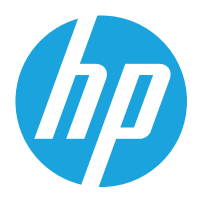

HP LaserJet Managed MFP E72525, E72530, E72535 HP LaserJet Managed Flow MFP E72525, E72530, E72535 HP Color LaserJet Managed MFP E78323, E78325, E78330 HP Color LaserJet Managed Flow MFP E78323, E78325, E78330

Пайдаланушы Нұсқаулығы

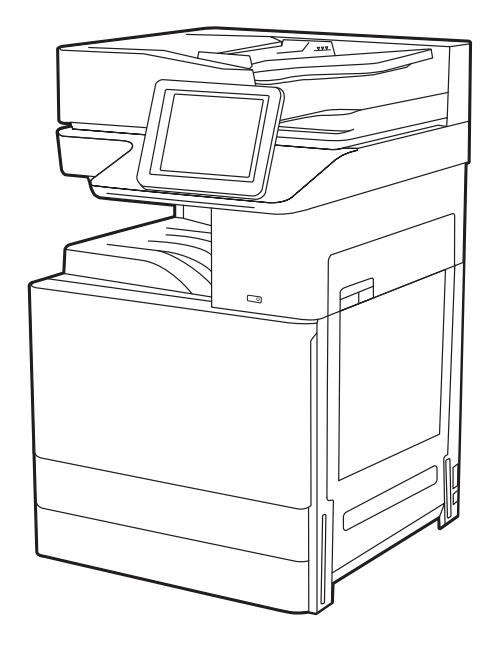

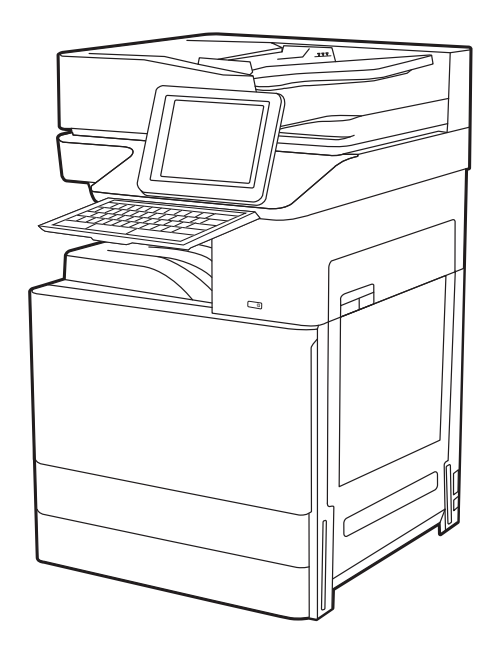

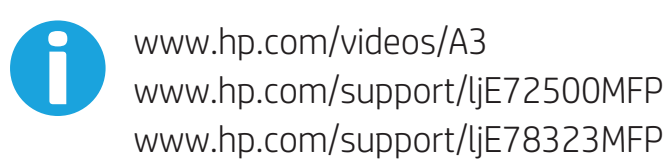

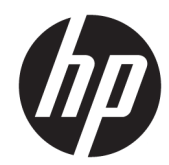

HP LaserJet Managed MFP E72525, E72530, E72535, HP LaserJet Managed Flow E72525, E72530, E72535, HP Color LaserJet Managed MFP E78323, E78325, E78330, HP Color LaserJet Managed Flow MFP E78323, E78325, E78330 Пайдаланушы Нұсқаулығы

#### Авторлық құқық және лицензия

© Авторлық құқықтар 2020 Авторлық құқықтар HP Development Company, L.P.

Авторлық құқықтар бойынша рұқсат етілген жағдайларды қоспағанда, алдын ала жазбаша рұқсатсыз осы құжаттың көшірмелерін таратуға, бейімдеуге немесе аударуға тыйым салынады.

Осы құжатта берілген ақпарат ескертусіз өзгертіледі.

НР өнімдері мен қызметтеріне берілетін кепілдіктер тек сондай өнімдер мен қызметтерге қоса берілетін тікелей кепілдік мәлімдемелерінде көрсетіледі. Осы құжаттағы ешнәрсе қосымша кепілдік деп түсінілмеуі тиіс. HP компаниясы осы құжатта кеткен техникалық немесе редакциялық қателер немесе қателіктер үшін жауапты емес.

Басылым: 1,5/2020

#### Сауда белгілерінің тізімі

Adobe® , Adobe Photoshop® , Acrobat®және PostScript® — Adobe Systems Incorporated корпорациясының сауда белгілері.

Apple және Apple логотипі — Apple Inc. компаниясының АҚШ пен басқа елдердегі/ аймақтардағы сауда белгілері.

macOS – Apple Inc. компаниясының АҚШ пен басқа елдерде/аймақтарда тіркелген сауда белгілері.

AirPrint — Apple Inc. компаниясының АҚШ пен басқа елдерде/аймақтарда тіркелген сауда белгілері.

Google™ — Google Inc. корпорациясының тіркелген сауда белгісі.

Microsoft®, Windows® және Windows Server® — Microsoft Corporation компаниясының АҚШтағы тіркелген сауда белгілері.

UNIX® — The Open Group компаниясының тіркелген сауда белгісі.

# Мазмуны

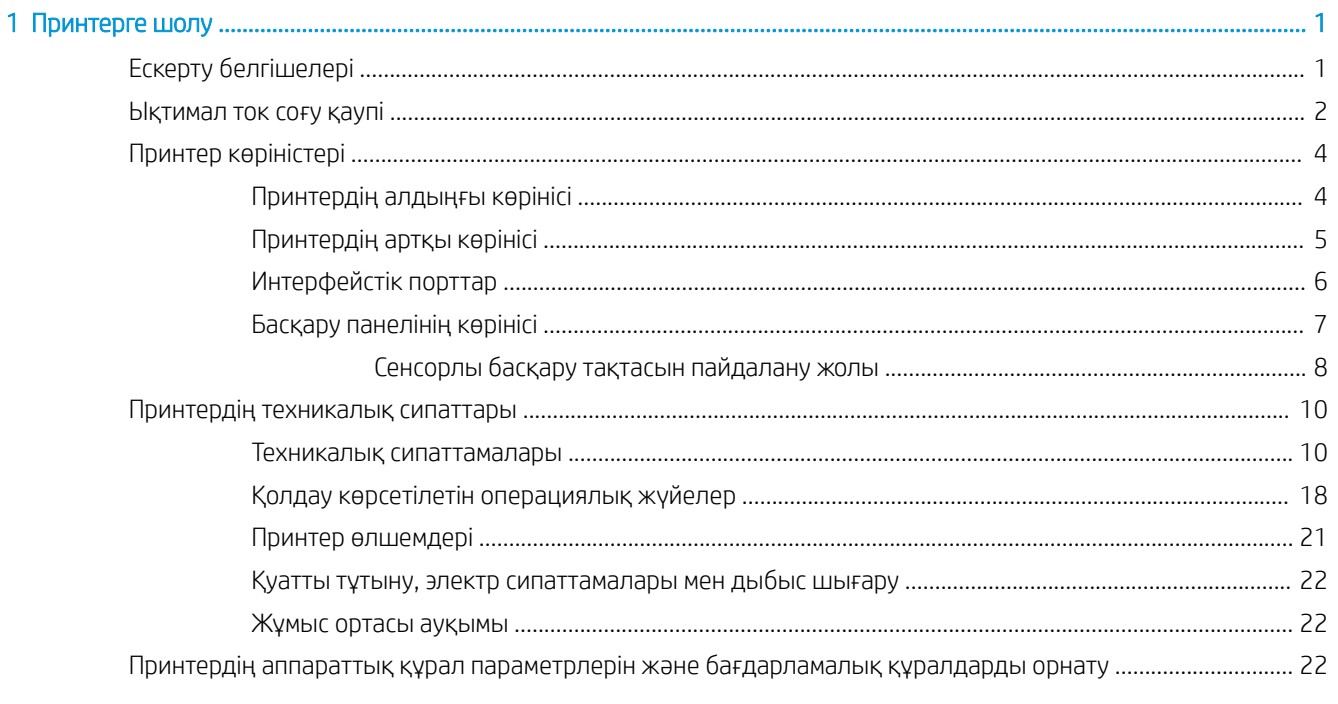

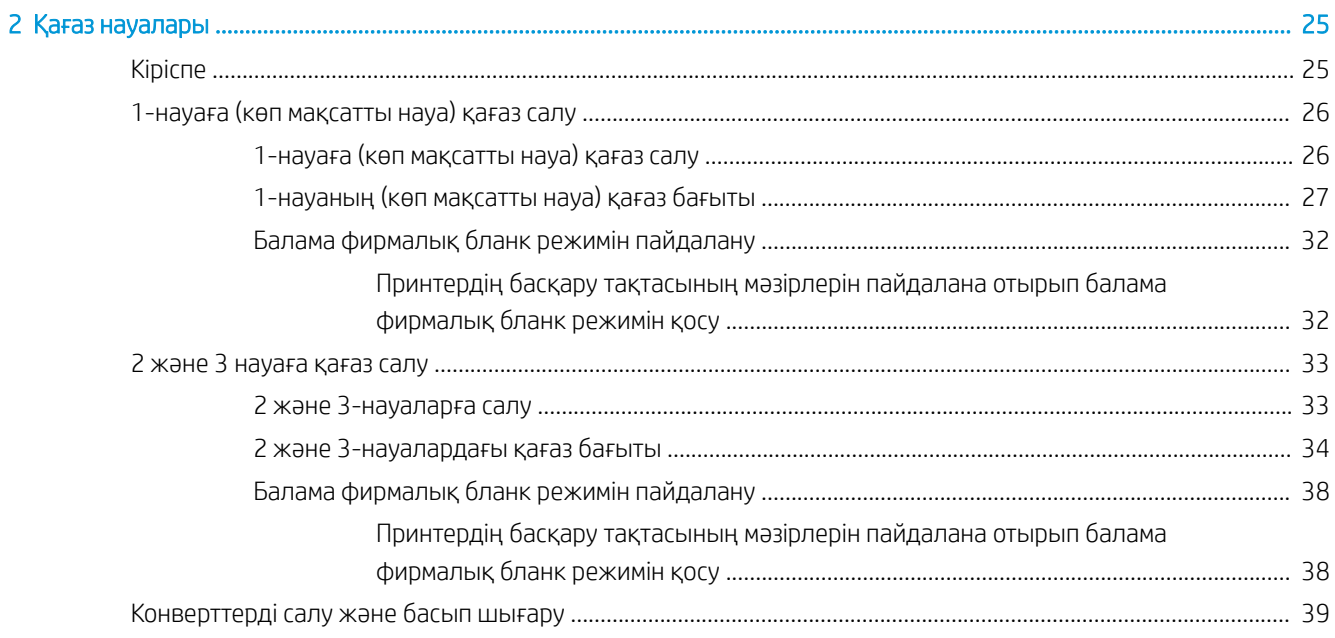

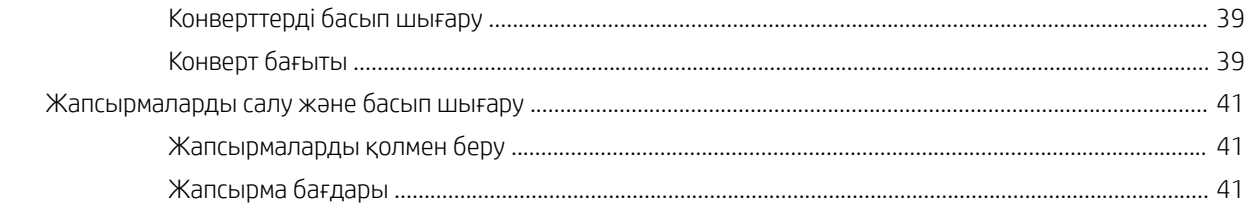

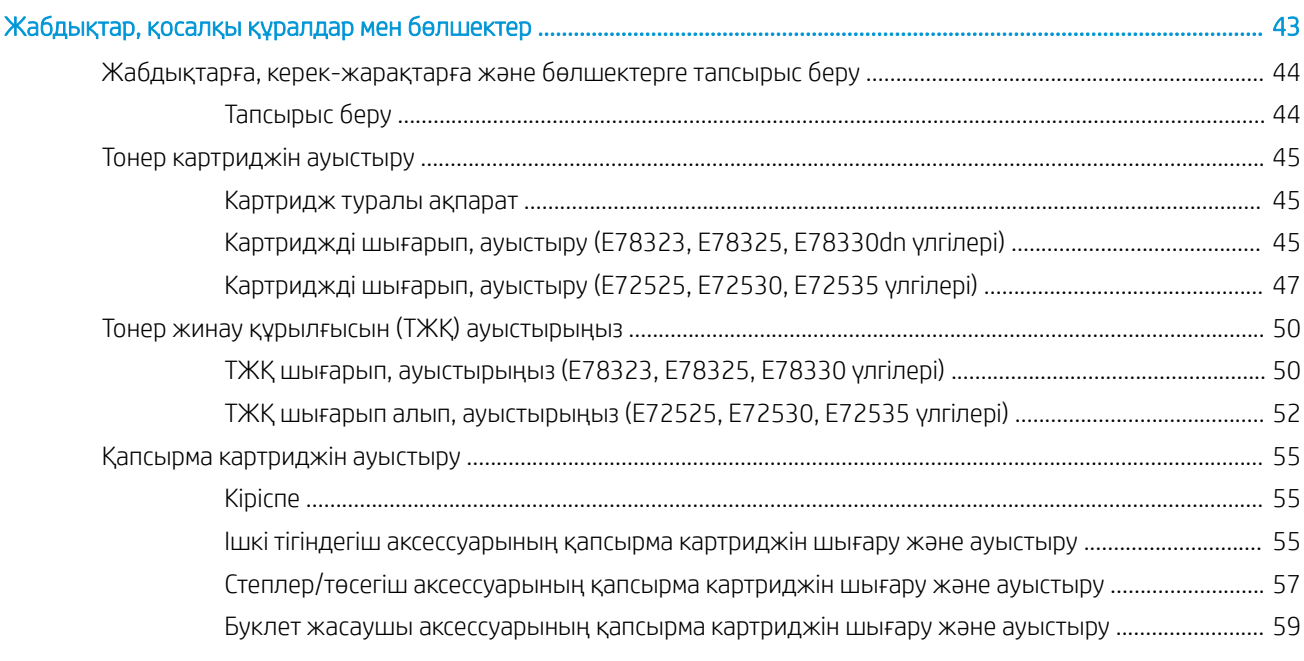

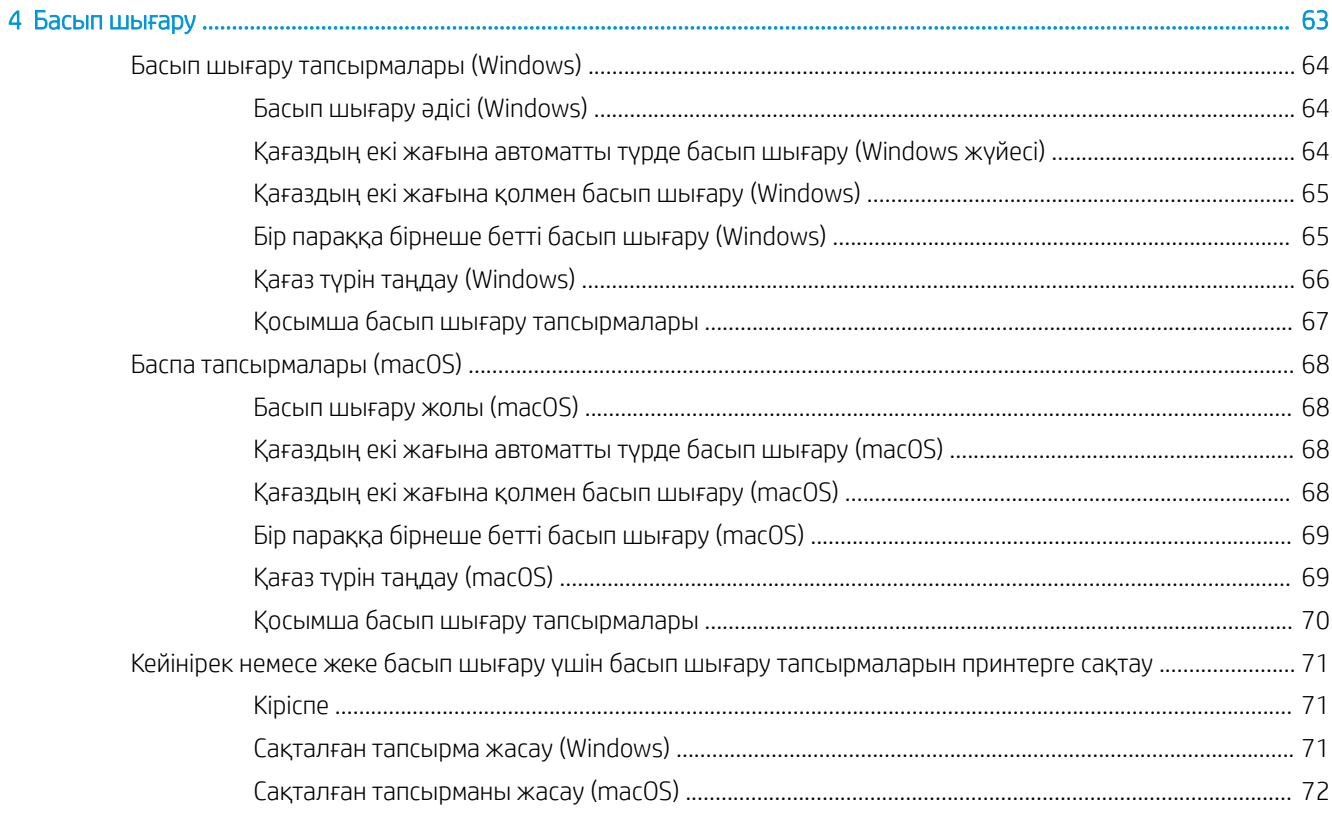

 $\overline{3}$ 

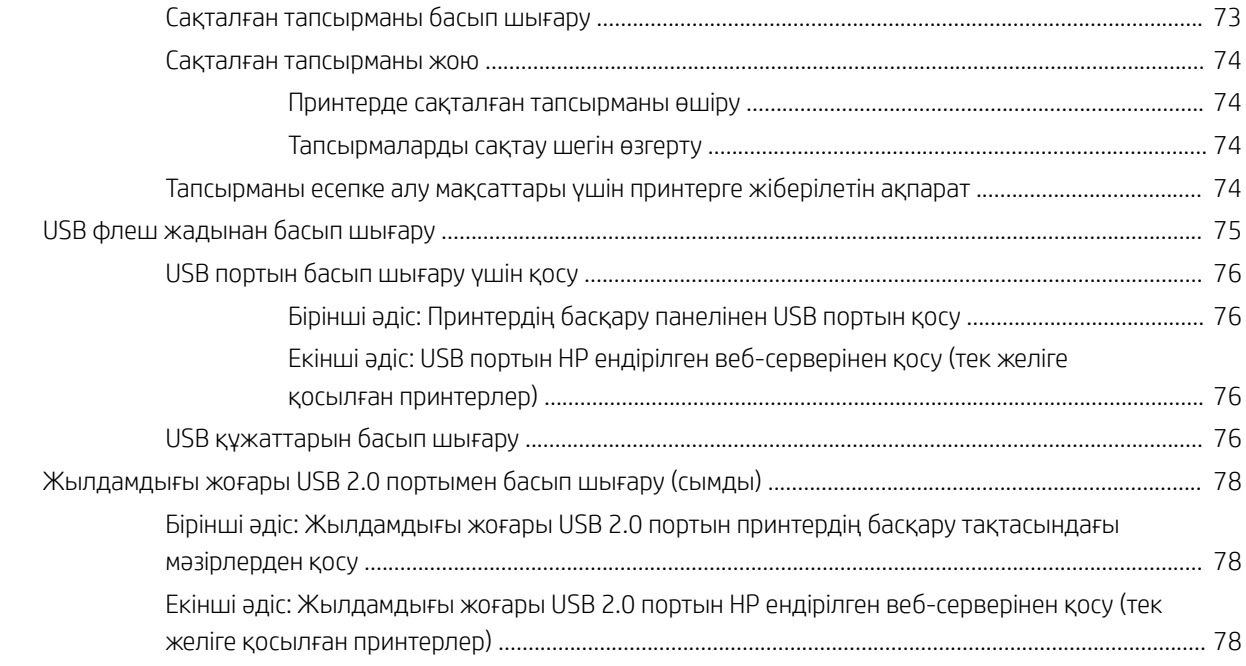

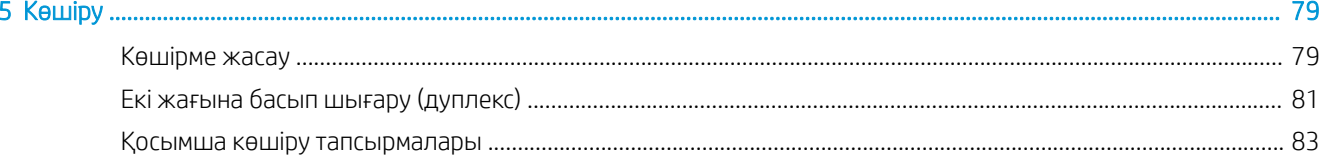

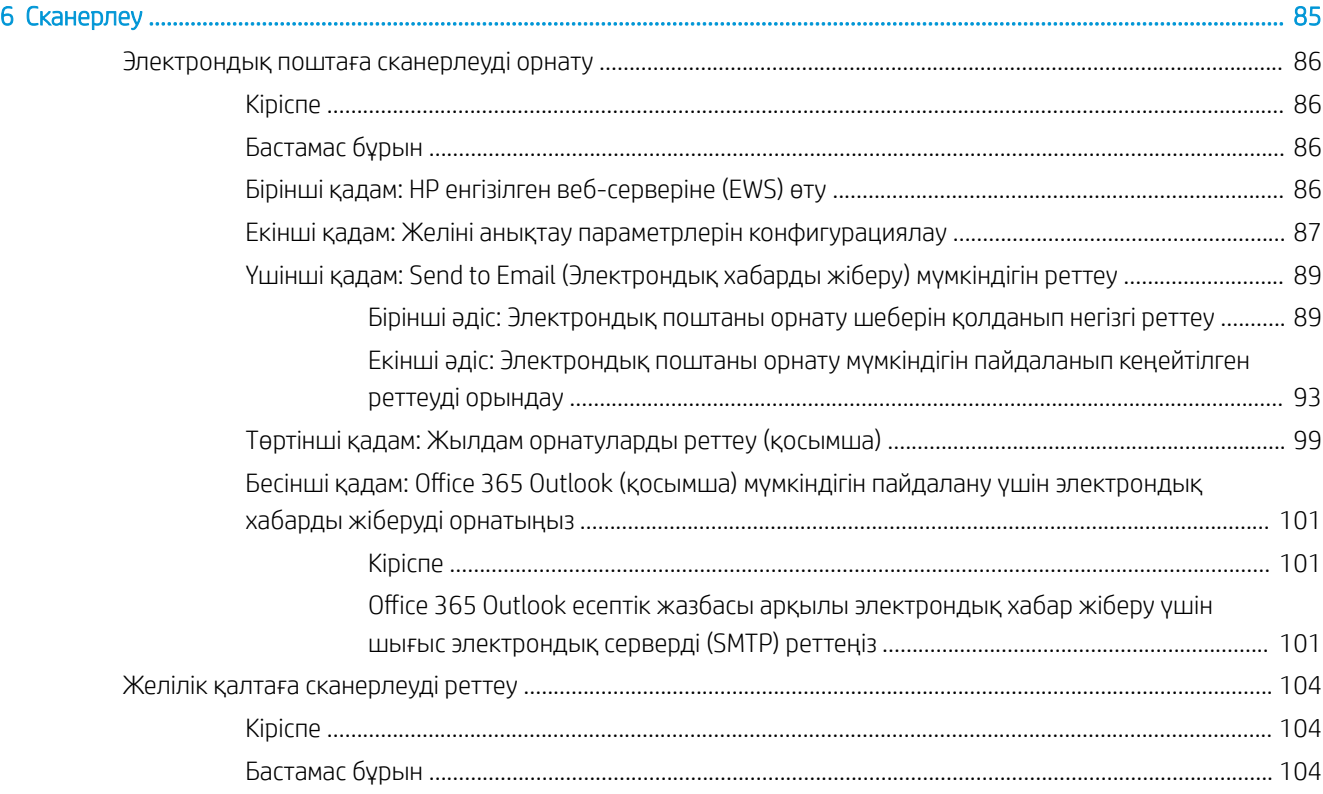

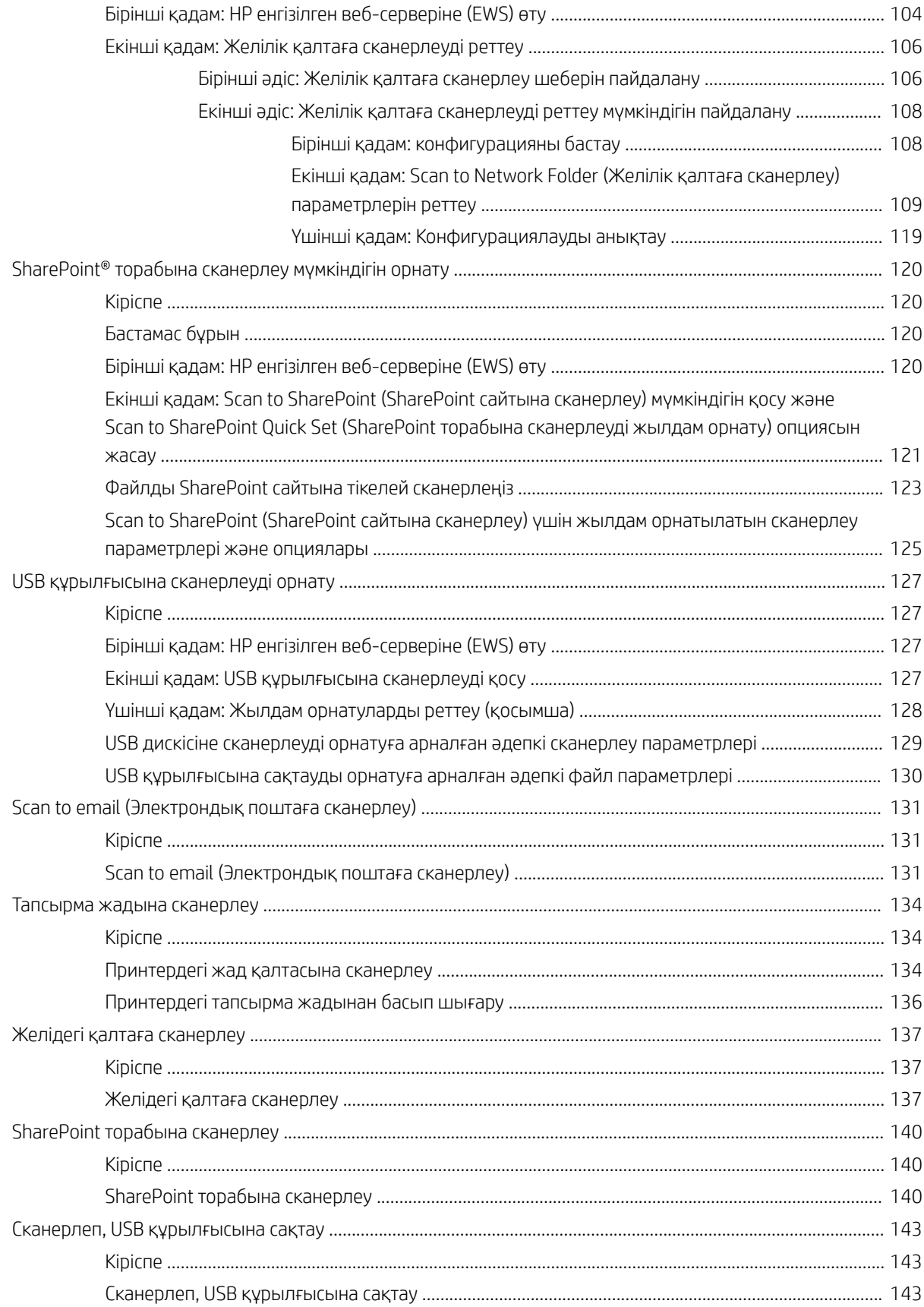

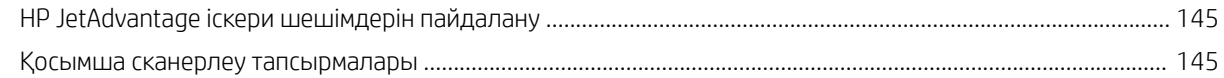

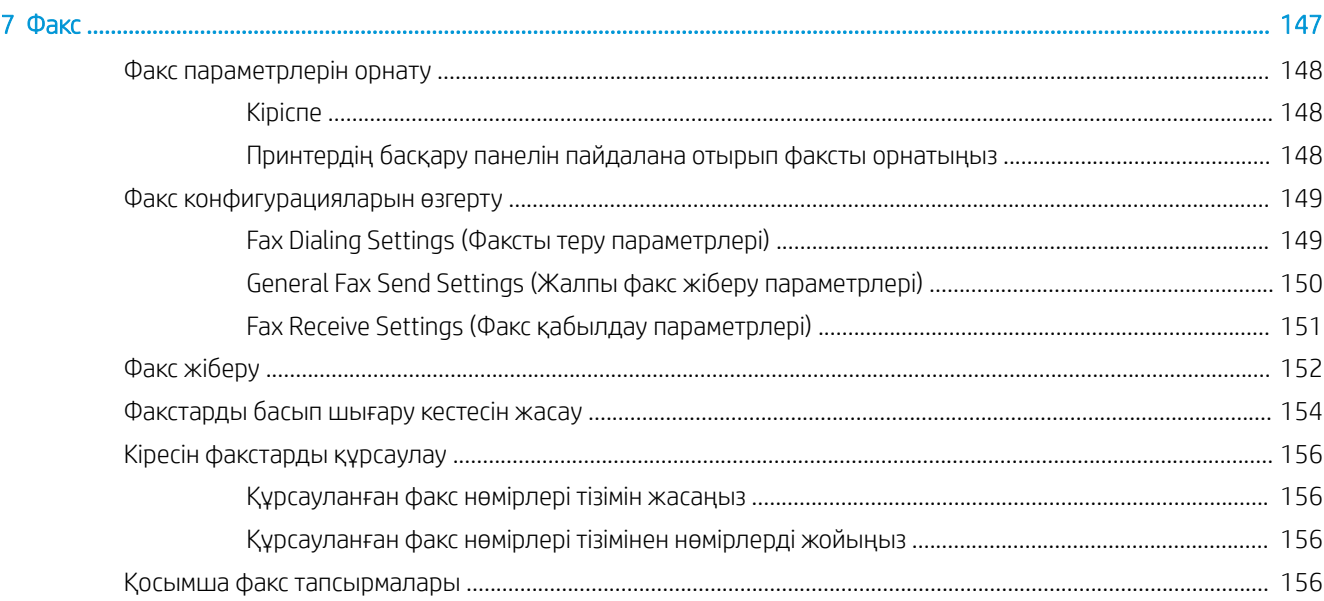

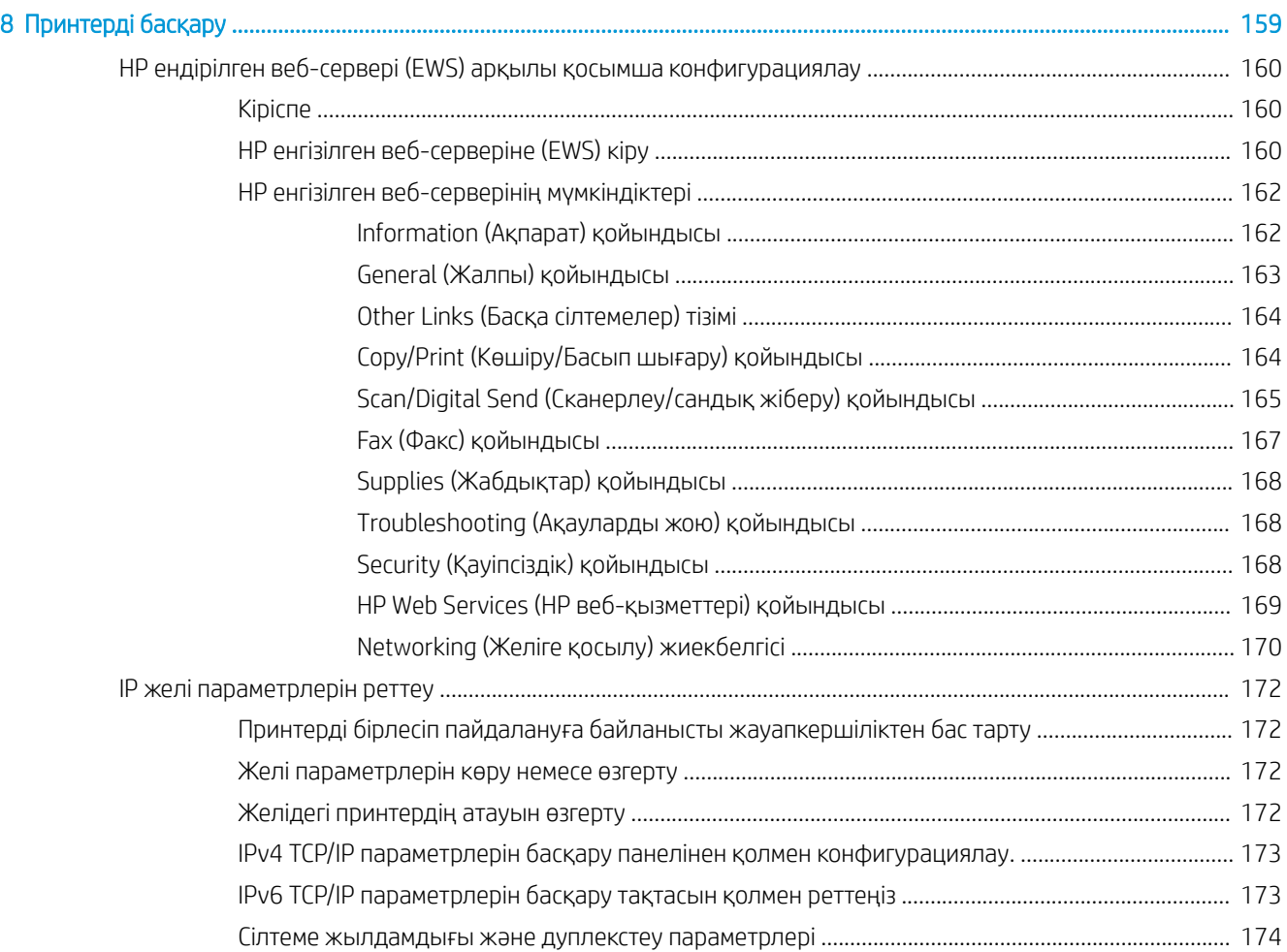

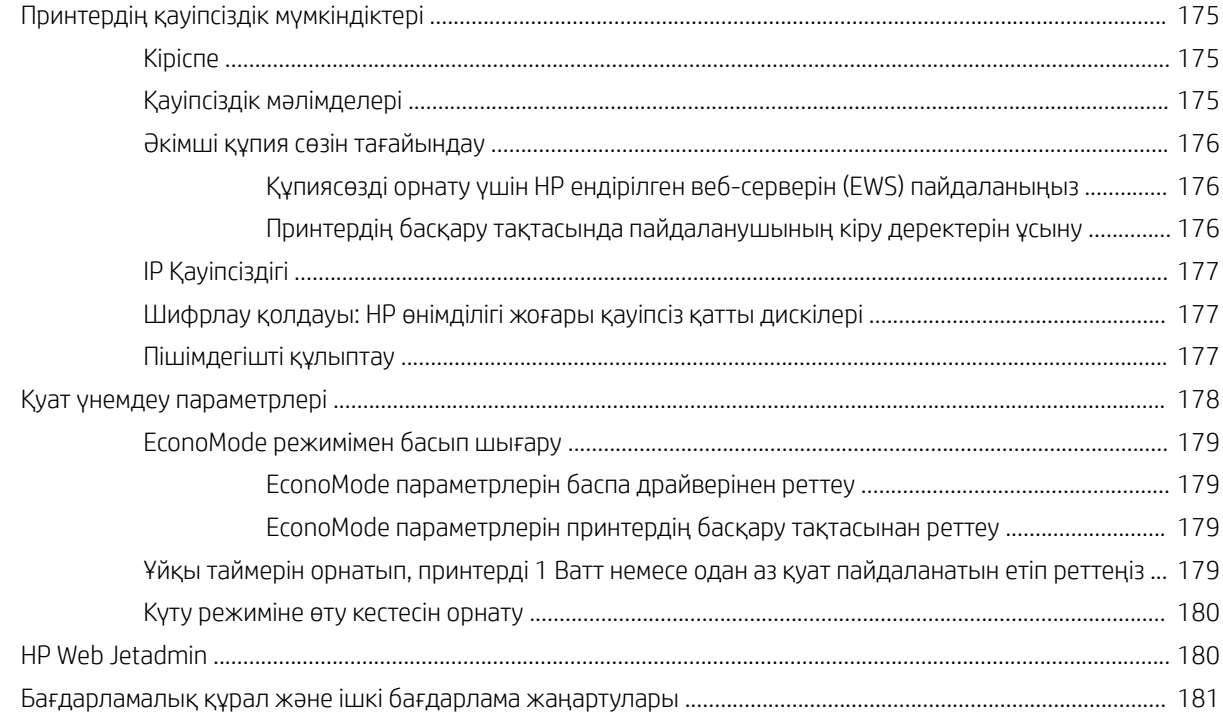

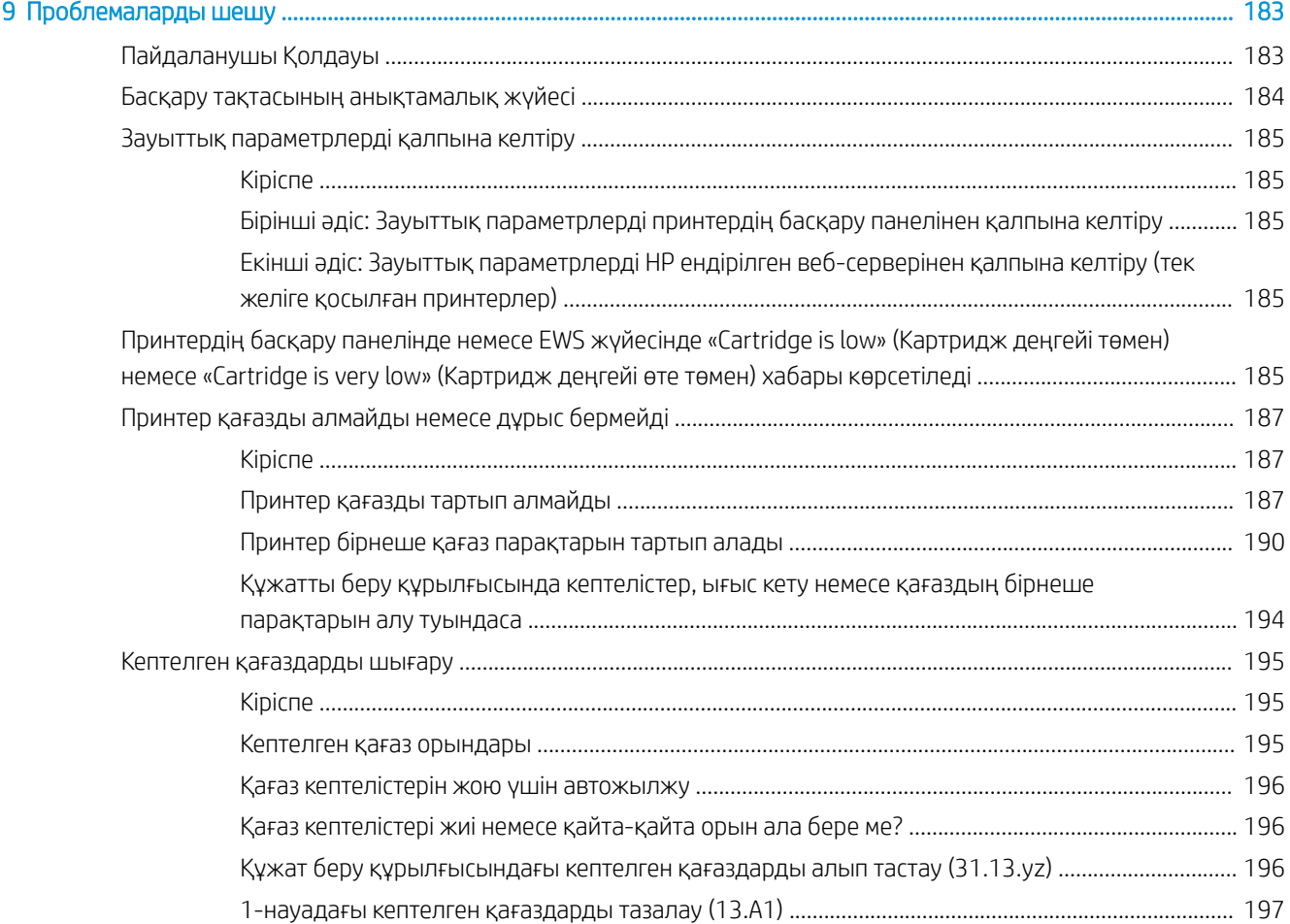

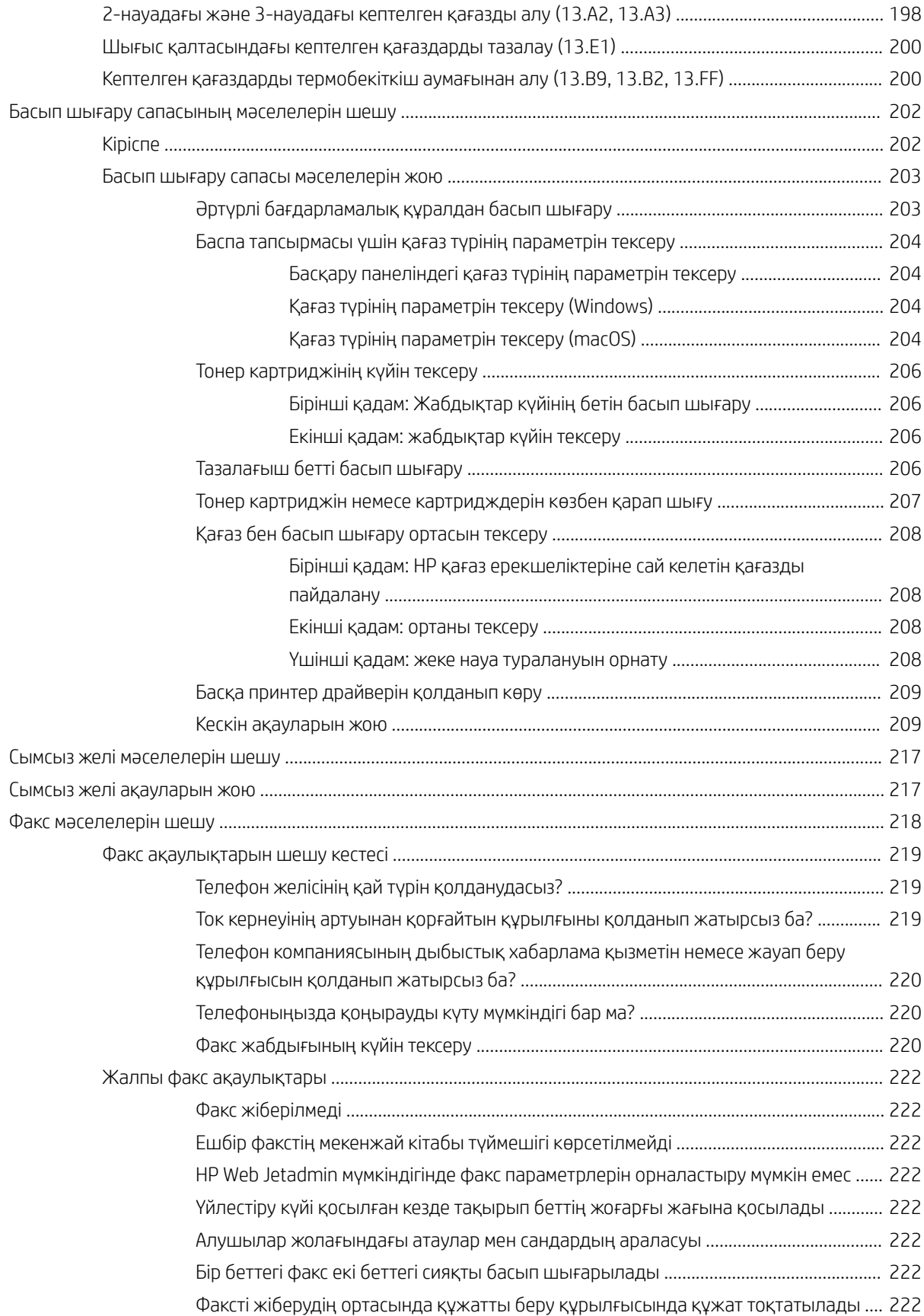

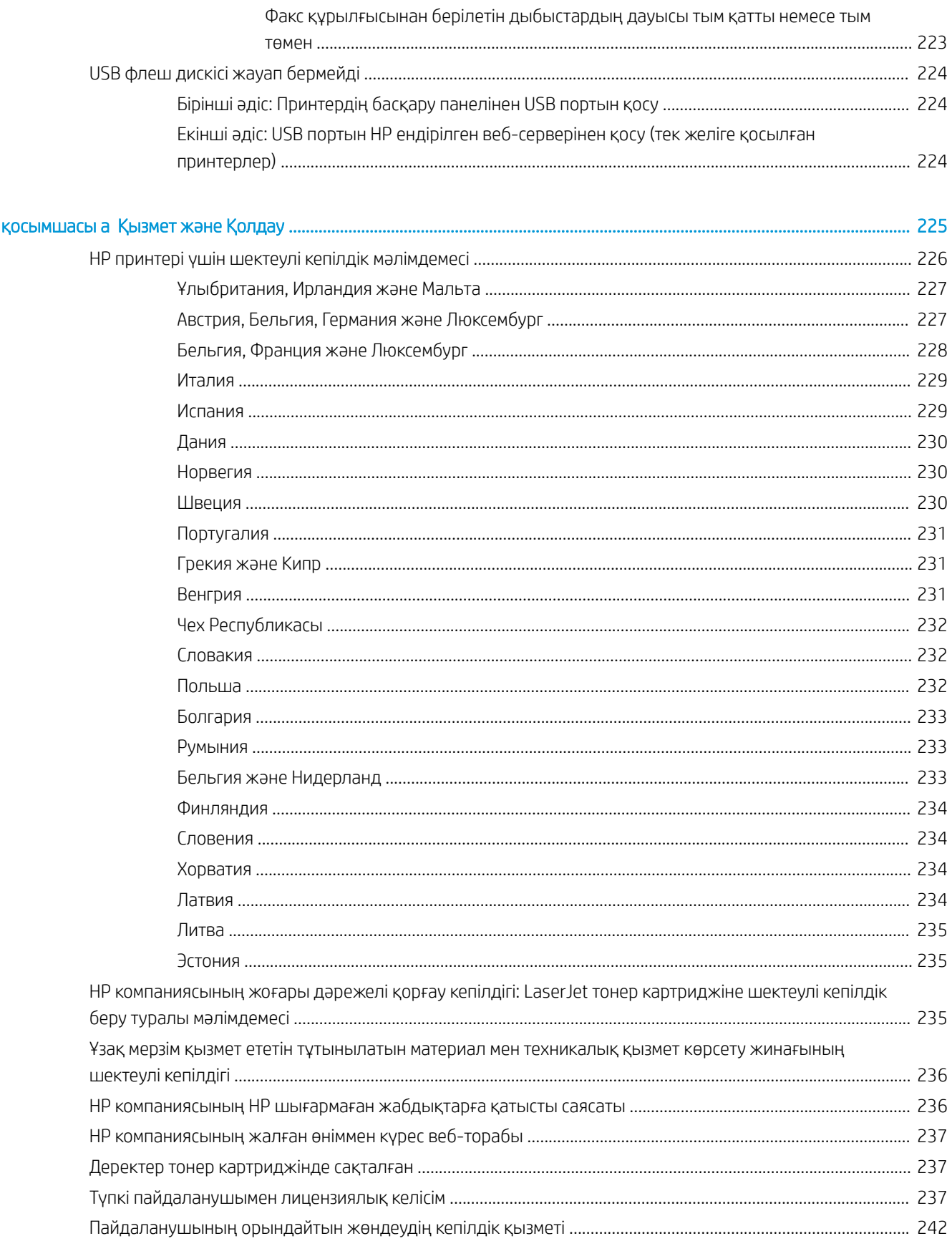

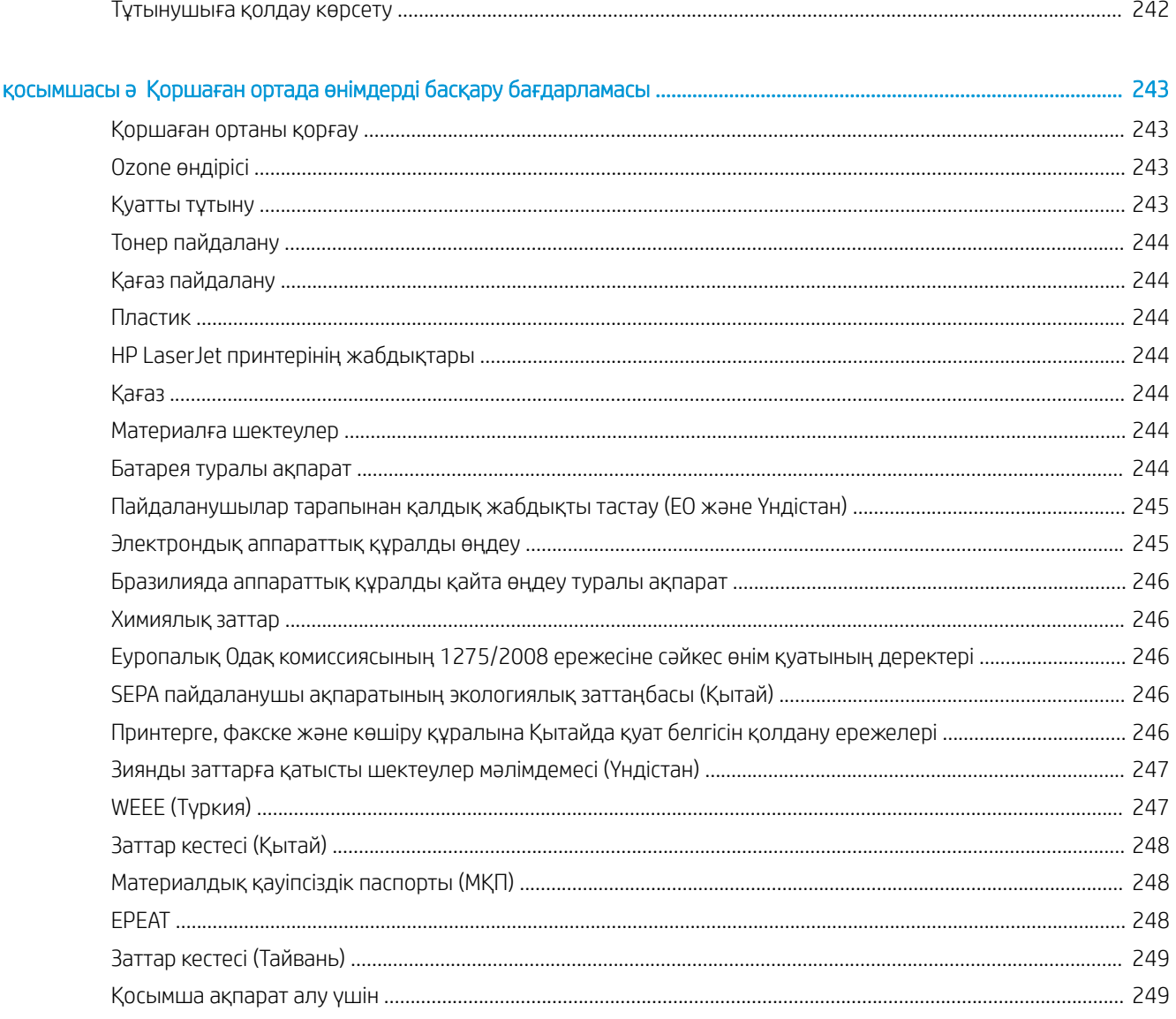

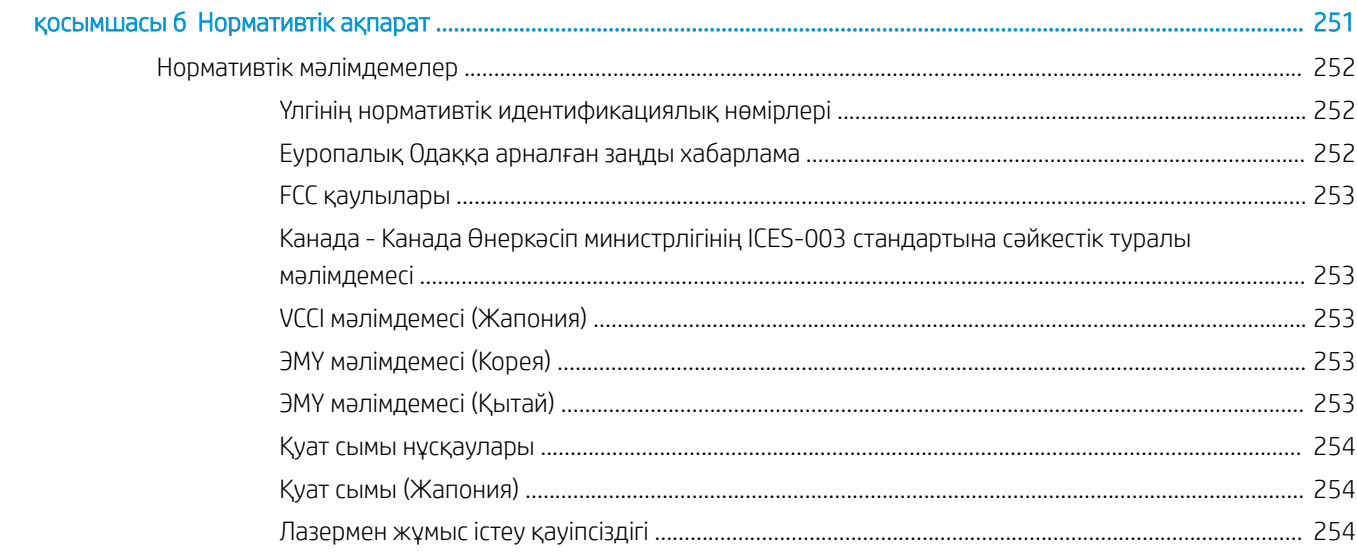

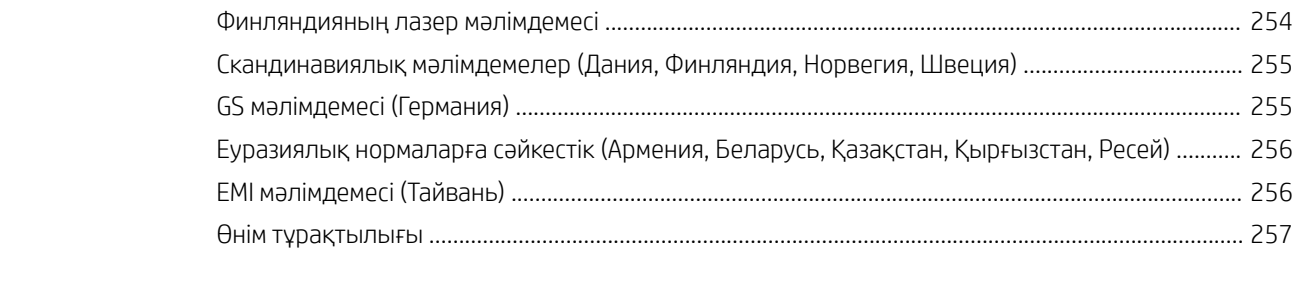

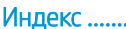

# <span id="page-14-0"></span>1 Принтерге шолу

Принтердегі мүмкіндіктердің орнын, принтердің физикалық және техникалық сипаттамаларын және орнату туралы ақпарат орналасатын орынды қарап шығыңыз.

Келесі ақпарат жариялау уақытында дұрыс болады. Ағымдағы ақпаратты [http://www.hp.com/support/](http://www.hp.com/support/ljE72500MFP) [ljE72500MFP](http://www.hp.com/support/ljE72500MFP) немесе <http://www.hp.com/support/ljE78323MFP>бөлімінен қараңыз.

#### Қосымша ақпарат алу үшін:

Принтер бойынша HP компаниясының жан-жақты анықтамасы мынадай ақпаратты қамтиды:

- Орнату және параметрлерді реттеу
- Үйрену және пайдалану
- Проблемаларды шешу
- Бағдарламалық құрал мен микробағдарлама жаңартуларын жүктеп алу
- Қолдау форумдарына қосылу
- Кепілдік және нормативтік ақпарат табу

# Ескерту белгішелері

HP принтерінде белгіше сипаттамасында көрсетілген ескерту белгішесі көрсетілгенде сақ болыңыз.

Абайлаңыз! Ток соғу қаупі бар

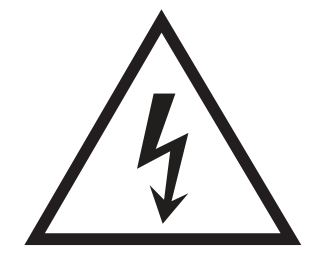

<span id="page-15-0"></span>Абайлаңыз! Беті ыстық

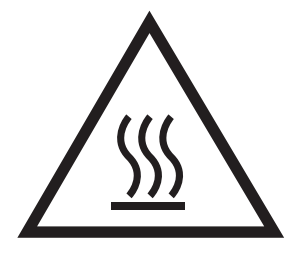

Абайлаңыз! Денеңізді қозғалатын бөлшектерге жақындатпаңыз

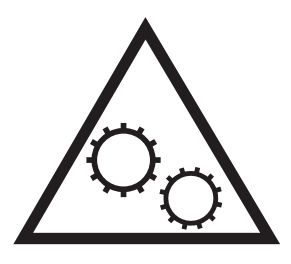

Абайлаңыз! Жиегі өткір, жақындамаңыз

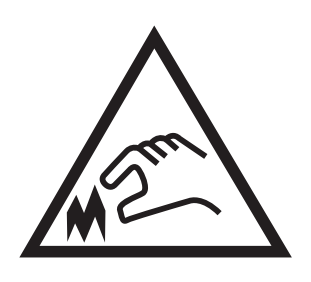

Ескерту!

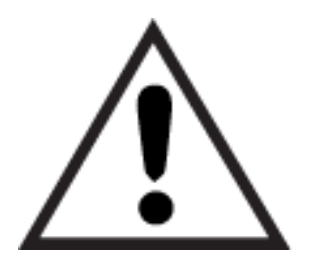

# Ықтимал ток соғу қаупі

Осы маңызды қауіпсіздік туралы ақпаратты қарап шығыңыз.

- Ток соғу қаупінің алдын алу үшін осы қауіпсіздік мәлімдемелерін оқып түсініңіз.
- Осы өнімді өрттен немесе ток соғудан жарақат алу қаупін азайту үшін пайдаланған кезде, негізгі қауіпсіздік талаптарын әрқашан орындаңыз.
- Пайдаланушы нұсқаулығындағы барлық нұсқауларды оқып, түсініңіз.
- Өнімде белгіленген барлық ескертулер мен нұсқауларды қарап шығыңыз.
- Бұйымды қуат көзіне жалғаған кезде, тек жерге тұйықталған электр шығысын пайдаланыңыз. Шығыстың жерге тұйықталғанына сенімді болмасаңыз, білікті маманға тексертіңіз.
- Бұйымның ешқандай ұясындағы контактілерді ұстамаңыз. Зақымдалған сымдарды тез арада ауыстырыңыз.
- Тазарту алдында бұйымды қабырға шығыстарынан ажыратыңыз.
- Бұйымды суға жақын жерде немесе дымқыл кезіңізде орнатпаңыз немесе пайдаланбаңыз.
- Бұйымды тегіс бетке мұқият орнатыңыз.
- Бұйымды қуат сымы басылмайтын немесе оған шалынбайтын, қорғалған орынға орнатыңыз.

# <span id="page-17-0"></span>Принтер көріністері

Принтер мен басқару тақтасындағы негізгі мүмкіндіктерді табыңыз.

# Принтердің алдыңғы көрінісі

Принтердің алдыңғы жағындағы мүмкіндіктерді табыңыз.

Cурет 1-1 Принтердің алдыңғы көрінісі

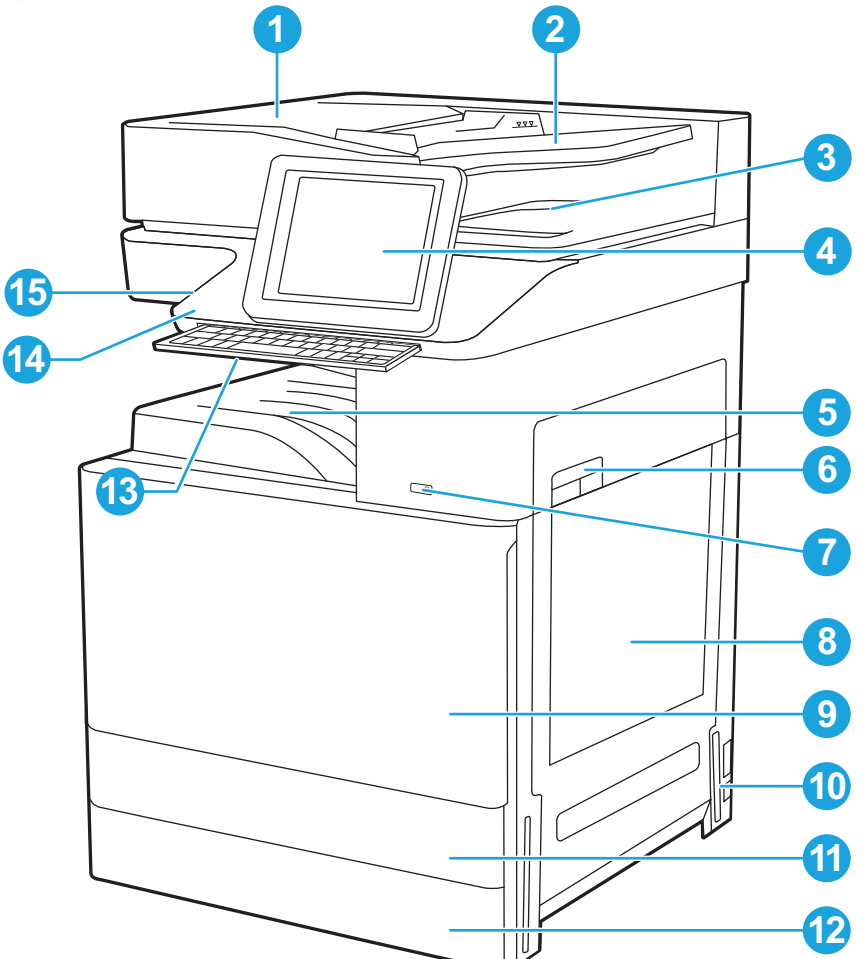

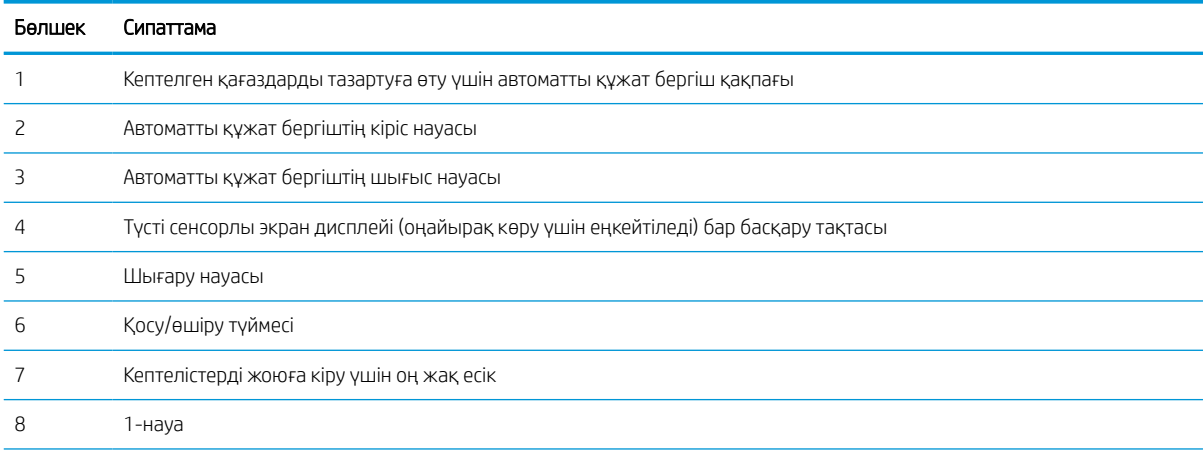

<span id="page-18-0"></span>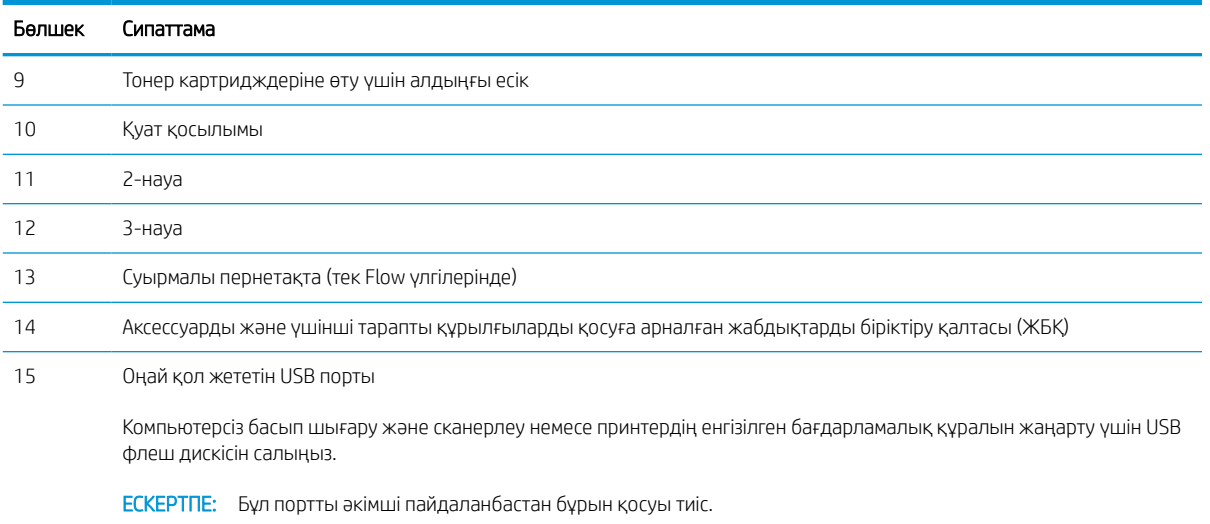

# Принтердің артқы көрінісі

Принтердің артқы жағындағы мүмкіндіктерді табыңыз.

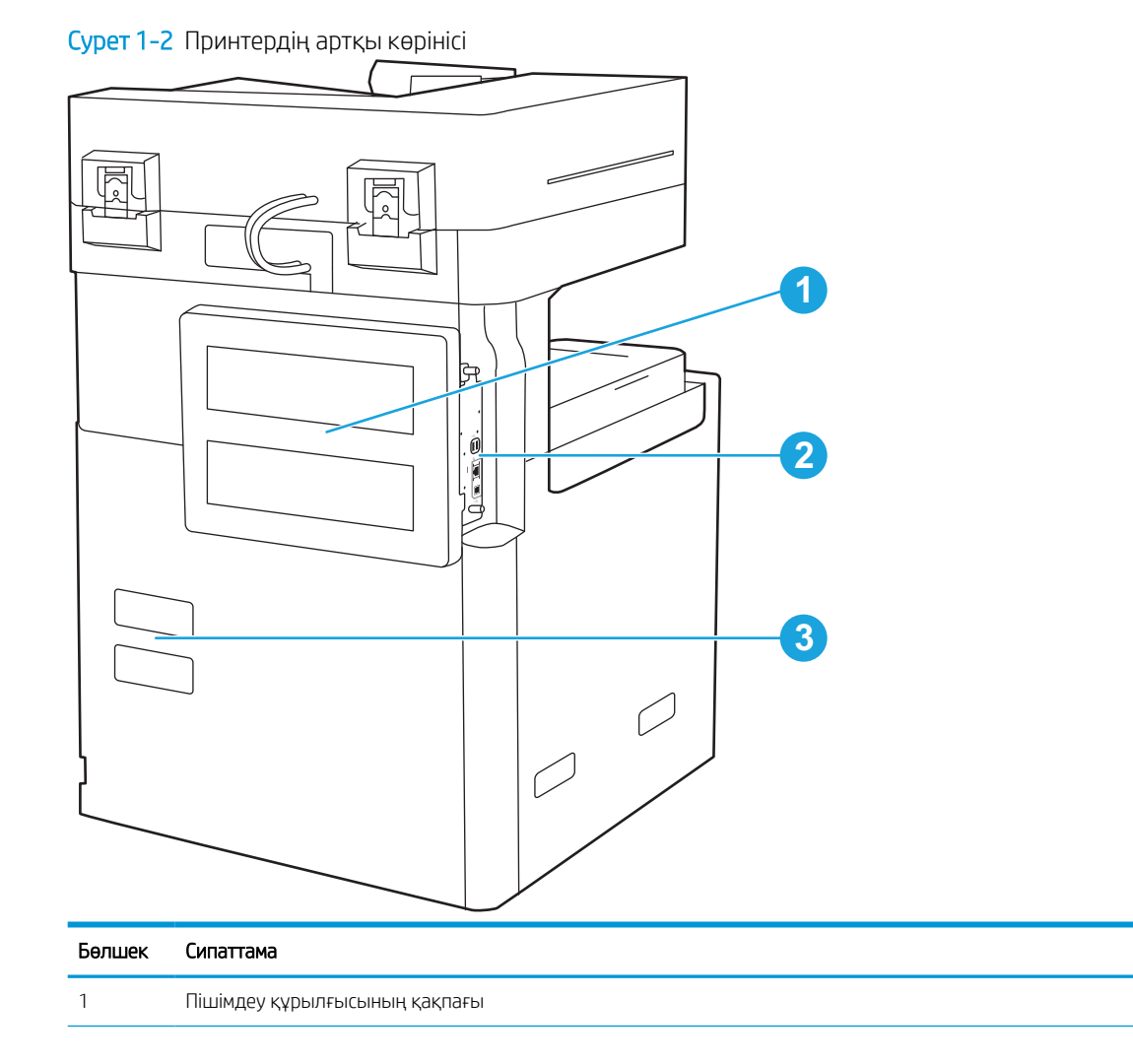

<span id="page-19-0"></span>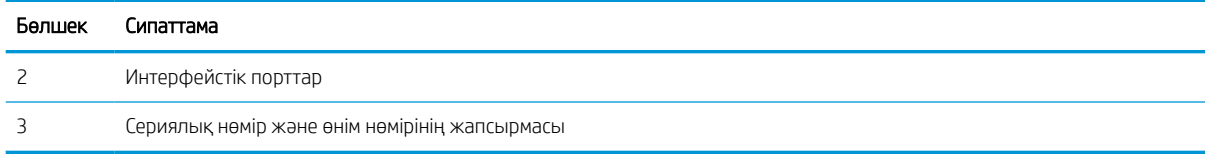

# Интерфейстік порттар

Интерфейстік порттарды принтер пішімдеу құрылғысына салыңыз.

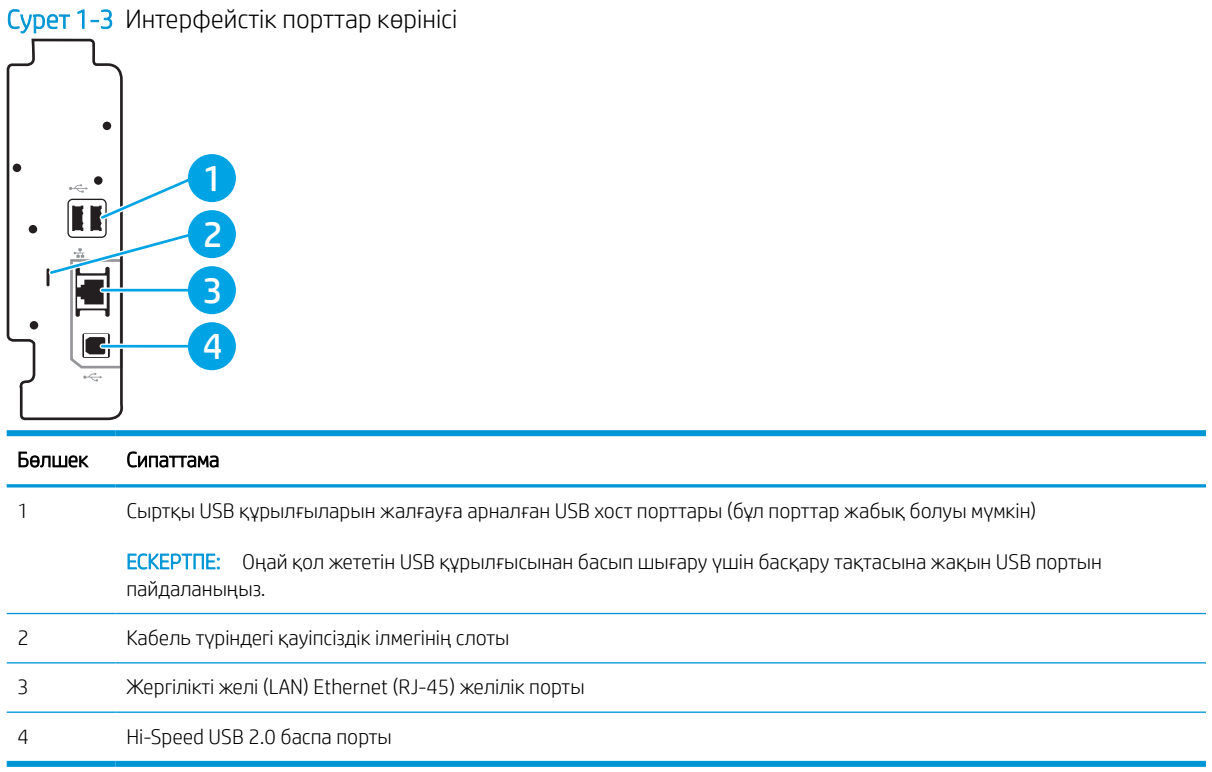

## <span id="page-20-0"></span>Басқару панелінің көрінісі

Басқару тақтасы принтер мүмкіндіктерін пайдалануға мүмкіндік беріп, принтердің ағымдағы күйін көрсетеді.

#### **ЕСКЕРТПЕ:** көруді оңайлату үшін басқару тақтасын шалқайтыңыз.

Негізгі экран принтер мүмкіндіктерін пайдалануға мүмкіндік беріп, принтердің ағымдағы күйін көрсетеді.

Негізгі түймені түртіп, кез келген уақытта негізгі экранға оралыңыз В басыңыз. Принтердің басқару тақтасының  $\bigcap$  астыңғы төменгі шеттегі негізгі бет түймесін түртіңіз немесе көп экранның үстіңгі сол жақ бұрышындағы негізгі бет түймесін түртіңіз.

**ЕСКЕРТПЕ:** Негізгі экранда көрсетілетін мүмкіндіктер принтердің конфигурациясына байланысты әртүрлі болуы мүмкін.

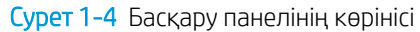

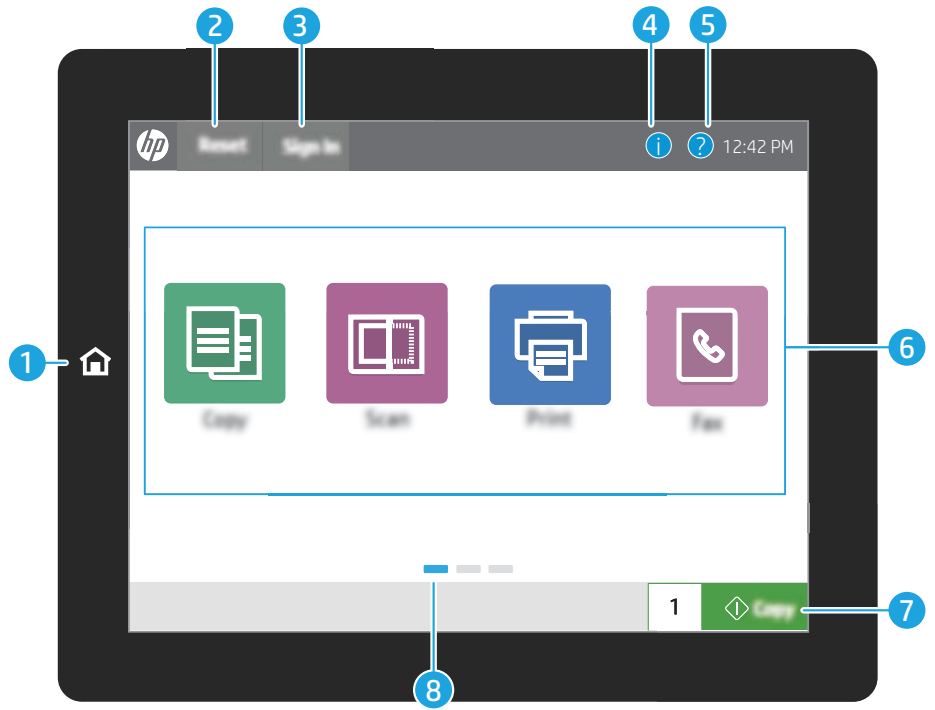

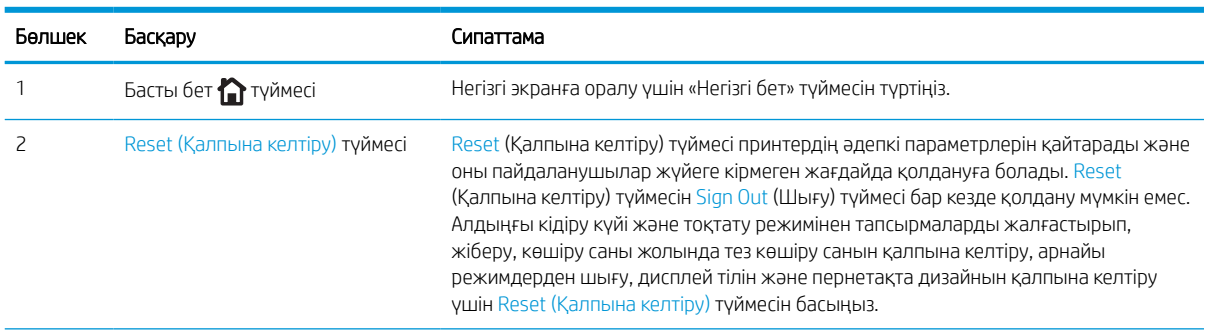

<span id="page-21-0"></span>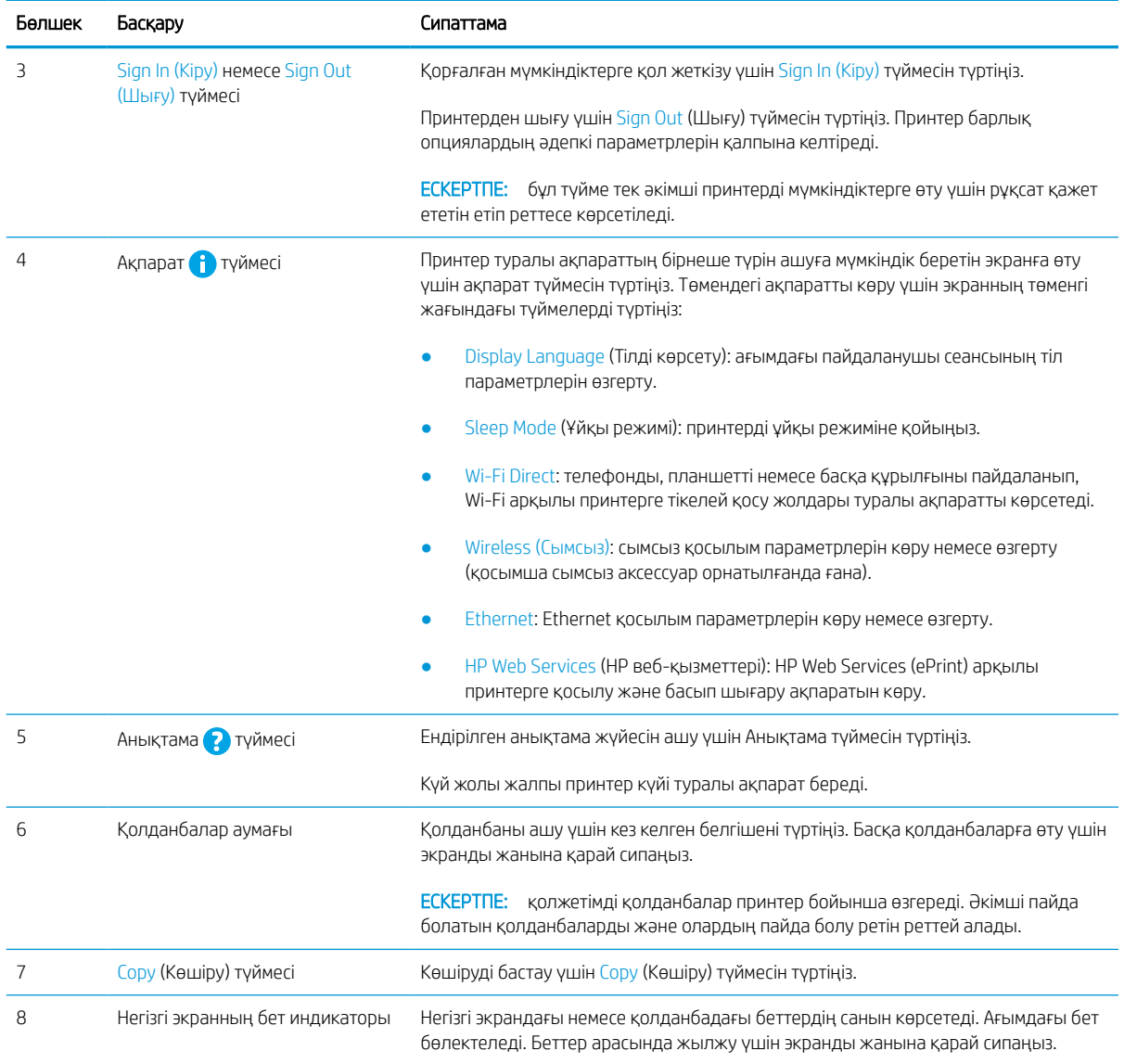

### Сенсорлы басқару тақтасын пайдалану жолы

Принтердің сенсорлы экран басқару панелін пайдалану үшін төмендегідей әрекеттерді орындаңыз.

# Кесте 1-1 Сенсорлық басқару панелінің әрекеттері

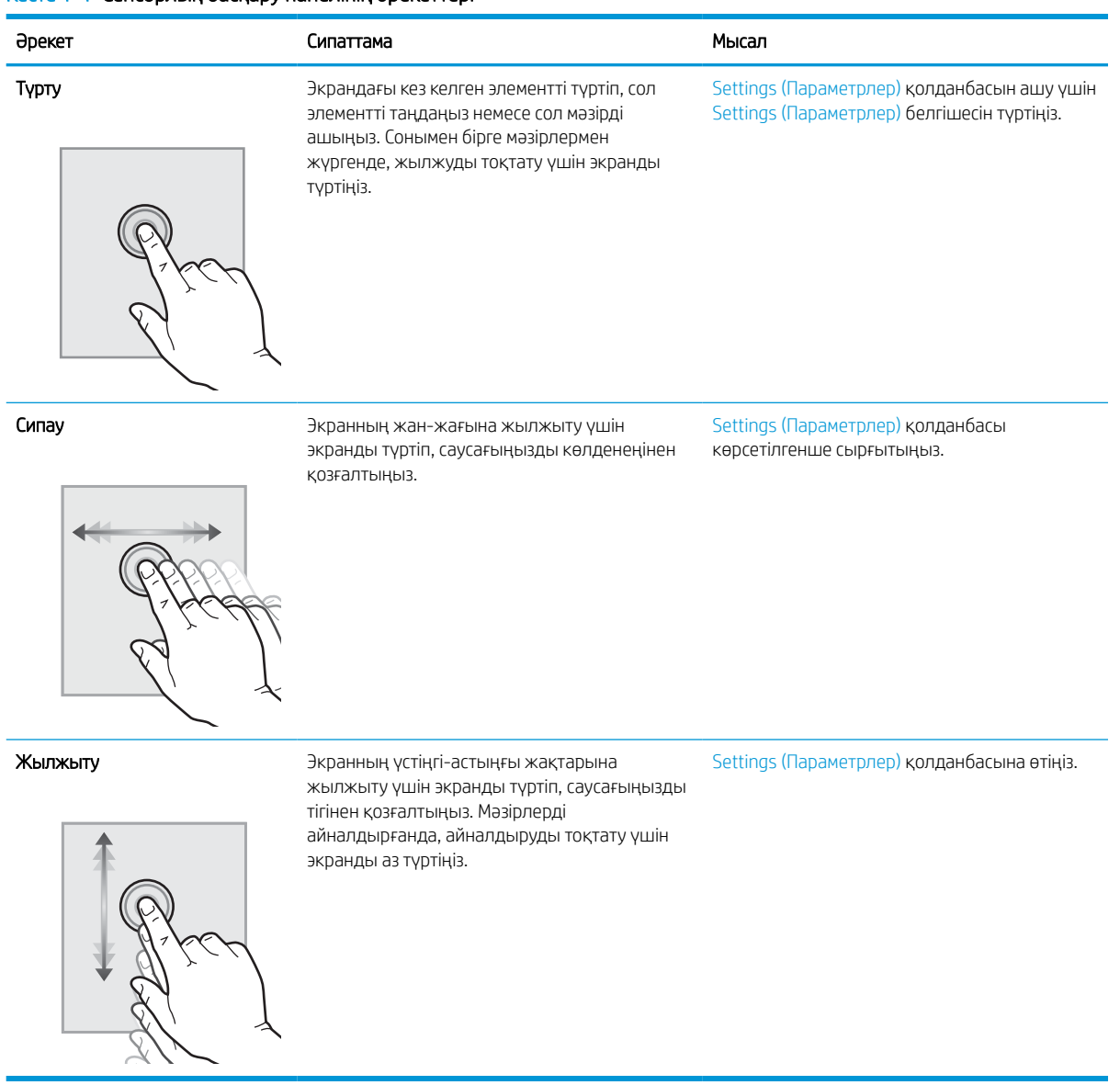

# <span id="page-23-0"></span>Принтердің техникалық сипаттары

Осы бөлімде аппарат, бағдарламалық құрал және принтердің техникалық сипаттарын қараңыз.

**12 маңызды ақпарат:** Төмендегі техникалық сипаттамалар жарияланған уақытында дұрыс, бірақ олар өзгеруі мүмкін. Ағымдағы ақпаратты <http://www.hp.com/support/ljE72500MFP>немесе [http://www.hp.com/](http://www.hp.com/support/ljE78323MFP) [support/ljE78323MFP](http://www.hp.com/support/ljE78323MFP) бөлімінен қараңыз.

### Техникалық сипаттамалары

Принтердің техникалық сипаттамаларын қараңыз.

Ағымдағы ақпаратты алу үшін<http://www.hp.com/support/ljE72500MFP> немесе [http://www.hp.com/support/](http://www.hp.com/support/ljE78323MFP) [ljE78323MFP](http://www.hp.com/support/ljE78323MFP) бетін қараңыз.

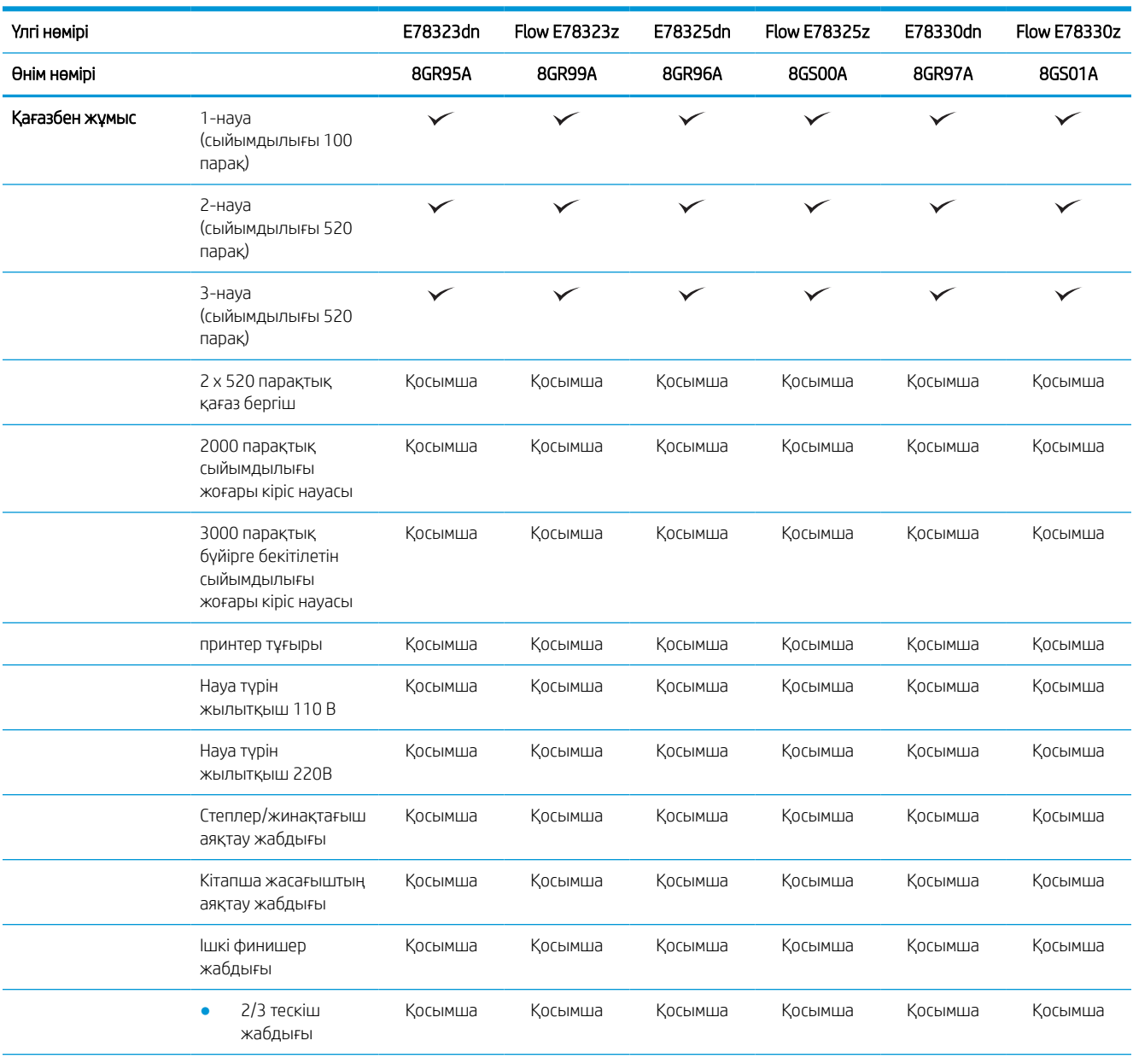

#### Кесте 1-2 Принтердің техникалық сипаттамалары – E78323, E78325, E78330 үлгілерінде

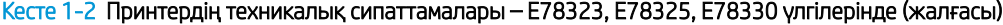

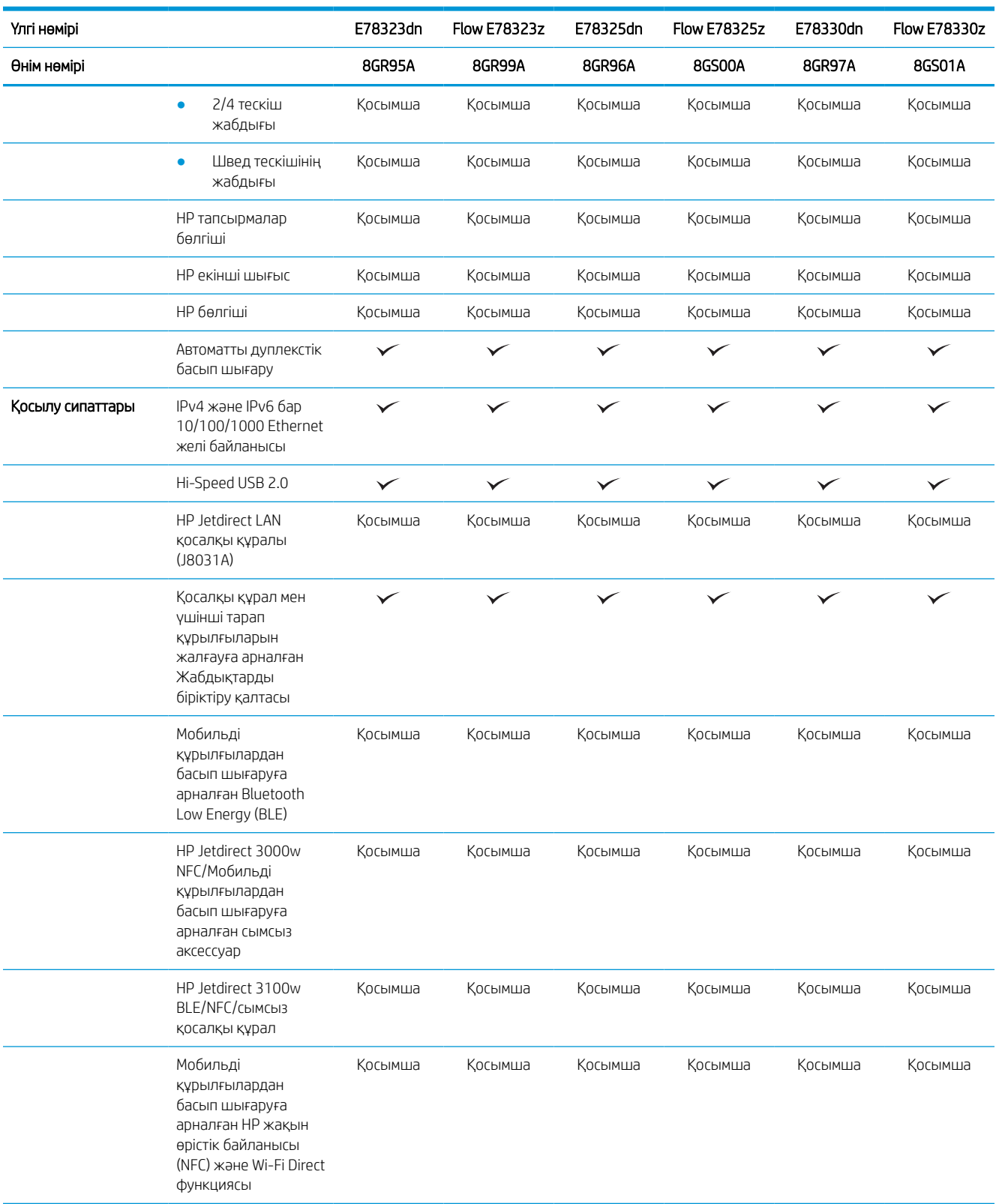

### Кесте 1-2 Принтердің техникалық сипаттамалары – E78323, E78325, E78330 үлгілерінде (жалғасы)

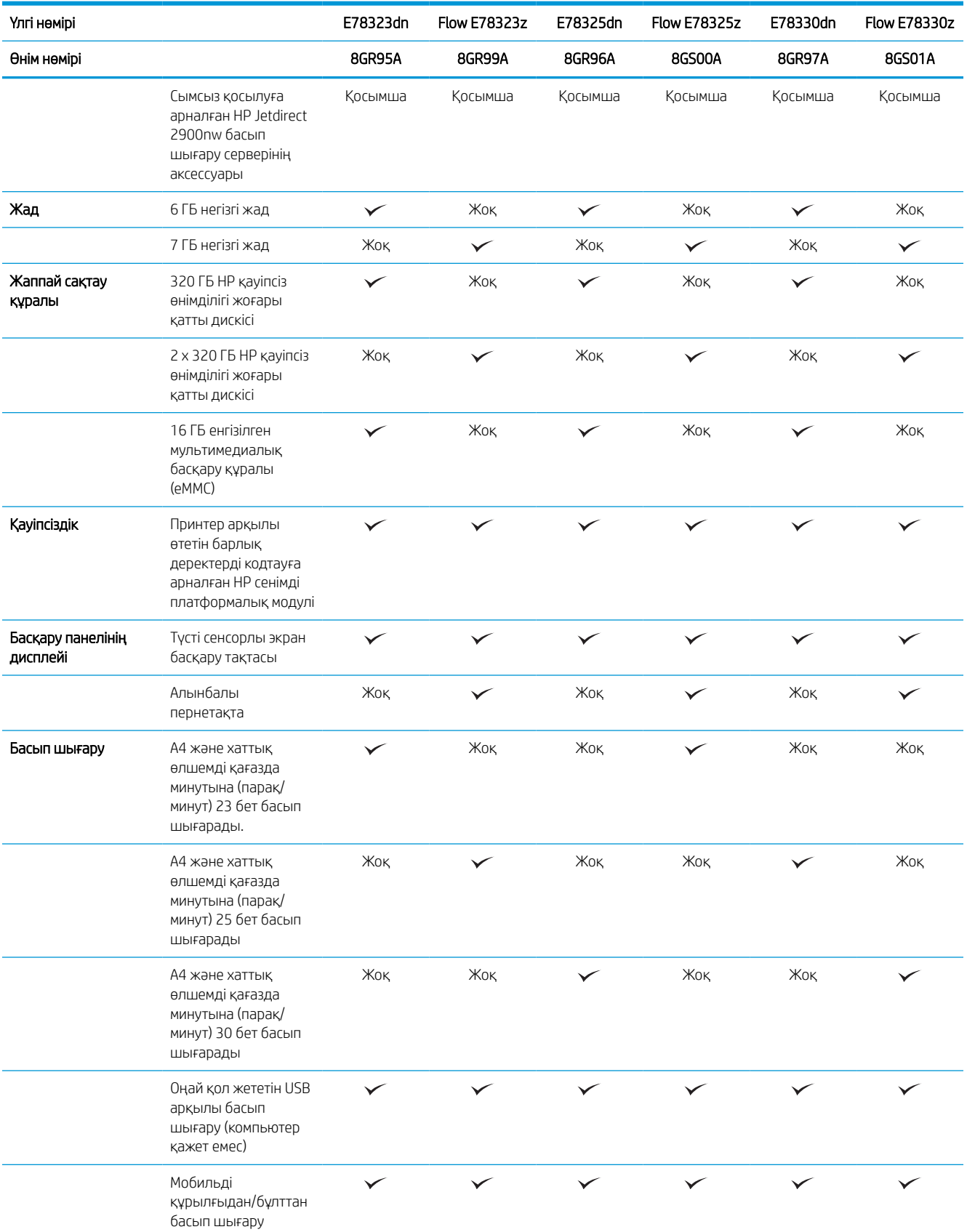

### Кесте 1-2 Принтердің техникалық сипаттамалары – E78323, E78325, E78330 үлгілерінде (жалғасы)

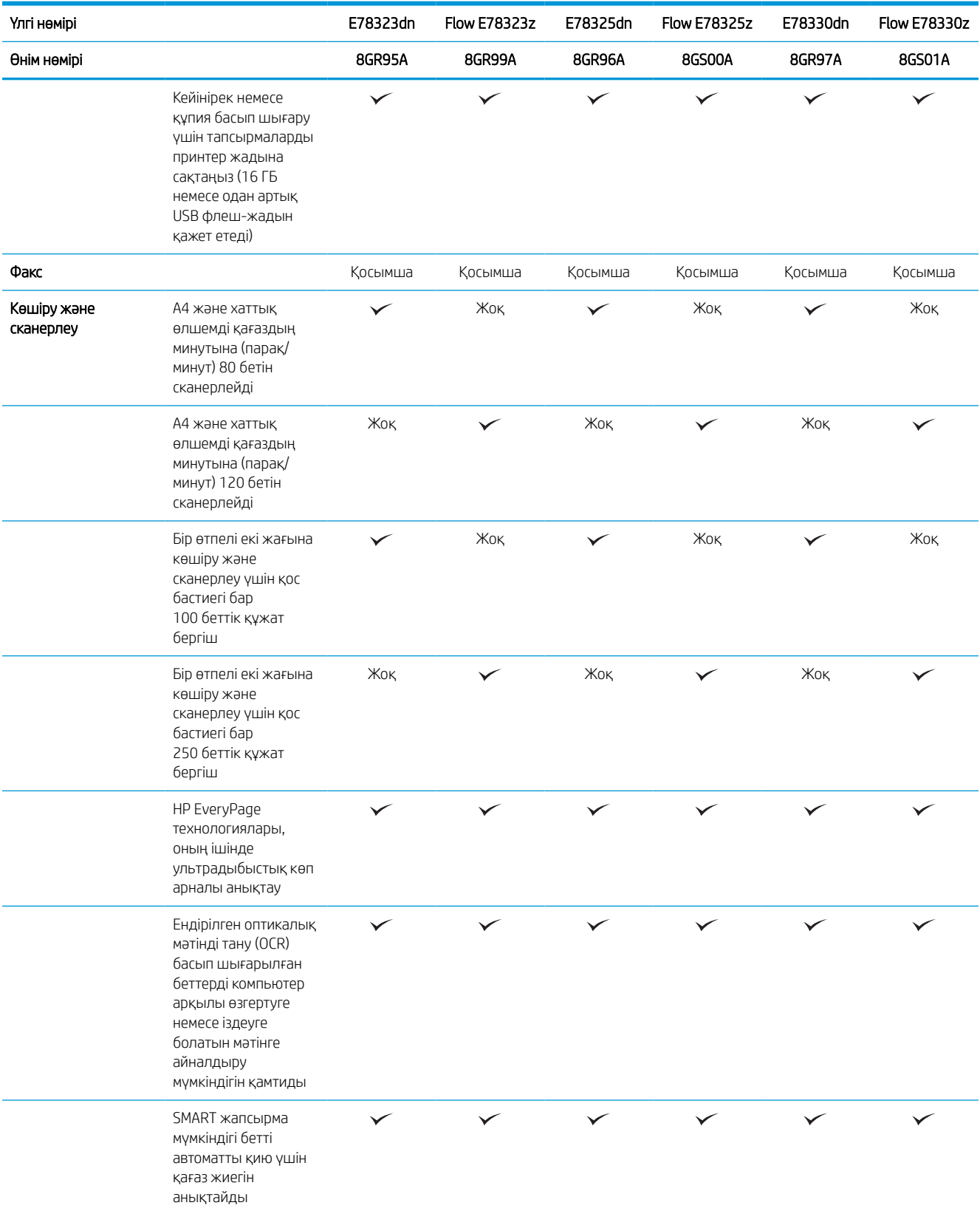

### Кесте 1-2 Принтердің техникалық сипаттамалары – E78323, E78325, E78330 үлгілерінде (жалғасы)

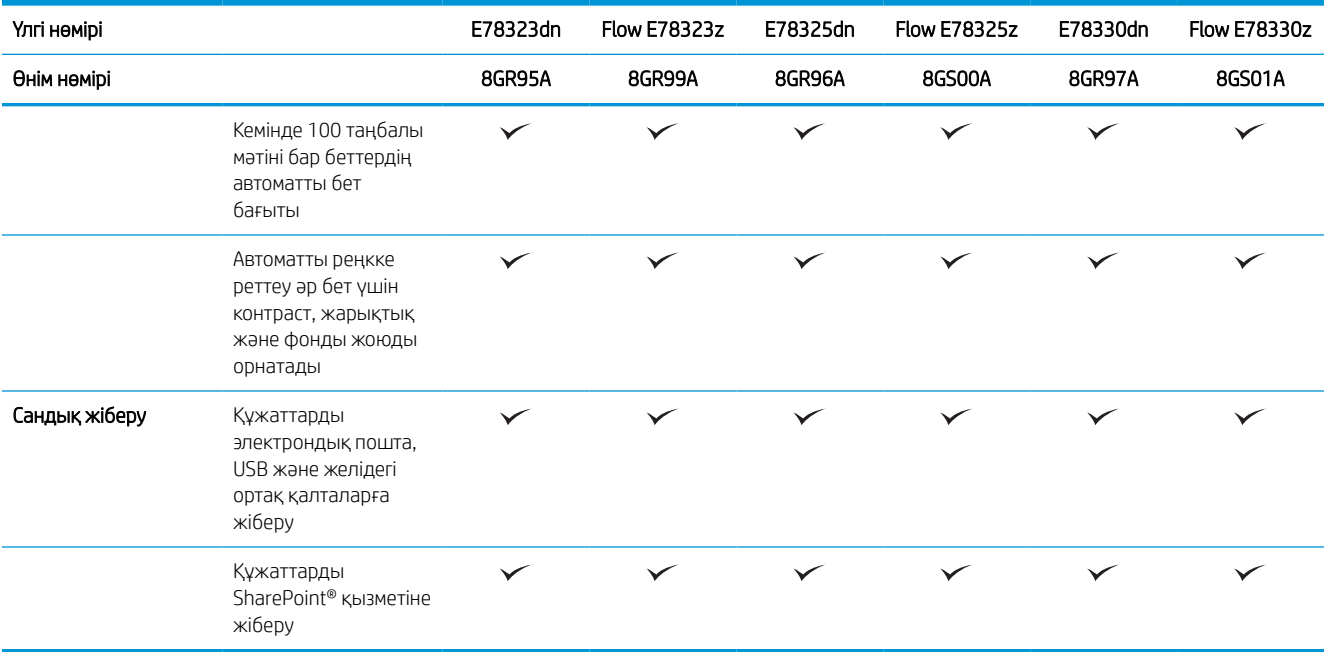

### Кесте 1-3 Принтердің техникалық сипаттамалары – E72525, E72530, E72535 үлгілерінде

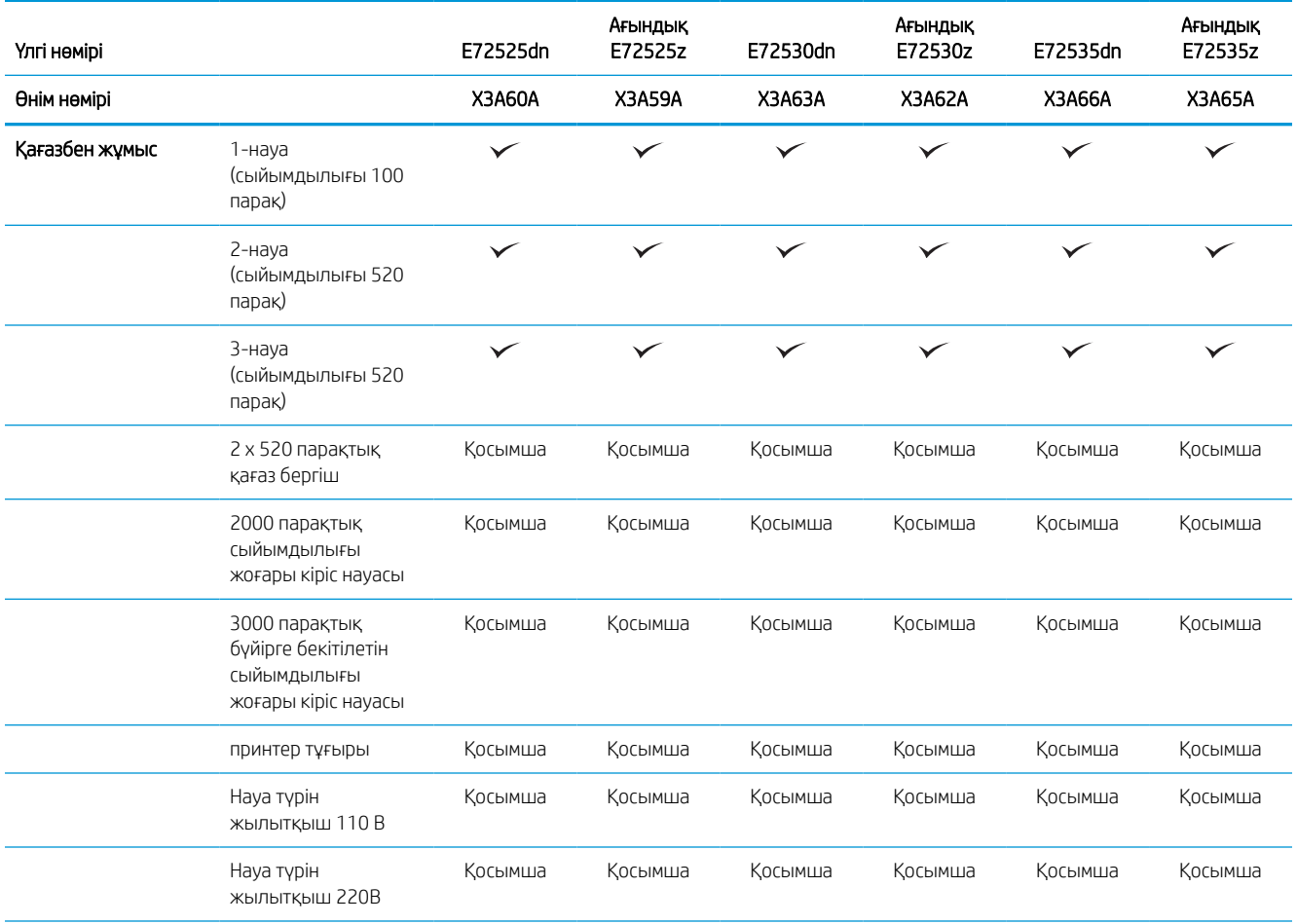

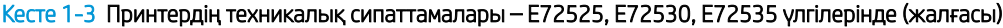

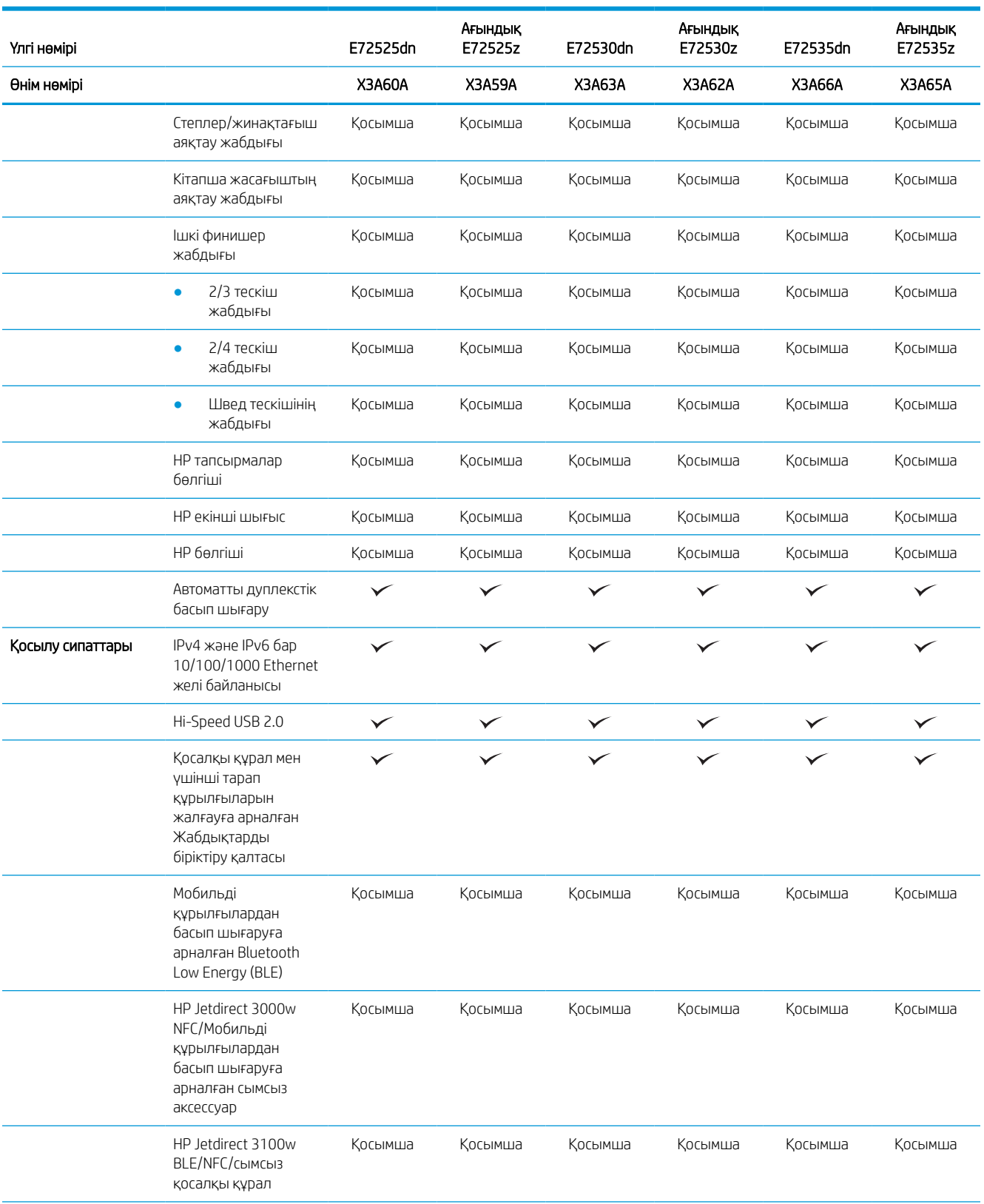

### Кесте 1-3 Принтердің техникалық сипаттамалары – E72525, E72530, E72535 үлгілерінде (жалғасы)

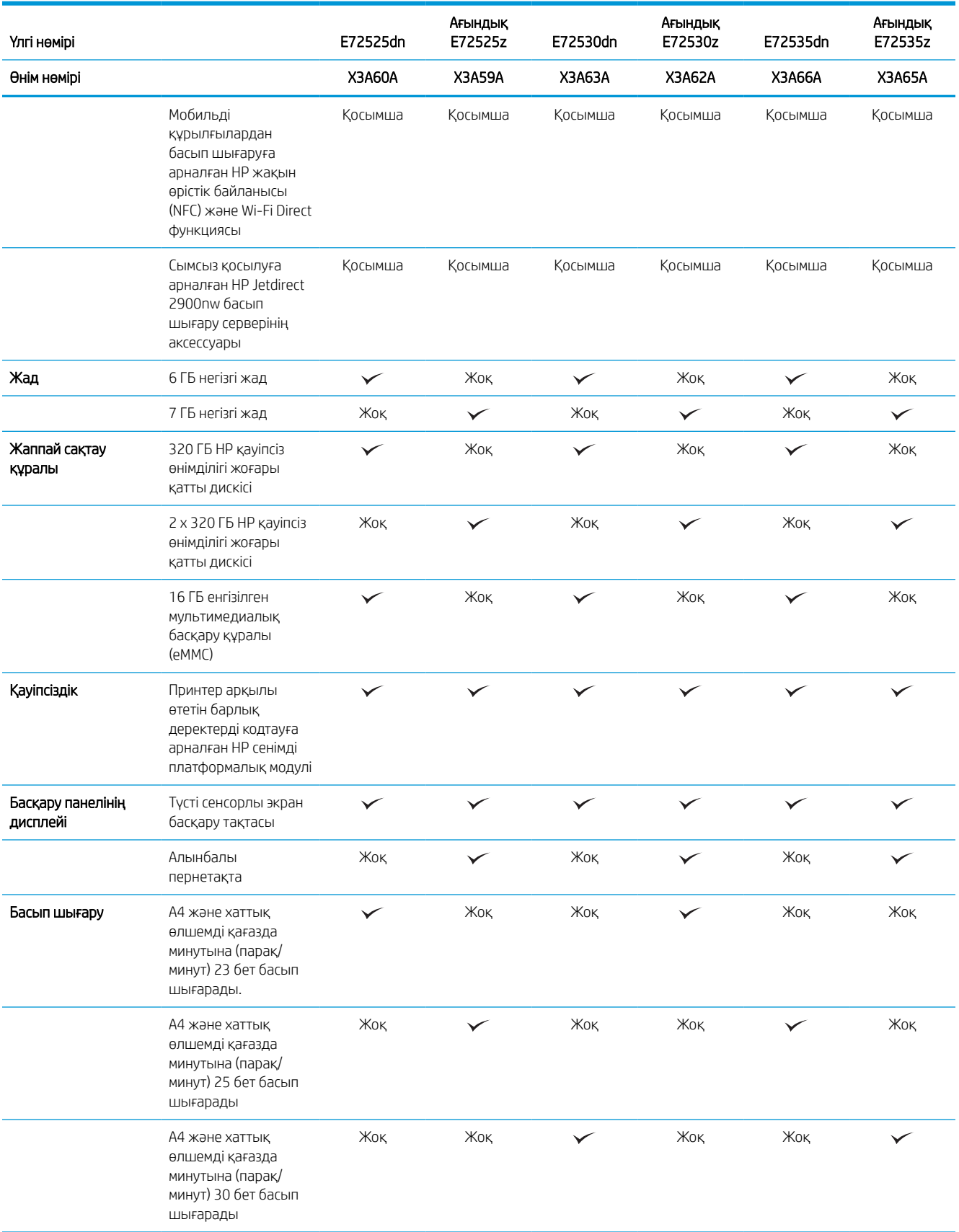

#### Кесте 1-3 Принтердің техникалық сипаттамалары – E72525, E72530, E72535 үлгілерінде (жалғасы)

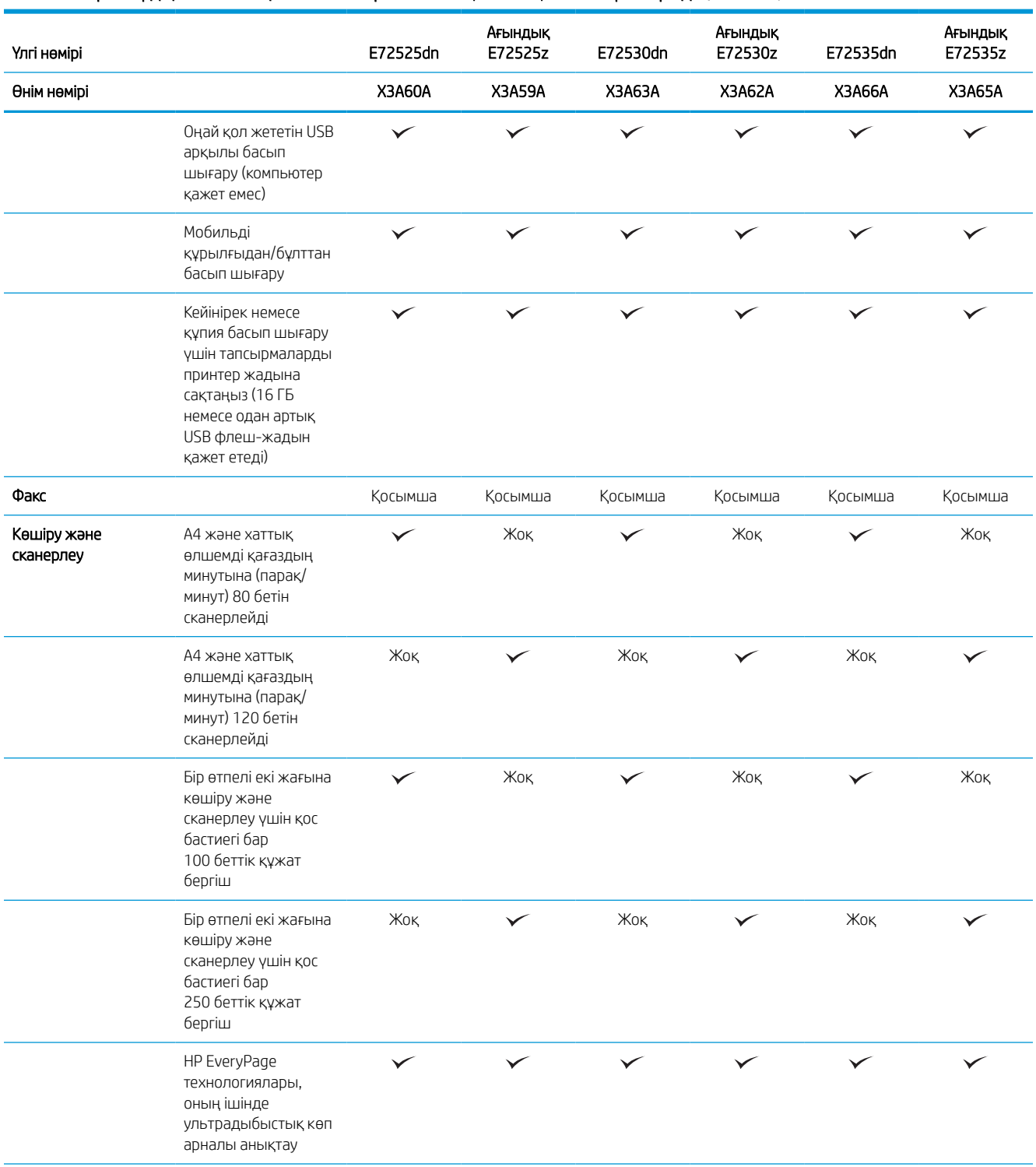

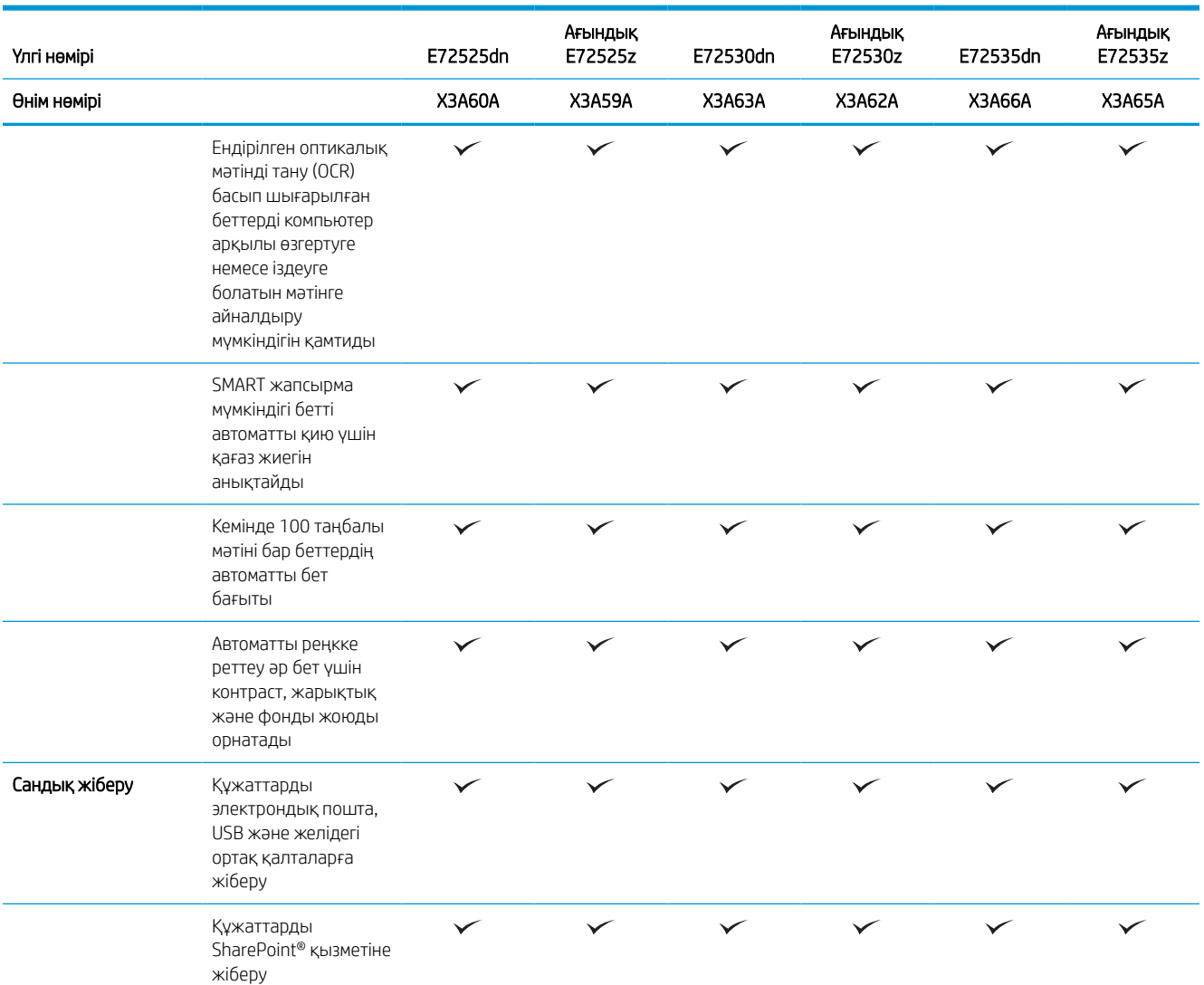

#### <span id="page-31-0"></span>Кесте 1-3 Принтердің техникалық сипаттамалары – E72525, E72530, E72535 үлгілерінде (жалғасы)

## Қолдау көрсетілетін операциялық жүйелер

Принтердің компьютер операциялық жүйесімен үйлесімділігін тексеру үшін келесі ақпаратты пайдаланыңыз.

Linux: Linux туралы ақпарат және баспа драйверлерін алу үшін [www.hp.com/go/linuxprinting](http://www.hp.com/go/linuxprinting) торабына өтіңіз.

UNIX: UNIX® туралы ақпарат және баспа драйверлерін алу үшін [www.hp.com/go/unixmodelscripts](http://www.hp.com/go/unixmodelscripts) торабына өтіңіз.

Төмендегі ақпарат принтерге қатысты Windows HP PCL 6 баспа драйверлеріне, macOS жүйесіне арналған HP баспа драйверлеріне және бағдарламалық құрал орнатқышқа қатысты.

Windows: НР басып шығару драйверін орнату үшін [123.hp.com/LaserJet](http://123.hp.com/LaserJet) веб-сайтынан HP Easy Start құралын жүктеп алыңыз. Немесе басып шығару драйверін немесе HP басып шығару драйверін орнататын бағдарламалық құралды жүктеп алу үшін осы принтерге қолдау көрсететін веб-сайтқа ( <http://www.hp.com/support/ljE72500MFP>немесе<http://www.hp.com/support/ljE78323MFP>) өтіңіз

macOS: Бұл принтер Мас компьютерлерін қолдайды. [123.hp.com/LaserJet](http://123.hp.com/LaserJet) торабынан немесе Принтерді қолдау бетінен HP Easy Start көмекшісін жүктеп алыңыз, одан кейін HP баспа драйверін орнату үшін HP Easy Start көмекшісін пайдаланыңыз.

- 1. [123.hp.com/LaserJet](http://123.hp.com/LaserJet) торабына өтіңіз.
- 2. Принтер бағдарламалық құралын жүктеп алу үшін берілген қадамдарды орындаңыз.

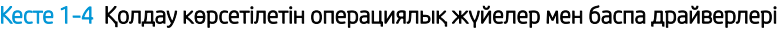

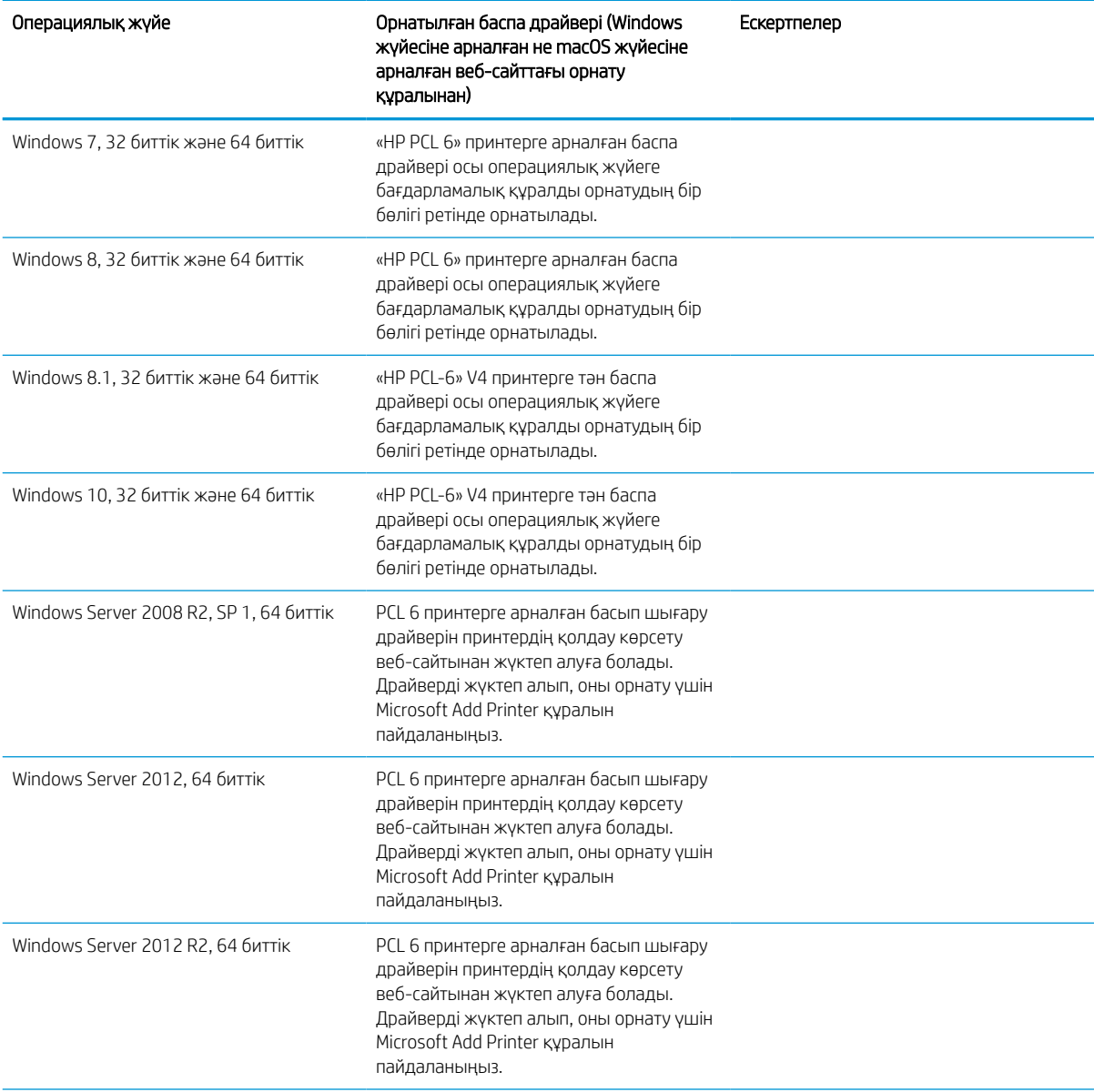

Кесте 1-4 Қолдау көрсетілетін операциялық жүйелер мен баспа драйверлері (жалғасы)

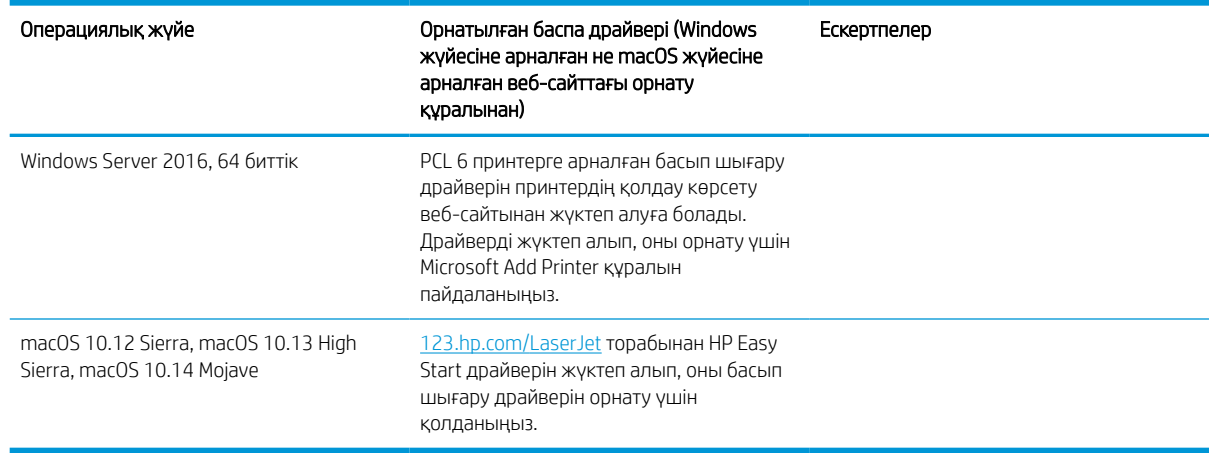

**ЕЙ ЕСКЕРТПЕ:** Қолдау көрсетілетін операциялық жүйелер өзгеруі мүмкін. Принтер үшін қолдау көрсетілетін операциялық жүйелердің ағымдағы тізімін көру үшін HP компаниясының барлығы қосылған анықтамасын алу мақсатында<http://www.hp.com/support/ljE72500MFP> немесе <http://www.hp.com/support/ljE78323MFP> торабына өтіңіз.

**ЕЗУ ЕСКЕРТПЕ:** Клиенттік және серверлік операциялық жүйелер туралы және осы принтердің HP UPD драйвер қолдауы туралы мәліметтерді алу үшін [www.hp.com/go/upd](http://www.hp.com/go/upd) веб-сайтына өтіңіз. Additional information (Қосымша ақпарат) тармағының астында сілтемелерді басыңыз.

#### Кесте 1-5 Жүйеге қойылатын ең аз талаптар

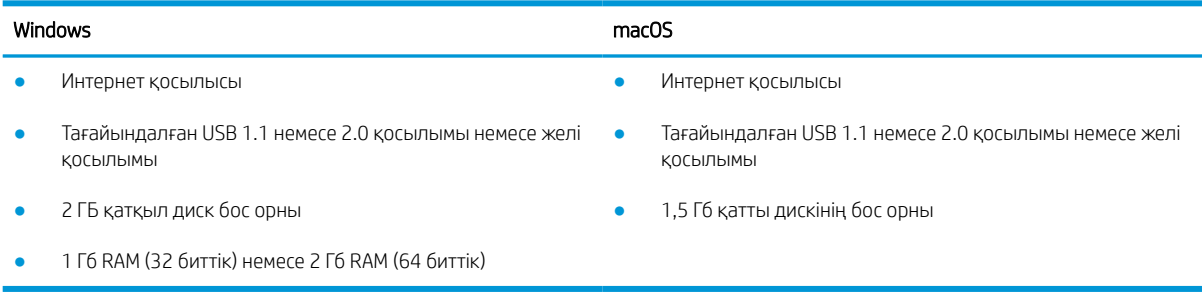

E ECKEPTПЕ: Windows жүйесінің бағдарламалық құрал орнатқышы HP Smart Device Agent Base қызметін орнатады. Файл өлшемі — шамамен 100 КБ. Оның функциясы тұрақты түрде USB арқылы жалғанған принтерлерді тексеру болып табылады. Мәлімет жинақталмаған. USB принтері табылса, ол JetAdvantage басқару коннекторының (JAMc) үлгісін желіге орналастыруға әрекет жасайды. Егер JAMc табылса, HP Smart Device Agent Base қызметі JAMc коннекторынан толық смарт құрылғы агентіне қауіпсіз жаңартылып, JAMc коннекторы басып шығарылған парақтардың Басқарылатын баспа қызметтері (MPS) есептік жазбасына жазылуына жағдай жасайды. Принтер үшін [hp.com](http://www.hp.com) веб-сайтынан жүктелген және Add Printer шебері арқылы орнатылған тек драйверлік веб-пакеттері бұл қызметті орнатпайды.

Қызметті жою үшін Windows басқару тақтасын ашып, Programs (Бағдарламалар) немесе Programs and Features (Бағдарламалар және мүмкіндіктер) опциясын таңдаңыз, одан кейін қызметті жою үшін Add/ Remove Programs (Бағдарламаларды қосу/жою) немесе Uninstall a Program (Бағдарламаны жою) опциясын басыңыз. Файл атауы – HPSmartDeviceAgentBase.

# <span id="page-34-0"></span>Принтер өлшемдері

Принтерді орналастыру үшін оны орнату ортасы үлкен екенін тексеріңіз.

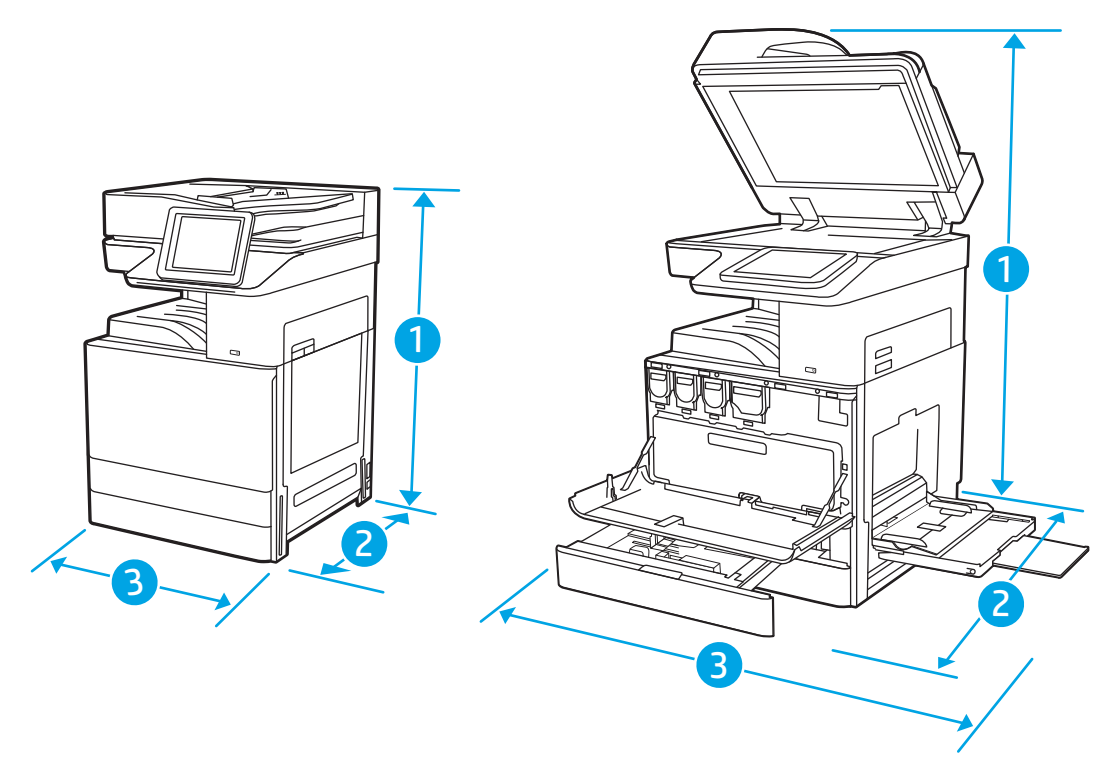

#### Кесте 1-6 E78323dn, 78323z, E78325dn, E78325z, E78330dn және E78330z модельдерінің өлшемдері

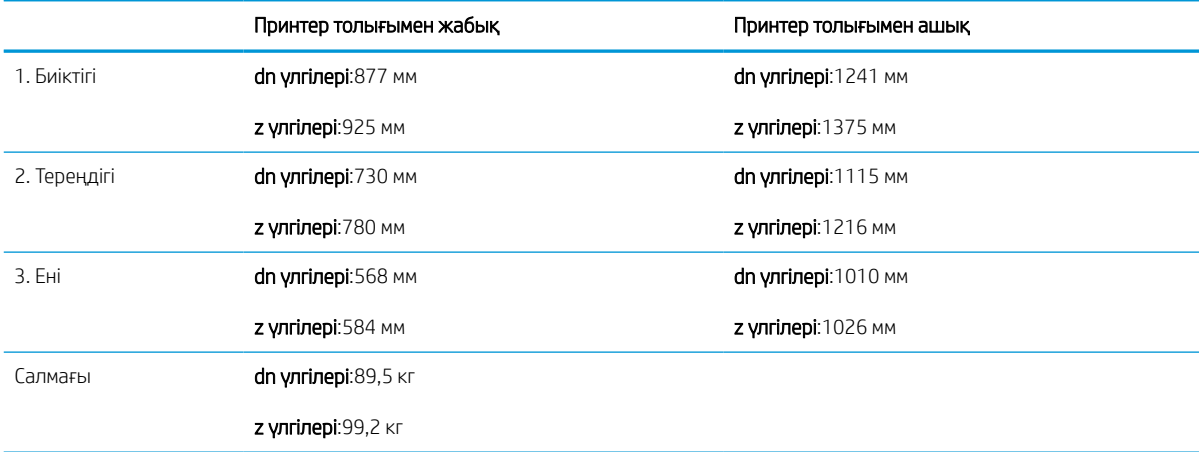

#### Кесте 1-7 E72525dn, E72525z, E72530dn, E72530z, E72535dn, E72535z модельдерінің өлшемдері

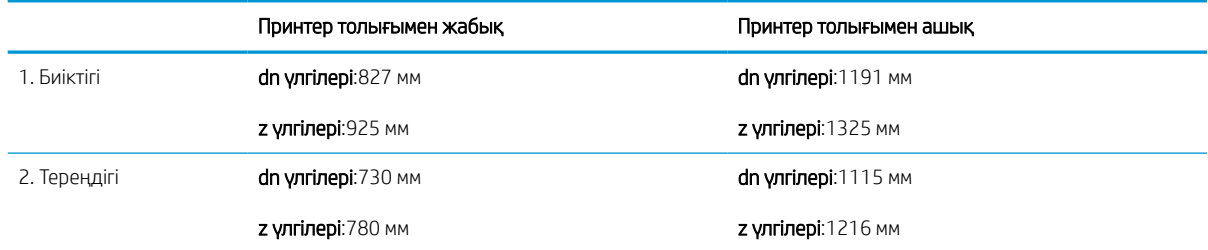

#### <span id="page-35-0"></span>Кесте 1-7 E72525dn, E72525z, E72530dn, E72530z, E72535dn, E72535z модельдерінің өлшемдері (жалғасы)

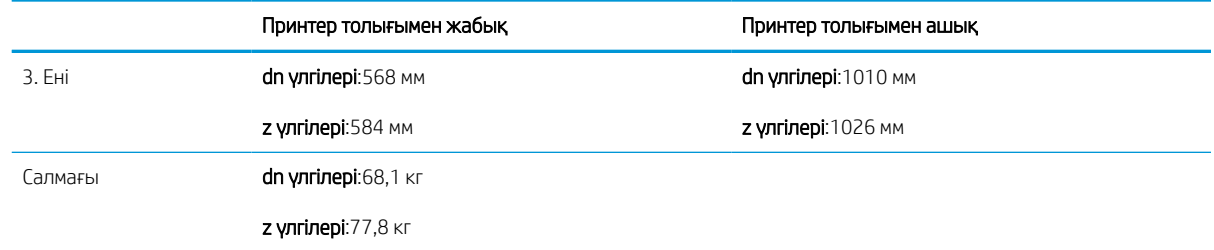

**▲** Бұл мәндердің өзгеруі мүмкін. Ағымдағы ақпаратты алу үшін,<http://www.hp.com/support/ljE72500MFP> немесе <http://www.hp.com/support/ljE78323MFP> бөліміне өтіңіз.

### Қуатты тұтыну, электр сипаттамалары мен дыбыс шығару

Дұрыс жұмыс істеуі үшін принтер белгілі қуат талаптарына сай ортада орналастырылуы керек.

Ағымдағы ақпаратты алу үшін<http://www.hp.com/support/ljE72500MFP> немесе [http://www.hp.com/support/](http://www.hp.com/support/ljE78323MFP) [ljE78323MFP](http://www.hp.com/support/ljE78323MFP) қараңыз.

 $\Delta$  ЕСКЕРТУ: қуат талаптары құрал сатылған елдегі/аймақтағы талаптарға негізделеді. Жұмыс кернеуін ауыстырмаңыз. Бұл принтерді зақымдап, принтер кепілдігін бұзуы мүмкін.

### Жұмыс ортасы ауқымы

Дұрыс жұмыс істеуі үшін, принтер белгілі техникалық талаптарға сай ортада орналастырылуы керек.

#### Кесте 1-8 Жұмыс ортасының ерекшеліктері

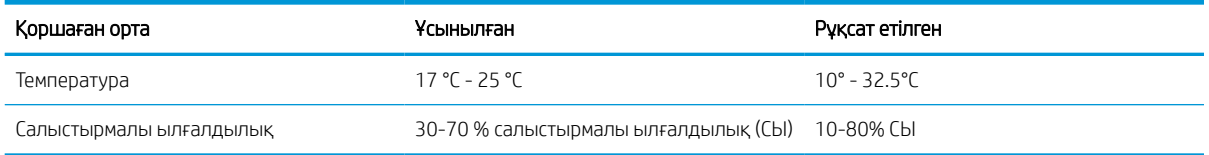

# Принтердің аппараттық құрал параметрлерін және бағдарламалық құралдарды орнату

Негізгі параметрлерді орнату нұсқауларын принтермен бірге келген Аппараттық құралды орнату нұсқаулығынан қараңыз. Қосымша нұсқаулар алу үшін интернеттегі HP қолдау сайтына өтіңіз.

Принтер бойынша HP компаниясының жан-жақты анықтамасы үшін [http://www.hp.com/support/](http://www.hp.com/support/ljE72500MFP) [ljE72500MFP](http://www.hp.com/support/ljE72500MFP) немесе <http://www.hp.com/support/ljE78323MFP>сайтына өтіңіз, ол мынадай ақпаратты қамтиды:

- Орнату және параметрлерді реттеу
- Үйрену және пайдалану
- Проблемаларды шешу
- Бағдарламалық құрал мен микробағдарлама жаңартуларын жүктеп алу
- Қолдау форумдарына қосылу
- Кепілдік және нормативтік ақпарат табу
- Microsoft Add Printer құралын пайдалану әдісі туралы нұсқауларды табу

# 2 Қағаз науалары

Қағаз науаларын салу және пайдалану әдісін, оның ішінде хатқалталар мен жапсырмалар сияқты арнайы заттарды салу әдісін біліңіз.

Келесі ақпарат жариялау уақытында дұрыс болады. Ағымдағы ақпаратты [http://www.hp.com/support/](http://www.hp.com/support/ljE72500MFP) [ljE72500MFP](http://www.hp.com/support/ljE72500MFP) немесе <http://www.hp.com/support/ljE78323MFP>бөлімінен қараңыз.

### Қосымша ақпарат алу үшін:

Принтер бойынша HP компаниясының жан-жақты анықтамасы мынадай ақпаратты қамтиды:

- Орнату және параметрлерді реттеу
- Үйрену және пайдалану
- Проблемаларды шешу
- Бағдарламалық құрал мен микробағдарлама жаңартуларын жүктеп алу
- Қолдау форумдарына қосылу
- Кепілдік және нормативтік ақпарат табу

# Кіріспе

Қағаз науаларын салған кезде сақ болыңыз.

**Д ЕСКЕРТУ:** бір уақытта бір қағаз науасын ғана ұзартыңыз.

Қағаз науасын қадам ретінде пайдаланбаңыз.

Принтерді жылжытқанда барлық науалар жабық болуы қажет.

Жабу кезінде қағаз науаларын және тартпаларды қолмен ұстамаңыз.

# 1-науаға (көп мақсатты науа) қағаз салу

Төмендегі ақпарат қағазды 1-науаға салу жолын сипаттайды.

# 1-науаға (көп мақсатты науа) қағаз салу

Бұл науаға 75 г/м<sup>2</sup> қағаздың 100 парағына немесе 10 конвертке дейін сыяды.

- **Э ЕСКЕРТПЕ:** басып шығарудан бұрын баспа драйверінен дұрыс қағаз түрін таңдаңыз.
- ЕСКЕРТУ: Кептелістерін болдырмау үшін басып шығару кезінде ешқашан 1-науаға қағаз қоспаңыз немесе алмаңыз.
- 1. 1-науаны ашыңыз.

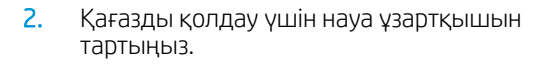

3. Қағаз бағыттауыштарын сыртқа қарай жаю үшін реттеу ысырмасын пайдаланыңыз.

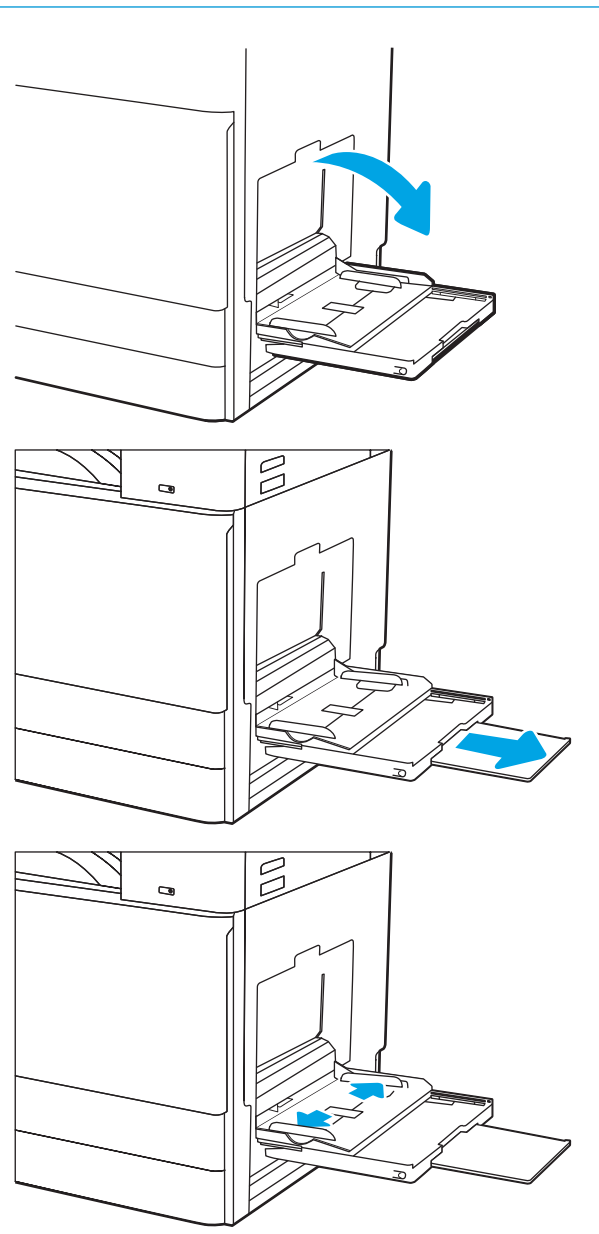

4. Қағазды науаға салыңыз.

реттеңіз.

Қағаздың қағаз бағыттағыштардағы толтыру сызығына шақ келетінін тексеріңіз.

ЕСКЕРТПЕ: Жинақтың ең үлкен биіктігі — 10 мм немесе шамамен 75 г/м2 қағаздың 100 парағы.

5. Реттегіш ысырмасын пайдаланып бүйірлік бағыттағыштарын қағаз бумасына

майыстырмай, бірақ сәл тиіп тұратындай етіп

 $\overline{\mathbb{Z}}$  $\bullet$  $\overline{\mathbb{R}}$  $\mathbf{G}$ 

# 1-науаның (көп мақсатты науа) қағаз бағыты

Үздік баспа сапасын қамтамасыз ету үшін 1-науаға (көп мақсатты науаға) қағазды дұрыс орналастырыңыз.

### Кесте 2-1 Фирмалық бланк немесе алдын ала басылған қағаз - Кітаптық

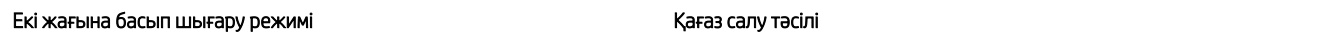

1 жағын басып шығару таланы таланып таланып тәмен қаратып тәне

Төменгі жиегі принтерге қарайды

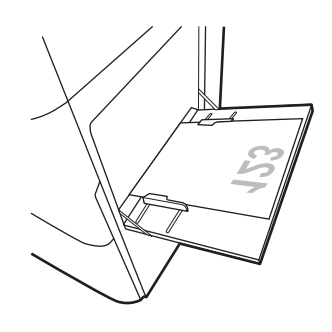

Сол жақ жиегін принтерге бірінші кіргізіп

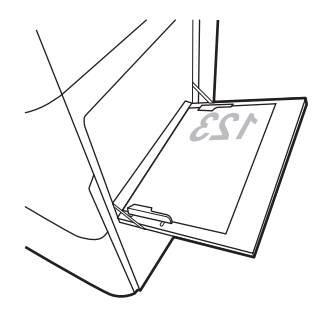

2 жақты басып шығару немесе балама фирмалық бланк режимі қосылған

#### Жоғары қаратып

Жоғарғы жиегін принтерге бірінші кіргізіп

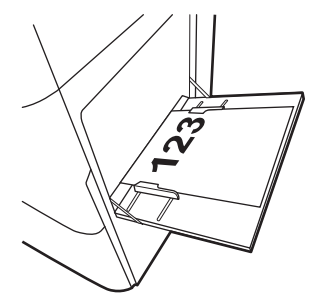

Сол жақ жиегін принтерге бірінші кіргізіп

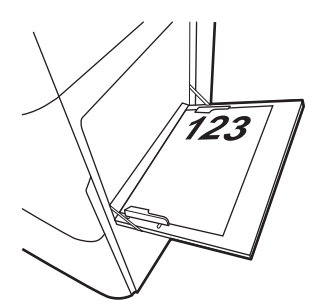

### Кесте 2-2 Фирмалық бланк немесе алдын ала басылған қағаз - Альбомдық

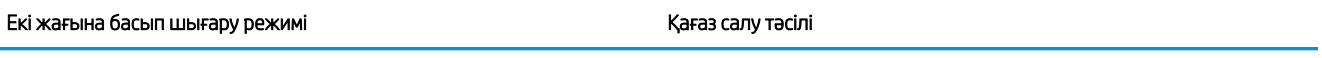

1 жағын басып шығару таланы таланып таланып тәмен қаратып тәмен қаратып тәмен қаратып т

Сол жақ жиегін принтерге бірінші кіргізіп

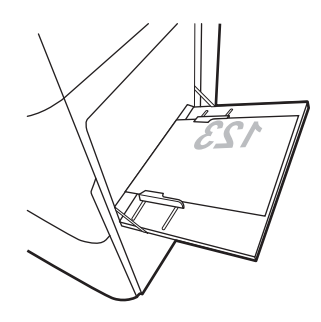

Төменгі жиегі принтерге қарайды

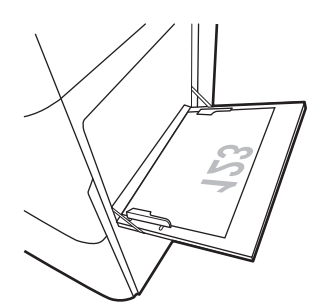

2 жақты басып шығару немесе балама фирмалық бланк режимі қосылған

Жоғары қаратып

Сол жақ жиегін принтерге бірінші кіргізіп

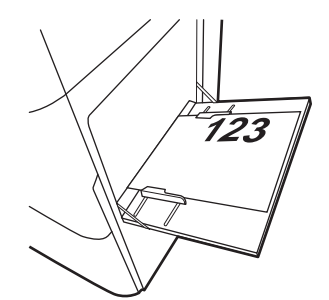

Жоғарғы жиегін принтерге бірінші кіргізіп

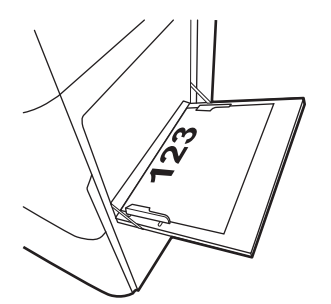

### Кесте 2-3 Алдын ала тесілген қағаз - Кітаптық

### Екі жағына басып шығару режимі Кағаз салу тәсілі

1 жағын басып шығару таланы таланып таланып тәмен қаратып тәне

Тесіктерін принтердің артына қарай

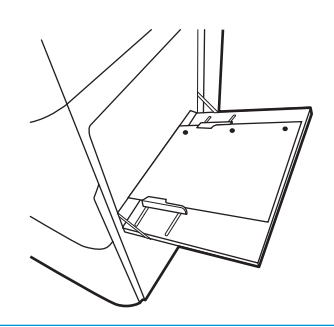

2 жақты басып шығару немесе балама фирмалық бланк режимі қосылған

#### Жоғары қаратып

Тесіктерін принтердің артына қарай

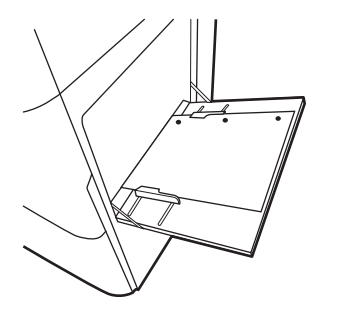

### Кесте 2-4 Алдын ала тесілген қағаз - Альбомдық

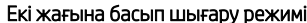

1 жағын басып шығару таланы таланып таланып тәмен қаратып тәнен қаратып тәмен қаратып т

### Екі жағына басып шығару режимі Қағаз салу тәсілі

Саңылаулар принтерден ары қарай

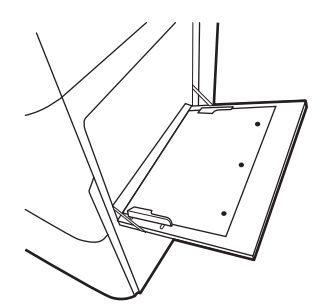

2 жақты басып шығару немесе балама фирмалық бланк режимі қосылған

#### Жоғары қаратып

Саңылаулар принтерге қарай

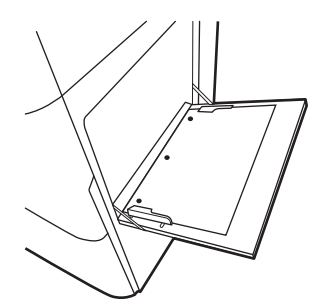

## Балама фирмалық бланк режимін пайдалану

Қағаз парағының бір жағына немесе екі жағына да басып шығарып немесе көшіріп жатсаңыз, барлық баспа тапсырмалары үшін бланк немесе алдын ала басылған қағазды науаға бірдей салу үшін, Alternative Letterhead Mode (Балама фирмалық бланк режимі) мүмкіндігін пайдаланыңыз. Бұл режимде пайдаланғанда, қағазды автоматты дуплекстік баспадағыдай салыңыз.

### Принтердің басқару тақтасының мәзірлерін пайдалана отырып балама фирмалық бланк режимін қосу

Settings (Параметрлер) мәзірін пайдаланып, Alternative Letterhead Mode (Балама фирмалық бланк режимі) параметрін реттеңіз.

- 1. Принтердің басқару тақтасындағы негізгі экранда шарлап, Settings (Параметрлер) мәзірін ашыңыз.
- 2. Мына мәзірлерді ашыңыз:
	- а. Copy/Print (Көшіру/Басып шығару) немесе Print (Басып шығару)
	- ә. Manage Trays (Науаларды басқару)
	- б. Балама фирмалық бланк режимі
- 3. On (Қосу) параметрін таңдаңыз.

# 2 және 3 науаға қағаз салу

Төмендегі ақпарат қағазды 2 және 3-науаларға салу жолын сипаттайды.

**Д ЕСКЕРТУ:** Бір уақытта бір қағаз науасын ғана ұзартыңыз.

## 2 және 3-науаларға салу

Бұл науаларға 75 г/м<sup>2</sup> қағаздың 520 парағына дейін сияды.

**В ЕСКЕРТПЕ:** 2 және 3-науаға қағаз салу тәртібі бірдей. Мұнда тек 2-науа көрсетілген.

1. Науаны ашыңыз.

ЕСКЕРТПЕ: пайдалану кезінде бұл науаны ашпаңыз.

- 2. Қағаз салу алдында артқы қағаз енінің бағыттағышындағы көк құлыптау/құлыптан шығару тумблерін төменге басу, алдыңғы қағаз енінің бағыттағышындағы реттегіш ысырмасын қысу және бағыттағыштарды толық ашық күйіне ысыру арқылы қағаз енінің бағыттағыштарын реттеңіз.
- 3. Қағаздың ұзындығын бағыттағыштарды көк реттегіш ысырмасының төменгі жағына итеру және бағыттағышты пайдаланылатын қағаз өлшеміне сырғыту арқылы реттеңіз.

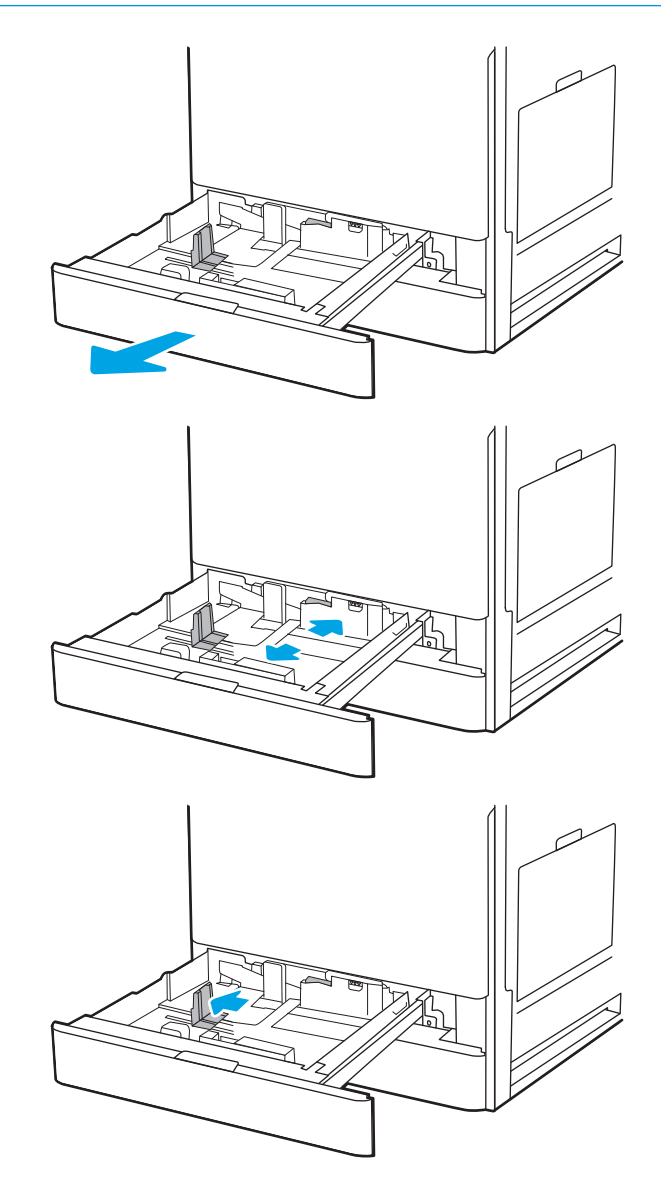

4. Науаға парақты салыңыз.

5. Қағаз ұзындығын және қағаз енін бағыттағыштарды пайдаланылатын қағаздың өлшеміне қарай реттеңіз. Бағыттағыштардың бумаға майыстырмай, сәл тиіп тұрғанына көз жеткізу үшін қағазды тексеріңіз.

ЕСКЕРТПЕ: Қағаз бумасын қағаз бағыттауыштарымен қатты қыспаңыз. Оларды науадағы таңбалармен немесе белгілермен реттеңіз.

ЕСКЕРТПЕ: Кептеліп қалмауы үшін қағаз бағыттауыштарын дұрыс өлшемге қойып, науаны толтырып жібермеңіз. Буманың жоғарғы жағы науаның толық көрсеткішінен төмен екенін тексеріңіз.

6. Науаны жабыңыз.

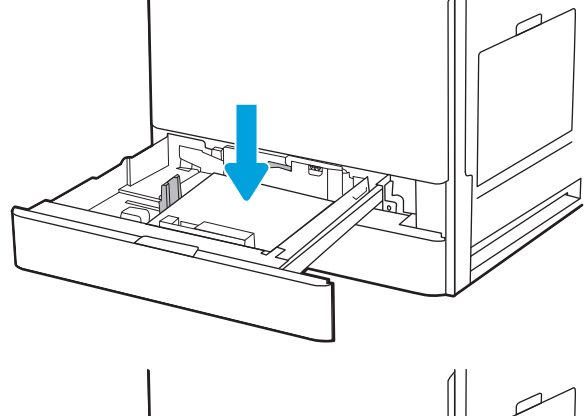

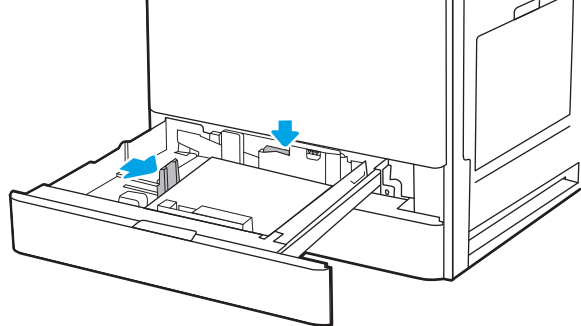

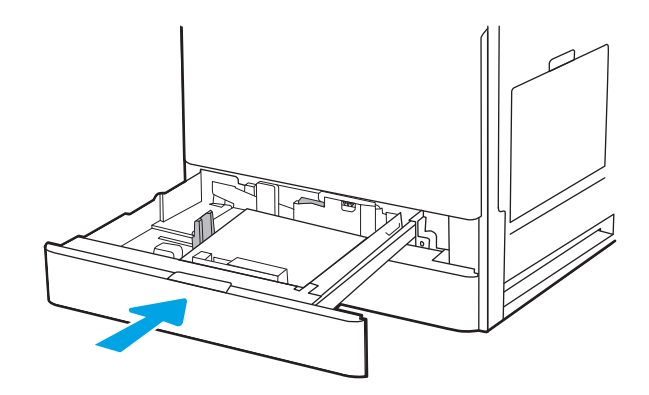

- 7. Принтердің басқару тақтасында науаны конфигурациялау туралы хабар көрсетіледі.
- 8. Анықталған түр мен өлшемді қабылдау үшін OK түймешігін түртіңіз немесе басқа қағаз өлшемін немесе түрін таңдау үшін Modify (Өзгерту) түймешігін түртіңіз.

Принтердің басқару тақтасында ескерту көрсетілгенде, өзгертпелі өлшемді қағаз үшін X және Y өлшемдерін көрсетіңіз.

## 2 және 3-науалардағы қағаз бағыты

Үздік баспа сапасын қамтамасыз ету үшін 2 және 3-науаларға қағазды дұрыс орналастырыңыз.

### Кесте 2-5 Фирмалық бланк немесе алдын ала басылған қағаз - Кітаптық

#### Екі жағына басып шығару режимі Кағаз салу тәсілі

1 жағын басып шығару жаланы және жаратып жағын жаратып жаратып жаратып жаратып жаратып жаратып жаратып жаратып

Жоғарғы жиегі науаның артқы жағына қарайды

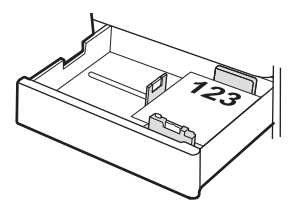

Жоғарғы жиегі науаның сол жағында

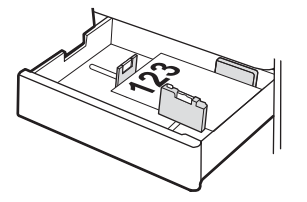

2 жақты басып шығару немесе балама фирмалық бланк режимі қосылған

#### Төмен қаратып

Жоғарғы жиегі науаның артқы жағына қарайды

ЕСКЕРТПЕ: Бұл — A4 немесе Letter пайдаланған кезде ұсынылатын бағдар.

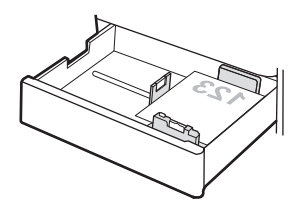

Жоғарғы жиегі науаның оң жағында

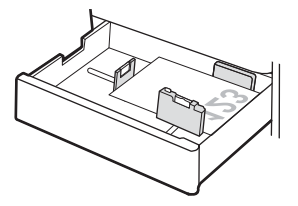

### Кесте 2-6 Фирмалық бланк немесе алдын ала басылған қағаз - Альбомдық

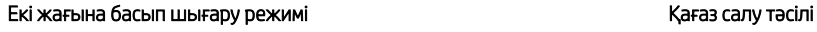

1 жағын басып шығару Каратып аталанын жаратып жағары қаратып жаратып жаратып жаратып жаратып жаратып жаратып ж

Жоғарғы жиегі науаның сол жағында

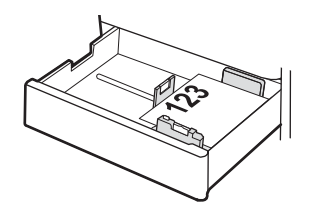

Жоғарғы жиегі науаның артқы жағына қарайды

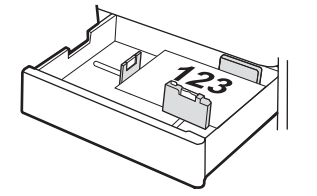

2 жақты басып шығару немесе балама фирмалық бланк режимі қосылған

Төмен қаратып

Жоғарғы жиегі науаның оң жағында

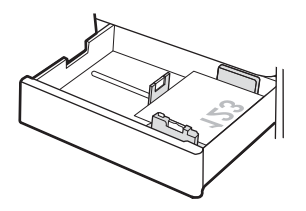

Жоғарғы жиегі науаның артқы жағына қарайды

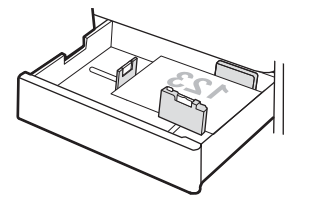

### Кесте 2-7 Алдын ала тесілген қағаз - Кітаптық

#### Екі жағына басып шығару режимі Кағаз салу тәсілі

1 жағын басып шығару жаланы және жаратып жағын жаратып жаратып жаратып жаратып жаратып жаратып жаратып жаратып

Жоғарғы жағы принтердің артына қарайтын науаның сол жағындағы тесіктер

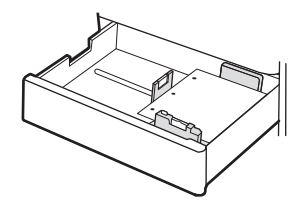

Науаның артындағы тесіктер

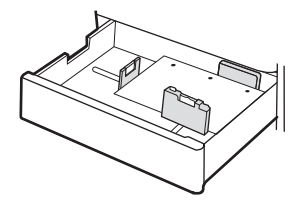

2 жақты басып шығару немесе балама фирмалық бланк режимі қосылған

Төмен қаратып

Науаның оң жағындағы тесіктер

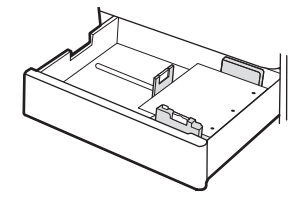

Науаның артындағы тесіктер

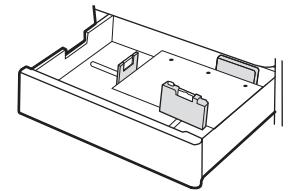

## Балама фирмалық бланк режимін пайдалану

Қағаз парағының бір жағына немесе екі жағына да басып шығарып немесе көшіріп жатсаңыз, барлық баспа тапсырмалары үшін бланк немесе алдын ала басылған қағазды науаға бірдей салу үшін, Alternative Letterhead Mode (Балама фирмалық бланк режимі) мүмкіндігін пайдаланыңыз. Бұл режимде пайдаланғанда, қағазды автоматты дуплекстік баспадағыдай салыңыз.

### Принтердің басқару тақтасының мәзірлерін пайдалана отырып балама фирмалық бланк режимін қосу

Settings (Параметрлер) мәзірін пайдаланып, Alternative Letterhead Mode (Балама фирмалық бланк режимі) параметрін реттеңіз.

- 1. Принтердің басқару тақтасындағы негізгі экранда шарлап, Settings (Параметрлер) мәзірін ашыңыз.
- 2. Мына мәзірлерді ашыңыз:
	- а. Copy/Print (Көшіру/Басып шығару) немесе Print (Басып шығару)
	- ә. Manage Trays (Науаларды басқару)
	- б. Балама фирмалық бланк режимі
- 3. On (Қосу) параметрін таңдаңыз.

# Конверттерді салу және басып шығару

Конверттерге басып шығару үшін 1-науаны ғана пайдаланыңыз. 1-науаға 10 конвертке дейін сыяды.

### Конверттерді басып шығару

Конверттерді қолмен беру опциясын пайдаланып басып шығару үшін баспа драйверінде дұрыс параметрлерді таңдау мақсатында мына қадамдарды орындаңыз, одан кейін конверттерді науаға принтерге баспа тапсырмасын жібергеннен кейін салыңыз.

- 1. Бағдарламалық құралда Print (Басып шығару) опциясын таңдаңыз.
- 2. Принтерлер тізімінен принтерді таңдаңыз да, басып шығару драйверін таңдау үшін Properties (Сипаттар) немесе Preferences (Параметрлер) түймесін басыңыз.
- **ЕСКЕРТПЕ:** Түйменің атауы бағдарламаға қарай әртүрлі болады.
- **Э ЕСКЕРТПЕ:** Басып шығару мүмкіндіктеріне Windows 8 немесе 8.1 нұсқасының Бастау экранынан кіру үшін, Devices (Құрылғылар) бөлімін таңдап, Print (Басып шығару) тармағын таңдаңыз, содан кейін принтерді таңдаңыз.
- 3. Paper/Quality (Қағаз/Сапа) жиекбелгісін таңдаңыз.
- 4. Paper size (Қағаз өлшемі) ашылмалы тізімінен конверттер үшін дұрыс өлшемді таңдаңыз.
- 5. Paper type (Қағаз түрі) ашылмалы тізімінен Envelope (Конверт) параметрін таңдаңыз.
- 6. Paper source (Қағаз көзі) ашылмалы тізімінен Manual feed (Қолмен беру) тармағын таңдаңыз.
- 7. Document Properties (Құжат сипаттары) тілқатысу терезесін жабу үшін OK түймесін түртіңіз.
- 8. Тапсырманы басып шығару үшін Print (Басып шығару) тілқатысу терезесіндегі OK түймесін түртіңіз.

# Конверт бағыты

Дұрыс басып шығару үшін конверттерді белгілі бір тәртіппен салу керек.

### Кесте 2-8 Конвертті жүктеу нұсқаулары - 1-науа

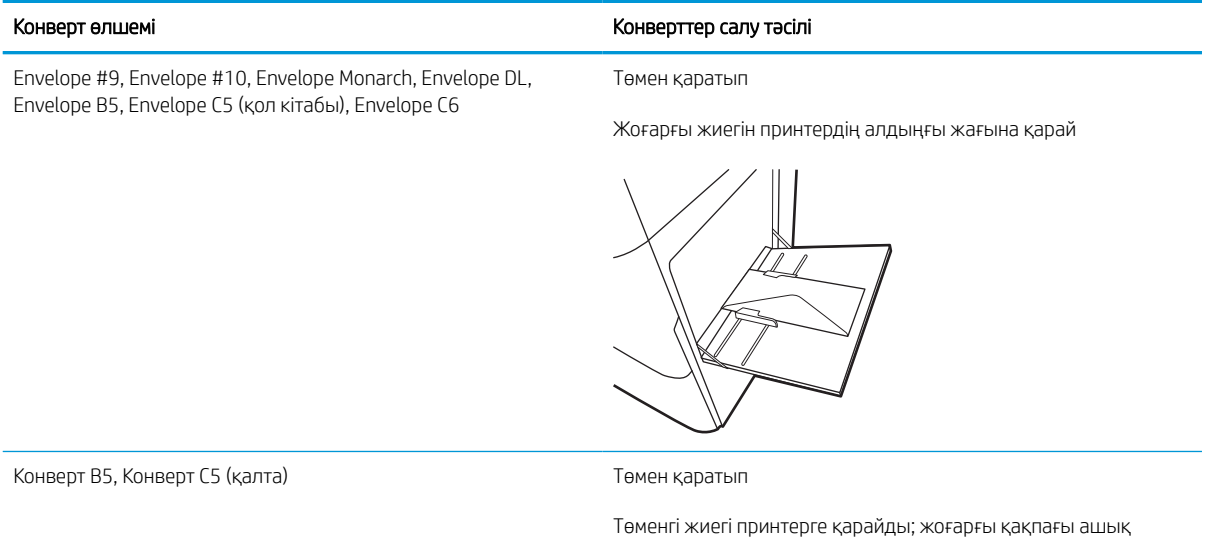

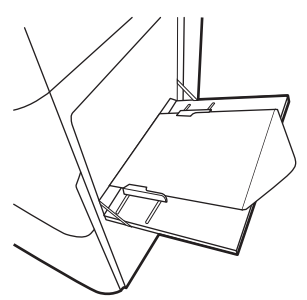

# Жапсырмаларды салу және басып шығару

Жапсырмалар парақтарына басып шығару үшін 1-науаны пайдаланыңыз. 2-науа және қосымша 550 парақтық науалар жапсырмаларды қолдамайды.

### Жапсырмаларды қолмен беру

Жапсырмалар парақтарын басып шығару үшін 1-науаға қолмен беру режимін пайдаланыңыз.

- 1. Бағдарламалық құралда Print (Басып шығару) опциясын таңдаңыз.
- 2. Принтерлер тізімінен принтерді таңдаңыз да, басып шығару драйверін таңдау үшін Properties (Сипаттар) немесе Preferences (Параметрлер) түймесін басыңыз.
- **Э ЕСКЕРТПЕ:** Түйменің атауы бағдарламаға қарай әртүрлі болады.
- **Э ЕСКЕРТПЕ:** Басып шығару мүмкіндіктеріне Windows 8 немесе 8.1 нұсқасының Бастау экранынан кіру үшін, Devices (Құрылғылар) бөлімін таңдап, Print (Басып шығару) тармағын таңдаңыз, содан кейін принтерді таңдаңыз.
- 3. Paper/Quality (Қағаз/Сапа) жиекбелгісін таңдаңыз.
- 4. Paper size (Қағаз өлшемі) ашылмалы тізімінен жапсырмаларға сәйкес өлшемді таңдаңыз.
- 5. Paper type (Қағаз түрі) ашылмалы тізімінен Labels (Жапсырмалар) опциясын таңдаңыз.
- 6. Paper source (Қағаз көзі) ашылмалы тізімінен Manual feed (Қолмен беру) тармағын таңдаңыз.
- 7. Document Properties (Құжат сипаттары) тілқатысу терезесін жабу үшін OK түймесін түртіңіз.
- 8. Тапсырманы басып шығару үшін Print (Басып шығару) диалогтік терезесіндегі Print (Басып шығару) түймесін басыңыз.

### Жапсырма бағдары

Дұрыс басып шығару үшін жапсырмаларды белгілі бір тәртіппен салу керек.

Кесте 2-9 Жапсырманы жүктеу нұсқаулары

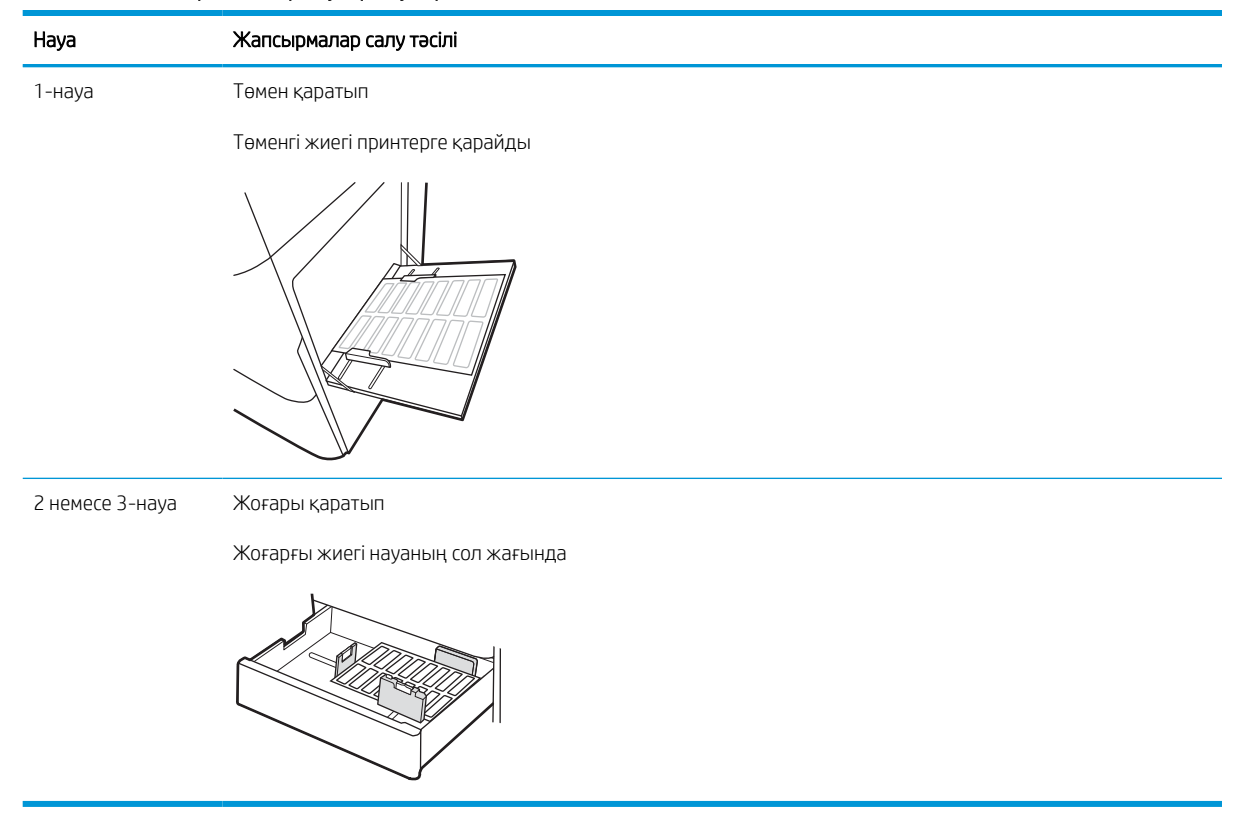

# 3 Жабдықтар, қосалқы құралдар мен бөлшектер

Жабдықтарға немесе қосалқы құралдарға тапсырыс беріңіз, тонер картриджін ауыстырыңыз немесе басқа бөлігін алып ауыстырыңыз.

Келесі ақпарат жариялау уақытында дұрыс болады. Ағымдағы ақпаратты [http://www.hp.com/support/](http://www.hp.com/support/ljE72500MFP) [ljE72500MFP](http://www.hp.com/support/ljE72500MFP) немесе <http://www.hp.com/support/ljE78323MFP>бөлімінен қараңыз.

### Қосымша ақпарат алу үшін:

Принтер бойынша HP компаниясының жан-жақты анықтамасы мынадай ақпаратты қамтиды:

- Орнату және параметрлерді реттеу
- Үйрену және пайдалану
- Проблемаларды шешу
- Бағдарламалық құрал мен микробағдарлама жаңартуларын жүктеп алу
- Қолдау форумдарына қосылу
- Кепілдік және нормативтік ақпарат табу

# Жабдықтарға, керек-жарақтарға және бөлшектерге тапсырыс беру

Принтердің ауыстыру жабдықтарына, аксессуарларына және бөлшектеріне тапсырыс беру жолын анықтаңыз.

# Тапсырыс беру

Басқарылатын қызмет көрсету өкіліне хабарласыңыз. Принтердің артқы жағындағы өнім жапсырмасында көрсетілген өнім моделінің нөмірі бар екенін тексеріңіз.

# Тонер картриджін ауыстыру

Принтерден хабар алсаңыз немесе басып шығару сапасына байланысты мәселелер болса, тонер картриджін ауыстырыңыз.

### Картридж туралы ақпарат

Бұл принтер тонер картриджі деңгейінің төмендегенін және қатты төмендегенін көрсетеді. Нақты тонер картриджінің қалған жұмыс мерзімі әртүрлі болуы мүмкін. Баспа сапасы төмен болғанда ауыстырылатын баспа картриджін қарастырып қойыңыз.

Картридждерді сатып алу үшін басқарылатын қызмет көрсету өкіліне хабарласыңыз. Принтердің артқы жағындағы өнім жапсырмасында көрсетілген өнім моделінің нөмірі бар екенін тексеріңіз.

**ЕСКЕРТПЕ:** жоғары өнімділікті тонер картридждері бет өнімділігін арттыру үшін бірден аса стандартты картриджді қамтиды. Толық ақпарат алу үшін [www.hp.com/go/learnaboutsupplies](http://www.hp.com/go/learnaboutsupplies) бетіне өтіңіз.

Тонер картриджін ауыстырмайынша, оны қаптамасынан шығармаңыз.

 $\Delta$  ЕСКЕРТУ: Тонер картриджін зақымдап алмау үшін, оны жарықта бірнеше минуттан көп ұстамаңыз. Тонер картриджін принтерден ұзақ уақытқа алып тастау керек болса, жасыл бейнелеу барабанын жабыңыз.

ЕСКЕРТУ: Егер тонер киімге тиіп кетсе, оны құрғақ шүберекпен сүртіп, киімді суық сумен жуыңыз. Ыстық су тонерді матаға сіңдіреді.

<del>‡</del> ЕСКЕРТПЕ: Пайдаланылған тонер картридждерін қайта пайдалану туралы ақпарат тонер картриджінің қорабында беріледі.

## Картриджді шығарып, ауыстыру (E78323, E78325, E78330dn үлгілері)

Тонер картриджін ауыстыру үшін төмендегі қадамдарды орындаңыз.

1. Алдыңғы есікті ашыңыз.

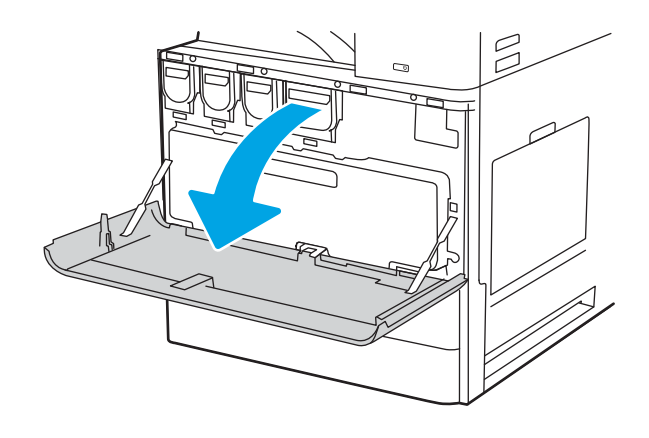

2. Картриджді принтерден толығымен тартып шығарыңыз.

3. Жаңа тонер картриджін оның қаптамасынан шығарыңыз Пайдаланылған тонер картриджін қайта пайдалану үшін барлық қаптамасын сақтап қойыңыз.

4. Тонер картриджінің екі шетін ұстаңыз. Ішіндегі тонерін біркелкі жаю үшін оны шайқап, бітемесін алып тастаңыз.

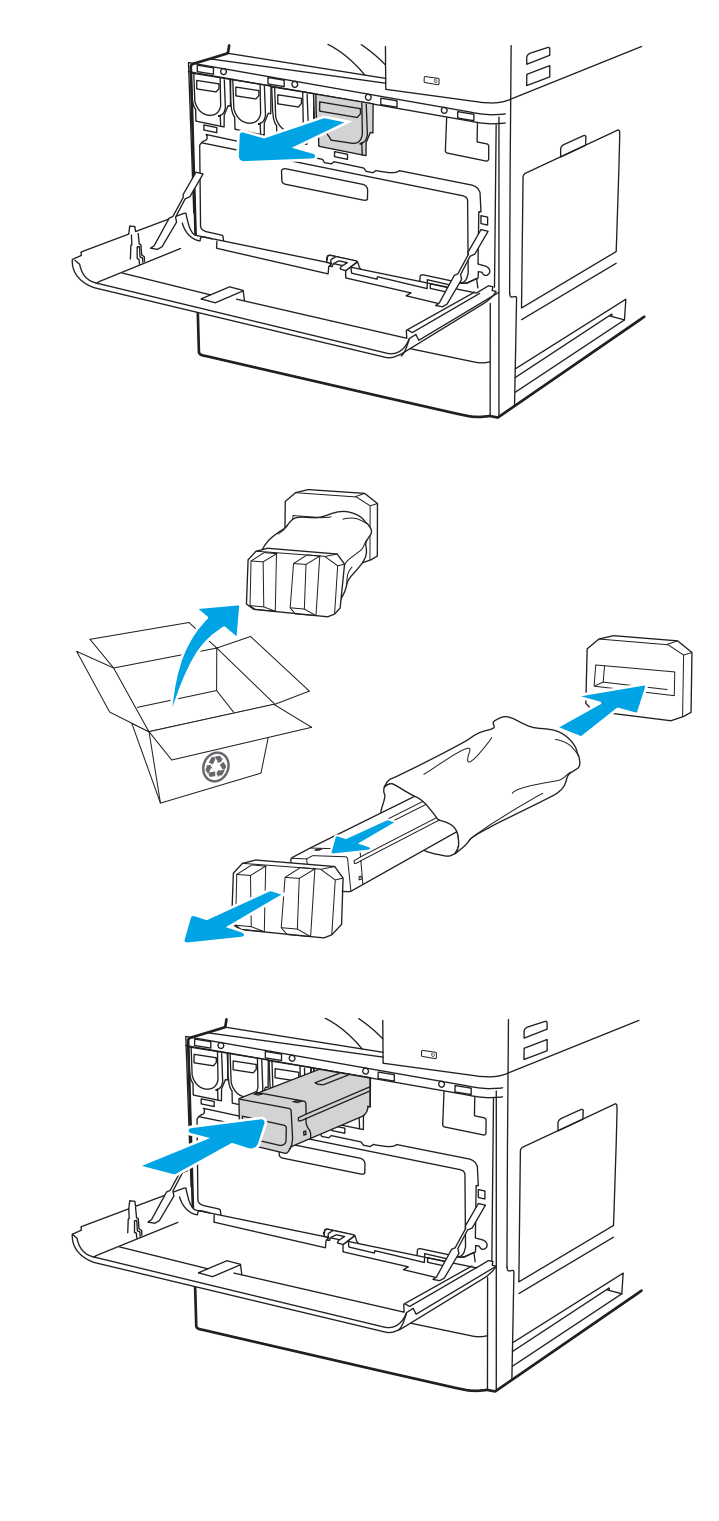

5. Алдыңғы есікті жабыңыз.

6. Пайдаланылған тонер картриджін жаңа картридждің келген қорабына салыңыз. Қайта өңдеу туралы ақпаратты бірге келген қайта өңдеу нұсқаулығынан қараңыз.

АҚШ және Канадада төленіп қойылған тасымал таспасы қорапта болады. Басқа елдерде/ аймақтарда төленіп қойылған таспаны басып шығару үшін [www.hp.com/recycle](http://www.hp.com/recycle) сайтына кіріңіз.

Ақысы төленген тасымал жапсырмасын қорапқа жабыстырып, пайдаланылған картриджді HP компаниясына қайта өңдеу үшін қайтарыңыз.

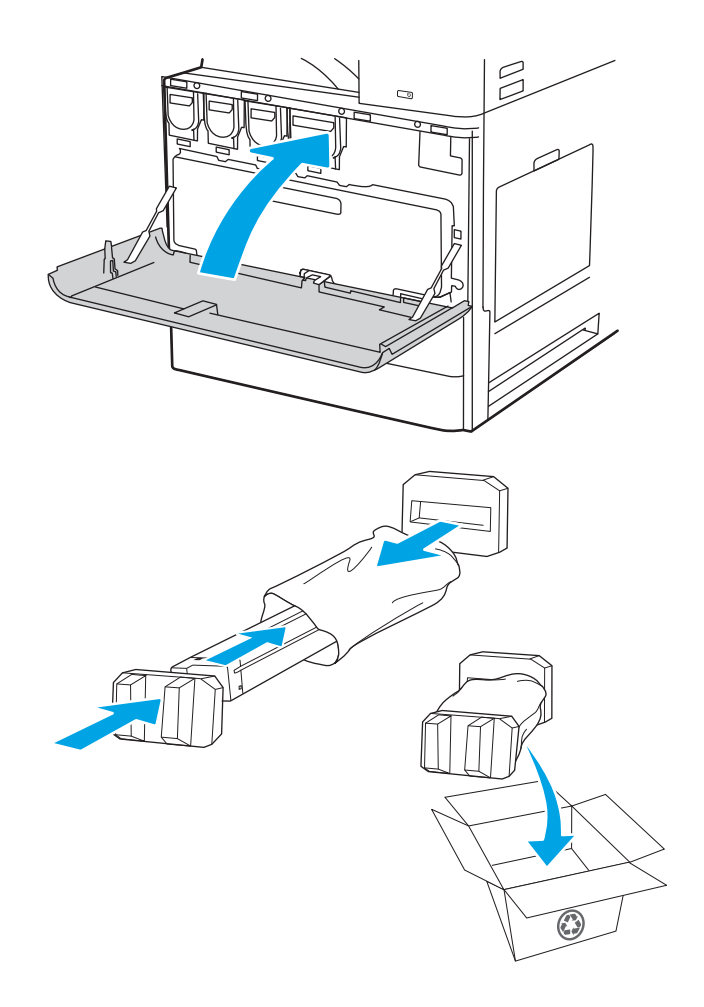

## Картриджді шығарып, ауыстыру (E72525, E72530, E72535 үлгілері)

Тонер картриджін ауыстыру үшін төмендегі қадамдарды орындаңыз.

1. Алдыңғы есікті ашыңыз.

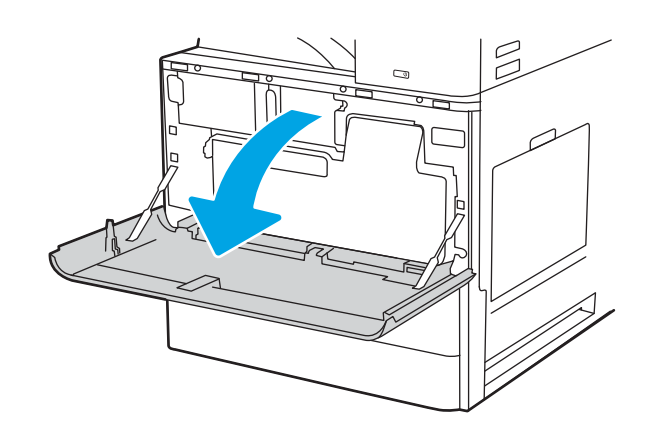

2. Картридж ысырмасын босатып, картриджді принтерден тігінен шығарып алыңыз.

3. Жаңа тонер картриджін оның қаптамасынан шығарыңыз Пайдаланылған тонер картриджін қайта пайдалану үшін барлық қаптамасын сақтап қойыңыз.

4. Тонер картриджінің екі шетін ұстаңыз. Ішіндегі тонерін біркелкі жаю үшін оны шайқап, бітемесін алып тастаңыз.

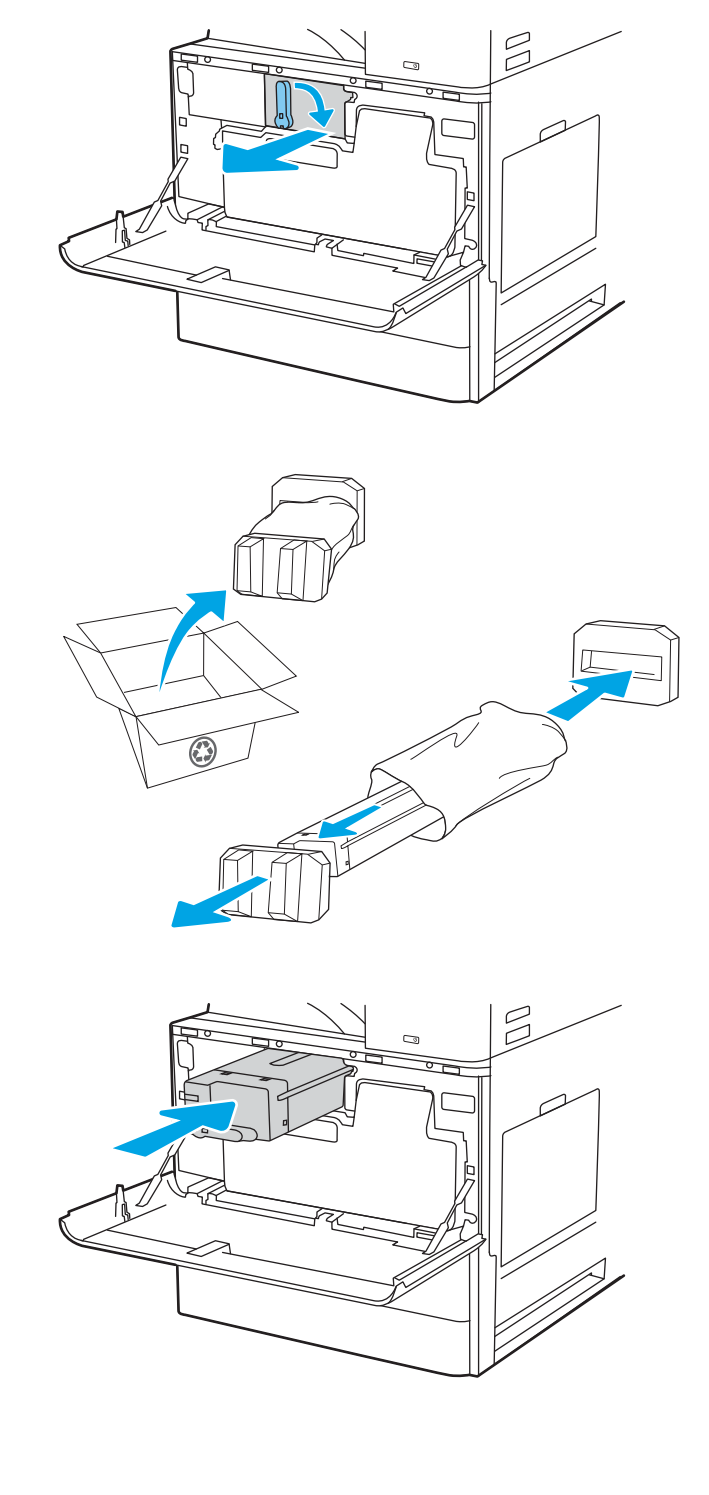

5. Алдыңғы есікті жабыңыз.

6. Пайдаланылған тонер картриджін жаңа картридждің келген қорабына салыңыз. Қайта өңдеу туралы ақпаратты бірге келген қайта өңдеу нұсқаулығынан қараңыз.

АҚШ және Канадада төленіп қойылған тасымал таспасы қорапта болады. Басқа елдерде/ аймақтарда төленіп қойылған таспаны басып шығару үшін [www.hp.com/recycle](http://www.hp.com/recycle) сайтына кіріңіз.

Ақысы төленген тасымал жапсырмасын қорапқа жабыстырып, пайдаланылған картриджді HP компаниясына қайта өңдеу үшін қайтарыңыз.

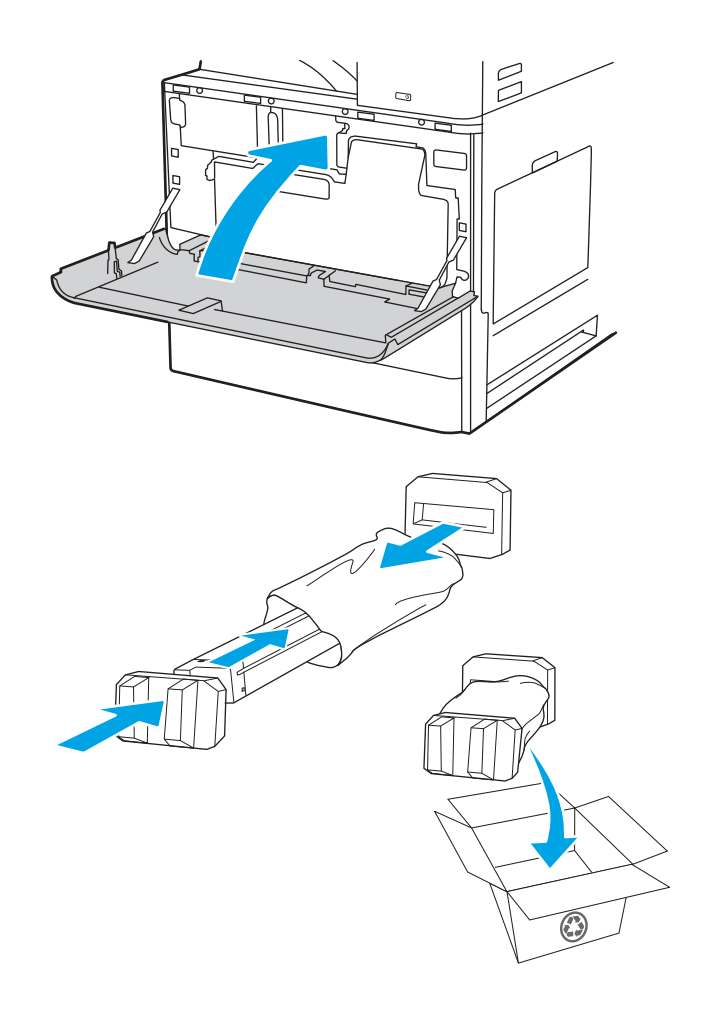

# Тонер жинау құрылғысын (ТЖҚ) ауыстырыңыз

Принтерден хабар алсаңыз немесе басып шығару сапасына байланысты мәселелер болса, тонер жинау құрылғысын ауыстырыңыз.

## ТЖҚ шығарып, ауыстырыңыз (E78323, E78325, E78330 үлгілері)

ТЖҚ ауыстыру үшін төмендегі қадамдарды орындаңыз.

1. Алдыңғы есікті ашыңыз.

2. Қойындыларды босату үшін ТЖҚ екі жағын тартып, оны принтерден тікелей шығарып алыңыз.

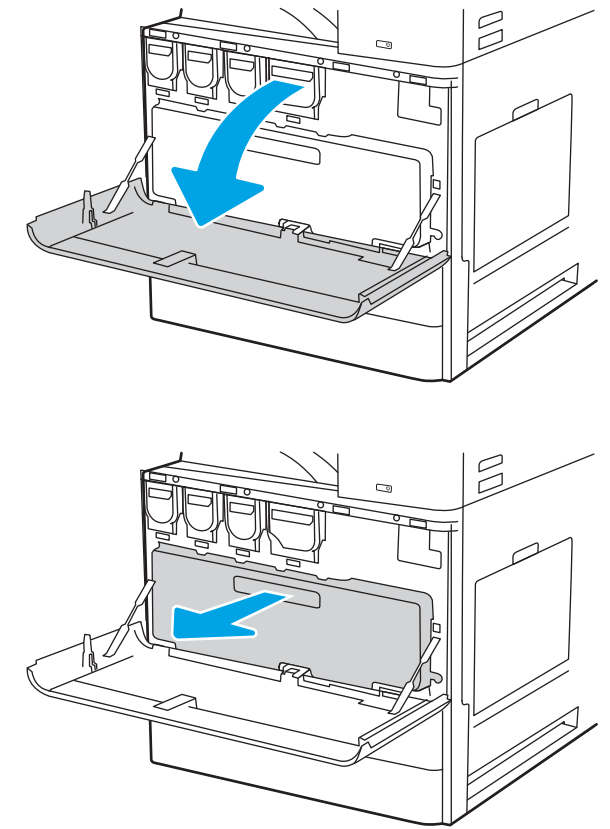

ЕСКЕРТПЕ: Принтерден шығарып алғанда, ТЖҚ күйін сақтаңыз. Осылайша сіз тонердің принтерге төгілмеуін қамтамасыз етесіз. ТЖҚ толық шығарып алынған соң оны бүйірімен саңылауларын төмен қаратып қоймаңыз. Құрылғыны жаңа ТЖҚ оралған таза целлофан пакетке салыңыз. Пакетті бітеңіз.

3. Жаңа ТЖҚ оның қаптамасынан шығарыңыз. Пайдаланылған ТЖҚ өңдеуге арналған барлық қаптаманы сақтаңыз.

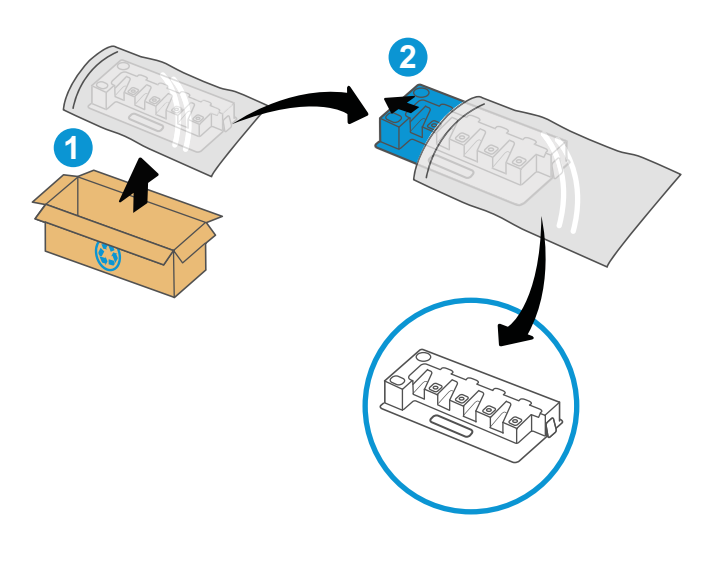

- $\beta$ IT Z
- 4. Жаңа ТЖҚ қойындылар орнына түскенше екі жағын басып орнатыңыз.

5. Алдыңғы есікті жабыңыз.

6. Пайдаланылған ТЖҚ жаңа ТЖҚ келген қорабына салыңыз. Қайта өңдеу туралы ақпаратты бірге келген қайта өңдеу нұсқаулығынан қараңыз.

> АҚШ және Канадада төленіп қойылған тасымал таспасы қорапта болады. Басқа елдерде/ аймақтарда төленіп қойылған таспаны басып шығару үшін [www.hp.com/recycle](http://www.hp.com/recycle) сайтына кіріңіз.

Ақысы төленген тасымал жапсырмасын қорапқа жабыстырып, пайдаланылған ТЖҚ HP компаниясына қайта өңдеу үшін қайтарыңыз.

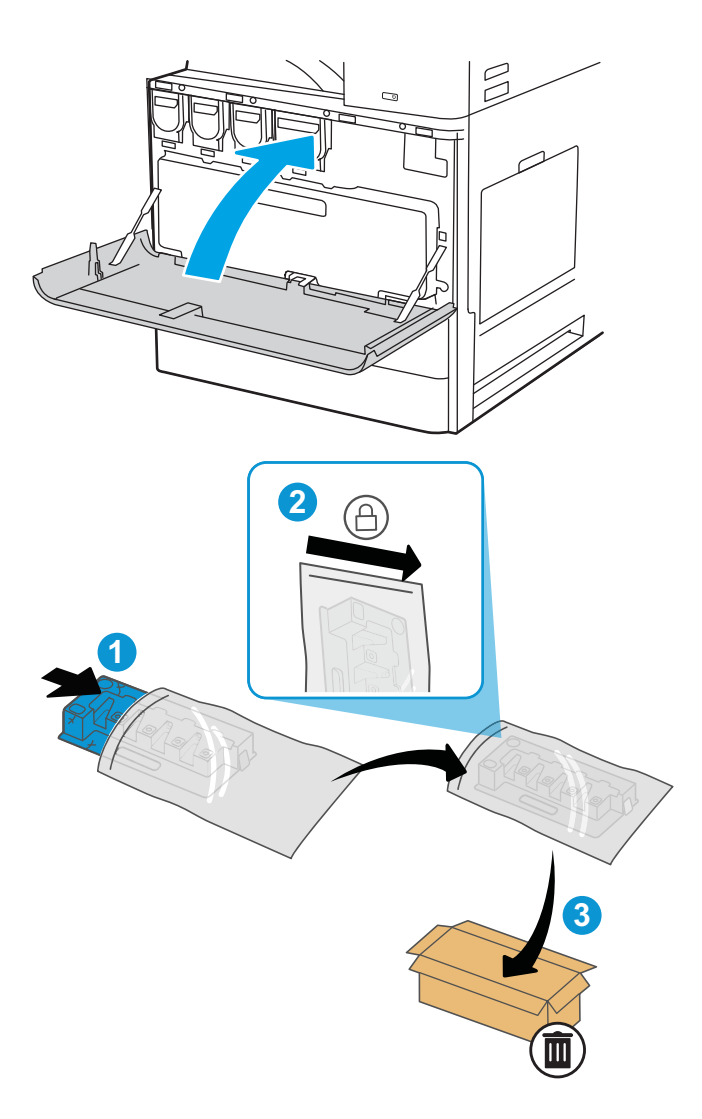

# ТЖҚ шығарып алып, ауыстырыңыз (E72525, E72530, E72535 үлгілері)

ТЖҚ ауыстыру үшін төмендегі қадамдарды орындаңыз.

1. Алдыңғы есікті ашыңыз.

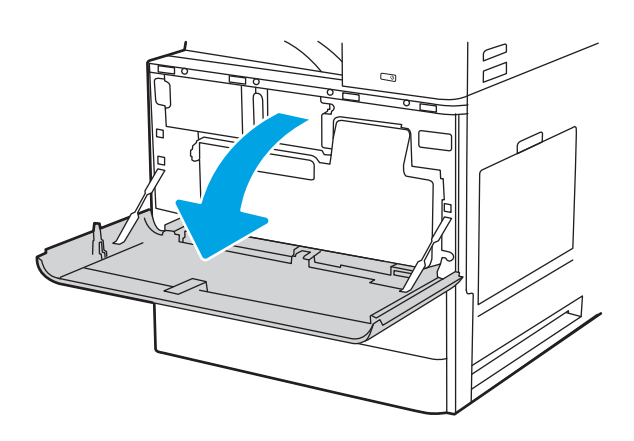

2. Қойындыларды босату үшін ТЖҚ екі жағын тартып, оны принтерден тікелей шығарып алыңыз.

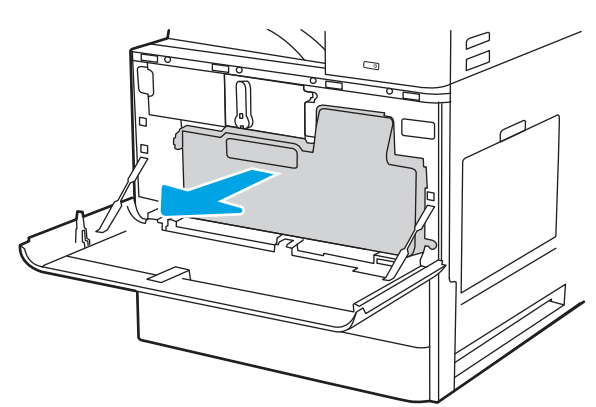

ЕСКЕРТПЕ: Принтерден шығарып алғанда, ТЖҚ күйін сақтаңыз. Осылайша сіз тонердің принтерге төгілмеуін қамтамасыз етесіз. ТЖҚ толық шығарып алынған соң оны бүйірімен саңылауларын төмен қаратып қоймаңыз. Құрылғыны жаңа ТЖҚ оралған таза целлофан пакетке салыңыз. Пакетті бітеңіз.

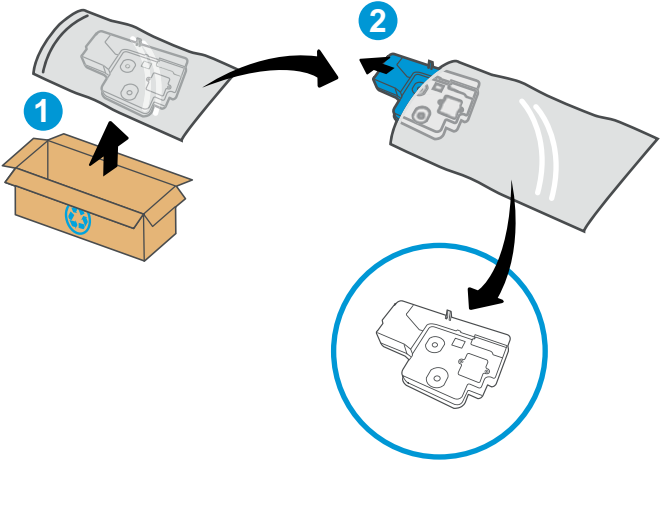

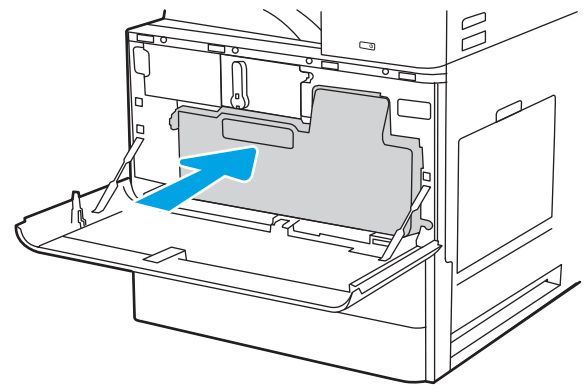

3. Жаңа ТЖҚ оның қаптамасынан шығарыңыз. Пайдаланылған ТЖҚ өңдеуге арналған барлық қаптаманы сақтаңыз.

4. Жаңа ТЖҚ қойындылар орнына түскенше екі жағын басып орнатыңыз.

5. Алдыңғы есікті жабыңыз.

6. Пайдаланылған ТЖҚ жаңа ТЖҚ келген қорабына салыңыз. Қайта өңдеу туралы ақпаратты бірге келген қайта өңдеу нұсқаулығынан қараңыз.

> АҚШ және Канадада төленіп қойылған тасымал таспасы қорапта болады. Басқа елдерде/ аймақтарда төленіп қойылған таспаны басып шығару үшін <u>www.hp.com/recycle</u> сайтына кіріңіз.

Ақысы төленген тасымал жапсырмасын қорапқа жабыстырып, пайдаланылған ТЖҚ HP компаниясына қайта өңдеу үшін қайтарыңыз.

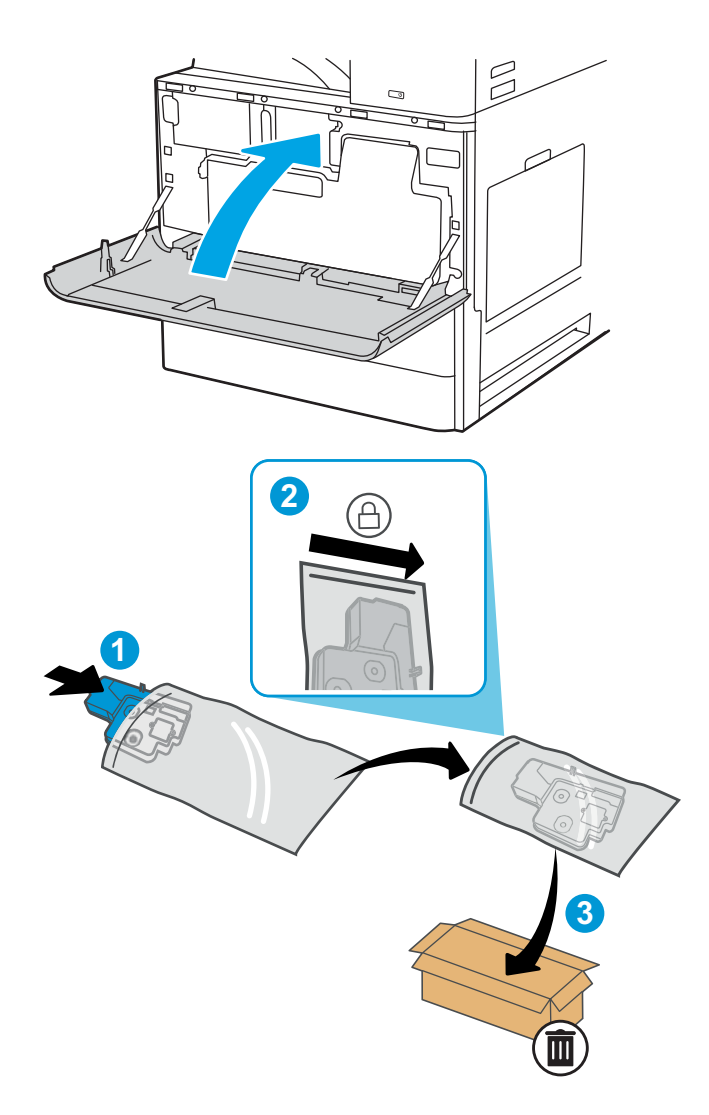

# Қапсырма картриджін ауыстыру

Картриджіңіз босағанда, жаңа қапсырма картриджін орнатыңыз.

## Кіріспе

Төмендегі ақпаратта қапсырма картридждерін ауыстыру нұсқаулары беріледі.

## Ішкі тігіндегіш аксессуарының қапсырма картриджін шығару және ауыстыру

Ішкі тігіндегіш аксессуарының қапсырма картриджін ауыстыру үшін төмендегі қадамдарды орындаңыз.

1. Ішкі тігіндегіштің алдыңғы есігін ашыңыз.

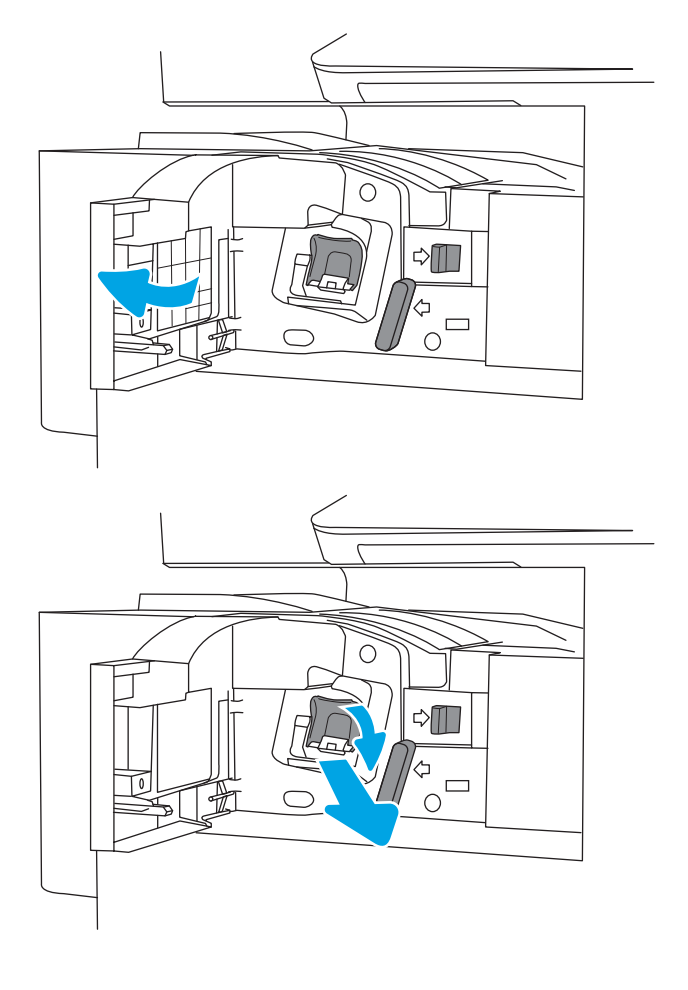

2. Қапсырма картриджін ұстағыштың түсті қойындысын ұстап, ұстағышты тартып шығарыңыз.

3. Қапсырма картриджінің екі қойындысын көтеріп, қапсырмалар картриджін ұстағыш жинағынан бос қапсырма картриджін шығару үшін оны көтеріңіз.

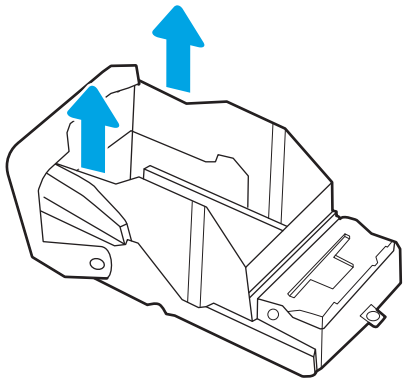

ЕСКЕРТПЕ: Қапсырма картриджін ұстағышты тастамаңыз. Оны жаңа қапсырма картриджімен қайта пайдалану керек.

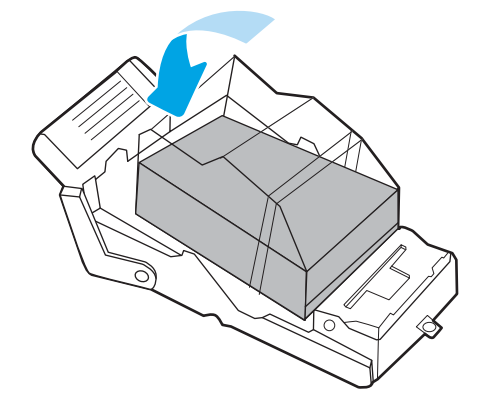

4. Жаңа қапсырма картриджін қапсырма картриджін ұстағышқа салыңыз.

- 5. Түсті тұтқасын ішіне қарай басу арқылы қапсырма картриджін ұстағышты степлерге салыңыз.
- О  $\triangle \blacksquare$  $\frac{4}{10}$  $\circ$  $\triangle \mathbb{I}$  $\Box$  $\bigcap$
- 6. Ішкі тігіндегіштің алдыңғы есігін жабыңыз.

# Степлер/төсегіш аксессуарының қапсырма картриджін шығару және ауыстыру

Қапсырма картриджін едендік тігіндегіштің степлер/төсегіш аксессуарында ауыстыру үшін төмендегі қадамдарды орындаңыз.

1. Тігіндегіштің алдыңғы есігін ашыңыз.

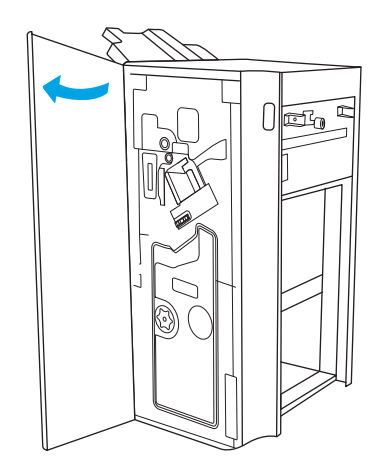

2. Қапсырма картриджін толығымен алға жылжыту үшін тұтқаны сағат тіліне қарсы бұраңыз.

3. Қапсырма картриджінің жинағын тоқтату үшін тұтқаны ұстап, қапсырма картриджінің ұстағышындағы түсті қойындыны ұстап, қапсырма картриджінің ұстағышын тігінен тартып алыңыз.

4. Қапсырма картриджіндегі екі қойындыны көтеріп, бос қапсырма картридждерін қапсырма картриджінің ұстағышы жинағынан шығару үшін жоғары көтеріңіз.

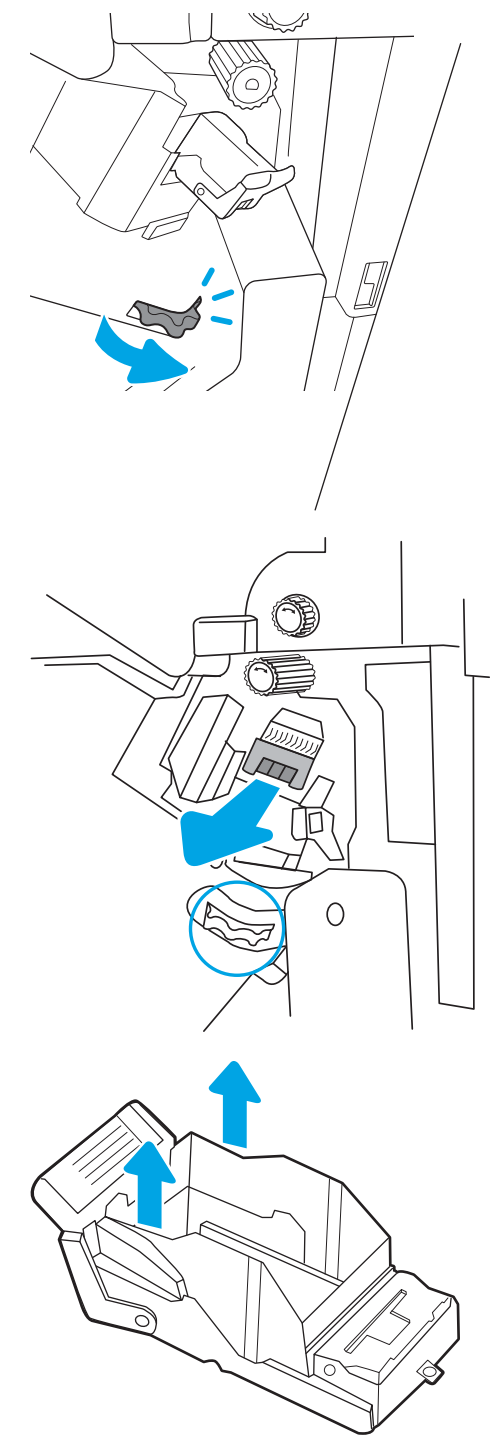

ЕСКЕРТПЕ: Қапсырма картриджінің ұстағышын тастамаңыз. Оны жаңа қапсырма картриджімен қайта пайдалану қажет.
5. Жаңа қапсырма картриджін қапсырма картриджінің ұстағышына салыңыз.

6. Қапсырма картриджінің жинағын тоқтату үшін тұтқаны ұстап, жаңа қапсырма картриджін жинаққа салыңыз, содан соң түсті тұтқаны орнына бекітілгенше басыңыз.

7. Тігіндегіштің алдыңғы есігін жабыңыз.

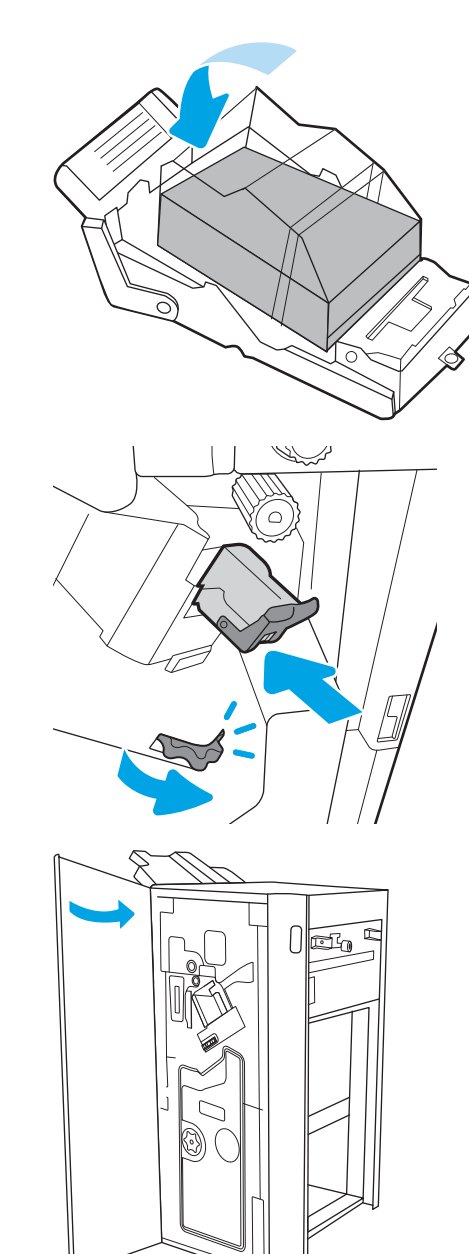

#### Буклет жасаушы аксессуарының қапсырма картриджін шығару және ауыстыру

Буклет жасағыш аксессуарының қапсырма картриджін едендік тігіндегіште ауыстыру үшін төмендегі қадамдарды орындаңыз.

1. Тігіндегіштің алдыңғы есігін ашыңыз.

2. Буклет тігіндегішінің жинағын тоқтағанша тартыңыз.

3. Түсті қойындыларды жинақтан әрі тартыңыз, содан соң екі қапсырма картридждерін шығару үшін оларды жоғары тартыңыз.

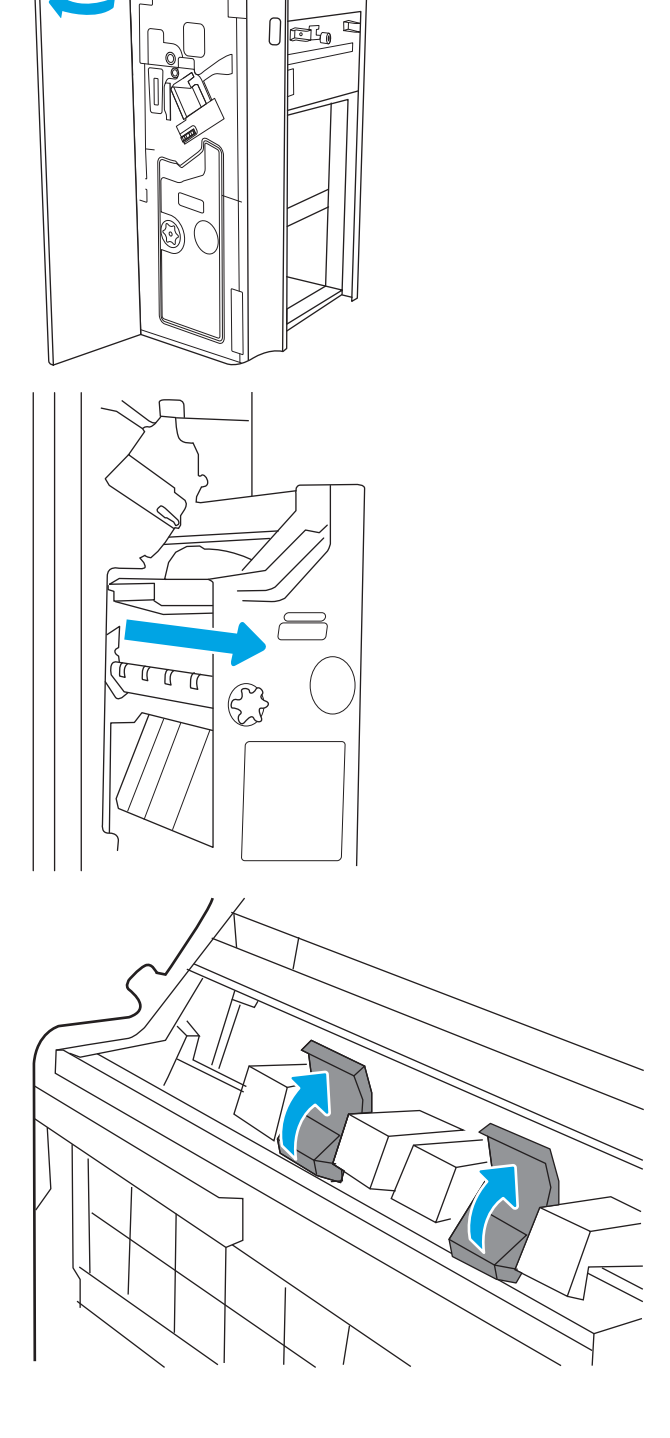

4. Екі көк қойындыны итеріңіз, содан соң қапсырма картриджінің ұстағышының үстін ашу үшін оларды жоғары көтеріңіз.

5. Әрбір қапсырма картриджіндегі екі қойындыны көтеріп, бос қапсырма картридждерін қапсырма картриджінің ұстағышынан шығару үшін жоғары көтеріңіз.

6. Жаңа қапсырма картридждерін қапсырма картриджінің ұстағыштарына салып, қапсырма картриджінің ұстағыштарының үстін жабыңыз.

7. Екі қапсырма картриджінің ұстағыштарын түсті тұтқалары орнына бекітілгенше буклет жасағышқа қайта орнатыңыз.

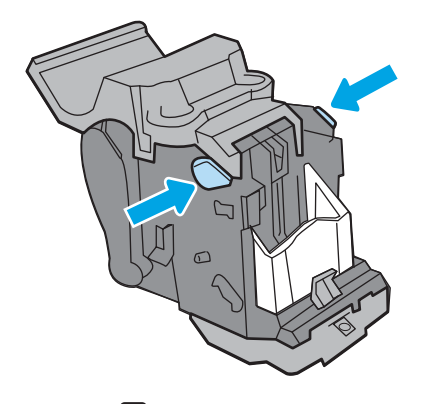

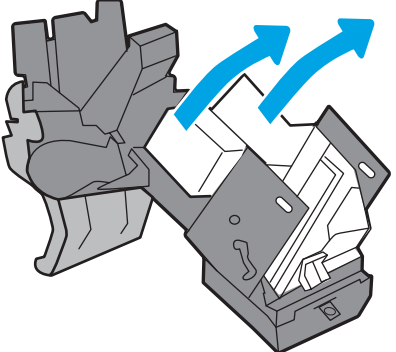

ЕСКЕРТПЕ: Қапсырма картриджінің ұстағыштарын тастамаңыз. Оларды жаңа қапсырма картридждерімен қайта пайдалану қажет.

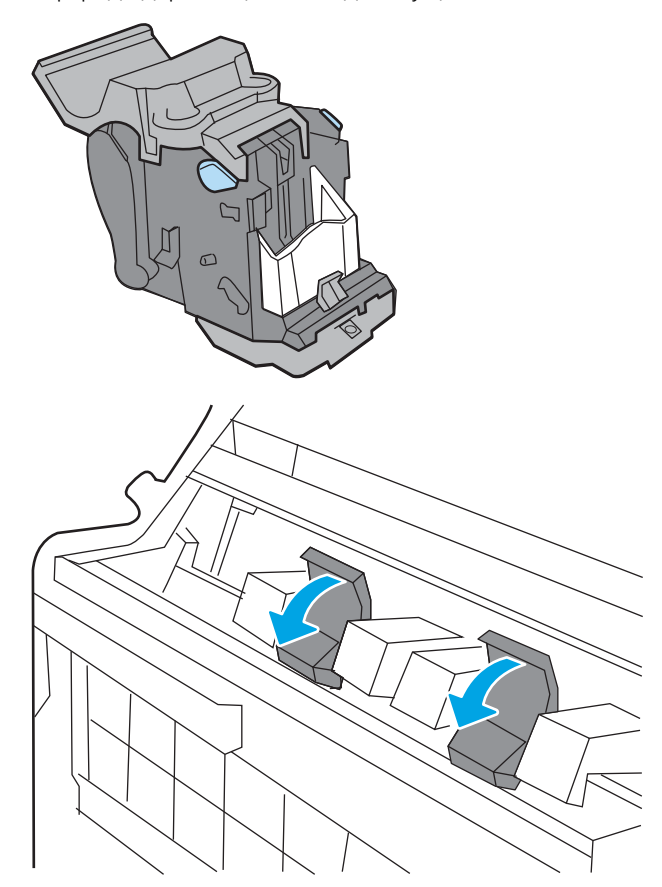

8. Буклет жинағын тігіндегішке сырғытыңыз.

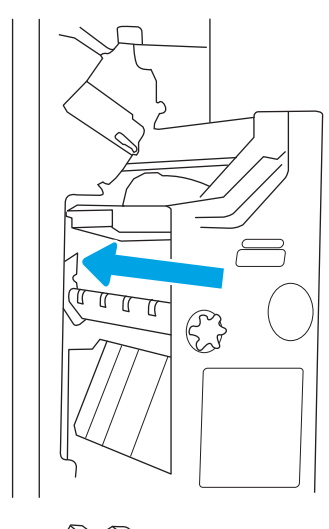

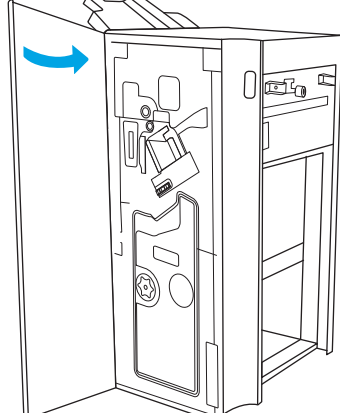

9. Тігіндегіштің алдыңғы есігін жабыңыз.

# 4 Басып шығару

Бағдарламалық құрал арқылы басып шығарыңыз немесе мобильді құрылғыдан не USB флеш дискісінен басып шығарыңыз.

Келесі ақпарат жариялау уақытында дұрыс болады. Ағымдағы ақпаратты [http://www.hp.com/support/](http://www.hp.com/support/ljE72500MFP) [ljE72500MFP](http://www.hp.com/support/ljE72500MFP) немесе <http://www.hp.com/support/ljE78323MFP>бөлімінен қараңыз.

#### Қосымша ақпарат алу үшін:

Принтер бойынша HP компаниясының жан-жақты анықтамасы мынадай ақпаратты қамтиды:

- Орнату және параметрлерді реттеу
- Үйрену және пайдалану
- Проблемаларды шешу
- Бағдарламалық құрал мен микробағдарлама жаңартуларын жүктеп алу
- Қолдау форумдарына қосылу
- Кепілдік және нормативтік ақпарат табу

# Басып шығару тапсырмалары (Windows)

Windows пайдаланушылары үшін ортақ баспа тапсырмалары туралы ақпарат алыңыз.

#### Басып шығару әдісі (Windows)

Принтер мен басып шығару жұмысына арналған негізгі опцияларды таңдау үшін бағдарламалық құрал қолданбасынан Print (Басып шығару) опциясын пайдаланыңыз.

Төмендегі процедурада Windows жүйесіндегі негізгі басып шығару процесі сипатталады.

- 1. Бағдарламалық құралда Print (Басып шығару) опциясын таңдаңыз.
- 2. Принтерді принтерлер тізімінен таңдаңыз. Параметрлерді өзгерту мақсатында принтер драйверін ашу үшін Сипаттар немесе Параметрлер түймесін басыңыз.

**ЕСКЕРТПЕ:** Түйменің атауы бағдарламаға қарай әртүрлі болады.

Windows 10, 8.1 және 8 нұсқаларында бұл қолданбалардың дизайны мен мүмкіндіктері төменде жұмыс үстелінің қолданбалары үшін сипатталған дизайн мен мүмкіндіктерден өзгеше болады. Бастау экранының қолданбасынан баспа мүмкіндігін ашу үшін мына қадамдарды орындаңыз:

- Windows 10: Print (Басып шығару) опциясын, одан кейін принтерді таңдаңыз.
- Windows 8 немесе 8.1: Devices (Құрылғылар), Print (Басып шығару) опциясын, одан кейін принтерді таңдаңыз.

**ЕСКЕРТПЕ:** Қосымша ақпарат алу үшін баспа драйверіндегі Анықтама (?) түймесін басыңыз.

- 3. Қолдануға болатын опцияларды реттеу үшін баспа драйверіндегі қойындыларды басыңыз. Мысалы, қағаз бағдарын **Өңдеу** қойындысында орнатыңыз, ал қағаз көзін, қағаз түрін, қағаз өлшемін және сапа параметрлерін Қағаз/сапа қойындысында орнатыңыз.
- 4. Басып шығару тілқатысу терезесіне қайту үшін OK түймесін басыңыз. Осы экраннан басып шығарылатын көшірмелердің санын таңдаңыз.
- 5. Тапсырманы басып шығару үшін Басып шығару түймесін басыңыз.

## Қағаздың екі жағына автоматты түрде басып шығару (Windows жүйесі)

Принтеріңізде автоматты дуплексер орнатылса, қағаздың екі жағына да автоматты түрде басып шығара аласыз. Дуплексер қолдайтын қағаз өлшемі мен түрін пайдаланыңыз.

- 1. Бағдарламалық құралда Print (Басып шығару) опциясын таңдаңыз.
- 2. Принтерлер тізімінен принтерді таңдаңыз да, басып шығару драйверін таңдау үшін Properties (Сипаттар) немесе Preferences (Параметрлер) түймесін басыңыз.

**Э ЕСКЕРТПЕ:** Түйменің атауы бағдарламаға қарай әртүрлі болады.

Windows 10, 8.1 және 8 нұсқаларында бұл қолданбалардың дизайны мен мүмкіндіктері төменде жұмыс үстелінің қолданбалары үшін сипатталған дизайн мен мүмкіндіктерден өзгеше болады. Бастау экранының қолданбасынан баспа мүмкіндігін ашу үшін мына қадамдарды орындаңыз:

- Windows 10: Print (Басып шығару) опциясын, одан кейін принтерді таңдаңыз.
- Windows 8 немесе 8.1: Devices (Құрылғылар), Print (Басып шығару) опциясын, одан кейін принтерді таңдаңыз.
- 3. Finishing (Аяқтау) қойындысын таңдаңыз.
- 4. Екі жағына басып шығару опциясын таңдаңыз. Құжат сипаттары тілқатысу терезесін жабу үшін OK түймесін басыңыз.
- 5. Тапсырманы басып шығару үшін Print (Басып шығару) тілқатысу терезесіндегі Print (Басып шығару) түймесін басыңыз.

## Қағаздың екі жағына қолмен басып шығару (Windows)

Бұл процедураны автоматты дуплексер орнатылмаған принтерлерде немесе дуплексер қолдамайтын қағазға басып шығару үшін пайдаланыңыз.

- 1. Бағдарламалық құралда Print (Басып шығару) опциясын таңдаңыз.
- 2. Принтерлер тізімінен принтерді таңдаңыз да, басып шығару драйверін таңдау үшін Properties (Сипаттар) немесе Preferences (Параметрлер) түймесін басыңыз.
- **ЕСКЕРТПЕ:** Түйменің атауы бағдарламаға қарай әртүрлі болады.

Windows 10, 8.1 және 8 нұсқаларында бұл қолданбалардың дизайны мен мүмкіндіктері төменде жұмыс үстелінің қолданбалары үшін сипатталған дизайн мен мүмкіндіктерден өзгеше болады. Бастау экранының қолданбасынан баспа мүмкіндігін ашу үшін мына қадамдарды орындаңыз:

- Windows 10: Print (Басып шығару) опциясын, одан кейін принтерді таңдаңыз.
- Windows 8 немесе 8.1: Devices (Құрылғылар), Print (Басып шығару) опциясын, одан кейін принтерді таңдаңыз.
- 3. Finishing (Аяқтау) қойындысын таңдаңыз.
- 4. Document Properties (Құжат сипаттары) тілқатысу терезесін жабу үшін Print on both sides (manually) (Екі жағына басып шығару (қолмен)) опциясын таңдап, OK түймесін басыңыз.
- 5. Тапсырманың бірінші жағын басып шығару үшін Print (Басып шығару) тілқатысу терезесіндегі Print (Басып шығару) түймесін басыңыз.
- 6. Шығыс себеттен басылған дестені шығарыңыз және 1-науаға салыңыз.
- 7. Ұсынылса, басқару тақтасындағы тиісті түймешікті басып жалғастырыңыз.

## Бір параққа бірнеше бетті басып шығару (Windows)

Print (Басып шығару) параметрі арқылы бағдарламалық құрал қолданбасынан басып шығарған кезде, бір қағазға бірнеше бет басып шығару опциясын таңдай аласыз. Мысалы, өте үлкен құжат басып шығарған кезде, қағазды үнемдеу үшін осылай орындағыңыз келуі мүмкін.

- 1. Бағдарламалық құралда Print (Басып шығару) опциясын таңдаңыз.
- 2. Принтерлер тізімінен принтерді таңдаңыз да, басып шығару драйверін таңдау үшін Properties (Сипаттар) немесе Preferences (Параметрлер) түймесін басыңыз.

#### **ЕСКЕРТПЕ:** Түйменің атауы бағдарламаға қарай әртүрлі болады.

Windows 10, 8.1 және 8 нұсқаларында бұл қолданбалардың дизайны мен мүмкіндіктері төменде жұмыс үстелінің қолданбалары үшін сипатталған дизайн мен мүмкіндіктерден өзгеше болады. Бастау экранының қолданбасынан баспа мүмкіндігін ашу үшін мына қадамдарды орындаңыз:

- **Windows 10: Print** (Басып шығару) опциясын, одан кейін принтерді таңдаңыз.
- Windows 8 немесе 8.1: Devices (Құрылғылар), Print (Басып шығару) опциясын, одан кейін принтерді таңдаңыз.
- 3. Finishing (Аяқтау) қойындысын таңдаңыз.
- 4. Әр параққа беттер санын Pages per sheet (Бет/парақ) ашылмалы тізімінен таңдаңыз.
- 5. Дұрыс Print page borders (Бет жиектеріне басу), Page Order (Парақ реті) және Orientation (Бағдар) үшін дұрыс опцияларын таңдаңыз. Құжат сипаттары тілқатысу терезесін жабу үшін ОК түймесін басыңыз.
- 6. Тапсырманы басып шығару үшін Print (Басып шығару) тілқатысу терезесіндегі Print (Басып шығару) түймесін басыңыз.

## Қағаз түрін таңдау (Windows)

Print (Басып шығару) параметрі арқылы бағдарламалық құрал қолданбасынан басып шығарған кезде, басып шығару тапсырмасы үшін қолданатын қағаз түрін орната аласыз. Мысалы, әдепкі қағаз түрі Letter болса, бірақ басып шығару тапсырмасы үшін басқа қағаз түрін пайдалансаңыз, тиісті қағаз түрін таңдаңыз.

- 1. Бағдарламалық құралда Print (Басып шығару) опциясын таңдаңыз.
- 2. Принтерлер тізімінен принтерді таңдаңыз да, басып шығару драйверін таңдау үшін Properties (Сипаттар) немесе Preferences (Параметрлер) түймесін басыңыз.
- **Э ЕСКЕРТПЕ:** Түйменің атауы бағдарламаға қарай әртүрлі болады.

Windows 10, 8.1 және 8 нұсқаларында бұл қолданбалардың дизайны мен мүмкіндіктері төменде жұмыс үстелінің қолданбалары үшін сипатталған дизайн мен мүмкіндіктерден өзгеше болады. Бастау экранының қолданбасынан баспа мүмкіндігін ашу үшін мына қадамдарды орындаңыз:

- Windows 10: Print (Басып шығару) опциясын, одан кейін принтерді таңдаңыз.
- Windows 8 немесе 8.1: Devices (Құрылғылар), Print (Басып шығару) опциясын, одан кейін принтерді таңдаңыз.
- 3. Қағаз/Сапа жиекбелгісін таңдаңыз.
- 4. Paper type (Қағаз түрі) ашылмалы тізімінен қағаздың түрін таңдаңыз.
- 5. Құжат сипаттары тілқатысу терезесін жабу үшін OK түймесін басыңыз. Тапсырманы басып шығару үшін Print (Басып шығару) тілқатысу терезесіндегі Print (Басып шығару) түймесін басыңыз.

Егер науаны конфигурациялау керек болса, принтердің басқару тақтасында науаны конфигурациялау туралы хабар көрсетіледі.

- 6. Түрі мен өлшемі көрсетілген қағазды науаға салып, оны жабыңыз.
- 7. Анықталған түр мен өлшемді қабылдау үшін OK түймешігін түртіңіз немесе басқа қағаз өлшемін немесе түрін таңдау үшін Modify (Өзгерту) түймешігін түртіңіз.
- 8. Дұрыс түр мен өлшемді таңдаңыз да, OK түймешігін түртіңіз.

# Қосымша басып шығару тапсырмалары

Жалпы басып шығару тапсырмаларын орындау үшін ақпаратты интернеттен табыңыз.

<http://www.hp.com/support/ljE72500MFP>немесе <http://www.hp.com/support/ljE78323MFP> торабына өтіңіз.

Басып шығару тапсырмалары үшін нұсқаулар қол жетімді, мысалы:

- Басып шығару таңбашаларын немесе алдын ала орнатылған параметрлерін жасау және пайдалану
- Қағаз өлшемін таңдау немесе өзгертілмелі қағаз өлшемін пайдалану
- Парақ бағдарын таңдау
- Буклет жасау
- Құжатты белгілі бір қағаз өлшеміне сыятындай масштабтау
- Құжаттың бірінші немесе соңғы беттерін басқа қағазға басып шығару
- Құжатқа су таңбаларын басып шығару

# Баспа тапсырмалары (macOS)

macOS үшін HP басып шығару бағдарламалық құралын пайдаланып басып шығару, оның ішінде екі жағына да басып шығару немесе бір параққа бірнеше бет басып шығару әдісі.

## Басып шығару жолы (macOS)

Принтер мен басып шығару жұмысына арналған негізгі опцияларды таңдау үшін бағдарламалық құрал қолданбасынан Print (Басып шығару) опциясын пайдаланыңыз.

Төмендегі процедурада macOS үшін негізгі басып шығару процесі сипатталады.

- 1. File (Файл) мәзірін басыңыз, содан кейін Print (Басып шығару) опциясын басыңыз.
- 2. Принтерді таңдаңыз.
- 3. Show Details (Мәліметтерді көрсету) немесе Copies & Pages (Көшірмелер және беттер) түймесін басып, басып шығару параметрлерін реттеу үшін басқа мәзірлерді таңдаңыз.

**ЕСКЕРТПЕ:** элементтің атауы бағдарламаға қарай әр түрлі болады.

4. Print (Басып шығару) түймесін басыңыз.

#### Қағаздың екі жағына автоматты түрде басып шығару (macOS)

Принтеріңізде автоматты дуплексер орнатылса, қағаздың екі жағына да автоматты түрде басып шығара аласыз. Дуплексер қолдайтын қағаз өлшемі мен түрін пайдаланыңыз.

**Э ЕСКЕРТПЕ:** Бұл ақпарат автоматты дуплексері бар принтерлерге қолданылады.

- ЕСКЕРТПЕ: Бұл мүмкіндік HP принтер драйверін орнатсаңыз ғана қол жетімді. AirPrint® мүмкіндігін пайдаланып жатсаңыз, ол қолжетімді болмауы мүмкін.
	- 1. File (Файл) мәзірін басыңыз, содан кейін Print (Басып шығару) опциясын басыңыз.
	- 2. Принтерді таңдаңыз.
	- 3. Show Details (Мәліметтерді көрсету) немесе Copies & Pages (Көшірмелер және беттер) түймесін басып, Layout (Орналасу) мәзірін таңдаңыз.

macOS 10.14 Mojave және одан кейінгі нұсқасы: Show Details (Мәліметтерді көрсету) түймесін, одан кейін Two-Sided (Екі жақты) түймесін басып, Layout (Орналасу) мәзірін таңдаңыз.

**ЕСКЕРТПЕ:** элементтің атауы бағдарламаға қарай әр түрлі болады.

- 4. Two-Sided (Екі жақты) ашылмалы тізімінен байластыру опциясын таңдаңыз.
- 5. Print (Басып шығару) түймесін басыңыз.

## Қағаздың екі жағына қолмен басып шығару (macOS)

Бұл процедураны автоматты дуплексер орнатылмаған принтерлерде немесе дуплексер қолдамайтын қағазға басып шығару үшін пайдаланыңыз.

E ECKEPTПЕ: Бұл мүмкіндік HP принтер драйверін орнатсаңыз ғана қол жетімді. AirPrint мүмкіндігін пайдаланып жатсаңыз ол қол жетімді болмауы мүмкін.

- 1. File (Файл) мәзірін басыңыз, содан кейін Print (Басып шығару) опциясын басыңыз.
- 2. Принтерді таңдаңыз.
- 3. Show Details (Мәліметтерді көрсету) немесе Copies & Pages (Көшірмелер және беттер) түймесін басып, Manual Duplex (Қолмен дуплекстеу) мәзірін таңдаңыз.
- **ЕСКЕРТПЕ:** элементтің атауы бағдарламаға қарай әр түрлі болады.
- 4. Manual Duplex (Қолмен дуплекстеу) жолын, содан кейін байластыру опциясын таңдаңыз.
- 5. Print (Басып шығару) түймесін басыңыз.
- 6. Принтерге өтіп, 1-науа ішіндегі кез келген таза парақты алып тастаңыз.
- 7. Басылып шыққан буманы шығыс себетінен шығарып, басылған жағын төмен қаратып кіріс науасына салыңыз.
- 8. Ұсынылса, басқару тақтасындағы тиісті түймешікті басып жалғастырыңыз.

# Бір параққа бірнеше бетті басып шығару (macOS)

Print (Басып шығару) параметрі арқылы бағдарламалық құрал қолданбасынан басып шығарған кезде, бір қағазға бірнеше бет басып шығару опциясын таңдай аласыз. Мысалы, өте үлкен құжат басып шығарған кезде, қағазды үнемдеу үшін осылай орындағыңыз келуі мүмкін.

- 1. File (Файл) мәзірін басыңыз, содан кейін Print (Басып шығару) опциясын басыңыз.
- 2. Принтерді таңдаңыз.
- 3. Show Details (Мәліметтерді көрсету) немесе Copies & Pages (Көшірмелер және беттер) түймесін басып, Layout (Орналасу) мәзірін таңдаңыз.

**ЕХ ЕСКЕРТПЕ:** элементтің атауы бағдарламаға қарай әр түрлі болады.

- 4. Pages per Sheet (параққа бет) ашылмалы тізімінен әр парақта басып шығару керек беттер санын таңдаңыз.
- 5. Layout Direction (Орналасу бағыты) аймағында парақтағы беттер реті мен орнын таңдаңыз.
- 6. Borders (Жиектер) мәзірінен әр парақтың айналасында басылатын жиек түрін таңдаңыз.
- 7. Print (Басып шығару) түймесін басыңыз.

# Қағаз түрін таңдау (macOS)

**Print** (Басып шығару) параметрі арқылы бағдарламалық құрал қолданбасынан басып шығарған кезде, басып шығару тапсырмасы үшін қолданатын қағаз түрін орната аласыз. Мысалы, әдепкі қағаз түрі Letter болса, бірақ басып шығару тапсырмасы үшін басқа қағаз түрін пайдалансаңыз, тиісті қағаз түрін таңдаңыз.

- 1. File (Файл) мәзірін басыңыз, содан кейін Print (Басып шығару) опциясын басыңыз.
- 2. Принтерді таңдаңыз.
- 3. Show Details (Мәліметтерді толық көрсету) немесе Copies & Pages (Көшірмелер және беттер) түймесін басып, Media & Quality (Мультимедиа мен сапа) мәзірін немесе Paper/Quality (Қағаз/сапа) мәзірін таңдаңыз.

**Э ЕСКЕРТПЕ:** элементтің атауы бағдарламаға қарай әр түрлі болады.

- 4. Media & Quality (Құрал мен сапа) немесе Paper/Quality (Қағаз/Сапа) опцияларын таңдаңыз.
	- **ЕСКЕРТПЕ:** Бұл тізім қолжетімді опциялардың үлкен жинағынан тұрады. Кейбір опциялар барлық принтерлерде қолжетімді бола бермейді.
		- **Media Type** (Құрал түрі): басып шығаруға арналған қағаз түрін таңдаңыз.
		- Print Quality (Баспа сапасы) немесе Quality (Сапа): басып шығару тапсырмасы үшін ажыратымдылық деңгейін таңдаңыз.
		- **Edge-To-Edge Printing** (Жиекке жақын басып шығару): қағаз жиегіне жақын басып шығару үшін осы опцияны таңдаңыз.
- 5. Print (Басып шығару) түймесін басыңыз.

#### Қосымша басып шығару тапсырмалары

Жалпы басып шығару тапсырмаларын орындау үшін ақпаратты интернеттен табыңыз.

<http://www.hp.com/support/ljE72500MFP>немесе <http://www.hp.com/support/ljE78323MFP> торабына өтіңіз.

Басып шығару тапсырмалары үшін нұсқаулар қол жетімді, мысалы:

- Басып шығару таңбашаларын немесе алдын ала орнатылған параметрлерін жасау және пайдалану
- Қағаз өлшемін таңдау немесе өзгертілмелі қағаз өлшемін пайдалану
- Парақ бағдарын таңдау
- Буклет жасау
- Құжатты белгілі бір қағаз өлшеміне сыятындай масштабтау
- Құжаттың бірінші немесе соңғы беттерін басқа қағазға басып шығару
- Құжатқа су таңбаларын басып шығару

# Кейінірек немесе жеке басып шығару үшін басып шығару тапсырмаларын принтерге сақтау

Кейінірек басып шығару үшін басып шығару тапсырмаларын принтер жадына сақтаңыз.

## Кіріспе

Төмендегі ақпарат USB флеш дискісіне сақталған құжаттарды жасау және басып шығару процедураларын сипаттайды. Бұл тапсырмаларды кейінірек басып шығаруға немесе жеке басып шығаруға болады.

## Сақталған тапсырма жасау (Windows)

Жеке немесе кейінге қалдырылған тапсырмаларды басып шығару үшін USB флеш-дискісіне сақтаңыз.

- 1. Бағдарламалық құралда Print (Басып шығару) опциясын таңдаңыз.
- 2. Принтерлер тізімінен принтерді таңдап, Properties (Сипаттар) немесе Preferences (Параметрлер) түймесін басыңыз.
- **ЕХ ЕСКЕРТПЕ:** Түйменің атауы бағдарламаға қарай әртүрлі болады.

Windows 10, 8.1 және 8 нұсқаларында бұл қолданбалардың дизайны мен мүмкіндіктері төменде жұмыс үстелінің қолданбалары үшін сипатталған дизайн мен мүмкіндіктерден өзгеше болады. Бастау экранының қолданбасынан баспа мүмкіндігін ашу үшін мына қадамдарды орындаңыз:

- Windows 10: Print (Басып шығару) опциясын, одан кейін принтерді таңдаңыз.
- Windows 8 немесе 8.1: Devices (Құрылғылар), Print (Басып шығару) опциясын, одан кейін принтерді таңдаңыз.
- 3. Job Storage (Тапсырманы сақтау) қойындысын басыңыз.
- 4. Job Storage Mode (Тапсырма сақтау режимі) опциясын таңдаңыз:
	- Proof and Hold (Растау және ұстау): тапсырманың бір көшірмесін басып шығарып, тексеріңіз де, қосымша көшірмелерді басып шығарыңыз.
	- **Personal Job** (Жеке тапсырма): Тапсырма принтердің басқару тақтасында сұралмайынша басып шығарылмайды. Осы тапсырманы сақтау режимі үшін Make Job Private/Secure (Тапсырманы жеке/қорғалған ету) опцияларының біреуін таңдауға болады. Егер тапсырмаға жеке идентификациялық нөмір (PIN) тағайындасаңыз, басқару панелінде қажетті PIN кодын енгізуіңіз керек. Егер тапсырманы шифрласаңыз, басқару панелінде қажет құпия сөзді енгізу керек. Басып шығару тапсырмасы басып шығарылғаннан кейін жадтан жойылады және принтердің қуаты сөнген жағдайда жойылады.
	- Quick Copy (Жылдам көшірме): Тапсырманың сұралған көшірмелер санын басып шығарып, кейінірек қайта басып шығару үшін тапсырма көшірмесін принтердің жадына сақтауға болады.
	- Stored Job (Сақталған тапсырма): Тапсырманы принтерде сақтап, басқаларға тапсырманы кез келген уақытта басып шығаруға мүмкіндік беріңіз. Осы тапсырманы сақтау режимі үшін Make Job Private/Secure (Тапсырманы жеке/қорғалған ету) опцияларының біреуін таңдауға болады. Егер тапсырмаға жеке идентификациялық нөмір (PIN) тағайындасаңыз, тапсырманы басып шығаратын адам басқару панелінде қажетті PIN кодын енгізуі керек. Тапсырманы шифрласаңыз, тапсырманы басып шығаратын адам басқару панелінде қажет құпия сөзді енгізуі керек.

5. Өзгертілмелі пайдаланушы атын немесе тапсырма атын пайдалану үшін, Custom (Өзгертілмелі) түймешігін басып, пайдаланушы атын немесе тапсырма атын енгізіңіз.

Егер басқа сақталған тапсырмада сондай ат болса, қандай опция пайдаланылатынын таңдаңыз:

- Use Job Name + (1-99) (Тапсырма атын + (1-99) пайдалану): тапсырма атының соңына бірегей сан қосыңыз.
- Replace Existing File (Бар файлды алмастыру): бар сақтаулы тапсырманы жаңасымен алмастырыңыз.
- 6. Құжат сипаттары тілқатысу терезесін жабу үшін OK түймесін түртіңіз. Тапсырманы басып шығару үшін Print (Басып шығару) диалогтік терезесіндегі Print (Басып шығару) түймесін басыңыз.

## Сақталған тапсырманы жасау (macOS)

Жеке немесе кейінге қалдырылған тапсырмаларды басып шығару үшін USB флеш-дискісіне сақтаңыз.

- 1. File (Файл) мәзірін басыңыз, содан кейін Print (Басып шығару) опциясын басыңыз.
- 2. Printer (Принтер) мәзірінен принтерді таңдаңыз.
- 3. Show Details (Мәліметтерді көрсету) немесе Copies & Pages (Көшірмелер және беттер) түймесін басып, Job Storage (Тапсырма сақтау) мәзірін таңдаңыз.

- 4. Mode (Режим) ашылмалы тізімінен сақталған тапсырманың түрін таңдаңыз.
	- Proof and Hold (Растау және ұстау): тапсырманың бір көшірмесін басып шығарып, тексеріңіз де, қосымша көшірмелерді басып шығарыңыз. Бірінші көшірме бірден басып шығарылады. Кейінгі көшірмелерді басып шығару құрылғының алдыңғы басқару тақтасынан іске қосылуы керек. Мысалы, 10 көшірме жіберілсе, бірінші көшірме бірден басып шығарылады, басқа тоғыз көшірме тапсырма алынған кезде басып шығарылады. Барлық көшірме басып шығарылған соң, тапсырма жойылады.
	- Personal Job (Жеке тапсырма): тапсырма оны принтердің басқару панелінде сұрағанша дейін басып шығарылмайды. Егер тапсырманың жеке идентификациялық нөмірі (PIN) болса, басқару панелінде қажетті PIN кодын енгізуіңіз керек. Басып шығарылған соң басып шығару тапсырмасы жадтан жойылады.
	- **Quick Copy** (Жылдам көшірме): тапсырманың сұралған көшірмелер санын басып шығарып, кейінірек қайта басып шығару үшін тапсырма көшірмесін принтердің жадына сақтаңыз. Тапсырманы қолмен немесе тапсырманы сақтау кестесі арқылы жоюға болады.
	- **Stored Job** (Сақталған тапсырма): тапсырманы принтерде сақтап, басқаларға тапсырманы кез келген уақытта басып шығаруға мүмкіндік беріңіз. Егер тапсырманың жеке идентификациялық нөмірі (PIN) болса, тапсырманы басып шығаратын адам басқару панелінде қажетті PIN кодын енгізуі керек. Тапсырманы қолмен немесе тапсырманы сақтау кестесі арқылы жоюға болады.
- 5. Өзгертілмелі пайдаланушы атын немесе тапсырма атын пайдалану үшін, Custom (Өзгертілмелі) түймешігін басып, пайдаланушы атын немесе тапсырма атын енгізіңіз.
	- **ЕСКЕРТПЕ:** macOS 10.14 Mojave және одан кейінгі нұсқасы: баспа драйверінде енді Custom (Өзгертілмелі) түймешігі болмайды. Сақталған тапсырманы реттеу үшін Mode (Режим) ашылмалы тізімінің астындағы опцияларды пайдаланыңыз.

**ЕЙ ЕСКЕРТПЕ:** Job Storage (Тапсырма сақтау) мәзірі көрсетілмесе, мәзірді белсендіру үшін «Тапсырма сақтау мүмкіндігін өшіру немесе қосу» бөліміндегі нұсқауларды орындаңыз.

Егер басқа сақталған тапсырмада сондай ат болса, қандай опция пайдаланылатынын таңдаңыз.

- Use Job Name + (1-99) (Тапсырма атын + (1-99) пайдалану): тапсырма атының соңына бірегей сан қосыңыз.
- Replace Existing File (Бар файлды алмастыру): бар сақтаулы тапсырманы жаңасымен алмастырыңыз.
- 6. Егер Stored Job (Сақталған тапсырма) немесе Personal Job (Жеке тапсырма) параметрін Mode (Режим) ашылмалы тізімінен таңдаған болсаңыз, тапсырманы PIN кодымен қорғауға болады. 4 сандық нөмірді Use PIN to Print (Басып шығару үшін PIN кодын пайдалану) жолағына енгізіңіз. Басқа адамдар осы тапсырманы басып шығарғысы келгенде принтер осы PIN нөмірін енгізуді сұрайды.
- 7. Тапсырманы өңдеу үшін Print (Басып шығару) түймесін басыңыз.

#### Сақталған тапсырманы басып шығару

Принтердің жадында сақталған тапсырманы басып шығару үшін, төмендегі қадамдарды орындаңыз.

- 1. Принтердің басқару тақтасындағы негізгі экраннан Print (Басып шығару) қолданбасын түртіп, Print (Басып шығару) белгішесін таңдаңыз.
- 2. Print from Job Storage (Сақталған тапсырманы басып шығару) таңдаңыз.
- 3. Тапсырма сақталған қалта атын таңдаңыз немесе қалталар тізімін көру үшін Choose (Таңдау) опциясын таңдаңыз.
- 4. Тапсырманың атауын таңдаңыз. Егер тапсырма жеке немесе шифрланған болса, PIN кодын немесе құпия сөзді енгізіңіз.
- 5. Көшірмелер санын өзгерту үшін көшірмелер саны жолын таңдаңыз. Басып шығарылатын көшірмелер санын енгізу үшін пернетақтаны пайдаланыңыз.
- 6. Тапсырманы басып шығару үшін Start (Бастау) түймесін немесе Print (Басып шығару) түймесін басыңыз.

#### Сақталған тапсырманы жою

Принтерге сақталған құжаттар қажет болмаса, оларды өшіріп тастауға болады. Принтердің сақтауы үшін ең көп тапсырмалар санын реттеуге болады.

#### Принтерде сақталған тапсырманы өшіру

Принтердің жадына сақталған тапсырманы өшіру үшін басқару тақтасын пайдаланыңыз.

- 1. Принтердің басқару тақтасындағы негізгі экраннан Print (Басып шығару) қолданбасын түртіп, Print (Басып шығару) белгішесін таңдаңыз.
- 2. Print from Job Storage (Сақталған тапсырманы басып шығару) таңдаңыз.
- 3. Тапсырма сақталған қалта атын таңдаңыз немесе қалталар тізімін көру үшін Choose (Таңдау) опциясын таңдаңыз.
- 4. Тапсырманың атауын таңдаңыз. Егер тапсырма жеке немесе шифрланған болса, PIN кодын немесе құпия сөзді енгізіңіз.
- 5. Тапсырманы өшіру үшін Trash (Себет) **тү** түймесін басыңыз.

#### Тапсырмаларды сақтау шегін өзгерту

Принтердің жадында жаңа тапсырма сақталған кезде принтер сондай пайдаланушы аты және тапсырма атауы көрсетілген бұрынғы кез келген тапсырманы ауыстырады. Егер тапсырма сондай пайдаланушы аты және тапсырма атаумен сақталып қоймаған болса және принтер қосымша орынды қажет етсе, принтер басқа ең ескі тапсырмалардың бірінен бастап жоюы мүмкін.

Принтер сақтай алатын тапсырмалар санын өзгерту үшін келесі процедураны орындаңыз:

- 1. Принтердің басқару тақтасындағы негізгі экраннан Settings (Параметрлер) қолданбасын түртіп, Settings (Параметрлер) белгішесін таңдаңыз.
- 2. Мына мәзірлерді ашыңыз:
	- а. Copy/Print (Көшіру/Басып шығару) немесе Print (Басып шығару)
	- ә. Сақталған тапсырмаларды басқару
	- б. Уақытша тапсырма сақтау шегі
- 3. Принтер сақтайтын тапсырмалар санын енгізу үшін пернетақтаны пайдаланыңыз.
- 4. Параметрді сақтау үшін OK немесе Done (Дайын) тармағын таңдаңыз.

## Тапсырманы есепке алу мақсаттары үшін принтерге жіберілетін ақпарат

Клиенттегі (мысалы, ДК) драйверлерден жіберілетін баспа тапсырмалары жеке тұлғаны анықтайтын ақпаратты HP басып шығару және көрсету құрылғыларына жіберуі мүмкін. Бұл ақпарат басып шығару құрылғысы әкімшісімен анықталғандай тапсырманы есепке алу мақсаттарына пайдаланылатын тапсырмадан пайдаланушы аты мен клиент атынан тұруы мүмкін. Сонымен қатар, тапсырмаларды сақтау мүмкіндігін пайдалану кезінде осыған ұқсас ақпаратты басып шығару құрылғысының жаппай сақтау құрылғысында (мысалы, диск жетегі) тапсырмамен бірге сақтауға болады.

# USB флеш жадынан басып шығару

Бұл принтер мүмкіндіктері файлдарды компьютерсіз басып шығару үшін USB басып шығаруға оңай кіреді.

Принтер басқару панелінің қасындағы USB портына стандартты USB флэш-дискілерін қабылдайды. Ол келесі файл түрлерін қолдайды:

- .pdf
- .prn
- .pcl
- .ps
- .cht

# USB портын басып шығару үшін қосу

USB порты әдепкіде өшірулі болады. Мүмкіндікті пайдаланудың алдында USB портын қосыңыз.

Портты қосу үшін, келесі әдістердің бірін пайдаланыңыз:

#### Бірінші әдіс: Принтердің басқару панелінен USB портын қосу

Басып шығару мақсатында USB портын қосу үшін принтердің басқару панелін қолданыңыз.

- 1. Принтердің басқару тақтасындағы негізгі экраннан Settings (Параметрлер) қолданбасын түртіп, Settings (Параметрлер) белгішесін таңдаңыз.
- 2. Мына мәзірлерді ашыңыз:
	- а. Copy/Print (Көшіру/Басып шығару) немесе Print (Басып шығару)
	- ә. Құрылғы USB портын қосу
- 3. Enable Print from USB Drive (USB құрылғысынан басып шығаруды қосу) опциясын таңдаңыз.

#### Екінші әдіс: USB портын HP ендірілген веб-серверінен қосу (тек желіге қосылған принтерлер)

Басып шығару мақсатында USB портын іске қосу үшін HP ендірілген веб-серверін пайдаланыңыз.

- 1. Принтердің басқару тақтасының негізгі экранындағы Information (Ақпарат) белгішесін түртіңіз  $\bigcap$ сосын Ethernet белгішесін басып, 黑IP мекенжайын немесе хост атауын көрсетіңіз.
- 2. Веб-браузерді ашыңыз, мекенжай жолына IP мекенжайын принтердің басқару тақтасында көрсетілгендей енгізіңіз. Компьютер пернетақтасындағы Enter пернесін басыңыз. EWS экраны ашылады.

# https://10.10.XXXXX/

- **ЕСКЕРТПЕ:** Веб-браузер кірілетін веб-сайттың қауіпсіз болмауы мүмкін екендігін көрсететін хабарды береді, веб-сайтты жалғастыру үшін опцияны таңдаңыз. Бұл веб-сайтқа кіру компьютерге зақым келтірмейді.
- 3. MFP үлгілері үшін Copy/Print (Көшіру/басып шығару) қойындысын немесе SFP үлгілері үшін Print (Басып шығару) қойындысын таңдаңыз.
- 4. Сол жақ мәзірден Print from USB Drive Settings (USB құрылғысының параметрлерінен басып шығару) опциясын таңдаңыз.
- 5. Enable Print from USB Drive (USB құрылғысынан басып шығаруды қосу) опциясын таңдаңыз.
- 6. Apply (Қолдану) түймешігін басыңыз.

#### USB құжаттарын басып шығару

Құжаттарды USB флеш-жадынан басып шығарыңыз.

1. USB флеш-дискісін оңай ашылатын USB портына салыңыз.

- **ЕСКЕРТПЕ:** Порттың қақпағы болуы мүмкін. Кейбір принтерлерде қақпақты қайырып ашуға болады. Басқа принтерлердің қақпағын алып тастау үшін оны тіке тартыңыз.
- 2. Принтердің басқару тақтасындағы негізгі экраннан Print (Басып шығару) қолданбасын түртіп, Print (Басып шығару) белгішесін таңдаңыз.
- 3. Print from USB Drive (USB құрылғысынан басып шығару) опциясын таңдаңыз.
- 4. Choose (Таңдау) опциясын, одан кейін басып шығарылатын құжат атауын таңдаңыз да, Select (Таңдау) опциясын басыңыз.
	- **ЕСКЕРТПЕ:** Құжат қалтада болуы мүмкін. Қажетінше қалталарды ашыңыз.
- 5. Көшірмелер санын реттеу үшін Print (Басып шығару) түймесінің сол жағындағы терезеге құсбелгі қойып, ашылған пернетақтадан көшірмелер санын таңдаңыз. Пернетақтаны жабу үшін Close (Жабу) түймесін таңдаңыз **...**.
- 6. Құжатты басып шығару үшін Print (Басып шығару) түймешігін басыңыз.

# Жылдамдығы жоғары USB 2.0 портымен басып шығару (сымды)

Сымды USB басып шығаруға арналған жоғары жылдамдықты USB 2.0 портын қосыңыз. Порт интерфейстік порттар аймағында орналасқан және әдепкі мәні бойынша ажыратылған болады.

Жылдамдығы жоғары USB 2.0 портын қосу үшін төмендегі әдістердің бірін пайдаланыңыз. Портты қосқаннан кейін, осы порт арқылы басып шығару үшін өнімнің бағдарламалық құралын орнатыңыз.

#### Бірінші әдіс: Жылдамдығы жоғары USB 2.0 портын принтердің басқару тақтасындағы мәзірлерден қосу

Портты қосу үшін басқару тақтасын пайдаланыңыз.

- 1. Принтердің басқару тақтасындағы негізгі экраннан Settings (Параметрлер) қолданбасын түртіп. Settings (Параметрлер) белгішесін таңдаңыз.
- 2. Мына мәзірлерді ашыңыз:
	- а. Жалпы
	- ә. Құрылғы USB портын қосу
- 3. Enabled (Қосылған) опциясын таңдаңыз.

## Екінші әдіс: Жылдамдығы жоғары USB 2.0 портын HP ендірілген веб-серверінен қосу (тек желіге қосылған принтерлер)

Портты қосу үшін HP EWS пайдаланыңыз.

- 1. Принтердің IP мекенжайын табыңыз. Принтердің басқару тақтасында Information (Ақпарат) түймесін таңдаңыз •, сосын Network (Желі) белгішесін таңдап, -Д IP мекенжайын немесе хост атауын көрсетіңіз.
- 2. Веб-браузерді ашыңыз, мекенжай жолына IP мекенжайын принтердің басқару тақтасында көрсетілгендей енгізіңіз. Компьютер пернетақтасындағы Enter пернесін басыңыз. EWS экраны ашылады.

#### https://10.10.XXXXX/

**Э ЕСКЕРТПЕ:** Веб-браузер кірілетін веб-сайттың қауіпсіз болмауы мүмкін екендігін көрсететін хабарды береді, веб-сайтты жалғастыру үшін опцияны таңдаңыз. Бұл веб-сайтқа кіру компьютерге зақым келтірмейді.

- 3. Security (Қауіпсіздік) қойындысын басыңыз.
- 4. Экранның сол жағынан General Security (Жалпы қауіпсіздік) тармағын таңдаңыз.
- 5. Hardware Ports (Жабдық порттары) түймесіне айналдырып, келесі ұяшықтарға белгі қойыңыз:
	- а. Құрылғы USB портын қосу
	- ә. Хост USB қосып та, пайдалану мүмкіндігін қосу
- 6. Apply (Қолдану) түймешігін басыңыз.

# 5 Көшіру

Принтермен көшірмелер жасаңыз, екі жақты құжаттың көшірмесін жасау әдісін үйреніңіз және интернеттен қосымша көшірме тапсырмаларын іздеңіз.

Келесі ақпарат жариялау уақытында дұрыс болады. Ағымдағы ақпаратты [http://www.hp.com/support/](http://www.hp.com/support/ljE72500MFP) [ljE72500MFP](http://www.hp.com/support/ljE72500MFP) немесе <http://www.hp.com/support/ljE78323MFP>бөлімінен қараңыз.

#### Қосымша ақпарат алу үшін:

Принтер бойынша HP компаниясының жан-жақты анықтамасы мынадай ақпаратты қамтиды:

- Орнату және параметрлерді реттеу
- Үйрену және пайдалану
- Проблемаларды шешу
- Бағдарламалық құрал мен микробағдарлама жаңартуларын жүктеп алу
- Қолдау форумдарына қосылу
- Кепілдік және нормативтік ақпарат табу

# Көшірме жасау

Сканер әйнегінен немесе құжатты автоматты бергіштен құжаттың немесе суреттің көшірмесін жасаңыз.

- 1. Құжатты бетін төмен қаратып сканер әйнегіне қойып немесе құжат бергішке бетін жоғары қаратып салып, құжаттың өлшеміне сәйкестендіру үшін қағаз бағыттағыштарын сәйкестендіріңіз.
- 2. Принтердің басқару тақтасындағы негізгі экраннан Copy (Көшіру) қолданбасына өтіп, Copy (Көшіру) белгішесін басыңыз.
- 3. Көшірмелер санын таңдау үшін Copy (Көшіру) жанындағы ұяшыққа белгі қойып, көшірмелер санын енгізу ушін пернетақтаны пайдаланыңыз, сосын пернетақтаны жабу түймесін **түртің**із.
- 4. Көшірілетін кескіннің (мәтін, графика немесе фотосуреттер) түрін оңтайландыру үшін Optimize Text/ Picture (Мәтінді/суретті оңтайландыру) түймесін басыңыз: Алдын ала анықталған параметрлердің бірін таңдаңыз.
- 5. Алдын ала қарау мүмкіндігін пайдаланбастан бұрын сары үшбұрышпен таңбаланған опцияларды орнатыңыз.

**ЕСКЕРТПЕ:** Алдын ала сканерлеуден кейін бұл опциялар негізгі Options (Опциялар) тізімінен жойылады және Pre-scan Options (Алдын ала сканерлеу опциялары) тізімінде жинақталады. Бұл опциялардың кез келгенін өзгерту үшін, алдын ала қарауды алып мүмкіндігін өшіріп, қайтадан бастаңыз.

Алдына ала қарау мүмкіндігін пайдалану - қосымша.

6. Құжатты алдын ала қарау үшін экранның оң жақ аймағын түртіңіз. Алдын ала қарау экранында алдын ала қарау опцияларын реттеу және беттерді айналдыру, қайта реттеу, енгізу немесе жою үшін экранның оң жақ аймағындағы түймелерді пайдаланыңыз.

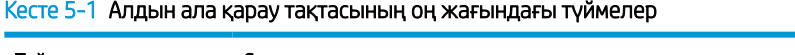

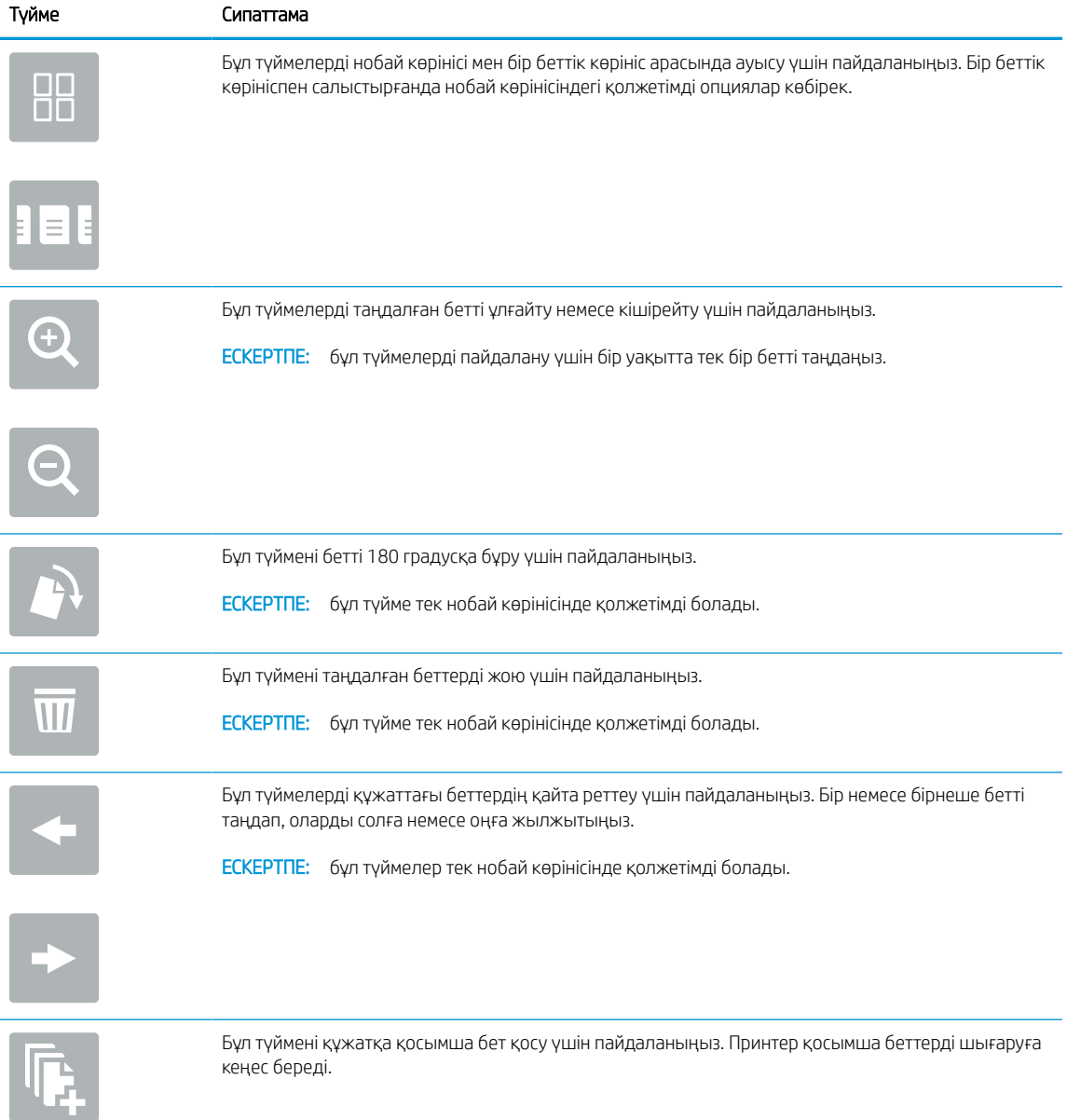

| <u>INCERED</u> The Applitudite Reputy Territocollibility of ANGLOR Applied Typinic Reply (ANGLI) accept |                                                                                              |
|----------------------------------------------------------------------------------------------------|----------------------------------------------------------------------------------------------|
| Түйме                                                                                                   | Сипаттама                                                                                    |
|                                                                                                    | Бұл түймені алдын ала қарауға енгізілген өзгерістерді жойып, қайта бастау үшін пайдаланыңыз. |
|                                                                                                    | Алдын ала көру экранын жиып, Көшіру экранына оралу үшін осы түймені басыңыз.                 |

Кесте 5-1 Алдын ала қарау тақтасының оң жағындағы түймелер (жалғасы)

7. Құжат дайын болған кезде, көшіруді бастау үшін Copy (Көшіру) түймесін түртіңіз.

# Екі жағына басып шығару (дуплекс)

Қағаздың екі жағына да көшіріңіз немесе басып шығарыңыз.

- 1. Құжатты бетін төмен қаратып сканер әйнегіне қойып немесе құжат бергішке бетін жоғары қаратып салып, құжаттың өлшеміне сәйкестендіру үшін қағаз бағыттағыштарын сәйкестендіріңіз.
- 2. Принтердің басқару тақтасындағы негізгі экраннан Copy (Көшіру) қолданбасына өтіп, Copy (Көшіру) белгішесін басыңыз.
- 3. Options (Опциялар) аймағында Original Side (Түпнұсқа жақ) опциясын таңдап, түпнұсқа құжатты сипаттайтын опцияны басыңыз:
	- Түпнұсқаның беттің бір немесе екі жағында басып шығарылғанын анықтау үшін Automatically detect (Автоматтық түрде анықтау) опциясын пайдаланыңыз.
	- Беттің бір жағына басып шығарылған түпнұсқалар үшін 1-sided (1 жақты) опциясын пайдаланыңыз.
	- Кітаптар сияқты беттің оң/сол жағында орналасқан түпнұсқалар үшін 2-sided (book-style) (2 жақты (кітап түрі) опциясын пайдаланыңыз. Егер кескін портрет болса, ол бетке ұзынынан басып шығарылады. Егер кескін альбомдық болса, ол бетке көлденеңінен басып шығарылады.
	- Күнтізбелер сияқты үстіңгі/астыңғы бетте орналасқан түпнұсқалар үшін 2-sided (flip-style) (2 жақты (аудару түрі) опциясын пайдаланыңыз. Егер кескін портрет болса, ол бетке көлденеңінен басып шығарылады. Егер кескін альбомдық болса, ол бетке ұзынынан басып шығарылады.
- 4. Output Sides (Шығыс жақтары) опциясын таңдап, келесі опциялардың біреуін таңдаңыз:
	- Match original (Түпнұсқалықпен сәйкестендіру): Басып шығарылатын бет түпнұсқаның пішімімен сәйкес келеді. Мысалы, егер түпнұсқа 1 жақты болса, басып шығарылатын бетте 1 жақты болады. Дегенмен, әкімші 1 жақты басып шығаруға шектеу қойса және түпнұсқа 1 жақты болса, басып шығарылатын бет 2 жақты кітап түрінде болады.
	- 1-sided (1 жақты): басып шығарылатын бет 1 жақты болады. Дегенмен, әкімші 1 жақты басып шығаруға шектеу қойса, басып шығарылатын бет 2 жақты кітап түрінде болады.
- 2-sided (book-style) (2 жақты (кітап түрі)): басып шығарылатын бет кітап сияқты беттің оң/сол жағында болады. Егер кескін портрет болса, ол бетке ұзынынан басып шығарылады. Егер кескін альбомдық болса, ол бетке көлденеңінен басып шығарылады.
- 2-sided (flip-style) (2 жақты (аударма түрі)): басып шығарылатын бет күнтізбе сияқты беттің үстіңгі/астыңғы жағында болады. Егер кескін портрет болса, ол бетке көлденеңінен басып шығарылады. Егер кескін альбомдық болса, ол бетке ұзынынан басып шығарылады.
- 5. Алдын ала қарау мүмкіндігін пайдаланбастан бұрын сары үшбұрышпен таңбаланған опцияларды орнатыңыз.
	- ECKEPTПЕ: Алдын ала сканерлеуден кейін бұл опциялар негізгі Options (Опциялар) тізімінен жойылады және Pre-scan Options (Алдын ала сканерлеу опциялары) тізімінде жинақталады. Бұл опциялардың кез келгенін өзгерту үшін, алдын ала қарауды алып мүмкіндігін өшіріп, қайтадан бастаңыз.

Алдына ала қарау мүмкіндігін пайдалану - қосымша.

6. Құжатты алдын ала қарау үшін экранның оң жақ аймағын түртіңіз. Алдын ала қарау экранында алдын ала қарау опцияларын реттеу және беттерді айналдыру, қайта реттеу, енгізу немесе жою үшін экранның оң жақ аймағындағы түймелерді пайдаланыңыз.

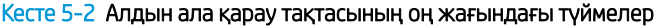

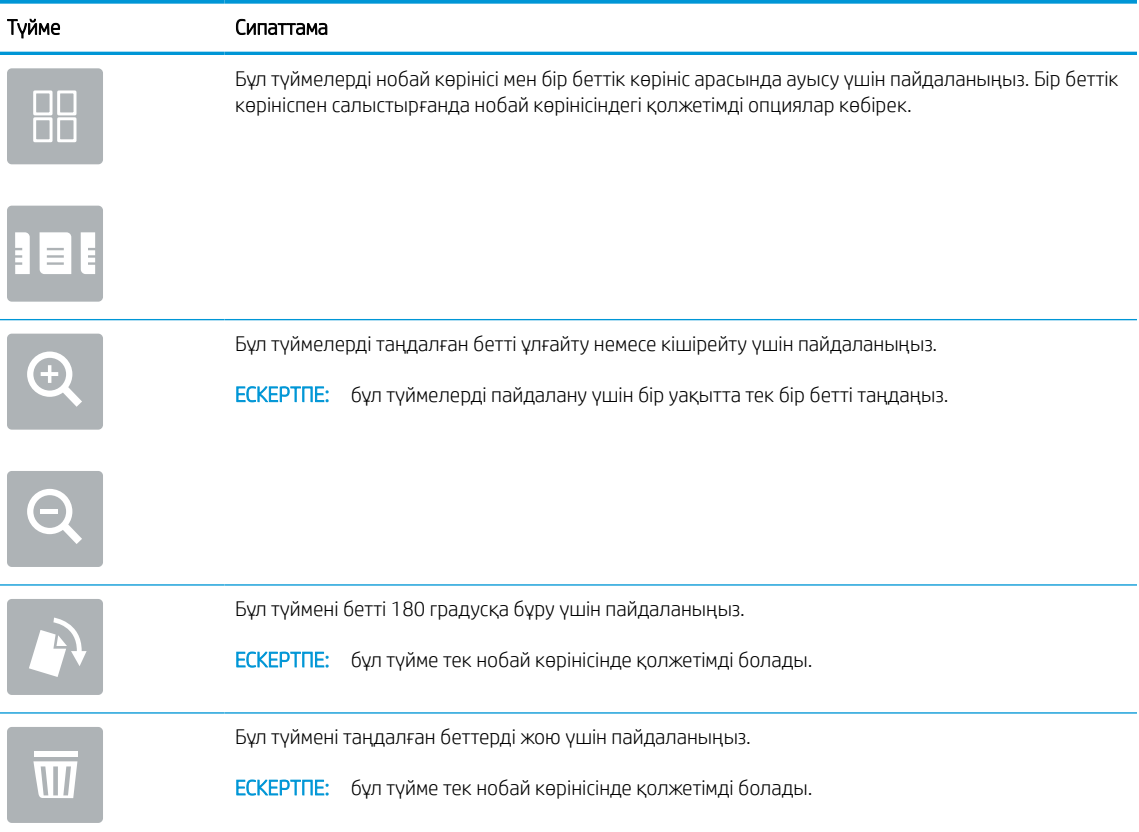

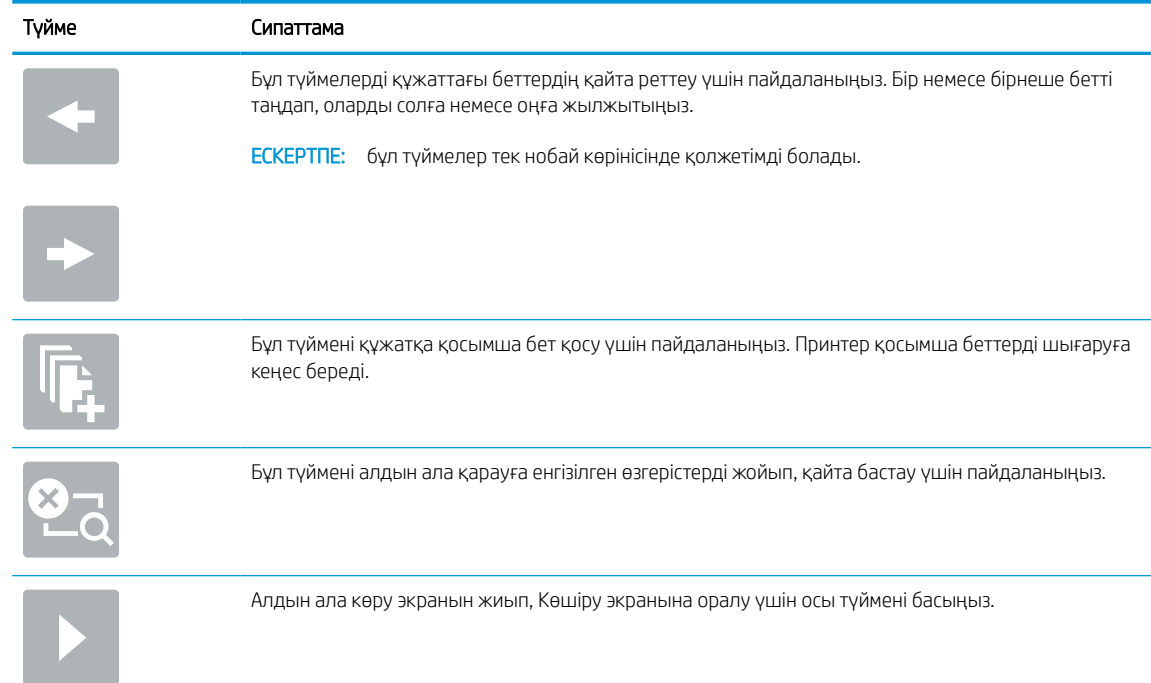

#### Кесте 5-2 Алдын ала қарау тақтасының оң жағындағы түймелер (жалғасы)

7. Құжат дайын болған кезде көшіруді бастау үшін Start (Бастау) түймесін түртіңіз.

# Қосымша көшіру тапсырмалары

Қарапайым көшірмелеу тапсырмаларын орындауға арналған интернеттегі ақпаратты іздеңіз.

<http://www.hp.com/support/ljE72500MFP>немесе <http://www.hp.com/support/ljE78323MFP> торабына өтіңіз.

Көшірмелеу тапсырмаларын орындауға нұсқаулар беріледі, мысалы:

- Кітаптардың немесе басқа тігілген құжаттардың беттерін көшіріңіз немесе сканерлеңіз
- Өлшемдері әртүрлі құжаттарды көшіру
- Жеке куәліктің екі жағында көшіру немесе сканерлеу
- Құжатты кітапша пішімінде көшіру немесе сканерлеу

# 6 Сканерлеу

Бағдарламалық құрал арқылы сканерлеңіз немесе электрондық поштаға, USB флэш дискісіне, желілік қалтаға немесе басқа орынға сканерлеңіз.

Келесі ақпарат жариялау уақытында дұрыс болады. Ағымдағы ақпаратты [http://www.hp.com/support/](http://www.hp.com/support/ljE72500MFP) [ljE72500MFP](http://www.hp.com/support/ljE72500MFP) немесе <http://www.hp.com/support/ljE78323MFP>бөлімінен қараңыз.

#### Қосымша ақпарат алу үшін:

Принтер бойынша HP компаниясының жан-жақты анықтамасы мынадай ақпаратты қамтиды:

- Орнату және параметрлерді реттеу
- Үйрену және пайдалану
- Проблемаларды шешу
- Бағдарламалық құрал мен микробағдарлама жаңартуларын жүктеп алу
- Қолдау форумдарына қосылу
- Кепілдік және нормативтік ақпарат табу

# Электрондық поштаға сканерлеуді орнату

Принтердің құжатты сканерлеп, бір немесе бірнеше электрондық поштаға жіберу мүмкіндігі бар.

## Кіріспе

Бұл сканерлеу мүмкіндігін пайдалану үшін принтерге желіге қосылған болуы керек, дегенмен мүмкіндік реттелгенше қолданылмайды. Электрондық поштаға сканерлеу мүмкіндігін реттеудің екі әдісі бар, негізгі орнату үшін Scan to Email Setup Wizard (Электрондық поштаға сканерлеуді реттеу шебері) және қосымша орнату үшін Email Setup (Электрондық поштаны орнату).

Электрондық поштаға сканерлеу мүмкіндігін орнату үшін мына ақпаратты пайдаланыңыз.

# Бастамас бұрын

Электрондық поштаға сканерлеу мүмкіндігін орнату үшін, принтердің белсенді желі байланысы болуы тиіс.

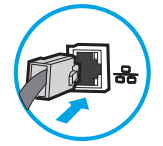

Әкімшілерге конфигурациялау процесін бастамастан бұрын келесі ақпарат қажет.

- Принтерге әкімші ретінде кіру
- DNS-суффикс (мысалы, компанияаты.com)
- SMTP сервері (мысалы, smtp.меніңкомпаниям.com)
- **ЕСКЕРТПЕ:** егер SMTP серверінің атауы, SMTP портының нөмірін немесе түпнұсқалық растамасының ақпаратын білмесеңіз, ақпарат алу үшін электрондық пошта/интернет қызметінің провайдеріне немесе жүйе әкімшісіне хабарласыңыз. SMTP сервер атауларын және порт атауларын, әдетте, интернетте іздеуді орындап табуға болады. Мысалы, іздеу үшін «Gmail smtp серверінің атауы» немесе «Yahoo smtp серверінің атауы» сияқты терминдерді пайдаланыңыз.
- Шығыс электрондық хабарлар үшін SMTP серверінің аутентификация талаптары, оның ішінде аутентификацияға қажетті пайдаланушы аты және құпия сөзі, егер қолданылса.
- ЕСКЕРТПЕ: Электрондық пошта есептік жазбаңыздағы сандық түрде жіберу шектеулері туралы ақпарат үшін электрондық пошта қызметі провайдерінің құжаттарын қараңыз. Егер жіберу шектеуінен асып кетсеңіз, кейбір провайдерлер есептік жазбаңызды уақытша құлыптауы мүмкін.

# Бірінші қадам: HP енгізілген веб-серверіне (EWS) өту

Реттеу процесін бастау үшін EWS серверін ашыңыз.

- 1. Принтердің басқару тақтасының негізгі экранындағы Information (Ақпарат) белгішесін түртіңіз  $\bigcap$ сосын Ethernet белгішесін басып,  $\frac{p}{2n}$  IP мекенжайын немесе хост атауын көрсетіңіз.
- 2. Веб-браузерді ашыңыз және мекенжай жолында IP мекенжайын немесе хост атауын дәл принтердің басқару панеліндегідей теріңіз. Компьютер пернетақтасындағы Enter пернесін басыңыз. EWS экраны ашылады.

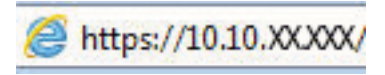

**Э ЕСКЕРТПЕ:** Веб-браузер кірілетін веб-сайттың қауіпсіз болмауы мүмкін екендігін көрсететін хабарды береді, веб-сайтты жалғастыру үшін опцияны таңдаңыз. Бұл веб-сайтқа кіру компьютерге зақым келтірмейді.

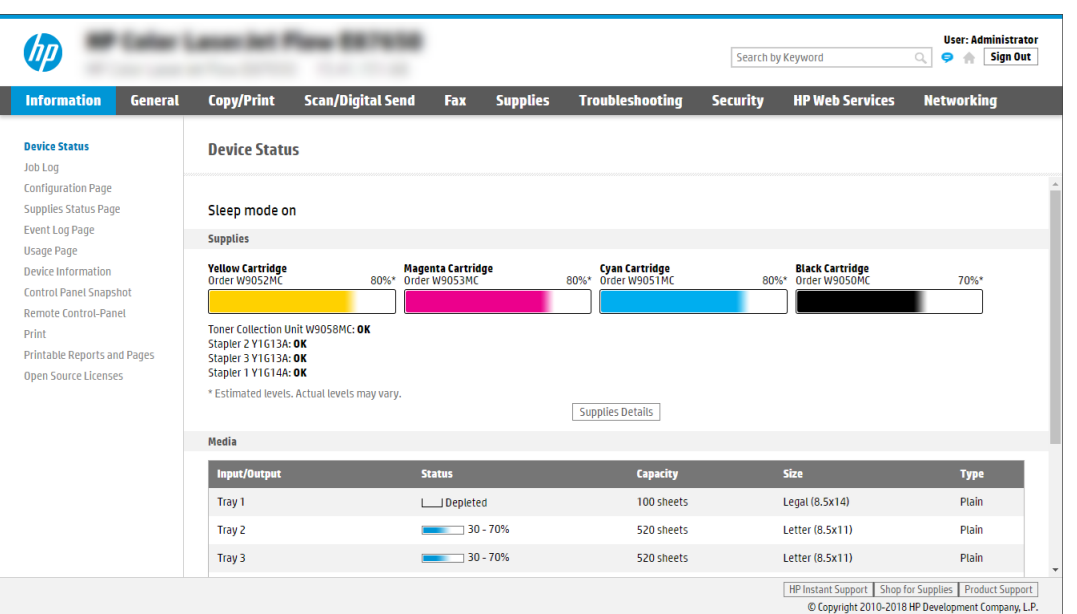

## Екінші қадам: Желіні анықтау параметрлерін конфигурациялау

Желі идентификациясы үшін кеңейтілген параметрлерді конфигурациялаңыз.

**<sup>2</sup> ECKEPTПE: Networking** (Желі) жиекбелгісінде электрондық поштаны реттеуді конфигурациялау кеңейтілген процесс болып табылады және жүйе әкімшісінің көмегін қажет етуі мүмкін.

1. EWS жоғары шарлау қойындыларын пайдаланып Networking (Желі) түймесін басыңыз.

**ЕЙ ЕСКЕРТПЕ:** Office 365 көмегімен желі параметрлерін реттеуге арналған Бесінші қадам: Office 365 [Outlook \(қосымша\) мүмкіндігін пайдалану үшін электрондық хабарды жіберуді орнатыңыз](#page-114-0) (101-бет)

- 2. Сол жақ шарлау аумағында TCP/IP Settings (TCP/IP параметрлері) түймесін басыңыз. EWS жүйесінің Network Identification (Желі идентификациясы) қойындысына кіруге пайдаланушы аты/құпия сөз талап етілуі мүмкін.
- 3. TCP/IP Settings (TCP/IP параметрлері) диалогтық терезесінде Network Identification (Желіні анықтау) жиекбелгісін басыңыз.

4. Егер желі DNS жүйесін талап етсе, TCP/IP Domain Suffix (TCP/IP домен суффикс) аймағында қолданыстағы электрондық пошта клиентінің DNS-суффиксі тізімде барлығын растаңыз. DNSсуффикстерінің мынадай пішімі бар: *companyname.com*, *gmail.com*, etc.

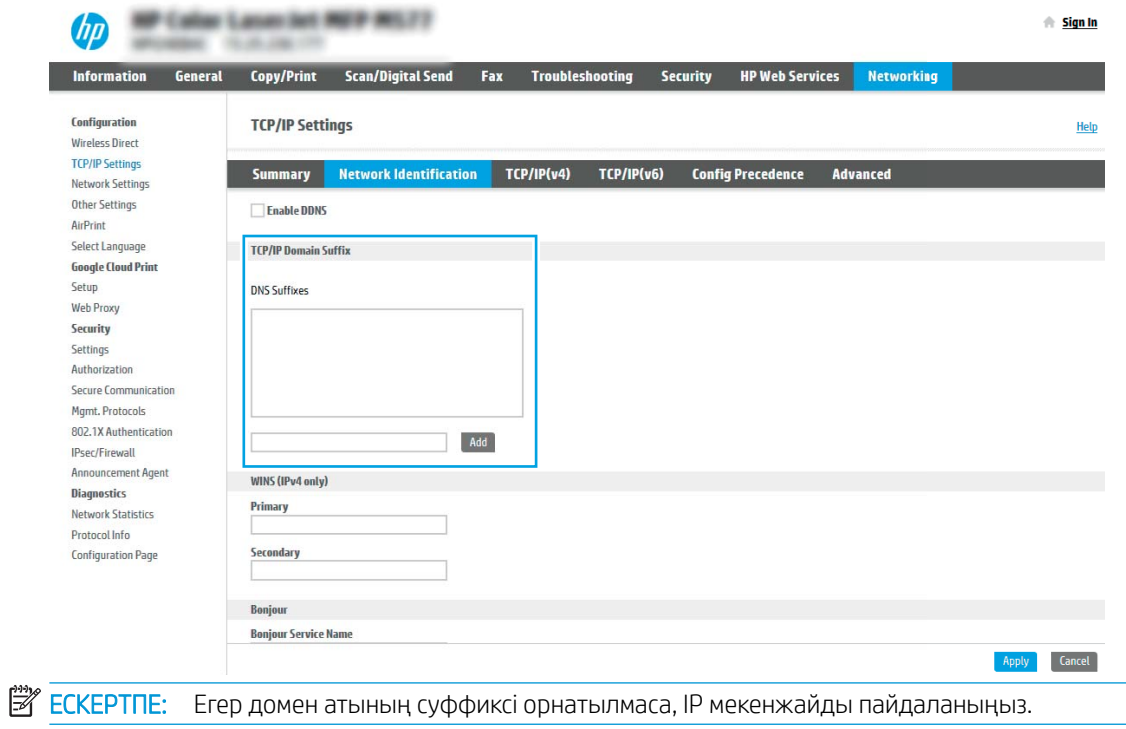

- 5. Apply (Қолдану) түймешігін басыңыз.
- 6. OK опциясын басыңыз.

# Үшінші қадам: Send to Email (Электрондық хабарды жіберу) мүмкіндігін реттеу

Send to Email (Электрондық хабарды жіберу) мүмкіндігін реттеудің екі опциясы бар: негізгі реттеу үшін Email Setup Wizard (Электрондық поштаны орнату шебері) және кеңейтілген реттеу үшін Email Setup (Электрондық поштаны орнату). Мына опцияларды электрондық хабарды жіберу мүмкіндігін реттеу үшін пайдаланыңыз:

#### Бірінші әдіс: Электрондық поштаны орнату шеберін қолданып негізгі реттеу

Электрондық поштаны орнату шеберін қолданып негізгі реттеуді орындаңыз.

Бұл опция негізгі реттеуге арналған HP ендірілген веб-серверіндегі (EWS) Email Setup Wizard (Электрондық поштаны орнату) шеберін ашады.

- 1. EWS жоғары шарлау қойындыларын қолданып Scan/Digital Send (Сканерлеу/Сандық жіберу) түймесін басыңыз.
- 2. Сол жақтағы шарлау аймағындағы Email and Scan to Network Folder Quick Setup Wizards (Электрондық пошта және желі қалтасына сканерлеу функциясын жылдам орнату шеберлері) түймесін басыңыз.
- 3. Email and Scan to Network Folder Quick Setup Wizards (Электрондық пошта және желі қалтасына сканерлеу функциясын жылдам орнату шеберлері) аймағында Email Setup (Электрондық поштаны орнату) сілтемесін таңдаңыз.
- **ЕСКЕРТПЕ:** Егер Электрондық поштаға сканерлеу мүмкіндігі өшірілгенін көрсететін хабар көрсетілсе, конфигурациямен жалғастыру үшін Continue (Жалғастыру) түймесін басып, аяқтау кезінде Электрондық поштаға сканерлеу мүмкіндігін қосыңыз.

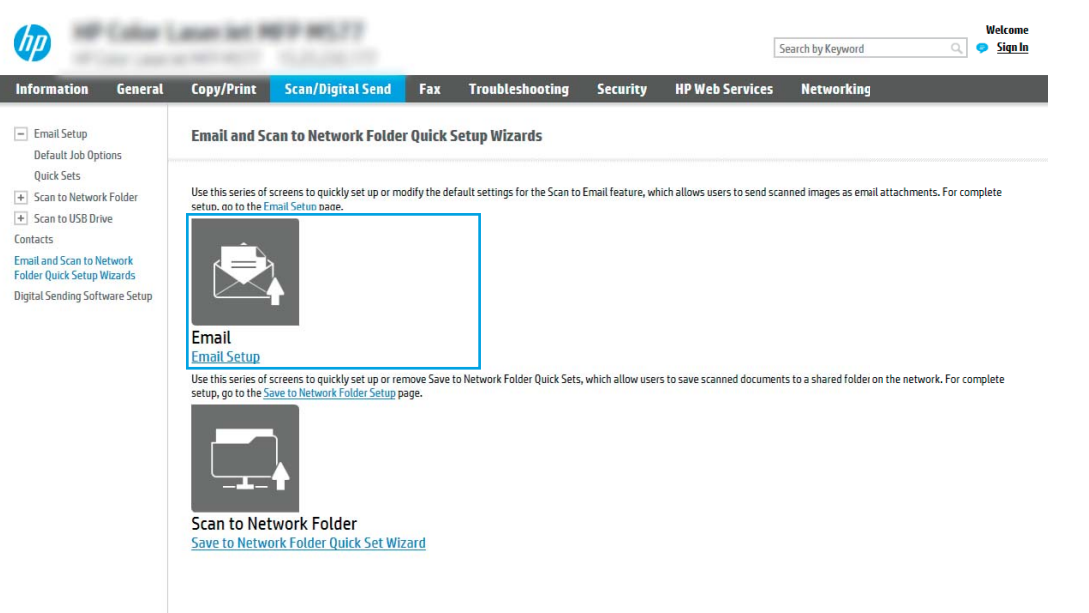

- 4. Configure Email Server (SMTP) (Электрондық пошта серверлерін реттеу (SMTP)) тілқатысу терезесінде келесі опциялардың біреуін таңдаңыз және қадамдарды орындаңыз:
	- Бірінші опция: Электрондық пошта арқылы бұрыннан бар серверді пайдаланыңыз.

I

Use a server already in use by Email (Электрондық пошта арқылы бұрыннан бар серверді пайдалану) параметрін таңдаңыз және Next (Келесі) түймесін басыңыз.

Екінші опция: Шығыс электрондық пошта сервері үшін желіні іздеңіз.

Бұл опция брандмауэріңіздегі шығыс SMTP серверлерін ғана іздейді.

- 1. Search network for outgoing email server (Шығыс электрондық пошта қызметі үшін желі іздеу) опциясын таңдап, Next (Келесі) түймесін басыңыз.
- 2. Configure Email Server (SMTP) (Электрондық пошта серверін реттеу (SMTP)) тізімінен сәйкес серверді таңдап, Next (Келесі) түймесін басыңыз.
- 3. Сервердің аутентификация талаптарын сипаттайтын опцияны таңдаңыз:
	- Server does not require authentication (Сервер аутентификацияны талап етпейді): Server does not require authentication (Сервер аутентификацияны талап етпейді) параметрін таңдап, Next (Келесі) түймесін басыңыз.

#### -НЕМЕСЕ-

- Server requires authentication (Сервер аутентификацияны талап етеді): Ашылмалы тізімінен аутентификация опциясын таңдаңыз:
	- Use credentials of user to connect after Sign In at the control panel (Басқару тақтасында жүйеге кіргеннен кейін желіге қосылу үшін пайдаланушының тіркелгі деректерін пайдалану) опциясын таңдап, Next (Келесі) түймесін басыңыз.

#### -НЕМЕСЕ-

- Always use these credentials (Әрдайым осы тіркелгі деректерді пайдалану) опциясын таңдап, User name (Пайдаланушы аты) және Password (Құпия сөз) мәнін енгізіп, Next (Келесі) түймесін басыңыз.
- Үшінші опция: SMTP серверін қосыңыз.
	- 1. Add SMTP server (SMTP серверін қосу) таңдаңыз.
	- 2. Server Name (Сервер аты) мен Port Number (Порт нөмірі) енгізіп, Next (Келесі) түймесін басыңыз.
	- ЕСКЕРТПЕ: Көбінесе әдепкі порт нөмірін өзгерту қажет болмайды.
	- **ЕСКЕРТПЕ:** Егер Gmail сияқты орналастырылған SMTP серверін пайдалансаңыз, SMTP мекенжайын, порт нөмірін және SSL параметрлерін қызмет провайдерінің веб-сайты немесе басқа дереккөздері арқылы растаңыз. Әдетте Gmail жүйесінің SMTP мекенжайы smtp.gmail.com және порт нөмірі 465 болады және SSL қосылуы тиіс.

Бұл сервер параметрлерінің қолданыста және конфигурациялау кезінде жарамды екенін растау үшін онлайн дереккөздерді қараңыз.

- 3. Сәйкес серверді аутентификациялау опциясын таңдаңыз:
	- Server does not require authentication (Сервер аутентификацияны талап етпейді): Server does not require authentication (Сервер аутентификацияны талап етпейді) параметрін таңдап, Next (Келесі) түймесін басыңыз.

#### -НЕМЕСЕ-

- Server requires authentication (Сервер аутентификацияны талап етеді): Server requires authentication (Сервер аутентификацияны талап етеді) ашылмалы тізімінен опцияны таңдаңыз:
	- Use credentials of user to connect after Sign In at the control panel (Басқару тақтасында жүйеге кіргеннен кейін желіге қосылу үшін пайдаланушының тіркелгі деректерін пайдалану) опциясын таңдап, Next (Келесі) түймесін басыңыз.

#### -НЕМЕСЕ-

- Always use these credentials (Әрдайым осы тіркелгі деректерді пайдалану) опциясын таңдап, User name (Пайдаланушы аты) және Password (Құпия сөз) мәнін енгізіп, Next (Келесі) түймесін басыңыз.
- 5. Configure Email Settings (Электрондық пошта параметрлерін реттеу) диалогтік терезесінде жіберушінің электрондық пошта мекенжайы туралы келесі мәліметтерді енгізіп, Next (Келесі) түймесін басыңыз.

**Э ЕСКЕРТПЕ:** Егер **From** (Кімнен), Subject (Тақырып) және Message (Хабар) жолақтарын орнату кезінде User editable (Пайдаланушы өңдей алады) ұяшығына белгі қойылмаса, пайдаланушылар электрондық хабарды жіберу кезінде принтердің басқару тақтасында бұл жолақтарды өңдей алмайды.

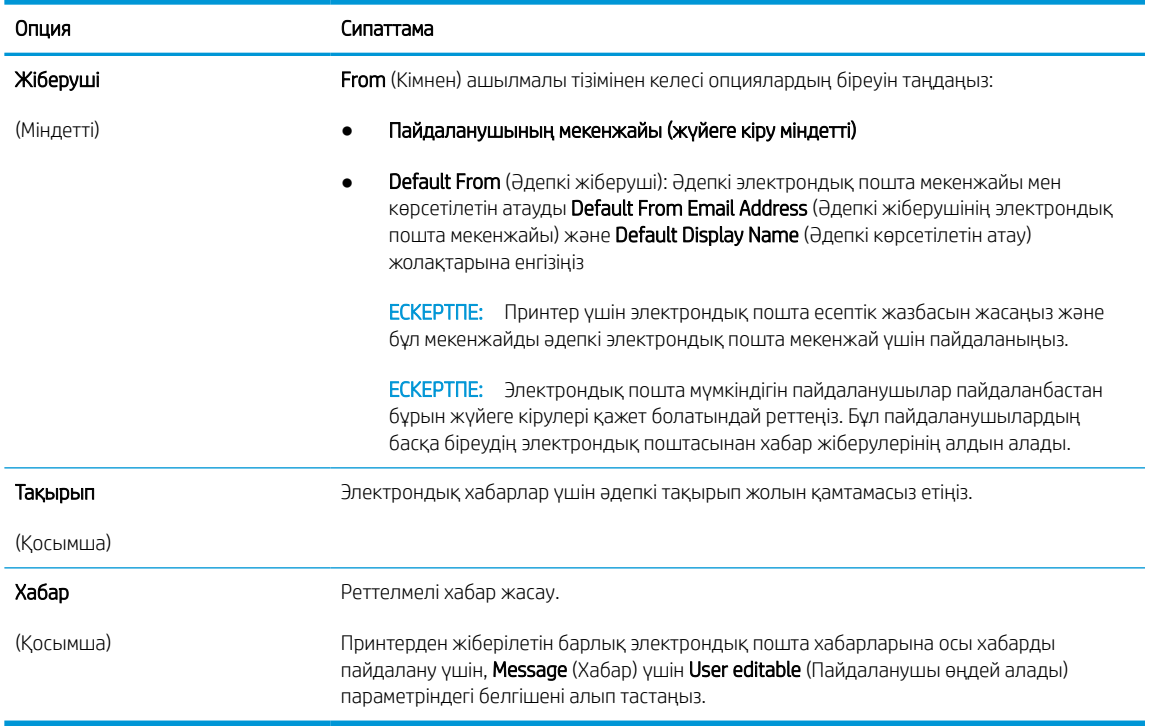

#### Кесте 6-1 Send email settings (Электрондық пошта жіберу параметрлері)

6. Configure File Scan Settings (Файлды сканерлеу параметрлерін конфигурациялау) аймағында әдепкі сканерлеу параметрлерін орнатып, Next (Келесі) түймесін басыңыз.

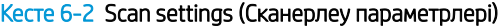

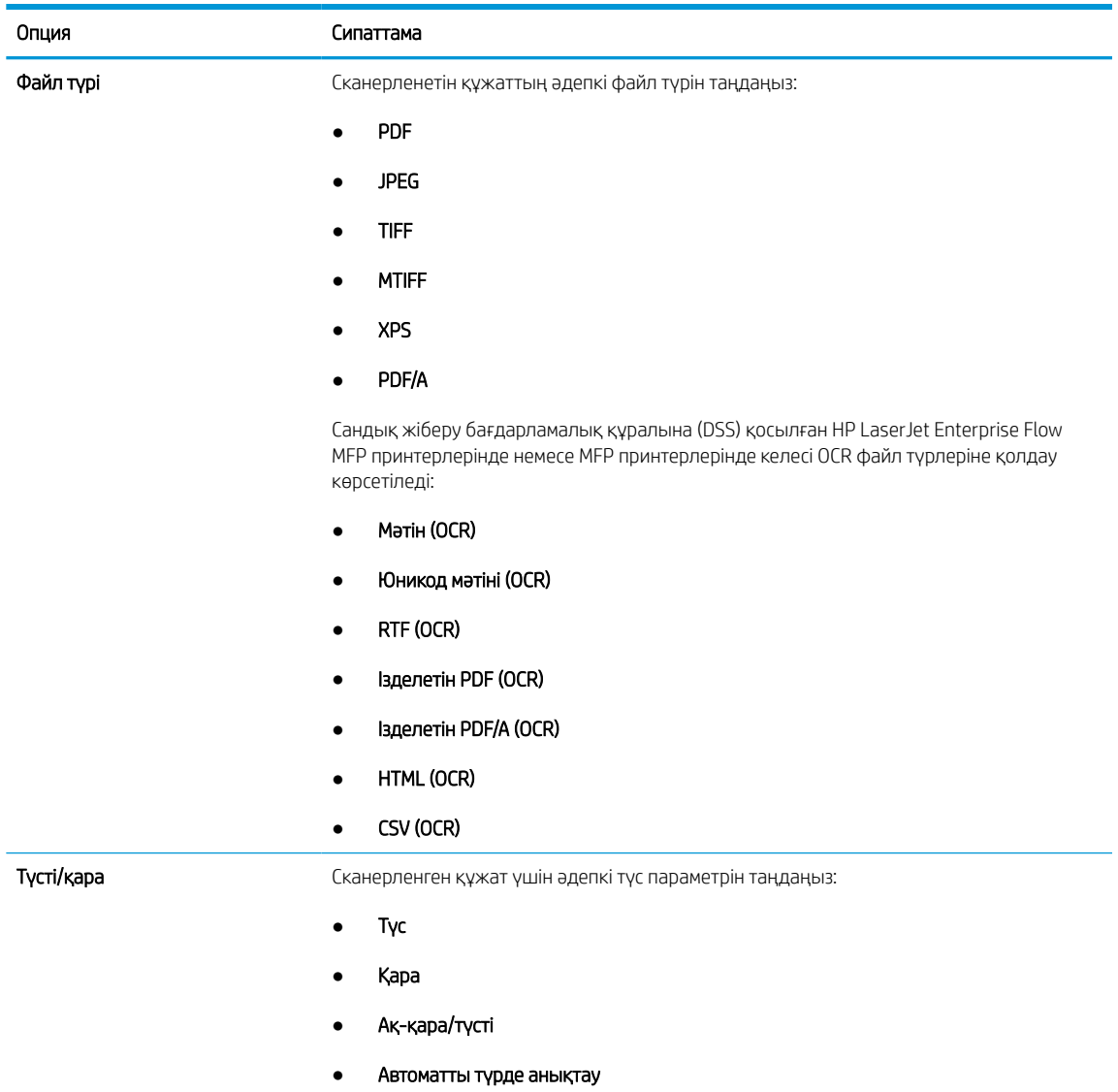

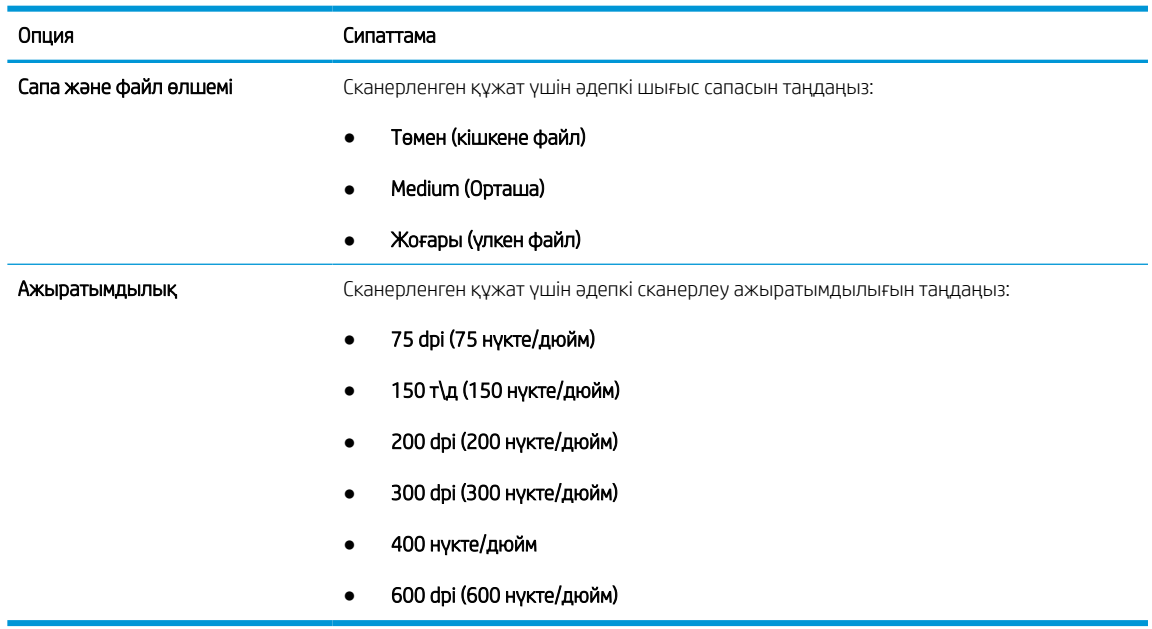

#### Кесте 6-2 Scan settings (Сканерлеу параметрлері) (жалғасы)

7. Summary (Түйін) диалогтық терезесін қарап шығып, орнатуды аяқтау үшін Finish (Аяқтау) түймесін басыңыз.

#### Екінші әдіс: Электрондық поштаны орнату мүмкіндігін пайдаланып кеңейтілген реттеуді орындау

ЕВС-де E-mail Setup (Электрондық поштаны орнату) диалогтық терезесін пайдаланып, кеңейтілген реттеу үшін мына қадамдарды орындаңыз.

1. EWS жоғары шарлау қойындыларын пайдаланып, Scan/Digital Send (Сканерлеу/сандық жіберу) жиекбелгісін басыңыз, сол жақ навигация панеліндегі Email Setup (Электрондық поштаны орнату) мәзірін кеңейтіңіз және Default Job Options (Әдепкі тапсырма опциялары) түймесін басыңыз.

Default Job Options (Әдепкі тапсырма опциялары) парағы Электрондық поштаға сканерлеу параметрлі үшін Basic Settings (Негізгі параметрлерді) көрсетеді. Қосымша параметрлерге кіру үшін беттің астыңғы жағында Advanced Settings (Кеңейтілген параметрлер) түймесін басыңыз. Негізгі параметрлерге қайтадан ауысу үшін Basic Settings (Негізгі параметрлер) түймесін басыңыз.

**ЕЙ ЕСКЕРТПЕ:** Бұл процедура алдымен Basic Settings (Негізгі параметрлер) үшін қадамдарды, содан соң Advanced Settings (Кеңейтілген параметрлер) үшін қадамдарды қамтиды.

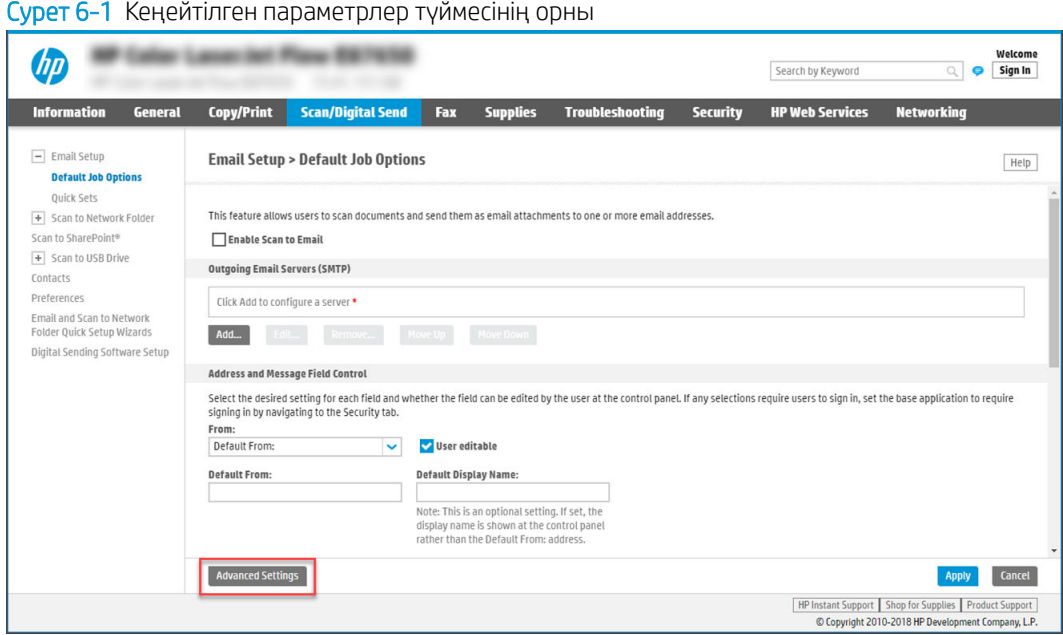

2. Default Job Options (Әдепкі тапсырма опциялары) парағында Enable Scan to Email (Электрондық поштаға сканерлеуді қосу) тармағына белгі қойыңыз. Егер ұяшыққа белгі қойылмаса, мүмкіндік принтердің басқару панелінде қолжетімді болмайды.

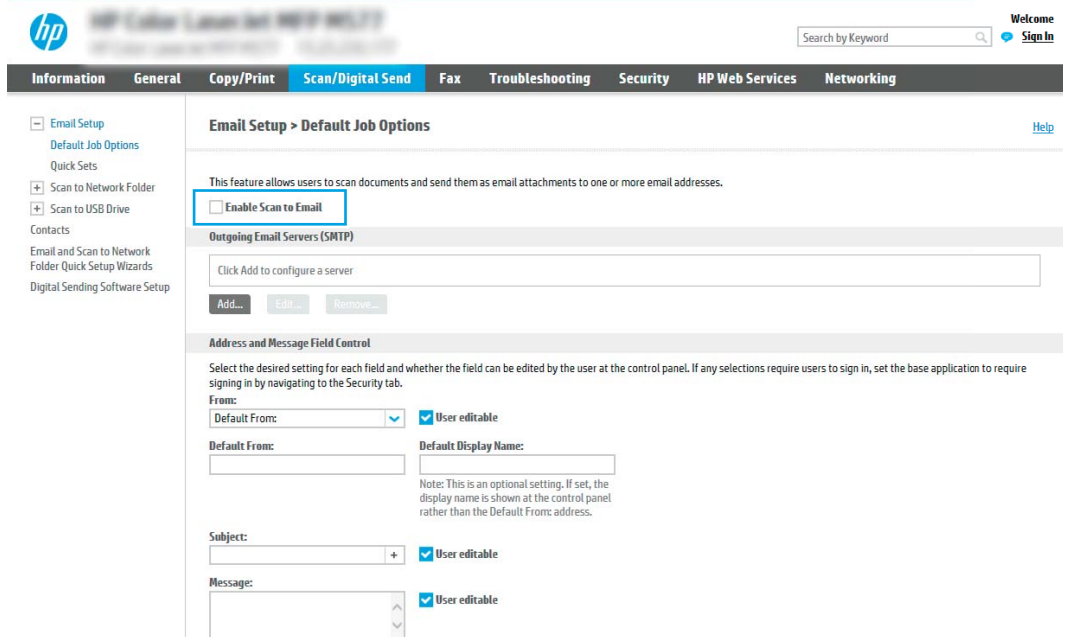

- 3. Outgoing Email Servers (SMTP) (Шығыс электрондық пошта серверлері) аймағында келесі опциялардың біреуінің қадамдарын орындаңыз:
	- Көрсетілген серверлердің бірін таңдаңыз.
	- SMTP шеберін бастау үшін Add (Қосу) түймесін басыңыз.
		- 1. SMTP шеберінде келесі опциялардың бірін таңдаңыз:
- Бірінші опция:I know my SMTP server address or host name (SMTP сервері мекенжайын немесе хост атауын білемін): SMTP серверінің мекенжайын енгізіп, Next (Келесі) түймесін басыңыз
- Екінші опция: Егер SMTP серверінің мекенжайын білмесеңіз, Search network for outgoing email server (Шығыс электрондық пошта қызметі үшін желі іздеу) опциясын таңдап, Next (Келесі) түймесін басыңыз. Серверді таңдап, Next (Келесі) түймесін басыңыз.
- $\mathbb{B}^\prime$  ЕСКЕРТПЕ: Егер SMTP сервері басқа принтер функциясы үшін жасалған болса, **Use a** server already in use by another function (Басқа функцияның қолданысындағы серверді пайдалану) опциясы көрсетіледі. Осы опцияны таңдап, оны электрондық пошта функциясы үшін пайдалануға реттеңіз.
- 2. Set the basic information necessary to connect to the server (Серверге қосылу үшін қажетті негізгі ақпаратты енгізу) диалогтық терезесінде пайдаланатын опцияларды орнатып, Next (Келесі) түймесін басыңыз.
	- Кейбір серверлерде өлшемі 5 мегабайттан (MB) жоғары электрондық хабарларды жіберу немесе қабылдауға қатысты проблемалар пайда болады. Split emails if larger than (MB) (... (МВ) асатын электрондық хабарларды бөлу) жолына санды енгізу арқылы бұл проблемалардың алдын алуға болады.
	- Көбінесе әдепкі порт нөмірін өзгерту қажет болмайды. Дегенмен, Enable SMTP SSL Protocol (SMTP SSL протоколын қосу) опциясы пайдаланылса, 587 порты пайдаланылуы қажет.
	- Егер электрондық пошта қызметі үшін Google™ Gmail жүйесін пайдалансаңыз, Enable SMTP SSL Protocol (SMTP SSL протоколын қосу) ұяшығына белгі қойыңыз. Әдетте gmail жүйесінің SMTP мекенжайы smtp.gmail.com және порт нөмірі 465 болады және SSL қосылуы тиіс. Бұл сервер параметрлерінің қолданыста және конфигурациялау кезінде жарамды екенін растау үшін онлайн дереккөздерді қараңыз.
- 3. Server Authentication Requirements (Сервер аутентификациясы талаптары) диалогтық терезесінде сервердің аутентификация талаптарын сипаттайтын опцияны таңдаңыз:
	- Server does not require authentication (Сервер аутентификацияны талап етпейді) және Next (Келесі) түймесін басыңыз.
	- Сервер аутентификацияны талап етеді
		- Ашылмалы мәзірде Use credentials of user to connect after Sign In at the control panel (Басқару тақтасында жүйеге кіргеннен кейін желіге қосылу үшін пайдаланушының тіркелгі деректерін пайдалану) таңдап, Next (Келесі) түймесін басыңыз.
		- Ашылмалы мәзірде Always use these credentials (Әрдайым осы тіркелгі деректерді пайдалану) таңдап, **Username** (Пайдаланушы аты) және **Password** (Құпия сөз) енгізіп, **Next** (Келесі) түймесін басыңыз.
	- $\mathbb{R}^{\!\!\times\!}$  ЕСКЕРТПЕ: Егер тіркелген пайдаланушының тіркелгі деректері пайдаланылса, принтердің басқару панелінде электрондық поштаны пайдаланушының жүйеге кіруін талап етуге орнатыңыз. Security (Қауіпсіздік) жиекбелгісінің Access Control (Кіруді басқару) тілқатысу терезесіндегі Sign in and Permission Policies (Жүйеге кіру және рұқсат саясаттары) аймағының Device Guest (Құрылғы қонағы) бағанындағы электрондық пошта ұяшығының белгісін алып тастау арқылы электрондық поштаға қонақтың кіруіне рұқсат беруден бас тартыңыз. Белгілеу ұяшығындағы белгіше белгілеу таңбасын құлыптайды.

4. Server Usage (Серверді пайдалану) тілқатысу терезесінде осы SMTP сервері арқылы электрондық хабар жіберетін принтер функцияларын таңдап, Next (Келесі) түймесін басыңыз.

Егер сервер аутентификацияны талап етсе, принтерден автоматты түрде ескертулер мен есептемелер жіберуге арналған пайдаланушы аты мен құпия сөзі талап етіледі.

- 5. Summary and Test (Жиынтық және сынақ) тілқатысу терезесінде Send a test email to: (Мына мекенжайға сынақ хатын жіберу:) жолына жарамды электрондық пошта мекенжайын енгізіп, Test (Сынақ) түймесін басыңыз.
- 6. Барлық параметрлердің дұрыстығын растап, электрондық пошта серверін орнатуды аяқтау үшін Finish (Аяқтау) түймесін басыңыз.
- 4. Address and Message Field Control (Мекенжай және хабар жолағын басқару) аймағына From: (Кімнен:) параметрін және кез келген басқа қосымша параметрлерді енгізіңіз.

| Мүмкіндік                                                                                                    | Сипаттама                                                                                                    |
|----------------------------------------------------------------------------------------------------|----------------------------------------------------------------------------------------------------|
| Пайдаланушы өңдей алады                                                                                        | Осы принтерден жіберілетін барлық электрондық хабарлар үшін <b>Default From</b> (Әдепкі<br>жіберуші) және <b>Default Display Name</b> (Көрсетілетін әдепкі атау) пайдалану үшін,<br>(пайдаланушы жүйеге кірмеген жағдайда) User editable (Пайдаланушы өңдей алады)<br>ұяшығынан белгіні алып тастаңыз.                                                                                                    |
|                                                                                                    | Егер мекенжай жолақтарын орнату кезінде User editable (Пайдаланушы өңдей алады)<br>ұяшығына белгі қойылмаса, пайдаланушылар электрондық хабарды жіберу кезінде<br>принтердің басқару панелінде бұл жолақтарды өңдей алмайды. Маған жіберу функциясын<br>орнату үшін From: (Кімнен:), To: (Кімге:), CC: (Көшірме) және BCC: (Жасырын көшірме:)<br>жолдарын қоса алғанда, барлық мекенжай жолақтарының <b>User editable</b> (Пайдаланушы<br>өңдейтін) ұяшығының белгішесін алып тастаңыз, содан соң <b>From:</b> (Кімнен:) жолына және <b>То:</b><br>(Кімге:) жолында пайдаланушының өз электрондық пошта мекенжайы болатындай етіп<br>реттеңіз. |
| <b>Default From: (Эдепкі</b><br>жіберуші:) және <b>Default</b><br>Display Name: (Көрсетілетін<br>әдепкі атау:) | Электрондық хатта From: (Кімнен:) мекенжайы ретінде пайдалану үшін электрондық пошта<br>мекенжайын және атты енгізіңіз.                                                                                                    |
|                                                                                                    | ЕСКЕРТПЕ: Принтер үшін электрондық пошта есептік жазбасын жасаңыз және бұл<br>мекенжайды әдепкі электрондық пошта мекенжай үшін пайдаланыңыз.                                                                                                    |
|                                                                                                    | ЕСКЕРТПЕ: Электрондық пошта мүмкіндігін пайдаланушылар пайдаланбастан бұрын<br>жүйеге кірулері қажет болатындай реттеңіз. Бұл пайдаланушылардың басқа біреудің<br>электрондық поштасынан хабар жіберулерінің алдын алады.                                                                                                    |
| Тақырып:                                                                                                    | Электрондық хабарлар үшін әдепкі тақырып жолын қамтамасыз етіңіз.                                                                                                    |
| Хабар:                                                                                                    | Реттелмелі хабар жасау. Осы хабарды принтерден жіберілетін барлық электрондық<br>хабарларға пайдалану үшін, Message: (Хабар:) үшін User editable (Пайдаланушы өңдей<br>алады) ұяшығының белгішесін алып тастаңыз.                                                                                                    |

Кесте 6-3 Address and Message Field Control (Мекенжай және хабар жолағын басқару) (Негізгі параметрлер)

#### Кесте 6-4 Address and Message Field Control (Мекенжай және хабар жолағын басқару) (Кеңейтілген параметрлер - қосымша)

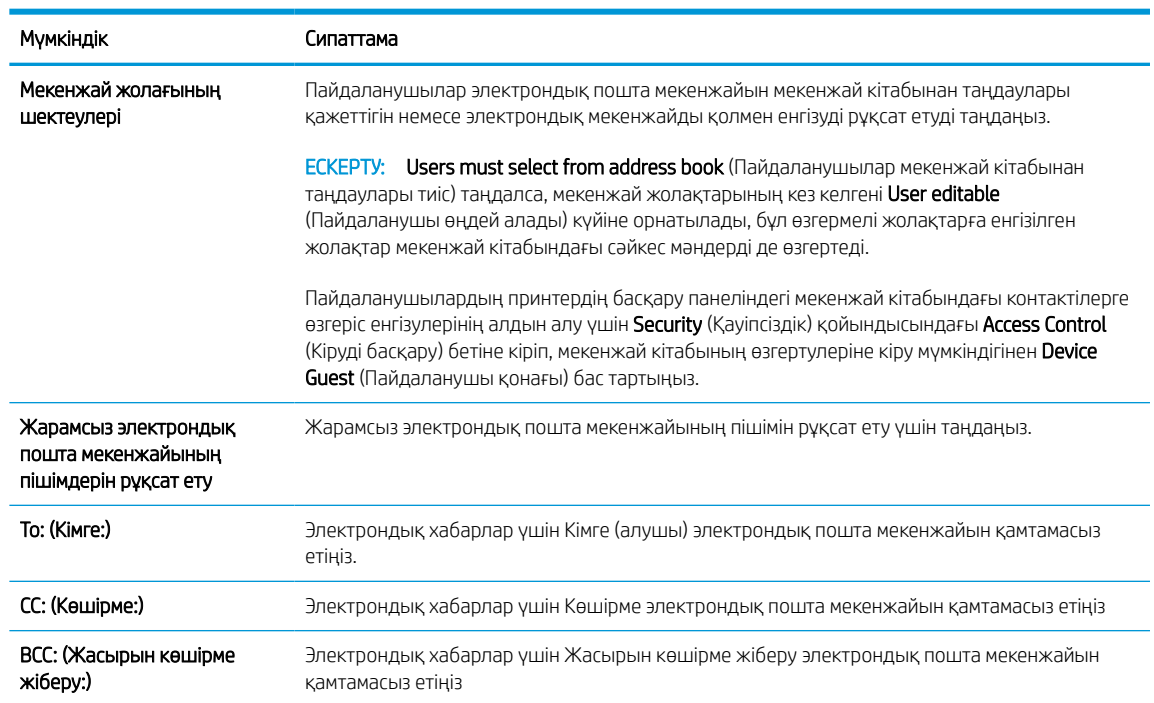

#### 5. File Settings (Файл параметрлері) аймағында әдепкі файл параметрлерінің басымдылықтарын орнатыңыз.

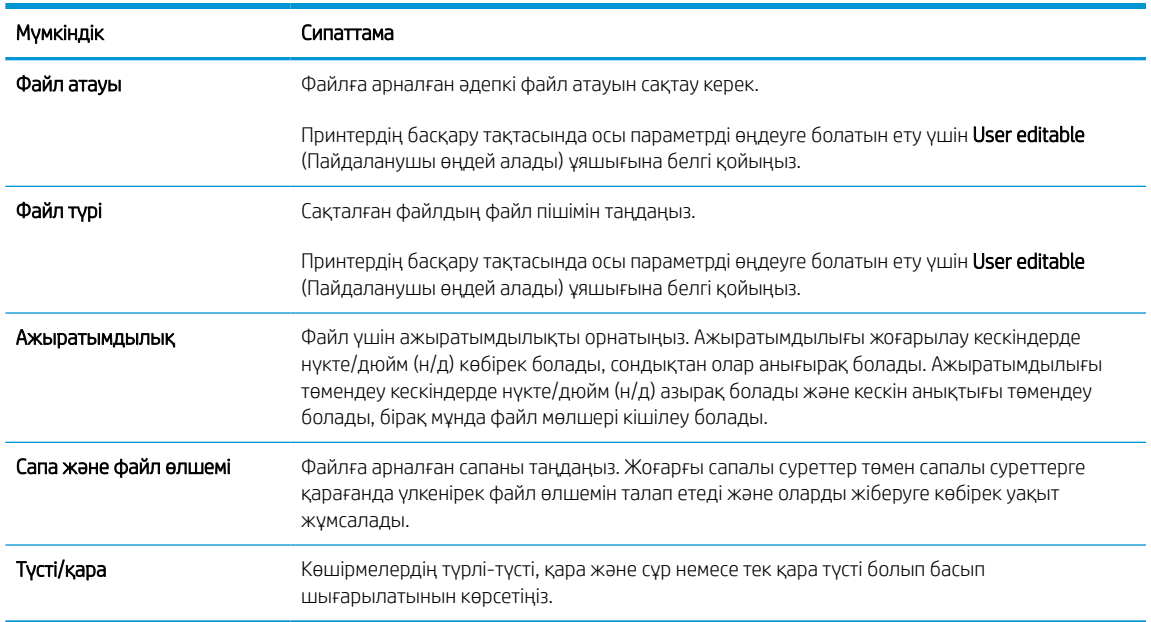

#### Кесте 6-5 Файл параметрлері (Негізгі параметрлер)

#### Кесте 6-6 Файл параметрлері (Кеңейтілген параметрлер - қосымша)

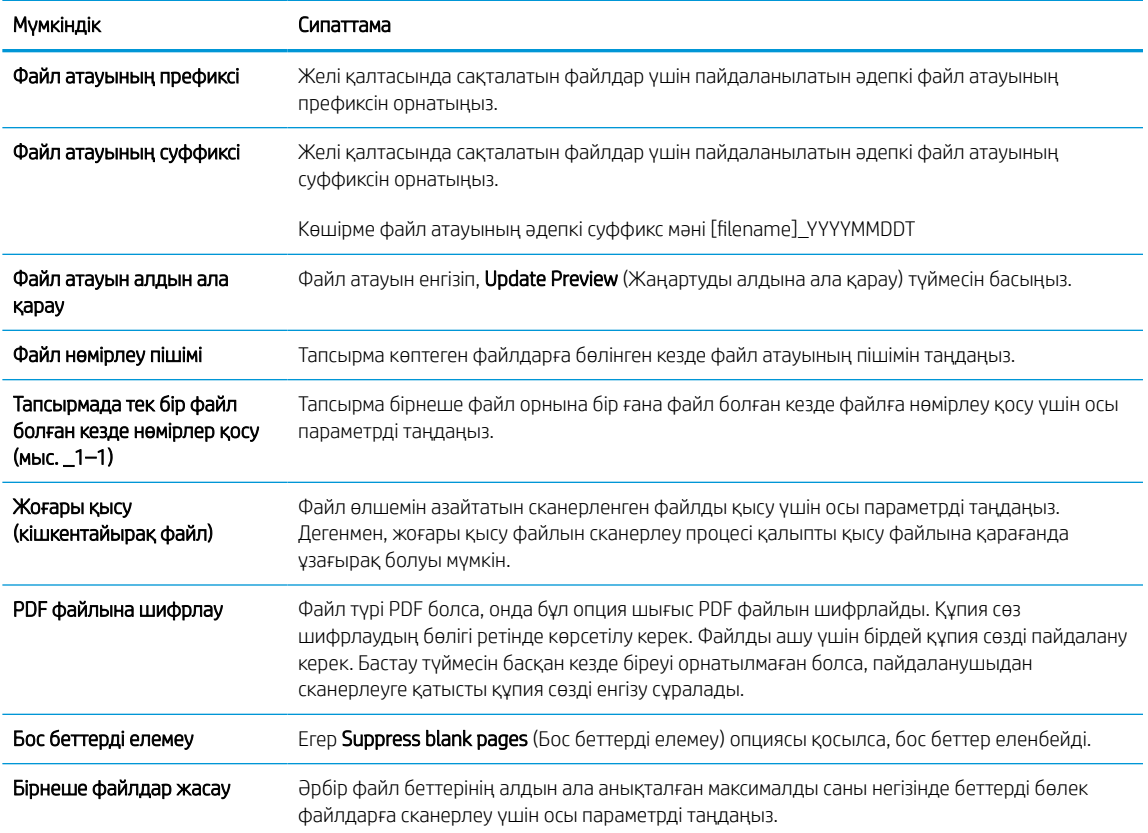

### 6. Мына параметрлерді көрсету үшін Advanced Settings (Кеңейтілген параметрлер) түймесін басыңыз:

- Қол қою және шифрлау
- Notification (Хабарландыру) (тапсырма хабарландыруы)
- Scan Settings (Сканерлеу параметрлері)
- 7. Signing and Encryption (Жүйеге кіру және шифрлау) аймағында жүйеге кіру мен шифрлау басымдылықтарын орнатыңыз.

#### Кесте 6-7 Signing and Encryption (Жүйеге кіру және шифрлау) параметрлері

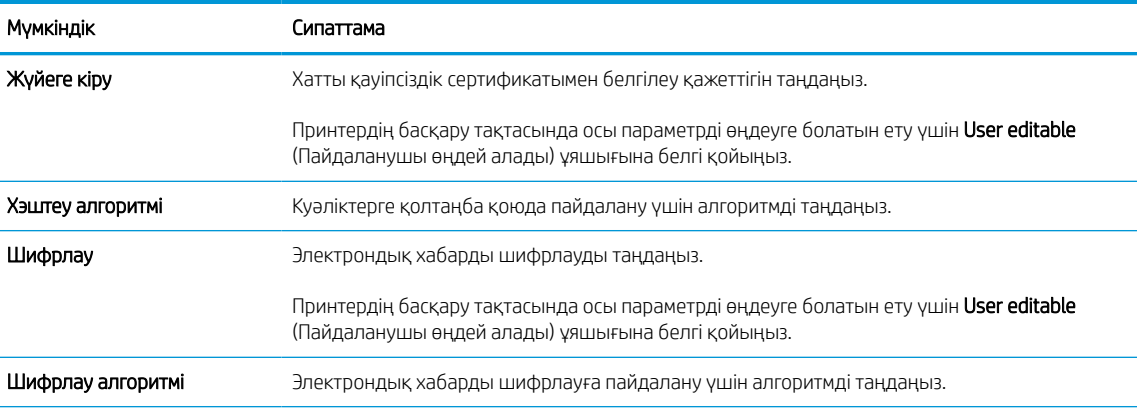

#### Кесте 6-7 Signing and Encryption (Жүйеге кіру және шифрлау) параметрлері (жалғасы)

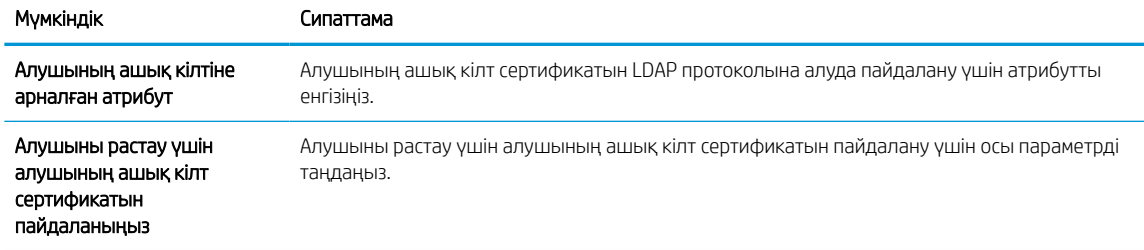

- 8. Notification (Ескерту) аймағында пайдаланушылар жіберілген электрондық хабарлар туралы ескертулерді қашан алатынын таңдаңыз. Әдепкі параметр жүйеге кірген пайдаланушының электрондық пошта мекенжайын пайдаланады. Егер алушының электрондық пошта мекенжайы бос болса, хабарлама жіберілмейді.
- 9. Scan Settings (Сканерлеу параметрлері) аймағында әдепкі сканерлеу басымдылықтарын орнатыңыз.

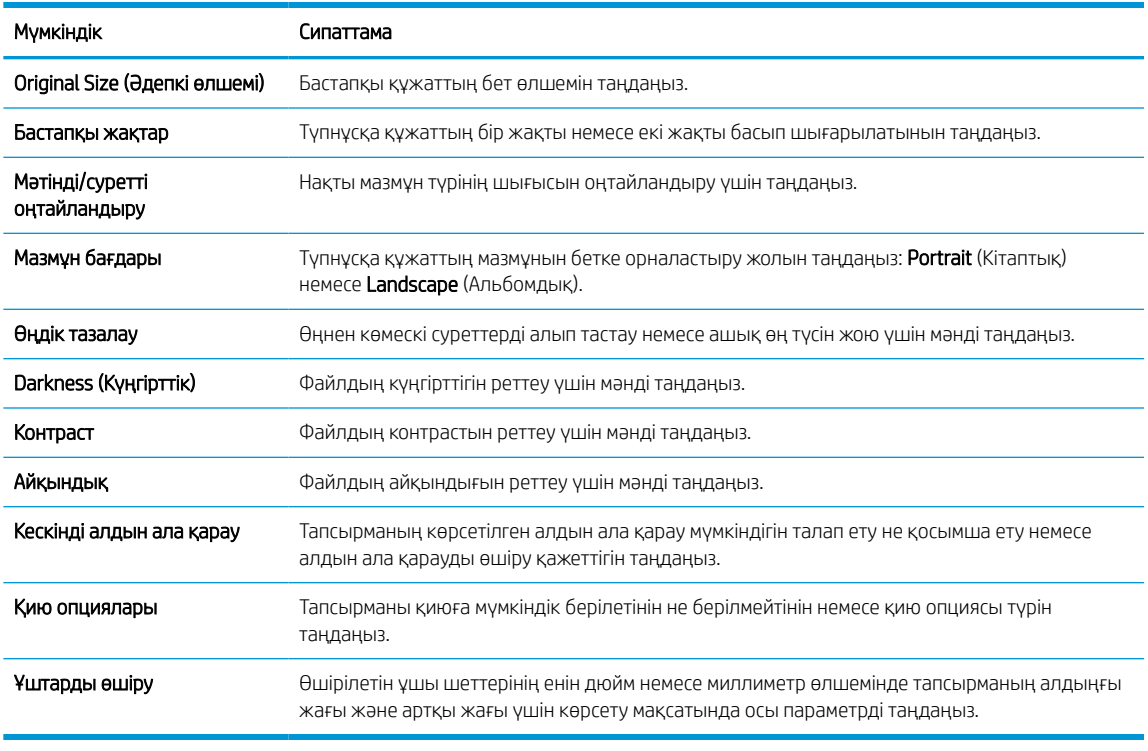

#### Кесте 6-8 Scan Settings (Сканерлеу параметрлері)

10. Таңдалған опциялардың нақтылығын растау үшін оларды тексеріп, орнатуды аяқтау үшін Apply (Пайдалану) түймесін басыңыз.

# Төртінші қадам: Жылдам орнатуларды реттеу (қосымша)

Жылдам орнатулар негізгі Басты экраннан немесе принтердегі Жылдам орнатулар қолданбасынан қол жеткізуге болатын қысқартылған тапсырмалар болып табылады. Жылдам орнатуларды реттеу үшін төмендегі процедураны пайдаланыңыз.

- 1. Сол жақ навигация тақтасының Email Setup (Электрондық поштаны орнату) аймағында Quick Sets (Жылдам орнатулар) түймесін басыңыз.
- 2. Келесінің бірін таңдаңыз:

Кестеден Жылдам орнатулар қолданбасынан бар жылдам орнатуды таңдаңыз.

### -НЕМЕСЕ-

- Жылдам орнату шеберін іске қосу үшін Add (Қосу) түймесін басыңыз.
- 3. Егер Add (Қосу) таңдалса, Quick Sets Setup (Жылдам орнатуларды реттеу) беті ашылады. Келесі ақпаратты толтырыңыз:
	- Quick Set Name (Жылдам орнату атауы): Жаңа жылдам орнату атауын енгізіңіз.
	- Quick Set Description (Жылдам орнату сипаттамасы): Жылдам орнату сипаттамасын енгізіңіз.
	- Quick Set Start Option (Жылдам орнатуды іске қосу опциясы): Жылдам орнату бастау әдісін орнату үшін Enter application, then user presses Start (Қолданба енгізсеңіз, пайдаланушы Бастау түймесін басады) немесе Start instantly when selected from the Home Screen (Басты экраннан таңдалған кезде жылдам бастау) түймесін басыңыз.
- 4. Жылдам орнатудың келесі параметрлерін анықтаңыз: Мекенжай және хабар өрісін басқару, Қол қою және шифрлау, Ескерту, Сканерлеу параметрлері, Файл параметрлері.
- 5. Жылдам орнатуды сақтау үшін Finish (Аяқтау) түймесін басыңыз.

# Бесінші қадам: Office 365 Outlook (қосымша) мүмкіндігін пайдалану үшін электрондық хабарды жіберуді орнатыңыз

Принтердің басқару тақтасында Office 365 Outlook есептік жазбасы арқылы электрондық хабарды жіберу мүмкіндігін қосыңыз.

### Кіріспе

Microsoft Office 365 Outlook – электрондық хабарларды жіберу немесе қабылдау үшін Microsoft компаниясының Simple Mail Transfer Protocol (SMTP) серверін пайдаланатын, бұлтқа негізделген Microsoft компаниясының электрондық пошта сервері. Принтердің басқару тақтасында Office 365 Outlook есептік жазбасы арқылы электрондық хабарды жіберуді қосу үшін келесіні орындаңыз.

E ECKEPTПЕ: Ендірілген веб-сервердегі параметрлерді конфигурациялау үшін Office 365 Outlook бағдарламасында электрондық пошта мекенжайының есептік жазбасы болуы тиіс.

### Office 365 Outlook есептік жазбасы арқылы электрондық хабар жіберу үшін шығыс электрондық серверді (SMTP) реттеңіз

Төмендегі процедураны орындап, шығыс электрондық серверді реттеңіз.

- 1. EWS жоғары шарлау қойындыларын пайдаланып Networking (Желі) түймесін басыңыз.
- 2. Сол жақ шарлау аумағында TCP/IP Settings (TCP/IP параметрлері) түймесін басыңыз.
- 3. TCP/IP Settings (TCP/IP параметрлері) аймағында Network Identification (Желіні анықтау) жиекбелгісін басыңыз.
- 4. Егер желі DNS жүйесін талап етсе, TCP/IP Domain Suffix (TCP/IP домен суффикс) аймағында қолданыстағы электрондық пошта клиентінің DNS-суффиксі тізімде барлығын растаңыз. DNSсуффикстерінің мынадай пішімі бар: *companyname.com*, *Gmail.com*, т.б.

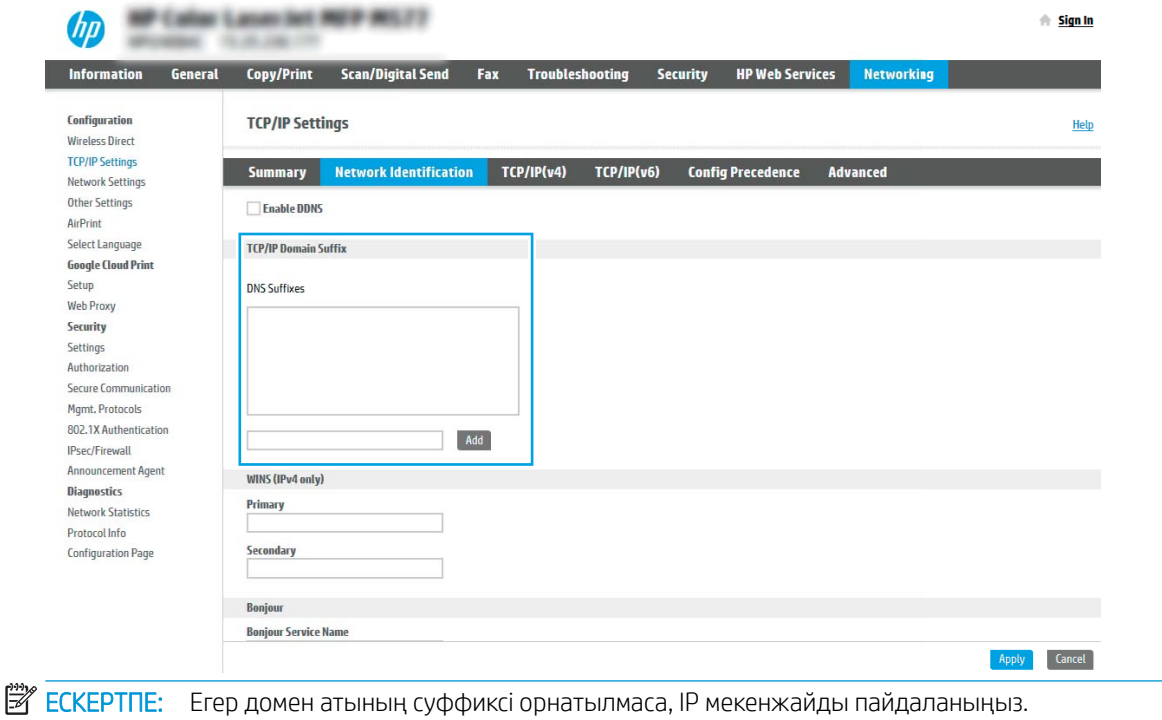

- 5. Apply (Қолдану) түймешігін басыңыз.
- 6. Scan/Digital Send (Сканерлеу/сандық жіберу) жиекбелгісін басыңыз.
- 7. Сол жақ шарлау аймағында Email Setup (Электрондық поштаны орнату) сілтемесін басыңыз.
- 8. Email Setup (Электрондық поштаны орнату) бетінде Enable Scan to Email (Электрондық поштаға сканерлеуді қосу) тармағына белгі қойыңыз. Егер ұяшыққа белгі қойылмаса, мүмкіндік принтердің басқару тақтасында қолжетімді болмайды.

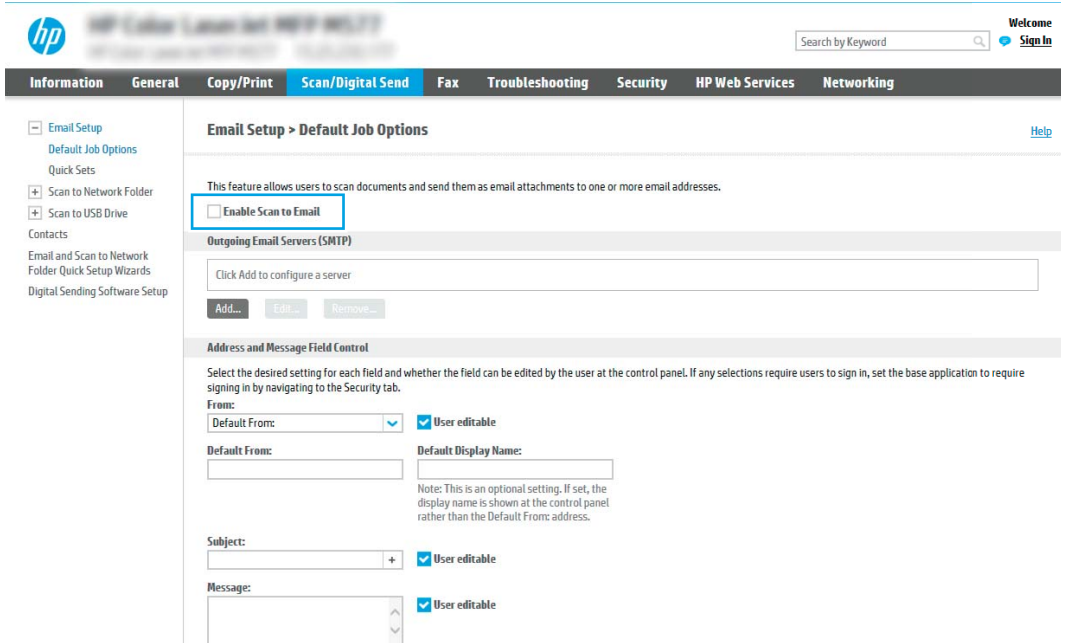

- 9. Outgoing Email Servers (SMTP) (Шығыс электрондық пошта серверлері) аймағында SMTP шеберін бастау үшін Add (Қосу) түймесін басыңыз.
- 10. I know my SMTP server address or host name (SMTP сервер мекенжайымды немесе хост атуымды білемін) жолағына smtp.onoffice.com енгізіп, Next (Келесі) түймесін басыңыз.
- 11. Set the basic information necessary to connect to the server (Серверге қосылу үшін қажетті негізгі ақпаратты енгізу) диалогтық терезесінің Port Number (Порт нөмірі) жолағына 587 мәнін енгізіңіз.
- **ЕСКЕРТПЕ:** Кейбір серверлерде өлшемі 5 мегабайттан (MB) жоғары электрондық хабарларды жіберу немесе қабылдауға қатысты проблемалар пайда болады. Split emails if larger than (MB) (... (МВ) асатын электрондық хабарларды бөлу) жолына санды енгізу арқылы бұл проблемалардың алдын алуға болады.
- 12. Enable SMTP SSL Protocol (SMTP SSL протоколын қосу) ұяшығына белгі қойып, Next (Келесі) түймесін басыңыз.
- 13. Server Authentication Requirements (Сервер аутентификациясының талаптары) диалогтық терезесінде келесі ақпаратты толтырыңыз:
	- а. Server requires authentication (Сервер аутентификацияны талап етеді) таңдаңыз.
	- **ә.** Ашылмалы мәзірден Always use these credentials (Әрдайым осы тіркелгі деректерін пайдалану) тармағын таңдаңыз.
- б. Username (Пайдаланушы аты) жолағына Office 365 Outlook электрондық пошта мекенжайын енгізіңіз.
- в. Password (Құпия сөз) жолағына Office 365 Outlook есептік жазбасының құпия сөзін енгізіп, Next (Келесі) түймесін басыңыз.
- 14. Server Usage (Серверді пайдалану) тілқатысу терезесінде осы SMTP сервері арқылы электрондық хабар жіберетін принтер функцияларын таңдап, Next (Келесі) түймесін басыңыз.
- 15. Summary and Test (Жиынтық және сынақ) тілқатысу терезесінде Send a test email to: (Мына мекенжайға сынақ хатын жіберу:) жолына жарамды электрондық пошта мекенжайын енгізіп, Test (Сынақ) түймесін басыңыз.
- 16. Барлық параметрлердің дұрыстығын растап, шығыс электрондық пошта серверін орнатуды аяқтау үшін Finish (Аяқтау) түймесін басыңыз.

Толық ақпаратты [Microsoft қолдау көрсету бетінен](https://support.office.com/en-us/article/how-to-set-up-a-multifunction-device-or-application-to-send-email-using-office-365-69f58e99-c550-4274-ad18-c805d654b4c4) алыңыз.

# Желілік қалтаға сканерлеуді реттеу

Құжаттарды сканерлеп, тікелей желі қалтасына сақтау үшін Қалтаға сканерлеу мүмкіндігін реттеңіз.

# Кіріспе

Бұл бөлімде желі қалтасына сканерлеу функциясын қосу және реттеу әдісі түсіндіріледі. Принтердің құжатты сканерлеп, желілік қалтада сақтау мүмкіндігі бар. Бұл сканерлеу мүмкіндігін пайдалану үшін принтерге желіге қосылған болуы керек, дегенмен мүмкіндік реттелгенше қолданылмайды. Желілік қалтаға сканерлеу мүмкіндігін реттеудің екі әдісі бар: негізгі орнату үшін Save to Network Folder Setup Wizard (Желілік қалтаға сақтауды реттеу шебері) және кеңейтілген орнату үшін Save to Network Folder **Setup** (Желілік қалтаға сақтауды реттеу).

# Бастамас бұрын

Желі қалтасына сканерлеу мүмкіндігін орнату алдында төмендегі элементтер қолжетімді болуы керек.

**Э ЕСКЕРТПЕ:** Желі қалтасына сканерлеу мүмкіндігін орнату үшін, принтердің белсенді желі байланысы болуы тиіс.

Әкімшілерге конфигурациялау процесін бастамастан бұрын келесі элементтер қажет.

- Принтерге әкімші ретінде кіріңіз.
- Межелі қалтаның толықтай анықталған домен атауы (FQDN) (мысалы, \\ \servername.us.companyname.net\scans) НЕМЕСЕ сервердің IP мекенжайы (мысалы, \ \16.88.20.20\scans).
- **ЕСКЕРТПЕ:** Бұл жердегі «сервер» терминінің қолданысы бөліскен қалта орналасқан компьютерді білдіреді.

# Бірінші қадам: HP енгізілген веб-серверіне (EWS) өту

Реттеу процесін бастау үшін EWS серверін ашыңыз.

- 1. Принтердің басқару тақтасының негізгі экранындағы Information (Ақпарат) белгішесін түртіңіз  $\bigcap$ сосын Ethernet белгішесін басып,  $\frac{p}{d\Omega}$  IP мекенжайын немесе хост атауын көрсетіңіз.
- 2. Веб-браузерді ашыңыз және мекенжай жолында IP мекенжайын немесе хост атауын дәл принтердің басқару панеліндегідей теріңіз. Компьютер пернетақтасындағы Enter пернесін басыңыз. EWS экраны ашылады.

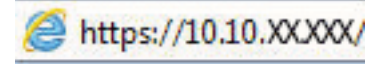

**Э ЕСКЕРТПЕ:** Веб-браузер кірілетін веб-сайттың қауіпсіз болмауы мүмкін екендігін көрсететін хабарды береді, веб-сайтты жалғастыру үшін опцияны таңдаңыз. Бұл веб-сайтқа кіру компьютерге зақым келтірмейді.

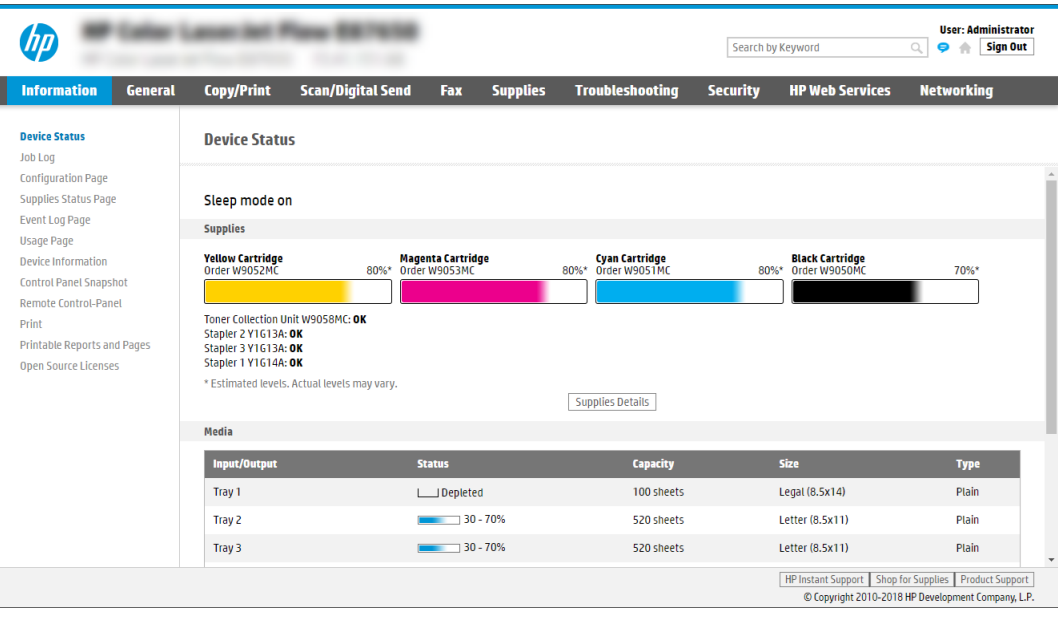

# Екінші қадам: Желілік қалтаға сканерлеуді реттеу

Желілік қалтаға сканерлеуді төмендегі тәсілдердің бірін пайдаланып реттеңіз.

### Бірінші әдіс: Желілік қалтаға сканерлеу шеберін пайдалану

Желілік қалтаға сканерлеу шеберін пайдаланып Желілік қалтаға сақтау мүмкіндігін жалпы конфигурациялау үшін осы опцияны пайдаланыңыз.

**ЕЙ ЕСКЕРТПЕ:** бастамас бұрын Принтердің IP мекенжайын немесе хост атауын көрсету үшін Information (Ақпарат) белгішесін түртіңіз •, сосын принтер басқару тақтасындағы Network (Желі) белгішесін - Д түртіңіз.

- 1. EWS жоғары шарлау қойындыларын қолданып Scan/Digital Send (Сканерлеу/Сандық жіберу) қойындысын басыңыз. Email and Scan to Network Folder Quick Setup Wizards (Электрондық пошта және желі қалтасына сканерлеу функциясын жылдам орнату шеберлері) диалог терезесі ашылады.
- 2. Сол жақтағы шарлау аймағындағы Email and Scan to Network Folder Quick Setup Wizards (Электрондық пошта және желі қалтасына сканерлеу функциясын жылдам орнату шеберлері) түймесін басыңыз.
- 3. Save to Network Folder Quick Set Wizard (Желілік қалтаға сақтау параметрлерін орнату шебері) сілтемесін басыңыз.
- 4. Add or Remove a Save to Network Folder Quick Set (Желі қалтасына сақтау жылдам орнатуын қосу немесе жою) диалогтық терезесінде Add (Қосу) түймесін басыңыз.
	- ECKEPTПЕ: Жылдам параметрлер принтердің басты экранынан немесе өнімдегі Quick Sets (Жылдам параметрлер) қолданбасынан қол жеткізуге болатын жылдам өткізу тапсырмалары болып табылады.

**ЕСКЕРТПЕ:** Save to Network Folder (Желілік қалтаға сақтау) мүмкіндігін жылдам орнатуды жасаусыз ең төмен мәндермен конфигурациялауға болады. Дегенмен, Жылдам орнату болмаса, пайдаланушылар әрбір сканерлеу тапсырмасы үшін межелі қалта ақпаратын енгізулері қажет болады. Жылдам орнату Желі қалтасына сақтау метадеректерін қамту үшін талап етіледі.

- 5. Add Folder Quick Set (Қалта қосу жылдам орнату) диалогтық терезесінде келесі ақпаратты толтырыңыз:
	- а. Quick Set Title (Жылдам орнату атауы) жолағына атауды енгізіңіз.
		- **ЕСКЕРТПЕ:** Жылдам орнатуға пайдаланушылар жылдам түсінетін бір атау беріңіз (мысалы, «Сканерлеу және қалтаға сақтау»).
	- ә. Quick Set Description (Жылдам орнату сипаттамасы) жолағында Жалдам орнатудың енді сақтайтынын түсіндіретін сипаттама жазыңыз.
	- б. Next (Келесі) түймешігін басыңыз.
- 6. On the Configure Destination Folder (Межелі қалтаны конфигурациялау) диалогтық терезесінде келесі ақпаратты толтырыңыз:
	- а. UNC Folder Path (UNC қалта жолы) жолағына сканерлеу бағытталатын қалта жолын енгізіңіз.

Қалта жолы оңай толық квалификацияланған домен атауы (FQDN) немесе сервердің IP мекенжайы бола алады. Қалта жолының (мысалы, \scans) FQDN немесе IP мекенжайға сәйкес келетінін тексеріңіз.

FQDN үлгісі: \\servername.us.companyname.net\scans

IP мекенжайының үлгісі: \\16.88.20.20\scans

- $\mathbb{R}^{\!\!*}$  ЕСКЕРТПЕ: FQDN мекенжайы IP мекенжайға қарағанда сенімдірек болады. Егер сервер IP мекенжайын DHCP арқылы алса, IP мекенжайы өзгеруі мүмкін. Дегенмен, принтердің межелі серверді табу үшін DNS пайдалануы қажет болмағандықтан, IP мекенжаймен байланыс жылдамырақ болуы мүмкін.
- ә. Authentication Settings (Аутентификация параметрлері) ашылмалы терезесінен келесі опциялардың бірін таңдаңыз:
	- Жүйеге кіргеннен кейін басқару тақтасынан қосу үшін пайдаланушының жазба мәліметтерін пайдалану
	- Әрдайым осы тіркелгі деректерді пайдалану
		- **EXEPTIE:** Егер **Always use these credentials** (Әрдайым осы тіркелгі деректерді пайдалану) таңдалса, сәйкес жолдарға пайдаланушы аты мен құпия сөзін енгізу қажет және принтердің қалтаға кіру мүмкіндігін Verify Access (Кіру мүмкіндігін тексеру) түймесін басу арқылы тексеру қажет.
- б. Windows Domain (Windows домен) жолағына Windows доменін жазыңыз.
	- $\hat{X}$  KEHEC: Windows 7 жүйесінде Windows доменін табу үшін, Start (Бастау) түймесін басып, Control Panel (Басқару тақтасы) түймесін, кейін System (Жүйе) түймесін басыңыз.

Windows 8 жүйесінде Windows доменін табу үшін, Search (Іздеу) түймесін басып, іздеу ұяшығына System (Жүйе) енгізіп, System (Жүйе) түймесін басыңыз.

Домен Computer name, domain, and workgroup settings (Компьютер аты, домен және жұмыс тобы параметрлері) астында көрсетіледі.

- в. Next (Келесі) түймешігін басыңыз.
- 7. Configure File Scan Settings (Файлдың сканерлеу параметрлерін конфигурациялау) диалогтық терезесінде Жылдам орнату үшін әдепкі сканерлеу параметрлерін орнатып, **Next** (Келесі) түймесін басыңыз.
- 8. Summary (Түйін) тілқатысу терезесін қарап шығып, Finish (Аяқтау) түймешігін басыңыз.

### Екінші әдіс: Желілік қалтаға сканерлеуді реттеу мүмкіндігін пайдалану

Бұл параметр принтерге арналған HP ендірілген веб-серверін (EWS) пайдаланып Желілік қалтаға сақтаудың кеңейтілген конфигурациясын қосады.

**ЕСКЕРТПЕ:** бастамас бұрын Принтердің IP мекенжайын немесе хост атауын көрсету үшін Information (Ақпарат) белгішесін түртіңіз • , сосын Network (Желі) белгішесін • Датүртіңіз.

#### Бірінші қадам: конфигурацияны бастау

Желі қалтасына сканерлеу параметрлерін орнатуды бастау үшін төмендегі қадамдарды орындаңыз.

- 1. Scan/Digital Send (Сканерлеу/сандық жіберу) жиекбелгісін басыңыз.
- 2. Сол жақтағы шарлау аймағындағы Scan to Network Folder Setup (Желі қалтасына сканерлеуді орнату) түймесін басыңыз.

#### Екінші қадам: Scan to Network Folder (Желілік қалтаға сканерлеу) параметрлерін реттеу

Желілік қалтаға сканерлеу параметрлерін реттеу үшін төмендегі процедураны орындаңыз.

#### Бірінші қадам: конфигурацияны бастау

Конфигурацияны бастау үшін төмендегі қадамдарды орындаңыз.

- 1. Scan to Network Folder Setup (Желілік қалтаға сканерлеуді реттеу) бетінде Enable Scan to Network Folder (Желілік қалтаға сканерлеу мүмкіндігін қосу) ұяшығына белгі қойыңыз. Егер терезе таңдалмаса, мүмкіндік принтердің басқару тақтасында қолжетімді болмайды.
- 2. Сол жақ навигация тақтасының Желі қалтасына сканерлеу аймағында **Quick Sets** (Жылдам орнатулар) түймесін басыңыз. Add (Қосу) түймесін Quick Sets Setup (Жылдам орнатуларды реттеу) диалог терезесін ашу үшін басыңыз.
- E ECKEPTПЕ: Жылдам параметрлер принтердің басты экранынан немесе өнімдегі Quick Sets (Жылдам параметрлер) қолданбасынан қол жеткізуге болатын жылдам өткізу тапсырмалары болып табылады.
- $\mathbb{R}^n$  ЕСКЕРТПЕ: Желі қалтасына сканерлеу мүмкіндігі жылдам орнатуды жасаусыз ең төмен мәндермен конфигурациялауға болады. Дегенмен, Жылдам орнату болмаса, пайдаланушылар әрбір сканерлеу тапсырмасы үшін межелі қалта ақпаратын енгізулері қажет болады. Жылдам орнату Желі қалтасына сканерлеудің метадеректерін қамту үшін талап етіледі.

Желілік қалтаға сканерлеу мүмкіндігін толығымен реттеу үшін Жылдам орнатуды реттеу параметрлерін барлығын орындаңыз.

#### Бірінші диалог: Жылдам орнату атауын, сипаттамасын және пайдаланушы әрекеттесетін параметрлерді басқару тақтасында орнату

Принтердің басқару тақтасында пайдаланушының жүйемен әрекеттесуі үшін Жылдам орнату деректерін реттеңіз.

Quick Set (Жылдам орнату) түймесі принтердің басқару тақтасында қай жерде көрсетілетінін конфигурациялау және принтердің басқару тақтасындағы пайдаланушы қатынасының деңгейін конфигурациялау үшін Set the button location for the Quick Set and options for user interaction at the control panel (Басқару тақтасындағы пайдаланушы қатынасына арналған жылдам орнату және параметрлер орны түймесін орнату) мүмкіндігін пайдаланыңыз.

- 1. Quick Set Name (Жылдам орнату атауы) жолағына атауды енгізіңіз.
- **Э ЕСКЕРТПЕ:** Жылдам орнатуға пайдаланушылар жылдам түсінетін бір атау беріңіз (мысалы, «Сканерлеу және қалтаға сақтау»).
- 2. Quick Set Description (Жылдам орнату сипаттамасы) жолағында Жалдам орнатудың енді сақтайтынын түсіндіретін сипаттама жазыңыз.
- 3. Quick Set Start Option (Жылдам орнатуды бастау опциясы) тізімінде, келесі опциялардың бірін таңдаңыз:
	- Бірінші опция: Enter application, then user presses Start (Қолданбаға кіргеннен кейін, пайдаланушы Start (Бастау) түймесін басады).
	- Екінші опция: Start instantly upon selection (Таңдалғанда лезде іске қосылу).

Келесі ұсыныс опциялардың бірін таңдаңыз:

- Бастапқы жақтарға арналған кеңес
- Қосымша беттер ұсынысы
- Алдын ала қарап алуды талап ету
- **ЕСКЕРТПЕ:** Егер Start instantly upon selection (Таңдағанда лезде іске қосылу) таңдалса, межелі қалта келесі қадамда енгізілуі тиіс.
- 4. Next (Келесі) түймешігін басыңыз.

### Екінші диалог: Folder Settings (Қалта параметрлері)

Принтер сканерленген құжаттарды жіберетін қалталардың түрлерін және қалта рұқсаттарын конфигурациялау үшін Folder Settings (Қалта параметрлері) диалогтік терезесін пайдаланыңыз.

Межелі қалтаны тағайындаудың екі түрін таңдауға беріледі:

- Ортақ қалталар немесе FTP қалталары
- Жеке ортақ қалталар

Қалта рұқсаттарының екі түрі таңдауға беріледі:

- Оқу және өңдеу мүмкіндігі
- Тек өңдеу мүмкіндігі

#### Сканерленген құжаттар үшін межелі қалтаны конфигурациялаңыз

Межелі қалтаны реттеу үшін келесі опциялардың бірін таңдаңыз.

#### 1-опция: Принтерді ортақ қалтаға немесе FTP қалтасына сақтауға конфигурациялау

Сканерленген құжаттарды стандартты ортақ қалтаға немесе FTP қалтасына сақтау үшін төмендегі қадамдарды орындаңыз.

- 1. Егер ол әлі таңдалмаса, Save to shared folders or FTP folders (Ортақ қалталарға немесе FTP қалталарына сақтау) таңдаңыз.
- 2. Add... (Қосу) түймесін басыңыз. Add Network Folder Path (Желі қалтасының жолын қосу) диалогтық терезесі ашылады.
- 3. Add Network Folder Path (Желі қалтасының жолын қосу) диалогтық терезесінде келесі опциялардың бірін таңдаңыз:
	- Бірінші опция: Стандартты ортақ желі қалтасына сақтаңыз.

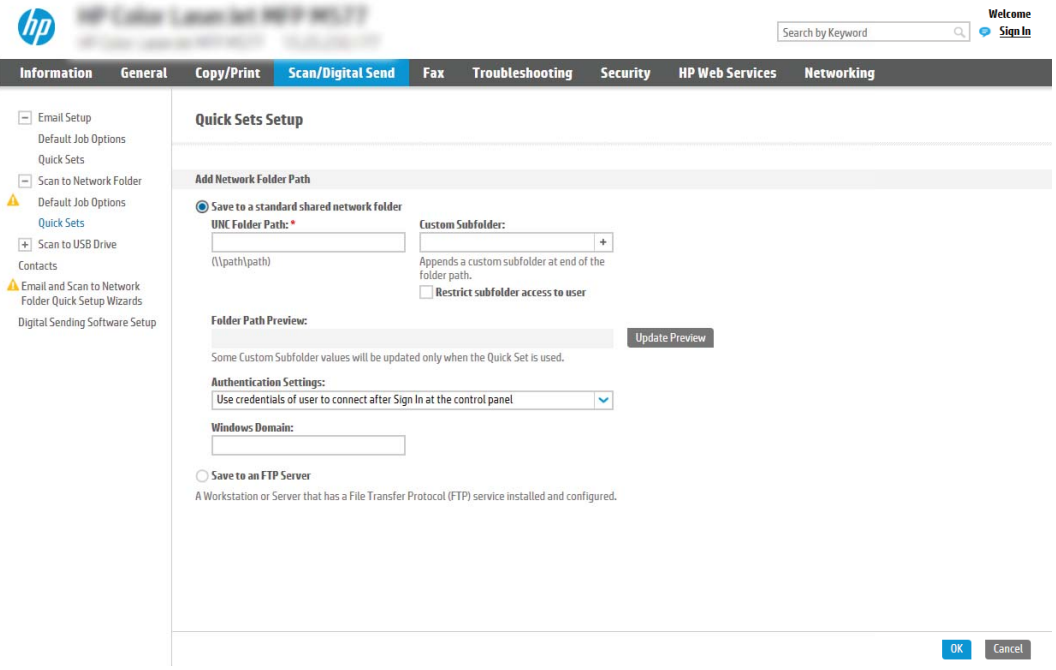

- 1. Егер ол әлі таңдалмаса, Save to a standard shared network folder (Стандартты ортақ желі қалтасына сақтау) таңдаңыз.
- 2. UNC Folder Path (UNC қалта жолы) жолағына қалта жолын енгізіңіз.

Қалта жолы оңай толық квалификацияланған домен атауы (FQDN) немесе сервердің IP мекенжайы бола алады. Қалта жолының (мысалы, \scans) FQDN немесе IP мекенжайға сәйкес келетінін тексеріңіз.

FQDN үлгісі: \\servername.us.companyname.net\scans

IP мекенжайының үлгісі: \\16.88.20.20\scans

- <mark>Э</mark> ЕСКЕРТПЕ: FQDN мекенжайы IP мекенжайға қарағанда сенімдірек болады. Егер сервер IP мекенжайын DHCP арқылы алса, IP мекенжайы өзгеруі мүмкін. Дегенмен, принтердің межелі серверді табу үшін DNS пайдалануы қажет болмағандықтан, IP мекенжаймен байланыс жылдамырақ болуы мүмкін.
- 3. Межелі қалтада сканерленген құжаттар үшін автоматты түрде ішкі қалта жасау үшін, Custom Subfolder (Реттелетін ішкі қалта) тізімінен ішкі қалта атауы үшін пішім таңдаңыз.

Сканерлеу тапсырмасын жасайтын пайдаланушының ішкі қалтаға кіру мүмкіндігін шектеу үшін Restrict subfolder access to user (Пайдаланушының ішкі қалтаға кіру мүмкіндігін шектеу) таңдаңыз.

- 4. Сканерленген құжаттар үшін қалтаның толық жолын көру үшін Update Preview (Жаңартуды алдына ала қарау) түймесін басыңыз.
- 5. Authentication Settings (Аутентификация параметрлері) тізімінен келесі опциялардың бірін таңдаңыз:
	- Жүйеге кіргеннен кейін басқару тақтасынан қосу үшін пайдаланушының жазба мәліметтерін пайдалану
	- Әрдайым осы тіркелгі деректерді пайдалану
	- **ECKEPTПE:** Егер **Always use these credentials** (Әрдайым осы тіркелгі деректерді пайдалану) таңдалса, сәйкес жолақтарға пайдаланушы аты мен құпия сөзін енгізу қажет.
- 6. Windows Domain (Windows домен) жолағына Windows доменін жазыңыз.
	- EZ ECKEPTПЕ: Windows 7 жүйесінде Windows доменін табу үшін, Start (Бастау) түймесін басып, Control Panel (Басқару тақтасы) түймесін, кейін System (Жүйе) түймесін басыңыз.

Windows 8 жүйесінде Windows доменін табу үшін, Search (Іздеу) түймесін басып, іздеу ұяшығына System (Жүйе) енгізіп, System (Жүйе) түймесін басыңыз.

Домен Computer name, domain, and workgroup settings (Компьютер аты, домен және жұмыс тобы параметрлері) астында көрсетіледі.

 $\overset{\textsf{\tiny max}}{ }\mathsf{ECKEPTTE: }\;$  Егер ортақ қалтаға барлығына кіруге рұқсат берілсе, жұмыс тобы атының мәндерін (әдепкі - «Жұмыс тобы»), пайдаланушы аты мен құпиясөзін жолақтарға енгізу қажет. Дегенмен, егер қалта ашық емес, белгілі бір пайдаланушы қалталарында болса, аталмыш пайдаланушының аты мен құпия сөзі енгізілуі тиіс.

<u>۳</u> ЕСКЕРТПЕ: Компьютер атының орнына IP мекенжайы қажет болуы мүмкін. Көптеген үйге арналған роутерлер компьютер атауларын пайдаланбайды және оның Домен атауы сервері (DNS) болмайды. Бұл жағдайда жаңа IP мекенжай тағайындайтын DHCP проблемасын шешу үшін ортақ компьютерде статикалық IP мекенжай орнатқан жөн. Қарапайым үйге арналған роутерде бір ішкі желідегі, бірақ DHCP мекенжай ауқымынан тыс статикалық IP мекенжай орнатылады.

- 7. OK опциясын басыңыз.
- Екінші опция: Save to an FTP Server (FTP серверіне сақтаңыз).

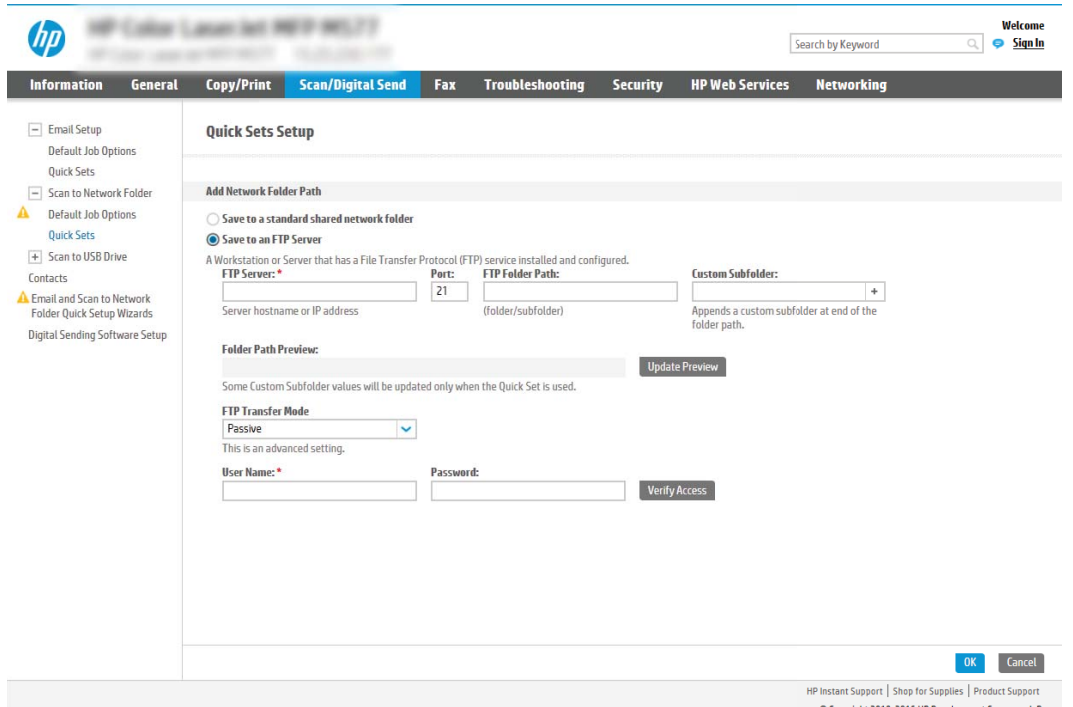

- **ЕСКЕРТПЕ:** FTP сайты брандмауэрден тыс болса, желі параметрлерінің ішінде прокси сервері көрсетілуі керек. Бұл параметрлер EWS Networking (EWS желісі) қойындысында Advanced (Кеңейтілген) опциялар ішінде орналасады.
	- 1. Save to an FTP Server (FTP серверінде сақтау) таңдаңыз.
	- 2. FTP Server (FTP сервері) жолағына FTP серверінің атын немесе IP мекенжайын енгізіңіз.
	- 3. Port (Порт) жолағына порт нөмірін енгізіңіз.

**Э ЕСКЕРТПЕ:** Көбінесе әдепкі порт нөмірін өзгерту қажет болмайды.

- 4. Межелі қалтада сканерленген құжаттар үшін автоматты түрде ішкі қалта жасау үшін, Custom Subfolder (Реттелетін ішкі қалта) тізімінен ішкі қалта атауы үшін пішім таңдаңыз.
- 5. Сканерленген құжаттар үшін қалтаның толық жолын көру үшін Update Preview (Жаңартуды алдына ала қарау) түймесін басыңыз.
- 6. FTP Transfer Mode (FTP тасымалдау режимі) тізімінен келесі опциялардың бірін таңдаңыз:
	- Белсенді емес
	- Белсенді
- 7. Username (Пайдаланушы аты) жолағына пайдаланушы атын енгізіңіз.
- 8. Password field (Құпия сөз) жолағына құпия сөзді енгізіңіз.
- 9. Межелі орынға кіруге болатынын тексеру үшін Verify Access (Кіру мүмкіндігін тексеру) түймесін басыңыз.
- 10. OK опциясын басыңыз.

#### 2-опция: Принтерді жеке ортақ қалтаға сақтауға конфигурациялау

Сканерленген құжаттарды жеке ортақ қалтаға сақтау үшін төмендегі қадамдарды орындаңыз.

- **Э ЕСКЕРТПЕ:** Бұл опция әкімші әрбір пайдаланушы үшін ортақ қалтаны конфигурациялайтын домен орталарында пайдаланылады. Егер Жеке ортақ қалтаға сақтау мүмкіндігі конфигурацияланған болса, пайдаланушылардан Windows тіркелгі деректерін немесе LDAP аутентификациясын пайдаланып принтердің басқару тақтасына кіру талап етіледі.
	- 1. Save to a personal shared folder (Жеке ортақ қалтаға сақтау) таңдаңыз.
	- 2. Retrieve the device user's home folder using this attribute (Осы атрибутты пайдалана отырып құрылғы пайдаланушысының негізгі қалтасын алу) жолағына пайдаланушының Microsoft Active Directory каталогындағы негізгі қалтасын енгізіңіз.
	- **Э ЕСКЕРТПЕ:** Пайдаланушының бұл негізгі қалтаның желіге қай жерде орналасқанын білетінін тексеріңіз.
	- 3. Қалта жолының соңына пайдаланушы аты бар ішкі қалтасын қосу үшін, Create subfolder based on user name (Пайдаланушының аты пайдаланылған ішкі қалта жасау) таңдаңыз.

Сканерлеу тапсырмасын жасайтын пайдаланушының ішкі қалтаға кіру мүмкіндігін шектеу үшін Restrict subfolder access to user (Пайдаланушының ішкі қалтаға кіру мүмкіндігін шектеу) таңдаңыз.

#### Межелі қалта рұқсаттарын таңдаңыз

Межелі қалта рұқсаттарын орнату үшін келесі опциялардың бірін таңдаңыз.

#### 1-опция: Оқу және жазу мүмкіндігін конфигурациялау

Сканерленген құжаттарды оқу және өңдеу мүмкіндігі конфигурацияланған қалтаға жіберу үшін келесі қадамдарды орындаңыз.

**EX ECKEPTПE:** Send only to folders with read and write access (Оқу және өңдеу мүмкіндігі бар қалталарға ғана жіберу) қалтаны растау және тапсырма хабарлама қызметтерін қолдайды.

- 1. Егер олар таңдалмаған болса, Send only to folders with read and write access (Оқу және өңдеу мүмкіндігі бар қалталарға ғана жіберу) таңдаңыз.
- 2. Принтердің сканерлеу тапсырмасын бастамастан бұрын қалтаның мүмкіндігін тексеруін талап ету үшін, Verify folder access prior to job start (Тапсырманы бастамастан бұрын қалтаның мүмкіндігін тексеру) таңдаңыз.
- **ECKEPTПE:** Егер Verify folder access prior to job start (Тапсырманы бастамастан бұрын қалтаның мүмкіндігін тексеру) таңдалса, сканерлеу тапсырмалары жылдамырақ орындалады, дегенмен егер қалта қолжетімді болмаса, сканерлеу тапсырмасы орындалмайды.
- 3. Next (Келесі) түймешігін басыңыз.

#### 2-опция: Тек өңдеу мүмкіндігін конфигурациялау

Сканерленген құжаттарды тек өңдеу мүмкіндігі конфигурацияланған қалтаға жіберу үшін төмендегі қадамдарды орындаңыз.

- **ECKEPTПE:** Allow sending to folders with write access only (Тек өңдеу мүмкіндігі бар қалталарға жіберуге рұқсат беру) қалтаны тексеруді немесе тапсырма хабарламасын қолдамайды.
- $\mathbb{R}^n$  ЕСКЕРТПЕ: Егер осы опция таңдалса, принтер сканерлеу файл атауын қоса алмайды. Ол барлық сканерлеулер үшін бір файл атауын жібереді.

Әрбір сканерленген файл бірегей файл ретінде сақталуы және алдыңғы файлды қайта жазбауы үшін уақытқа байланысты файл атауының префиксін немесе сканерлеу файл атауының суффиксін таңдаңыз. Бүл файл атауын жылдам орнату шеберіндегі File Settings (Файл параметрлері) диалогтік терезесіндегі ақпарат анықтайды.

- 1. Allow sending to folders with write access only (Тек өңдеу мүмкіндігі бар қалталарға жіберуге рұқсат беру) таңдаңыз.
- 2. Next (Келесі) түймешігін басыңыз.

#### Үшінші диалогтық терезе: Хабарлама параметрлері

Хабарламалар жіберілген кезде, конфигурациялау үшін Notification Settings (Хабарлама параметрлері) диалогтік терезесін пайдаланыңыз.

- Notification Settings (Хабарлама параметрлері) диалог терезесінде мына тапсырмалардың бірін толтырыңыз:
	- Бірінші опция: Do not notify (Хабарламау).
- 1. Do not notify (Хабарламау) таңдаңыз.
- 2. Пайдаланушыға хабарландыру параметрлерін тексеруге кеңес беру үшін Prompt user prior to job start (Тапсырманы бастамастан бұрын пайдаланушыға кеңес беру) таңдап, Next (Келесі) түймесін басыңыз.
- Екінші опция: Notify when job completes (Тапсырма аяқталғанда хабарлау).
	- 1. Notify when job completes (Тапсырма аяқталғанда хабарлау) таңдаңыз.
	- 2. Method Used to Deliver Notification (Хабарламаны жеткізу үшін пайдаланылатын әдіс) тізімінен хабарлауды жеткізу әдісін таңдаңыз.

Егер таңдалған хабарлау әдісі Email (Электрондық хабар) болса, Notification Email Address (Хабарландыратын электрондық пошта мекенжайы) жолағына электрондық пошта мекенжайын енгізіңіз.

- 3. Хабарландыруға бірінші сканерленген беттің нобайын қосу үшін **Include Thumbnail** (Нобайды қосу) таңдаңыз.
- 4. Пайдаланушыға хабарландыру параметрлерін тексеруге кеңес беру үшін Prompt user prior to job start (Тапсырманы бастамастан бұрын пайдаланушыға кеңес беру) таңдап, Next (Келесі) түймесін басыңыз.
- Үшінші опция: Notify only if job fails (Тапсырма орындалмағанда ғана хабарлау).
	- 1. Notify only if job fails (Тапсырма орындалмағанда ғана хабарлау) таңдаңыз.
	- 2. Method Used to Deliver Notification (Хабарламаны жеткізу үшін пайдаланылатын әдіс) тізімінен хабарлауды жеткізу әдісін таңдаңыз.

Егер таңдалған хабарлау әдісі Email (Электрондық хабар) болса, Notification Email Address (Хабарландыратын электрондық пошта мекенжайы) жолағына электрондық пошта мекенжайын енгізіңіз.

- 3. Хабарландыруға бірінші сканерленген беттің нобайын қосу үшін **Include Thumbnail** (Нобайды қосу) таңдаңыз.
- 4. Пайдаланушыға хабарландыру параметрлерін тексеруге кеңес беру үшін Prompt user prior to job start (Тапсырманы бастамастан бұрын пайдаланушыға кеңес беру) таңдап, Next (Келесі) түймесін басыңыз.

#### Төртінші диалогтық терезе: Scan Settings (Сканерлеу параметрлері)

Сканерлеу параметрлерін төмендегі жолмен реттеңіз.

Scan Settings (Сканерлеу параметрлері) диалогтық терезесінде Жылдам орнату үшін әдепкі сканерлеу параметрлерін орнатып, Next (Келесі) түймесін басыңыз.

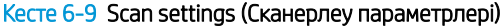

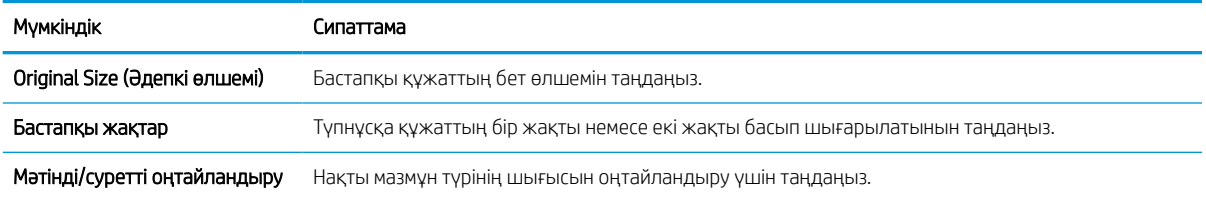

#### Кесте 6-9 Scan settings (Сканерлеу параметрлері) (жалғасы)

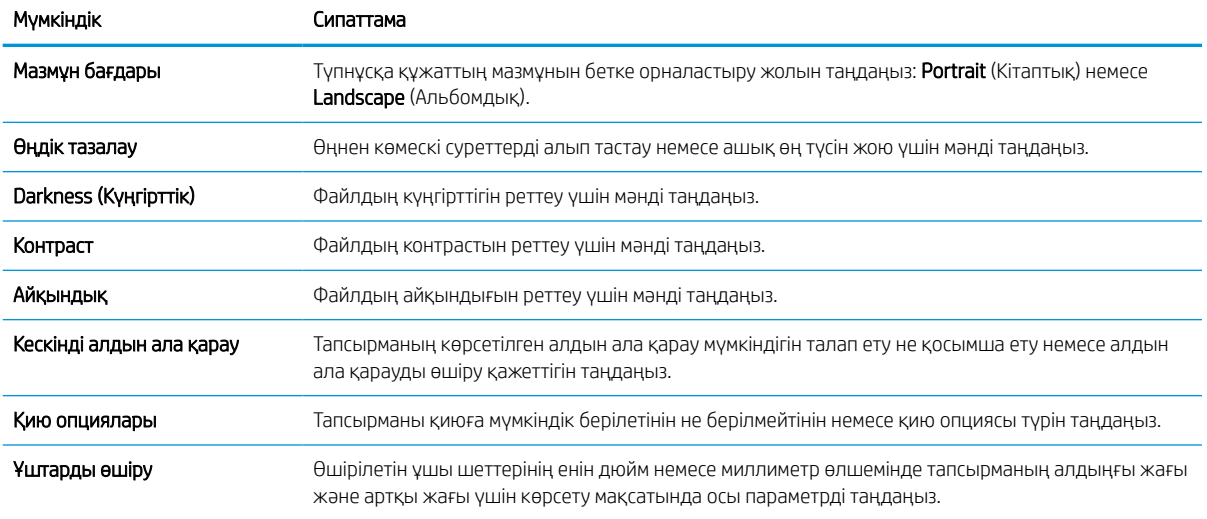

### Бесінші диалогтық терезе: IP параметрлері

Файл параметрлерін төмендегі жолмен реттеңіз.

File Settings (Файл параметрлері) диалогтық терезесінде Жылдам орнату үшін әдепкі файл параметрлерін орнатып, Next (Келесі) түймесін басыңыз.

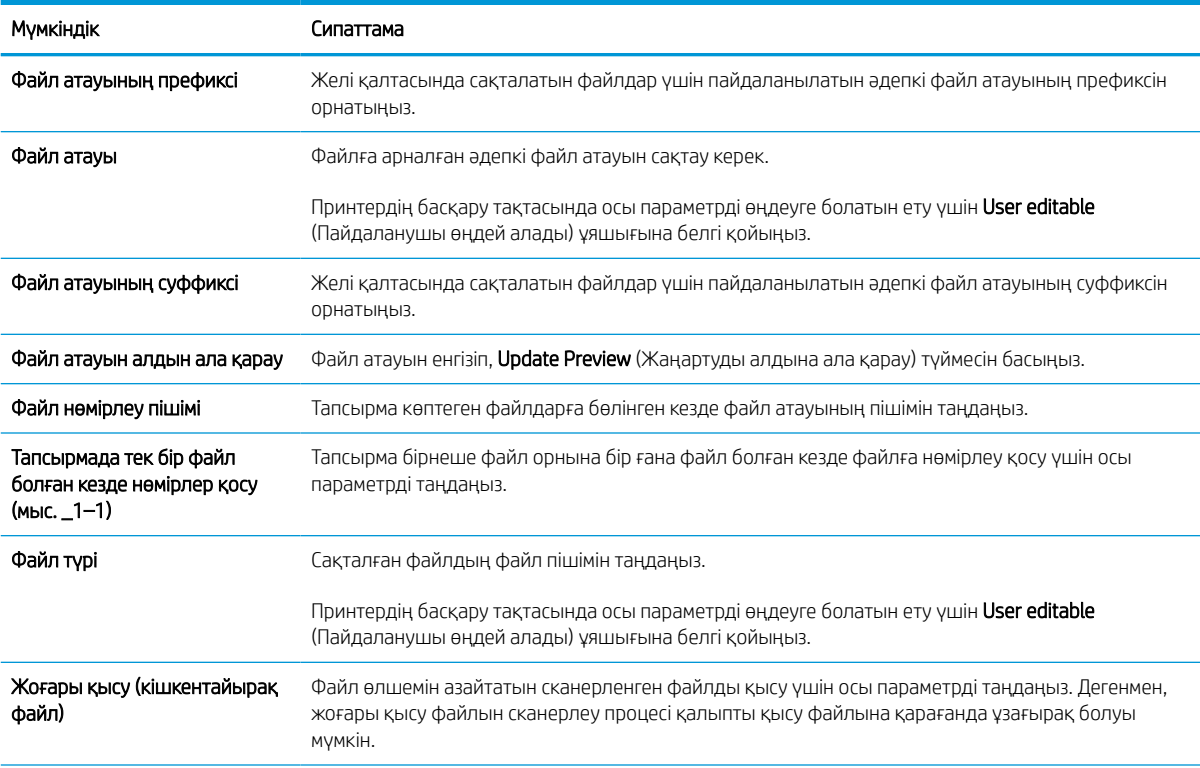

### Кесте 6-10 File settings (Файл параметрлері)

#### Кесте 6-10 File settings (Файл параметрлері) (жалғасы)

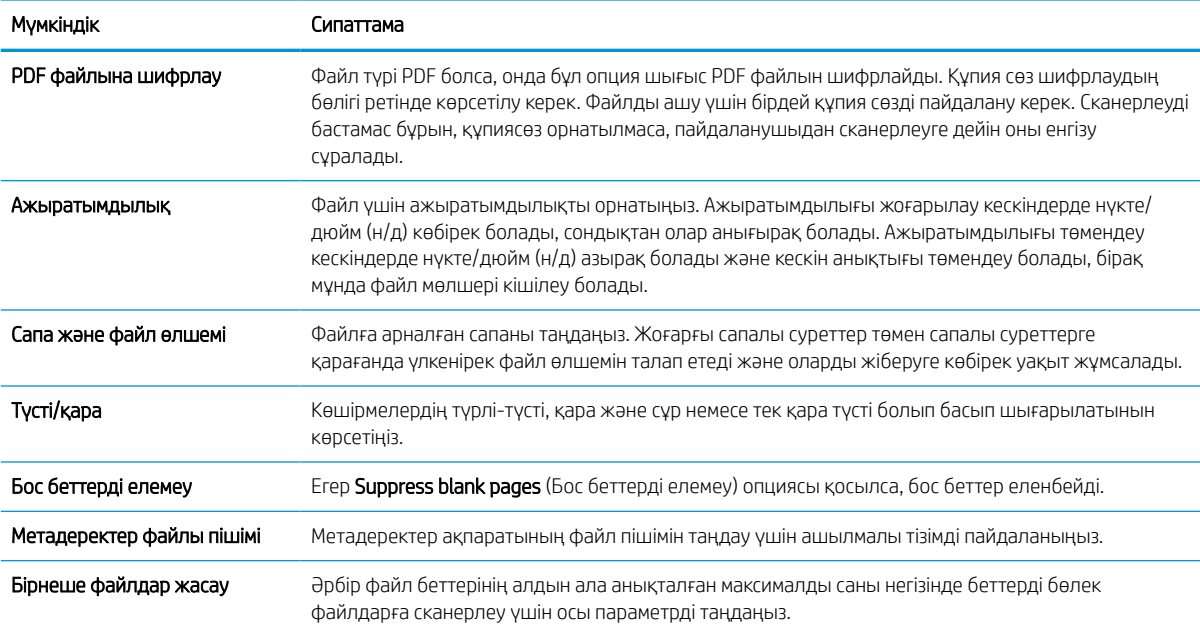

### Алтыншы диалогтық терезе: Түйін (Резюме)

Summary (Түйін) диалогтық терезесінде Summary (Түйін) диалогтық терезесін қарап шығып, Finish (Аяқтау) түймесін басыңыз.

#### Үшінші қадам: Конфигурациялауды анықтау

Желі қалтасына сканерлеу параметрлерін реттеу үшін төмендегі қадамдарды орындаңыз.

- 1. Сол жақтағы шарлау аймағындағы Scan to Network Folder (Желі қалтасына сканерлеу) түймесін басыңыз.
- 2. Scan to Network Folder (Желі қалтасына сканерлеу) бетінде таңдалған параметрлерді тексеріп, орнатуды аяқтау үшін Apply (Қолдану) түймесін басыңыз.

# SharePoint® торабына сканерлеу мүмкіндігін орнату

Құжаттарды тікелей Microsoft® SharePoint® торабына сканерлеу үшін Scan to SharePoint® (SharePoint® торабына сканерлеу) параметрін таңдаңыз. Бұл мүмкіндік құжаттарды желілік қалтаға, USB флэш дискісіне немесе электрондық хабарға сканерлеу қажеттілігін елемей, файлдарды SharePoint сайтына қолмен жүктеп салады.

### Кіріспе

Scan to SharePoint® (SharePoint® қызметіне сканерлеу) мүмкіндігін орнатып, құжаттарды SharePoint® сайтына тікелей сканерлеңіз.

Scan to SharePoint® (SharePoint® торабына сканерлеу) барлық сканерлеу опцияларын, оның ішінде құжаттардың кескіндер ретінде сканерлеу немесе мәтіндік файлдарды не ізделетін PDF файлдарын жасау үшін OCR мүмкіндігін пайдалану опцияларын қолдайды.

Бұл мүмкіндік әдепкіде өшіп тұрады. HP ендірілген веб-серверіндегі (EWS) Save to Sharepoint® (SharePoint® қызметіне сақтау) мүмкіндігін қосыңыз.

## Бастамас бұрын

Бұл процедураны орындамастан бұрын сканерленген файлдар сақталатын межелі қалта SharePoint сайтында болуы керек және межелі қалта үшін өңдеу мүмкіндігі қосылуы керек. Scan to SharePoint (SharePoint сайтына сканерлеу) әдепкіде өшіп тұрады.

# Бірінші қадам: HP енгізілген веб-серверіне (EWS) өту

Реттеу процесін бастау үшін EWS серверін ашыңыз.

- 1. Принтердің басқару тақтасының негізгі экранындағы Information (Ақпарат) белгішесін түртіңіз  $\bigcap$ сосын Ethernet белгішесін басып,  $\frac{1}{20}$  IP мекенжайын немесе хост атауын көрсетіңіз.
- 2. Веб-браузерді ашыңыз және мекенжай жолында IP мекенжайын немесе хост атауын дәл принтердің басқару панеліндегідей теріңіз. Компьютер пернетақтасындағы Enter пернесін басыңыз. EWS экраны ашылады.

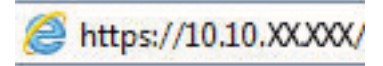

ЕСКЕРТПЕ: Веб-браузер кірілетін веб-сайттың қауіпсіз болмауы мүмкін екендігін көрсететін хабарды береді, веб-сайтты жалғастыру үшін опцияны таңдаңыз. Бұл веб-сайтқа кіру компьютерге зақым келтірмейді.

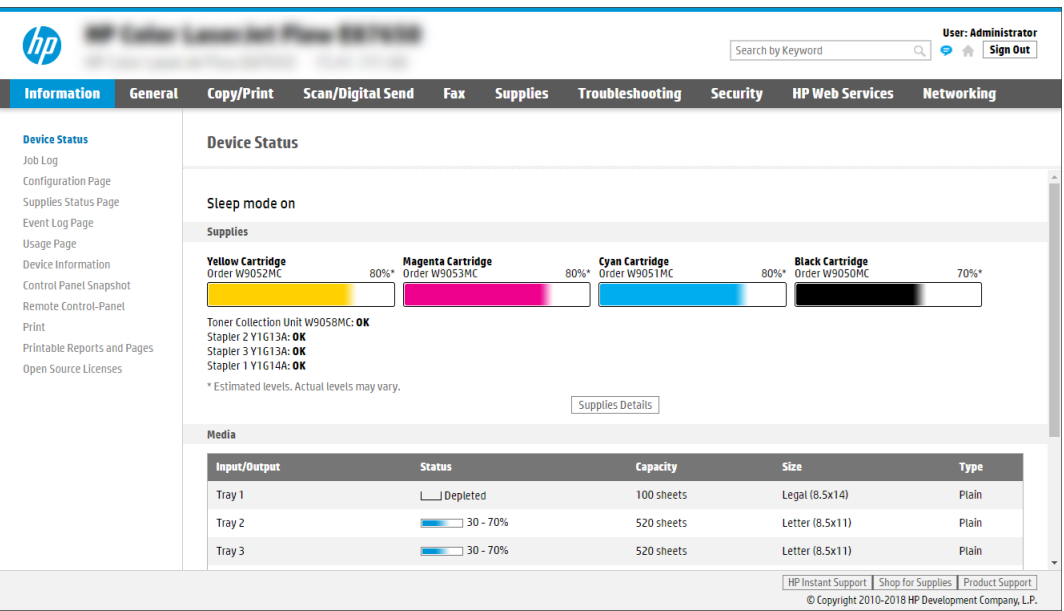

# Екінші қадам: Scan to SharePoint (SharePoint сайтына сканерлеу) мүмкіндігін қосу және Scan to SharePoint Quick Set (SharePoint торабына сканерлеуді жылдам орнату) опциясын жасау

Scan to SharePoint (SharePoint сайтына сканерлеу) мүмкіндігін қосып, Scan to SharePoint Quick Set (SharePoint сайтына сканерлеуді жылдам орнату) опциясын жасау үшін төмендегі қадамдарды орындаңыз.

- 1. Жоғары шарлау қойындыларын қолданып Scan/Digital Send (Сканерлеу/Сандық жіберу) түймесін басыңыз.
- 2. Сол жақ шарлау аумағындағы Scan to SharePoint® (SharePoint® торабына сканерлеу) түймесін басыңыз.
- **Э ЕСКЕРТПЕ:** Жылдам параметрлер принтердің басты экранынан немесе өнімдегі **Quick Sets** (Жылдам параметрлер) қолданбасынан қол жеткізуге болатын жылдам өту тапсырмалары болып табылады.
- 3. Enable Scan to SharePoint® (SharePoint® қызметіне сканерлеуді қосу) параметрін таңдап, Apply (Қолдану) түймесін басыңыз.
- 4. Сол жақ навигация тақтасының Scan to SharePoint (SharePoint қызметіне сканерлеу) аймағындағы Quick Sets (Жылдам параметрлер) түймесін басыңыз. Жылдам орнату шеберін іске қосу үшін Add (Қосу) түймесін басыңыз.
- 5. Quick Set Name (Жылдам орнату атауы) (мысалы, «SharePoint торабына сканерлеу») және Quick Set Description (Жылдам орнату сипаттамасы) параметрлеріне мәндер енгізіңіз.
- 6. Принтердің басқару тақтасында Жылдам орнату параметрін таңдағаннан кейін не болатынын анықтау үшін Quick Set Start Option (Жылдам орнатуды бастау) параметрін таңдап, Next (Келесі) түймесін басыңыз.
- 7. SharePoint қалтасына жол қосу үшін келесі қадамдарды пайдаланыңыз:
- а. Add SharePoint Path (SharePoint жолын қосу) бетін ашу үшін Add (Қосу) түймесін SharePoint Destination Settings (SharePoint межелі орны параметрлері) ішінен басыңыз.
- ә. Басқа шолғыш терезесін ашып, пайдаланылатын SharePoint қалтасына өтіп, шолғыш терезесінен SharePoint қалтасының жолын көшіріңіз.
- б. SharePoint қалтасының жолын SharePoint Path: жолына қойыңыз.
- в. Әдепкіде принтер жаңа файл атауымен бірдей атаудағы файлдың үстіне жазады. Overwrite existing files (Бұрыннан бар файлдардың үстіне жазу) ұяшығынан белгіні алсаңыз, бұрыннан бар файлдың атауымен бірдей жаңа файл жаңартылған уақыт/күн белгісімен беріледі.
- г. Authentication Settings (Аутентификация параметрлері) ашылмалы мәзірдегі опцияны таңдаңыз. Қажет болса, SharePoint сайтына тіркелгі деректерімен кіру немесе тіркелгі деректерін Quick Set (Жылдам орнату) шеберінде сақтау керек не керек емес екенін таңдаңыз.
	- **ECKEPTПЕ:** Use credentials of user to connect after Sign In at the control panel (Басқару тақтасындағы «Кіру» мүмкіндігі арқылы қосылу үшін пайдаланушының тіркелгі деректерін пайдалану) параметрі Authentication Settings (Аутентификация параметрлері) ашылмалы мәзірінде таңдалған болса, жүйеге кірген пайдаланушыда көрсетілген SharePoint сайтына өңдеу рұқсаттары болуы керек.
	- **ЕСКЕРТПЕ:** Қауіпсіздік мақсатында принтер Quick Set (Жылдам орнату) шеберіне енгізілген тіркелгі деректерін көрсетпейді.
- ғ. SharePoint жолын орнатуды аяқтау үшін OK түймесін басып, SharePoint Destination Settings (SharePoint межелі орны параметрлері) бетіне кері өтіңіз.
- 8. Жылдам орнату пайдаланылған сайын қолжетімді межелі орын қалтасы ретінде SharePoint қалтасы көрсетілгенін тексеру үшін **Verify folder access prior to job start** (Тапсырманы бастау алдында қалтаға қол жеткізу мүмкіндігін тексеру) опциясын таңдаңыз. Егер осы опция таңдалмаса, тапсырмаларды SharePoint қалтасына жылдам сақтауға болады. Дегенмен бұл опция таңдалмаса *және* SharePoint қалтасы қолжетімсіз болса, тапсырма сәтсіз болады.
- **9. Next** (Келесі) түймешігін басыңыз.
- 10. Condition on Which to Notify (Хабарлау жағдайы) мүмкіндігін Notification Settings (Хабарлама параметрлері) парағында реттеңіз. Бұл параметр тапсырма сәтті немесе сәтсіз аяқталған болса, электрондық хабарларды хабарламай жіберу немесе қорытынды бетті басып шығару үшін Quick Set (Жылдам орнату) шеберін реттеңіз. **Condition on Which to Notify** (Хабарлау жағдайы) ашылмалы мәзірінен мына опциялардың бірін таңдаңыз:
	- Тапсырма сәтті немесе сәтсіз аяқталғанда орындамау үшін Жылдам орнату үшін **Do not notify** (Хабарламау) опциясын таңдаңыз.
	- $\bullet$  Тапсырма сәтті аяқталғанда хабарландыру жіберуге Жылдам орнату үшін Notify when job completes (Тапсырма аяқталғанда хабарлау) опциясын таңдаңыз.
	- $\bullet$  Тапсырма сәтсіз аяқталғанда ғана хабарландыру жіберуге Жылдам орнату үшін Notify only if job fails (Тек тапсырма орындалмағанда хабарлау) опциясын таңдаңыз.

Notify when job completes (Тапсырма аяқталғанда хабарлау) немесе Notify only if job fails (Тек тапсырма орындалмағанда хабарлау) опциялары Method Used to Deliver Notification: (Хабарландыру жеткізуге пайдаланылатын әдіс) опциясының реттелуін қажет етеді: Келесі параметрлердің бірін таңдаңыз:

**Email** (Электрондық пошта): таңдалған хабарландыру жағдайы орын алғанда электрондық пошта хабарын жіберуге осы опцияны пайдаланыңыз. Бұл опция Notification Email Address:

(Хабарландыратын электрондық пошта мекенжайы:) өрісінде жарамды электрондық поштаның енгізілуін қажет етеді.

- $\mathbb{B}^\prime$  ЕСКЕРТПЕ: Электрондық хабарландыру мүмкіндігін пайдалану үшін, алдымен, принтердегі электрондық пошта мүмкіндігін реттеңіз.
- Басып шығару: таңдалған хабарландыру жағдайы орын алғанда хабарландыруды басып шығаруға осы опцияны пайдаланыңыз.

**Э ЕСКЕРТПЕ:** Тапсырманың сканерленген бетінің алғашқы бетіне нобай кескін қосу үшін Include Thumbnail (Нобай қосу) опциясын таңдаңыз.

- 11. Next (Келесі) түймешігін басыңыз.
- 12. Scan Settings (Сканерлеу параметрлері) бетіндегі опцияны таңдап, Next (Келесі) түймесін басыңыз. Қосымша ақпарат алу үшін [6-12-Кесте SharePoint сайтына сканерлеуге арналған сканер](#page-138-0) [параметрлері](#page-138-0) (125-бет) (SharePoint қызметіне сақтауға арналған сканерлеу параметрлері) бөлімін қараңыз.
- 13. File Settings (Файл параметрлері) терезесіндегі опцияны таңдап, Next (Келесі) түймесін басыңыз. Қосымша ақпарат алу үшін [6-13-Кесте SharePoint торабына сканерлеуге арналған файл](#page-138-0)  [параметрлері](#page-138-0) (125-бет) бөлімін қараңыз.
- 14. Параметрлер жиынтығын қарап шығыңыз. Жылдам параметрге сақтау үшін Finish (Дайын) түймесін басып, параметрлерді өңдеу үшін Previous (Алдыңғы) түймесін басыңыз.

### Файлды SharePoint сайтына тікелей сканерлеңіз

Құжатты SharePoint сайтына тікелей сканерлеу үшін қадамдарды орындаңыз.

- 1. Құжатты бетін төмен қаратып сканер әйнегіне қойып немесе құжат бергішке бетін жоғары қаратып салып, құжаттың өлшеміне сәйкестендіру үшін қағаз бағыттағыштарын сәйкестендіріңіз.
- 2. Принтердің басқару тақтасындағы негізгі экраннан Scan (Сканерлеу) қолданбасына өтіп, Scan (Сканерлеу) белгішесін басыңыз, одан кейін Scan to SharePoint® (SharePoint® қызметіне сканерлеу) опциясын таңдаңыз.
- **ЕСКЕРТПЕ:** Бұл мүмкіндікті пайдалану үшін сіздің принтерге кіруіңіз қажет болуы мүмкін.
- 3. Quick Sets (Жылдам параметрлер) ішіндегі Select (Таңдау) опциясын түртіңіз, одан кейін жылдам орнату опциясын таңдаңыз да, Load (Жүктеу) параметрін таңдаңыз.
- 4. Пернетақтаны ашу үшін File Name: (Файл атауы:) мәтін өрісін түртіңіз. Экрандағы пернетақтаны немесе физикалық пернетақтаны пайдалану арқылы файл атауын енгізіп, Enter түймесін басыңыз .
- 5. Құжаттың параметрлерін көру және реттеу үшін, Options (Опциялар) тармағын түртіңіз.
- 6. Құжатты алдын ала қарау үшін экранның оң жақ аймағын түртіңіз. Алдын ала қарау экранында алдын ала қарау опцияларын реттеу және беттерді айналдыру, қайта реттеу, енгізу немесе жою үшін экранның оң жақ аймағындағы түймелерді пайдаланыңыз.

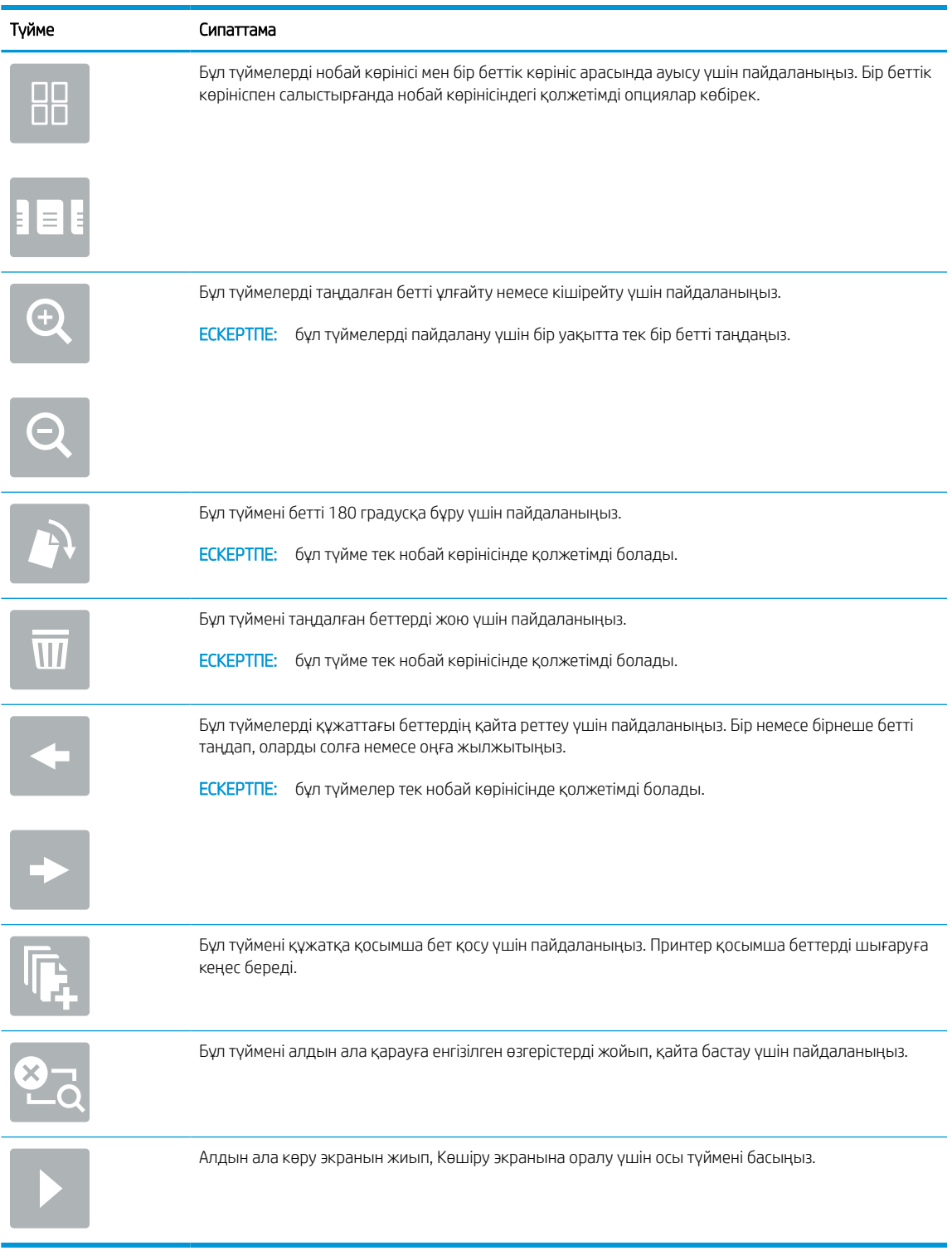

#### Кесте 6-11 Алдын ала қарау тақтасының оң жағындағы түймелер

7. Құжат дайын болғанда, оны SharePoint қалтасына сақтау үшін Send (Жіберу) опциясын таңдаңыз.

# <span id="page-138-0"></span>Scan to SharePoint (SharePoint сайтына сканерлеу) үшін жылдам орнатылатын сканерлеу параметрлері және опциялары

Scan to SharePoint (SharePoint сайтына сканерлеу) жылдам орнатуын қосу, өңдеу немесе көшіру кезінде «Жылдам орнату» шеберіндегі қолжетімді параметрлер мен опцияларды қараңыз.

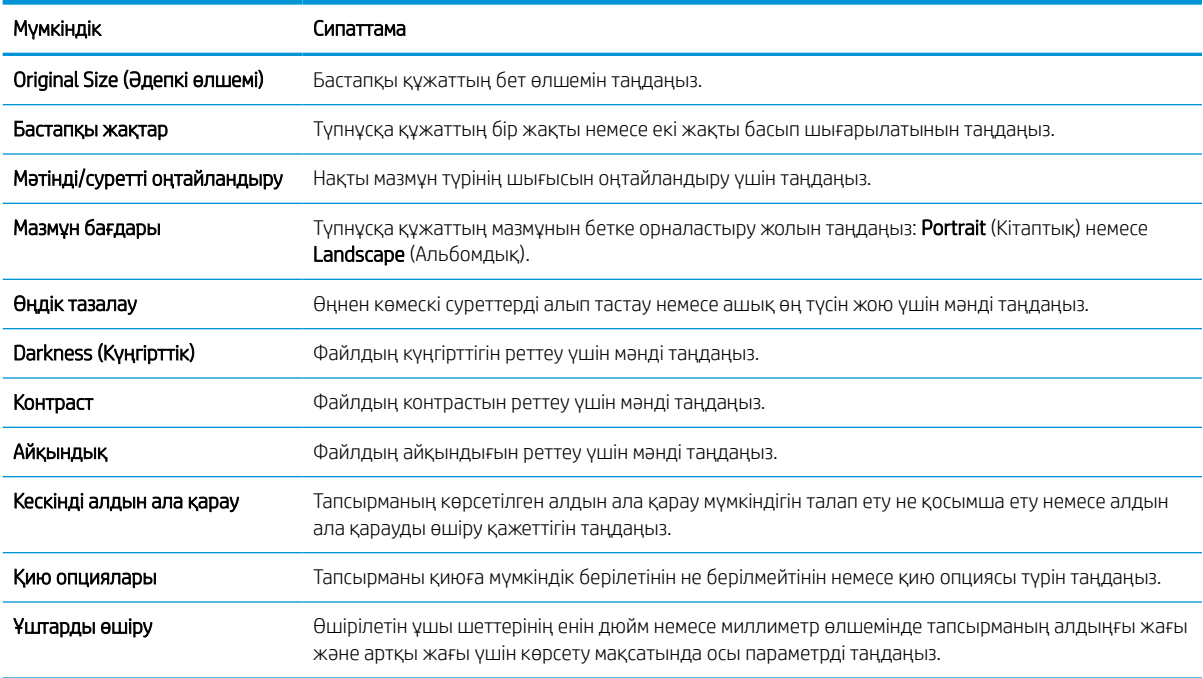

### Кесте 6-12 SharePoint сайтына сканерлеуге арналған сканер параметрлері

#### Кесте 6-13 SharePoint торабына сканерлеуге арналған файл параметрлері

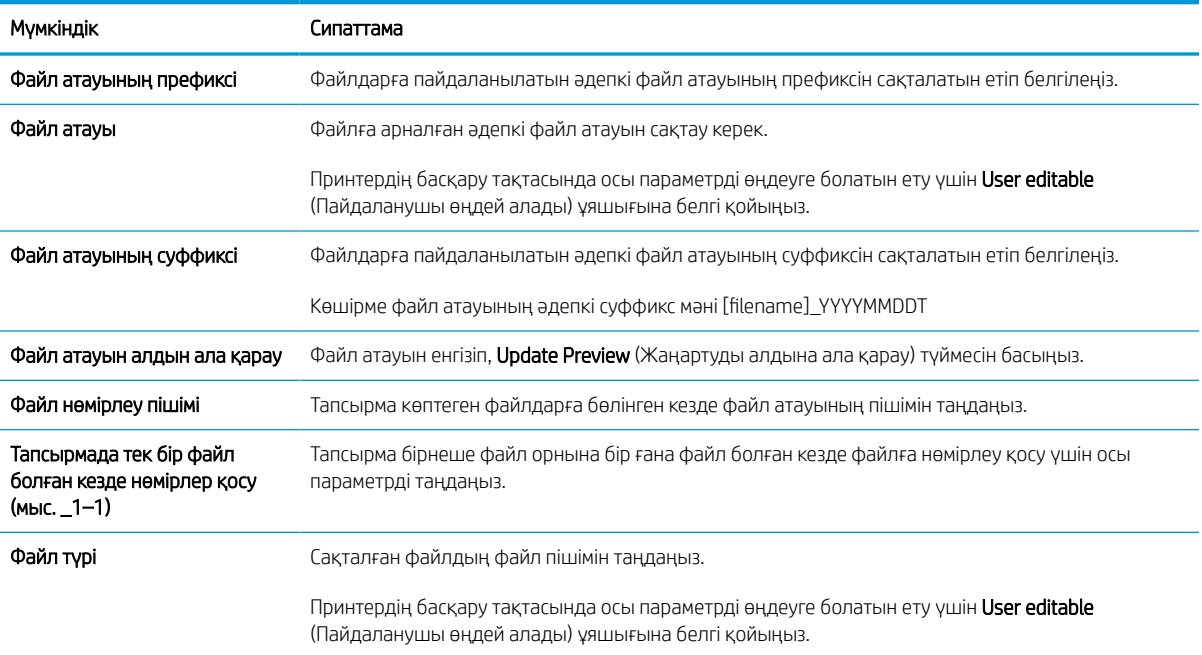

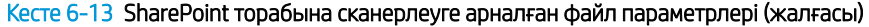

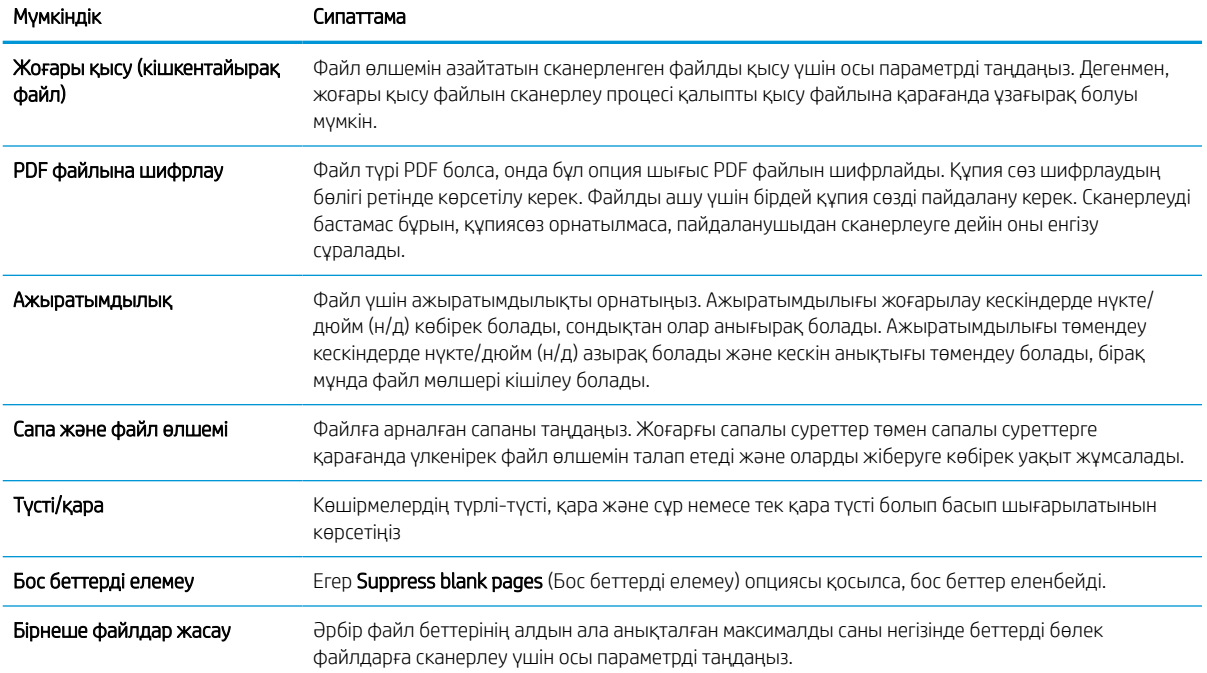

# USB құрылғысына сканерлеуді орнату

USB флэш-дискісіне тікелей сканерлеуге мүмкіндік беретін USB құрылғысына сканерлеу мүмкіндігін қосыңыз.

# Кіріспе

Принтердің құжатты сканерлеп, USB флеш-дискісіне сақтау мүмкіндігі бар. Мүмкіндік HP ендірілген вебсервері (EWS) арқылы конфигурацияланбайынша қолжетімді болмайды.

# Бірінші қадам: HP енгізілген веб-серверіне (EWS) өту

Реттеу процесін бастау үшін EWS серверін ашыңыз.

- 1. Принтердің басқару тақтасының негізгі экранындағы Information (Ақпарат) белгішесін түртіңіз  $\bigcap$ сосын Ethernet белгішесін басып,  $\frac{p}{100}$  IP мекенжайын немесе хост атауын көрсетіңіз.
- 2. Веб-браузерді ашыңыз және мекенжай жолында IP мекенжайын немесе хост атауын дәл принтердің басқару панеліндегідей теріңіз. Компьютер пернетақтасындағы Enter пернесін басыңыз. EWS экраны ашылады.

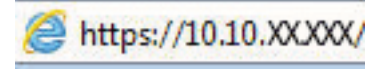

**ЕЙ ЕСКЕРТПЕ:** Веб-браузер кірілетін веб-сайттың қауіпсіз болмауы мүмкін екендігін көрсететін хабарды береді, веб-сайтты жалғастыру үшін опцияны таңдаңыз. Бұл веб-сайтқа кіру компьютерге зақым келтірмейді.

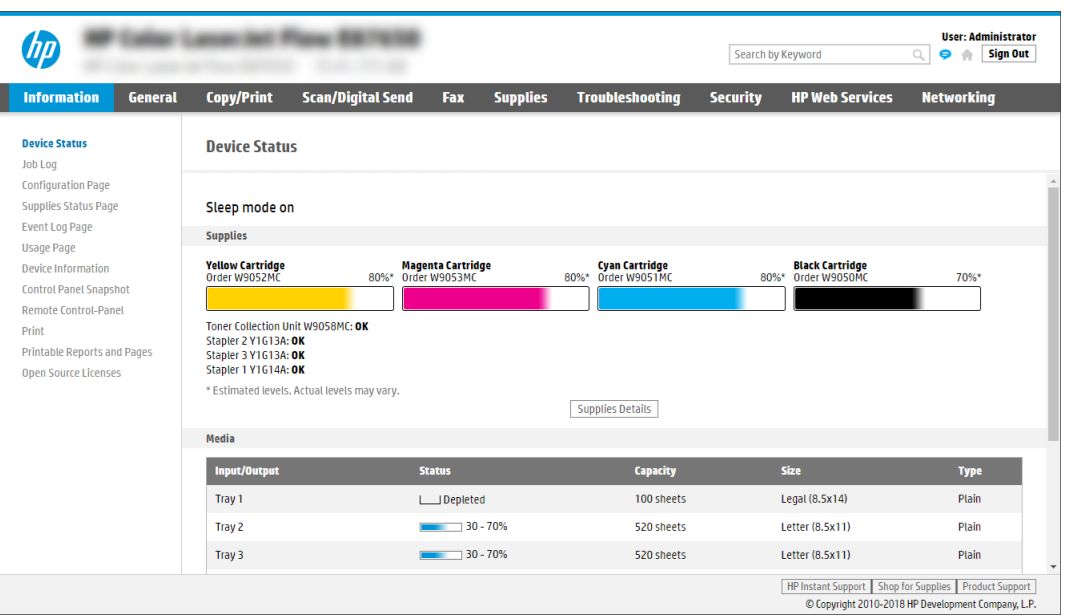

# Екінші қадам: USB құрылғысына сканерлеуді қосу

Төмендегі қадамдарды орындау арқылы USB құрылғысына сканерлеу мүмкіндігін қосыңыз.

- 1. Security (Қауіпсіздік) қойындысын басыңыз.
- 2. Hardware Ports (Жабдық порттары) опциясына айналдырып, Enable Host USB plug and play (Хост USB тығып ойнату мүмкіндігін қосу) қосылғанын тексеріңіз.
- 3. MFP үлгілері үшін Copy/Print (Көшіру/басып шығару) қойындысын немесе SFP үлгілері үшін Print (Басып шығару) қойындысын таңдаңыз.
- 4. Enable Save to USB (USB құрылғысына сақтауды қосу) құсбелгісін қойыңыз.
- 5. Беттің төменгі жағындағы Apply (Қолдану) түймесін басыңыз.

**ЕСКЕРТПЕ:** Көптеген құрылғылар әлдеқашан орнатылған қатты диск жетектерімен (HDD) жеткізіледі. Кейбір жағдайларда қосымша сақтау құрылғылары USB арқылы қосылуы мүмкін. «USB құрылғысына сақтау мүмкіндігі» USB және қатты дискке кеңейтілуі керек-керек еместігін тексеріңіз.

### Үшінші қадам: Жылдам орнатуларды реттеу (қосымша)

Scan to USB Drive (USB дискісіне сканерлеу) үшін Жылдам орнатуларды реттеу үшін төмендегі қадамдарды орындаңыз. Жылдам параметрлер принтердің басты экранынан немесе өнімдегі Quick Sets (Жылдам параметрлер) қолданбасынан қол жеткізуге болатын жылдам өткізу тапсырмалары болып табылады.

- 1. Сол жақ навигация тақтасының Scan to USB Drive (USB дискісіне сканерлеу) аймағында Quick Sets (Жылдам орнатулар) түймесін басыңыз.
- 2. Келесінің бірін таңдаңыз:
	- Кестедегі Quick Sets (Жылдам орнатулар) қолданбасынан жылдам орнатуды таңдаңыз.

-НЕМЕСЕ-

- Жылдам орнату шеберін іске қосу үшін Add (Қосу) түймесін басыңыз.
- 3. Егер Add (Қосу) басылса, Quick Sets Setup (Жылдам орнатуларды реттеу) беті ашылады. Келесі ақпаратты толтырыңыз:
	- а. Quick Set Name (Жылдам орнату атауы): Жаңа жылдам орнату атауын енгізіңіз.
	- ә. Quick Set Description (Жылдам орнату сипаттамасы): Жылдам орнату сипаттамасын енгізіңіз.
	- б. Quick Set Start Option (Жылдам орнатуды іске қосу опциясы): Жылдам орнату бастау әдісін орнату үшін Enter application, then user presses Start (Қолданба енгізсеңіз, пайдаланушы Бастау түймесін басады) немесе Start instantly when selected from the Home Screen (Басты экраннан таңдалған кезде жылдам бастау) түймесін басыңыз.
- 4. USB сақтау құрылғыларына сақталған сканерленген файлдар басқару тақтасындағы USB портына салынатын әдепкі орынды таңдап, Next (Келесі) түймесін басыңыз. Әдепкі орын опциялары:
	- Save at root directory of the USB storage device (USB сақтау құрылғысының түбірлік каталогіне сақтау).
	- USB сақтау құрылғысындағы осы файлда жасау немесе орналастыру Осы файл орны опциясын пайдалану кезінде USB сақтау құрылғысындағы қалтаға жол көрсетілуі қажет. Қисық сызық \ жолдағы қалта\қосалқы қалта атауларын бөлуге пайдаланылуы қажет.

5. Condition on Which to Notify: (Хабарлау жағдайы:) ашылмалы тізімінен бір опцияны таңдап, Next (Келесі) түймесін басыңыз.

Бұл параметр USB жылдам орнатуына сақтау тапсырмасы аяқталғанда немесе сәтсіз болғанда пайдаланушыларға хабарлау әдісін анықтайды. Condition on Which to Notify: (Хабарлау жағдайы:) параметрінің опциялары:

- Хабарламау
- Тапсырма аяқталғанда хабарлау
- Тек тапсырма орындалмағанда хабарлау
- 6. Жылдам орнату үшін Scan Settings (Сканерлеу параметрлері) опциясын таңдап, Next (Келесі) түймесін басыңыз.
	- **ЕСКЕРТПЕ:** Қолжетімді сканерлеу параметрлері туралы қосымша ақпаратты <u>USB дискісіне</u> сканерлеуді орнатуға арналған әдепкі сканерлеу параметрлері (129-бет) бөлімінен қараңыз
- 7. Жылдам орнату үшін File Settings (Файл параметрлері) опциясын таңдап, Next (Келесі) түймесін басыңыз.
- **ЕСКЕРТПЕ:** Қолжетімді файл параметрлері туралы қосымша ақпаратты USB дискісіне сканерлеуді орнатуға арналған әдепкі сканерлеу параметрлері (129-бет) бөлімінен қараңыз
- 8. Параметрлердің жиынтығын қарап шығып, Жылдам орнатуға сақтау үшін Finish (Дайын) түймесін басып, параметрлерді өңдеу үшін Previous (Алдыңғы) түймесін басыңыз.

### USB дискісіне сканерлеуді орнатуға арналған әдепкі сканерлеу параметрлері

USB дискісіне сканерлеуді орнатуға арналған әдепкі параметрлерді қарап шығыңыз.

#### Кесте 6-14 USB дискісіне сканерлеуді орнатуға арналған сканерлеу параметрлері

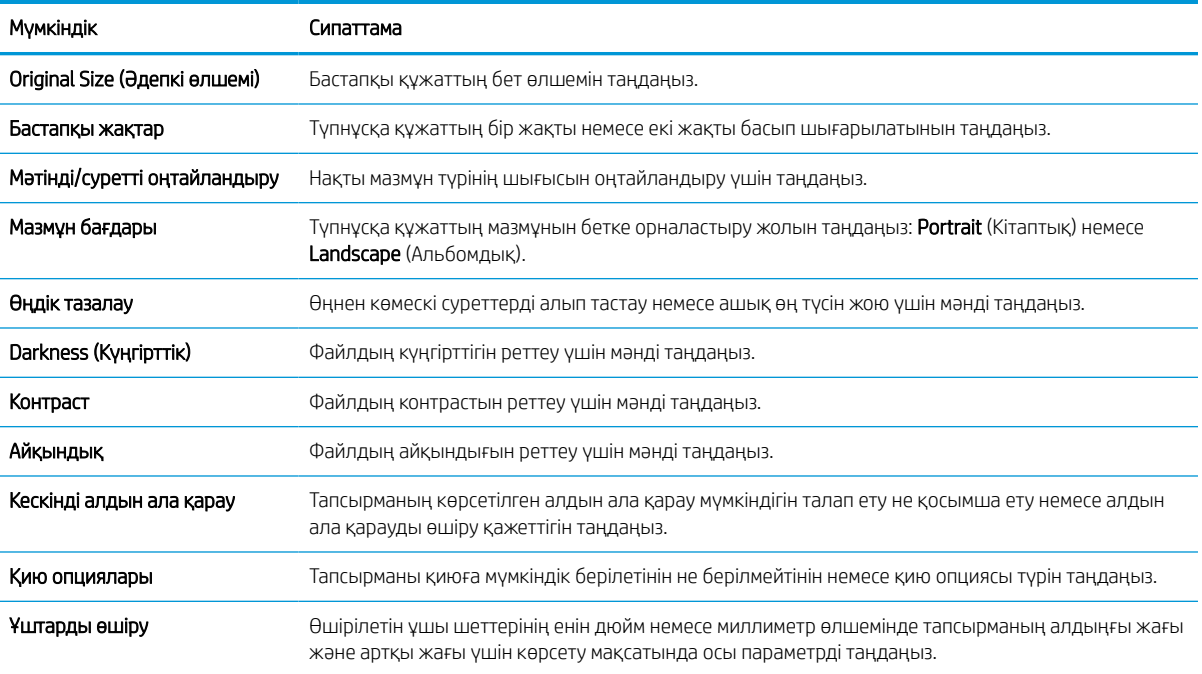

# USB құрылғысына сақтауды орнатуға арналған әдепкі файл параметрлері

USB құрылғысына сақтауды орнату параметрлерін қарап шығыңыз.

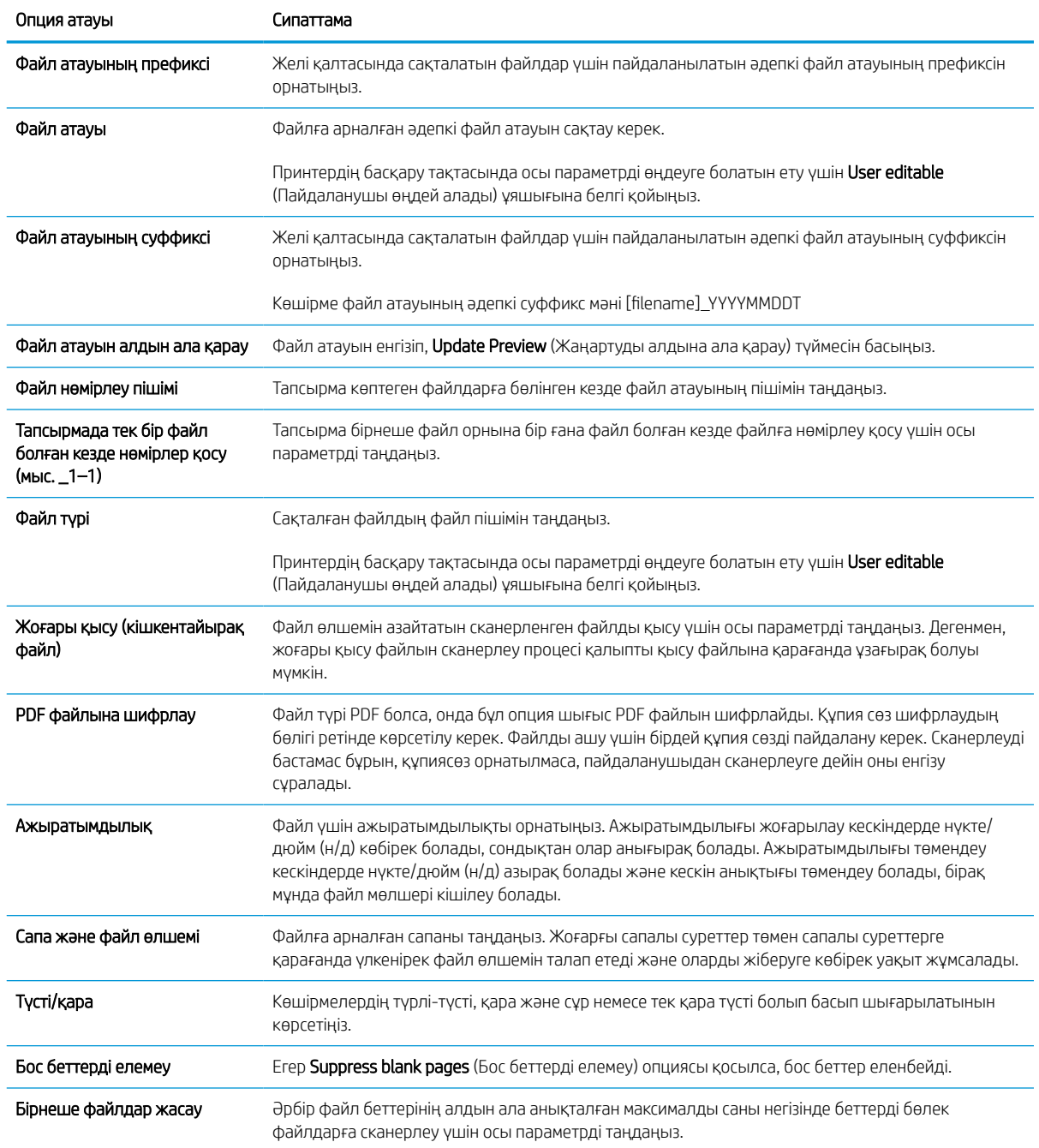

### Кесте 6-15 USB құрылғысына сақтауды орнатуға арналған файл параметрлері
## Scan to email (Электрондық поштаға сканерлеу)

Құжатты электрондық пошта мекенжайына немесе контактілер тізіміне тікелей сканерлеңіз. Сканерленген құжат электрондық хат қосымшасы ретінде жіберіледі.

### Кіріспе

Принтердің құжатты сканерлеп, бір немесе бірнеше электрондық поштаға жіберу мүмкіндігі бар.

## Scan to email (Электрондық поштаға сканерлеу)

Құжатты электрондық пошта мекенжайына немесе контактілер тізіміне тікелей сканерлеу үшін төмендегі қадамдарды орындаңыз.

- 1. Құжатты бетін төмен қаратып сканер әйнегіне қойып немесе құжат бергішке бетін жоғары қаратып салып, құжаттың өлшеміне сәйкестендіру үшін қағаз бағыттағыштарын сәйкестендіріңіз.
- 2. Принтердің басқару тақтасындағы негізгі экраннан Scan (Сканерлеу) қолданбасына өтіп, Scan (Сканерлеу) белгішесін басыңыз, одан кейін Scan to Email (Электрондық поштаға сканерлеу) опциясын таңдаңыз.

**ЕСКЕРТПЕ:** Нұсқау берілсе, пайдаланушы аты мен құпия сөзді енгізіңіз.

- 3. Пернетақтаны ашу үшін Алушы жолағын түртіңіз.
	- **ЕЙ ЕСКЕРТПЕ:** Егер принтерге кірген болсаңыз, From (Кімнен) жолағында пайдаланушы аты немесе басқа әдепкі ақпарат көрсетілуі мүмкін. Солай болса, оны өзгерте алмауыңыз мүмкін.
- 4. Келесі әдістердің біреуі арқылы алушыларды көрсетіңіз:
	- To (Кімге) өрісіне мекенжай енгізу үшін пернетақтаны пайдаланыңыз.

Бірнеше мекенжай жіберу үшін мекенжайларды нүктелі үтірмен бөліңіз немесе әр мекенжайды енгізген соң, е сенсорлық пернетақтадағы Enter пернесін басыңыз.

- Контактілер тізімін төмендегідей пайдаланыңыз:
	- 1. Contacts (Контактілер) терезесін ашу үшін **T**o (Кімге) өрісінің жанындағы Contacts (Контактілер) түймесін таңдаңыз.
	- 2. Тиісті контактілер тізімін таңдаңыз.
	- 3. Алушылар тізіміне қосу үшін контактілер тізімінен атты немесе аттарды, одан кейін Add (Қосу) опциясын таңдаңыз.
- 5. Ақпарат енгізу үшін жолды түртіп, сенсорлы экран пернетақтасын пайдалану арқылы Subject (Тақырыбы) және File Name (Файл атауы) және Message (Хабарлар) жолдарын толтырыңыз. Пернетақтаны жабу үшін Close (Жабу) түймесін **пернетақтаны жабу қажет кезде таңдаңыз.**
- 6. Жылдам орнатуды жүктеу үшін Load (Жүктеу) опциясын, одан кейін Quick Set (Жылдам орнату) опциясын таңдаңыз да, Load (Жүктеу) опциясын Quick Sets (Жылдам орнатулар) тізімінен таңдаңыз.
	- **ЕСКЕРТПЕ:** Quick Sets (Жылдам орнату) мәндері Text (Мәтін), Photograph (Фотосурет) және High Quality (Жоғары сапа) сияқты әртүрлі шығыс түрлерінің алдын ала анықталған параметрлері болып табылады. Сипаттамасын көру үшін Quick Set (Жылдам орнату) опциясын таңдауға болады.
- 7. File Type and Resolution (Файл түрі және ажыратымдылық), Original Sides (Бастапқы жақтар) және Content Orientation (Мазмұн бағыты) сияқты параметрлерді реттеу үшін астыңғы сол жақ бұрыштан Options (Опциялар) мәзірін, одан кейін параметрлерді Options (Опциялар) мәзірлерінен таңдаңыз. Нұсқау берілсе, Done (Дайын) опциясын таңдаңыз.
- 8. Қосымша алдын ала қарау: Құжатты алдын ала қарау үшін экранның оң жақ аймағын түртіңіз. Алдын ала қарау экранын кеңейту және жию үшін алдын ала қарау тақтасының сол жағындағы Expand (Кеңейту) және Collapse (Жию) түймелерін пайдалануға болады.

| Түйме | Сипаттама                           |
|-------|-------------------------------------|
|       | Алдын ала қарау экранын кеңейтіңіз. |
|       |                                     |
|       | Алдын ала қарау экранын жиыңыз.     |
| ь     |                                     |
|       |                                     |

Кесте 6-16 Алдын ала қарау тақтасының сол жағындағы түймелер

Алдын ала қарау опцияларын реттеу және беттерді қайта реттеу, бұру, енгізу немесе жою үшін экранның оң жағындағы түймелерді пайдаланыңыз.

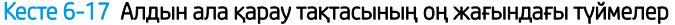

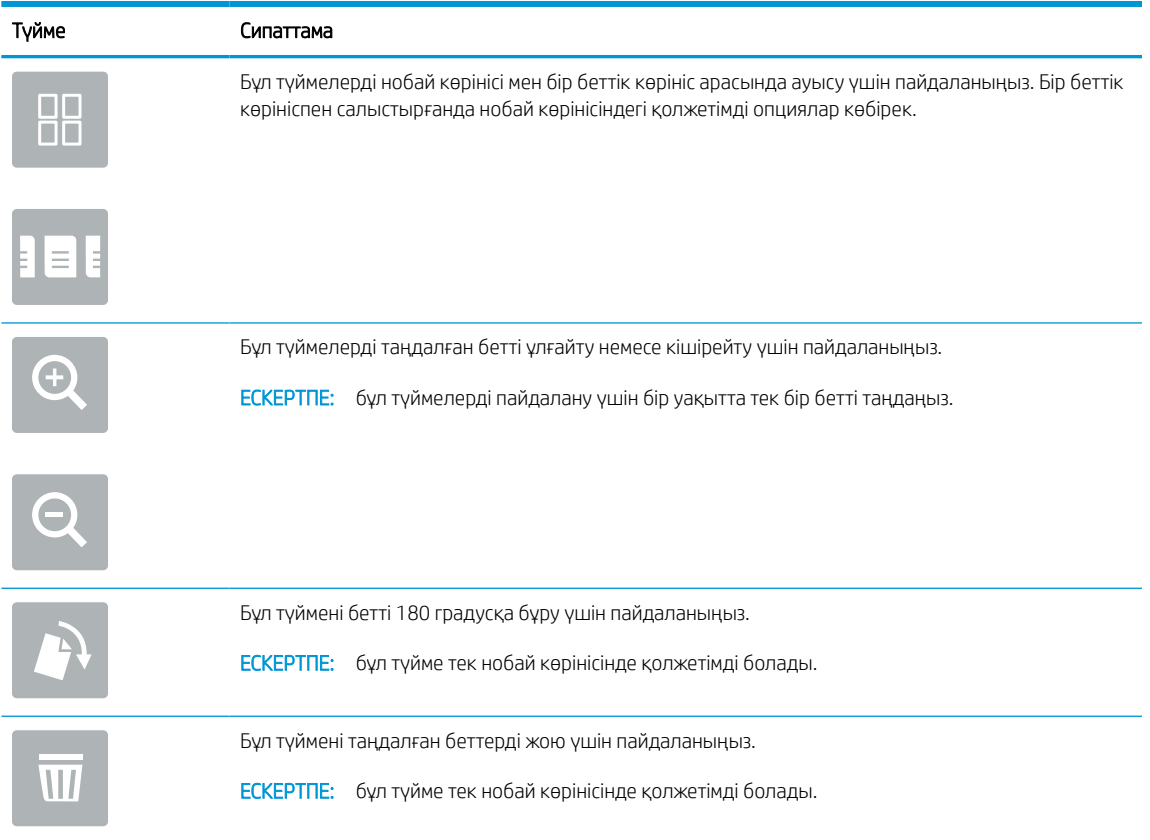

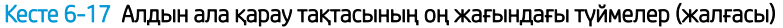

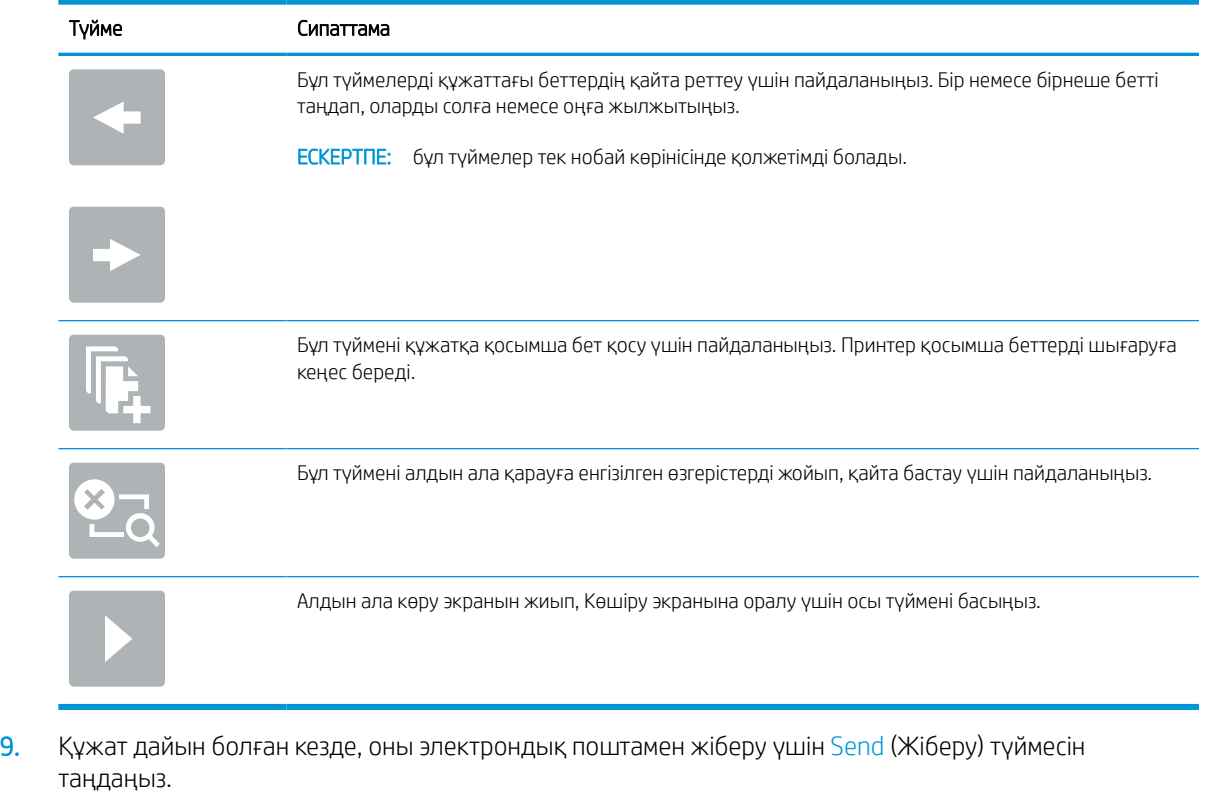

**ЕСКЕРТПЕ:** Принтер электрондық пошта мекенжайын контактілер тізіміне қосуды ескертуі мүмкін.

## Тапсырма жадына сканерлеу

Құжатты сканерлеп, оны принтердегі тапсырманы сақтау қалтасына сақтаңыз.

### Кіріспе

Принтердің құжатты сканерлеп, оны принтердегі тапсырма жады қалтасына сақтауға мүмкіндігі бар. Құжатты принтерден алып, қажетті уақытта оны басып шығаруға болады.

<u>Е </u> ЕСКЕРТПЕ: Принтердегі жад қалтасына сканерлеуден бұрын мүмкіндікті қосу үшін принтер әкімшісі немесе АТ бөлімі HP ендірілген веб-серверін пайдаланып, ортақ қалталарды реттеуі керек.

### Принтердегі жад қалтасына сканерлеу

Осы процедураны пайдаланып, көшірмелерді кез келген уақытта басып шығара алу үшін құжатты сканерлеп, оны тапсырма жады қалтасына сақтаңыз.

- 1. Құжатты бетін төмен қаратып сканер әйнегіне қойып немесе құжат бергішке бетін жоғары қаратып салып, құжаттың өлшеміне сәйкестендіру үшін қағаз бағыттағыштарын сәйкестендіріңіз.
- 2. Принтердің басқару тақтасындағы негізгі экраннан Scan (Сканерлеу) қолданбасына өтіп, Scan (Сканерлеу) белгішесін басыңыз да, Scan to Job Storage (Жад қалтасына сканерлеу) опциясын таңдаңыз.

**Э ЕСКЕРТПЕ:** Нұсқау берілсе, пайдаланушы аты мен құпия сөзді енгізіңіз.

3. Folder (Қалта) астындағы әдепкі сақтау қалтасының атауын таңдаңыз.

Егер принтер әкімшісі опцияны реттесе, жаңа қалта жасауға болады. Жаңа қалта жасау үшін осы қадамдарды орындаңыз:

- **а.** New Folder (Жаңа қалта) белгішесін таңдаңыз  $\Box$
- ә. New Folder (Жаңа қалта) жолын таңдап, қалта атауын енгізіңіз, сосын OK опциясын таңдаңыз.
- 4. Дұрыс қалтаны таңдағаныңызға көз жеткізіңіз.
- 5. Сенсорлы экран пернетақтасын ашу үшін Job Name (Тапсырма атауы) мәтін жолағын түртіп, файл атауын енгіңіз де, Enter (Енгізу) түймесін таңдаңыз .
- 6. Тапсырманы жеке ету үшін PIN түймесін таңдаңыз **ы**, PIN өрісіне төрт цифрлы PIN кодын енгізіп, сенсорлық экранды жабыңыз.
- 7. Sides (Жақтар), Content Orientation (Мазмұн бағыты) сияқты параметрлерді реттеу үшін Options (Опциялар) астыңғы сол жақ бұрыштан таңдаңыз, сосын параметрлерді Options (Опциялар) мәзірлерінен таңдаңыз. Кеңес берілсе, әр параметр үшін Done (Дайын) опциясын таңдаңыз.
- 8. Қосымша алдын ала қарау: Құжатты алдын ала қарау үшін экранның оң жақ аймағын түртіңіз. Алдын ала қарау экранын кеңейту және жию үшін алдын ала қарау тақтасының сол жағындағы Expand (Кеңейту) және Collapse (Жию) түймелерін пайдалануға болады.

#### Кесте 6-18 Алдын ала қарау тақтасының сол жағындағы түймелер

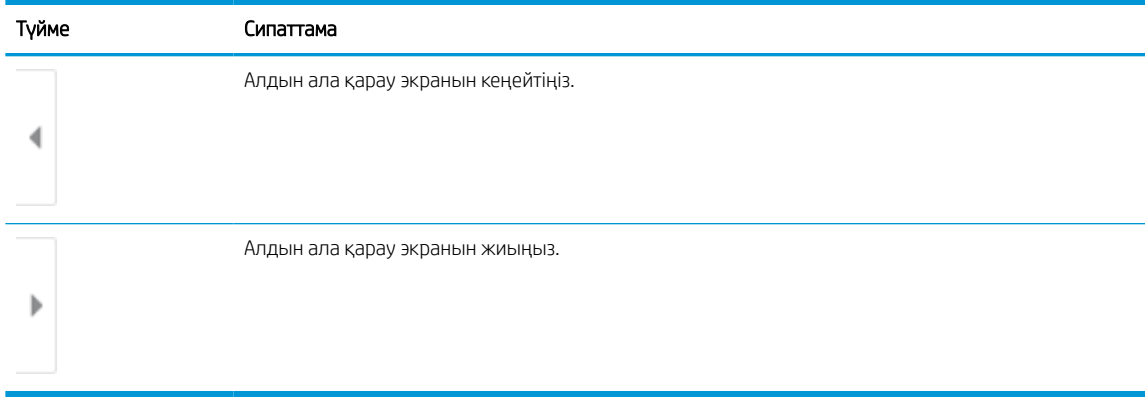

Алдын ала қарау опцияларын реттеу және беттерді қайта реттеу, бұру, енгізу немесе жою үшін экранның оң жағындағы түймелерді пайдаланыңыз.

Кесте 6-19 Алдын ала қарау тақтасының оң жағындағы түймелер

| Түйме          | Сипаттама                                                                                                    |
|----------------|----------------------------------------------------------------------------------------------------|
| a je<br>n In   | Бұл түймелерді нобай көрінісі мен бір беттік көрініс арасында ауысу үшін пайдаланыңыз. Бір беттік<br>көрініспен салыстырғанда нобай көрінісіндегі қолжетімді опциялар көбірек. |
|                |                                                                                                    |
|                | Бұл түймелерді таңдалған бетті ұлғайту немесе кішірейту үшін пайдаланыңыз.                                                                                                    |
|                | <b>ECKEPTITE:</b><br>бұл түймелерді пайдалану үшін бір уақытта тек бір бетті таңдаңыз.                                                                                         |
|                |                                                                                                    |
|                | Бұл түймені бетті 180 градусқа бұру үшін пайдаланыңыз.                                                                                                    |
|                | бұл түйме тек нобай көрінісінде қолжетімді болады.<br><b>ECKEPTΠE:</b>                                                                                                    |
| $\overline{M}$ | Бұл түймені таңдалған беттерді жою үшін пайдаланыңыз.                                                                                                    |
|                | бұл түйме тек нобай көрінісінде қолжетімді болады.<br><b>ECKEPTTE:</b>                                                                                                    |
|                | Бұл түймелерді құжаттағы беттердің қайта реттеу үшін пайдаланыңыз. Бір немесе бірнеше бетті<br>таңдап, оларды солға немесе оңға жылжытыңыз.                                    |
|                | ЕСКЕРТПЕ: бұл түймелер тек нобай көрінісінде қолжетімді болады.                                                                                                    |
|                |                                                                                                    |

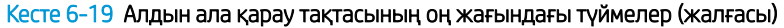

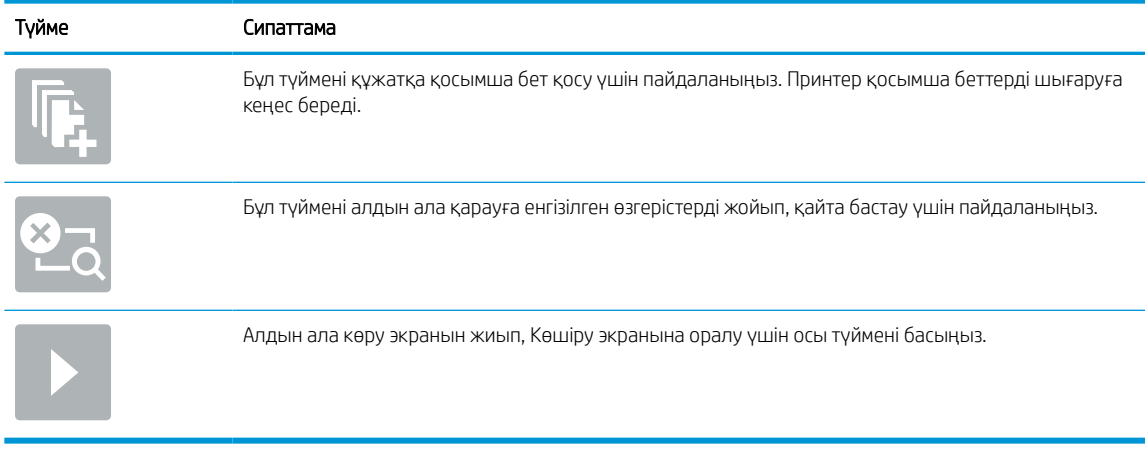

9. Құжат дайын болғанда, файлды жад қалтасына сақтау үшін Save (Сақтау) опциясын таңдаңыз.

## Принтердегі тапсырма жадынан басып шығару

Бұл процедураны принтердің тапсырма жады қалтасындағы сканерленген құжатты басып шығару үшін пайдаланыңыз.

- 1. Принтердің басқару тақтасындағы негізгі экраннан Print (Басып шығару) қолданбасына өтіп, Print (Басып шығару) белгішесін, одан кейін Print from Job Storage (Тапсырма жадынан басып шығару) опциясын таңдаңыз.
- 2. Stored Jobs to Print (Басып шығаруға сақталған тапсырмалар) бөлімінен Choose (Таңдау) опциясын, одан кейін құжат сақталатын қалтаны таңдаңыз, сосын құжатты таңдап, Select (Таңдау) опциясын басыңыз.
- 3. Егер бұл жеке құжат болса, Password (Құпиясөз) жолына төрт сандық PIN кодын енгізіп, OK опциясын таңдаңыз.
- 4. Көшірмелер санын реттеу үшін Print (Басып шығару) түймесінің сол жағындағы терезеге құсбелгі қойып, ашылған пернетақтадан көшірмелер санын таңдаңыз. Пернетақтаны жабу үшін Close (Жабу) түймесін **правитанданыз.**
- 5. Құжатты басып шығару үшін Print (Басып шығару) түймешігін басыңыз.

## Желідегі қалтаға сканерлеу

Құжатты сканерлеп, оны желідегі қалтаға сақтаңыз.

## Кіріспе

Принтер файлды сканерлеп, оны желідегі ортақ қалтаға сақтай алады.

### Желідегі қалтаға сканерлеу

Құжатты сканерлеп, оны желілік қалтаға сақтау үшін осы процедураны пайдаланыңыз.

 $\mathbb{R}^{\!\!*}$  ЕСКЕРТПЕ: Бұл мүмкіндікті пайдалану үшін сіздің принтерге кіруіңіз қажет болуы мүмкін.

- 1. Құжатты бетін төмен қаратып сканер әйнегіне қойып немесе құжат бергішке бетін жоғары қаратып салып, құжаттың өлшеміне сәйкестендіру үшін қағаз бағыттағыштарын сәйкестендіріңіз.
- 2. Принтердің басқару тақтасындағы негізгі экраннан Scan (Сканерлеу) қолданбасына өтіп, Scan (Сканерлеу) белгішесін басыңыз, одан кейін Scan to Network Folder (Желідегі қалтаға сканерлеу) опциясын таңдаңыз.
- 3. Қалтаның орнын көрсетіңіз. Принтер әкімшісі алдымен қалта опцияларын конфигурациялауы керек.
	- Әкімші белгілеген қалта орнын таңдау үшін Quick Sets and Defaults (Жылдам орнатулар және әдепкі мәндер) астынан Load (Жүктеу) опциясын таңдаңыз, одан кейін қалтаны және Load (Жүктеу) опциясын таңдаңыз.
	- Жаңа қалта орнын көрсету үшін Folder Paths (Қалта жолдары) жолын түртіп, сенсорлық экран пернетақтасын ашыңыз да, қалтаның жолын көрсетіңіз, содан кейін Enter түймесін < таңдаңыз. Кеңес берілсе, пайдаланушының есептік жазба деректерін енгізіңіз, одан кейін жолды сақтау үшін Save (Сақтау) опциясын таңдаңыз.
		- <mark>Ё ЕСКЕРТПЕ:</mark> Жол үшін мына пішімді пайдаланыңыз: \\сервер\қалта, бұл жерде «сервер» ортақ қалта орналасқан сервердің атауы, ал «қалта» ортақ қалтаның атауы болып табылады. Қалта басқа қалталардың ішінде орналасқан болса, қалтаға жету үшін жолдың барлық сегменттерін енгізіңіз. Мысалы: \\сервер\қалта\қалта
	- **ЕСКЕРТПЕ:** Folder Paths (Қалта жолдары) жолағына алдын ала анықталған және өңделмейтін жол болуы мүмкін. Осы кезде әкімші бұл қалтаны ортақ қатынау үшін реттейді.
- 4. Сенсорлық экран пернетақтасын ашу үшін File Name (Файл атауы) мәтін жолағын түртіп, файл атауын енгіңіз де, Enter түймесін «Таңдаңыз.
- 5. File Type and Resolution (Файл түрі және ажыратымдылық), Original Sides (Бастапқы жақтар) және Content Orientation (Мазмұн бағыты) сияқты параметрлерді реттеу үшін астыңғы сол жақ бұрыштан Options (Опциялар) мәзірін, одан кейін параметрлерді Options (Опциялар) мәзірлерінен таңдаңыз. Кеңес берілсе, әр параметр үшін Done (Дайын) опциясын таңдаңыз.
- 6. Қосымша алдын ала қарау: Құжатты алдын ала қарау үшін экранның оң жақ аймағын түртіңіз. Алдын ала қарау экранын кеңейту және жию үшін алдын ала қарау тақтасының сол жағындағы Expand (Кеңейту) және Collapse (Жию) түймелерін пайдалануға болады.

Кесте 6-20 Алдын ала қарау тақтасының сол жағындағы түймелер

| Түйме | Сипаттама                           |
|-------|-------------------------------------|
|       | Алдын ала қарау экранын кеңейтіңіз. |
|       | Алдын ала қарау экранын жиыңыз.     |

Алдын ала қарау опцияларын реттеу және беттерді қайта реттеу, бұру, енгізу немесе жою үшін экранның оң жағындағы түймелерді пайдаланыңыз.

Кесте 6-21 Алдын ала қарау тақтасының оң жағындағы түймелер

| Түйме         | Сипаттама                                                                                                    |
|---------------|----------------------------------------------------------------------------------------------------|
| O I D<br>H I  | Бұл түймелерді нобай көрінісі мен бір беттік көрініс арасында ауысу үшін пайдаланыңыз. Бір беттік<br>көрініспен салыстырғанда нобай көрінісіндегі қолжетімді опциялар көбірек. |
|               |                                                                                                    |
|               | Бұл түймелерді таңдалған бетті ұлғайту немесе кішірейту үшін пайдаланыңыз.                                                                                                    |
|               | бұл түймелерді пайдалану үшін бір уақытта тек бір бетті таңдаңыз.<br><b>ECKEPTTE:</b>                                                                                          |
|               |                                                                                                    |
|               | Бұл түймені бетті 180 градусқа бұру үшін пайдаланыңыз.                                                                                                    |
|               | ЕСКЕРТПЕ: бұл түйме тек нобай көрінісінде қолжетімді болады.                                                                                                    |
|               | Бұл түймені таңдалған беттерді жою үшін пайдаланыңыз.                                                                                                    |
| $\mathcal{U}$ | <b>ECKEPTTE:</b><br>бұл түйме тек нобай көрінісінде қолжетімді болады.                                                                                                    |
|               | Бұл түймелерді құжаттағы беттердің қайта реттеу үшін пайдаланыңыз. Бір немесе бірнеше бетті<br>таңдап, оларды солға немесе оңға жылжытыңыз.                                    |
|               | ЕСКЕРТПЕ: бұл түймелер тек нобай көрінісінде қолжетімді болады.                                                                                                    |
|               |                                                                                                    |

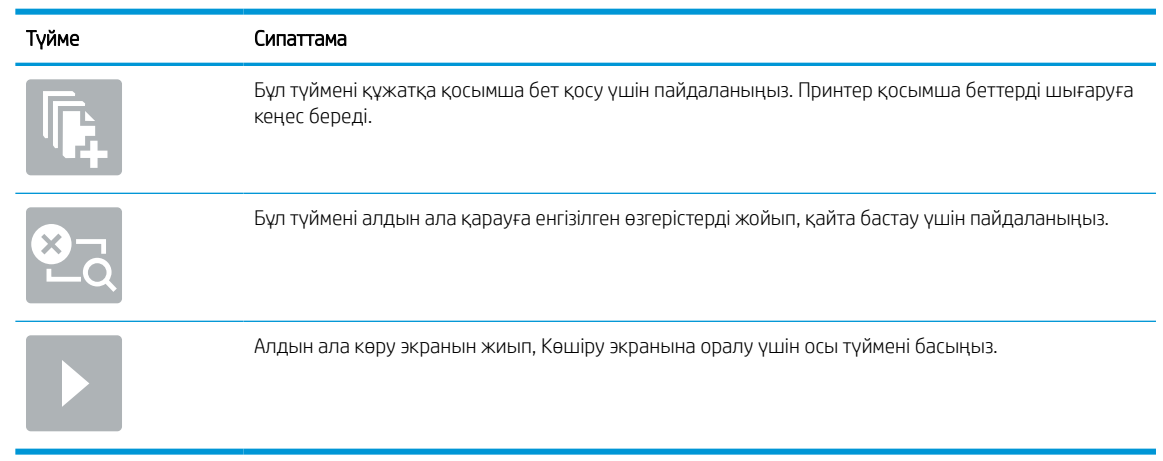

### Кесте 6-21 Алдын ала қарау тақтасының оң жағындағы түймелер (жалғасы)

7. Құжат дайын болғанда, файлды желілік қалтаға сақтау үшін Send (Жіберу) опциясын таңдаңыз.

## SharePoint торабына сканерлеу

Құжатты сканерлеп, тікелей SharePoint веб-торабына сақтаңыз.

## Кіріспе

Құжатты принтерде сканерлеп, оны Microsoft® SharePoint сайтына жіберуге болады. Бұл мүмкіндік құжаттарды желілік қалтаға, USB флэш дискісіне немесе электрондық хабарға сканерлеу қажеттілігін елемей, файлдардың SharePoint сайтына қолмен жүктеп салады.

Scan to SharePoint® (SharePoint® торабына сканерлеу) барлық сканерлеу опцияларын, оның ішінде құжаттардың кескіндер ретінде сканерлеу немесе мәтіндік файлдарды не ізделетін PDF файлдарын жасау үшін OCR мүмкіндігін пайдалану опцияларын қолдайды.

ECKEPTПЕ: SharePoint торабына сканерлеуден бұрын принтер әкімшісі немесе АТ бөлімі HP ендірілген веб-серверін қосу және оны реттеу үшін пайдалануы керек.

### SharePoint торабына сканерлеу

Құжатты SharePoint сайтына тікелей сканерлеу үшін төмендегі қадамдарды орындаңыз.

- 1. Құжатты бетін төмен қаратып сканер әйнегіне қойып немесе құжат бергішке бетін жоғары қаратып салып, құжаттың өлшеміне сәйкестендіру үшін қағаз бағыттағыштарын сәйкестендіріңіз.
- 2. Принтердің басқару тақтасындағы негізгі экраннан Scan (Сканерлеу) қолданбасына өтіп, Scan (Сканерлеу) белгішесін басыңыз, одан кейін Scan to SharePoint® (SharePoint® қызметіне сканерлеу) опциясын таңдаңыз.
- **ЕСКЕРТПЕ:** Бұл мүмкіндікті пайдалану үшін сіздің принтерге кіруіңіз қажет болуы мүмкін.
- 3. Quick Sets (Жылдам параметрлер) ішіндегі Select (Таңдау) опциясын түртіңіз, одан кейін жылдам орнату опциясын таңдаңыз да, Load (Жүктеу) параметрін таңдаңыз.
- 4. Пернетақтаны ашу үшін File Name: (Файл атауы:) мәтін өрісін таңдаңыз. Файл атауын түртіңіз де, enter (енгізу) түймесін таңдаңыз .
- 5. File Type and Resolution (Файл түрі және ажыратымдылық), Sides (Жақтар) және Content Orientation (Мазмұн бағыты) сияқты параметрлерді реттеу үшін астыңғы сол жақ бұрыштан Options (Опциялар) мәзірін, одан кейін параметрлерді Options (Опциялар) мәзірлерінен таңдаңыз. Нұсқау берілсе, Done (Дайын) опциясын таңдаңыз.
- 6. Қосымша алдын ала қарау: Құжатты алдын ала қарау үшін экранның оң жақ аймағын түртіңіз. Алдын ала қарау экранын кеңейту және жию үшін алдын ала қарау тақтасының сол жағындағы Expand (Кеңейту) және Collapse (Жию) түймелерін пайдалануға болады.

Кесте 6-22 Алдын ала қарау тақтасының сол жағындағы түймелер

| Түйме | Сипаттама                           |
|-------|-------------------------------------|
|       | Алдын ала қарау экранын кеңейтіңіз. |
|       |                                     |
|       | Алдын ала қарау экранын жиыңыз.     |
|       |                                     |

Алдын ала қарау опцияларын реттеу және беттерді қайта реттеу, бұру, енгізу немесе жою үшін экранның оң жағындағы түймелерді пайдаланыңыз.

Кесте 6-23 Алдын ала қарау тақтасының оң жағындағы түймелер

| Түйме                    | Сипаттама                                                                                                    |
|--------------------------|----------------------------------------------------------------------------------------------------|
| 10<br>T                  | Бұл түймелерді нобай көрінісі мен бір беттік көрініс арасында ауысу үшін пайдаланыңыз. Бір беттік<br>көрініспен салыстырғанда нобай көрінісіндегі қолжетімді опциялар көбірек. |
| Е                        |                                                                                                    |
|                          | Бұл түймелерді таңдалған бетті ұлғайту немесе кішірейту үшін пайдаланыңыз.                                                                                                    |
|                          | <b>ECKEPTTE:</b><br>бұл түймелерді пайдалану үшін бір уақытта тек бір бетті таңдаңыз.                                                                                          |
|                          |                                                                                                    |
|                          | Бұл түймені бетті 180 градусқа бұру үшін пайдаланыңыз.                                                                                                    |
|                          | бұл түйме тек нобай көрінісінде қолжетімді болады.<br><b>ECKEPTITE:</b>                                                                                                    |
| $\overline{\mathcal{M}}$ | Бұл түймені таңдалған беттерді жою үшін пайдаланыңыз.                                                                                                    |
|                          | бұл түйме тек нобай көрінісінде қолжетімді болады.<br><b>ECKEPTTIE:</b>                                                                                                    |
|                          | Бұл түймелерді құжаттағы беттердің қайта реттеу үшін пайдаланыңыз. Бір немесе бірнеше бетті<br>таңдап, оларды солға немесе оңға жылжытыңыз.                                    |
|                          | ЕСКЕРТПЕ: бұл түймелер тек нобай көрінісінде қолжетімді болады.                                                                                                    |
|                          |                                                                                                    |

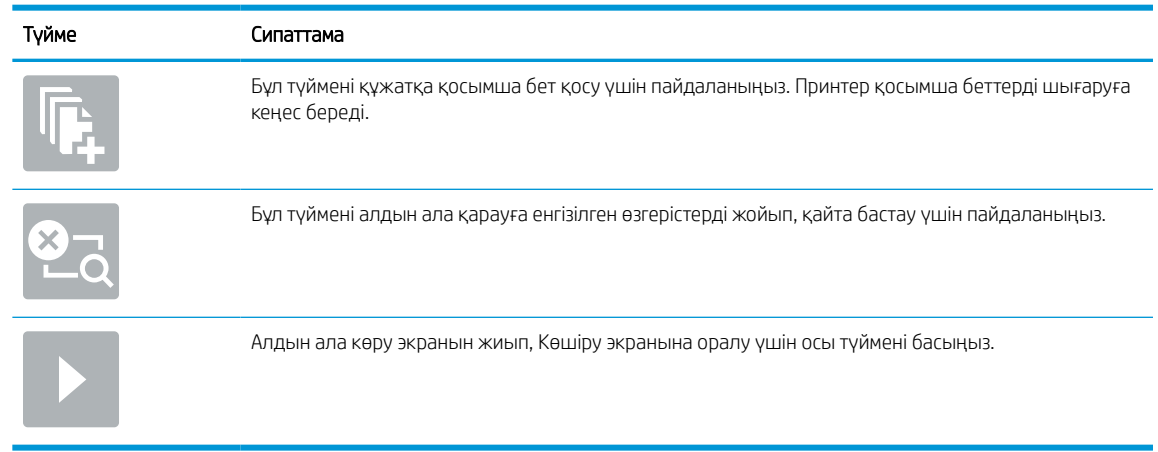

### Кесте 6-23 Алдын ала қарау тақтасының оң жағындағы түймелер (жалғасы)

7. Құжат дайын болғанда, оны SharePoint қалтасына сақтау үшін Send (Жіберу) опциясын таңдаңыз.

## Сканерлеп, USB құрылғысына сақтау

Құжатты сканерлеп, тікелей USB құрылғысына сақтаңыз.

## Кіріспе

Принтер файлды сканерлеп, оны USB құралына сақтай алады.

## Сканерлеп, USB құрылғысына сақтау

Құжатты USB құрылғысына тікелей сканерлеу үшін төмендегі қадамдарды орындаңыз.

**ЕХ ЕСКЕРТПЕ:** Бұл мүмкіндікті пайдалану үшін сіздің принтерге кіруіңіз қажет болуы мүмкін.

- 1. Құжатты бетін төмен қаратып сканер әйнегіне қойып немесе құжат бергішке бетін жоғары қаратып салып, құжаттың өлшеміне сәйкестендіру үшін қағаз бағыттағыштарын сәйкестендіріңіз.
- 2. USB құралын принтердің басқару тақтасының жанындағы USB портына салыңыз.
- 3. Принтердің басқару тақтасындағы негізгі экраннан Scan (Сканерлеу) қолданбасына өтіп, Scan (Сканерлеу) белгішесін басыңыз, одан кейін Scan to USB Drive (USB дискісіне сканерлеу) опциясын таңдаңыз.
- 4. Destination (Мақсатты орын) астынан USB құралын таңдаңыз, одан кейін сақтау орнын (USB дискісінің түбірі немесе бар қалта) таңдаңыз.
- 5. Сенсорлық экран пернетақтасын ашу үшін File Name (Файл атауы) мәтін жолағын түртіп, файл атауын енгіңіз де, Enter түймесін «атаңдаңыз.
- 6. File Type and Resolution (Файл түрі және ажыратымдылық), Original Sides (Бастапқы жақтар) және Content Orientation (Мазмұн бағыты) сияқты параметрлерді реттеу үшін астыңғы сол жақ бұрыштан Options (Опциялар) мәзірін, одан кейін параметрлерді Options (Опциялар) мәзірлерінен таңдаңыз. Нұсқау берілсе, Done (Дайын) опциясын таңдаңыз.
- 7. Қосымша алдын ала қарау: Құжатты алдын ала қарау үшін экранның оң жақ аймағын түртіңіз. Алдын ала қарау экранын кеңейту және жию үшін алдын ала қарау тақтасының сол жағындағы Expand (Кеңейту) және Collapse (Жию) түймелерін пайдалануға болады.

| Түйме | Сипаттама                           |
|-------|-------------------------------------|
|       | Алдын ала қарау экранын кеңейтіңіз. |
|       | Алдын ала қарау экранын жиыңыз.     |

Кесте 6-24 Алдын ала қарау тақтасының сол жағындағы түймелер

Алдын ала қарау опцияларын реттеу және беттерді қайта реттеу, бұру, енгізу немесе жою үшін экранның оң жағындағы түймелерді пайдаланыңыз.

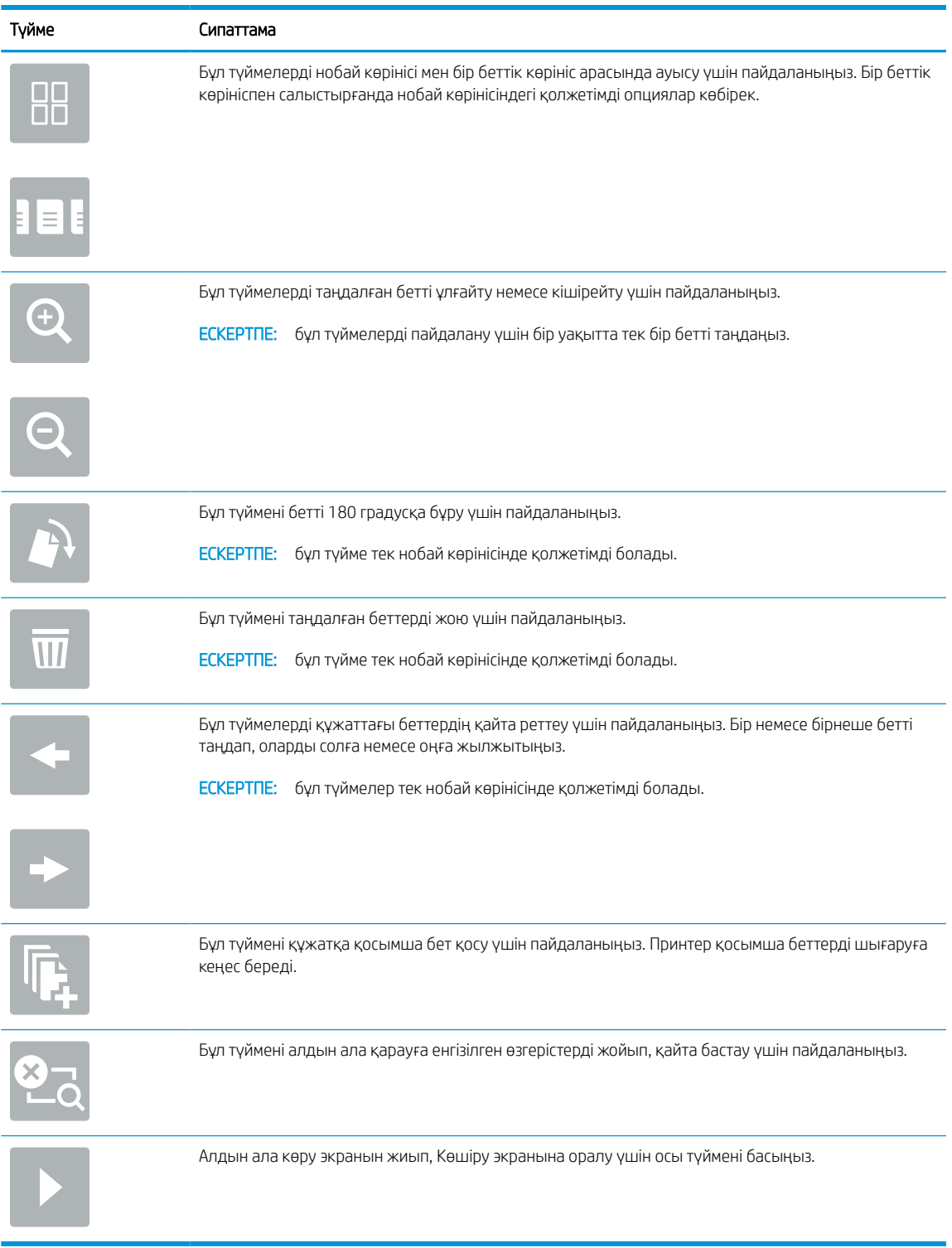

### Кесте 6-25 Алдын ала қарау тақтасының оң жағындағы түймелер

8. Құжат дайын болғанда, файлды USB құралына сақтау үшін Save (Сақтау) опциясын таңдаңыз.

## HP JetAdvantage іскери шешімдерін пайдалану

HP JetAdvantage шешімдері жұмыс ағыны және пайдалануға оңай шешімдерді басып шығару болып табылады және желі мен бұлтқа негізделеді. HP JetAdvantage шешімдері барлық түрлердегі бизнестерге көмектесу үшін жасалған, ол денсаулықты күтуді, қаржылық қызметтерді, өндірісті және қоғамдық секторды қамтиды, принтерлер мен сканерлер ағынын басқарады.

HP JetAdvantage шешімдері мыналарды қамтиды:

- HP JetAdvantage қауіпсіздік шешімдері
- HP JetAdvantage басқару шешімдері
- HP JetAdvantage жұмыс ағыны шешімдері
- HP JetAdvantage мобильді басып шығару шешімдері

HP JetAdvantage іскери жұмыс ағыны мен шешімдерді басып шығару туралы қосымша мәліметтерді алу үшін [www.hp.com/go/PrintSolutions](http://www.hp.com/go/PrintSolutions) сайтына өтіңіз.

## Қосымша сканерлеу тапсырмалары

Қарапайым сканерлеу тапсырмаларын орындауға арналған интернеттегі ақпаратты іздеңіз.

<http://www.hp.com/support/ljE72500MFP>немесе <http://www.hp.com/support/ljE78323MFP> торабына өтіңіз.

Белгілі бір сканерлеу тапсырмаларын орындау үшін нұсқаулар беріледі, мысалы:

- Кітаптардың немесе басқа тігілген құжаттардың беттерін көшіріңіз немесе сканерлеңіз
- Сканерленген құжатты принтер жадындағы қалтаға жіберу
- Жеке куәліктің екі жағында көшіру немесе сканерлеу
- Құжатты кітапша пішімінде көшіру немесе сканерлеу

# 7 Факс

Факс мүмкіндіктерін конфигурациялап, принтер арқылы факстарды жіберіңіз және қабылдаңыз.

Келесі ақпарат жариялау уақытында дұрыс болады. Ағымдағы ақпаратты [http://www.hp.com/support/](http://www.hp.com/support/ljE72500MFP) [ljE72500MFP](http://www.hp.com/support/ljE72500MFP) немесе <http://www.hp.com/support/ljE78323MFP>бөлімінен қараңыз.

#### Қосымша ақпарат алу үшін:

Принтер бойынша HP компаниясының жан-жақты анықтамасы мынадай ақпаратты қамтиды:

- Орнату және параметрлерді реттеу
- Үйрену және пайдалану
- Проблемаларды шешу
- Бағдарламалық құрал мен микробағдарлама жаңартуларын жүктеп алу
- Қолдау форумдарына қосылу
- Кепілдік және нормативтік ақпарат табу

## Факс параметрлерін орнату

Принтердің факс мүмкіндіктерін орнатыңыз.

### Кіріспе

Бұл ақпарат факс модельдеріне немесе қосымша аналогтық факс қосалқы құралы орнатылған басқа принтерлерге арналады. Жалғастырмастан бұрын, принтерді телефон желісіне (аналогтық факс үшін) немесе интернетке не желілік факс қызметіне қосыңыз.

## Принтердің басқару панелін пайдалана отырып факсты орнатыңыз

Басқару панелін пайдалана отырып факс мүмкіндіктерін реттеңіз.

- 1. Принтердің басқару тақтасындағы негізгі экраннан Settings (Параметрлер) қолданбасын түртіп, Settings (Параметрлер) белгішесін таңдаңыз.
- 2. Мына мәзірлерді ашыңыз:
	- $a.$  Факс
	- ә. Ішкі факс модемін орнату
	- **Z ECKEPTПE:** Егер мәзір тізімінде Internal Fax Modem Setup (Ішкі факс модемін орнату) мәзірі пайда болмаса, жергілікті желі немесе интернет факсы қосулы болуы мүмкін. Жергілікті желі немесе интернет факсы қосулы кезде, аналогтық факс жабдығы өшіріледі және Internal Fax Modem Setup (Ішкі факс модемін орнату) мәзірі көрсетілмейді. Бір уақытта тек бір факс мүмкіндігін қосуға болады, жергілікті факс, аналогтық факс немесе интернет факсы. Жергілікті желі факсы қосу болған кезде аналогтық факсты пайдалану үшін жергілікті желі факсын өшіру үшін HP ендірілген веб-серверін пайдаланыңыз.
- 3. Экранның оң жағындағы тізімнен орынды таңдап, Next (Келесі) түймесін басыңыз.
- 4. Company Name (Компания аты) мәтін жолағын түртіп, компанияның атын енгізу үшін пернетақтаны пайдаланыңыз.
- 5. Fax Number (Факс нөмірі) мәтін жолағын түртіп, жіберетін факс нөмірін енгізу үшін пернетақтаны пайдаланыңыз. Next (Келесі) опциясын таңдаңыз.
- 6. Күн мен уақыт параметрлерінің дұрыстығын растаңыз. Қажетті өзгерістерді енгізіп, Next (Келесі) түймесін таңдаңыз.
- 7. Егер факс жіберу үшін кодтық префикс талап етілсе, Dialing Prefix (Кодтық префикс) мәтін жолағын басып, санды енгізу үшін пернетақтаны пайдаланыңыз.
- 8. Сол жақ тақтадағы барлық ақпаратты оқығаннан кейін, факсты орнатуды аяқтау үшін Finish (Аяқтау) түймесін таңдаңыз.

## Факс конфигурацияларын өзгерту

Факс параметрлерін өзгертіңіз немесе жаңартыңыз.

**ЕСКЕРТПЕ:** Басқару панелін пайдаланатын конфигурацияланған параметрлер НР ендірілген вебсерверінде жасалған кез келген параметрлерді қайта анықтайды.

## Fax Dialing Settings (Факсты теру параметрлері)

Факс нөмір теру параметрлерін өзгерту үшін төмендегі қадамдарды орындаңыз.

- 1. Принтердің басқару тақтасындағы негізгі экраннан Settings (Параметрлер) қолданбасын түртіп, Settings (Параметрлер) белгішесін таңдаңыз.
- 2. Мына мәзірлерді ашыңыз:
	- а. Факс
	- ә. Fax Send Settings (Факс жіберу параметрлері)
	- б. Fax Dialing Settings (Факсты теру параметрлері)
- 3. Төмендегі параметрлердің кез келгенін конфигурациялаңыз, одан кейін Done (Дайын) опциясын таңдаңыз.

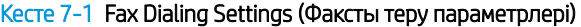

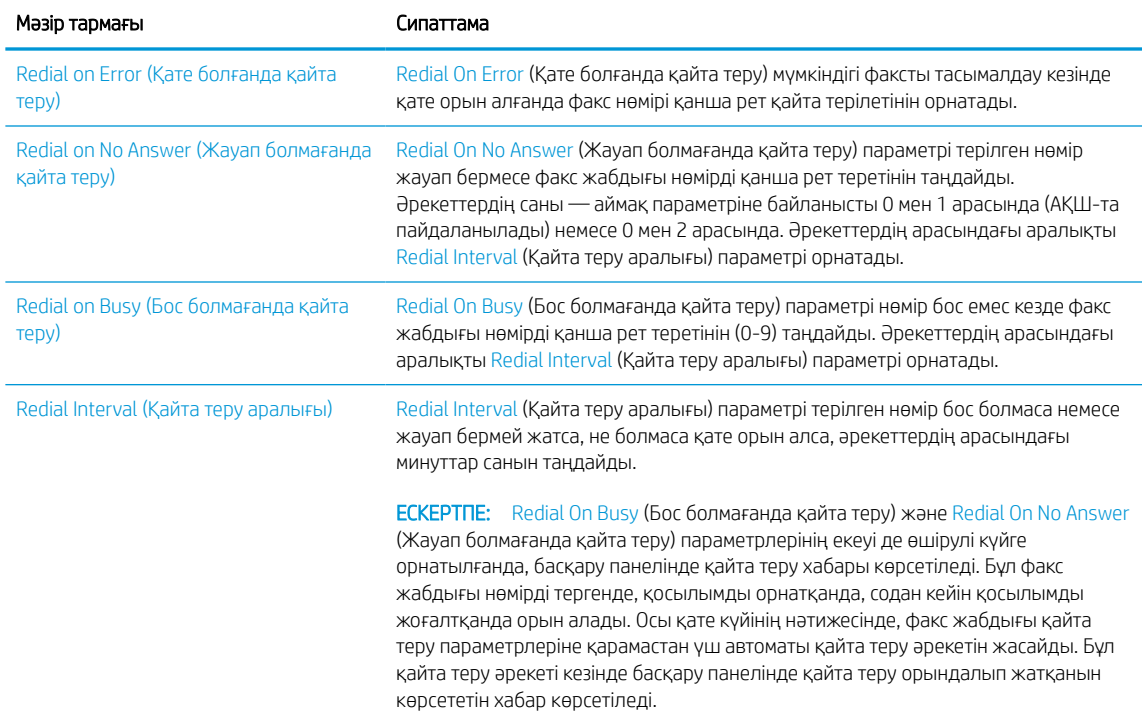

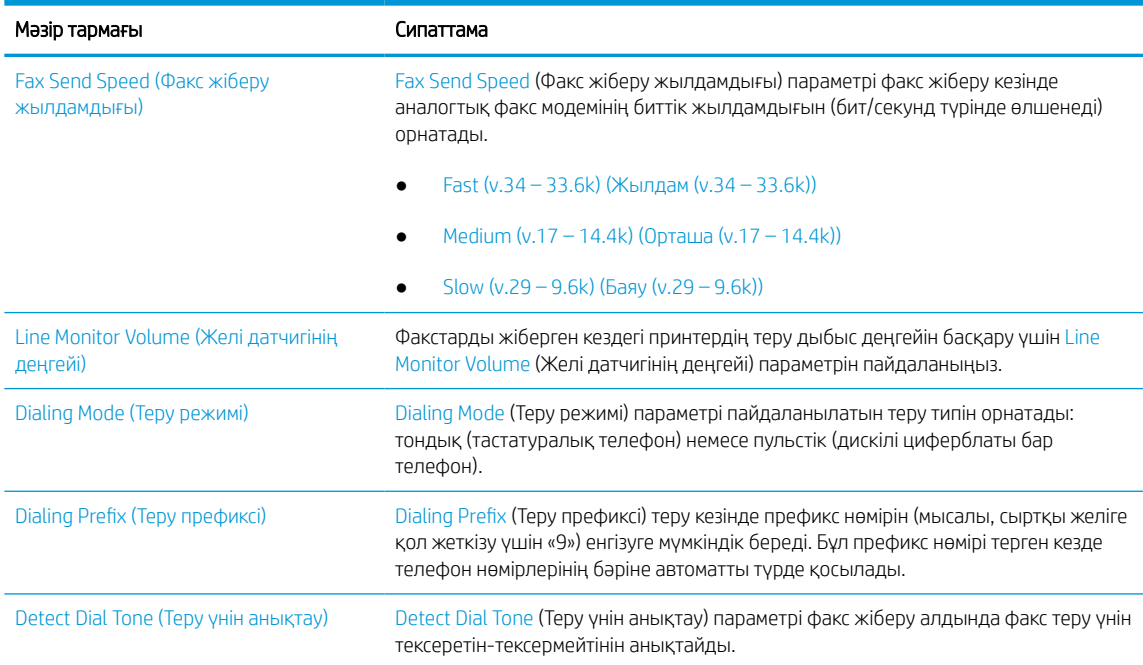

#### Кесте 7-1 Fax Dialing Settings (Факсты теру параметрлері) (жалғасы)

## General Fax Send Settings (Жалпы факс жіберу параметрлері)

Факс жіберу параметрлерін өзгерту үшін төмендегі қадамдарды орындаңыз.

- 1. Принтердің басқару тақтасындағы негізгі экраннан Settings (Параметрлер) қолданбасын түртіп, Settings (Параметрлер) белгішесін таңдаңыз.
- 2. Мына мәзірлерді ашыңыз:
	- а. Факс
	- ә. Fax Send Settings (Факс жіберу параметрлері)
	- б. General Fax Send Settings (Жалпы факс жіберу параметрлері)
- 3. Төмендегі параметрлердің кез келгенін конфигурациялаңыз, одан кейін Done (Дайын) опциясын таңдаңыз.

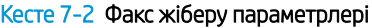

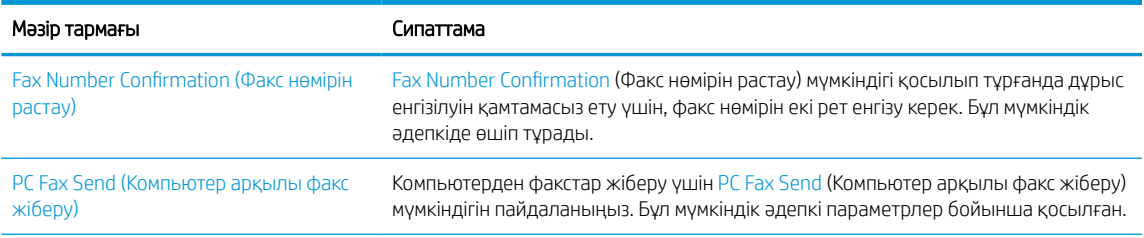

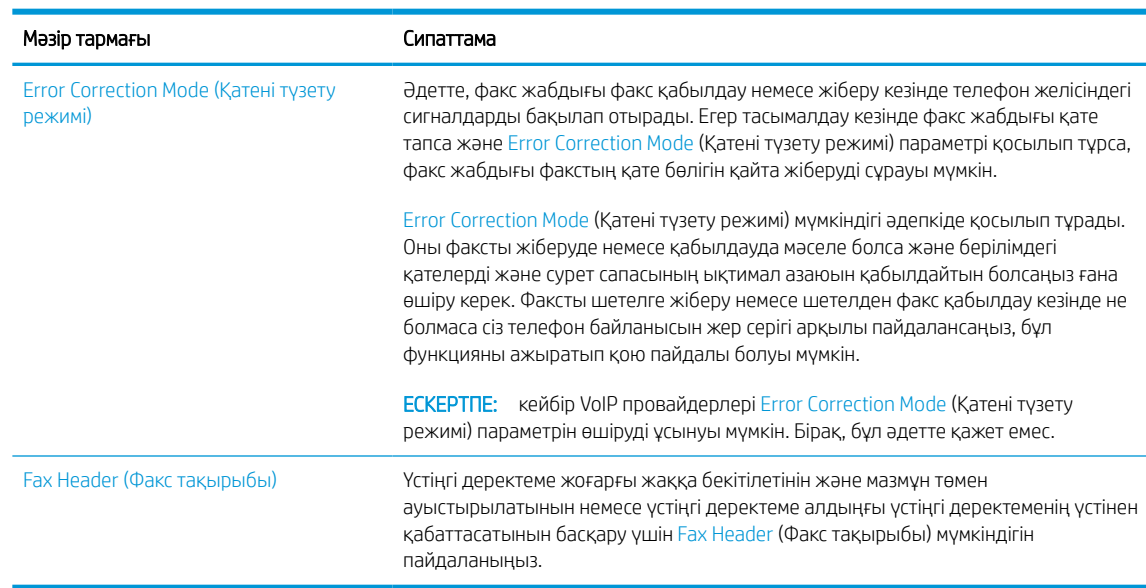

#### Кесте 7-2 Факс жіберу параметрлері (жалғасы)

## Fax Receive Settings (Факс қабылдау параметрлері)

Факс қабылдау параметрлерін өзгерту үшін төмендегі қадамдарды орындаңыз.

- 1. Принтердің басқару тақтасындағы негізгі экраннан Settings (Параметрлер) қолданбасын түртіп, Settings (Параметрлер) белгішесін таңдаңыз.
- 2. Мына мәзірлерді ашыңыз:
	- а. Факс
	- ә. Fax Receive Settings (Факс қабылдау параметрлері)
	- б. Fax Receive Setup (Факс қабылдау параметрлерін орнату)
- 3. Төмендегі параметрлердің кез келгенін конфигурациялаңыз, одан кейін Done (Дайын) опциясын таңдаңыз.

#### Кесте 7-3 Fax Receive Settings (Факс қабылдау параметрлері)

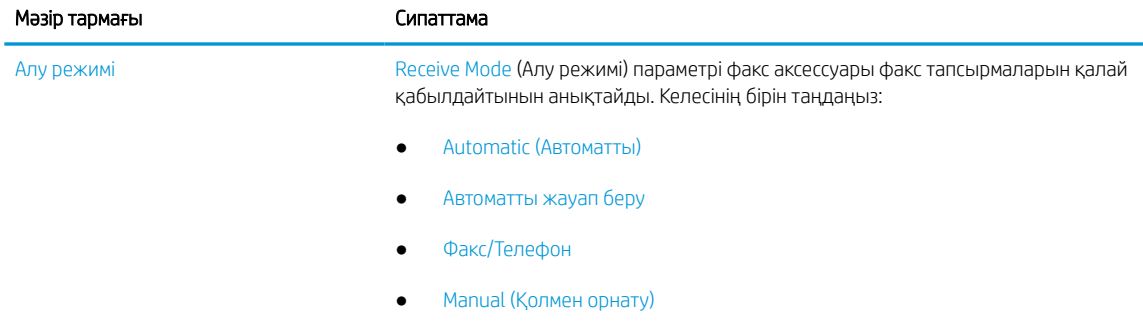

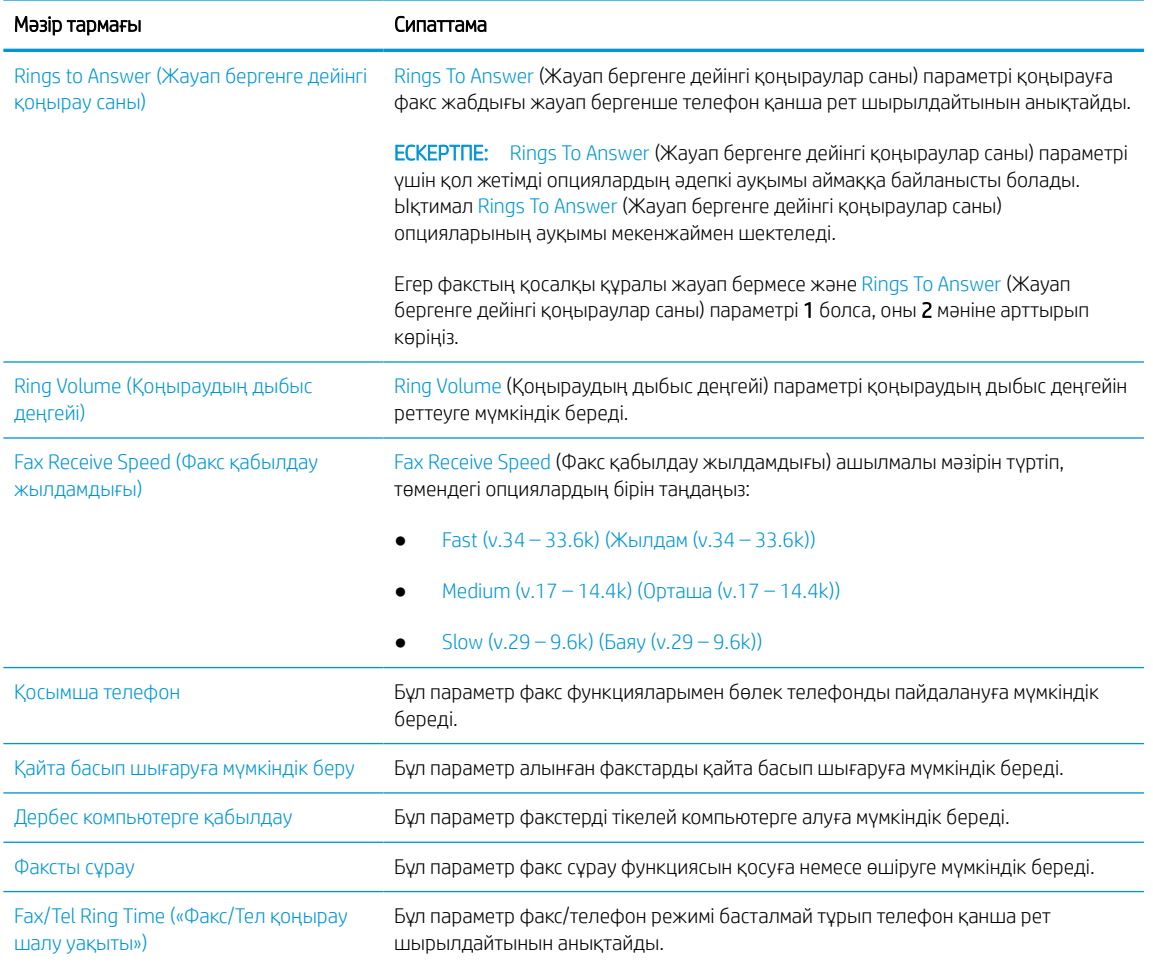

#### Кесте 7-3 Fax Receive Settings (Факс қабылдау параметрлері) (жалғасы)

## Факс жіберу

Принтерден факс жіберу үшін төмендегі қадамдарды орындаңыз.

- 1. Құжатты бетін төмен қаратып сканер әйнегіне қойып немесе құжат бергішке бетін жоғары қаратып салып, құжаттың өлшеміне сәйкестендіру үшін қағаз бағыттағыштарын сәйкестендіріңіз.
- 2. Принтердің басқару тақтасындағы негізгі экраннан Fax (Факс) қолданбасына өтіп, Fax (Факс) белгішесін басыңыз. Сізден пайдаланушы аты мен құпия сөзді енгізу сұралуы мүмкін.
- 3. Келесі әдістердің біреуі арқылы алушыларды көрсетіңіз:
	- Қабылдаушыны немесе қабылдаушыларды енгізу үшін пернетақтаны пайдаланыңыз.

Fax Recipients (Факс алушылар) мәтін жолағын түртіп, факс нөмірін енгізу үшін пернетақтаны пайдаланыңыз. Бірнеше факс нөмірін жіберу үшін нөмірлерді нүктелі үтірмен бөліңіз немесе әр мекенжайды енгізген соң, Enter пернесін « сенсорлық пернетақтадан таңдаңыз.

Контактілер тізімін төмендегідей пайдаланыңыз:

- 1. Contacts (Контактілер) терезесін ашу үшін Fax Recipients (Факс қабылдаушылары) өрісінің жанындағы Contacts (Контактілер) түймесін таңдаңыз.
- 2. Тиісті контактілер тізімін таңдаңыз.
- 3. Алушылар тізіміне қосу үшін контактілер тізімінен атты немесе аттарды, одан кейін Add (Қосу) опциясын таңдаңыз.
- 4. Жылдам орнатуды жүктеу үшін Load (Жүктеу) опциясын, одан кейін Quick Set (Жылдам орнату) опциясын таңдаңыз да, Load (Жүктеу) опциясын Quick Sets (Жылдам орнатулар) тізімінен таңдаңыз.
- **ЕСКЕРТПЕ:** Quick Sets (Жылдам орнату) мәндері Text (Мәтін), Photograph (Фотосурет) және High Quality (Жоғары сапа) сияқты әртүрлі шығыс түрлерінің алдын ала анықталған параметрлері болып табылады. Сипаттамасын көру үшін Quick Set (Жылдам орнату) опциясын таңдауға болады.
- 5. Resolution (Ажыратымдылық), Sides (Жақтар) және Content Orientation (Мазмұн бағыты) сияқты параметрлерді реттеу үшін астыңғы сол жақ бұрыштан Options (Опциялар) мәзірін, одан кейін параметрлерді Options (Опциялар) мәзірлерінен таңдаңыз. Нұсқау берілсе, Done (Дайын) опциясын таңдаңыз.
- 6. Қосымша алдын ала қарау: Құжатты алдын ала қарау үшін экранның оң жақ аймағын түртіңіз. Алдын ала қарау экранын кеңейту және жию үшін алдын ала қарау тақтасының сол жағындағы Expand (Кеңейту) және Collapse (Жию) түймелерін пайдалануға болады.

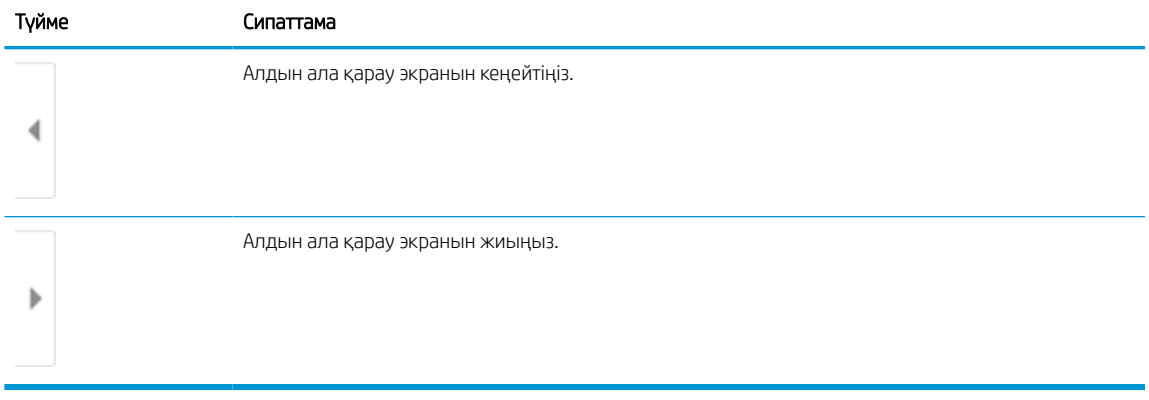

#### Кесте 7-4 Алдын ала қарау тақтасының сол жағындағы түймелер

Алдын ала қарау опцияларын реттеу және беттерді қайта реттеу, бұру, енгізу немесе жою үшін экранның оң жағындағы түймелерді пайдаланыңыз.

#### Кесте 7-5 Алдын ала қарау тақтасының оң жағындағы түймелер

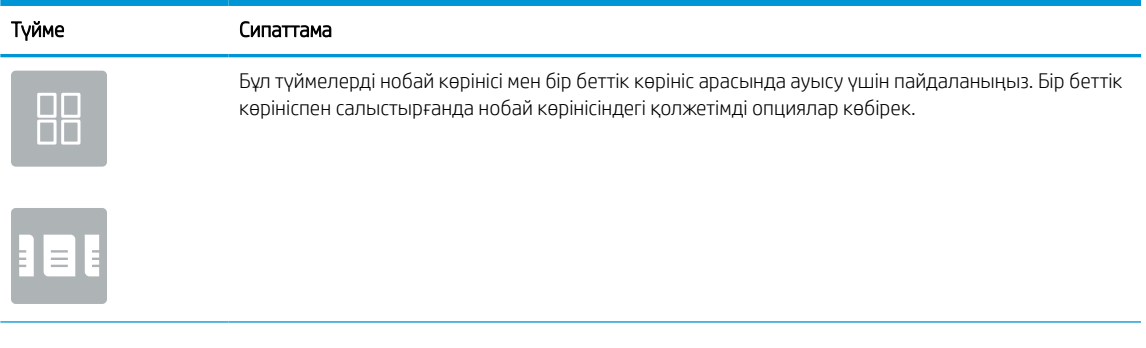

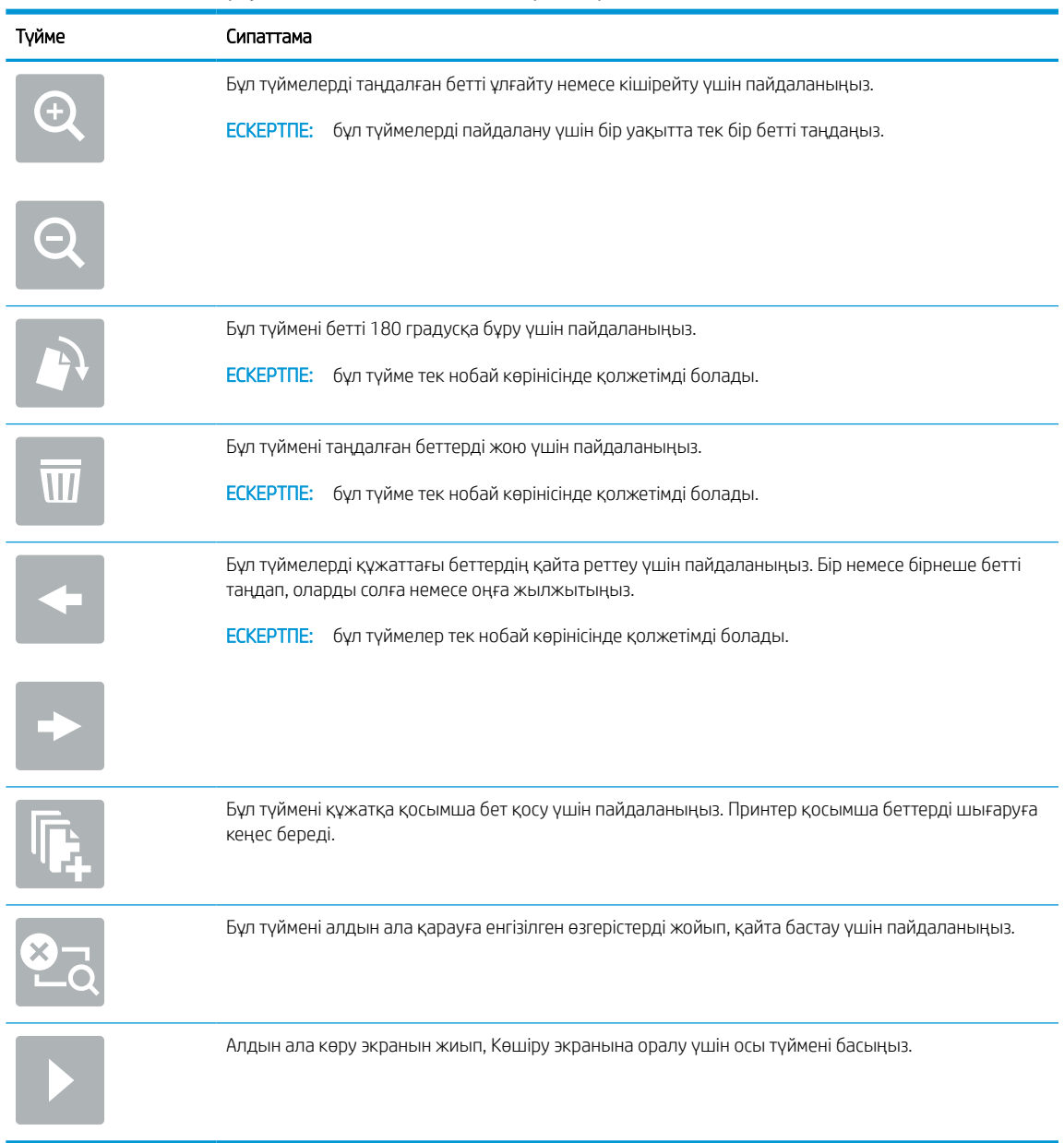

#### Кесте 7-5 Алдын ала қарау тақтасының оң жағындағы түймелер (жалғасы)

7. Құжат дайын болған кезде, факсты жіберу үшін Send (Жіберу) түймесін таңдаңыз.

## Факстарды басып шығару кестесін жасау

Факстар қабылданғанда автоматты түрде басып шығарылады, бірақ оларды сақтап, сіз анықтаған кестемен басып шығаруға болады. Кесте жасаған соң кестені қажетінше қосуға немесе өшіруге болады.

- 1. Принтердің басқару тақтасындағы негізгі экраннан Settings (Параметрлер) қолданбасын түртіп, Settings (Параметрлер) белгішесін таңдаңыз.
- 2. Мына мәзірлерді ашыңыз:
- а. Факс
- ә. Fax Receive Settings (Факс қабылдау параметрлері)
- б. Факсты басып шығару кестесі
- 3. Incoming Fax Options (Кіріс факс опциялары) тармағында Use Schedule (Кестені пайдалану) опциясын таңдаңыз.
- 4. New Event (Жаңа оқиға) опциясын таңдаңыз.
- 5. Event Type (Оқиға түрі) тармағында опцияны таңдаңыз.
	- Басып шығаруды бастау
	- Сақтауды бастау
- 6. Уақыт пен күнді таңдаңыз. Бірнеше күндерді таңдауға болады.
- 7. Save (Сақтау) параметрін таңдаңыз. Басқа оқиғаны қосу үшін 4 6 қадамдарды қайталаңыз.
- 8. Факстарды басып шығару кестесін қосу үшін Done (Дайын) түймесін басыңыз.

## Кіресін факстарды құрсаулау

Құрсауланған телефон нөмірлерін жасау үшін факстарды құрсаулау тізімін пайдаланыңыз. Құрсауланған телефон нөмірінен факс алынғанда, факс басып шығарылмайды және жадтан бірден жойылады.

### Құрсауланған факс нөмірлері тізімін жасаңыз

Құрсауланатын факс нөмірлері тізімін жасау үшін мына қадамдарды орындаңыз.

- 1. Принтердің басқару тақтасындағы негізгі экраннан Settings (Параметрлер) қолданбасын түртіп, Settings (Параметрлер) белгішесін таңдаңыз.
- 2. Мына мәзірлерді ашыңыз:
	- а. Факс
	- ә. Fax Receive Settings (Факс қабылдау параметрлері)
	- б. Құрсауланған факс нөмірлері
- 3. Тізімге нөмір қосу үшін мына опциялардың бірін пайдаланыңыз:
	- Add Last Sender (Соңғы жіберушіні қосу) опциясын таңдаңыз.
	- New Fax Number (Жаңа факс нөмірі) жолын таңдап, пайда болған пернетақтада нөмірді теріп, сода соң (Енгізу) түймесін басыңыз. Қосымша нөмірлерді қосу үшін нөмірді теріп, (Енгізу) түймесін басыңыз.
- 4. Done (Дайын) параметрін таңдаңыз.

### Құрсауланған факс нөмірлері тізімінен нөмірлерді жойыңыз

Құрсауланған факс нөмірлері тізімінен нөмірлерді жою үшін мына қадамдарды орындаңыз.

- 1. Принтердің басқару тақтасындағы негізгі экраннан Settings (Параметрлер) қолданбасын түртіп, Settings (Параметрлер) белгішесін таңдаңыз.
- 2. Мына мәзірлерді ашыңыз:
	- а. Факс
	- ә. Fax Receive Settings (Факс қабылдау параметрлері)
	- б. Құрсауланған факс нөмірлері
- 3. Тізімдегі бір немесе бірнеше факс нөмірлерін таңдаңыз немесе барлық нөмірлерді жойғыңыз келсе, Select All (Барлығын таңдау) опциясын таңдаңыз.
- 4. Trash (Себет) түймесін басып, содан соң растауды сұрау терезесінде Delete (Жою) опциясын таңдаңыз.

## Қосымша факс тапсырмалары

Қарапайым факс тапсырмаларын орындауға арналған интернеттегі ақпаратты іздеңіз.

<http://www.hp.com/support/ljE72500MFP>немесе <http://www.hp.com/support/ljE78323MFP> торабына өтіңіз.

Факс тапсырмаларын орындауға нұсқаулар беріледі, мысалы:

- Факстың жылдам теру тізімін жасап, басқарыңыз
- Факс төлем кодтарын конфигурациялау
- Факстарды басып шығару кестесін пайдалану
- Кіресін факстарды құрсаулау
- Факстарды мұрағаттау және қайта бағыттау

# 8 Принтерді басқару

Басқару құралдарын пайдаланыңыз, қауіпсіздік және қуатты үнемдеу параметрлерін конфигурациялаңыз және принтердің микробағдарлама жаңартуларын басқарыңыз.

Келесі ақпарат жариялау уақытында дұрыс болады. Ағымдағы ақпаратты [http://www.hp.com/support/](http://www.hp.com/support/ljE72500MFP) [ljE72500MFP](http://www.hp.com/support/ljE72500MFP) немесе <http://www.hp.com/support/ljE78323MFP>бөлімінен қараңыз.

### Қосымша ақпарат алу үшін:

Принтер бойынша HP компаниясының жан-жақты анықтамасы мынадай ақпаратты қамтиды:

- Орнату және параметрлерді реттеу
- Үйрену және пайдалану
- Проблемаларды шешу
- Бағдарламалық құрал мен микробағдарлама жаңартуларын жүктеп алу
- Қолдау форумдарына қосылу
- Кепілдік және нормативтік ақпарат табу

## HP ендірілген веб-сервері (EWS) арқылы қосымша конфигурациялау

Кеңейтілген басып шығару функцияларын басқару үшін HP енгізілген веб-серверін пайдаланыңыз.

## Кіріспе

Ендірілген веб-серверді басып шығару функцияларын принтердің басқару панелінен емес, өзіңіздің компьютерден басқару үшін пайдаланыңыз.

- Принтер күйі туралы ақпаратты көру
- Барлық жабдықтардың қалған қолдану мерзімдерін анықтап, жаңаларына тапсырыс беріңіз
- Науа конфигурацияларын қараңыз және өзгертіңіз
- Принтердің басқару панелінің мәзір конфигурациясын қарау және өзгерту
- Ішкі беттерді көріңіз және басып шығарыңыз
- Принтер мен жабдықтарға байланысты оқиғалар жөнінде ескертпе алу
- Желі конфигурациясын қараңыз және өзгертіңіз

HP ендірілген веб-сервері принтер IP негізделген желіге қосылғанда жұмыс істейді. HP ендірілген вебсервері IPX негізделген принтер байланыстарын қолдамайды. HP ендірілген веб-серверін ашу және пайдалану үшін Интернеттің болуы шарт емес.

Принтер желіге қосылғанда, HP ендірілген веб-сервері автоматты түрде қолжетімді болады.

 $\mathbb{R}^n$  ЕСКЕРТПЕ: НР ендірілген веб-сервері (EWS) желі брандмауэрінен тыс қолжетімді болмайды.

## HP енгізілген веб-серверіне (EWS) кіру

EWS серверін ашу үшін төмендегі қадамдарды орындаңыз.

- 1. Принтердің басқару тақтасының негізгі экранындағы Information (Ақпарат) белгішесін түртіңіз  $\bigcap$ сосын Ethernet белгішесін басып,  $\frac{p}{201}$  IP мекенжайын немесе хост атауын көрсетіңіз.
- 2. Веб-браузерді ашыңыз және мекенжай жолында IP мекенжайын немесе хост атауын дәл принтердің басқару панеліндегідей теріңіз. Компьютер пернетақтасындағы Enter пернесін басыңыз. EWS экраны ашылады.

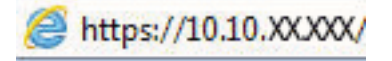

ЕСКЕРТПЕ: Веб-браузер кірілетін веб-сайттың қауіпсіз болмауы мүмкін екендігін көрсететін хабарды береді, веб-сайтты жалғастыру үшін опцияны таңдаңыз. Бұл веб-сайтқа кіру компьютерге зақым келтірмейді.

HP ендірілген веб-серверін қолдану үшін браузер келесі талаптарға сәйкес келуі тиіс:

### Windows® 7

- Internet Explorer (8.x немесе одан кейінгі нұсқасы)
- Google Chrome (34.x немесе одан кейінгі нұсқасы)
- Firefox (20.x немесе одан кейінгі нұсқасы)

### Windows® 8 немесе одан кейінгі нұсқасы

- Internet Explorer (9.x немесе одан кейінгі нұсқасы)
- Google Chrome (34.x немесе одан кейінгі нұсқасы)
- Firefox (20.x немесе одан кейінгі нұсқасы)

### macOS

- Safari (5.x немесе одан кейінгі нұсқасы)
- Google Chrome (34.x немесе одан кейінгі нұсқасы)

### **Linux**

- Google Chrome (34.x немесе одан кейінгі нұсқасы)
- Firefox (20.x немесе одан кейінгі нұсқасы)

## HP енгізілген веб-серверінің мүмкіндіктері

Әрбір қойындыда қолжетімді HP енгізілген веб-серверінің (EWS) мүмкіндіктері туралы біліп алыңыз.

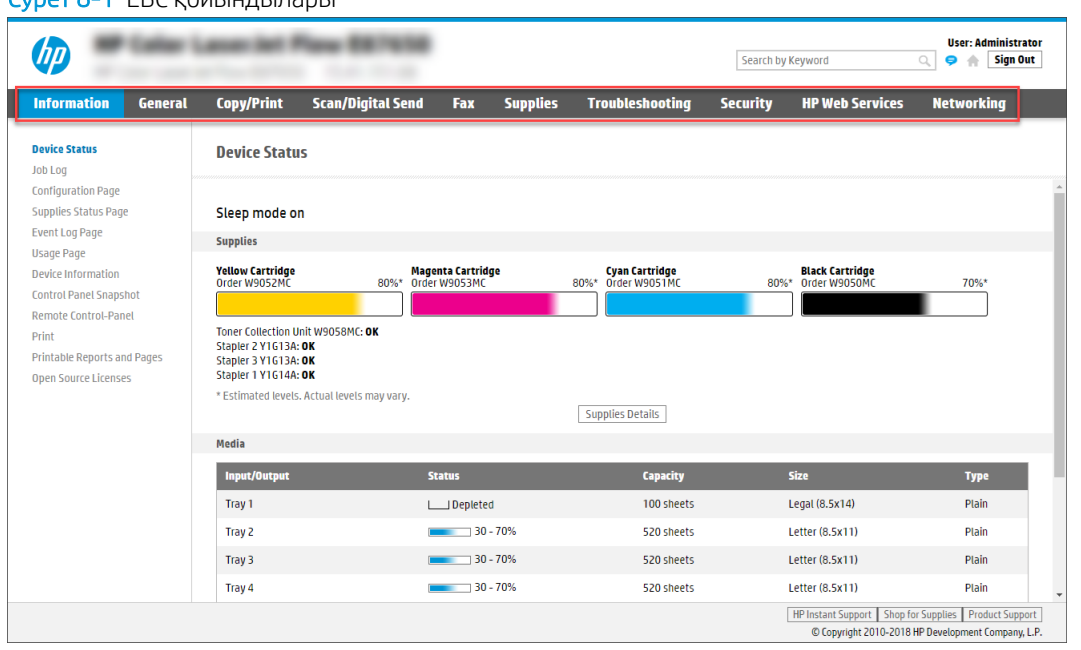

Cурет 8-1 EВС қойындылары

**ЕСКЕРТПЕ: Copy/Print** (Көшіру/Басып шығару), Scan/Digital Send (Сканерлеу/сандық жіберу) және Fax қойындылары тек көп функциялы принтерлер үшін көрсетіледі. Print қойындысы бір функциялы принтерлер үшін көрсетіледі.

## Information (Ақпарат) қойындысы

Information (Ақпарат) қойындысының параметрлерін кестеден қараңыз.

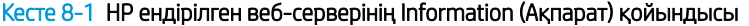

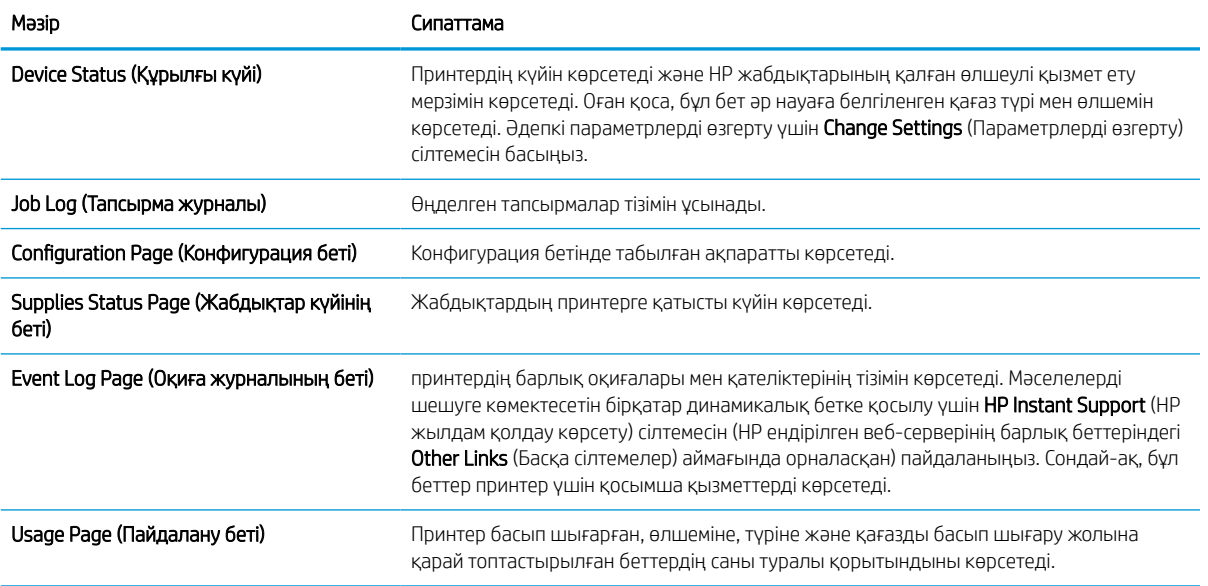

### Кесте 8-1 HP ендірілген веб-серверінің Information (Ақпарат) қойындысы (жалғасы)

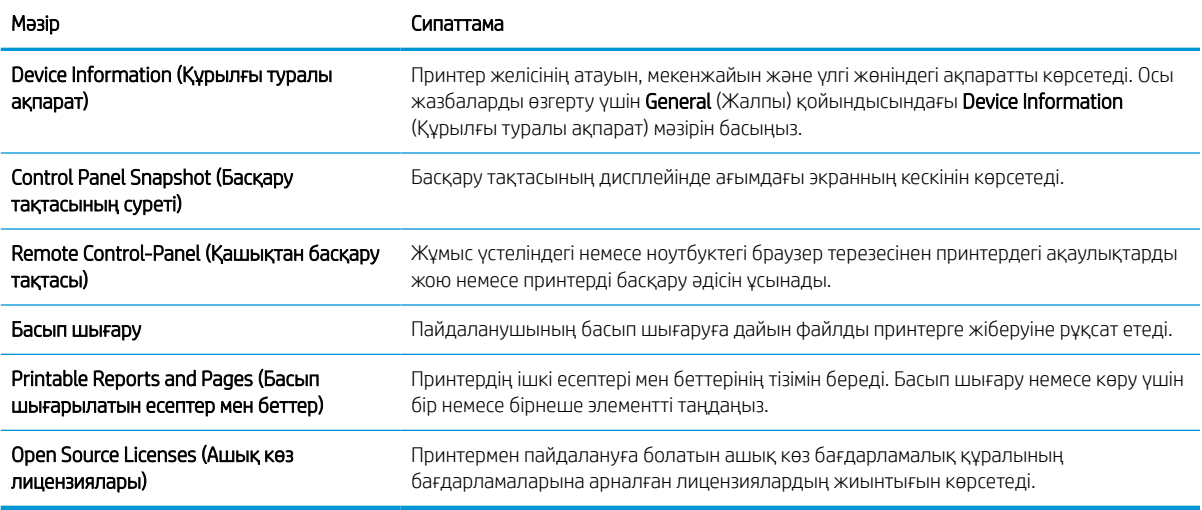

## General (Жалпы) қойындысы

General (Жалпы) қойындысындағы параметрлерді кестеден қараңыз.

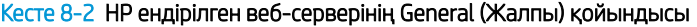

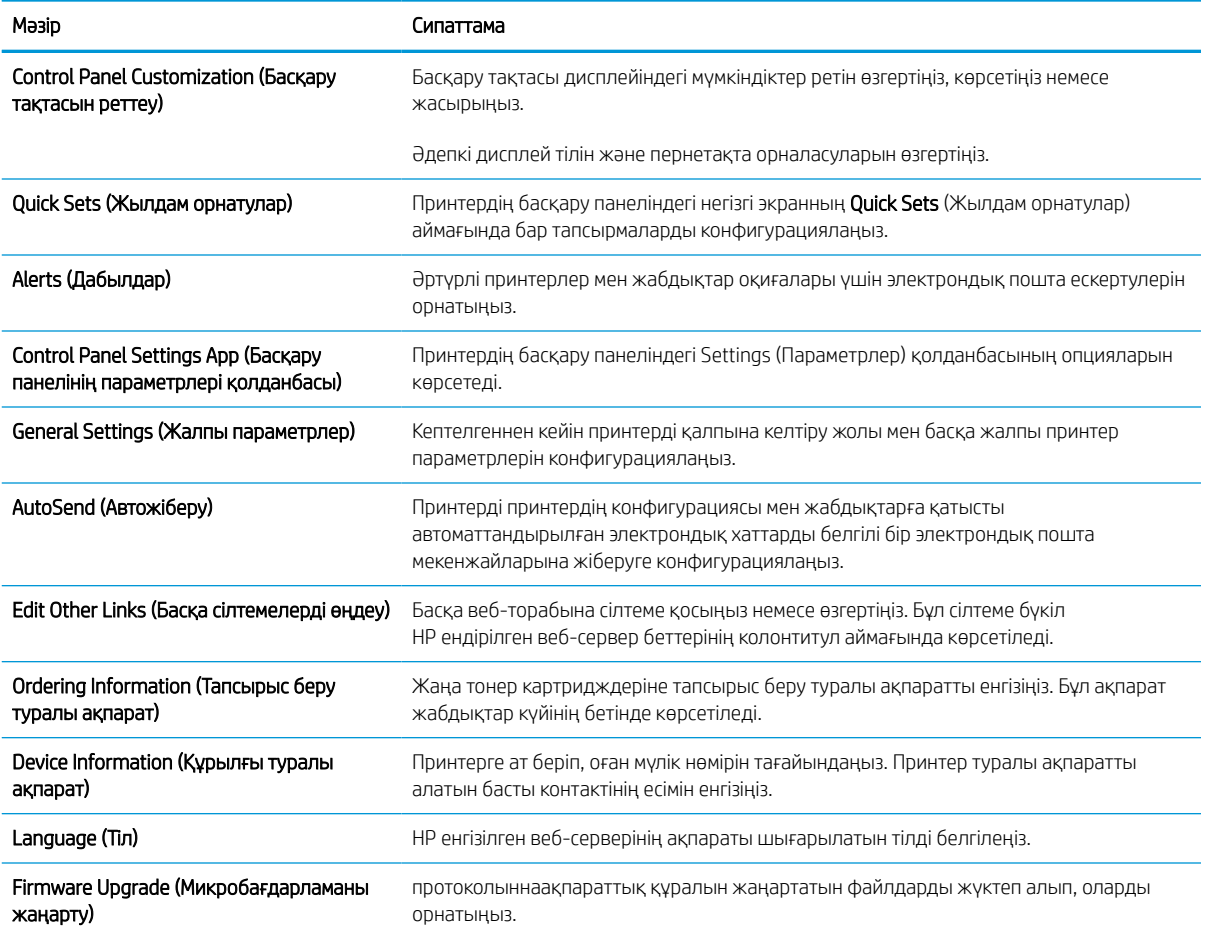

#### Кесте 8-2 HP ендірілген веб-серверінің General (Жалпы) қойындысы (жалғасы)

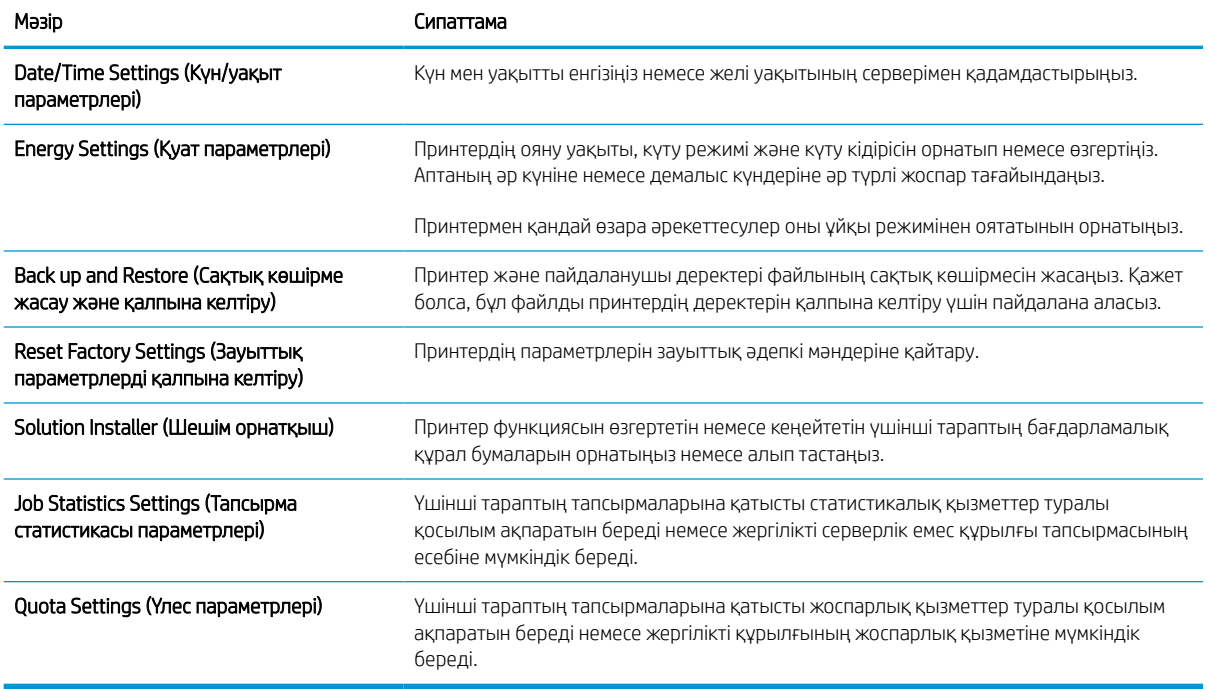

### Other Links (Басқа сілтемелер) тізімі

General (Жалпы) қойындысындағы Edit Other Links (Басқа сілтемелерді өңдеу) мәзірін пайдаланып HP ендірілген веб-сервері колонтитулында қай сілтемелер көрсетілетінін реттеңіз.

**В ЕСКЕРТПЕ:** Төмендегілер — әдепкі сілтемелер.

### Кесте 8-3 HP енгізілген веб-серверіндегі Other Links (Басқа сілтемелер) тізімі

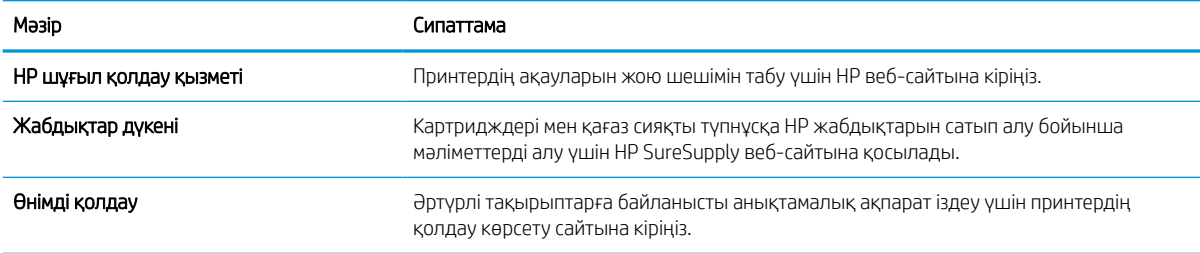

## Copy/Print (Көшіру/Басып шығару) қойындысы

Copy/Print (Көшіру/Басып шығару) қойындысындағы параметрлерді кестеден қараңыз.

#### Кесте 8-4 HP ендірілген веб-серверінің Copy/Print (Көшіру/Басып шығару) қойындысы

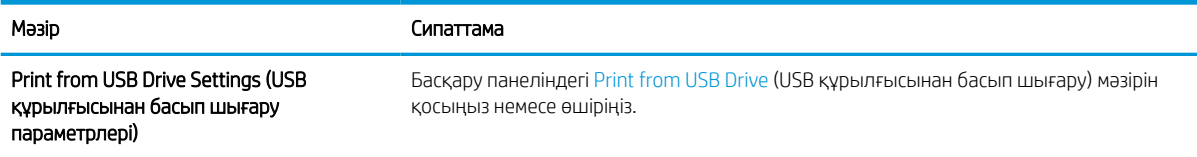

#### Кесте 8-4 HP ендірілген веб-серверінің Copy/Print (Көшіру/Басып шығару) қойындысы (жалғасы)

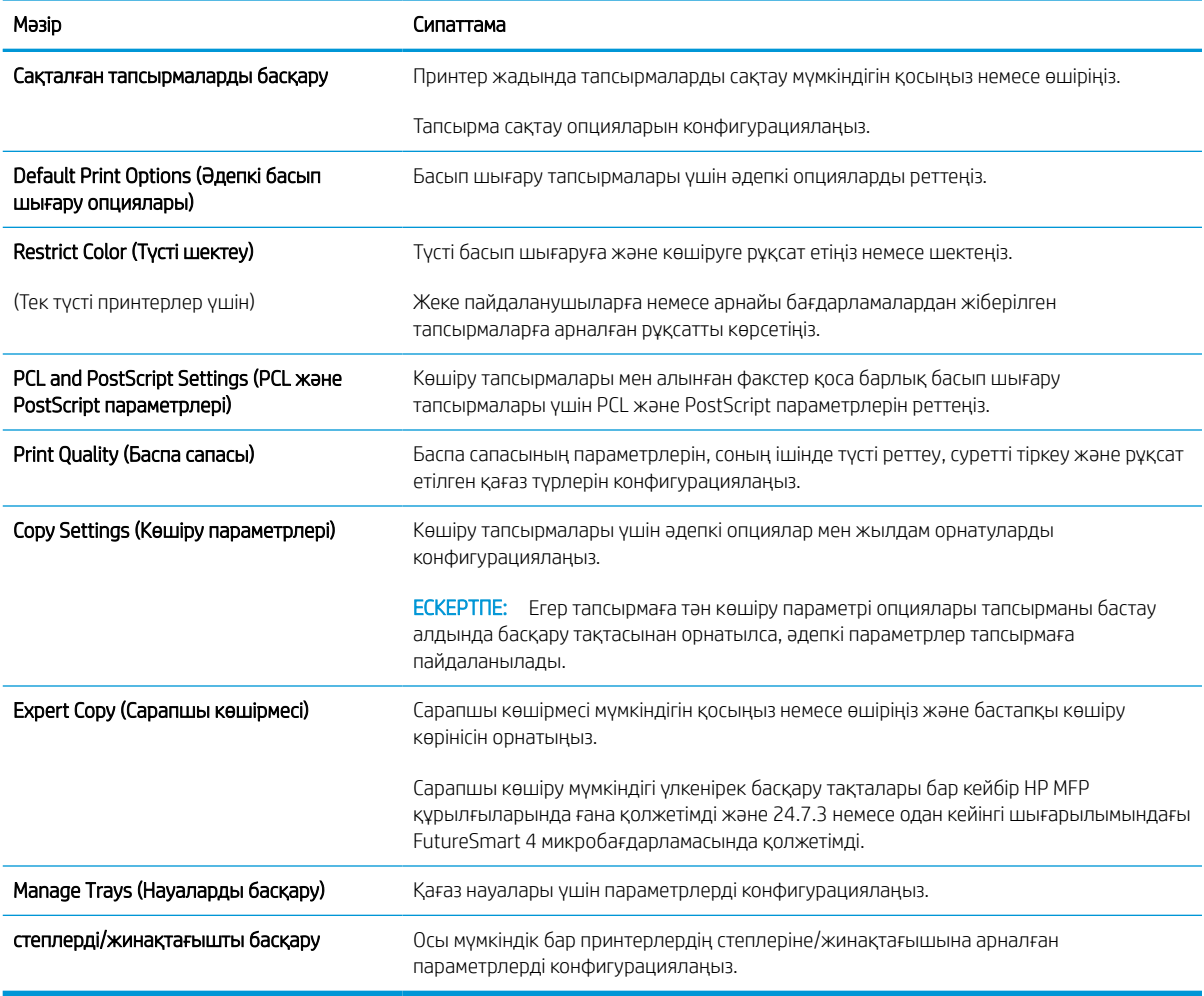

## Scan/Digital Send (Сканерлеу/сандық жіберу) қойындысы

**Scan/Digital Send** (Сканерлеу/сандық жіберу) қойындысындағы параметрлерді кестеден қараңыз.

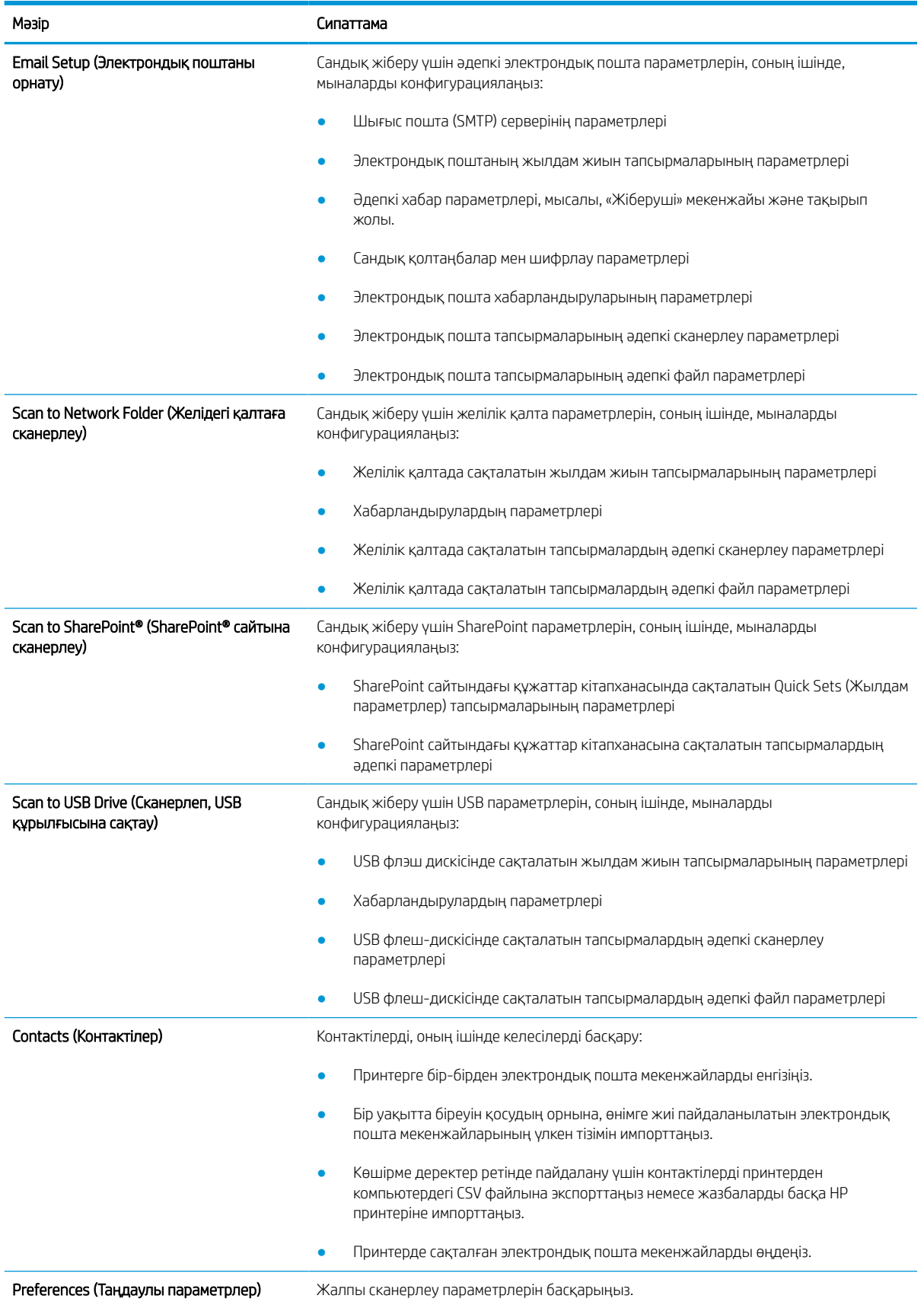

### Кесте 8-5 HP ендірілген веб-серверінің Scan/Digital Send (Сканерлеу/сандық жіберу) қойындысы
#### Кесте 8-5 HP ендірілген веб-серверінің Scan/Digital Send (Сканерлеу/сандық жіберу) қойындысы (жалғасы)

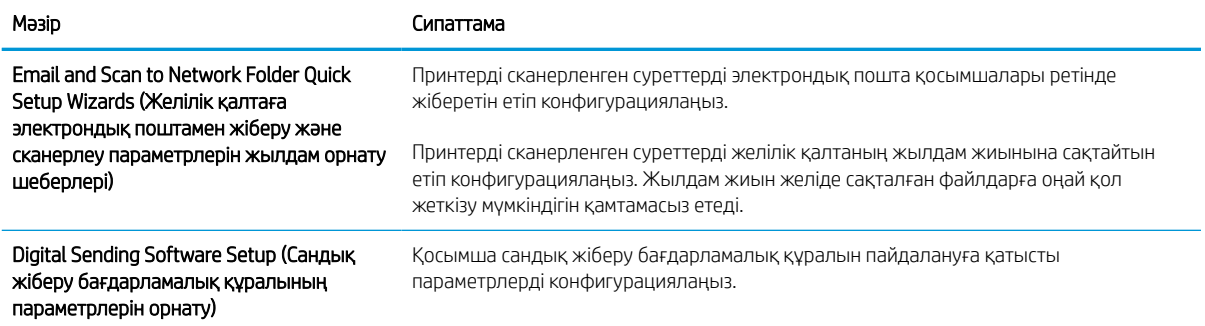

# Fax (Факс) қойындысы

Fax (Факс) қойындысындағы параметрлерді кестеден қараңыз.

#### Кесте 8-6 HP ендірілген веб-серверінің Fax (Факс) қойындысы

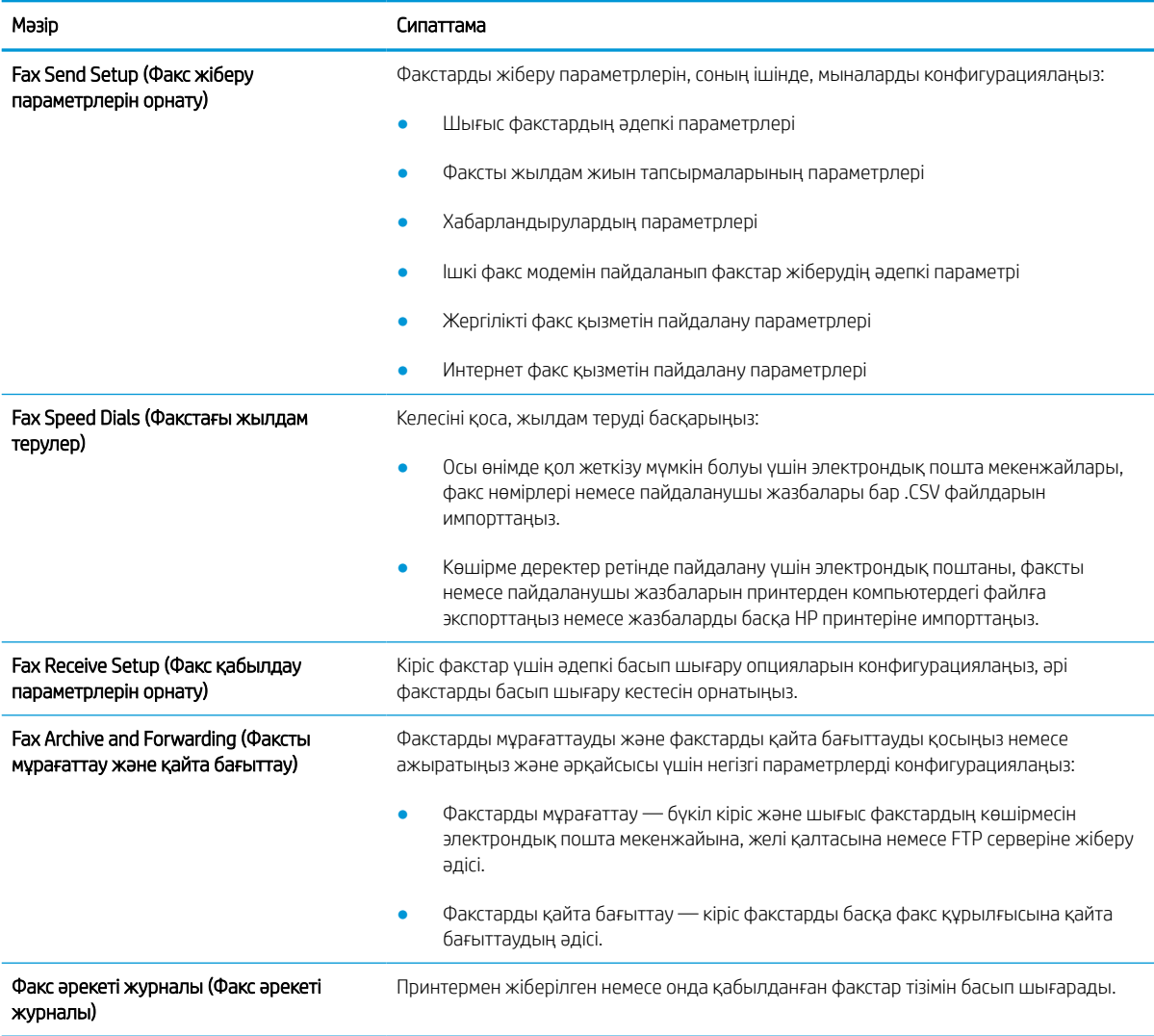

# Supplies (Жабдықтар) қойындысы

Supplies (Жабдықтар) қойындысындағы параметрлерді кестеден қараңыз.

#### Кесте 8-7 HP ендірілген веб-серверінің Supplies (Жабдықтар) қойындысы

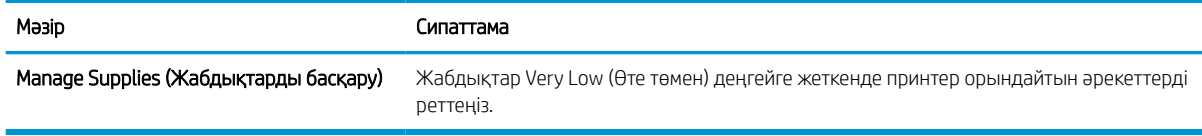

## Troubleshooting (Ақауларды жою) қойындысы

Troubleshooting (Ақауларды жою) қойындысындағы параметрлерді кестеден қараңыз.

#### Кесте 8-8 HP ендірілген веб-серверінің Troubleshooting (Ақауларды жою) қойындысы

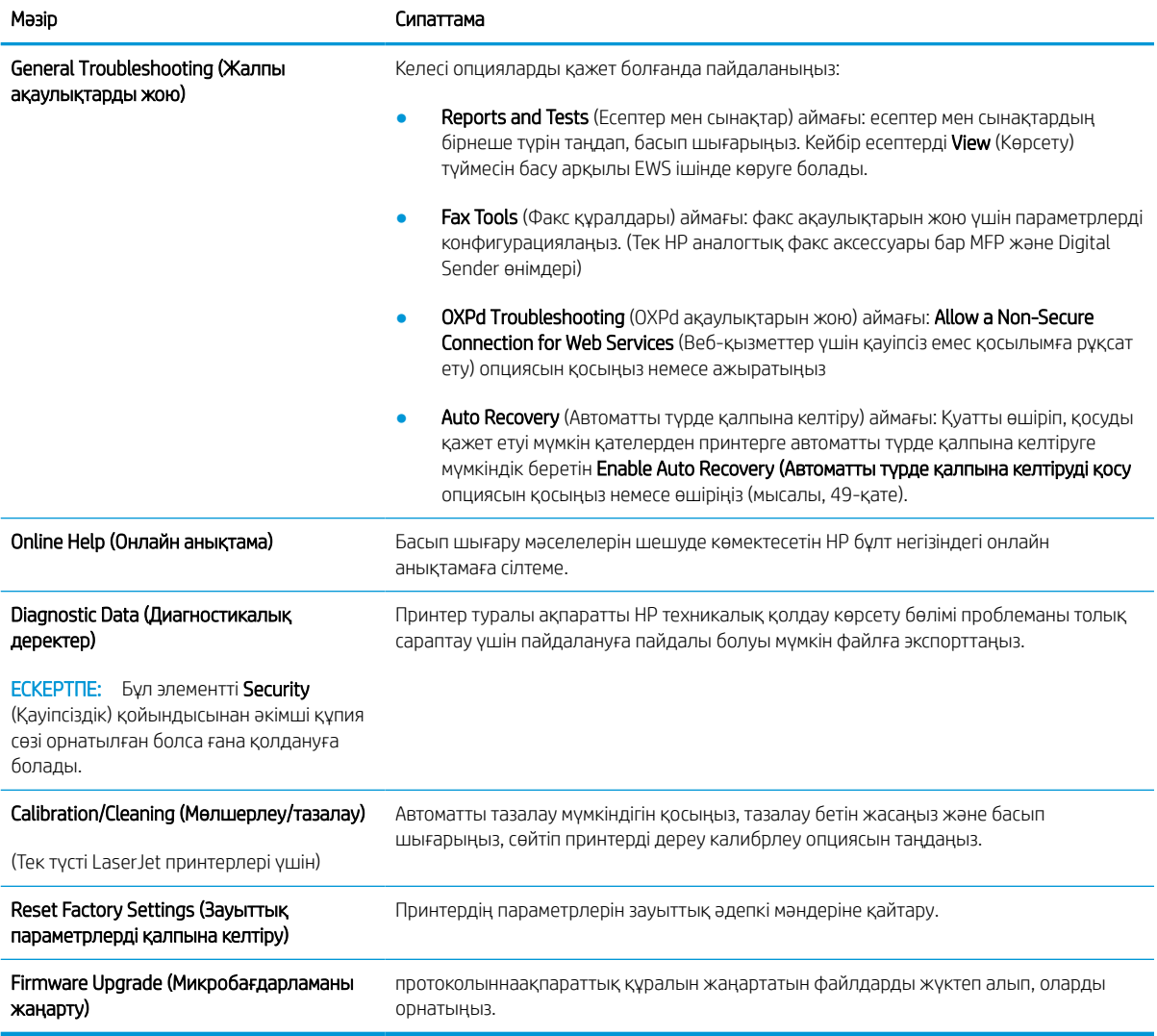

## Security (Қауіпсіздік) қойындысы

Security (Қауіпсіздік) қойындысындағы параметрлерді кестеден қараңыз.

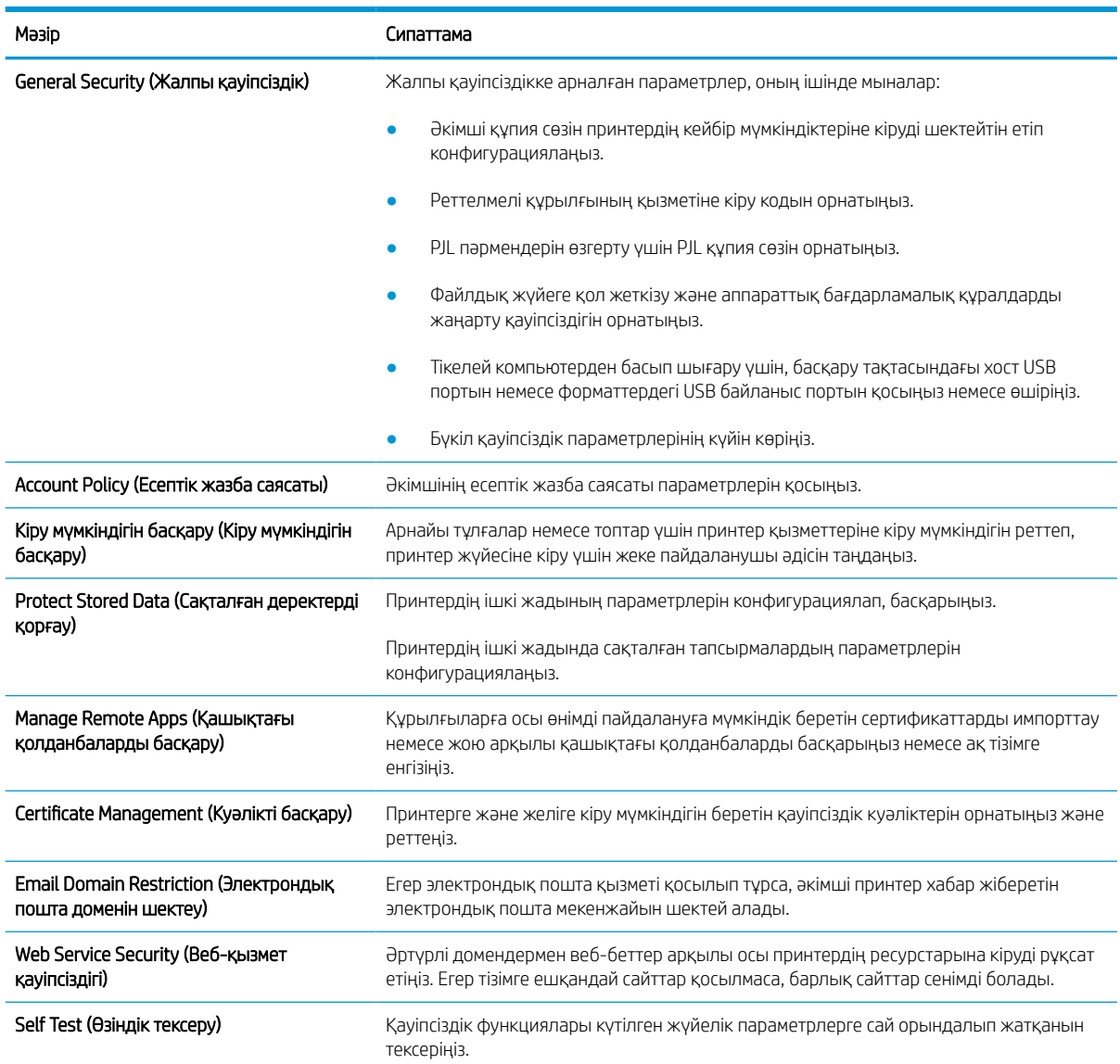

#### Кесте 8-9 HP ендірілген веб-серверінің Security (Қауіпсіздік) қойындысы

# HP Web Services (HP веб-қызметтері) қойындысы

Принтердің НР веб қызметтерінің параметрлерін реттеу және қосу үшін, HP Web Services (НР вебқызметтер) қойындысын пайдаланыңыз. HP ePrint мүмкіндігін пайдалану үшін, HP веб қызметтерін қосу керек.

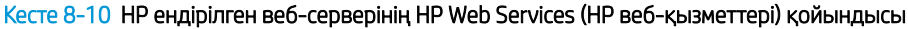

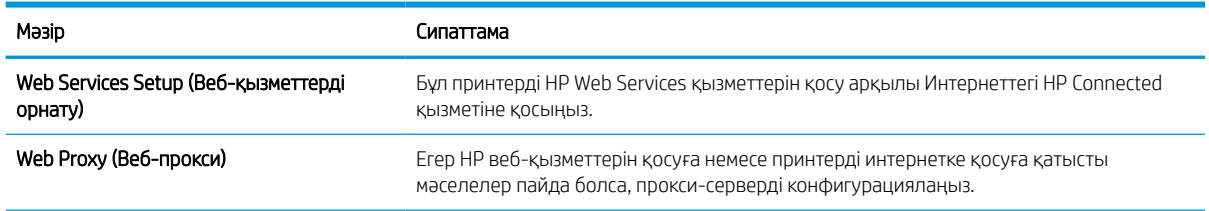

#### Кесте 8-10 HP ендірілген веб-серверінің HP Web Services (HP веб-қызметтері) қойындысы (жалғасы)

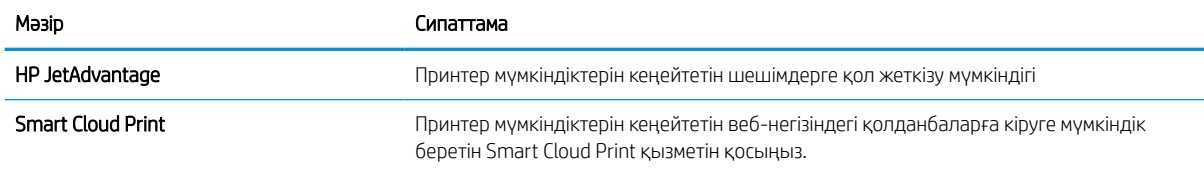

### Networking (Желіге қосылу) жиекбелгісі

Принтер IP негіздегі желіге қосылған болғанда, құрал үшін желі параметрлерін теңшеу және қауіпсіздендіру мақсатында Networking (Желіге қосылу) қойындысын қолданыңыз. Бұл қойынды принтер басқа желі түрлеріне қосылғанда көрсетілмейді.

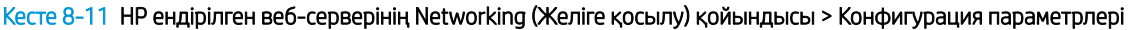

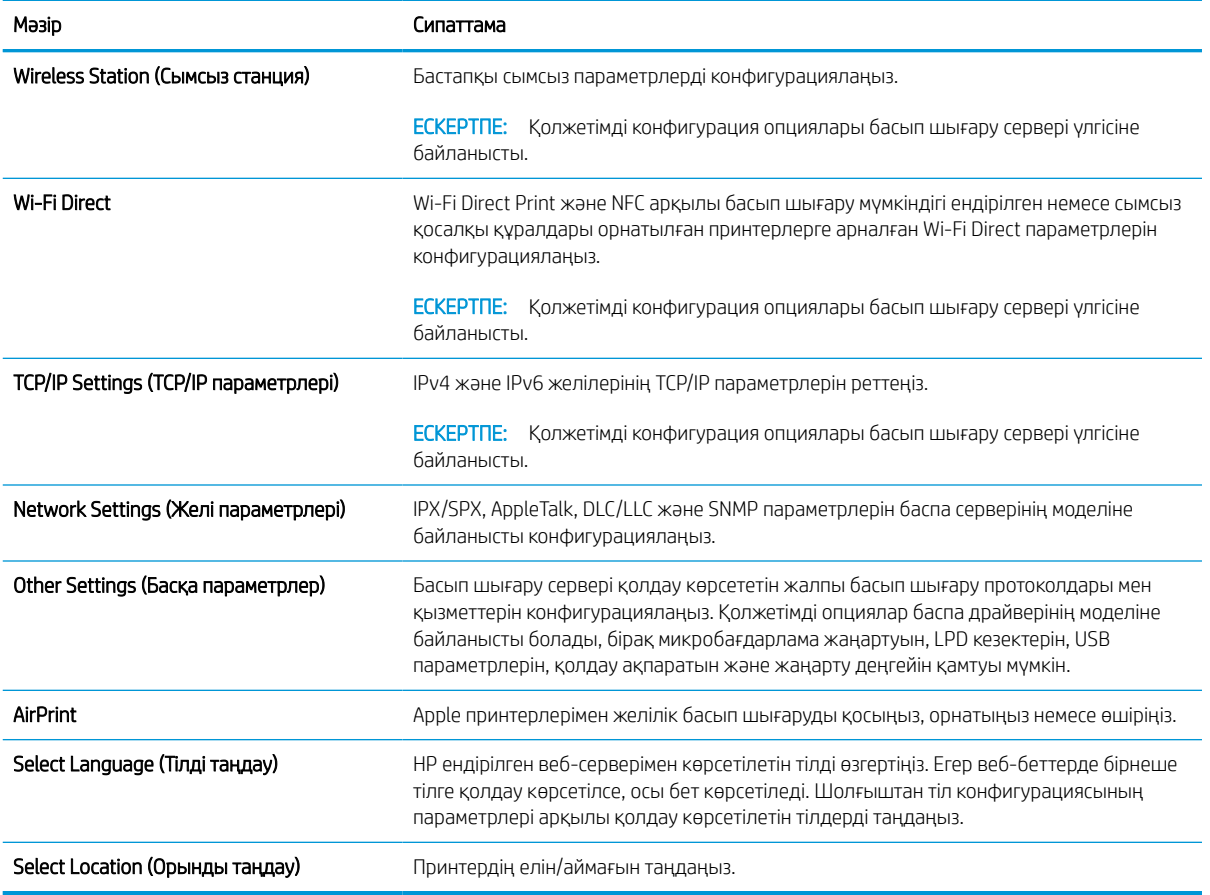

#### Кесте 8-12 HP ендірілген веб-серверінің Networking (Желіге қосылу) қойындысы > Google бұлтынан басып шығару параметрлері

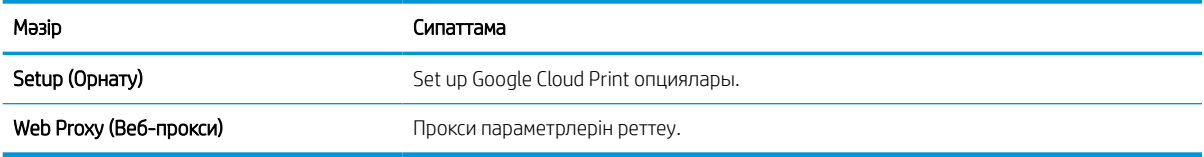

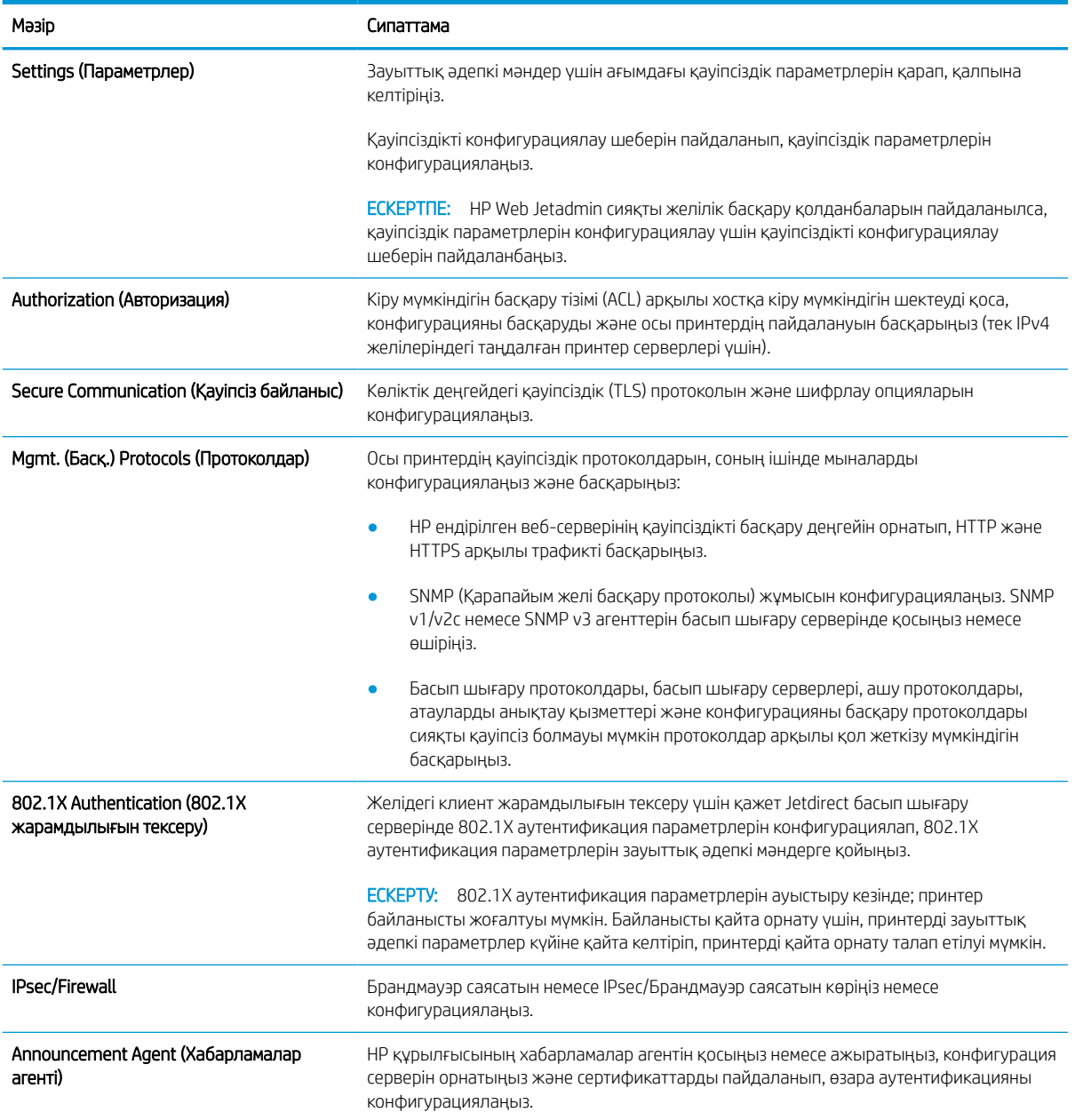

#### Кесте 8-13 HP ендірілген веб-серверінің Networking (Желіге қосылу) қойындысы > Қауіпсіздік параметрлері

## Кесте 8-14 HP ендірілген веб-серверінің Networking (Желіге қосылу) қойындысы > Диагностика параметрлері

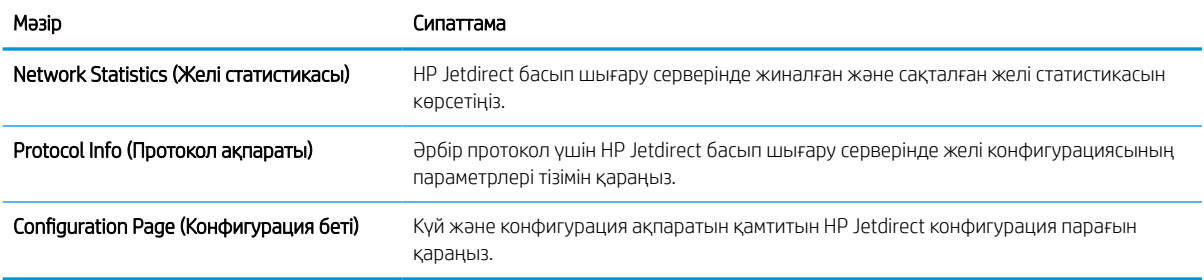

# IP желі параметрлерін реттеу

Принтердің желі параметрлерін реттеу үшін EWS серверін пайдаланыңыз.

# Принтерді бірлесіп пайдалануға байланысты жауапкершіліктен бас тарту

Төмендегі жауапкершіліктен бас тарту мәлімдемесін қараңыз.

HP бір дәрежелі желіні қолдамайды, себебі бұл мүмкіндік Microsoft операциялық жүйелерінің және HP принтер драйверлерінің функциясы емес. Microsoft компаниясының [www.microsoft.com](http://www.microsoft.com) сайтына өтіңіз.

### Желі параметрлерін көру немесе өзгерту

IP мекенжайын конфигурациялау параметрлерін көру немесе өзгерту үшін HP ішкі веб-серверін пайдаланыңыз.

- 1. HP ендірілген веб-серверін (EWS) ашыңыз:
	- а. Принтердің басқару тақтасының негізгі экранындағы Information (Ақпарат) белгішесін түртіңіз  $\bigodot$ , сосын Ethernet белгішесін басып,  $\frac{1}{36}$ IP мекенжайын немесе хост атауын көрсетіңіз.
	- ә. Веб-браузерді ашыңыз және мекенжай жолында IP мекенжайын немесе хост атауын дәл принтердің басқару панеліндегідей теріңіз. Компьютер пернетақтасындағы Enter пернесін басыңыз. EWS экраны ашылады.

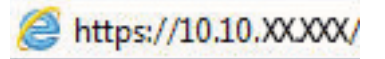

- **ЕЙ ЕСКЕРТПЕ:** Веб-браузер кірілетін веб-сайттың қауіпсіз болмауы мүмкін екендігін көрсететін хабарды береді, веб-сайтты жалғастыру үшін опцияны таңдаңыз. Бұл веб-сайтқа кіру компьютерге зақым келтірмейді.
- 2. Желі жөніндегі ақпаратты алу үшін Networking (Желіге қосылу) жиекбелгісін басыңыз. Параметрлерді қажетінше өзгертіңіз.

## Желідегі принтердің атауын өзгерту

Ерекше белгілеу мақсатында желідегі принтердің атауын өзгерту үшін, HP ендірілген веб-серверін пайдаланыңыз.

- 1. HP ендірілген веб-серверін (EWS) ашыңыз:
	- а. Принтердің басқару тақтасының негізгі экранындағы Information (Ақпарат) белгішесін түртіңіз  $\bigodot$ , сосын Ethernet белгішесін басып,  $\frac{1}{24}$ IP мекенжайын немесе хост атауын көрсетіңіз.
	- ә. Веб-браузерді ашыңыз және мекенжай жолында IP мекенжайын немесе хост атауын дәл принтердің басқару панеліндегідей теріңіз. Компьютер пернетақтасындағы Enter пернесін басыңыз. EWS экраны ашылады.

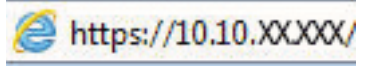

**ЕСКЕРТПЕ:** Веб-браузер кірілетін веб-сайттың қауіпсіз болмауы мүмкін екендігін көрсететін хабарды береді, веб-сайтты жалғастыру үшін опцияны таңдаңыз. Бұл веб-сайтқа кіру компьютерге зақым келтірмейді.

2. General (Жалпы) қойындысын ашыңыз.

3. Device Information (Құрылғы туралы ақпарат) бетіндегі әдепкі өнім атауы Device Name (Құрылғының атауы) жолағында болады. Осы атты өзгертіп осы принтерді бірегей түрде анықтауға болады.

ЕСКЕРТПЕ: Осы беттегі басқа жолдарды толтыру міндетті емес.

4. Өзгерістерді сақтау үшін Apply (Қолдану) түймесін басыңыз.

# IPv4 TCP/IP параметрлерін басқару панелінен қолмен конфигурациялау.

Басқару панелі мәзірлерін IPv4 мекенжайын, желі бөлігінің маскасын және стандартты шлюзді қолмен орнату үшін Settings (Параметрлер) мәзірлерін пайдаланыңыз.

- 1. Принтердің басқару тақтасындағы негізгі экраннан Settings (Параметрлер) қолданбасын түртіп, Settings (Параметрлер) белгішесін таңдаңыз.
- 2. Мына мәзірлерді ашыңыз:
	- а. Желіде
	- ә. Ethernet
	- $6.$  TCP/IP
	- в. IPV 4 параметрлері
	- г. Конфигурация әдісі
- 3. Manual (Қолмен) опциясын таңдап, Save (Сақтау) түймесін түртіңіз.
- 4. Manual Settings (Қолмен енгізілетін параметрлер) мәзірін ашыңыз.
- 5. IP Address (IP мекенжайы), Subnet Mask (Қосалқы желі маскасы) немесе Default Gateway (Стандартты шлюз) түймесін түртіңіз.
- 6. Сандық пернетақтаны ашу үшін бірінші өрісті түртіңіз. Өріс үшін дұрыс сандарды енгізіңіз де, OK түймешігін түртіңіз.

Әр жолақ үшін процесті қайталаңыз да, Save (Сақтау) түймесін түртіңіз.

### IPv6 TCP/IP параметрлерін басқару тақтасын қолмен реттеңіз

IPv6 мекенжайын қолмен орнату үшін, басқару панеліндегі Settings (Параметрлер) мәзірлерін пайдаланыңыз.

- 1. Принтердің басқару тақтасындағы негізгі экраннан Settings (Параметрлер) қолданбасын түртіп, Settings (Параметрлер) белгішесін таңдаңыз.
- 2. Қолмен конфигурациялауды қосу үшін келесі мәзірлерді ашыңыз:
	- а. Желіде
	- ә. Ethernet
	- б. TCP/IP
	- в. IPV6 параметрлері
- 3. Enable (Қосу) параметрін таңдап, On (Қосулы) түймесін басыңыз.
- 4. Enable Manual Settings (Қолмен енгізу параметрлерін қосу) опциясын таңдап, Done (Орындалды) түймесін түртіңіз.
- 5. Мекенжайды конфигурациялау үшін, Address (Мекенжай) мәзірін ашып, пернетақтаны ашу үшін жолды түртіңіз.
- 6. Пернетақтаны пайдаланып мекенжайды енгізіңіз де, OK түймешігін түртіңіз.
- 7. Save (Сақтау) опциясын түртіңіз.

#### Сілтеме жылдамдығы және дуплекстеу параметрлері

Байланысу жылдамдығы және дуплекстеу параметрлеріне өзгертулер енгізу үшін төмендегі қадамдарды орындаңыз.

**ЕР ЕСКЕРТПЕ:** Бұл ақпарат тек Ethernet желілеріне ғана қатысты. Оның сымсыз желілерге қатысы жоқ.

Баспа серверінің сілтеме жылдамдығы мен байланыс режимі желі хабына сәйкес болуы тиіс. Көп жағдайларда принтерді автоматты күйде қалдырыңыз. Байланыс жылдамдығы және дуплекстеу параметрлерін дұрыс өзгертпеу принтердің басқа желілік құрылғылармен байланысына кедергі жасауы мүмкін. Өзгерістер енгізу үшін, принтердің басқару панелін пайдаланыңыз.

**ЕСКЕРТПЕ:** Принтердің параметрі желілік құрылғының (желілік хаб, қосқыш, шлюз, роутер немесе компьютер) параметріне сәйкес келуі керек.

ЕСКЕРТПЕ: Осы параметрлерге өзгерістер енгізу принтердің өшіп, қайта қосылуына әкеледі. Өзгерістерді принтер бос тұрғанда ғана енгізіңіз.

- 1. Принтердің басқару тақтасындағы негізгі экраннан Settings (Параметрлер) қолданбасын түртіп, Settings (Параметрлер) белгішесін таңдаңыз.
- 2. Мына мәзірлерді ашыңыз:
	- а. Желіде
	- ә. Ethernet
	- б. Байланыс жылдамдығы
- 3. Келесінің бірін таңдаңыз:
	- Auto (Авто): Баспа сервері өзін автоматты түрде желіде рұқсат етілген ең жоғарғы сілтеме жылдамдығымен және байланыс күйімен конфигурациялайды.
	- 10T Half (10T жарты): 10 мегабайт секундта (МБ/сек), жартылай дуплексті жұмыс
	- 10T Full (10Т толық): 10 Mб/сек, толық дуплексті жұмыс.
	- 10T Auto (10Т авто): 10 Мб/сек, автоматты дуплексті жұмыс
	- 100TX Half (100ТХ жарты): 100 Mб/сек, жартылай дуплексті жұмыс.
	- 100TX Full (100ТХ толық): 100 Мб/сек, толық дуплексті жұмыс
	- 100TX Auto (100ТХ авто): 100 Мб/сек, автоматты дуплексті жұмыс
	- 1000T Full (1000Т толық): 1000 Мб/сек, толық дуплексті жұмыс
- 4. Save (Сақтау) түймесін түртіңіз. Принтер өшіріліп, қайта қосылады.

# Принтердің қауіпсіздік мүмкіндіктері

Конфигурация параметрлеріне, қорғалған деректерге кіре алатындарды шектеңіз және бағалы аппараттық компоненттерге кіруге тыйым салыңыз.

# Кіріспе

Принтерде конфигурация параметрлеріне кіруге құқылы пайдаланушыларды шектейтін, деректерді қорғайтын және маңызды аппараттық құралдар компоненттеріне қол жеткізудің алдын алатын бірнеше қауіпсіздік мүмкіндігі бар.

# Қауіпсіздік мәлімделері

Осы маңызды қауіпсіздік мәлімдемесін қараңыз.

Принтердің қауіпсіздігін қамтамасыз етуге, желіңіздегі аса маңызды ақпаратты қорғауға және принтерді бақылау мен оған қызмет көрсету тәсілін жеңілдетуге көмектесетін қауіпсіздік стандарттар және ұсынылған протоколдар қолданылады.

# Әкімші құпия сөзін тағайындау

Рұқсаты жоқ пайдаланушылар принтер параметрлерін өзгерте алмауы үшін, принтерге және HP ендірілген веб-серверіне өтуге арналған әкімші құпия сөзін тағайындаңыз.

### Құпиясөзді орнату үшін HP ендірілген веб-серверін (EWS) пайдаланыңыз

Принтерге құпиясөз орнату үшін төмендегі қадамдарды орындаңыз.

- 1. HP ендірілген веб-серверін (EWS) ашыңыз:
	- а. Принтердің басқару тақтасының негізгі экранындағы Information (Ақпарат) белгішесін түртіңіз  $\bigcap$ , сосын Ethernet белгішесін басып,  $\frac{p}{\sqrt{2}}$ IP мекенжайын немесе хост атауын көрсетіңіз.
	- ә. Веб-браузерді ашыңыз және мекенжай жолында IP мекенжайын немесе хост атауын дәл принтердің басқару панеліндегідей теріңіз. Компьютер пернетақтасындағы Enter пернесін басыңыз. EWS экраны ашылады.

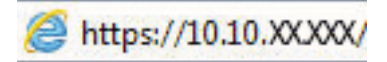

**ЕХ ЕСКЕРТПЕ:** Веб-браузер кірілетін веб-сайттың қауіпсіз болмауы мүмкін екендігін көрсететін хабарды береді, веб-сайтты жалғастыру үшін опцияны таңдаңыз. Бұл веб-сайтқа кіру компьютерге зақым келтірмейді.

- 2. Security (Қауіпсіздік) қойындысын басыңыз.
- 3. General Security (Жалпы қауіпсіздік) мәзірін ашыңыз.
- 4. Set the Local Administrator Password (Жергілікті әкімші құпия сөзін орнату) деп белгіленген аймақтағы Username (Пайдаланушы аты) жолына құпия сөзбен байланысты атты енгізіңіз.
- 5. Құпия сөзді New Password (Жаңа құпия сөз) жолына енгізіп, Verify Password (Құпия сөзді растау) жолына қайта енгізіңіз.
- $\mathbb{F}$  ECKEPTПЕ: бұрыннан бар құпия сөзді өзгерту үшін, алдымен бұрыннан бар құпия сөзді **Old Password** (Ескі құпия сөз) жолына енгізіңіз.
- 6. Apply (Қолдану) түймесін басыңыз.
	- **ИЗ МАҢЫЗДЫ АҚПАРАТ:** құпия сөзді жазып алып, оны қауіпсіз жерге сақтап қойыңыз. Әкімші құпия сөзі қалпына келтірілмейді. Егер әкімші құпиясөзі жоғалса немесе ұмытылса, принтерді толығымен бастапқы қалпына келтіруге қажетті көмек алу үшін HP қолдау қызметіне хабарласыңыз.

[Принтер құпиясөзін қалпына келтіру бойынша HP қолдау қызметіне хабарласу үшін осы жерді](http://support.hp.com) [басыңыз.](http://support.hp.com)

#### Принтердің басқару тақтасында пайдаланушының кіру деректерін ұсыну

Басқару панеліне кіру үшін төмендегі қадамдарды орындаңыз.

Принтердің басқару панеліндегі кейбір мүмкіндіктерді қорғауға болады, сонда рұқсат етілмеген адамдар оларды пайдалана алмайды. Мүмкіндік қорғалған кезде, оны пайдалана алуыңыз алдында принтер кіруді ұсынады. Принтердің басқару панеліндегі Sign In (Кіру) түймесін басу арқылы шақыруды күтпестен кіруге болады.

Әдетте принтерге кіретін тіркелгі деректері желіге кіретінмен бірдей болады. Егер қай тіркелгі деректерін пайдалану керектігі туралы сұрақтарыңыз болса, осы принтердің желілік әкімшісіне хабарласыңыз.

- 1. Принтердің басқару панеліндегі негізгі экранда Sign In (Кіру) түймесін түртіңіз.
- 2. Тіркелгі деректерін енгізу үшін, нұсқауларды орындаңыз.
- **ЕСКЕРТПЕ:** Принтердің қауіпсіздігін сақтау үшін, принтерді пайдалануды аяқтағанда Sign Out (Шығу) опциясын таңдаңыз.

# IP Қауіпсіздігі

IP қауіпсіздігі (IPsec) принтерден шығатын және өнімге келетін IP негізделген желілік трафикті бақылайтын протоколдар жиынтығы болып табылады. IPsec хостқа-хост танылуын, деректердің тұтастығын және желілік байланыстардың шифрлеуін қамтамасыз етеді.

Желіге қосылған және HP Jetdirect басып шығару сервері бар принтерлерде IPsec параметрлерін HP ендірілген веб-серверінің Networking (Желіге қосылу) қойындысын пайдаланып реттеуге болады.

## Шифрлау қолдауы: HP өнімділігі жоғары қауіпсіз қатты дискілері

Бұл қатты диск аппараттық құралға негізделген шифрлаумен қамтамасыз етеді, сондықтан құпия деректерді принтердің жұмыс тиімділігіне ықпал етпей, қауіпсіз етіп сақтауға болады. Бұл қатты диск соңғы Қосымша шифрлау стандартын (AES) пайдаланады және көп жақты уақыт үнемдеу мүмкіндігі мен мықты функцияларды қамтиды.

Дискінің параметрлерін реттеу үшін, НР ендірілген веб-серверінің Security (Қауіпсіздік) мәзірін пайдаланыңыз.

### Пішімдегішті құлыптау

Пішімдеу құралында қауіпсіздік кабелін тағу үшін пайдалануға болатын ұяшық бар.

Пішімдеу құралын құлыптау ішінен маңызды компоненттерінің шығарылуының алдын алады.

# Қуат үнемдеу параметрлері

Принтеріңіз үшін қолжетімді қуат үнемдеу параметрлері туралы біліңіз.

# EconoMode режимімен басып шығару

Бұл принтерде құжаттардың жобаларын басуға арналған үнемдеу режимі мүмкіндігі бар. Үнемдеу режимін пайдалану тонерді азырақ қолдануы мүмкін. Алайда үнемдеу режимі баспа сапасын да төмендетеді.

HP компаниясы EconoMode режимін үнемі пайдалануды ұсынбайды. EconoMode режимі үнемі пайдаланған жағдайда, тонер картриджіндегі механикалық бөліктер тонер жабдығынан ерте тозуы мүмкін. Баспа сапасы төмендей бастап, қанағаттанарлық болмаса, тонер картриджін ауыстырған жөн.

**ЕХ ЕСКЕРТПЕ:** Егер бұл опцияны принтер драйверінде қолдану мүмкін болмаса, оны принтердің басқару тақтасының көмегімен орнатуға болады.

#### EconoMode параметрлерін баспа драйверінен реттеу

Баспа драйверін пайдаланып, EconoMode режимін таңдаңыз.

- 1. Бағдарламалық құралда Print (Басып шығару) опциясын таңдаңыз.
- 2. Принтерді таңдап, Properties (Сипаттар) немесе Preferences (Параметрлер) түймесін басыңыз.
- 3. Қағаз/Сапа жиекбелгісін таңдаңыз.
- 4. Мүмкіндікті қосу үшін EconoMode (Үнемді режим) құсбелгісін қойып, OK түймешігін басыңыз.

#### EconoMode параметрлерін принтердің басқару тақтасынан реттеу

EconoMode параметрін өзгерту үшін принтердің басқару тақтасын пайдаланыңыз.

- 1. Принтердің басқару тақтасындағы негізгі экраннан Settings (Параметрлер) қолданбасын түртіп, Settings (Параметрлер) белгішесін таңдаңыз.
- 2. Мына мәзірлерді ашыңыз:
	- а. Copy/Print (Көшіру/Басып шығару) немесе Print (Басып шығару)
	- ә. Default Print Options (Әдепкі басып шығару опциялары)
	- б. Economode
- 3. Бұл мүмкіндікті қосу немесе ажырату үшін Қосу немесе Өшіру параметрін таңдаңыз.

### Ұйқы таймерін орнатып, принтерді 1 Ватт немесе одан аз қуат пайдаланатын етіп реттеңіз

Ұйқы параметрлері принтерде пайдаланылатын қуат мөлшеріне, ояту/ұйқы уақытына, принтердің ұйқы режиміне өту жиілігіне және принтердің ұйқы режимінен жылдам ояну жиілігіне әсер етеді.

Ұйқы режимінде 1 Ватт немесе одан аз қуат пайдаланылатын принтерді реттеу үшін Sleep after Inactivity (Әрекетсіздіктен кейінгі ұйқы) және Auto Off after sleep (Ұйқыдан кейін автоматты түрде өшіру) енгізіңіз.

**ЕСКЕРТПЕ:** Қауіпсіздік шешімдері орнатылған болса, НР терең ұйқы параметрлерін пайдалануға кеңес бермейді. Кейбір жағдайларда принтер терең ұйқыдан оянбайды. Қосымша ақпарат алу үшін HP өкіліне хабарласыңыз.

- 1. Принтердің басқару тақтасындағы негізгі экраннан Settings (Параметрлер) қолданбасын түртіп, Settings (Параметрлер) белгішесін таңдаңыз.
- 2. Мына мәзірлерді ашыңыз:
- а. Жалпы
- ә. Energy Settings (Қуат параметрлері)
- б. Ұйқы параметрлері
- 3. Принтер ұйқы режиміне өтпей тұрып белсенсіз болатын минут санын көрсету үшін Sleep after Inactivity (Әрекетсіздіктен кейінгі ұйқы) опциясын таңдаңыз. Тиісті уақыт кезеңін енгізіңіз.
- 4. Ұйқы кезеңінен кейін принтерді терең қуат үнемдеу режиміне өткізу үшін Auto Off after sleep (Ұйқыдан кейін авто өшіру) опциясын таңдаңыз. Тиісті уақыт кезеңін енгізіңіз.
- **Э ЕСКЕРТПЕ:** Әдепкі күйде принтер Автоматты түрде өшу режимінен USB немесе Wi-Fi әрекетінен басқа әрекеттерге жауап ретінде іске қосылады. Қуат параметрлерін Shut down (wake on power button only) (Өшіру (қуат түймесін басқанда ғана іске қосылу)) опциясын таңдау арқылы қуат түймесін басқанда ғана іске қосылатын етіп реттеуге болады.
- 5. Параметрлерді сақтау үшін Done (Дайын) түймесін таңдаңыз.

## Күту режиміне өту кестесін орнату

Принтерді автоматты түрде қосылатын ету немесе ұйқы режиміне аптаның белгілі күнінің белгілі бір уақытында өту үшін Sleep Schedule (Күту режиміне өту кестесі) мүмкіндігін пайдаланыңыз.

- 1. Принтердің басқару тақтасындағы негізгі экраннан Settings (Параметрлер) қолданбасын түртіп, Settings (Параметрлер) белгішесін таңдаңыз.
- 2. Мына мәзірлерді ашыңыз:
	- а. Жалпы
	- ә. Energy Settings (Қуат параметрлері)
	- б. Күту кестесі
- 3. New Event (Жаңа оқиға) түймесін таңдап, жоспарланатын оқиға түрін таңдаңыз: Wake Event (Ояту оқиғасы) немесе Sleep Event (Ұйқы оқиғасы).
- 4. Ояту не ұйқы оқиғасы үшін оқиғаға арналған уақыт пен апта күндерін реттеңіз. Параметрді сақтау үшін Save (Сақтау) түймесін таңдаңыз.

# HP Web Jetadmin

HP Web Jetadmin — желіге қосылған түрлі HP өнімдерін, соның ішінде принтерлерді, көп қызметті принтерлерді, сандық жіберу құралдарын тиімді басқаруға арналған жоғары марапаттарға ие, алдыңғы қатарлы құрал. Осы шешім ғана қашықтан орнату, бақылау, техникалық қызмет көрсету, ақауларды жою және басып шығару мен кескіндеу ортасын қауіпсіз ету мүмкіндіктерін береді. Солай уақытты үнемдеуге, шығындарды басқаруға және салымдарды қорғауға көмектесіп, бизнес өнімділігін арттырады.

Белгілі бір өнім мүмкіндіктерін қолдау мақсатында HP Web Jetadmin жаңартулары жасалып отырады. Қосымша ақпарат алу үшін [www.hp.com/go/webjetadmin](http://www.hp.com/go/webjetadmin) сайтына өтіңіз.

# Бағдарламалық құрал және ішкі бағдарлама жаңартулары

HP компаниясы принтердің бағдарламалық құралы үшін қол жетімді мүмкіндіктерді үнемі жаңартып тұрады. Ең соңғы шыққан мүмкіндіктерді пайдалану үшін, принтердің бағдарламалық құралын жаңарту керек.

Ең жаңа ішкі бағдарлама жаңарту файлын Интернеттен жүктеп алыңыз:

<http://www.hp.com/support/ljE72500MFP>немесе <http://www.hp.com/support/ljE78323MFP> торабына өтіңіз. Software, Drivers and Firmware (Бағдарламалық құрал, драйверлер және микробағдарлама) түймесін басыңыз.

# 9 Проблемаларды шешу

Принтер ақауларын жойыңыз. Анықтама мен техникалық қолдауға арналған қосымша ресурстарды табыңыз.

Келесі ақпарат жариялау уақытында дұрыс болады. Ағымдағы ақпаратты [http://www.hp.com/support/](http://www.hp.com/support/ljE72500MFP) [ljE72500MFP](http://www.hp.com/support/ljE72500MFP) немесе <http://www.hp.com/support/ljE78323MFP>бөлімінен қараңыз.

#### Қосымша ақпарат алу үшін:

Принтер бойынша HP компаниясының жан-жақты анықтамасы мынадай ақпаратты қамтиды:

- Орнату және параметрлерді реттеу
- Үйрену және пайдалану
- Проблемаларды шешу
- Бағдарламалық құрал мен микробағдарлама жаңартуларын жүктеп алу
- Қолдау форумдарына қосылу
- Кепілдік және нормативтік ақпарат табу

# Пайдаланушы Қолдауы

HP принтеріңіз үшін қолдау көрсету параметрлерін табыңыз.

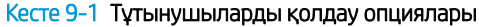

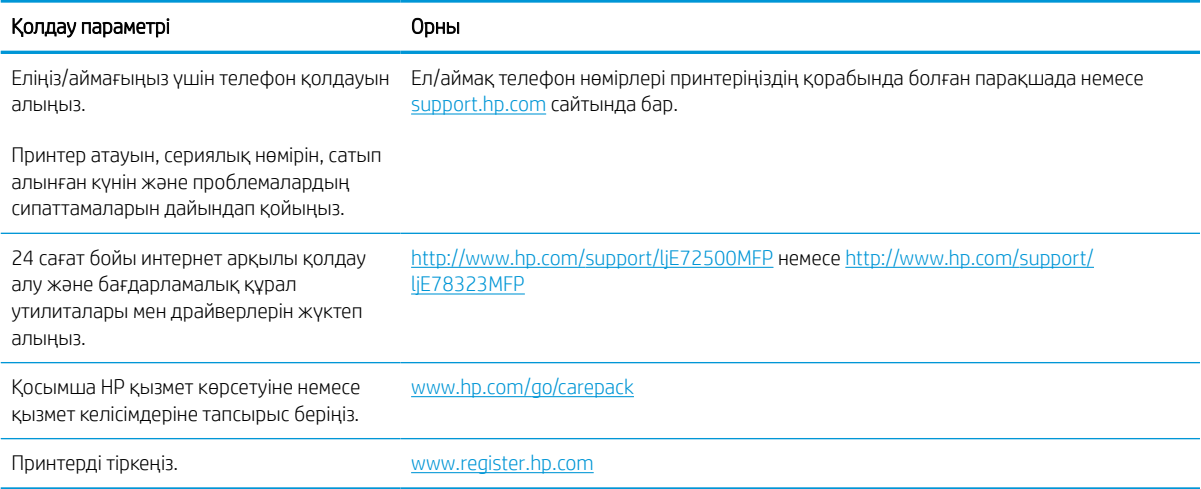

# Басқару тақтасының анықтамалық жүйесі

Принтердің ішіне әр экранды пайдалану жолын түсіндіретін анықтама жүйесі орнатылған. Анықтама жүйесін ашу үшін экранның жоғарғы оң жақ бұрышындағы Неlp (Анықтама) түймесін • түртіңіз.

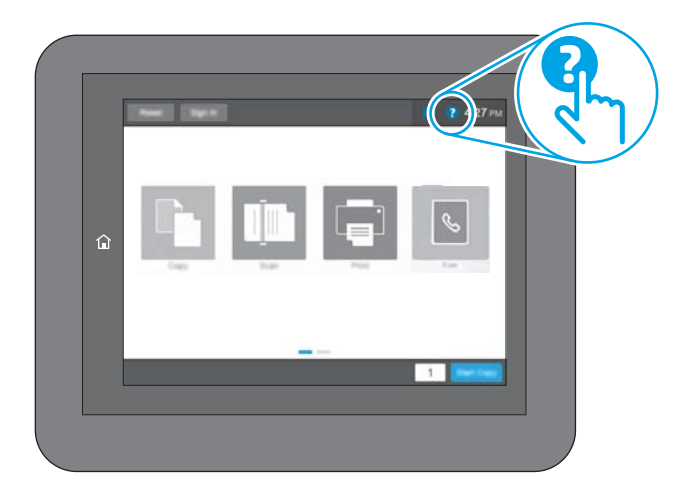

Кейбір экрандарда «Анықтама» жүйесі жалпы мәзірден ашылып, белгілі бір тақырыптарды іздеуге мүмкіндік береді. Мәзірдегі түймелерді түртіп, мәзір құрылымының ішінде жылжуға болады.

Қағаз кептелістерін жою сияқты арнайы процедураларды көрсететін кейбір анықтама экрандарында анимациялар бар.

Принтер қате немесе ескерту туралы ескерту жасаса, ақауды сипаттайтын хабарды ашу үшін Help (Анықтама) түймесін түртіңіз. Сондай-ақ, хабарда осы ақауды жою нұсқаулары берілген.

# Зауыттық параметрлерді қалпына келтіру

Принтер параметрлерінің зауыттық әдепкі мәндерін қалпына келтіру мәселелерді шешуге көмектесуі мүмкін.

# Кіріспе

Принтер параметрлерін зауыттық бастапқы параметрлеріне қайта орнату үшін төмендегі әдістердің бірін пайдаланыңыз.

## Бірінші әдіс: Зауыттық параметрлерді принтердің басқару панелінен қалпына келтіру

Параметрлердің бастапқы мәндерін қалпына келтіру үшін принтердің басқару тақтасын пайдаланыңыз.

- 1. Принтердің басқару тақтасындағы негізгі экраннан Settings (Параметрлер) қолданбасын түртіп, Settings (Параметрлер) белгішесін таңдаңыз.
- 2. Мына мәзірлерді ашыңыз:
	- а. Жалпы
	- ә. Reset Factory Settings (Зауыттық параметрлерді қалпына келтіру)
- 3. Reset (Қайта орнату) опциясын таңдаңыз.

Растау хабары қайта қосу қызметін аяқтау деректердің жоғалуына әкелуі мүмкіндігін ескертеді.

4. Процесті аяқтау үшін, Reset (Бастапқы қалпына келтіру) опциясын таңдаңыз.

**ЕР ЕСКЕРТПЕ:** Қайта қосу әрекеті аяқталғаннан кейін принтерді автоматты түрде қайта бастаңыз.

## Екінші әдіс: Зауыттық параметрлерді HP ендірілген веб-серверінен қалпына келтіру (тек желіге қосылған принтерлер)

Принтер параметрлерінің бастапқы мәндерін қалпына келтіру үшін HP EWS пайдаланыңыз.

- 1. Принтердің басқару тақтасында Information (Ақпарат) түймесін таңдаңыз  $\bigcap$ , сосын Network (Желі) белгішесін таңдап,  $\frac{p}{\Delta n}$  IP мекенжайын немесе хост атауын көрсетіңіз.
- 2. General (Жалпы) қойындысын ашыңыз.
- 3. Экранның сол жақ бөлігіндегі Reset Factory Settings (Зауыттық параметрлерді қалпына келтіру) түймесін басыңыз.
- 4. Reset (Бастапқы қалпына келтіру) түймесін басыңыз.

ЕСКЕРТПЕ: Қайта қосу әрекеті аяқталғаннан кейін принтерді автоматты түрде қайта бастаңыз.

# Принтердің басқару панелінде немесе EWS жүйесінде «Cartridge is low» (Картридж деңгейі төмен) немесе «Cartridge is very low» (Картридж деңгейі өте төмен) хабары көрсетіледі

Осы мәселенің ықтимал шешімдерін қараңыз.

Cartridge is low (Картридж деңгейі төмен): принтер тонер картриджінің деңгейі төмен екенін көрсетеді. Тонер картриджінің қалған нақты жұмыс мерзімі әртүрлі болуы мүмкін. Баспа сапасы нашарлағанда, орнына салынатын баспа картриджін дайындап қойыңыз. Тонер картриджін әзірше ауыстыру қажет емес.

Cartridge is very low (Картридж деңгейі өте төмен): принтер тонер картриджінің деңгейі өте төмен екенін көрсетеді. Тонер картриджінің қалған нақты жұмыс мерзімі әртүрлі болуы мүмкін. Баспа сапасы нашарлағанда, орнына салынатын баспа картриджін дайындап қойыңыз. Басып шығару сапасы жарамды деңгейде болса, тонер картриджін әзірше ауыстырудың қажеті жоқ.

HP премиум қорғаныс кепілдігі картридж қызмет мерзімі соңына жақын бітеді. Күйді Жабдықтаушы күйі бетінен немесе HP Embedded Web Server (EWS) тексеріңіз.

# Принтер қағазды алмайды немесе дұрыс бермейді

Принтер науадан қағазды алмай жатса немесе бірден бірнеше парақты алып жатса, төмендегі ақпаратты пайдаланыңыз.

# Кіріспе

Келесі шешімдер науадан қағазды алу немесе бірден бірнеше парақты алу бойынша мәселелерді шешуге көмектеседі. Осы жағдайлардың бірі қағаз кептілістеріне әкелуі мүмкін.

## Принтер қағазды тартып алмайды

Егер принтер науадан қағазды тартып алмаса, осы шешімдерді орындаңыз.

- 1. Принтерді ашып, кептелген парақтарды шығарып алыңыз. Принтер ішінде қағаздың жыртылған қалдықтары қалмағанын тексеріңіз.
- 2. Тапсырма үшін науаға дұрыс қағаз өлшемін салыңыз.
- 3. Принтердің басқару панелінде қағаз өлшемі мен түрінің дұрыс салынғанын тексеріңіз.
- 4. Науадағы қағаз бағыттағыштары қағаздың өлшеміне қарай дұрыс реттелгенін тексеріңіз. Бағыттауыштарды науадағы тиісті ойықтарына келтіріңіз. Науа бағыттауышындағы көрсеткі науадағы таңбамен бірдей туралануы керек.
- ЕСКЕРТПЕ: Қағаз бумасын қағаз бағыттауыштарымен қатты қыспаңыз. Оларды науадағы таңбалармен немесе белгілермен реттеңіз.

Келесі суреттерде әр түрлі принтерлер науаларындағы қағаз өлшемін білдіретін таңбалардың үлгілері берілген. HP принтерлерінің көбінде осыған ұқсас белгілер бар.

Cурет 9-1 1-науаға немесе көп мақсатты науаға арналған өлшем белгілері

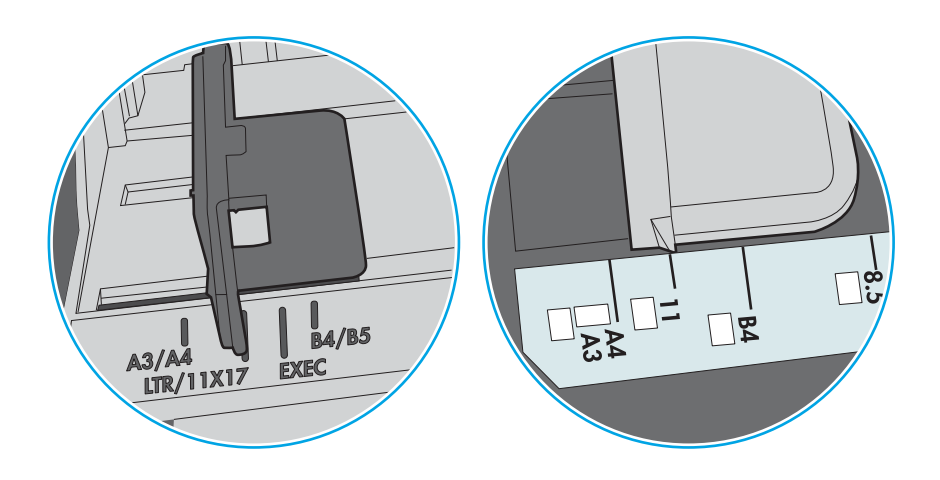

Cурет 9-2 Кассета науаларына арналған өлшем белгілері

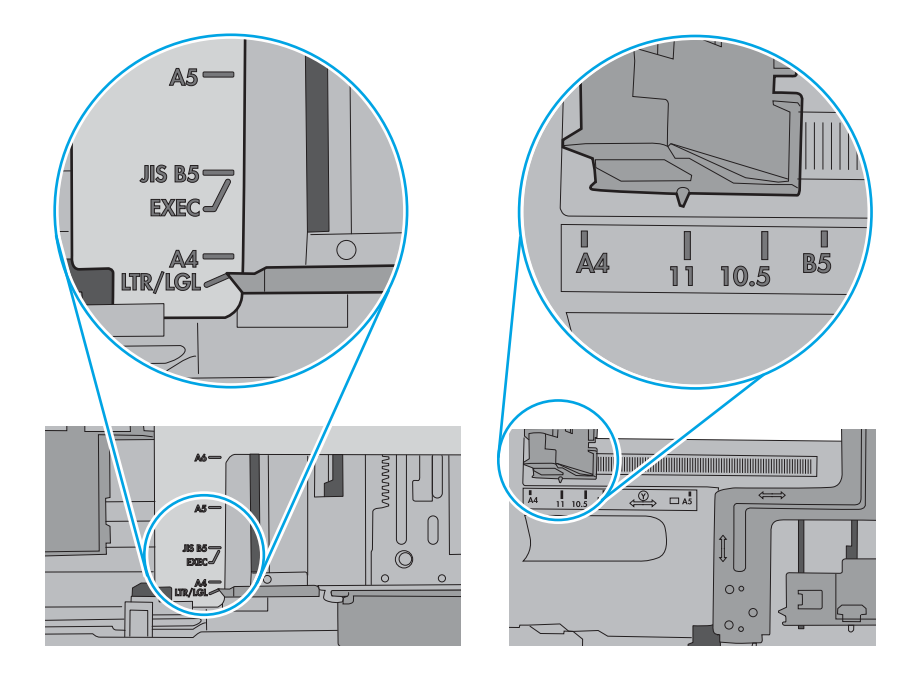

5. Бөлмедегі ылғалдылық осы принтердің техникалық талаптарына сай екенін және қағаз жабық орамда сақталғанын тексеріңіз. Қағаздарды құрғақ күйде сақтау үшін, көптеген қағаз бумалары ылғалға төзімді орамда сатылады.

Ылғалдылығы жоғары ортада буманың бетіндегі қағаз ылғалды сорып, толқындаған немесе қисық түрде болуы мүмкін. Егер осылай болса, қағаз бумасының бетіндегі 5-10 парақты алып тастаңыз.

Ылғалдылығы төмен ортада шамадан тыс статикалық қуатқа байланысты парақтардың бір-біріне жабысып қалуы мүмкін. Бұл жағдайда қағазды науадан алып, қағаздың екі шетін ұстап, U түрінде майыстырыңыз. Одан кейін U пішінін қайтару үшін шеттерін төмен айналдырыңыз. Енді қағаз бумасының екі жағын ұстап, осы процесті қайталаңыз. Бұл процесс статикалық қуатты пайдаланбайақ парақтарды босатады. Қағаз жинағын науаға қайта салмас бұрын, оны үстел үстінде түзетіп алыңыз.

Cурет 9-3 Қағаз жинағын майыстыру әдісі

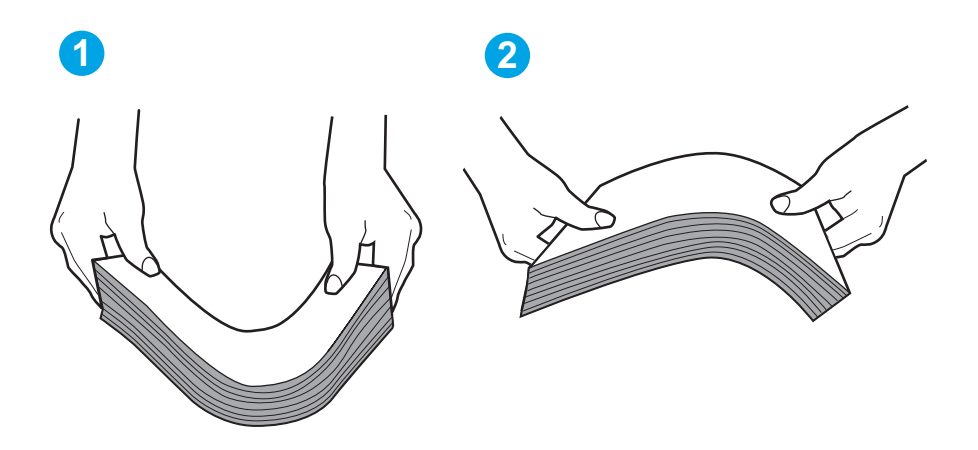

6. Қағазды қолмен беру сұралған экран көрсетіліп трғанын көру үшін принтердің басқару панелін тексеріңіз. Қағаз салып, жалғастырыңыз.

- 7. Науаның жоғарғы жағындағы шығыршықтарда дақтар бар. Жылы сумен дымқылданған түксіз матамен тазартыңыз. Егер мүмкін болса, дистилденген суды пайдаланыңыз.
	- **/ ЕСКЕРТУ:** Суды принтерге тікелей шашпаңыз. Оның орнына, суды шүберекке бүркіп немесе шүберекті суға малып, роликтерді тазартпас бұрын оны сығыңыз.

Келесі суретте роликтердің әр түрлі принтерлердегі орны көрсетілген.

Cурет 9-4 1-науаға немесе көп мақсатты науаға арналған ролик орындары

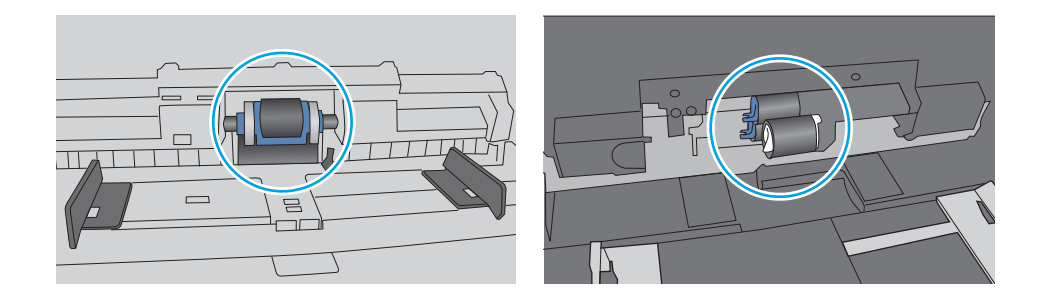

### Принтер бірнеше қағаз парақтарын тартып алады

Егер принтер бірнеше қағаз парақтарын науадан тартып алса, осы шешімдерді орындаңыз.

- 1. Науадан қағаздар жинағын жойыңыз және оны бүгіп, 180 градусқа бұрып, аударыңыз. *Қағазға үрлеп, желпілдетпеңіз.* Науадағы қағаздар жинағын қайтып салыңыз.
	- <u>ЕХ ЕСКЕРТПЕ:</u> қағазды желдету статикалық қуатты қажет етеді. Қағазды желдетудің орнына, қағаздар жинағының екі шетін ұстап, U түрінде майыстырыңыз. Одан кейін U пішінін қайтару үшін шеттерін төмен айналдырыңыз. Енді қағаз бумасының екі жағын ұстап, осы процесті қайталаңыз. Бұл процесс статикалық қуатты пайдаланбай-ақ парақтарды босатады. Қағаз жинағын науаға қайта салмас бұрын, оны үстел үстінде түзетіп алыңыз.

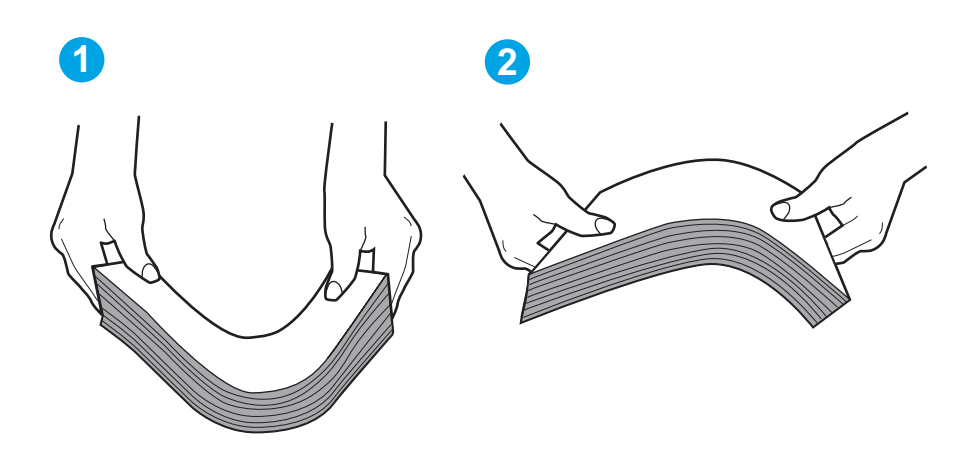

Cурет 9-5 Қағаз жинағын майыстыру әдісі

2. Бұл принтер үшін HP техникалық сипаттамаларына сай келетін қағазды ғана пайдаланыңыз.

3. Бөлмедегі ылғалдылық осы принтердің техникалық талаптарына сай екенін және қағаз жабық орамда сақталғанын тексеріңіз. Қағаздарды құрғақ күйде сақтау үшін, көптеген қағаз бумалары ылғалға төзімді орамда сатылады.

Ылғалдылығы жоғары ортада буманың бетіндегі қағаз ылғалды сорып, толқындаған немесе қисық түрде болуы мүмкін. Егер осылай болса, қағаз бумасының бетіндегі 5-10 парақты алып тастаңыз.

Ылғалдылығы төмен ортада шамадан тыс статикалық қуатқа байланысты парақтардың бір-біріне жабысып қалуы мүмкін. Бұл жағдайда қағазды науадан алып, қағаздар жинағын жоғарыда көрсетілгендей майыстырыңыз.

4. Мыжылмаған, бүгілмеген немесе бүлінбеген қағазды пайдаланыңыз. Егер қажет болса, басқа бумадағы қағазды пайдаланыңыз.

5. Науа ішіндегі қағаздар жинағының биіктігіне арналған белгілерді тексере отырып, науа шамадан тыс толтырылмағанына көз жеткізіңіз. Егер науа шамадан тыс толған болса, науадан қағаздар жинағын шығарыңыз, жинақты тікейтіп, науаға кейбір қағаздарды қайта салыңыз.

Келесі суреттерде әр түрлі принтерлер науаларындағы қағаздар жинағының биіктігіне арналған белгілердің үлгілері берілген. HP принтерлерінің көбінде осыған ұқсас белгілер бар. Сонымен қатар, барлық қағаз парақтары жинақ биіктігіне арналған белгілердің жанындағы бекіткіштерден төмен екенін тексеріңіз. Бұл бекіткіштер қағаз принтерге кіретін кезде дұрыс орналасуына көмектеседі.

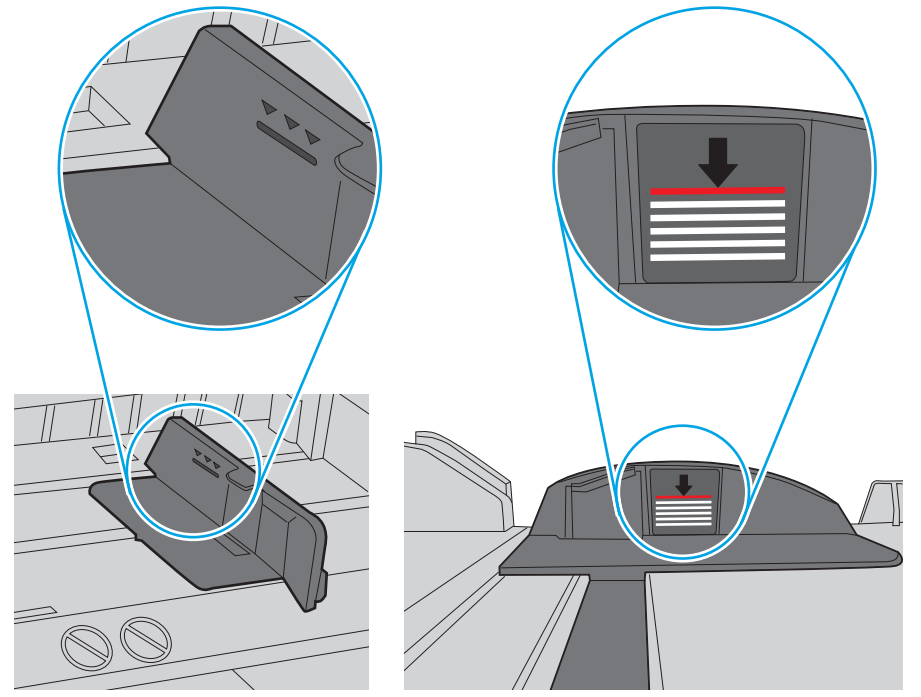

Cурет 9-6 Қағаздар жинағының биіктігіне арналған белгілер

Cурет 9-7 Қағаздар жинағына арналған бекіткіш

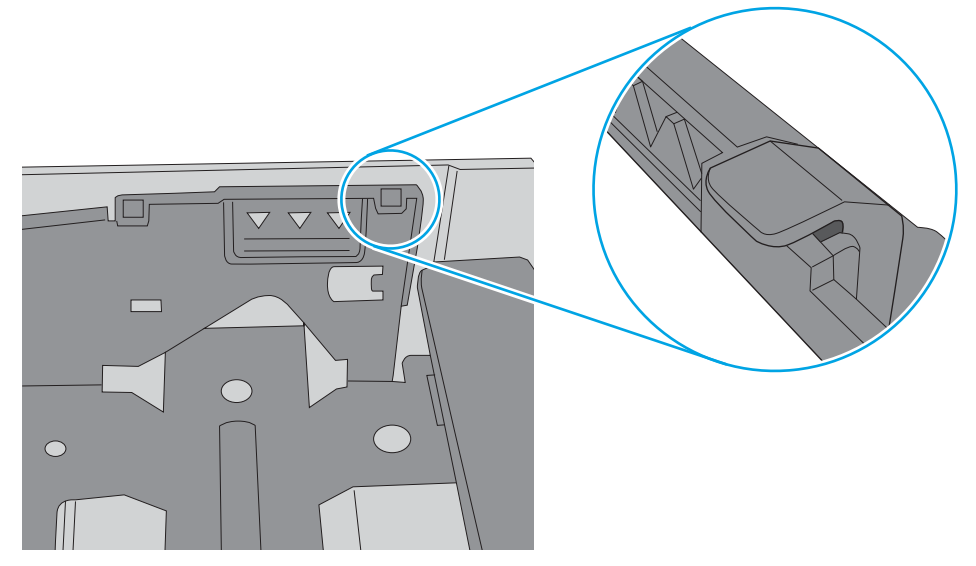

- 6. Науадағы қағаз бағыттағыштары қағаздың өлшеміне қарай дұрыс реттелгенін тексеріңіз. Бағыттауыштарды науадағы тиісті ойықтарына келтіріңіз. Науа бағыттауышындағы көрсеткі науадағы таңбамен бірдей туралануы керек.
- **ЕСКЕРТПЕ:** Қағаз бумасын қағаз бағыттауыштарымен қатты қыспаңыз. Оларды науадағы таңбалармен немесе белгілермен реттеңіз.

Келесі суреттерде әр түрлі принтерлер науаларындағы қағаз өлшемін білдіретін таңбалардың үлгілері берілген. HP принтерлерінің көбінде осыған ұқсас белгілер бар.

Cурет 9-8 1-науаға немесе көп мақсатты науаға арналған өлшем белгілері

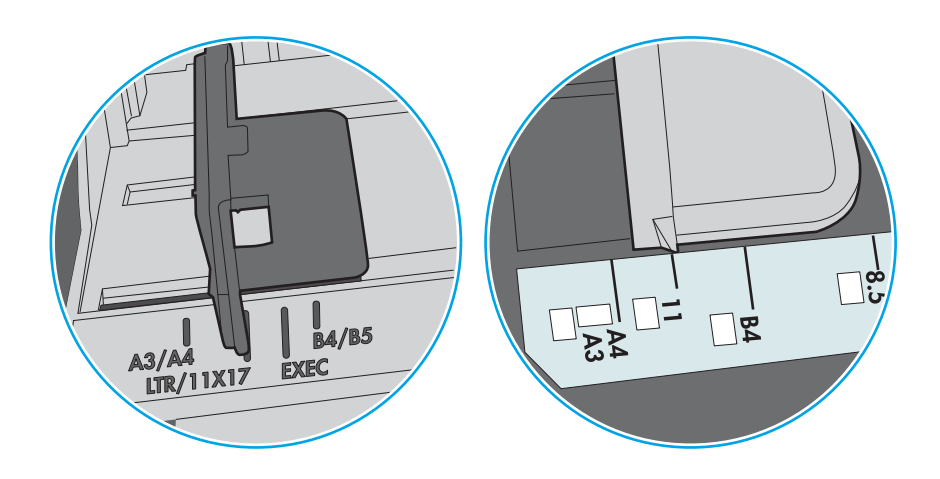

Cурет 9-9 Кассета науаларына арналған өлшем белгілері

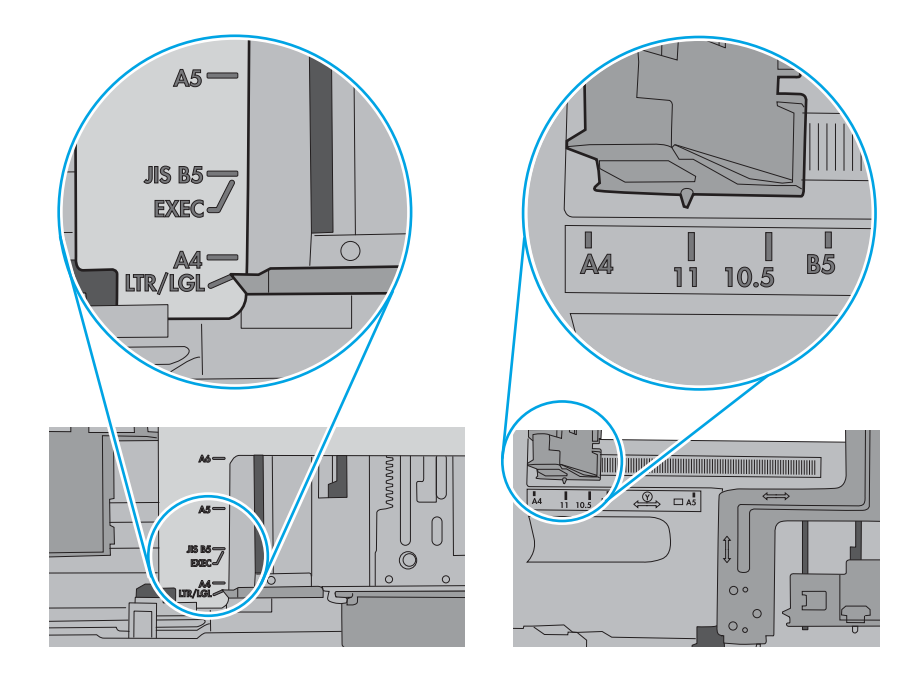

7. Басып шығару ортасының ұсынылған спецификацияларда болуын тексеріңіз.

## Құжатты беру құрылғысында кептелістер, ығыс кету немесе қағаздың бірнеше парақтарын алу туындаса

Осы мәселенің ықтимал шешімдерін қараңыз.

**Э ЕСКЕРТПЕ:** бұл ақпарат тек көп функциялы принтерлерге қатысты.

- Түпнұсқада алынып тасталуы қажет қапсырмалар мен өзіндік жабыстыру жазбалары сияқты бір нәрсе болуы мүмкін.
- Жоғарғы құжатты беру құрылғысы қақпағының жабық екенін тексеріңіз.
- Беттердің дұрыс орналастырылмаған болуы мүмкін. Беттерді түзетіп, буманы ортаға орналастыру үшін қағаз бағыттауыштарын сәйкестендіріңіз.
- Қағаз бағыттауыштары дұрыс жұмыс істеуі үшін қағаз бумасының бүйірлеріне тиіп тұруы қажет. Қағаз бумасының түзу және бағыттауыштардың қағаз бумасы бойымен орналастырылғанын тексеріңіз.
- Құжатты беру құрылғысының кіріс науасы немесе шығыс науасы беттердің ең үлкен санынан көп бетті қамтуы мүмкін. Қағаз бумасының төмендегі кіріс науасындағы бағыттауыштарға сәйкес келетінін тексеріңіз және шығыс науасынан беттерді алып тастаңыз.
- Қағаз жолында ешбір қағаздың бөліктерінің, қапсырмалардың, қағаз қыстырғыштарының немесе басқа қалдықтардың болмауын тексеріңіз.
- Принтердің басқару панеліндегі негізгі экранда Supplies (Жабдықтар) тармағына барып, оны түртіңіз. Құжатты беру құрылғысы жинағының күйін тексеріп, қажет болса, ауыстырыңыз.

# Кептелген қағаздарды шығару

Принтердің қағаз өткізетін жолынан кептелген қағазды алу үшін осы бөлімдегі процедураларды орындаңыз.

# Кіріспе

Келесі ақпаратта принтердегі қағаз кептелістерін жоюға қатысты нұсқаулар бар.

## Кептелген қағаз орындары

Қағаз мына орындарда кептелуі мүмкін.

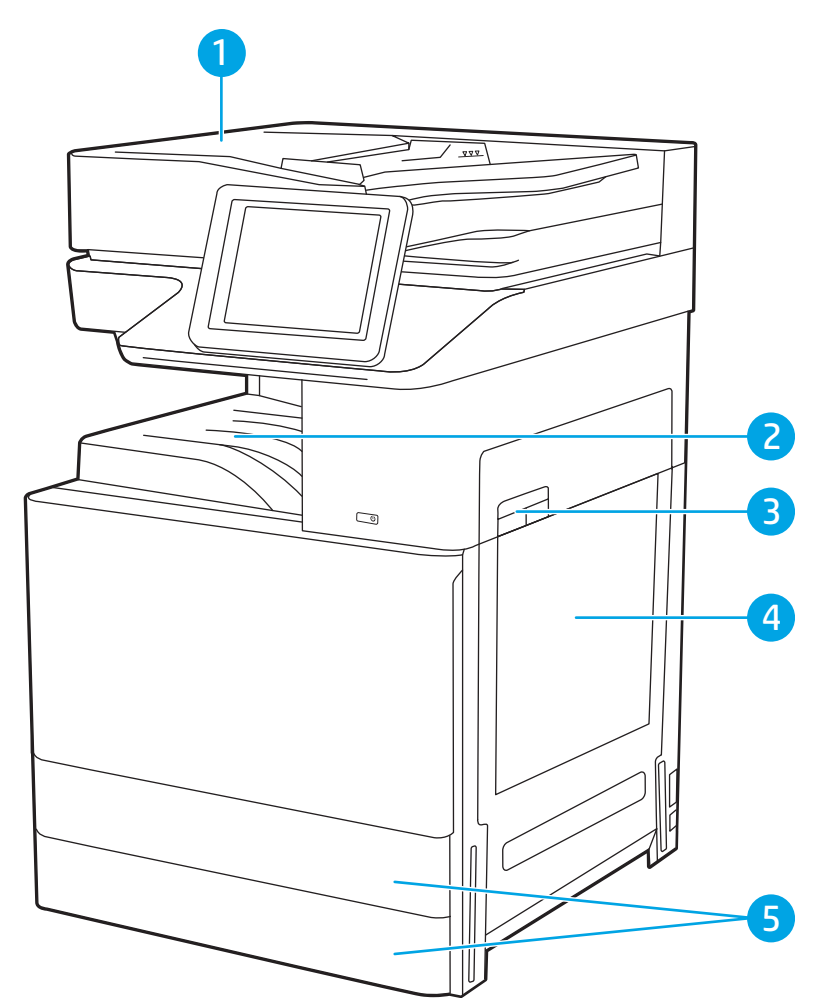

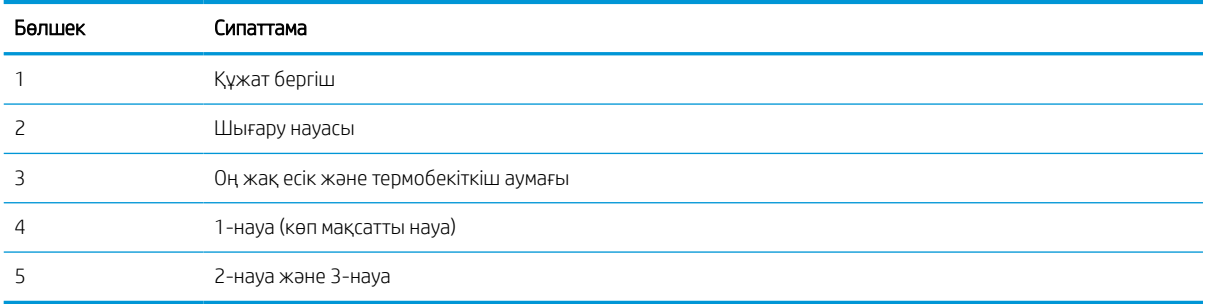

## Қағаз кептелістерін жою үшін автожылжу

Принтердегі қағаз кептелістерін жою үшін автожылжу туралы қосымша ақпарат.

Автожылжу мүмкіндігі басқару панелінде қадамдық нұсқауларды беріп, кептелістерді жоюға көмектеседі.

Қадамды аяқтағанда, принтер процедурадағы барлық қадамдарды аяқтағанша келесі қадамды көрсетеді.

# Қағаз кептелістері жиі немесе қайта-қайта орын ала бере ме?

Қағаз кептелістерінің санын азайту үшін, осы шешімдерді орындаңыз.

- 1. Бұл принтер үшін HP техникалық сипаттамаларына сай келетін қағазды ғана пайдаланыңыз.
- 2. Мыжылмаған, бүгілмеген немесе бүлінбеген қағазды пайдаланыңыз. Егер қажет болса, басқа бумадағы қағазды пайдаланыңыз.
- 3. Бұрын басылып шығарылған немесе көшірілген қағазды қайта қолданбаңыз.
- 4. Науаның шамадан тыс толтырылмағанын тексеріңіз. Егер солай болса, науадан қағаздар жинағын шығарыңыз, жинақты тікейтіп, науаға кейбір қағаздарды қайта салыңыз.
- 5. Науадағы қағаз бағыттағыштары қағаздың өлшеміне қарай дұрыс реттелгенін тексеріңіз. Бағыттағыштарды қағаз жинағын майыстырмай, оларға тиіп тұратындай реттеңіз.
- 6. Науа принтерге толық салынғанын тексеріңіз.
- 7. Егер ауыр, дөңес немесе тесігі бар қағаз басып шығарсаңыз, бір мезгілде қолмен беру мүмкіндігін және бір парақ беру мүмкіндігін пайдаланыңыз.
- 8. Принтердің басқару панеліндегі Trays (Науалар) мәзірін ашыңыз. Науаның қағаз түріне және өлшеміне дұрыс реттелгенін тексеріңіз.
- 9. Басып шығару ортасының ұсынылған спецификацияларда болуын тексеріңіз.

### Құжат беру құрылғысындағы кептелген қағаздарды алып тастау (31.13.yz)

Төмендегі ақпарат кептелген қағазды құжат бергішінен алу жолын сипаттайды. Кептеліс орын алғанда, басқару тақтасында кептелісті жоюға көмектесетін анимация көрсетіледі.

1. Құжат бергіштің қақпағын ашыңыз.

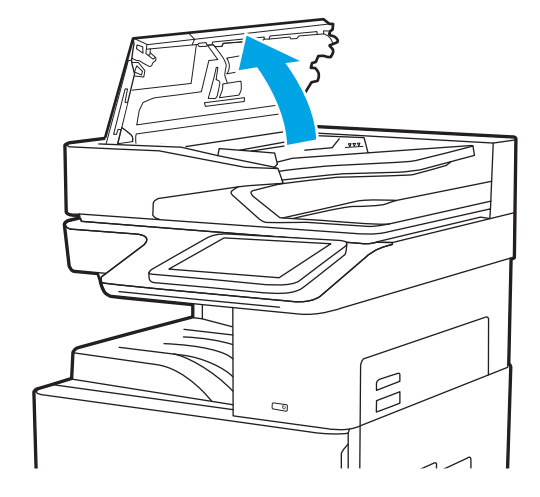

2. Барлық кептелген қағазды алыңыз.

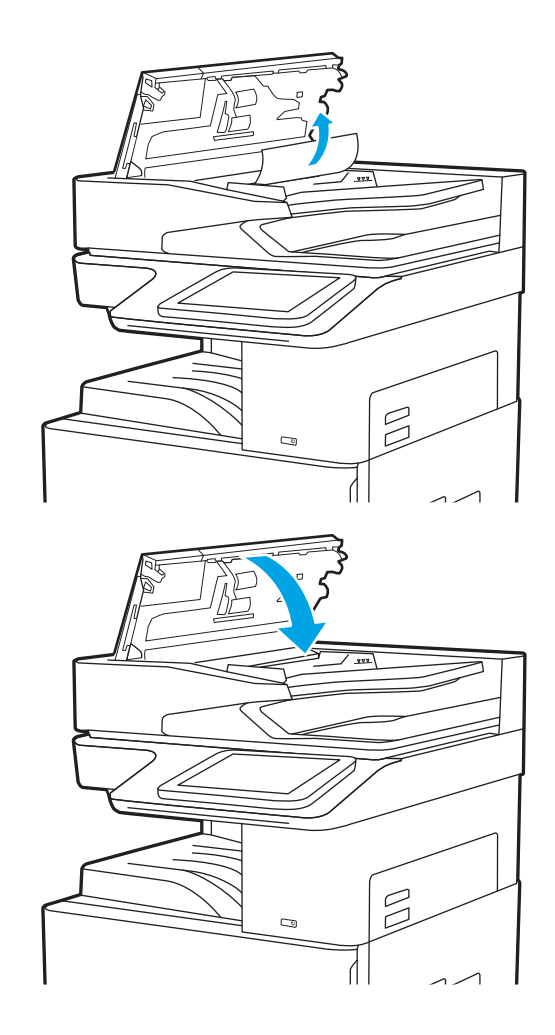

3. Құжат бергіштің қақпағын жабыңыз.

- **ЕСКЕРТПЕ:** кептелістерді болдырмау үшін құжатты майыстырмай, құжат беру құралының кіріс науасындағы бағыттауыштардың құжатқа қарсы реттелгенін тексеріңіз. Жіңішке құжаттарды көшіру үшін планшетті сканерді пайдаланыңыз. Түпнұсқа құжаттардан барлық қапсырмалар мен қысқыштарды алып тастаңыз.
- **Э ЕСКЕРТПЕ:** Тегіс қағазда басылған түпнұсқаларға қарағанда, ауыр, жылтыр қағазда басылған түпнұсқа қағаздар жиірек кептелуі мүмкін.

# 1-науадағы кептелген қағаздарды тазалау (13.A1)

1-науада кептелген қағаздарды тазалау үшін келесі процедураны пайдаланыңыз. Кептеліс орын алғанда, басқару тақтасында кептелісті жоюға көмектесетін анимация көрсетіледі.

1. Кептелген қағазды жайлап алып тастаңыз.

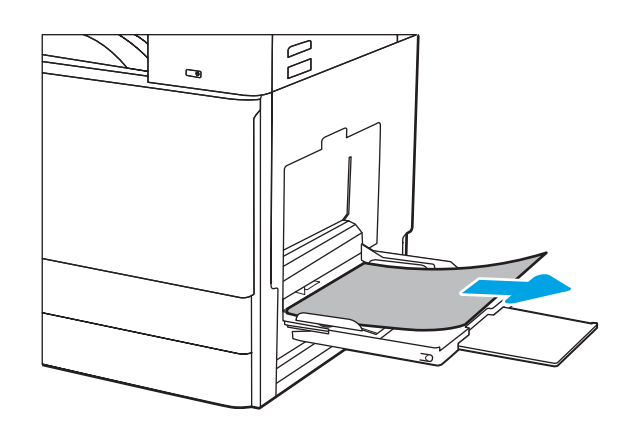

2. Басып шығаруды жалғастыру үшін алдыңғы есікті ашып, қайта жабыңыз.

# 2-науадағы және 3-науадағы кептелген қағазды алу (13.A2, 13.A3)

2 немесе 3-науаға қатысты барлық ықтимал жерлердегі қағаз кептелістерін тексеру үшін төмендегі процедураны пайдаланыңыз. Кептеліс пайда болғанда, басқару тақтасында хабар мен кептелісті жоюға көмектесетін анимация көрсетіледі.

- **А ЕСКЕРТУ:** принтер жұмыс істеп тұрған кезде, термобекіткіш ыстық болуы мүмкін. Ұстар алдында, термобекіткіштің салқындағанын күтіңіз.
- **Э ЕСКЕРТПЕ:** 3-науадағы қағаз кептелісін тазалау процедурасы 2-науадағы тазалау процедурасымен бірдей. Мұнда тек 2-науа көрсетілген.
- 1. Оң жақтағы есікті ашыңыз.

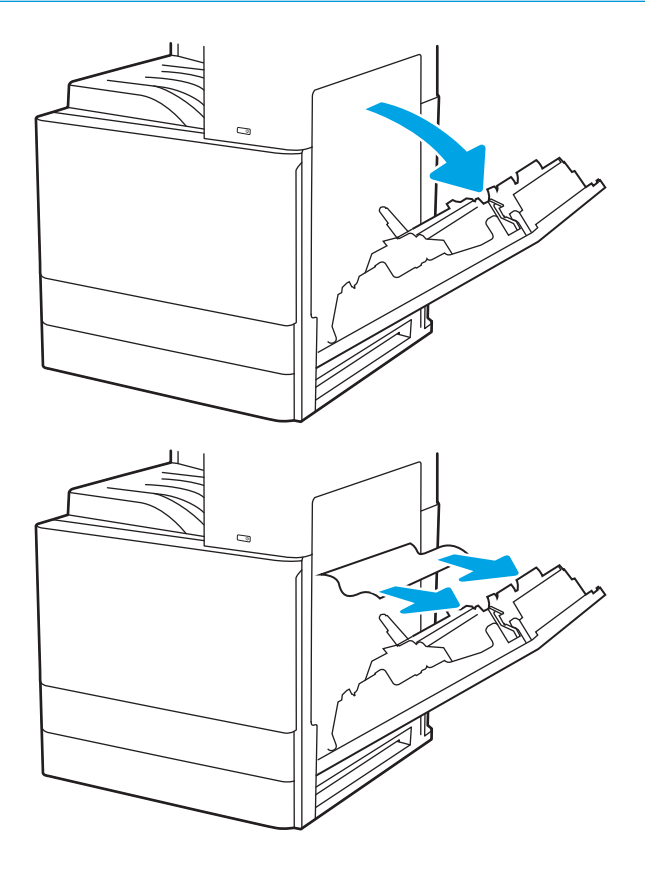

2. Кез келген кептелген қағазды жайлап алып тастаңыз.

3. Оң жақ есікті жабыңыз.

4. Науаны ашыңыз.

5. Кез келген кептелген қағазды жайлап алып тастаңыз.

6. Науаны жабыңыз. Басып шығару автоматты түрде қайта басталады.

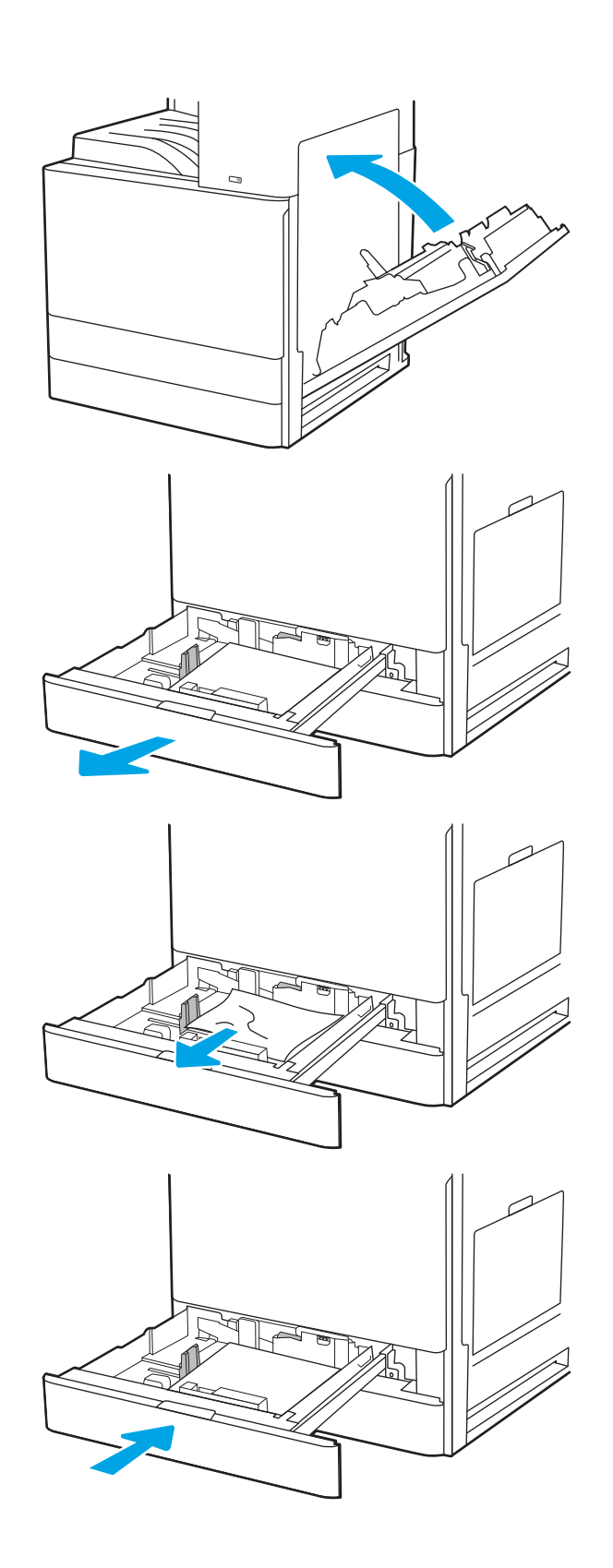

# Шығыс қалтасындағы кептелген қағаздарды тазалау (13.E1)

Шығыс науасындағы барлық ықтимал кептелу орындарындағы қағаздарды тексеру үшін төмендегі процедураны пайдаланыңыз. Кептеліс орын алғанда, басқару тақтасында кептелісті жоюға көмектесетін анимация көрсетіледі.

1. Егер қағаз шығыс қалтадан көрінсе, шығыңқы жағынан ұстап, оны тартып шығарыңыз.

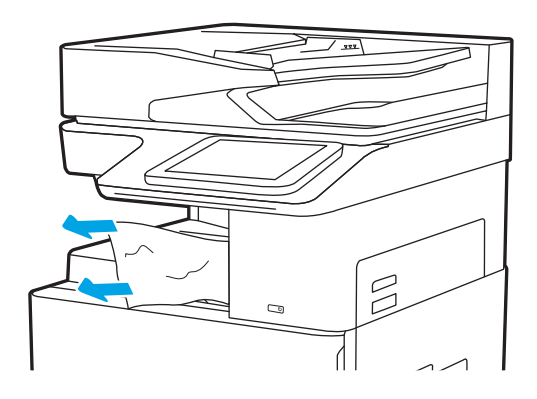

# Кептелген қағаздарды термобекіткіш аумағынан алу (13.B9, 13.B2, 13.FF)

Оң жақ есіктегі және термобекіткіштегі қағаз кептелістерін тазалау үшін төмендегі процедураны пайдаланыңыз. Кептеліс орын алғанда, басқару тақтасында кептелісті жоюға көмектесетін анимация көрсетіледі.

**ЕСКЕРТПЕ:** принтер жұмыс істеп тұрған кезде термобекіткіш ыстық болуы мүмкін. Тазалар алдында, термобекіткіштің салқындағанын күтіңіз.

1. Оң жақтағы есікті ашыңыз.

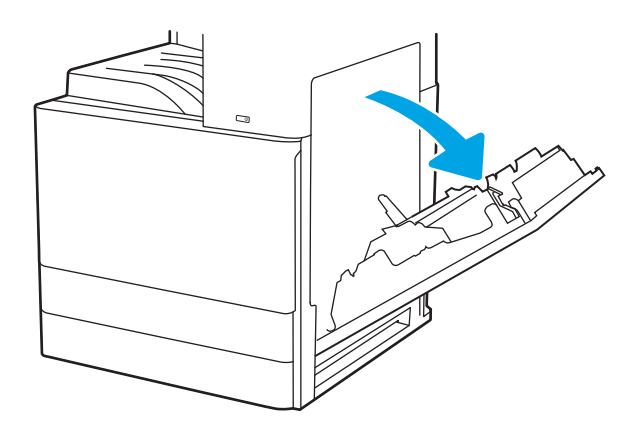

2. Кез келген кептелген қағазды жайлап алып тастаңыз.

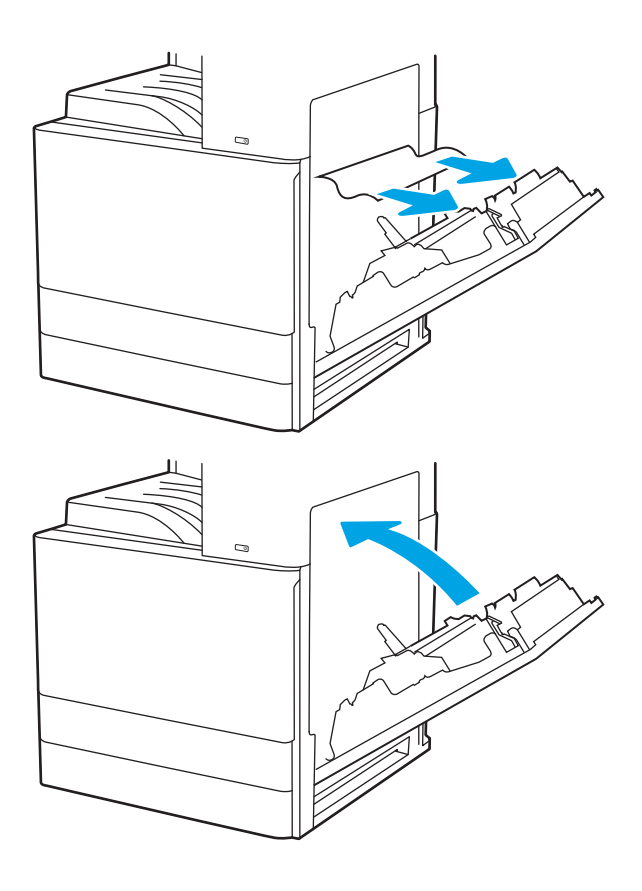

3. Оң жақ есікті жабыңыз.

# Басып шығару сапасының мәселелерін шешу

Кескін сапасы мен түс сапасы мәселелерін қоса, басып шығару сапасы мәселелерін жою үшін төмендегі ақпаратты пайдаланыңыз.

# Кіріспе

Кескін сапасы мәселелерін қоса, басып шығару сапасы мәселелерін жою үшін төмендегі ақпаратты пайдаланыңыз.

Мәселелерді жою қадамдары мына ақауларды жоюға көмектесе алады:

- Бос беттер
- Қара беттер
- Оралған қағаз
- Күңгірт немесе жарық жолақтар
- Күңгірт немесе жарық жолақшалар
- Анық емес баспа
- Сұр фон немесе күңгірт басып шығару
- Ашық басып шығару
- Бекітілмей қалған тонер
- Тонер жоқ
- Тонердің шашыраған нүктелері
- Жылжытылған беттер
- Дақтар
- Жолақтар
### Басып шығару сапасы мәселелерін жою

Басып шығару сапасы мәселелерін жою үшін, мына қадамдарды берілген ретпен орындап көріңіз.

Арнайы кескін ақауларын жою үшін «Кескін ақауларын жою» бөлімін қараңыз.

### Әртүрлі бағдарламалық құралдан басып шығару

Басқа бағдарламалық құралдан басып шығарып көріңіз.

Бет дұрыс басылып шықпаса, мәселе басып шығарып отырған бағдарламалық құралыңызға қатысты болып отыр.

#### Баспа тапсырмасы үшін қағаз түрінің параметрін тексеру

Бағдарламадан басып шығарғанда және басылған беттерде жағылулар, анық емес немесе күңгірт басып шығару, оралған қағаз, кездейсоқ орналасқан тонер дақтары, шашыраңқы тонер немесе тонер жоқ шағын аумақтар бар болса, қағаз түрі параметрін тексеріңіз.

#### Басқару панеліндегі қағаз түрінің параметрін тексеру

Принтердің басқару тақтасынан қағаз түрі параметрін тексеріп, параметрді қажетінше өзгертіңіз.

- 1. Қағаз науасын ашып, жабыңыз.
- 2. Науаға салынған қағаз түрі мен параметрлерін растау немесе өзгерту үшін басқару панеліндегі кеңестерді орындаңыз.
- 3. Салынған қағаз талаптарға сай екенін тексеріңіз.
- 4. Ортаға сәйкес келуі үшін басқару панеліндегі ылғалдылық және тойтарыс параметрлерін реттеңіз.
	- а. Мына мәзірлерді ашыңыз:
		- 1. Settings (Параметрлер)
		- 2. Print quality (Баспа сапасы)
		- 3. Adjust paper type (Қағаз түрін реттеу)
	- ә. Науаға салынған түріне сәйкес келетін қағаз түрін таңдаңыз.
	- б. Ылғалдылық және тойтарыс параметрлерін арттыру немесе кеміту үшін көрсеткілерді қолданыңыз.
- 5. Драйвер параметрлерінің басқару панелі параметрлеріне сәйкес келуін тексеріңіз.

**ЕСКЕРТПЕ:** Баспа драйверінің параметрлері кез-келген басқару панелі параметрлеріне қарағанда басым күшке ие болады.

#### Қағаз түрінің параметрін тексеру (Windows)

Windows үшін қағаз түрінің параметрлерін тексеріп, параметрді қажетінше өзгертіңіз.

- 1. Бағдарламалық құралда Print (Басып шығару) опциясын таңдаңыз.
- 2. Принтерді таңдап, Properties (Сипаттар) немесе Preferences (Параметрлер) түймесін басыңыз.
- 3. Paper/Quality (Қағаз/Сапа) жиекбелгісін таңдаңыз.
- 4. Paper Type (Қағаз түрі) ашылмалы тізімінен қағаз түрін таңдаңыз.
- 5. Document Properties (Құжат сипаттары) тілқатысу терезесін жабу үшін OK түймесін түртіңіз. Тапсырманы басып шығару үшін Print (Басып шығару) тілқатысу терезесіндегі ОК түймесін түртіңіз.

#### Қағаз түрінің параметрін тексеру (macOS)

macOS үшін қағаз түрінің параметрлерін тексеріп, параметрді қажетінше өзгертіңіз.

- 1. File (Файл) мәзірін басыңыз, содан кейін Print (Басып шығару) опциясын басыңыз.
- 2. Printer (Принтер) мәзірінен принтерді таңдаңыз.
- 3. Show Details (Мәліметтерді көрсету) немесе Copies & Pages (Көшірмелер және беттер) түймесін басыңыз.
- 4. Мәзірлер ашылмалы тізімін ашып, Paper/Quality (Қағаз/Сапа) мәзірін басыңыз.
- 5. Media Type (Медиа түрі) ашылмалы тізімінен бір түрді таңдаңыз.
- 6. Print (Басып шығару) түймесін басыңыз.

### Тонер картриджінің күйін тексеру

Тонер картридждерінде қалған шамамен қызмет мерзімін тексеру және қажет болса басқа ауыстыруға болатын техникалық қызмет көрсету бөліктерінің күйін тексеру үшін мына қадамдарды орындаңыз.

#### Бірінші қадам: Жабдықтар күйінің бетін басып шығару

Жабдықтар күйінің бетінде картридж күйі көрсетіледі.

- 1. Өнімнің басқару тақтасындағы негізгі экранда Reports (Есептер) мәзірін таңдаңыз.
- 2. Configuration/Status Pages (Қағаз/Сапа беттері) мәзірін таңдаңыз.
- 3. Supplies Status Page (Жабдықтар күйінің беті) опциясын таңдап, бетті басып шығару үшін Print (Басып шығару) опциясын таңдаңыз.

#### Екінші қадам: жабдықтар күйін тексеру

Жабдықтар күйін төмендегі жолмен тексеріңіз.

1. Тонер картридждерінде қалған шамамен қызмет мерзімін және қажет болса басқа ауыстыруға болатын техникалық қызмет көрсету бөліктерінің күйін тексеру үшін жабдықтар күйі есебін қараңыз.

Есептелген қызмет мерзімі аяқталғалы жатқан тонер картриджін пайдаланғанда басып шығару сапасының мәселелері орын алуы мүмкін. Жабдықтар күйінің беті жабдық күйінің өте төмен екенін көрсетеді. HP жабдығы ең төменгі шегіне жеткенде, ол жабдыққа арналған HP жоғары қорғау кепілдігі аяқталады.

Басып шығару сапасы жарамды деңгейде болса, тонер картриджін әзірше ауыстырудың қажеті жоқ. Баспа сапасы нашарлағанда, орнына салынатын баспа картриджін дайындап қойыңыз.

Тонер картриджін немесе басқа ауыстыруға болатын техникалық қызмет көрсету бөліктерін ауыстыру керектігін анықтасаңыз, жабдық күйінің беті түпнұсқа HP бөлігінің нөмірлерін көрсетеді.

2. Түпнұсқа HP картриджін пайдаланып жатқаныңызды көру үшін тексеріңіз.

Түпнұсқалық HP тонер картриджінде «HP» сөзі болады немесе HP логотипі болады. HP картридждерін анықтау туралы қосымша ақпаратты [www.hp.com/go/learnaboutsupplies](http://www.hp.com/go/learnaboutsupplies) торабынан қараңыз.

### Тазалағыш бетті басып шығару

Басып шығару процесінің барысында қағаз, тонер және шаң бөлшектері принтер ішінде жиналуы мүмкін және тонер дақтары немесе шашырауы, жағылу, жолақтар, сызықтар немесе қайталанатын таңбалар сияқты баспа сапасының мәселелерін тудыруы мүмкін.

Принтердің қағаз жолын тазалау үшін мына қадамдарды орындаңыз:

- 1. Өнімнің басқару тақтасындағы негізгі экранда Support Tools (Қолдау құралдары) мәзірін таңдаңыз.
- 2. Мына мәзірлерді таңдаңыз:
- а. Maintenance (Күтім)
- ә. Calibration/Cleaning (Мөлшерлеу/тазалау)
- б. Тазалау беті
- 3. Бетті басып шығару үшін Print (Басып шығару) пәрменін басыңыз.

Принтердің басқару панелінде Cleaning... (Тазартылуда...) хабар көрсетіледі. Осы калибрлеу бетінің басылып шығу процесі екі минутты алады. Тазалау үрдісі аяқталмайынша, принтерді ажыратпаңыз. Тазаланып болғанда, басылып шыққан қағазды алып тастаңыз.

### Тонер картриджін немесе картридждерін көзбен қарап шығу

Тонер картриджінің әрқайсысын тексеру үшін төмендегі қадамдарды орындаңыз:

- 1. Принтерден тонер картриджін шығарып, бітегіш таспаның алынғанын тексеріңіз.
- 2. Жад микросхемасының бұзылмағанын тексеріңіз.
- 3. Жасыл принтер барабанының бетін тексеріңіз.

 $\Delta$  ЕСКЕРТУ: принтер барабанын ұстамаңыз. Принтер барабанындағы саусақ іздері баспа сапасына кері әсер етеді.

- 4. Бейнелеу барабанында кез келген сызықтар, саусақ іздері немесе басқа зақымдар байқалса, тонер картриджін ауыстырыңыз.
- 5. Тонер картриджін қайта орнатып, проблеманың шешілгеніне көз жеткізу үшін бірнеше бетті басып шығарыңыз.

### Қағаз бен басып шығару ортасын тексеру

Таңдалған қағазды және басып шығару ортасын тексеру үшін төмендегі ақпаратты пайдаланыңыз.

#### Бірінші қадам: HP қағаз ерекшеліктеріне сай келетін қағазды пайдалану

Кейбір баспа сапасы мәселелері HP техникалық сипаттамаларына сай келмейтін қағазды пайдаланудан туындайды.

- Әрқашан принтер қолдау көрсететін қағаз түрін және салмағын қолданыңыз.
- Жақсы нәтижелерге қол жеткізу үшін қағаз сапасының жақсы екендігін және кесілмегенін, кертік салынбағанын, жыртылмағанын, өте жұқа, шаң еместігін, мыжылмағанын, жарамсыз еместігін, қапсырмалардың жоқтығын және шеттерінің мыжылып немесе бүктеліп қалмағанын тексеріңіз.
- Бұрын басып шығарылмаған қағазды пайдаланыңыз.
- Металға түсі ұқсайтын материалды қамтымайтын, мысалы, жылтырамайтын қағазды пайдаланыңыз.
- Лазерлі принтерлерге арналған қағаздарды пайдаланыңыз. Тек сиялы принтерлерде пайдалануға арналған қағазды пайдаланбаңыз.
- Тым қатты қағазды пайдаланбаңыз. Жалпы жұмсақ қағазды пайдалану ең жақсы басып шығару нәтижелерін береді.

#### Екінші қадам: ортаны тексеру

Қоршаған орта баспа сапасына тікелей әсер етуі мүмкін және баспа сапасы немесе қағазды беру қиындықтарының жиі кездесетін себебі болып табылады. Төмендегі шешімдерді орындап көріңіз:

- Принтерді ашық терезелер немесе желдеткіштер сияқты өтпе жел бар орындардан әрі жылжытыңыз.
- Принтердің принтер спецификациясынан тыс температураларға не ылғалдыққа шығарылмағанын тексеріңіз.
- Принтерді шкаф сияқты қоршалған орынға қоймаңыз.
- Принтерді тегіс әрі қатты жерге орналастырыңыз.
- Принтердің желдеткіштерін бітейтін кез келген затты алып тастаңыз. Принтер жоғарғы жағымен қоса барлық жақтарында жақсы ауа ағынының болуын қажет етеді.
- Принтерді ауадағы радиоактивті заттардан, шаңнан, будан, майдан немесе принтердің ішінде қалдық қалдыратын басқа элементтерден қорғаңыз.

#### Үшінші қадам: жеке науа туралануын орнату

Нақты науалардан басып шығарғанда мәтін немесе суреттер басып шығарылған бетте ортада болмаса немесе дұрыс тураланбаса, мына қадамдарды орындаңыз.

- 1. Өнімнің басқару тақтасындағы негізгі экранда Settings (Параметрлер) мәзірін таңдаңыз.
- 2. Мына мәзірлерді таңдаңыз:
	- а. Copy/Print (Көшіру/Басып шығару) немесе Print (Басып шығару)
	- ә. Print Quality (Баспа сапасы)
	- б. Суретті тіркеу
- 3. Tray (Науа) опциясын таңдаңыз, реттелетін науаны таңдаңыз.
- 4. Print Test Page (Сынақ бетін басып шығару) опциясын таңдап, басып шығарылған беттердегі нұсқауларды орындаңыз.
- 5. Нәтижелерді тексеру үшін, Print Test Page (Сынақ бетін басып шығару) опциясын таңдап, қажет болса, басқа реттеулерді орындаңыз.
- 6. Жаңа параметрлерді сақтау үшін Done (Дайын) түймесін таңдаңыз.

### Басқа принтер драйверін қолданып көру

Бағдарламалық құралдан басып шығарып жатқан болсаңыз және басып шығарылған беттерде сызбалардағы күтпеген сызықтар, мәттіннің болмауы, сызбалардың болмауы, дұрыс емес пішім немесе өзгертілген қаріптер туындаса, басқа принтер драйверін қолданып көріңіз.

HP принтеріне қолдау көрсету веб-сайтынан төмендегі драйверлердің кез келгенін жүктеп алыңыз: <http://www.hp.com/support/ljE72500MFP>немесе <http://www.hp.com/support/ljE78323MFP>.

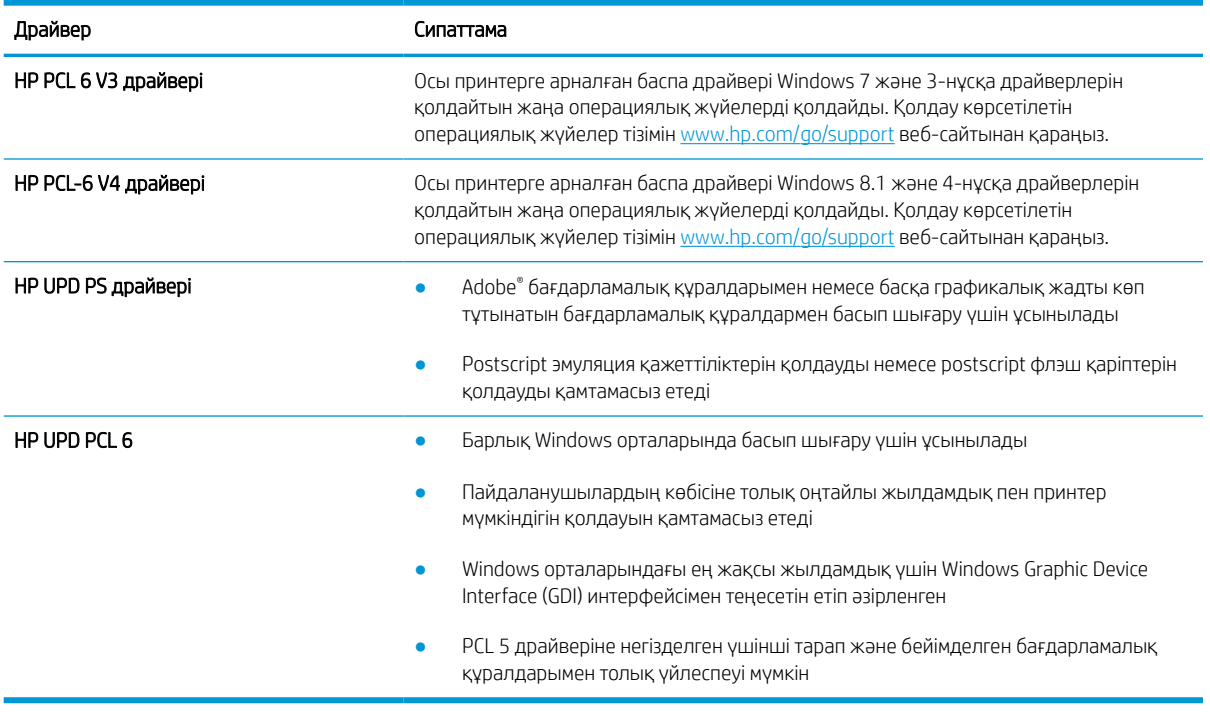

### Кескін ақауларын жою

Кескін ақауларының мысалдары мен осы ақауларды жою қадамдарын қарап шығыңыз.

#### Кесте 9-2 Сурет ақаулары кестесі жылдам анықтамасы

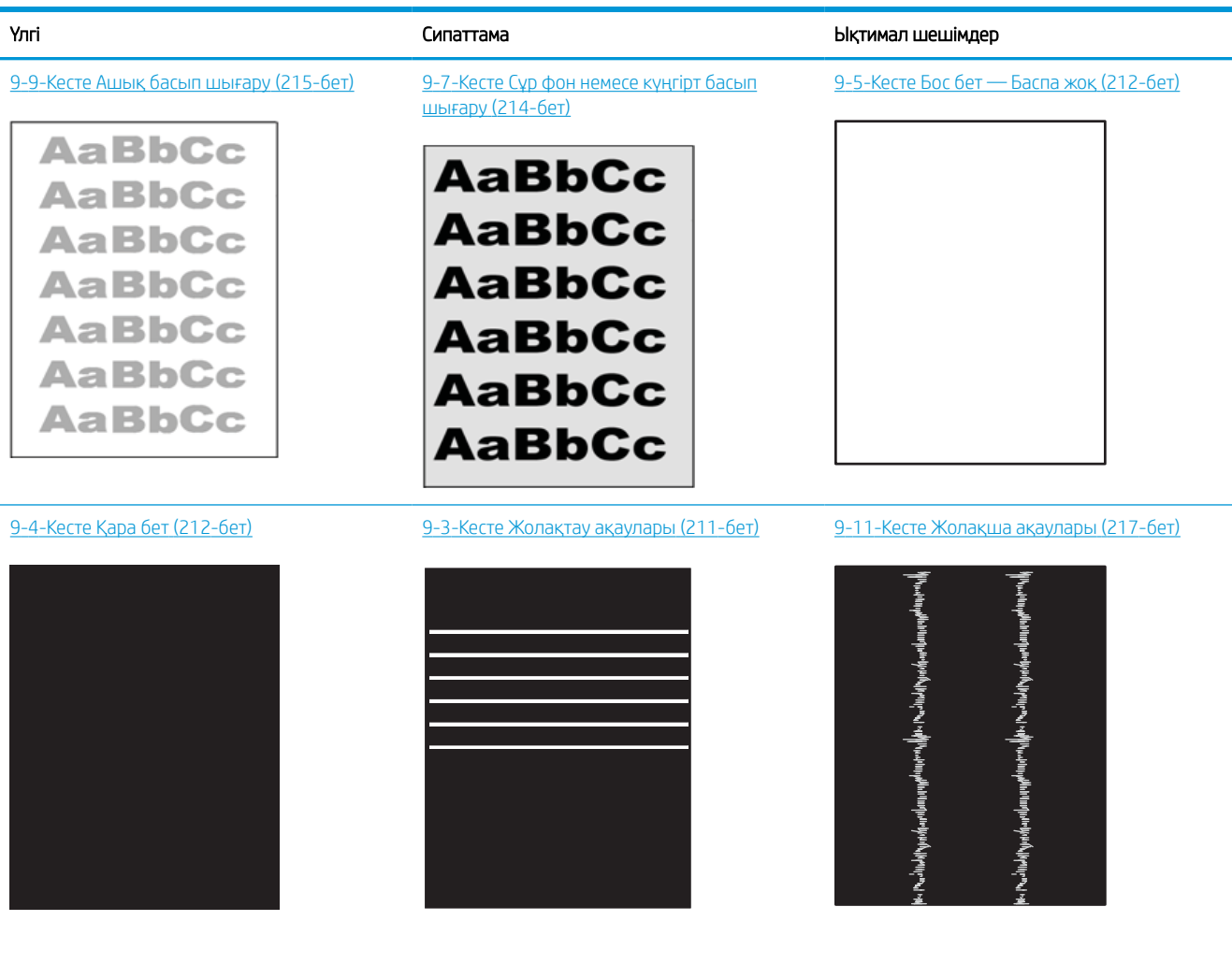

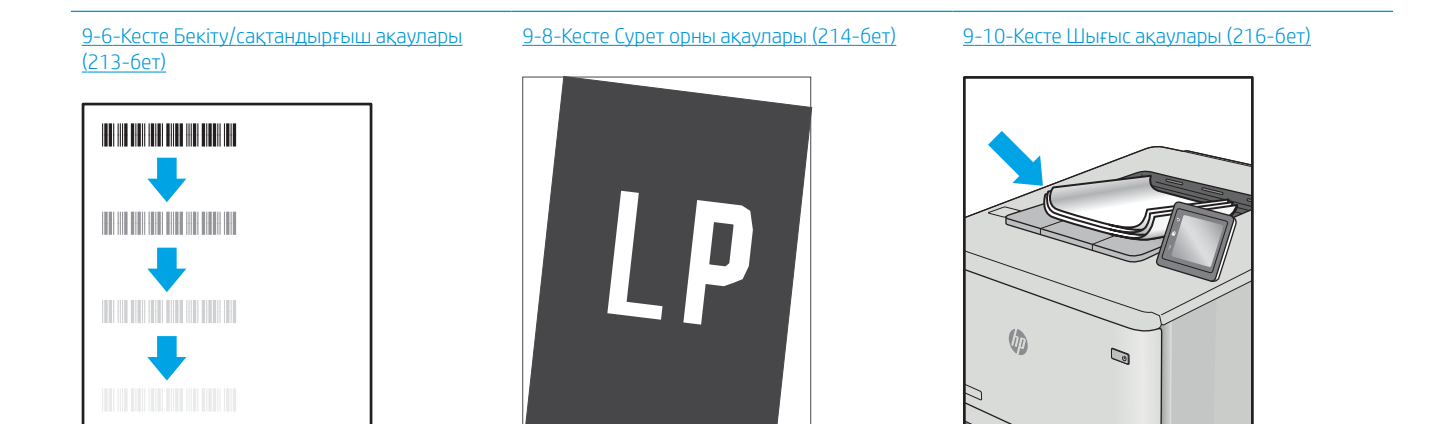

<span id="page-224-0"></span>Сурет ақауларын әдетте бірдей қадамдармен шешуге болады. Сурет ақауы мәселелерін шешетін бастапқы нүкте ретінде келесі қадамдарды пайдаланыңыз.

- 1. Құжатты қайта басып шығарыңыз. Басып шығару сапасы ақаулары тұрақсыз болуы мүмкін немесе үздіксіз басып шығарумен толығымен өтуі мүмкін.
- 2. Картридж немесе картридждер күйін тексеріңіз. Егер картридж Very Low (Өте төмен) күйінде болса (есептелген мерзімі өткен), картриджді ауыстырыңыз.
- 3. Драйвер және науа басып шығару режимі параметрлері науаға жүктелген медиаға сәйкес екендігін тексеріңіз. Басқа медиа жинағын немесе басқа науаны пайдаланып көріңіз. Басқа басып шығару режимін пайдаланып көріңіз.
- 4. Принтер қолдау көрсетілетін жұмыс температурасы/ылғалдылық ауқымында екендігін тексеріңіз.
- 5. Қағаз түрі, өлшемі және салмағы принтермен қолдау көрсетілетінін тексеріңіз. Принтердің қолдау көрсетілетін қағаз өлшемдері мен түрлерінің тізімін [support.hp.com](http://support.hp.com) сайтынан қараңыз.

**ЕЙ ЕСКЕРТПЕ:** «Сақтандыру» термині тонер қағазға тіркелген басып шығару процесінің бөлігіне қатысты.

Келесі мысалдарда принтердің қысқа жиегінен өткен хат өлшеміндегі қағаз сипатталады.

#### Кесте 9-3 Жолақтау ақаулары

| Yлгі | Сипаттама                                                                                                    | Ықтимал шешімдер     |                                                                                                    |
|------|----------------------------------------------------------------------------------------------------|----------------------|----------------------------------------------------------------------------------------------------|
|      | Бет ұзындығы бойынша төменде<br>қайталанатын күңгірт немесе ашық<br>жолдар және кең таңбалы және/немесе<br>импульсті жолақтар. Олар анық немесе<br>айқын болуы мүмкін. Ақау мәтінде емес<br>толтыру аймақтарында немесе басып<br>шығарылған мазмұнсыз бөліктерде<br>көрсетілуі мүмкін. | 2.<br>3.<br>4.<br>5. | Құжатты қайта басып шығарыңыз.<br>Басқа науадан басып шығарып<br>көріңіз.<br>Картриджді ауыстырыңыз.<br>Басқа қағаз түрін пайдаланыңыз.<br>Тек мекеме улгілері: принтер басқару<br>тақтасындағы Басты экраннан Adjust<br>Paper Types (Қағаз түрлерін реттеу)<br>мәзіріне өтіп, пайдаланылатыннан<br>гөрі шамалы ауырлау медиаға<br>арналған басып шығару режимін<br>таңдаңыз. Бұл басып шығару |
|      |                                                                                                    |                      | жылдамдығын баяулатып, басып<br>шығару сапасын жетілдіруі мүмкін.                                                                                                    |

<sup>6.</sup> Егер мәселе қайталанса, [support.hp.com](http://support.hp.com) сайтына өтіңіз.

#### <span id="page-225-0"></span>Кесте 9-4 Қара бет

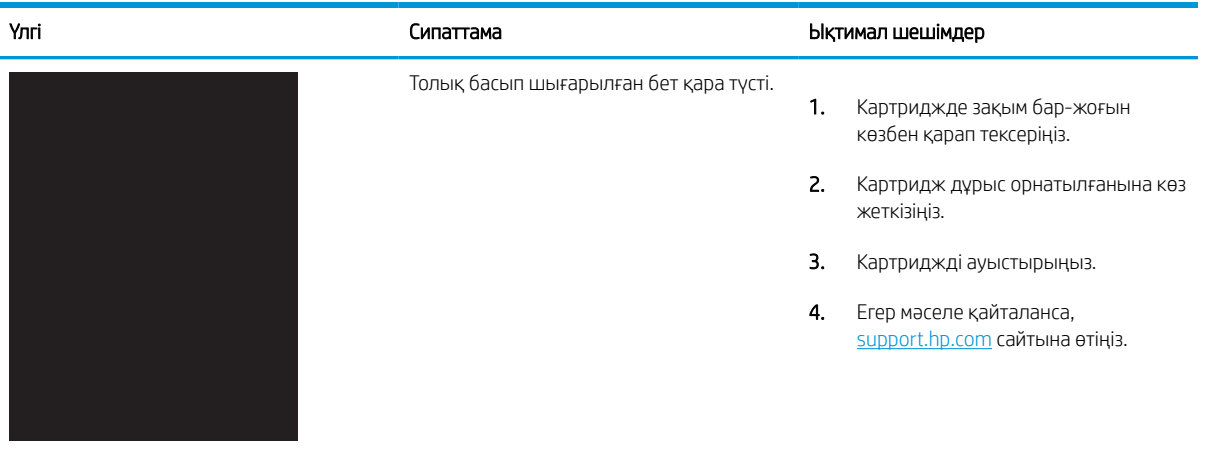

### Кесте 9-5 Бос бет — Баспа жоқ

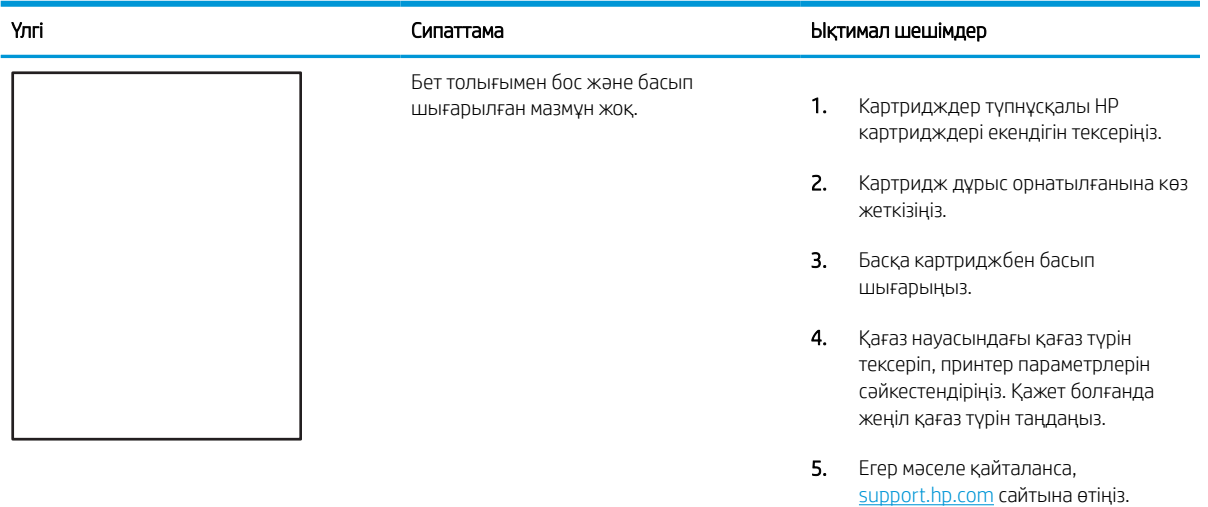

#### <span id="page-226-0"></span>Кесте 9-6 Бекіту/сақтандырғыш ақаулары

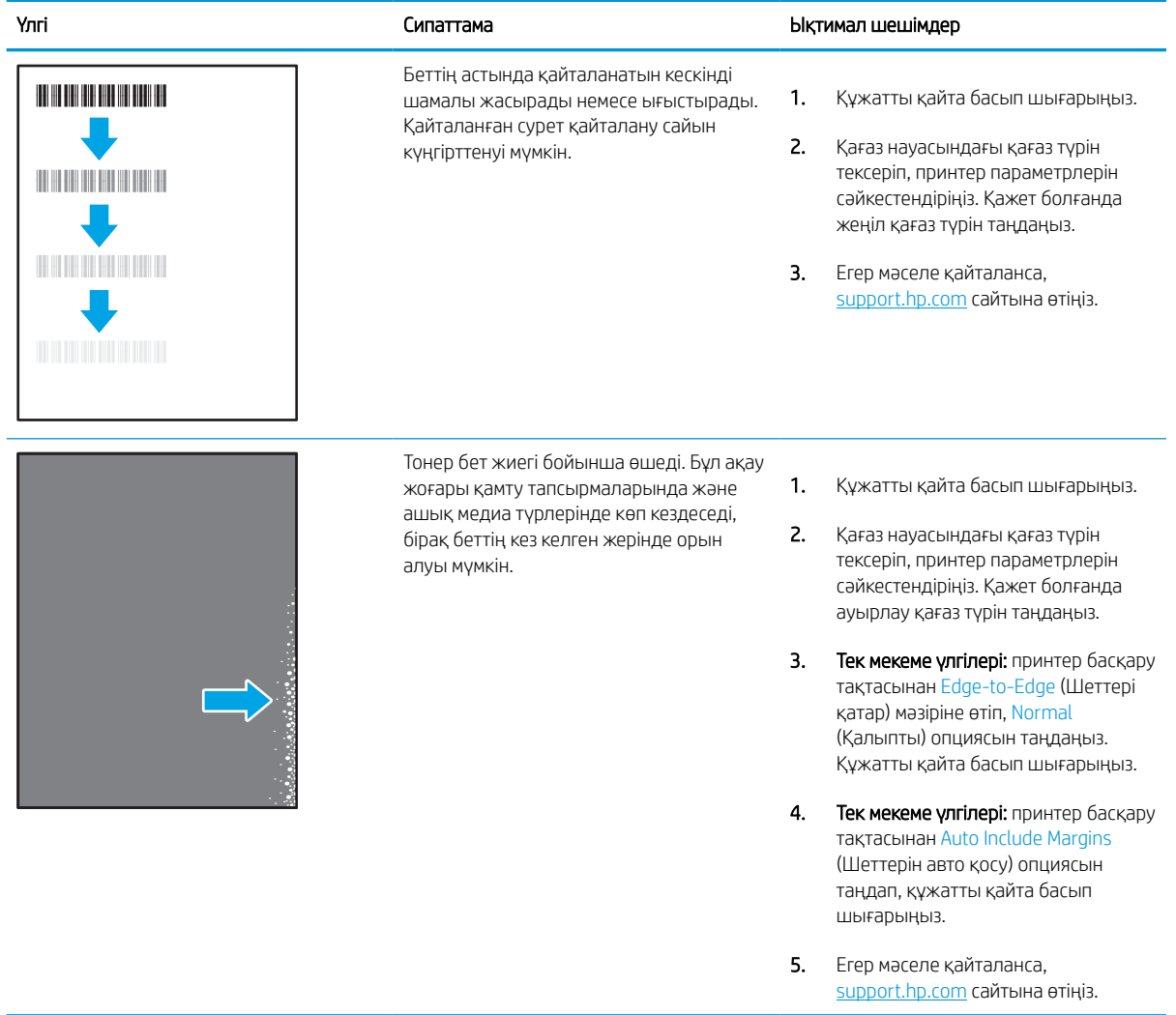

### <span id="page-227-0"></span>Кесте 9-7 Сұр фон немесе күңгірт басып шығару

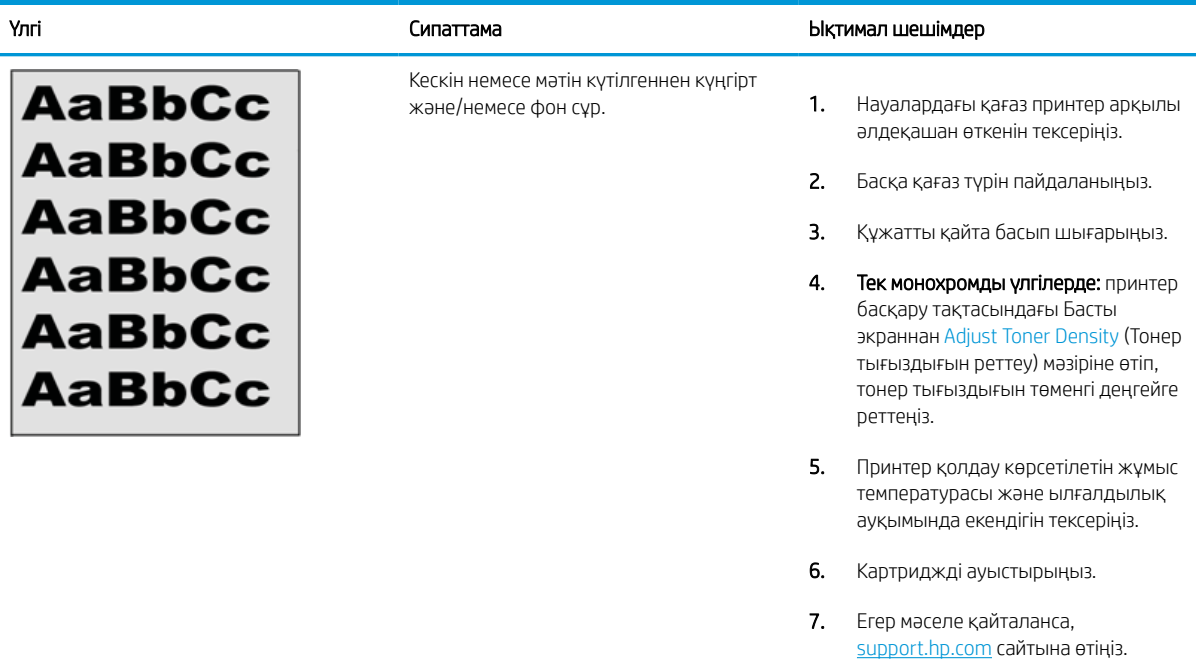

### Кесте 9-8 Сурет орны ақаулары

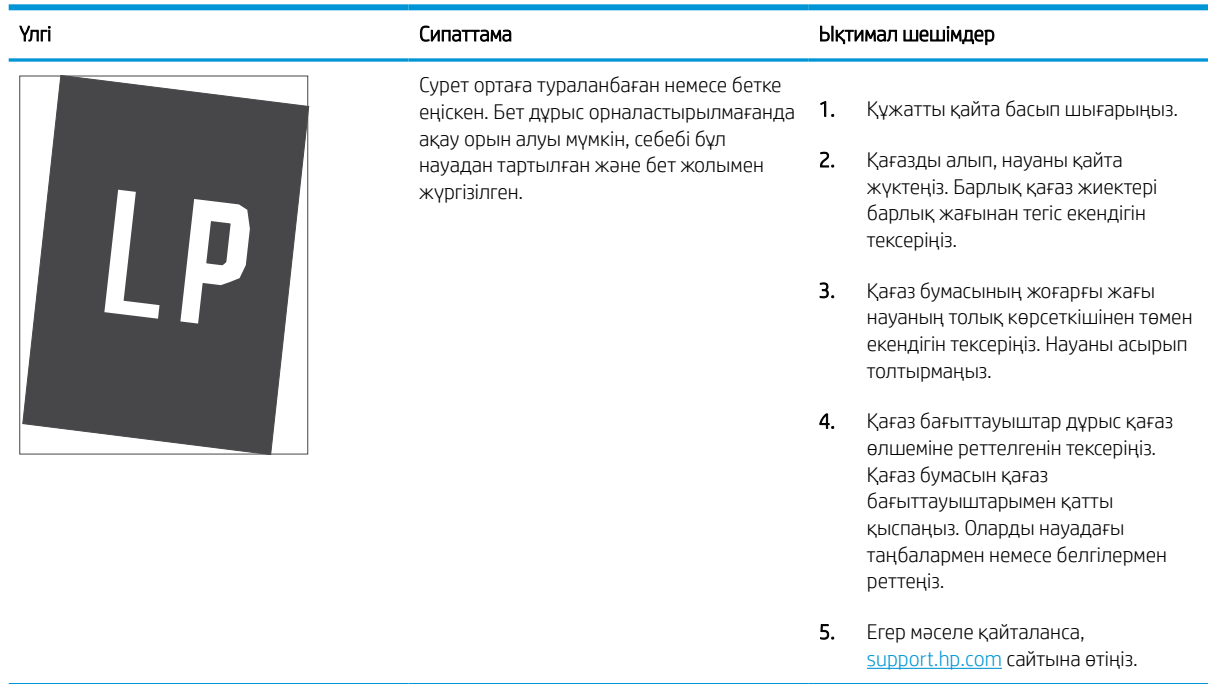

#### <span id="page-228-0"></span>Кесте 9-9 Ашық басып шығару

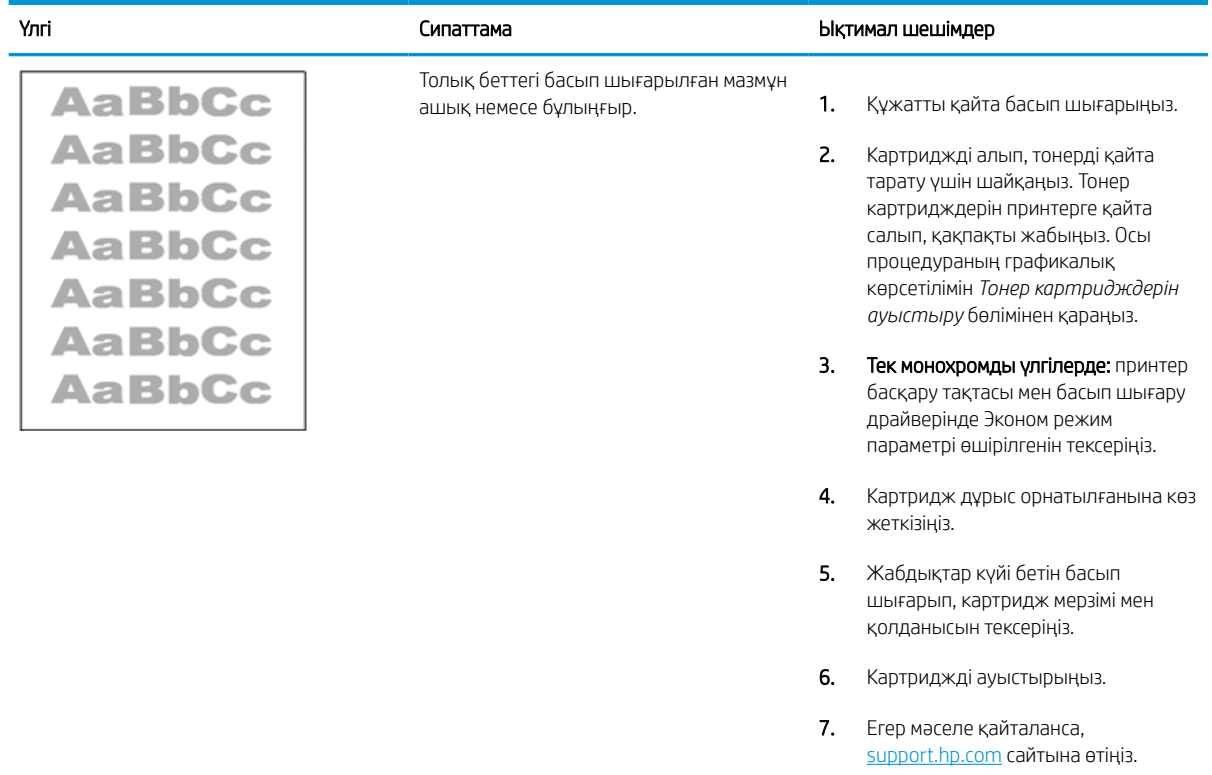

#### <span id="page-229-0"></span>Кесте 9-10 Шығыс ақаулары

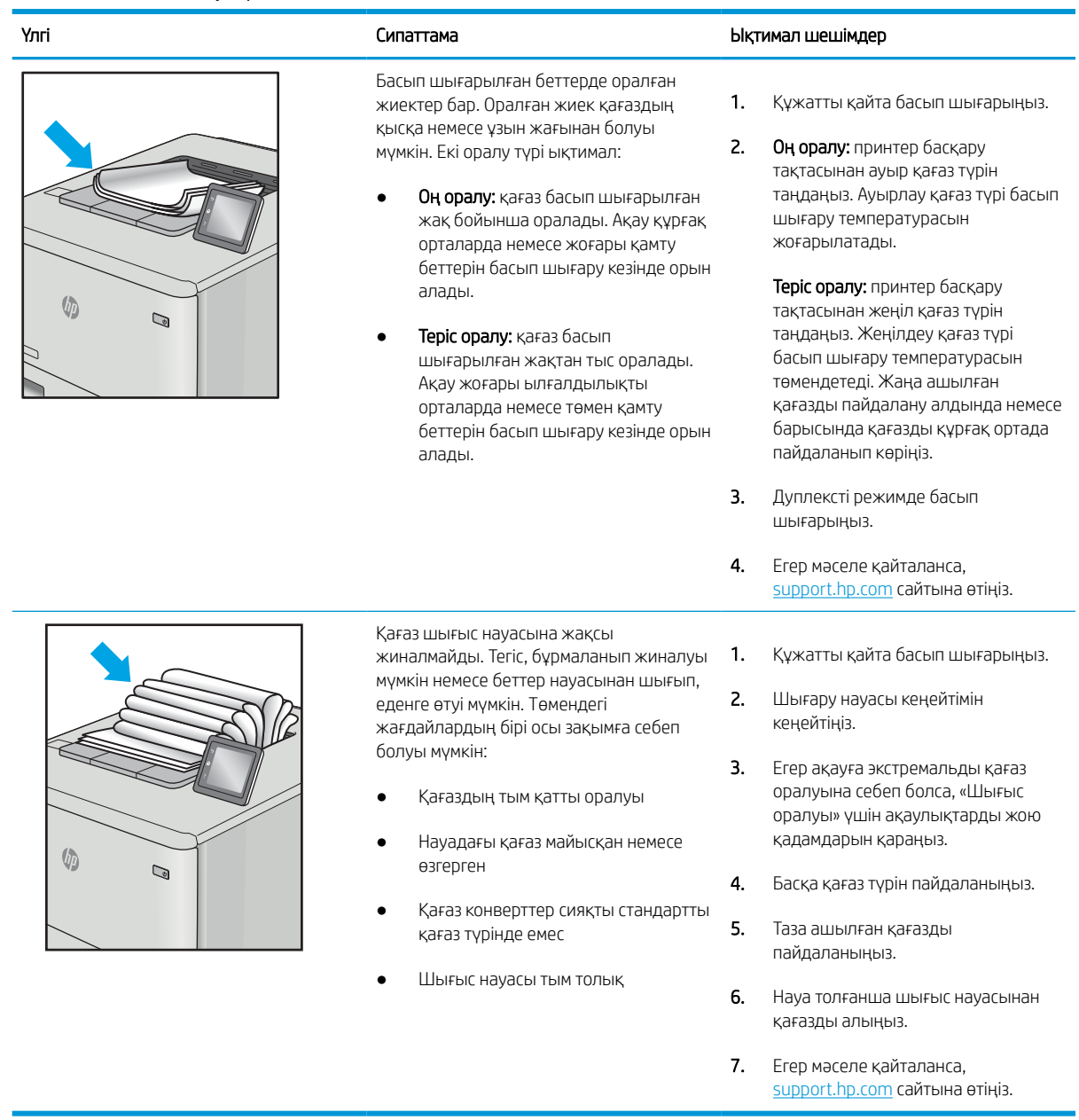

#### <span id="page-230-0"></span>Кесте 9-11 Жолақша ақаулары

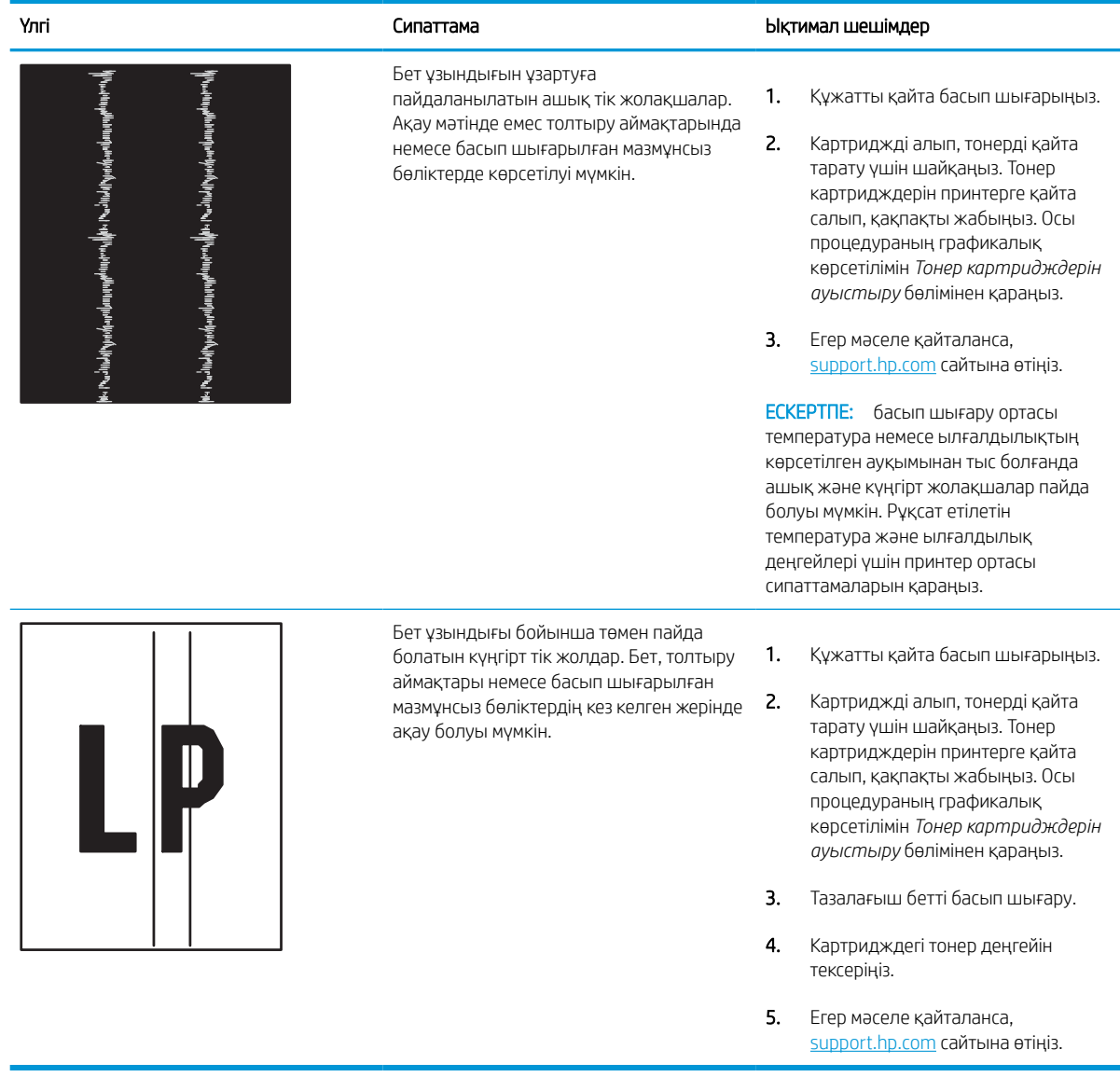

# Сымсыз желі мәселелерін шешу

Басқарма қызметінің өкіліне хабарласыңыз. Принтердің артқы жағындағы өнім жапсырмасында көрсетілген өнім моделінің нөмірін біліп алыңыз.

# Сымсыз желі ақауларын жою

Басқарма қызметінің өкіліне хабарласыңыз. Принтердің артқы жағындағы өнім жапсырмасында көрсетілген өнім моделінің нөмірін біліп алыңыз.

# Факс мәселелерін шешу

Принтердің факс функцияларында туындайтын мәселелерді шешу үшін келесі бөлімдерді пайдаланыңыз.

### Факс ақаулықтарын шешу кестесі

Туындаған кез келген факске қатысты ақаулықтардың себебін анықтауға көмектесу үшін келесі кестені қолданыңыз:

- Факс жабдығымен берілген факс кабелін қолданып жатқаныңызға сенімдісіз бе? Факс жабдығы RJ11 және қызметтік спецификацияларға сәйкес келу үшін берілген факс кабелімен сынақталған. Басқа факс кабелімен ауыстырмаңыз; аланогтық факс жабдығы аналогтық факс кабелін талап етеді. Бұл да аналогтық телефон қосылымын қажет етеді.
- Факс/телефон желісін қосқыш факс жабдығының розеткасына тығылған ба? Телефон ұясының розеткаға дұрыс тығылғанын тексеріңіз. Ол «сырт» еткенше қосқышты розеткаға тығыңыз.
- **ЕХ ЕСКЕРТПЕ:** Телефон ұясы желілік портқа емес, факс портына жалғанғанын тексеріңіз. Порттар бірбіріне ұқсайды.
- Телефонның қабырға ұясы дұрыс жұмыс істеп тұр ма? Телефонды қабырға ұясына қосу арқылы теру дыбысының болуын тексеріңіз. Теру дыбысын естіп тұрсыз ба және телефон қоңырауын шалу немесе қабылдау мүмкін бе?

### Телефон желісінің қай түрін қолданудасыз?

Сіз пайдаланатын телефон желісінің түрін растап, желінің сол түрі үшін ұсыныстарды қараңыз.

- Ерекшеленген желі: Қалыпты аналогтық факс/телефон желісі факстерді қабылдауға не жіберуге тағайындалған.
- **ЕСКЕРТПЕ:** Телефон желісі тек қана принтер факсын қолдануға арналған болуы және телефон құрылғыларының басқа түрлерімен ортақ пайдаланылмауы қажет. Мысалдар телефон желісі басқарушы компанияға жіберетін ескертулерді қолданатын дабыл жүйелерін қамтиды.
- РВХ жүйесі: Іскери ортаның телефон жүйесі. Стандартты үй телефондары мен факс жабдықтары аналогтық телефон сигналын қолданады. Кейбір PBX жүйелері сандық және оларды факс жабдығымен үйлестіру мүмкін емес. Факс құрылғысын сандық PBX жүйелеріне жалғау үшін интерфейстік аналогтық телефон адаптері (АТА) қажет болуы мүмкін.
- Ауыстырылатын желілер: Алғашқы кіріс желісі бос болмағанда жаңа қоңырау келесі бос желіге «ауысатын» телефон жүйесінің мүмкіндігі. Принтерді алғашқы кіріс телефон желісіне тіркеп көріңіз. Факс жабдығы жауап беру үшін қоңырау саны параметрінде орнатылған қоңырау сандарынан кейін телефонға жауап береді.

### Ток кернеуінің артуынан қорғайтын құрылғыны қолданып жатырсыз ба?

Ток кернеуінің артуынан қорғайтын құрылғыны телефон желілері арқылы берілетін электр қуатына қарсы факс жабдығын қорғау үшін қабырға ұясы мен факс жабдығы арасында қолдануға болады. Бұл құрылғылар телефон сигналының сапасын төмендету арқылы кейбір факс байланысының ақаулықтарын туғызуы мүмкін.

Факстерді жіберу немесе қабылдау бойынша ақаулықтар туындаса және осы құрылғыларды қолданып жатқан болсаңыз, ақаулықтың ток кернеуінің артуынан қорғайтын құрылғыдан туындайтынын анықтау үшін құралды тікелей телефон ұясына жалғаңыз.

### Телефон компаниясының дыбыстық хабарлама қызметін немесе жауап беру құрылғысын қолданып жатырсыз ба?

Хабарлама қызметіне арналған жауап беру үшін қоңырау саны параметрі факс жабдығына арналған жауап беру үшін қоңырау саны параметрінен төмен болса, хабарлама қызметі қоңырауға жауап береді және факс жабдығы факстерді қабылдай алмайды.

Факс жабдығына арналған жауап беру үшін қоңырау саны хабарлама қызметінен төмен болса, факс жабдығы барлық қоңырауларға жауап береді.

#### Телефоныңызда қоңырауды күту мүмкіндігі бар ма?

Факстың телефон желісінде қоңырауды күту мүмкіндігі белсендірілген болса, қоңырауды күту мүмкіндігі байланыс қатесін туғызу арқылы орындалып жатқан факс қоңырауына кедергі келтіруі мүмкін.

Қоңырауды күту мүмкіндігінің факс телефонының желісінде белсенді еместігін тексеріңіз.

#### Факс жабдығының күйін тексеру

Аналогтық факс жабдығы жұмыс істейтін сияқты көрінбесе, күйді тексеру үшін Configuration Page (Конфигурация беті) есебін басып шығарыңыз.

- 1. Негізгі экранда Reports (Есептер) тармағына өтіп, таңдаңыз.
- 2. Мына мәзірлерді ашыңыз:
	- а. Теңшелім/күй беттері
	- ә. Configuration Page (Конфигурация беті)

Кесте 9-12 Аналогтық факс аксессуарының ақауын жою

3. Есепті басып шығару үшін Print (Басып шығару) түймешігін түртіңіз немесе экрандағы есепті қарау үшін View (Қарау) түймешігін түртіңіз. Есеп бірнеше беттен тұрады.

**ЕХ ЕСКЕРТПЕ:** Принтердің IP мекенжайы немесе хост атауы Jetdirect бетінде тізімделеді.

- 4. Аппараттық құрал анықтамасы тақырыбының астында теңшелім бетінің факс жабдығы бетін таңдап, модем күйін тексеріңіз. Келесі кесте күй жағдайлары мен ықтимал шешімдерді анықтайды.
	- ЕСКЕРТПЕ: Факс жабдығының беті басып шығарылмаса, аналогтық факс жабдығында ақаулық болуы мүмкін. LAN факсін немесе Интернет факсін қолданып жатқан болсаңыз, бұл конфигурациялар мүмкіндікті ажыратуы мүмкін.

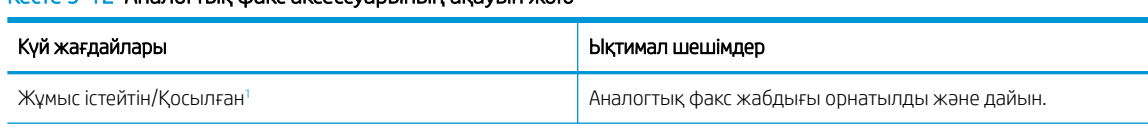

#### <span id="page-234-0"></span>Кесте 9-12 Аналогтық факс аксессуарының ақауын жою (жалғасы)

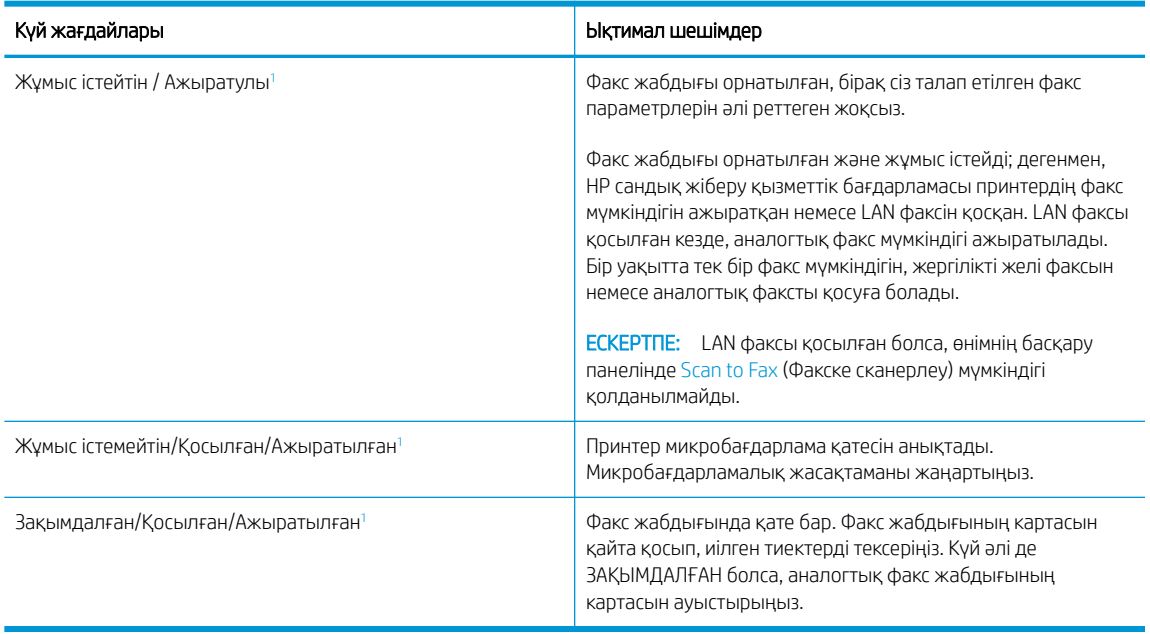

<sup>1</sup> ҚОСЫЛҒАН аналогтық факс жабдығының қосылғанын және қосулы екенін көрсетеді; АЖЫРАТЫЛҒАН LAN факсінің қосылғанын көрсетеді (аналогтық факс өшірілген).

### Жалпы факс ақаулықтары

Қарапайым факс ақауларының шешімдерін біліңіз.

#### Факс жіберілмеді

Факс мәселесін тексеріп, ұсынылған шешімді пайдаланып көріңіз.

JBIG қосылған және қабылдаушы факс машинасында JBIG мүмкіндiгі жоқ.

JBIG параметрін өшіріңіз.

### Ешбір факстің мекенжай кітабы түймешігі көрсетілмейді

Факс мәселесін тексеріп, ұсынылған шешімді қолданып көріңіз.

Таңдалған контактілер тізіміндегі контактілердің ешқайсысында олармен байланыстырылған факс ақпараты жоқ. Қажетті факс ақпаратын қосыңыз.

#### HP Web Jetadmin мүмкіндігінде факс параметрлерін орналастыру мүмкін емес

Факс мәселесін тексеріп, ұсынылған шешімді пайдаланып көріңіз.

HP Web Jetadmin мүмкіндігіндегі факс параметрлері құрылғының күй бетіндегі ашылмалы мәзірдің астында орналасқан.

Ашылмалы мәзірден **Digital Sending and Fax** (Сандық жіберу және факс) опциясын таңдаңыз.

### Үйлестіру күйі қосылған кезде тақырып беттің жоғарғы жағына қосылады

Бұл факс мәселесі жұмыстың әдеттегі бөлігі болып табылады.

Барлық бағыты өзгертілетін факстер үшін принтер беттің жоғарғы жағына үйлестірілетін тақырыпты қосады.

Бұл қалыпты әрекет.

#### Алушылар жолағындағы атаулар мен сандардың араласуы

Бұл факс мәселесі әдеттегі жұмыс бөлігі болып табылады.

Олардың алынған орнына байланысты атаулар мен сандарды бірдей көрсетуге болады. Факстің мекенжай кітабы атауларды тізімдейді және барлық басқа дерекқорлар сандарды тізімдейді.

Бұл қалыпты әрекет.

#### Бір беттегі факс екі беттегі сияқты басып шығарылады

Факс мәселесін тексеріп, ұсынылған шешімді қолданып көріңіз.

Факс тақырыбы мәтінді екінші бетке ысыру арқылы факстың жоғарғы жағына қосылады.

Бір беттік факсты бір бетте басып шығару үшін үйлестірілетін тақырыпты үйлестіру күйіне орнатыңыз немесе бетке сәйкестендіру параметрін реттеңіз.

### Факсті жіберудің ортасында құжатты беру құрылғысында құжат тоқтатылады

Факс мәселесін тексеріп, ұсынылған шешімді пайдаланып көріңіз.

Құжатты беру құрылғысындағы кептеліс.

Кептелісті тазартып, факсті қайта жіберіңіз.

### Факс құрылғысынан берілетін дыбыстардың дауысы тым қатты немесе тым төмен

Факс мәселесін тексеріп, ұсынылған шешімді пайдаланып көріңіз.

Дыбыс параметрінің реттелуі қажет.

Дыбыс деңгейін Fax Send Settings (Факс жіберу параметрлері) және Fax Receive Settings (Факс қабылдау параметрлері) мәзірлерінде реттеңіз.

# USB флеш дискісі жауап бермейді

USB порты әдепкіде өшірулі болады. Бұл мүмкіндікті пайдалану алдында USB портын қосу үшін әдісті таңдаңыз.

### Бірінші әдіс: Принтердің басқару панелінен USB портын қосу

Басып шығару мақсатында USB портын қосу үшін принтердің басқару панелін қолданыңыз.

- 1. Принтердің басқару тақтасындағы негізгі экраннан Settings (Параметрлер) қолданбасын түртіп, Settings (Параметрлер) белгішесін таңдаңыз.
- 2. Мына мәзірлерді ашыңыз:
	- а. Copy/Print (Көшіру/Басып шығару) немесе Print (Басып шығару)
	- ә. Құрылғы USB портын қосу
- 3. Enable Print from USB Drive (USB құрылғысынан басып шығаруды қосу) опциясын таңдаңыз.

### Екінші әдіс: USB портын HP ендірілген веб-серверінен қосу (тек желіге қосылған принтерлер)

Басып шығару мақсатында USB портын іске қосу үшін HP ендірілген веб-серверін пайдаланыңыз.

- 1. Принтердің басқару тақтасының негізгі экранындағы Information (Ақпарат) белгішесін түртіңіз  $\bigcap$ сосын Ethernet белгішесін басып, 宋 IP мекенжайын немесе хост атауын көрсетіңіз.
- 2. Веб-браузерді ашыңыз, мекенжай жолына IP мекенжайын принтердің басқару тақтасында көрсетілгендей енгізіңіз. Компьютер пернетақтасындағы Enter пернесін басыңыз. EWS экраны ашылады.

# https://10.10.XXXXX/

- ЕСКЕРТПЕ: Веб-браузер кірілетін веб-сайттың қауіпсіз болмауы мүмкін екендігін көрсететін хабарды береді, веб-сайтты жалғастыру үшін опцияны таңдаңыз. Бұл веб-сайтқа кіру компьютерге зақым келтірмейді.
- 3. MFP үлгілері үшін Copy/Print (Көшіру/басып шығару) қойындысын немесе SFP үлгілері үшін Print (Басып шығару) қойындысын таңдаңыз.
- 4. Сол жақ мәзірден Print from USB Drive Settings (USB құрылғысының параметрлерінен басып шығару) опциясын таңдаңыз.
- 5. Enable Print from USB Drive (USB құрылғысынан басып шығаруды қосу) опциясын таңдаңыз.
- 6. Apply (Қолдану) түймешігін басыңыз.

# а Қызмет және Қолдау

# HP принтері үшін шектеулі кепілдік мәлімдемесі

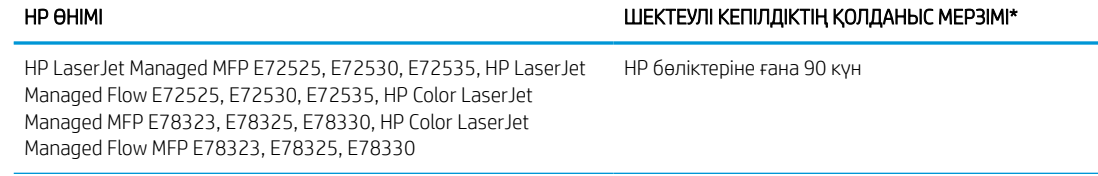

**ЕСКЕРТПЕ:** \*Кепілдік және қолдау опциялары өнімге, елге және жергілікті қолданыстағы заңды талаптарға байланысты әртүрлі болады. Сыйлықтармен марапатталған НР қызметі және аймағыңызда ұсынылатын қолдау опциялары туралы ақпаратты [support.hp.com](http://support.hp.com) веб-сайтынан қараңыз.

HP компаниясы сізге, түпкі пайдаланушыға, осы HP шектеулі кепілдігі a) «HP Inc.» компаниясы, оның еншілес компаниясы, аффинирленген ұйымдары, өкілетті қайта сатушылары, өкілетті таратушылары немесе елішілік таратушылар сататын немесе жалға беретін HP өнімдеріне ғана қатысты екеніне; және ә) осы HP шектеулі кепілдігінің аясында, сатып алған күннен бастап көрсетілген мерзім ішінде, HP жабдықтары мен керек-жарақтарының материалы мен сапасында кемшілік болмайтынына кепілдік береді. Егер HP компаниясы кепілдік мерзімі ішінде сондай ақаулықтар туралы хабар алса, HP ақаулы болып шыққан өнімдерді өз ұйғарымына сәйкес жөндеп немесе ауыстырып береді. Ауыстырылған өнімдер жаңа немесе жаңа өнімдер сияқты жұмыс істейтін болуы мүмкін.

HP компаниясы сізге келесі кепілді беріп отыр: сатып алынған күннен бастап және жоғарыда көрсетілген мерзімі біткенінше HP бағдарламалық жабдығы дұрыс орнатылып, жөнді қолданылса, онда материалдың және жасау сапасының ақауларына қарамастан ол істен шықпайды. Егер HP кепілдік мерзімі ішінде сондай ақаулықтар туралы хабар алса, HP сондай ақаулықтар салдарынан берілген нұсқауларды орындамайтын бағдарламаны ауыстырып береді.

HP өнімдері үздіксіз және қатесіз жұмыс істейтіндігіне кепілдік бермейді. Егер HP себепті уақыт ішінде өнімін жөндей алмаса немесе кез келген өнімін кепілдік берілген жағдайда ауыстырып бере алмаса, Сіз өнімді қысқа уақыт ішінде қайтарғаннан кейін оның құнын қайтарып алуға құқығыңыз болады.

HP өнімдерінде зауытта қайта қалпына келтірілген, бірақ өнімділігі бойынша жаңаларына тең немесе кездейсоқ пайдаланудан өткен бөлшектер болуы мүмкін.

Кепілдік келесідей себептермен туындаған ақаулықтарды қамтымайды: (a) дұрыс емес немесе жеткіліксіз техникалық қызмет немесе дәлдеу, (b) НР компаниясы бермеген бағдарламалық құралдарды, интерфейсті, бөлшектерді немесе қамсыздандыру құралдарын пайдалану, (c) рұқсат берілмеген өзгерту немесе дұрыс пайдаланбау, (d) өнімді өзі үшін белгіленген талаптарға сай келмейтін ортада пайдалану немесе (e) жұмыс орнының дұрыс дайындалмауы немесе дұрыс техникалық қызмет көрсетілмеуі.

ЖЕРГІЛІКТІ ЗАҢДА РҰҚСАТ ЕТІЛГЕН КӨЛЕМДЕ ЖОҒАРЫДАҒЫ КЕПІЛДІКТЕР АЙРЫҚША БОЛАДЫ ЖӘНЕ БАСҚА КЕПІЛДІК НЕ ШАРТ ЖАЗБАША НЕМЕСЕ АУЫЗША БЕРІЛМЕЙДІ НЕ ТҰСПАЛДАНБАЙДЫ ЖӘНЕ НР САТУҒА ДАЙЫНДЫҒЫН, ҚАНАҒАТТАНАРЛЫҚ САПАДА ЖӘНЕ АРНАЙЫ МАҚСАТ ҮШІН СӘЙКЕСТІК ТҰСПАЛДАНАТЫН КЕПІЛДІКТЕН НЕ ШАРТТАРДАН АНЫҚ ТҮРДЕ БАС ТАРТАДЫ. Кейбір елдер/аймақтар, штаттар немесе облыстар тұспалданған кепілдіктің ұзақтығын шектеуге рұқсат бермейді. Сондықтан жоғарыда айтылған шектеу немесе ерекшелік Сізге қатысты болмауы мүмкін. Осы кепілдікте сізге нақты заңды құқықтары беріледі және сіздің әр елге/аймаққа, мемлекетке немесе облысқа қарай әр түрлі болатын басқа да құқықтар болуы мүмкін.

HP шектеулі кепілдігі НР осы өнімді қолдау қызметтерін ұстайтын және НР осы өнімді сатқан кез келген елге/аймаққа немесе орынға тарайды. Кепілдік қызметінің деңгейі жергілікті стандарттарға қарай әр түрлі болуы мүмкін. HP заңдық немесе реттеу себептері бойынша жұмыс істетуге арналмаған елдегі/аймақтағы өнімді істету үшін оның пішінін, арнаулы мақсатын және қызметін өзгертпейді.

ЖЕРГІЛІКТІ ЗАҢМЕН РҰҚСАТ БЕРІЛГЕН ДӘРЕЖЕДЕ, БҰЛ КЕПІЛДІК МӘЛІМДЕМЕСІНДЕ АТАЛҒАН ӨТЕМАҚЫЛАР ТЕК СІЗГЕ ҒАНА ТӨЛЕНЕТІН ӨТЕМАҚЫЛАР БОЛЫП ТАБЫЛАДЫ. ЖОҒАРЫДА АЙТЫЛҒАН ЖАҒДАЙЛАРДАН БӨЛЕК ЕШҚАНДАЙ ЖАҒДАЙДА HP КОМПАНИЯСЫ ЖӘНЕ ОНЫҢ ЖЕТКІЗУШІЛЕРІ КЕЛІСІМ ШАРТТЫ, АЗАМАТТЫҚ ҚҰҚЫҚТЫҢ БҰЗЫЛУЫН НЕМЕСЕ БАСҚАЛАРДЫ НЕГІЗГЕ АЛА ОТЫРЫП, ЖОҒАЛҒАН МӘЛІМЕТТЕР ҮШІН НЕМЕСЕ ТІКЕЛЕЙ, ӘДЕЙІ, БАЙҚАУСЫЗДА, ЖАНАМА ЗАҚЫМ (СОНЫҢ ІШІНДЕ ЖОҒАЛҒАН ПАЙДА НЕМЕСЕ МӘЛІМЕТ) НЕМЕСЕ БАСҚА ЗАҚЫМ ҮШІН ЖАУАПКЕРШІЛІК АРТПАЙДЫ. Кейбір елдер/аймақтар, штаттар немесе облыстар кездейсоқ немесе жүйелі зақымдарды шектеуге рұқсат бермейді. Сондықтан жоғарыда айтылған шектеу немесе ерекшелік Сізге қатысты болмауы мүмкін.

БҰЛ МӘЛІМДЕМЕДЕ БЕРІЛГЕН КЕПІЛДІК ШАРТТАРЫ, ЗАҢМЕН РҰҚСАТ ЕТІЛГЕН ДӘРЕЖЕНІ ҚОСПАҒАНДА, БҰЛ ӨНІМДІ СІЗГЕ САТУҒА ҚАТЫСТЫ МІНДЕТТІ, ЗАҢДА БЕЛГІЛЕНГЕН ҚҰҚЫҚТАРЫҢЫЗДЫ ЖОЙМАЙДЫ, ШЕКТЕМЕЙДІ НЕМЕСЕ ӨЗГЕРТПЕЙДІ ЖӘНЕ ОЛАРДЫ ТОЛЫҚТЫРЫП ТҰРАДЫ.

### Ұлыбритания, Ирландия және Мальта

The HP Limited Warranty is a commercial guarantee voluntarily provided by HP. The name and address of the HP entity responsible for the performance of the HP Limited Warranty in your country/region is as follows:

UK: HP Inc UK Limited, Cain Road, Amen Corner, Bracknell, Berkshire, RG12 1HN

Ireland: Hewlett-Packard Ireland Limited, Liffey Park Technology Campus, Barnhall Road, Leixlip, Co.Kildare

Malta: Hewlett-Packard Europe B.V., Amsterdam, Meyrin Branch, Route du Nant-d'Avril 150, 1217 Meyrin, Switzerland

United Kingdom: The HP Limited Warranty benefits apply in addition to any legal rights to a guarantee from seller of nonconformity of goods with the contract of sale. These rights expire six years from delivery of goods for products purchased in England or Wales and five years from delivery of goods for products purchased in Scotland. However various factors may impact your eligibility to receive these rights. For further information, please consult the following link: Consumer Legal Guarantee [\(www.hp.com/go/eu-legal](http://www.hp.com/go/eu-legal)) or you may visit the European Consumer Centers website [\(http://ec.europa.eu/consumers/solving\\_consumer\\_disputes/non](https://ec.europa.eu/info/live-work-travel-eu/consumers/resolve-your-consumer-complaint/european-consumer-centres-network_en)[judicial\\_redress/ecc-net/index\\_en.htm\)](https://ec.europa.eu/info/live-work-travel-eu/consumers/resolve-your-consumer-complaint/european-consumer-centres-network_en). Consumers have the right to choose whether to claim service under the HP Limited Warranty or against the seller under the legal guarantee.

Ireland: The HP Limited Warranty benefits apply in addition to any statutory rights from seller in relation to nonconformity of goods with the contract of sale. However various factors may impact your eligibility to receive these rights. Consumer statutory rights are not limited or affected in any manner by HP Care Pack. For further information, please consult the following link: Consumer Legal Guarantee ([www.hp.com/go/eu-legal](http://www.hp.com/go/eu-legal)) or you may visit the European Consumer Centers website [\(http://ec.europa.eu/consumers/solving\\_consumer\\_disputes/non](https://ec.europa.eu/info/live-work-travel-eu/consumers/resolve-your-consumer-complaint/european-consumer-centres-network_en)[judicial\\_redress/ecc-net/index\\_en.htm\)](https://ec.europa.eu/info/live-work-travel-eu/consumers/resolve-your-consumer-complaint/european-consumer-centres-network_en). Consumers have the right to choose whether to claim service under the HP Limited Warranty or against the seller under the legal guarantee.

Malta: The HP Limited Warranty benefits apply in addition to any legal rights to a two-year guarantee from seller of nonconformity of goods with the contract of sale; however various factors may impact your eligibility to receive these rights. Consumer statutory rights are not limited or affected in any manner by the HP Limited Warranty. For further information, please consult the following link: Consumer Legal Guarantee [\(www.hp.com/](http://www.hp.com/go/eu-legal) [go/eu-legal\)](http://www.hp.com/go/eu-legal) or you may visit the European Consumer Centers website ([http://ec.europa.eu/consumers/](https://ec.europa.eu/info/live-work-travel-eu/consumers/resolve-your-consumer-complaint/european-consumer-centres-network_en) [solving\\_consumer\\_disputes/non-judicial\\_redress/ecc-net/index\\_en.htm\)](https://ec.europa.eu/info/live-work-travel-eu/consumers/resolve-your-consumer-complaint/european-consumer-centres-network_en). Consumers have the right to choose whether to claim service under the HP Limited Warranty or against the seller under two-year legal guarantee.

### Австрия, Бельгия, Германия және Люксембург

Die beschränkte HP Herstellergarantie ist eine von HP auf freiwilliger Basis angebotene kommerzielle Garantie. Der Name und die Adresse der HP Gesellschaft, die in Ihrem Land für die Gewährung der beschränkten HP Herstellergarantie verantwortlich ist, sind wie folgt:

Deutschland: HP Deutschland GmbH, Schickardstr. 32, D-71034 Böblingen

Österreich: HP Austria GmbH., Technologiestrasse 5, A-1120 Wien

Luxemburg: Hewlett-Packard Luxembourg S.C.A., 75, Parc d'Activités Capellen, Rue Pafebruc, L-8308 Capellen

Belgien: HP Belgium BVBA, Hermeslaan 1A, B-1831 Diegem

Die Rechte aus der beschränkten HP Herstellergarantie gelten zusätzlich zu den gesetzlichen Ansprüchen wegen Sachmängeln auf eine zweijährige Gewährleistung ab dem Lieferdatum. Ob Sie Anspruch auf diese Rechte haben, hängt von zahlreichen Faktoren ab. Die Rechte des Kunden sind in keiner Weise durch die beschränkte HP Herstellergarantie eingeschränkt bzw. betroffen. Weitere Hinweise finden Sie auf der folgenden Website: Gewährleistungsansprüche für Verbraucher [\(www.hp.com/go/eu-legal](http://www.hp.com/go/eu-legal)) oder Sie können die Website des Europäischen Verbraucherzentrums [\(http://ec.europa.eu/consumers/solving\\_consumer\\_disputes/non](https://ec.europa.eu/info/live-work-travel-eu/consumers/resolve-your-consumer-complaint/european-consumer-centres-network_en)[judicial\\_redress/ecc-net/index\\_en.htm\)](https://ec.europa.eu/info/live-work-travel-eu/consumers/resolve-your-consumer-complaint/european-consumer-centres-network_en) besuchen. Verbraucher haben das Recht zu wählen, ob sie eine Leistung von HP gemäß der beschränkten HP Herstellergarantie in Anspruch nehmen oder ob sie sich gemäß der gesetzlichen zweijährigen Haftung für Sachmängel (Gewährleistung) sich an den jeweiligen Verkäufer wenden.

### Бельгия, Франция және Люксембург

La garantie limitée HP est une garantie commerciale fournie volontairement par HP. Voici les coordonnées de l'entité HP responsable de l'exécution de la garantie limitée HP dans votre pays:

France: HP France SAS, société par actions simplifiée identifiée sous le numéro 448 694 133 RCS Evry, 1 Avenue du Canada, 91947, Les Ulis

G.D. Luxembourg: Hewlett-Packard Luxembourg S.C.A., 75, Parc d'Activités Capellen, Rue Pafebruc, L-8308 Capellen

Belgique: HP Belgium BVBA, Hermeslaan 1A, B-1831 Diegem

France: Les avantages de la garantie limitée HP s'appliquent en complément des droits dont vous disposez au titre des garanties légales applicables dont le bénéfice est soumis à des conditions spécifiques. Vos droits en tant que consommateur au titre de la garantie légale de conformité mentionnée aux articles L. 211-4 à L. 211-13 du Code de la Consommation et de celle relatives aux défauts de la chose vendue, dans les conditions prévues aux articles 1641 à 1648 et 2232 du Code de Commerce ne sont en aucune façon limités ou affectés par la garantie limitée HP. Pour de plus amples informations, veuillez consulter le lien suivant : Garanties légales accordées au consommateur ([www.hp.com/go/eu-legal\)](http://www.hp.com/go/eu-legal). Vous pouvez également consulter le site Web des Centres européens des consommateurs ([http://ec.europa.eu/consumers/solving\\_consumer\\_disputes/non-judicial\\_redress/ecc-net/](https://ec.europa.eu/info/live-work-travel-eu/consumers/resolve-your-consumer-complaint/european-consumer-centres-network_en) [index\\_en.htm](https://ec.europa.eu/info/live-work-travel-eu/consumers/resolve-your-consumer-complaint/european-consumer-centres-network_en)). Les consommateurs ont le droit de choisir d'exercer leurs droits au titre de la garantie limitée HP, ou auprès du vendeur au titre des garanties légales applicables mentionnées ci-dessus.

### POUR RAPPEL:

Garantie Légale de Conformité:

*« Le vendeur est tenu de livrer un bien conforme au contrat et répond des défauts de conformité existant lors de la délivrance.*

*Il répond également des défauts de conformité résultant de l'emballage, des instructions de montage ou de l'installation lorsque celle-ci a été mise à sa charge par le contrat ou a été réalisée sous sa responsabilité ».*

Article L211-5 du Code de la Consommation:

*« Pour être conforme au contrat, le bien doit:*

*1° Etre propre à l'usage habituellement attendu d'un bien semblable et, le cas échéant:*

*- correspondre à la description donnée par le vendeur et posséder les qualités que celui-ci a présentées à l'acheteur sous forme d'échantillon ou de modèle;*

*- présenter les qualités qu'un acheteur peut légitimement attendre eu égard aux déclarations publiques faites par le vendeur, par le producteur ou par son représentant, notamment dans la publicité ou l'étiquetage;*

*2° Ou présenter les caractéristiques définies d'un commun accord par les parties ou être propre à tout usage spécial recherché par l'acheteur, porté à la connaissance du vendeur et que ce dernier a accepté ».*

Article L211-12 du Code de la Consommation:

*« L'action résultant du défaut de conformité se prescrit par deux ans à compter de la délivrance du bien ».*

Garantie des vices cachés

Article 1641 du Code Civil : *« Le vendeur est tenu de la garantie à raison des défauts cachés de la chose vendue qui*  la rendent impropre à l'usage auguel on la destine, ou qui diminuent tellement cet usage que l'acheteur ne l'aurait *pas acquise, ou n'en aurait donné qu'un moindre prix, s'il les avait connus. »*

Article 1648 alinéa 1 du Code Civil:

*« L'action résultant des vices rédhibitoires doit être intentée par l'acquéreur dans un délai de deux ans à compter de la découverte du vice. »*

G.D. Luxembourg et Belgique: Les avantages de la garantie limitée HP s'appliquent en complément des droits dont vous disposez au titre de la garantie de non-conformité des biens avec le contrat de vente. Cependant, de nombreux facteurs peuvent avoir un impact sur le bénéfice de ces droits. Vos droits en tant que consommateur au titre de ces garanties ne sont en aucune façon limités ou affectés par la garantie limitée HP. Pour de plus amples informations, veuillez consulter le lien suivant: Garanties légales accordées au consommateur ([www.hp.com/go/eu-legal\)](http://www.hp.com/go/eu-legal) ou vous pouvez également consulter le site Web des Centres européens des consommateurs [\(http://ec.europa.eu/consumers/solving\\_consumer\\_disputes/non-judicial\\_redress/ecc-net/](https://ec.europa.eu/info/live-work-travel-eu/consumers/resolve-your-consumer-complaint/european-consumer-centres-network_en) [index\\_en.htm](https://ec.europa.eu/info/live-work-travel-eu/consumers/resolve-your-consumer-complaint/european-consumer-centres-network_en)). Les consommateurs ont le droit de choisir de réclamer un service sous la garantie limitée HP ou auprès du vendeur au cours d'une garantie légale de deux ans.

### Италия

La Garanzia limitata HP è una garanzia commerciale fornita volontariamente da HP. Di seguito sono indicati nome e indirizzo della società HP responsabile della fornitura dei servizi coperti dalla Garanzia limitata HP nel vostro Paese:

Italia: HP Italy S.r.l., Via G. Di Vittorio 9, 20063 Cernusco S/Naviglio

I vantaggi della Garanzia limitata HP vengono concessi ai consumatori in aggiunta ai diritti derivanti dalla garanzia di due anni fornita dal venditore in caso di non conformità dei beni rispetto al contratto di vendita. Tuttavia, diversi fattori possono avere un impatto sulla possibilita' di beneficiare di tali diritti. I diritti spettanti ai consumatori in forza della garanzia legale non sono in alcun modo limitati, né modificati dalla Garanzia limitata HP. Per ulteriori informazioni, si prega di consultare il seguente link: Garanzia legale per i clienti [\(www.hp.com/](http://www.hp.com/go/eu-legal) [go/eu-legal\)](http://www.hp.com/go/eu-legal), oppure visitare il sito Web dei Centri europei per i consumatori [\(http://ec.europa.eu/consumers/](https://ec.europa.eu/info/live-work-travel-eu/consumers/resolve-your-consumer-complaint/european-consumer-centres-network_en) [solving\\_consumer\\_disputes/non-judicial\\_redress/ecc-net/index\\_en.htm\)](https://ec.europa.eu/info/live-work-travel-eu/consumers/resolve-your-consumer-complaint/european-consumer-centres-network_en). I consumatori hanno il diritto di scegliere se richiedere un servizio usufruendo della Garanzia limitata HP oppure rivolgendosi al venditore per far valere la garanzia legale di due anni.

### Испания

Su Garantía limitada de HP es una garantía comercial voluntariamente proporcionada por HP. El nombre y dirección de las entidades HP que proporcionan la Garantía limitada de HP (garantía comercial adicional del fabricante) en su país es:

España: Hewlett-Packard Española S.L. Calle Vicente Aleixandre, 1 Parque Empresarial Madrid - Las Rozas, E-28232 Madrid

Los beneficios de la Garantía limitada de HP son adicionales a la garantía legal de 2 años a la que los consumidores tienen derecho a recibir del vendedor en virtud del contrato de compraventa; sin embargo, varios factores pueden afectar su derecho a recibir los beneficios bajo dicha garantía legal. A este respecto, la Garantía limitada de HP no limita o afecta en modo alguno los derechos legales del consumidor [\(www.hp.com/go/eu](http://www.hp.com/go/eu-legal)[legal](http://www.hp.com/go/eu-legal)). Para más información, consulte el siguiente enlace: Garantía legal del consumidor o puede visitar el sitio web de los Centros europeos de los consumidores ([http://ec.europa.eu/consumers/solving\\_consumer\\_disputes/](https://ec.europa.eu/info/live-work-travel-eu/consumers/resolve-your-consumer-complaint/european-consumer-centres-network_en) [non-judicial\\_redress/ecc-net/index\\_en.htm\)](https://ec.europa.eu/info/live-work-travel-eu/consumers/resolve-your-consumer-complaint/european-consumer-centres-network_en). Los clientes tienen derecho a elegir si reclaman un servicio acogiéndose a la Garantía limitada de HP o al vendedor de conformidad con la garantía legal de dos años.

### Дания

Den begrænsede HP-garanti er en garanti, der ydes frivilligt af HP. Navn og adresse på det HP-selskab, der er ansvarligt for HP's begrænsede garanti i dit land, er som følger:

Danmark: HP Inc Danmark ApS, Engholm Parkvej 8, 3450, Allerød

Den begrænsede HP-garanti gælder i tillæg til eventuelle juridiske rettigheder, for en toårig garanti fra sælgeren af varer, der ikke er i overensstemmelse med salgsaftalen, men forskellige faktorer kan dog påvirke din ret til at opnå disse rettigheder. Forbrugerens lovbestemte rettigheder begrænses eller påvirkes ikke på nogen måde af den begrænsede HP-garanti. Se nedenstående link for at få yderligere oplysninger: Forbrugerens juridiske garanti [\(www.hp.com/go/eu-legal\)](http://www.hp.com/go/eu-legal) eller du kan besøge De Europæiske Forbrugercentres websted ([http://ec.europa.eu/consumers/solving\\_consumer\\_disputes/non-judicial\\_redress/ecc-net/index\\_en.htm\)](https://ec.europa.eu/info/live-work-travel-eu/consumers/resolve-your-consumer-complaint/european-consumer-centres-network_en). Forbrugere har ret til at vælge, om de vil gøre krav på service i henhold til HP's begrænsede garanti eller hos sælger i henhold til en toårig juridisk garanti.

### Норвегия

HPs garanti er en begrenset og kommersiell garanti som HP selv har valgt å tilby. Følgende lokale selskap innestår for garantien:

Norge: HP Norge AS, Rolfbuktveien 4b, 1364 Fornebu

HPs garanti kommer i tillegg til det mangelsansvar HP har i henhold til norsk forbrukerkjøpslovgivning, hvor reklamasjonsperioden kan være to eller fem år, avhengig av hvor lenge salgsgjenstanden var ment å vare. Ulike faktorer kan imidlertid ha betydning for om du kvalifiserer til å kreve avhjelp iht slikt mangelsansvar. Forbrukerens lovmessige rettigheter begrenses ikke av HPs garanti. Hvis du vil ha mer informasjon, kan du klikke på følgende kobling: Juridisk garanti for forbruker [\(www.hp.com/go/eu-legal](http://www.hp.com/go/eu-legal)) eller du kan besøke nettstedet til de europeiske forbrukersentrene ([http://ec.europa.eu/consumers/solving\\_consumer\\_disputes/non](https://ec.europa.eu/info/live-work-travel-eu/consumers/resolve-your-consumer-complaint/european-consumer-centres-network_en)[judicial\\_redress/ecc-net/index\\_en.htm\)](https://ec.europa.eu/info/live-work-travel-eu/consumers/resolve-your-consumer-complaint/european-consumer-centres-network_en). Forbrukere har retten til å velge å kreve service under HPs garanti eller iht selgerens lovpålagte mangelsansvar.

### Швеция

HP:s begränsade garanti är en kommersiell garanti som tillhandahålls frivilligt av HP. Namn och adress till det HP-företag som ansvarar för HP:s begränsade garanti i ditt land är som följer:

Sverige: HP PPS Sverige AB, SE-169 73 Stockholm

Fördelarna som ingår i HP:s begränsade garanti gäller utöver de lagstadgade rättigheterna till tre års garanti från säljaren angående varans bristande överensstämmelse gentemot köpeavtalet, men olika faktorer kan påverka din rätt att utnyttja dessa rättigheter. Konsumentens lagstadgade rättigheter varken begränsas eller påverkas på något sätt av HP:s begränsade garanti. Mer information får du om du följer denna länk: Lagstadgad garanti för konsumenter [\(www.hp.com/go/eu-legal\)](http://www.hp.com/go/eu-legal) eller så kan du gå till European Consumer Centers webbplats

([http://ec.europa.eu/consumers/solving\\_consumer\\_disputes/non-judicial\\_redress/ecc-net/index\\_en.htm\)](https://ec.europa.eu/info/live-work-travel-eu/consumers/resolve-your-consumer-complaint/european-consumer-centres-network_en). Konsumenter har rätt att välja om de vill ställa krav enligt HP:s begränsade garanti eller på säljaren enligt den lagstadgade treåriga garantin.

### Португалия

A Garantia Limitada HP é uma garantia comercial fornecida voluntariamente pela HP. O nome e a morada da entidade HP responsável pela prestação da Garantia Limitada HP no seu país são os seguintes:

Portugal: HPCP – Computing and Printing Portugal, Unipessoal, Lda., Edificio D. Sancho I, Quinta da Fonte, Porto Salvo, Lisboa, Oeiras, 2740 244

As vantagens da Garantia Limitada HP aplicam-se cumulativamente com quaisquer direitos decorrentes da legislação aplicável à garantia de dois anos do vendedor, relativa a defeitos do produto e constante do contrato de venda. Existem, contudo, vários fatores que poderão afetar a sua elegibilidade para beneficiar de tais direitos. Os direitos legalmente atribuídos aos consumidores não são limitados ou afetados de forma alguma pela Garantia Limitada HP. Para mais informações, consulte a ligação seguinte: Garantia legal do consumidor ([www.hp.com/go/eu-legal\)](http://www.hp.com/go/eu-legal) ou visite o Web site da Rede dos Centros Europeus do Consumidor ([http://ec.europa.eu/consumers/solving\\_consumer\\_disputes/non-judicial\\_redress/ecc-net/index\\_en.htm\)](https://ec.europa.eu/info/live-work-travel-eu/consumers/resolve-your-consumer-complaint/european-consumer-centres-network_en). Os consumidores têm o direito de escolher se pretendem reclamar assistência ao abrigo da Garantia Limitada HP ou contra o vendedor ao abrigo de uma garantia jurídica de dois anos.

### Грекия және Кипр

Η Περιορισμένη εγγύηση HP είναι μια εμπορική εγγύηση η οποία παρέχεται εθελοντικά από την HP. Η επωνυμία και η διεύθυνση του νομικού προσώπου ΗΡ που παρέχει την Περιορισμένη εγγύηση ΗΡ στη χώρα σας είναι η εξής:

Ελλάδα /Κύπρoς: HP Printing and Personal Systems Hellas EPE, Tzavella 1-3, 15232 Chalandri, Attiki

Ελλάδα /Κύπρoς: HP Συστήματα Εκτύπωσης και Προσωπικών Υπολογιστών Ελλάς Εταιρεία Περιορισμένης Ευθύνης, Tzavella 1-3, 15232 Chalandri, Attiki

Τα προνόμια της Περιορισμένης εγγύησης HP ισχύουν επιπλέον των νόμιμων δικαιωμάτων για διετή εγγύηση έναντι του Πωλητή για τη μη συμμόρφωση των προϊόντων με τις συνομολογημένες συμβατικά ιδιότητες, ωστόσο η άσκηση των δικαιωμάτων σας αυτών μπορεί να εξαρτάται από διάφορους παράγοντες. Τα νόμιμα δικαιώματα των καταναλωτών δεν περιορίζονται ούτε επηρεάζονται καθ' οιονδήποτε τρόπο από την Περιορισμένη εγγύηση HP. Για περισσότερες πληροφορίες, συμβουλευτείτε την ακόλουθη τοποθεσία web: Νόμιμη εγγύηση καταναλωτή [\(www.hp.com/go/eu-legal](http://www.hp.com/go/eu-legal)) ή μπορείτε να επισκεφτείτε την τοποθεσία web των Ευρωπαϊκών Κέντρων Καταναλωτή [\(http://ec.europa.eu/consumers/solving\\_consumer\\_disputes/non](https://ec.europa.eu/info/live-work-travel-eu/consumers/resolve-your-consumer-complaint/european-consumer-centres-network_en)[judicial\\_redress/ecc-net/index\\_en.htm\)](https://ec.europa.eu/info/live-work-travel-eu/consumers/resolve-your-consumer-complaint/european-consumer-centres-network_en). Οι καταναλωτές έχουν το δικαίωμα να επιλέξουν αν θα αξιώσουν την υπηρεσία στα πλαίσια της Περιορισμένης εγγύησης ΗΡ ή από τον πωλητή στα πλαίσια της νόμιμης εγγύησης δύο ετών.

### Венгрия

A HP korlátozott jótállás egy olyan kereskedelmi jótállás, amelyet a HP a saját elhatározásából biztosít. Az egyes országokban a HP mint gyártó által vállalt korlátozott jótállást biztosító HP vállalatok neve és címe:

Magyarország: HP Inc Magyarország Kft., H-1117 Budapest, Alíz utca 1.

A HP korlátozott jótállásban biztosított jogok azokon a jogokon felül illetik meg Önt, amelyek a termékeknek az adásvételi szerződés szerinti minőségére vonatkozó kétéves, jogszabályban foglalt eladói szavatosságból, továbbá ha az Ön által vásárolt termékre alkalmazandó, a jogszabályban foglalt kötelező eladói jótállásból erednek, azonban számos körülmény hatással lehet arra, hogy ezek a jogok Önt megilletik-e. További

információért kérjük, keresse fel a következő webhelyet: Jogi Tájékoztató Fogyasztóknak [\(www.hp.com/go/eu](http://www.hp.com/go/eu-legal)[legal](http://www.hp.com/go/eu-legal)) vagy látogassa meg az Európai Fogyasztói Központok webhelyét ([http://ec.europa.eu/consumers/](https://ec.europa.eu/info/live-work-travel-eu/consumers/resolve-your-consumer-complaint/european-consumer-centres-network_en) [solving\\_consumer\\_disputes/non-judicial\\_redress/ecc-net/index\\_en.htm\)](https://ec.europa.eu/info/live-work-travel-eu/consumers/resolve-your-consumer-complaint/european-consumer-centres-network_en). A fogyasztóknak jogában áll, hogy megválasszák, hogy a jótállással kapcsolatos igényüket a HP korlátozott jótállás alapján vagy a kétéves, jogszabályban foglalt eladói szavatosság, illetve, ha alkalmazandó, a jogszabályban foglalt kötelező eladói jótállás alapján érvényesítik.

### Чех Республикасы

Omezená záruka HP je obchodní zárukou dobrovolně poskytovanou společností HP. Názvy a adresy společností skupiny HP, které odpovídají za plnění omezené záruky HP ve vaší zemi, jsou následující:

Česká republika: HP Inc Czech Republic s. r. o., Za Brumlovkou 5/1559, 140 00 Praha 4

Výhody, poskytované omezenou zárukou HP, se uplatňuji jako doplňek k jakýmkoli právním nárokům na dvouletou záruku poskytnutou prodejcem v případě nesouladu zboží s kupní smlouvou. Váš nárok na uznání těchto práv však může záviset na mnohých faktorech. Omezená záruka HP žádným způsobem neomezuje ani neovlivňuje zákonná práva zákazníka. Další informace získáte kliknutím na následující odkaz: Zákonná záruka spotřebitele ([www.hp.com/go/eu-legal\)](http://www.hp.com/go/eu-legal) případně můžete navštívit webové stránky Evropského spotřebitelského centra [\(http://ec.europa.eu/consumers/solving\\_consumer\\_disputes/non-judicial\\_redress/ecc-net/index\\_en.htm\)](https://ec.europa.eu/info/live-work-travel-eu/consumers/resolve-your-consumer-complaint/european-consumer-centres-network_en). Spotřebitelé mají právo se rozhodnout, zda chtějí službu reklamovat v rámci omezené záruky HP nebo v rámci zákonem stanovené dvouleté záruky u prodejce.

### Словакия

Obmedzená záruka HP je obchodná záruka, ktorú spoločnosť HP poskytuje dobrovoľne. Meno a adresa subjektu HP, ktorý zabezpečuje plnenie vyplývajúce z Obmedzenej záruky HP vo vašej krajine:

Slovenská republika: HP Inc Slovakia, s.r.o., Galvaniho 7, 821 04 Bratislava

Výhody Obmedzenej záruky HP sa uplatnia vedľa prípadných zákazníkových zákonných nárokov voči predávajúcemu z vád, ktoré spočívajú v nesúlade vlastností tovaru s jeho popisom podľa predmetnej zmluvy. Možnosť uplatnenia takých prípadných nárokov však môže závisieť od rôznych faktorov. Služby Obmedzenej záruky HP žiadnym spôsobom neobmedzujú ani neovplyvňujú zákonné práva zákazníka, ktorý je spotrebiteľom. Ďalšie informácie nájdete na nasledujúcom prepojení: Zákonná záruka spotrebiteľa [\(www.hp.com/go/eu-legal](http://www.hp.com/go/eu-legal)), prípadne môžete navštíviť webovú lokalitu európskych zákazníckych stredísk ([http://ec.europa.eu/consumers/](https://ec.europa.eu/info/live-work-travel-eu/consumers/resolve-your-consumer-complaint/european-consumer-centres-network_en) [solving\\_consumer\\_disputes/non-judicial\\_redress/ecc-net/index\\_en.htm\)](https://ec.europa.eu/info/live-work-travel-eu/consumers/resolve-your-consumer-complaint/european-consumer-centres-network_en). Spotrebitelia majú právo zvoliť si, či chcú uplatniť servis v rámci Obmedzenej záruky HP alebo počas zákonnej dvojročnej záručnej lehoty u predajcu.

### Польша

Ograniczona gwarancja HP to komercyjna gwarancja udzielona dobrowolnie przez HP. Nazwa i adres podmiotu HP odpowiedzialnego za realizację Ograniczonej gwarancji HP w Polsce:

Polska: HP Inc Polska sp. z o.o., Szturmowa 2a, 02-678 Warszawa, wpisana do rejestru przedsiębiorców prowadzonego przez Sąd Rejonowy dla m.st. Warszawy w Warszawie, XIII Wydział Gospodarczy Krajowego Rejestru Sądowego, pod numerem KRS 0000546115, NIP 5213690563, REGON 360916326, GIOŚ E0020757WZBW, kapitał zakładowy 480.000 PLN.

Świadczenia wynikające z Ograniczonej gwarancji HP stanowią dodatek do praw przysługujących nabywcy w związku z dwuletnią odpowiedzialnością sprzedawcy z tytułu niezgodności towaru z umową (rękojmia). Niemniej, na możliwość korzystania z tych praw mają wpływ różne czynniki. Ograniczona gwarancja HP w żaden sposób nie ogranicza praw konsumenta ani na nie nie wpływa. Więcej informacji można znaleźć pod następującym łączem: Gwarancja prawna konsumenta ([www.hp.com/go/eu-legal\)](http://www.hp.com/go/eu-legal), można także odwiedzić stronę internetową Europejskiego Centrum Konsumenckiego [\(http://ec.europa.eu/consumers/](https://ec.europa.eu/info/live-work-travel-eu/consumers/resolve-your-consumer-complaint/european-consumer-centres-network_en)

[solving\\_consumer\\_disputes/non-judicial\\_redress/ecc-net/index\\_en.htm\)](https://ec.europa.eu/info/live-work-travel-eu/consumers/resolve-your-consumer-complaint/european-consumer-centres-network_en). Konsumenci mają prawo wyboru co do możliwosci skorzystania albo z usług gwarancyjnych przysługujących w ramach Ograniczonej gwarancji HP albo z uprawnień wynikających z dwuletniej rękojmi w stosunku do sprzedawcy.

### Болгария

Ограничената гаранция на HP представлява търговска гаранция, доброволно предоставяна от HP. Името и адресът на дружеството на HP за вашата страна, отговорно за предоставянето на гаранционната поддръжка в рамките на Ограничената гаранция на HP, са както следва:

HP Inc Bulgaria EOOD (Ейч Пи Инк България ЕООД), гр. София 1766, район р-н Младост, бул. Околовръстен Път No 258, Бизнес Център Камбаните

Предимствата на Ограничената гаранция на HP се прилагат в допълнение към всички законови права за двугодишна гаранция от продавача при несъответствие на стоката с договора за продажба. Въпреки това, различни фактори могат да окажат влияние върху условията за получаване на тези права. Законовите права на потребителите не са ограничени или засегнати по никакъв начин от Ограничената гаранция на HP. За допълнителна информация, моля вижте Правната гаранция на потребителя [\(www.hp.com/go/eu](http://www.hp.com/go/eu-legal)[legal](http://www.hp.com/go/eu-legal)) или посетете уебсайта на Европейския потребителски център ([http://ec.europa.eu/consumers/](https://ec.europa.eu/info/live-work-travel-eu/consumers/resolve-your-consumer-complaint/european-consumer-centres-network_en) [solving\\_consumer\\_disputes/non-judicial\\_redress/ecc-net/index\\_en.htm\)](https://ec.europa.eu/info/live-work-travel-eu/consumers/resolve-your-consumer-complaint/european-consumer-centres-network_en). Потребителите имат правото да избират дали да претендират за извършване на услуга в рамките на Ограничената гаранция на HP или да потърсят такава от търговеца в рамките на двугодишната правна гаранция.

### Румыния

Garanția limitată HP este o garanție comercială furnizată în mod voluntar de către HP. Numele și adresa entității HP răspunzătoare de punerea în aplicare a Garanției limitate HP în țara dumneavoastră sunt următoarele:

Romănia: HP Inc Romania SRL, 5 Fabrica de Glucoza Str., Building F, Ground Floor and Floor 8, 2nd District, Bucureşti

Beneficiile Garanției limitate HP se aplică suplimentar față de orice drepturi privind garanția de doi ani oferită de vânzător pentru neconformitatea bunurilor cu contractul de vânzare; cu toate acestea, diverşi factori pot avea impact asupra eligibilității dvs. de a beneficia de aceste drepturi. Drepturile legale ale consumatorului nu sunt limitate sau afectate în vreun fel de Garanția limitată HP. Pentru informaţii suplimentare consultaţi următorul link: garanția acordată consumatorului prin lege ([www.hp.com/go/eu-legal\)](http://www.hp.com/go/eu-legal) sau puteți accesa site-ul Centrul European al Consumatorilor [\(http://ec.europa.eu/consumers/solving\\_consumer\\_disputes/non-judicial\\_redress/](https://ec.europa.eu/info/live-work-travel-eu/consumers/resolve-your-consumer-complaint/european-consumer-centres-network_en) [ecc-net/index\\_en.htm](https://ec.europa.eu/info/live-work-travel-eu/consumers/resolve-your-consumer-complaint/european-consumer-centres-network_en)). Consumatorii au dreptul să aleagă dacă să pretindă despăgubiri în cadrul Garanței limitate HP sau de la vânzător, în cadrul garanției legale de doi ani.

### Бельгия және Нидерланд

De Beperkte Garantie van HP is een commerciële garantie vrijwillig verstrekt door HP. De naam en het adres van de HP-entiteit die verantwoordelijk is voor het uitvoeren van de Beperkte Garantie van HP in uw land is als volgt:

Nederland: HP Nederland B.V., Startbaan 16, 1187 XR Amstelveen

België: HP Belgium BVBA, Hermeslaan 1A, B-1831 Diegem

De voordelen van de Beperkte Garantie van HP vormen een aanvulling op de wettelijke garantie voor consumenten gedurende twee jaren na de levering te verlenen door de verkoper bij een gebrek aan conformiteit van de goederen met de relevante verkoopsovereenkomst. Niettemin kunnen diverse factoren een impact hebben op uw eventuele aanspraak op deze wettelijke rechten. De wettelijke rechten van de consument worden op geen enkele wijze beperkt of beïnvloed door de Beperkte Garantie van HP. Raadpleeg voor meer informatie de volgende webpagina: Wettelijke garantie van de consument ([www.hp.com/go/eu-legal\)](http://www.hp.com/go/eu-legal) of u kan de website van het Europees Consumenten Centrum bezoeken ([http://ec.europa.eu/consumers/](https://ec.europa.eu/info/live-work-travel-eu/consumers/resolve-your-consumer-complaint/european-consumer-centres-network_en)

[solving\\_consumer\\_disputes/non-judicial\\_redress/ecc-net/index\\_en.htm\)](https://ec.europa.eu/info/live-work-travel-eu/consumers/resolve-your-consumer-complaint/european-consumer-centres-network_en). Consumenten hebben het recht om te kiezen tussen enerzijds de Beperkte Garantie van HP of anderzijds het aanspreken van de verkoper in toepassing van de wettelijke garantie.

### Финляндия

HP:n rajoitettu takuu on HP:n vapaaehtoisesti antama kaupallinen takuu. HP:n myöntämästä takuusta maassanne vastaavan HP:n edustajan yhteystiedot ovat:

Suomi: HP Finland Oy, Piispankalliontie, FIN - 02200 Espoo

HP:n takuun edut ovat voimassa mahdollisten kuluttajansuojalakiin perustuvien oikeuksien lisäksi sen varalta, että tuote ei vastaa myyntisopimusta. Saat lisätietoja seuraavasta linkistä: Kuluttajansuoja ([www.hp.com/go/eu](http://www.hp.com/go/eu-legal)[legal](http://www.hp.com/go/eu-legal)) tai voit käydä Euroopan kuluttajakeskuksen sivustolla ([http://ec.europa.eu/consumers/](https://ec.europa.eu/info/live-work-travel-eu/consumers/resolve-your-consumer-complaint/european-consumer-centres-network_en) [solving\\_consumer\\_disputes/non-judicial\\_redress/ecc-net/index\\_en.htm\)](https://ec.europa.eu/info/live-work-travel-eu/consumers/resolve-your-consumer-complaint/european-consumer-centres-network_en). Kuluttajilla on oikeus vaatia virheen korjausta HP:n takuun ja kuluttajansuojan perusteella HP:lta tai myyjältä.

### Словения

Omejena garancija HP je prostovoljna trgovska garancija, ki jo zagotavlja podjetje HP. Ime in naslov poslovne enote HP, ki je odgovorna za omejeno garancijo HP v vaši državi, sta naslednja:

Slovenija: Hewlett-Packard Europe B.V., Amsterdam, Meyrin Branch, Route du Nant-d'Avril 150, 1217 Meyrin, Switzerland

Ugodnosti omejene garancije HP veljajo poleg zakonskih pravic, ki ob sklenitvi kupoprodajne pogodbe izhajajo iz dveletne garancije prodajalca v primeru neskladnosti blaga, vendar lahko na izpolnjevanje pogojev za uveljavitev pravic vplivajo različni dejavniki. Omejena garancija HP nikakor ne omejuje strankinih z zakonom predpisanih pravic in ne vpliva nanje. Za dodatne informacije glejte naslednjo povezavo: Strankino pravno jamstvo ([www.hp.com/go/eu-legal\)](http://www.hp.com/go/eu-legal); ali pa obiščite spletno mesto evropskih središč za potrošnike ([http://ec.europa.eu/](https://ec.europa.eu/info/live-work-travel-eu/consumers/resolve-your-consumer-complaint/european-consumer-centres-network_en) [consumers/solving\\_consumer\\_disputes/non-judicial\\_redress/ecc-net/index\\_en.htm\)](https://ec.europa.eu/info/live-work-travel-eu/consumers/resolve-your-consumer-complaint/european-consumer-centres-network_en). Potrošniki imajo pravico izbrati, ali bodo uveljavljali pravice do storitev v skladu z omejeno garancijo HP ali proti prodajalcu v skladu z dvoletno zakonsko garancijo.

### Хорватия

HP ograničeno jamstvo komercijalno je dobrovoljno jamstvo koje pruža HP. Ime i adresa HP subjekta odgovornog za HP ograničeno jamstvo u vašoj državi:

Hrvatska: HP Computing and Printing d.o.o. za računalne i srodne aktivnosti, Radnička cesta 41, 10000 Zagreb

Pogodnosti HP ograničenog jamstva vrijede zajedno uz sva zakonska prava na dvogodišnje jamstvo kod bilo kojeg prodavača s obzirom na nepodudaranje robe s ugovorom o kupnji. Međutim, razni faktori mogu utjecati na vašu mogućnost ostvarivanja tih prava. HP ograničeno jamstvo ni na koji način ne utječe niti ne ograničava zakonska prava potrošača. Dodatne informacije potražite na ovoj adresi: Zakonsko jamstvo za potrošače ([www.hp.com/go/eu-legal\)](http://www.hp.com/go/eu-legal) ili možete posjetiti web-mjesto Europskih potrošačkih centara [\(http://ec.europa.eu/](https://ec.europa.eu/info/live-work-travel-eu/consumers/resolve-your-consumer-complaint/european-consumer-centres-network_en) [consumers/solving\\_consumer\\_disputes/non-judicial\\_redress/ecc-net/index\\_en.htm\)](https://ec.europa.eu/info/live-work-travel-eu/consumers/resolve-your-consumer-complaint/european-consumer-centres-network_en). Potrošači imaju pravo odabrati žele li ostvariti svoja potraživanja u sklopu HP ograničenog jamstva ili pravnog jamstva prodavača u trajanju ispod dvije godine.

### Латвия

HP ierobežotā garantija ir komercgarantija, kuru brīvprātīgi nodrošina HP. HP uzņēmums, kas sniedz HP ierobežotās garantijas servisa nodrošinājumu jūsu valstī:

Latvija: HP Finland Oy, PO Box 515, 02201 Espoo, Finland

HP ierobežotās garantijas priekšrocības tiek piedāvātas papildus jebkurām likumīgajām tiesībām uz pārdevēja un/vai rażotāju nodrošinātu divu gadu garantiju gadījumā, ja preces neatbilst pirkuma līgumam, tomēr šo tiesību saņemšanu var ietekmēt vairāki faktori. HP ierobežotā garantija nekādā veidā neierobežo un neietekmē patērētāju likumīgās tiesības. Lai iegūtu plašāku informāciju, izmantojiet šo saiti: Patērētāju likumīgā garantija ([www.hp.com/go/eu-legal\)](http://www.hp.com/go/eu-legal) vai arī Eiropas Patērētāju tiesību aizsardzības centra tīmekļa vietni ([http://ec.europa.eu/consumers/solving\\_consumer\\_disputes/non-judicial\\_redress/ecc-net/index\\_en.htm\)](https://ec.europa.eu/info/live-work-travel-eu/consumers/resolve-your-consumer-complaint/european-consumer-centres-network_en). Patērētājiem ir tiesības izvēlēties, vai pieprasīt servisa nodrošinājumu saskaņā ar HP ierobežoto garantiju, vai arī pārdevēja sniegto divu gadu garantiju.

### Литва

HP ribotoji garantija yra HP savanoriškai teikiama komercinė garantija. Toliau pateikiami HP bendrovių, teikiančių HP garantiją (gamintojo garantiją) jūsų šalyje, pavadinimai ir adresai:

Lietuva: HP Finland Oy, PO Box 515, 02201 Espoo, Finland

HP ribotoji garantija papildomai taikoma kartu su bet kokiomis kitomis įstatymais nustatytomis teisėmis į pardavėjo suteikiamą dviejų metų laikotarpio garantiją dėl prekių atitikties pardavimo sutarčiai, tačiau tai, ar jums ši teisė bus suteikiama, gali priklausyti nuo įvairių aplinkybių. HP ribotoji garantija niekaip neapriboja ir neįtakoja įstatymais nustatytų vartotojo teisių. Daugiau informacijos rasite paspaudę šią nuorodą: Teisinė vartotojo garantija ([www.hp.com/go/eu-legal\)](http://www.hp.com/go/eu-legal) arba apsilankę Europos vartotojų centro internetinėje svetainėje ([http://ec.europa.eu/consumers/solving\\_consumer\\_disputes/non-judicial\\_redress/ecc-net/index\\_en.htm\)](https://ec.europa.eu/info/live-work-travel-eu/consumers/resolve-your-consumer-complaint/european-consumer-centres-network_en). Vartotojai turi teisę prašyti atlikti techninį aptarnavimą pagal HP ribotąją garantiją arba pardavėjo teikiamą dviejų metų įstatymais nustatytą garantiją.

### Эстония

HP piiratud garantii on HP poolt vabatahtlikult pakutav kaubanduslik garantii. HP piiratud garantii eest vastutab HP üksus aadressil:

Eesti: HP Finland Oy, PO Box 515, 02201 Espoo, Finland

HP piiratud garantii rakendub lisaks seaduses ettenähtud müüjapoolsele kaheaastasele garantiile, juhul kui toode ei vasta müügilepingu tingimustele. Siiski võib esineda asjaolusid, mille puhul teie jaoks need õigused ei pruugi kehtida. HP piiratud garantii ei piira ega mõjuta mingil moel tarbija seadusjärgseid õigusi. Lisateavet leiate järgmiselt lingilt: tarbija õiguslik garantii [\(www.hp.com/go/eu-legal\)](http://www.hp.com/go/eu-legal) või võite külastada Euroopa tarbijakeskuste veebisaiti [\(http://ec.europa.eu/consumers/solving\\_consumer\\_disputes/non-judicial\\_redress/ecc-net/](https://ec.europa.eu/info/live-work-travel-eu/consumers/resolve-your-consumer-complaint/european-consumer-centres-network_en) [index\\_en.htm](https://ec.europa.eu/info/live-work-travel-eu/consumers/resolve-your-consumer-complaint/european-consumer-centres-network_en)). Tarbijal on õigus valida, kas ta soovib kasutada HP piiratud garantiid või seadusega ette nähtud müüjapoolset kaheaastast garantiid.

# HP компаниясының жоғары дәрежелі қорғау кепілдігі: LaserJet тонер картриджіне шектеулі кепілдік беру туралы мәлімдемесі

HP компаниясының бұл өнімінің бөлшектері мен жасалуында ақаулар жоқ екеніне кепілдік беріледі.

Бұл кепілдік төмендегі өнімдерге берілмейді (a) қайта толтырылған, жаңартылған, қайта жасалған немесе қандай да бір жолмен қолдан жасалған, (ә) дұрыс пайдаланбау, дұрыс сақтамау немесе принтер өнімінің жарияланған қоршаған орта ерекшеліктерінен тыс қолдану нәтижесінде шыққан мәселелерге тап болған (б) қарапайым пайдаланудан тозған.

Кепілдік қызметіне қол жеткізу үшін өнімді сатып алған орынға (ақаулығын жазбаша сипаттап және үлгілерді басып шығарып) қайтарыңыз немесе HP компаниясының тұтынушыларды қолдау орталығымен хабарласыңыз. HP компаниясының таңдауы бойынша ақаулы деп табылған өнімдерді ауыстырады немесе сатып алуға кеткен қаражатты қайтарады.

ЖЕРГІЛІКТІ ЗАҢМЕН РҰҚСАТ БЕРІЛГЕН ДӘРЕЖЕДЕ ЖОҒАРЫДА БЕРІЛГЕН КЕПІЛДІК ЖАЛҒЫЗ ДЕП САНАЛАДЫ ЖӘНЕ ЕШБІР БАСҚА ЖАЗБАША НЕМЕСЕ АУЫЗША КЕПІЛДІК НЕМЕСЕ ШАРТ ТІКЕЛЕЙ НЕМЕСЕ ЖАНАМА ТҮРДЕ БЕРІЛМЕЙДІ. HP КОМПАНИЯСЫ АРНАЙЫ САТУҒА ЖАРАМДЫЛЫҚ, ҚАНАҒАТТАНАРЛЫҚ САПА ЖӘНЕ БЕЛГІЛІ БІР МАҚСАТҚА ЖАРАМДЫЛЫҚ ТУРАЛЫ КЕПІЛДІКТЕР МЕН ШАРТТАРДЫ МОЙЫНДАУДАН БАС ТАРТАДЫ.

ЖЕРГІЛІКТІ ЗАҢ БОЙЫНША РҰҚСАТ ЕТІЛЕТІН ДӘРЕЖЕДЕ, HP КОМПАНИЯСЫ НЕМЕСЕ ОНЫҢ ЖАБДЫҚТАУШЫЛАРЫ ЕШБІР ЖАҒДАЙДА ДА КЕЛІСІМ-ШАРТҚА, АЗАМАТТЫҚ ҚҰҚЫҚ БҰЗУШЫЛЫҚҚА НЕМЕСЕ БАСҚАҒА НЕГІЗДЕЛГЕНІНЕ ҚАРАМАСТАН ТІКЕЛЕЙ, НАҚТЫ, ЖАНАМА, ТІКЕЛЕЙ ЕМЕС (СОНЫҢ ІШІНДЕ ЖОҒАЛҒАН ПАЙДА МЕН ДЕРЕКТЕР) НЕМЕСЕ БАСҚА ДА ЗИЯНДАР ҮШІН ЖАУАПТЫ БОЛМАЙДЫ.

БҰЛ МӘЛІМДЕМЕДЕ БЕРІЛГЕН КЕПІЛДІК ШАРТТАРЫ, ЗАҢМЕН РҰҚСАТ ЕТІЛГЕН ДӘРЕЖЕНІ ҚОСПАҒАНДА, БҰЛ ӨНІМДІ СІЗГЕ САТУҒА ҚАТЫСТЫ МІНДЕТТІ, ЗАҢДА БЕЛГІЛЕНГЕН ҚҰҚЫҚТАРЫҢЫЗДЫ ЖОЙМАЙДЫ, ШЕКТЕМЕЙДІ НЕМЕСЕ ӨЗГЕРТПЕЙДІ ЖӘНЕ ОЛАРДЫ ТОЛЫҚТЫРЫП ТҰРАДЫ.

# Ұзақ мерзім қызмет ететін тұтынылатын материал мен техникалық қызмет көрсету жинағының шектеулі кепілдігі

Мына жағдайлар орын алғанға дейін, осы HP өнімінің материалында және сапасында кемшіліктер болмауына кепілдік беріледі: a) принтердің басқару панелінде қызмет мерзімінің жақындағанын көрсететін индикатор жанғанға дейін немесе ә) кепілдік мерзімі аяқталғанға дейін. Ауыстыру және профилактикалық қызмет көрсету жинақтарына немесе ұзақ мерзім қызмет ететін тұтынылатын өнімдерге тек сатып алу күнінен бастап 90 күндік шектеулі кепілдік беріледі.

Бұл кепілдік төмендегі өнімдерге берілмейді (a) жаңартылған, қайта жасалған немесе қандай да бір жолмен қолдан жасалған, (ә) дұрыс пайдаланбау, дұрыс сақтамау немесе принтер өнімінің жарияланған қоршаған орта ерекшеліктерінен тыс қолдану нәтижесінде шыққан мәселелерге тап болған (б) қарапайым пайдаланудан тозған.

Кепілдік қызметіне қол жеткізу үшін өнімді сатып алған орынға (ақаулығын жазбаша сипаттап) қайтарыңыз немесе HP компаниясының тұтынушыларды қолдау орталығымен хабарласыңыз. HP компаниясының таңдауы бойынша ақаулы деп табылған өнімдерді ауыстырады немесе сатып алуға кеткен қаражатты қайтарады.

ЖЕРГІЛІКТІ ЗАҢДА РҰҚСАТ ЕТІЛГЕН ЖАҒДАЙЛАРДА ЖОҒАРЫДАҒЫ КЕПІЛДІКТЕР ЕРЕКШЕ БОЛЫП САНАЛАДЫ ЖӘНЕ БАСҚА ЕШҚАНДАЙ ЖАЗБАША НЕМЕСЕ АУЫЗША КЕПІЛДІК НЕМЕСЕ ШАРТ ТІКЕЛЕЙ НЕМЕСЕ ЖАНАМА ТҮРДЕ БЕРІЛМЕЙДІ. HP КОМПАНИЯСЫ ТАУАРЛЫҚ КҮЙГЕ, ҚАНАҒАТТАНАРЛЫҚ САПАҒА ЖӘНЕ БЕЛГІЛІ БІР МАҚСАТҚА ЖАРАМДЫЛЫҚҚА ҚАТЫСТЫ ҚАНДАЙ ДА БІР ЖАНАМА КЕПІЛДІКТЕРДЕН НАҚТЫ ТҮРДЕ БАС ТАРТАДЫ.

ЖЕРГІЛІКТІ ЗАҢ БОЙЫНША РҰҚСАТ ЕТІЛЕТІН ДӘРЕЖЕДЕ, HP КОМПАНИЯСЫ НЕМЕСЕ ОНЫҢ ЖАБДЫҚТАУШЫЛАРЫ ЕШБІР ЖАҒДАЙДА ДА КЕЛІСІМ-ШАРТҚА, АЗАМАТТЫҚ ҚҰҚЫҚ БҰЗУШЫЛЫҚҚА НЕМЕСЕ БАСҚАҒА НЕГІЗДЕЛГЕНІНЕ ҚАРАМАСТАН ТІКЕЛЕЙ, НАҚТЫ, ЖАНАМА, ТІКЕЛЕЙ ЕМЕС (СОНЫҢ ІШІНДЕ ЖОҒАЛҒАН ПАЙДА МЕН ДЕРЕКТЕР) НЕМЕСЕ БАСҚА ДА ЗИЯНДАР ҮШІН ЖАУАПТЫ БОЛМАЙДЫ.

ОСЫ МӘЛІМДЕМЕДЕГІ КЕПІЛДІК ШАРТТАРЫ ЗАҢ БОЙЫНША РҰҚСАТ ЕТІЛГЕННЕН БАСҚА ЖАҒДАЙЛАРДА ОСЫ ӨНІМНІҢ СІЗГЕ САТЫЛУЫНА ҚАТЫСТЫ МІНДЕТТІ ЗАҢДЫ ҚҰҚЫҚТАРДЫ ЖОҚҚА ШЫҒАРМАЙДЫ, ШЕКТЕМЕЙДІ НЕМЕСЕ ӨЗГЕРТПЕЙДІ ЖӘНЕ ОЛАРДЫ ТОЛЫҚТЫРАДЫ.

# HP компаниясының HP шығармаған жабдықтарға қатысты саясаты

HP жаңа немесе қалпына келтірілген HP шығармаған тонер картридждерін пайдалануды ұсынбайды.

**ЕЙ ЕСКЕРТПЕ:** НР принтерінің өнімдерінде, НР шығармаған тонер картриджін немесе қайта толтырылған тонер картриджін пайдалану тұтынушыға берілген кепілдікке де, тұтынушымен жасалған кез келген HP қолдау келісіміне әсер етпейді. Алайда, өнім HP шығармаған немесе қайта толтырылған тонер картриджіне байланысты бұзылған немесе зақымданған болса, HP компаниясы сол бұзылуды немесе зақымды жөндеу үшін стандартты уақыт пен материалдардың ақысын алады.

# HP компаниясының жалған өніммен күрес веб-торабы

HP картриджін салғанда, басқару тақтасындағы хабарлама картриджді HP компаниясы шығармағанын көрсетсе, [www.hp.com/go/anticounterfeit](http://www.hp.com/go/anticounterfeit) торабына кіріңіз. HP компаниясы картридждің шынайы екендігін анықтауға көмектеседі және мәселені шешу үшін шаралар қолданады.

Төмендегі сипаттар байқалса, картридждің түпнұсқа HP картриджі болмауы мүмкін:

- Жабдықтар күйі беті HP шығармаған жабдықтың орнатылғанын көрсетеді.
- Тонер картриджін пайдаланғанда түрлі мәселелер туындайды.
- Картридж ол қалыпты түрдегідей көрінбейді (мысалы, орама HP орамасынан өзгеше).

# Деректер тонер картриджінде сақталған

HP тонер картридждері осы өніммен пайдаланылады, оның құрамында өнімнің әрекетіне көмектесетін жад микросхемасы бар.

Қосымша, бұл жад микросхемасы өнімді пайдалану туралы ақпаратты жинайды, оның құрамында төмендегілер болуы мүмкін: тонер картриджінің алғашқы орнатылған күні, тонер картриджінің соңғы пайдаланылған күні, тонер картриджі арқылы басып шығарылған беттер саны, бет толтыру, пайдаланылған баспа режимдері, пайда болуы мүмкін кез келген баспа қателері және өнім моделі. Бұл ақпарат HP компаниясына болашақта тұтынушының баспа қажеттіліктеріне сәйкес өнім жасақтау үшін көмектеседі.

Тонер картриджінің жад микросхемасынан жиналған деректер құрамында тонер картриджінің немесе олардың өнімінің тұтынушысы немесе пайдаланушысын анықтайтын ақпарат бар.

HP компаниясы HP компаниясының тегін қайтару және қайта қолдану бағдарламасына қайтарылған баспа картридждерінен алынған жад микросхемасының үлгілерін жинайды (HP Planet Partners: [www.hp.com/](http://www.hp.com/recycle) [recycle\)](http://www.hp.com/recycle). Осы үлгіден алынған жад микросхемасы болашақ HP өнімдерін жақсарту үшін оқылады және үйретіледі. Осы тонер картриджін қайта қолдануға көмектесетін HP әріптестері осы деректерге қол жеткізе алады.

Тонер картриджіне ие болған кез келген үшінші тарап жад микросхемасындағы көрсетілмеген ақпаратқа қол жеткізуі мүмкін.

# Түпкі пайдаланушымен лицензиялық келісім

ОСЫ БАҒДАРЛАМАЛЫҚ ҚҰРАЛ ЖАБДЫҒЫН ПАЙДАЛАНУ АЛДЫНДА МҰҚИЯТ ОҚЫҢЫЗ: Осы Түпкі пайдаланушының лицензиялық келісімі («EULA») — (а) сіз (жеке тұлға немесе жалғыз заңды тұлға) бен (ә) HP Inc. («HP») арасындағы HP басып шығару құрылғысымен пайдалануға арналған HP ұйымы орнатқан немесе қолжетімді еткен «Sign-In Once» қолданбасын («Бағдарламалық құрал») пайдалануды басқаратын құқықтық келісім.

Осы EULA келісімінің қосымшасы немесе түзетпесі HP өнімімен жүруі мүмкін.

БАҒДАРЛАМАЛЫҚ ҚҰРАЛҒА ҚАТЫСТЫ ҚҰҚЫҚТАР ОСЫ КЕЛІСІМНІҢ БАРЛЫҚ ШАРТТАРЫМЕН ЖӘНЕ ЕРЕЖЕЛЕРІМЕН КЕЛІСКЕН ЖАҒДАЙДА ҒАНА БЕРІЛЕДІ. БАҒДАРЛАМАЛЫҚ ҚҰРАЛДЫ ОРНАТУ, ЖҮКТЕП АЛУ НЕМЕСЕ БАСҚАША ПАЙДАЛАНУ АРҚЫЛЫ СІЗ ОСЫ EULA ШАРТТАРЫН ОРЫНДАУҒА КЕЛІСІМ БЕРЕСІЗ. ОСЫ ЛИЦЕНЗИЯ ШАРТТАРЫН ҚАБЫЛДАМАСАҢЫЗ, ОНДА БАҒДАРЛАМАЛЫҚ ҚҰРАЛДЫ ПАЙДАЛАНУДЫ ДЕРЕУ ТОҚТАТЫП, ОНЫ ҚҰРЫЛҒЫҢЫЗДАН ЖОЮЫҢЫЗ КЕРЕК.

БҰЛ EULA КЕЛІСІМІ — ГЛОБАЛДЫ КЕЛІСІМ ЖӘНЕ БЕЛГІЛІ БІР ЕЛГЕ, ШТАТҚА НЕМЕСЕ АУДАНҒА ТӘН ЕМЕС. ЕЛ, ШТАТ НЕМЕСЕ АУДАН АУМАҒЫНДАҒЫ ТИІСТІ ТҰТЫНУШЫ ЗАҢНАМАСЫНА СӘЙКЕС БАҒДАРЛАМАЛЫҚ ЖАСАҚТАМА ТҰТЫНУШЫ РЕТІНДЕ АЛЫНСА, ОСЫ EULA КЕЛІСІМІНЕ ҚАРСЫ ЗАТТАРДЫ ЕСКЕРМЕГЕНДЕ БҰЛ EULA КЕЛІСІМІНДЕГІ ЕШБІР ЖАҒДАЙ ТҰТЫНУШЫ ЗАҢНАМАСЫНА СӘЙКЕС МІНДЕТТІ ҚҰҚЫҚТАРДЫ НЕМЕСЕ ЕСКЕРТУЛЕРГЕ ӘСЕР ЕТПЕЙДІ ЖӘНЕ EULA КЕЛІСІМІ ОСЫ ҚҰҚЫҚТАР МЕН ЕСКЕРТУЛЕРГЕ ҚАТЫСТЫ БОЛАДЫ. ТҰТЫНУШЫ ҚҰҚЫҚТАРЫ ТУРАЛЫ ҚОСЫМША АҚПАРАТТЫ 17-БӨЛІМНЕН ҚАРАҢЫЗ.

- 1. ЛИЦЕНЗИЯ БЕРУ. Осы EULA келісімінің барлық шарттары мен жағдайларына келіскен жағдайда, HP төмендегі құқықтарды береді. Заңды тұлғаның немесе ұйымның өкілі болсаңыз, осы 1-бөлімнің шарттары мен ережелері тиісті заңды тұлғаңыздың немесе ұйымыңыздың құрылғыларындағы Бағдарламалық құралды пайдалануға, көшіруге және сақтауға қатысты қолданылады.
	- а. Пайдалану. Бағдарламалық құралдың бір көшірмесін құрылғыңызда Бағдарламалық құралға қол жеткізу және оны пайдалану үшін қолдануыңызға болады. Бағдарламалық құралдың компоненттерін бірнеше құрылғыда пайдалану үшін бөлуге болмайды. Бағдарламалық құралды таратуға, бағдарламалық құралды өзгертуге немесе бағдарламалық құралдың лицензиясын немесе басқару мүмкіндігін өшіруге құқығыңыз жоқ. Бағдарламалық құралды пайдалану үшін оны құрылғыңыздың уақытша жадына (RAM) жүктеуіңізге болады.
	- ә. Сақтау. Бағдарламалық құралды жергілікті жадыға немесе құрылғыңыздың сақтау құрылғысына көшіруге болады.
	- б. Көшіру. Бағдарламалық құралдың мұрағаттық немесе сақтық көшірмесін жасауыңызға болады, алайда оның әр көшірмесі барлық түпнұсқа Бағдарламалық құралдың жекеменшік туралы ескертпелерін қамтып, тек сақтық көшірмесін сақтау мақсатында пайдаланылуы керек.
	- в. Құқықтарды қорғау. HP және оның жеткізушілері осы EULA келісімінде сізге тікелей берілмеген барлық құқықтарды өздерінде сақтайды.
	- г. Тегін бағдарлама. Осы EULA келісімінің шарттары мен жағдайларына қарамастан, үшінші тараптар («Тегін бағдарламалар») әлеуметтік лицензияға сәйкес қамтамасыз ететін HP бағдарламалық құралынан тұратын өнімнің барлық немесе кез келген бөлігіне бағдарламалық құрал лицензиялық келісімінің немесе Тегін бағдарламаны жүктеп алу, орнату не пайдалану кезінде ілесетін басқа құжаттаманың шарттары мен жағдайларына сәйкес лицензия беріледі. Тегін бағдарлама қолданысы толығымен осындай лицензия шарттары мен жағдайларына сәйкес басқарылады.
- 2. ЖАҢАРТУЛАР. Жаңарту ретінде анықталған бағдарламалық құралды пайдалану үшін HP ұйымы жаңартуға жарамды деп анықтаған бастапқы бағдарламалық құралға лицензия алу қажет. Жаңартудан кейін жаңарту міндеттемесі негізінде құрылған бастапқы бағдарламалық құрал өнімі енді пайдаланылмауы мүмкін.
- 3. ҚОСЫМША БАҒДАРЛАМАЛЫҚ ҚҰРАЛ. HP ұйымы жаңартумен немесе қосымшамен қоса басқа шарттар қамтамасыз еткенше, Осы EULA келісімі HP қамтамасыз еткен бастапқы бағдарламалық құралдың жаңартуларына не қосымшаларына қолданылады. Осындай шарттар арасында қайшылық болса, басқа шарттар басшылыққа алынады.

### 4. ТАСЫМАЛДАУ.

а. Үшінші тарап. Бағдарламалық құралдың бастапқы пайдаланушысы Бағдарламалық құралды басқа пайдаланушыға бір рет бере алады. Басқа тұлғаға тасымалдау кезінде оған барлық
құрамдас бөліктері, баспа құралы, басып шығарылған материалдар, осы EULA келісімі және қажет болса, түпнұсқалық куәлігі кіреді. Тасымалдау жөнелту сияқты жанама тасымалдау болмауы тиіс. Тасымалдау алдында, берілетін өнімді алатын түпкі пайдаланушы осы EULA келісімін қабылдауы керек. Бағдарламалық құралды бергеннен кейін, лицензияңыз автоматты түрде күшін жояды.

- ә. Шектеулер. Бағдарламалық құралды жалдауға, жалға беруге не уақытша пайдалануға беруге немесе коммерциялық мақсатпен бөлісуге немесе кеңседе пайдалануға болмайды. Осы EULA келісімінде тікелей көрсетілмесе, лицензияны немесе бағдарламалық құралды қосалқы лицензиялауға, тағайындауға немесе беруге болмайды.
- 5. ЖЕКЕМЕНШІК ҚҰҚЫҚТАР. Бағдарламалық құрал мен пайдаланушы құжаттамасындағы барлық зияткерлік меншік құқықтары HP компаниясына немесе оның жабдықтаушыларына тиесілі және заңдармен, соның ішінде бірақ онымен шектелместен АҚШ-тың авторлық құқық, сауда құпиясы және сауда белгісі туралы заңдарымен, сондай-ақ басқа тиісті заңдармен және халықаралық келісімдермен қорғалған. Бағдарламалық құралдан өнім идентификаторларын, авторлық құқық ескертулерін немесе жекеменшік шектеулерді алып тастауға болмайды.
- 6. КЕРІ ЖОБАЛАУҒА ҚАТЫСТЫ ШЕКТЕУ. Шектеуге қарамастан қолданбалы заңға сәйкес міндеттелгеннен басқа жағдайда және тек міндеттелгенде немесе осы EULA келісімінде айқын қамтамасыз етілмесе, бағдарламалық құрал өнімін кері жобалауға, декомпиляциялауға немесе бөлшектеуге болмайды.
- 7. ШАРТ. Бұл EULA келісімі тоқтатылғанша немесе бас тартылғанша жарамды. Сонымен қатар, осы келісімдегі шарттар сақталмаса немесе осы EULA келісімінің шарты не талаптары орындалмаса, EULA келісімі тоқтатылады.

#### 8. ЕСЕПТІК ЖАЗБАНЫ ОРНАТУ.

- а. Бағдарламалық құралды пайдалану үшін HP ID қызметінде есептік жазба жасау және тіркеу қажет. HP ID есептік жазбасына кіру және оны пайдалану үшін қажетті барлық жабдықты, қызметтер мен бағдарламалық құралдарды, Бағдарламалық құралмен және құрылғы(лары)ңызбен байланысты кез келген қолданбаларды алу және жүргізу, сондай-ақ тиісті төлемдерді жасау үшін сіз жауапты боласыз.
- ә. БАҒДАРЛАМАЛЫҚ ҚҰРАЛДА ЖИНАЛАТЫН КЕЗ КЕЛГЕН ПАЙДАЛАНУШЫ АТТАРЫ МЕН ҚҰПИЯСӨЗДЕРДІҢ ҚҰПИЯЛЫҒЫН САҚТАУ ҮШІН ТЕК СІЗ ТОЛЫҚ ЖАУАПТЫ БОЛАСЫЗ. HP ID есептік жазбаңыздың кез келген рұқсатсыз пайдаланылуы немесе осы Бағдарламалық құралға не ол орнатылған құрылғы(лар)ға қатысты басқа кез келген қауіпсіздік режимінің бұзылулары туралы HP компаниясына дереу хабарлауыңыз керек.
- 9. ДЕРЕКТЕРДІ ЖИНАУ ЕСКЕРТПЕСІ. HP ұйымы сіз HP ID қызметіне және Бағдарламалық құралмен байланысқан түрлі қолданбаларға кіру үшін қолданатын пайдаланушы аттарын, құпиясөздерді, құрылғының IP мекенжайларын және/не басқа да түпнұсқалықты растау ақпаратын жинауы мүмкін. HP бұл деректерді пайдаланушы қажеттіліктерінің негізінде Бағдарламалық құралдың тиімділігін арттыру, қолдау және техникалық қызмет көрсету және қауіпсіздік пен бағдарламалық құралдың тұтастығын қамтамасыз ету үшін пайдалануы мүмкін. Деректерді жинау туралы қосымша ақпаратты [HP құпиялық мәлімдемесі](http://www.hp.com/privacy) құжатының «Қандай деректерді жинаймыз» және «Деректерді қалай пайдаланамыз» атты бөлімдерінен көруге болады.
- 10. КЕПІЛДІКТЕРДЕН БАС ТАРТУ. ҚОЛДАНБАЛЫ ЗАҢҒА СӘЙКЕС HP ЖӘНЕ ОНЫҢ ЖЕТКІЗУШІЛЕРІ БАҒДАРЛАМАЛЫҚ ҚҰРАЛ ӨНІМІН «СОЛ КҮЙІНДЕ» ЖӘНЕ БАРЛЫҚ АҚАУЛЫҚТАРЫМЕН БЕРЕДІ ЖӘНЕ БАРЛЫҚ БАСҚА КЕПІЛДІКТЕРДЕН, МІНДЕТТЕМЕЛЕРДЕН ЖӘНЕ ОСЫ КЕПІЛДІКТЕРДЕ АНЫҚ, АЙҚЫН НЕМЕСЕ АШЫҚ ТҮРДЕ КӨРСЕТІЛГЕН ТАЛАПТАРДАН БАС ТАРТАДЫ: (i) АТАУЫ ЖӘНЕ ЕШКІМНІҢ ҚҰҚЫҚТАРЫН БҰЗБАУЫ; (ii) САТУ МҮМКІНДІГІ; (iii) БЕЛГІЛІ БІР МАҚСАТҚА КОММЕРЦИЯЛЫҚ ЖАРАМДЫЛЫҒЫ; (iv) БАҒДАРЛАМАЛЫҚ ҚҰРАЛДЫҢ HP ШЫҒАРМАҒАН ЖАБДЫҚТАРМЕН НЕМЕСЕ КЕРЕК-ЖАРАҚТАРМЕН ҚОЛДАНЫЛУЫ; (v), БАҒДАРЛАМАЛЫҚ ҚҰРАЛҒА ҚАТЫСТЫ ЕШБІР ВИРУСТАР БОЛМАЙТЫНДЫҒЫ. Кейбір облыстар/юрисдикциялар қолданбалы кепілдіктер барысында

шектеулерге немесе ерекшелікке рұқсат бермейді, сол себепті жоғарғы бас тарту сізге толығымен қолданылмауы мүмкін.

- 11. ЖАУАПКЕРШІЛІКТІ ШЕКТЕУ. Жергілікті заңға сәйкес орын алған зақымға қарамастан, осы EULA келісімі бойынша HP компаниясы мен оның жеткізушілерінің толық жауапкершілігі мен сіз алатын жалғыз өтемақыңыз Бағдарламалық құралға төленген құннан артық мөлшермен немесе \$5,00 АҚШ долларымен шектеледі. ҚОЛДАНЫЛАТЫН ЗАҢМЕН РҰҚСАТ ЕТІЛГЕН МАКСИМАЛДЫ АУҚЫМДА, ЕШ УАҚЫТТА HP НЕМЕСЕ ОНЫҢ ЖАБДЫҚТАУШЫЛАРЫ БАҒДАРЛАМАЛЫҚ ҚҰРАЛДЫ ПАЙДАЛАНУҒА НЕМЕСЕ ПАЙДАЛАНА АЛМАУҒА ҚАТЫСТЫ НЕМЕСЕ БАСҚАША ОСЫ EULA КЕЛІСІМІНІҢ КЕЗ КЕЛГЕН ШАРТЫНА БАЙЛАНЫСТЫ ӘДЕЙІ, БАЙҚАМАЙ, ЖАНАМА НЕМЕСЕ ҚОСАЛҚЫ ЖАСАЛҒАН ЗАҚЫМДАР ҮШІН (ТАБЫСТЫҢ ЖОҒАЛУЫ, ДЕРЕКТІҢ ЖОҒАЛУЫ, БИЗНЕСКЕ КЕРІ ӘСЕР ЕТУІ, АДАМ ЖАРАҚАТЫ НЕМЕСЕ ҚҰПИЯНЫҢ АШЫЛУЫ СИЯҚТЫ ЗАРДАПТАРДЫ ҚОСА БІРАҚ ОЛАРМЕН ШЕКТЕЛМЕСТЕН), ТІПТІ HP НЕ ОНЫҢ КЕЗ КЕЛГЕН ЖАБДЫҚТАУШЫСЫНА АЛДЫН АЛА АЙТЫЛСА ДА, ЖОҒАРЫДА АЙТЫЛҒАН КОМПЕНСАЦИЯ НЕГІЗГІ МАҚСАТЫНА ЖЕТПЕГЕН ЖАҒДАЙДА ДА, ЖАУАПТЫ БОЛМАЙДЫ. Кейбір штаттар/юрисдикциялар жанама немесе қосалқы зияндарды есептемеуге немесе шектеуге рұқсат бермейді. Сондықтан жоғарыда айтылған шектеу немесе ерекшелік сізге қатысты болмауы мүмкін.
- 12. АҚШ ҮКІМЕТІНІҢ ТҰТЫНУШЫЛАРЫ. FAR 12.211 және FAR 12.212 стандарттарымен сәйкестік, коммерциялық компьютерлік бағдарламалық құрал құжаттамасы және коммерциялық элементтердің техникалық деректері HP коммерциялық лицензия келісіміне сәйкес беріледі.
- 13. ЭКСПОРТТАУ ЗАҢДАРЫМЕН ҮЙЛЕСІМДІЛІГІ. Бағдарламалық құрал (1) тікелей немесе жанама түрде экспорттау заңдарына қайшы экспортталмағанын немесе (2) экспорттау заңдарымен тыйым салынған мақсатта, оның ішінде, бірақ онымен шектелместен ядролық, химиялық немесе биологиялық қару ретінде пайдаланылмағанын қамтамасыз ету үшін Америка Құрама Штаттары мен басқа елдердегі («Экспорттау заңдары») барлық заңдар мен ережелерге сәйкес болуы керек.
- 14. КЕЛІСІМШАРТ ЖАСАУ МҮМКІНДІГІ ЖӘНЕ ӨКІЛЕТТІГІ. Тұрғылықты орында заңды жасқа жеткеніңізді және қолданбалы болған жағдайда осы келісімшартқа кіруге жұмыс берушімен заңды түрде өкілеттік берілгенін көрсетесіз.
- 15. ҚОЛДАНЫСТАҒЫ ЗАҢ. Бұл EULA келісімі АҚШ-тың Калифорния штаты заңдарымен басқарылады.
- 16. ТОЛЫҚ КЕЛІСІМ. Бағдарламалық құралдың бөлек лицензиялық келісіміне отырғанша, осы EULA келісімі (оның ішінде HP өніміңізбен берілетін осы EULA келісімінің қосымшасы немесе түзетпесі) — сіз бен HP арасындағы бағдарламалық құралға қатысты толық келісім және барлық бастапқы немесе өткен бағдарламалық құралға немесе осы EULA келісімімен қамтылған барлық басқа нысанға қатысты ауызша немесе жазбаша байланыстарды, ұсыныстарды және көрсетілімдерді алмастырады. Қолдау көрсету қызметтеріне арналған HP саясаттарының немесе бағдарламаларының шарттары осы EULA келісімінің шарттарымен қарама-қайшы болса, осы EULA келісімінің шарттары бойынша басқарылады.
- 17. ТҰТЫНУШЫ ҚҰҚЫҚТАРЫ. Кейбір елдердегі, штаттардағы немесе аудандардағы тұтынушылар тұтынушы заңнамасына сәйкес белгілі бір құқықтар мен ескертулер артықшылығына ие болуы мүмкін, бұл орайда HP компаниясы міндеттемесі заңды түрде шектелмейді. Елдегі, штаттағы немесе аудандағы тиісті тұтынушы заңнамасына сәйкес бағдарламалық құрал тұтынушы ретінде алынса, осы EULA жағдайлары (оның ішінде, кепілдіктерден бас тарту, шектеулер және міндеттеме ерекшеліктері) қолданбалы заңға сәйкес оқылып, тек қолданбалы заңға сәйкес қолданылуы керек.

Австралия тұтынушылары: Австралияның Бәсекелестік және тұтынушы актісі 2010 (Cth) бойынша "Австралия тұтынушы заңына" сәйкес бағдарламалық құрал тұтынушы ретінде алынса, осы EULA келісімінің басқа жағдайлары ескерілмейді:

а. бағдарламалық құрал Австарлияның тұтынушы заңына сәйкес жойылмайтын кепілдіктермен келеді, оның ішінде тауарлар қабылданатын сапада болады және қызметтер дұрыс күтіммен және біліктілікпен жеткізіледі. Сіз негізгі ақаулық жағдайында ауыстыруға немесе қайта қаржыландыруға және болжалды кемшілік немесе зақым жағдайында өтемақы алуға

құқылысыз. Сонымен қатар, сіз сапасы қабылданарлық болмаса және негізгі ақаулық орын алса, жөнделген немесе ауыстырылған бағдарламалық құрал алуға құқылысыз.

- ә. EULA келісіміндегі ешбір жағдай заңды түрде ескерілмейтін немесе шектелмейтін Австарлияның тұтынушы заңына сәйкес қолданылатын немесе орындалатын құқықты, ескертуді, кепілдікті, кепілдемені немесе басқа шартты не талапты шектемейді немесе өзгертпейді;
- б. осы EULA келісіміндегі кепілдіктер бойынша берілген артықшылықтар Австралияның тұтынушы заңы бойынша қолжетімді басқа құқықтар мен ескертулерге қосымша. Австралияның тұтынушы заңы бойынша құқықтарыңыз кепілдікте көрсетілген шектеулермен сәйкессіздікті көрсетеді.

Бағдарламалық құрал пайдаланушы құрған деректерді сақтай алуы мүмкін. HP компаниясы бағдарламалық құралды жөндеген жағдайда жөндеу жұмысының деректердің жоғалуына әкелетінін ескертеді. Толығымен заңмен рұқсат етілетіндіктен, осы EULA келісіміндегі HP міндеттемесінің шектеулері мен ерекшеліктері осындай деректер жоғалтуға қолданылады.

Осы келісім немесе жоғарыдағы ескертулер бойынша кепілдікке міндеттімін деп ойласаңыз, HP компаниясына хабарласыңыз:

> HP PPS Australia Pty Ltd Building F, 1 Homebush Bay Drive Rhodes, NSW 2138 Австралия

Қолдау сұрауын немесе кепілдік шағымын бастау үшін 13 10 47 (Австралия аумағында) немесе +61 2 8278 1039 (халықаралық нөмір терілсе) нөміріне қоңырау шалыңыз немесе қолдау көрсету телефон нөмірлерінің ағымдағы тізімін алу үшін www.hp.com.au сайтына кіріп, «Қолдау» қойындысын ашыңыз.

Австралияның тұтынушы заңына сәйкес тұтынушы болсаңыз және жеке немесе тұрмыстық мақсатқа алынбаған бағдарламалық құралды немесе кепілдікті және бағдарламалық құралдың қолдау қызметтерін сатып алсаңыз, HP компаниясы осы EULA жағдайларына қарамастан тұтынушы кепілдігін сақтауға міндеттемені шектейді:

- а. бағдарламалық құрал үшін кепілдік не қолдау қызметтерін ұсыну: төмендегілердің кез келгеніне немесе бірнешеуіне: қызметтерді қайта көрсету немесе қызметтерді қайта көрсету шығындарын өтеу;
- ә. бағдарламалық құралды ұсыну: төмендегілердің кез келгеніне немесе бірнешеуіне: Бағдарламалық құралды ауыстыру немесе балама бағдарламалық құрал беру; бағдарламалық құралды жөндеу; бағдарламалық құралды ауыстыру немесе балама бағдарламалық құрал беру құнын төлеу; бағдарламалық құралды жөндеу құнын төлеу;
- б. болмаса, заңмен рұқсат етілген деңгейде.

Жаңа Зеландия тұтынушылары: Жаңа Зеландияда бағдарламалық құрал 1993 жылғы Тұтынушы кепілдіктері актісімен ескерілмейтін кепілдіктермен келеді. Жаңа Зеландияда тұтынушы транзакциясы қызметкерлер тауарларын іскери емес жеке немесе тұрмыстық мақсатқа сатып алатын тұлға қамтылған транзакцияны білдіреді. Тауарларды бизнес мақсатына емес, жеке, тұрмыстық немесе отбасы қолданысына сатып алған Жаңа Зеландия тұтынушылары («Жаңа Зеландия тұтынушылары») негізгі ақаулық жағдайында ауыстыруға немесе қайта қаржыландыруға және болжалды кемшілік немесе зақым жағдайында өтемақы алуға құқылы. Жаңа Зеландияның тұтынушы заңы бұзылса, Жаңа Зеландия тұтынушысы (жоғарыда анықталғандай) өнімді сатып алу

<span id="page-255-0"></span>орнына қайтару құнын қайтара алуы мүмкін; оған қоса, Жаңа Зеландия тұтынушысының HP компаниясына тауарларды қайтару құны айтарлықтай болса, HP компаниясы бұндай тауарларды өз есебінен жинайды. Өнімдер немесе қызметтер іскери мақсатта көрсетілетін болса, 1993 жылғы Тұтынушы кепілдіктері актісі қолданылмайтынына және транзакция түрі мен мәні дұрыс әрі анық екендігіне келісесіз.

© Copyright 2019 HP Development Company, L.P.

Осы құжатта берілген ақпарат ескертусіз өзгертіледі. Осы құжатта аталған барлық басқа өнім атаулары тиісті компаниялардың сауда белгілері болуы мүмкін. Қолданыстағы заңмен рұқсат етілетін мерзімді ұзарту үшін НР өнімдері мен қызметтеріне берілетін кепілдіктер тек сондай өнімдер мен қызметтерге қоса берілетін тікелей кепілдік мәлімдемелерінде көрсетіледі. Осы құжаттағы ешнәрсе қосымша кепілдік деп түсінілмеуі тиіс. Қолданыстағы заңмен рұқсат етілетін мерзімде HP ұйымы осындағы техникалық, өңдеу қателеріне немесе кемшіліктерге жауапты болмайды.

Нұсқа: Сәуір, 2019 ж.

# Пайдаланушының орындайтын жөндеудің кепілдік қызметі

HP өнімдерінде көптеген пайдаланушымен орындалатын жөндеуге арналған (CSR) бөлшектер бар. Олар жөндеу уақытын қысқартып, ақауы бар бөлшектерін ауыстыруды жеңілдетуге арналған. Егер диагностика кезінде HP компаниясы бұл жөндеу жұмысын CSR бөлшегі арқылы орындауға болатынын анықтаса, ол сол бөлшекті сізге жібереді. CSR бөлшектердің екі санаты бар: 1) Пайдаланушымен міндетті түрде орындалатын жөндеуге арналған бөлшектер. Егер сіз HP компаниясына сол бөлшектерді ауыстыруға тапсырыс берсеңіз, сол қызметке байланысты жол мен жұмыс ақысын өтеу сізден талап етіледі. 1) Пайдаланушымен міндетті емес түрде орындалатын жөндеуге арналған бөлшектер. Бұл бөлшектер Пайдаланушымен орындалатын жөндеу жұмысына жасақталған. Егер сіз ауыстыруды HP компаниясынан сұрасаңыз, бұл жұмыс өніміздің кепілдік қызметінің түріне сәйкес қосымша ақысыз жасалады.

Бар-жоғына және географиялық орналасқан жеріне байланысты CSR бөлшектері келесі жұмыс күні жеткізіледі. Сол күні немесе төрт сағат ішінде жеткізу географиялық орналасқан жеріне байланысты қосымша ақыға ұсынылады. Егер көмек қажет болса, сіз HP Техникалық қолдау Орталығымен телефон арқылы байланысып, техниктің көмегін алуыңызға болады. HP компаниясы CSR бөлшектерімен бірге жіберілген материалдарында ақауы бар бөлшекті HP компаниясына қайтару қажеттігін немесе қажетсіздігін көрсетеді. Егер ақауы бар бөлшекті HP компаниясына қайтару қажет етілсе, онда оны көрсетілген уақытта, әдетте бес (5) жұмыс күн ішінде қайтаруыңыз керек. Ақауы бар бөлшекті өзінің құжаттарымен бірге тасымалдау материалдарының құрамында жіберу керек. Егер ақауы бар бөлшекті жібермесеңіз, HP компаниясы сізден ауыстыруға жіберілген бөлшектің ақысын талап етеді. Пайдаланушымен орындалатын жөндеу болса, HP компниясы барлық тасымалдау шығынын және қайтару шығынның жартысын төлеп, тасымалдаушыны таңдайды.

# Тұтынушыға қолдау көрсету

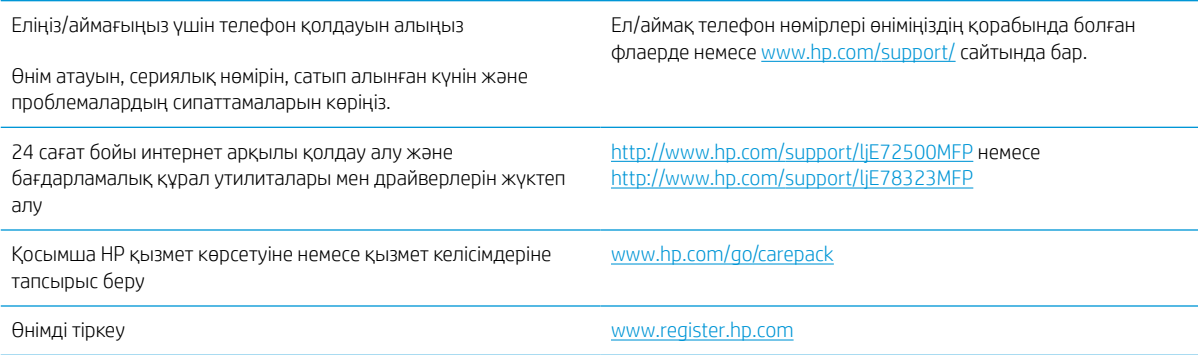

# <span id="page-256-0"></span>ә Қоршаған ортада өнімдерді басқару бағдарламасы

# Қоршаған ортаны қорғау

HP қоршаған ортаға зиянсыз түрде сапалы өнімдерді қамтамасыз етуге берілген. Бұл өнім қоршаған ортаға әсерлерді азайту үшін, бірнеше ерекшеліктермен жасалған.

# Ozone өндірісі

Осы өнім үшін озонның ауамен таралуы стандартты протоколға\* сай өлшенді және бұл таралу деректері кеңсе жұмыс орнындағы жоғары қолданыс сценарийіне қолданылғанда\*\*, HP басып шығару барысында шығатын ағымдағы орта ауасының сапа стандартарынан және нұсқаулардан асатын озон көлемінің елеулі емес екенін анықтай алады.

\* Басып шығару функциялары бар кеңсе құрылғыларына қоршаған орта заттаңбасын жапсыруға қатысты қатты көшірме басып шығару құрылғыларынан тарайтын сәулелерді анықтаудың сынақ әдісі; DE-UZ 205 – BAM, 2018 жылдың қаңтар айы

\*\* HP басып шығару жабдықтарымен сағатына ауа айналымының 0,68 желдеткіш көрсеткішімен 30,6 шаршы метр бөлмеде күніне 2 сағат басып шығарған кездегі озон концентрациясына негізделген

# Қуатты тұтыну

«Ready» (Дайын), «Sleep» (Ұйқы) немесе «Off» (Өшірулі) режимінде қуаттың пайдаланылуы айтарлықтай азайып, бұл өнімнің жоғары өнімділігіне әсер етпестен табиғи ресурстар мен қаражатты үнемдейді. ENERGY STAR® логотипімен белгіленген HP басып шығару және кескіндеу жабдығы АҚШ Қоршаған ортаны қорғау агенттігінің ENERGY STAR техникалық сипаттамаларына сәйкес келеді. Келесі белгі ENERGY STAR кәсіби кескін өнімдерінде көрсетіледі:

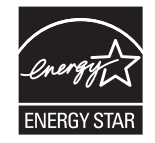

Қосымша ENERGY STAR кәсіби кескін өнімінің үлгісі туралы мәліметтер төменде тізімделген:

[www.hp.com/go/energystar](http://www.hp.com/go/energystar)

# <span id="page-257-0"></span>Тонер пайдалану

EconoMode режимі тонерді аздау пайдалану арқылы баспа картриджінің қызмет ету мерзімін ұзартуы мүмкін. HP компаниясы EconoMode режимін ұдайы пайдалануды ұсынбайды. EconoMode режимін үнемі пайдаланған жағдайда, баспа картриджіндегі механикалық бөліктер тонер жабдығынан ерте тозуы мүмкін. Баспа сапасы төмендей бастап, қанағаттанарлық болмаса, баспа картриджін ауыстырған жөн.

# Қағаз пайдалану

Бұл өнімнің дуплекстеу мүмкіндігі (қолмен немесе автоматты) және N-up басып шығару (бір бетке бірнеше бетті басып шығару) қабілеті пайдаланылатын қағазды, соның нәтижесінде табиғи ресурстарға деген қажеттілікті азайтады.

# Пластик

Қолданыстан шыққаннан кейін пластикалық бөліктерді қайта өңдеу мақсатымен жылдам анықтау үшін, салмағы 25 граммнан астам пластикалық бөліктер халықаралық стандарттарға сәйкес белгіленеді.

# HP LaserJet принтерінің жабдықтары

Тұпнұсқа HP жабдықтары қоршаған ортаны ескере отырып жасалды. HP принтері басып шығару кезінде ресурстарды және қағазды үнемдеуді жеңілдетеді. Сонымен қатар, аяқтаған кезде де қайта өңдеуді жеңіл, әрі тегін еттік. 1

HP Planet Partners бағдарламасына жіберілген барлық HP картридждері көп фазалы қайта өңдеу процесінен өтеді, яғни материалдарды жаңа түпнұсқа HP картридждерінде және күнделікті өнімдерде шикізат материалы ретінде пайдалану үшін бөлшектейді және тазалайды. HP Planet Partners бағдарламасына жіберілген түпнұсқалық емес HP картридждері қоқыс алаңына жіберіледі және HP компаниясы тұпнұсқа HP картридждерін ешқашан қайта толтырмайды немесе сатпайды.

HP Planet Partners қайтару және қайта өңдеу бағдарламасына кіру үшін [www.hp.com/recycle](http://www.hp.com/recycle) торабына өтіңіз. HP баспа жабдықтарын қайтару туралы ақпарат алу үшін ел/аймақты таңдаңыз. Әрбір жаңа HP LaserJet басып шығару картриджі орамасында бірнеше тілдегі бағдарлама ақпараты мен нұсқаулар болады.

<sup>1</sup> Бағдарламаның қолжетімділігі әр түрлі болады. Қосымша ақпаратты <u>www.hp.com/recycle</u> бетінен қараңыз.

# Қағаз

Қағаз *HP LaserJet принтері тобы басып шығару нұсқаулығы* ішіндегі нұсқаулықтарға сәйкес болған кезде бұл өнімде қайта өңделген қағазды және жеңіл қағазды (EcoFFICIENT™) пайдалануға болады. Бұл өнім EN12281:2002 стандартына сәйкес қайта өңделетін және жеңіл (EcoFFICIENT™) қағаз үшін ыңғайлы.

# Материалға шектеулер

Бұл HP өнімінде сынап жоқ.

# Батарея туралы ақпарат

<span id="page-258-0"></span>Бұл өнімде:

- литий-полифторкөміртекті батарея (BR түрі) немесе
- марганец қос тотығы-литийлі (CR түрі)

батарея - қызмет мерзімі соңында арнайы өңдеуді талап етуі мүмкін.

**ЕСКЕРТПЕ:** Тек CR түрі ЕСКЕРТПЕСІ: Перхлорат материалы - арнайы қолданылуы мүмкін. <http://dtsc.ca.gov/hazardouswaste/perchlorate>торабын қараңыз.

Салмағы: ~3 г

Орны: Аналық тақтада

Пайдаланушының жою мүмкіндігі: Жоқ

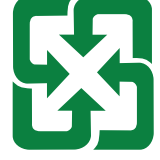

#### 廢電池請回收

Қайта өңдеу туралы ақпаратты<http://www.hp.com/recycle>веб-торабынан қараңыз немесе жергілікті органға не Электрондық өндіріс қауымдастығына хабарласыңыз:<http://www.eiae.org>.

# Пайдаланушылар тарапынан қалдық жабдықты тастау (ЕО және Үндістан)

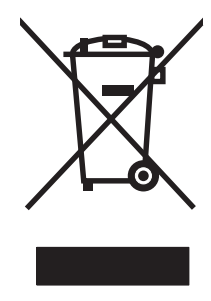

Бұл таңба өнімді басқа үй қоқысымен тастауға болмайтындығын білдіреді. Оның орнына қалдық жабдықты пайдаланылған электрлік және электрондық жабдықтарды өңдеу үшін жинайтын арнайы орынға тапсыру арқылы адам денсаулығы мен қоршаған ортаны қорғауыңыз керек. Қосымша ақпарат алу үшін үй қоқысын тастау қызметіне хабарласыңыз немесе мына торапқа өтіңіз: [www.hp.com/recycle](http://www.hp.com/recycle).

# Электрондық аппараттық құралды өңдеу

HP компаниясы тұтынушыларды пайдаланған электрондық аппараттық құралды өңдеуге шақырады. Өңдеу бағдарламалары туралы қосымша ақпарат алу үшін мына торапқа өтіңіз: [www.hp.com/recycle](http://www.hp.com/recycle).

# <span id="page-259-0"></span>Бразилияда аппараттық құралды қайта өңдеу туралы ақпарат

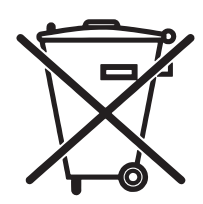

Não descarte o produto eletrônico em lixo comum

Este produto eletrônico e seus componentes não devem ser descartados no lixo comum, pois embora estejam em conformidade com padrões mundiais de restrição a substâncias nocivas, podem conter, ainda que em quantidades mínimas, substâncias impactantes ao meio ambiente. Ao final da vida útil deste produto, o usuário deverá entregá-lo à HP. A não observância dessa orientação sujeitará o infrator às sanções previstas em lei.

Após o uso, as pilhas e/ou baterias dos produtos HP deverão ser entregues ao estabelecimento comercial ou rede de assistência técnica autorizada pela HP.

Para maiores informações, inclusive sobre os pontos de recebimento, acesse:

[www.hp.com.br/reciclar](http://www.hp.com.br/reciclar)

# Химиялық заттар

HP компаниясы REACH (заңнама ЕС No 1907/2006, Еуропалық одақ пен ЕО кеңесі қабылдаған) сияқты құқықтық талаптарға сәйкес келетін өнімдерде қамтылатын химиялық заттар туралы пайдаланушыларға хабарлау туралы міндеттемені мойнына алады. Осы өнімге арналған химиялық мәліметтер есебін мына жерден табуға болады: [www.hp.com/go/reach](http://www.hp.com/go/reach).

# Еуропалық Одақ комиссиясының 1275/2008 ережесіне сәйкес өнім қуатының деректері

Өнімнің қуаты туралы деректерді, соның ішінде, барлық сымды желілік порттар қосылған және барлық сымсыз желілік порттар белсендірілген болса, желіге қосылған күту режиміндегі өнімнің қуатты тұтынуы туралы деректерді алу үшін өнімнің [www.hp.com/hpinfo/globalcitizenship/environment/productdata/](http://www.hp.com/hpinfo/globalcitizenship/environment/productdata/itecodesktop-pc.html) [itecodesktop-pc.html](http://www.hp.com/hpinfo/globalcitizenship/environment/productdata/itecodesktop-pc.html) бетіндегі IT ECO декларациясының P14 «Қосымша ақпарат» бөлімін қараңыз.

## SEPA пайдаланушы ақпаратының экологиялық заттаңбасы (Қытай)

中国环境标识认证产品用户说明

噪声大于 63.0 dB(A)的办公设备不宜放置于办公室内,请在独立的隔离区域使用。

如需长时间使用本产品或打印大量文件,请确保在通风良好的房间内使用。

如您需要确认本产品处于零能耗状态,请按下电源关闭按钮,并将插头从电源插座断开。

您可以使用再生纸,以减少资源耗费。

# Принтерге, факске және көшіру құралына Қытайда қуат белгісін қолдану ережелері

依据"复印机、打印机和传真机能源效率标识实施规则",本打印机具有中国能效标签。根据"复印机、打印 机和传真机能效限定值及 能效等级" ("GB21521") 决定并计算得出该标签上所示的能效等级和 TEC (典型 能耗) 值。

1. 能效等级

能效等级分为三个等级,等级 1 级能效最高。 根据产品类型和打印速度标准决定能效限定值。

2. 能效信息

2.1 LaserJet 打印机和高性能喷墨打印机

● 典型能耗

典型能耗是正常运行 GB21521 测试方法中指定的时间后的耗电量。 此数据表示为每周千瓦时 (kWh)。

标签上所示的能效数字按涵盖根据"复印机、打印机和传真机能源效率标识实施规则"选择的登记装置中 所有配置的代表性配置测定而 得。因此,本特定产品型号的实际能耗可能与标签上所示的数据不同。

有关规格的详细信息,请参阅 GB21521 标准的当前版本。

## Зиянды заттарға қатысты шектеулер мәлімдемесі (Үндістан)

This product, as well as its related consumables and spares, complies with the reduction in hazardous substances provisions of the "India E-waste Rule 2016." It does not contain lead, mercury, hexavalent chromium, polybrominated biphenyls or polybrominated diphenyl ethers in concentrations exceeding 0.1 weight % and 0.01 weight % for cadmium, except where allowed pursuant to the exemptions set in Schedule 2 of the Rule.

# WEEE (Түркия)

Türkiye Cumhuriyeti: AEEE Yönetmeliğine Uygundur

# <span id="page-261-0"></span>Заттар кестесі (Қытай)

产品中有害物质或元素的名称及含量 The Table of Hazardous Substances/Elements and their Content 根据中国《电器电子产品有害物质限制使用管理办法》 As required by China's Management Methods for Restricted Use of Hazardous Substances in Electrical and Electronic Products

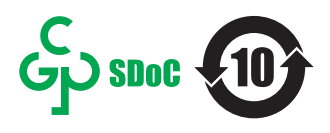

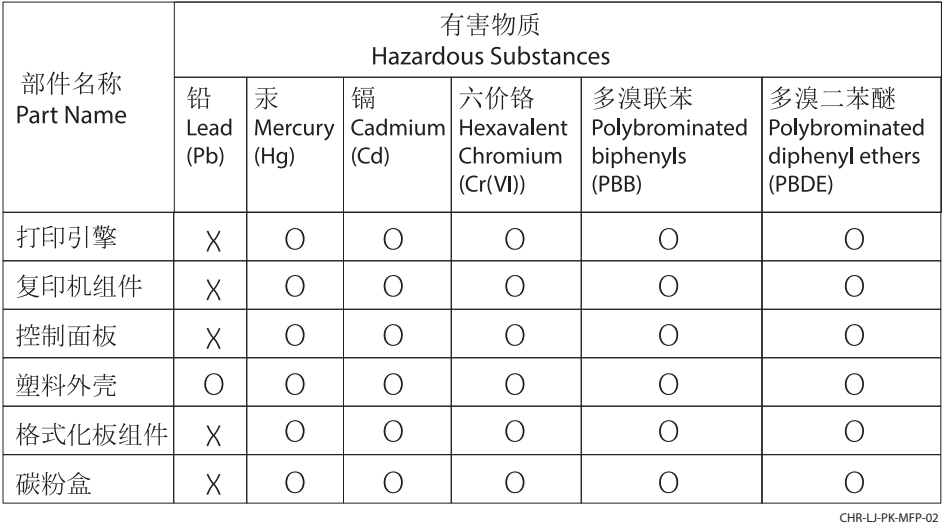

表格依据SJ/T 11364 的规定编制。

This form has been prepared in compliance with the provisions of SJ/T 11364.

o: 表示该有害物质在该部件所有均质材料中的含量均在GB/T 26572 规定的限量要求以下。 O: Indicates that the content of said hazardous substance in all of the homogenous materials in the component is within the limits required by GB/T 26572.

X: 表示该有害物质至少在该部件的某一均质材料中的含量超出GB/T 26572 规定的限量要求。 X: Indicates that the content of said hazardous substance exceeds the limits required by GB/T 26572 in at least one homogenous material in the component.

此表中所有名称中含 "X" 的部件均符合中国 RoHS达标管理目录限用物质应用例外清单的豁免。 All parts named in this table with an "X" are in compliance with the China RoHS "List of Exceptions to RoHS Compliance Management Catalog (or China RoHS Exemptions)".

此表中所有名称中含 "X" 的部件均符合欧盟 RoHS 立法。

All parts named in this table with an "X" are in compliance with the European Union's RoHS Legislation.

注: 环保使用期限的参考标识取决于产品正常工作的温度和湿度等条件

Note: The referenced Environmental Protection Use Period Marking was determined according to normal operating use conditions of the product such as temperature and humidity.

# Материалдық қауіпсіздік паспорты (МҚП)

Құрамында химиялық заттар бар (мысалы, тонер) қамсыздандыру материалдарының Материалдық қауіпсіздік паспортын (МҚП) HP компаниясының [www.hp.com/go/msds](http://www.hp.com/go/msds) веб-торабынан алуыңызға болады.

# EPEAT

Көптеген HP өнімдері EPEAT нормасына сай жасалған. EPEAT — жаңа электронды жабдықты анықтауға көмектесетін толық қоршаған орта нормасы. EPEAT туралы толығырақ ақпарат алу үшін [www.epeat.net](http://www.epeat.net)  торабына кіріңіз. HP компаниясының EPEAT тіркелген өнімдері туралы ақпарат алу үшін [www.hp.com/](http://www.hp.com/hpinfo/globalcitizenship/environment/pdf/epeat_printers.pdf) [hpinfo/globalcitizenship/environment/pdf/epeat\\_printers.pdf](http://www.hp.com/hpinfo/globalcitizenship/environment/pdf/epeat_printers.pdf) торабына кіріңіз.

# Заттар кестесі (Тайвань)

## 台灣限用物質含有情況標示聲明書

Taiwan Declaration of the Presence Condition of the Restricted Substances Marking

若要存取產品的最新使用指南或手冊,請前往 http://www.hp.com/support。選取搜尋您的產品,然後 依照畫面上的指示繼續執行。

To access the latest user guides or manuals for your product. Go to

http://www.support.hp.com. Select Find your product, and then follow the on-screen instructions.

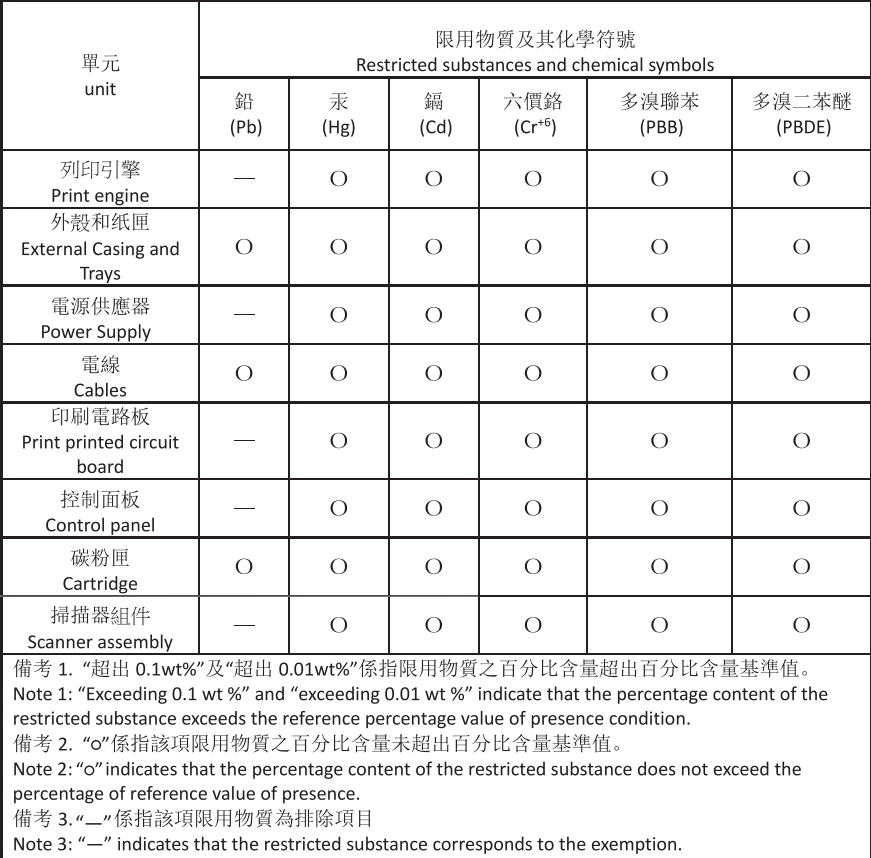

TWR-LJ-MFP-02

# Қосымша ақпарат алу үшін

Осы қоршаған ортаға қатысты тақырыптар туралы ақпарат алу үшін:

- Осы және көптеген HP өнімдеріне қатысты өнімнің қоршаған орта туралы профайлының парағы
- HP компаниясының қоршаған ортаға қатысты жауапкершілігі
- HP компаниясының қоршаған ортаны басқару жүйесі
- НР компаниясының қызмет мерзімі біткен өнімін қайтару және қайта өңдеу бағдарламасы
- Материалдық қауіпсіздік паспорты

[www.hp.com/go/environment](http://www.hp.com/go/environment) торабын қараңыз.

Сонымен қатар, [www.hp.com/recycle](http://www.hp.com/recycle) торабына кіріңіз.

# <span id="page-264-0"></span>б Нормативтік ақпарат

# <span id="page-265-0"></span>Нормативтік мәлімдемелер

## Үлгінің нормативтік идентификациялық нөмірлері

Нормативтік сәйкестендіру мақсаттары үшін өнімге нормативтік үлгі нөмірі тағайындалады. Нормативтік үлгі нөмірі нарықтағы атымен немесе өнім нөмірлерімен шатастырылмауы қажет.

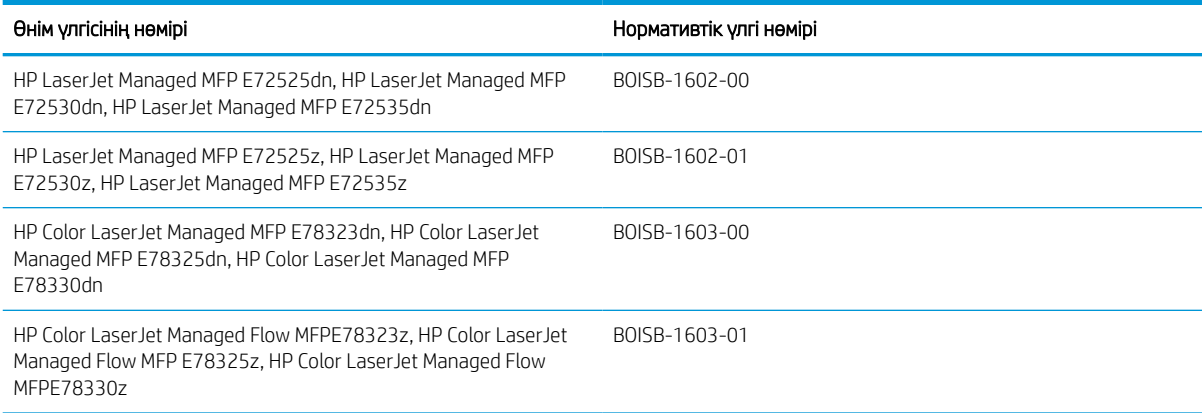

## Еуропалық Одаққа арналған заңды хабарлама

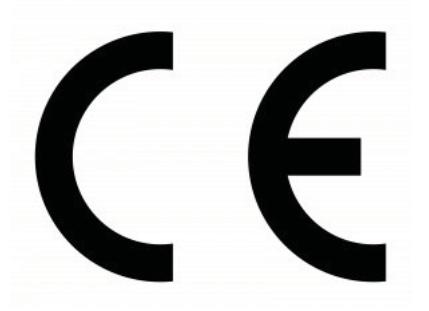

CE таңбасы бар өнімдер келесі ЕО директиваларының біріне немесе бірнешеуіне сәйкес келеді (қолданылатын болса): Төмен кернеулі құрылғылар директивасы 2014/35/ЕО, ЭМҮ директивасы 2014/30/ ЕО, Экологиялық дизайн директивасы 2009/125/ЕҚ, RED 2014/53/ЕО, RoHS директивасы 2011/65/ЕО.

Қолданбалы Еуропалық үйлесімді стандарттарды қолданумен осы директиваларға сәйкестікке қол жеткізуге болады. Толық Сәйкестік декларациясын келесі веб-сайттан таба аласыз: www.hp.com/go/ certificates (Өнім үлгісі атымен немесе нормативтік жапсырмасынан табуға болатын Нормативтік үлгі нөмірімен (НҮН) табуға болады.)

Заңдық мәселелер туралы сұрақтарыңыз болса, мына мекенжайға хабарласыңыз: HP Deutschland GmbH, HP HQ-TRE, 71025 Boeblingen, Германия

Өнім EN 55032 стандартының A класты өнімдерге қойылатын талаптарына сай, сондықтан оған мынадай ескертулер қолданылады: «Абайлаңыз! Бұл – A класты өнім. Тұрмыстық ортада бұл өнім радиосигналдардың қабылдануына кедергі келтіруі мүмкін және ондай жағдайда пайдаланушыдан тиісті шаралар қолдану талап етілуі мүмкін.»

## <span id="page-266-0"></span>FCC қаулылары

Бұл жабдық сынақтан өткізіліп, FCC ережелерінің 15-бөлімі бойынша, A сыныпты сандық құрылғыға қойылған шектеулерге сәйкес екені анықталды. Бұл шектеулер жабдық коммерциялық ортада пайдаланылғанда, зиянды кедергілерден жеткілікті түрде қорғалу үшін жасалған. Бұл жабдық радио жиілік энергиясын шығарады, пайдаланады және радиация туғызуы мүмкін. Нұсқаулыққа сәйкес орнатылмаса және қолданылмаса, радио байланыстарында зиянды кедергі туғызуы мүмкін. Бұл жабдықты тұрғын үйлерде қолдану зиянды кедергі туғызуы мүмкін. Бұндай жағдайда пайдаланушы кедергіні өз қаржысымен түзетуі керек болады.

**ЕСКЕРТПЕ:** Принтерге HP компаниясы тікелей рұқсат бермеген өзгерістер енгізу немесе түрлендіру пайдаланушының осы жабдықты пайдалану құқығын жоюы мүмкін.

FCC стандарты ережелерінің 15-бөлімінде көрсетілген A сыныпты шектеулерге сай болу үшін экрандалған интерфейс кабелін қолдану қажет.

## Канада - Канада Өнеркәсіп министрлігінің ICES-003 стандартына сәйкестік туралы мәлімдемесі

CAN ICES-3(A)/NMB-3(A)

## VCCI мәлімдемесі (Жапония)

VCCI 32-1 規定適合の場合

この装置は、クラスA情報技術装置です。この装置を家庭 環境で使用すると電波妨害を引き起こすことがあります。 この場合には使用者は適切な対策を講ずるよう要求される ことがあります。

**VCCI-A** 

## ЭМҮ мәлімдемесі (Корея)

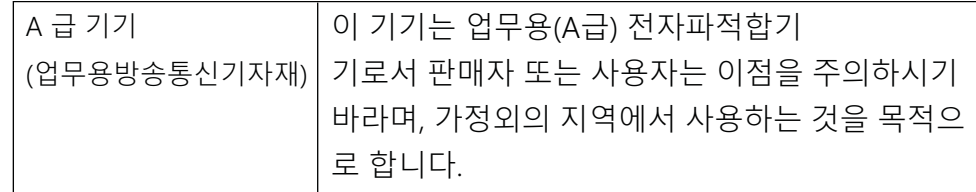

## ЭМҮ мәлімдемесі (Қытай)

此为A级产品,在生活环境中,该 产品可能会造成无线电干扰。在这种情 况下,可能需要用户对其干扰采取切实 可行的措施。

## <span id="page-267-0"></span>Қуат сымы нұсқаулары

Қуат көзі өнімнің кернеуіне сәйкес келетінін тексеріңіз. Номиналды кернеу мөлшері принтердің жапсырмасында көрсетіледі. Өнімде 110-127 В немесе 220-240 В айнымалы ток кернеуі және 50/60 Гц жиілік пайдаланылады.

Қуат сымын өнім мен жерге қосылған айнымалы ток розеткасының арасында жалғаңыз.

**А ЕСКЕРТУ:** Өнімді зақымдамау үшін, тек онымен бірге берілген қуат сымын пайдаланыңыз.

## Қуат сымы (Жапония)

製品には、同梱された電源コードをお使い下さい。 同梱された電源コードは、他の製品では使用出来ません。

## Лазермен жұмыс істеу қауіпсіздігі

АҚШ Азық-түлік және дәрі-дәрмектер басқармасының Құрылғылар мен радиологиялық денсаулық орталығы (CDRH) 1976 жылдың 1-тамызына дейін шығарылған лазер өнімдері ережелерін іске асырды. Америка Құрама Штаттарында шыққан өнімдердің сәйкестігі міндетті. АҚШ Денсаулық және адам қызметтері бөлімінің (DHHS) Радиация өнімділігі стандарты бойынша 1968 жылғы Денсаулық пен қауіпсіздікке қатысты радиация әсерін басқару актісіне сәйкес құрылғы "1-класты" лазер өнімі ретінде сертификатталған. Құрылғы ішінен шыққан радиация қорғалған корпустармен және сыртқы қақпақтармен шектелсе, қалыпты пайдаланушы жұмысы барысында лазер сәулесі шықпауы мүмкін.

<u>Л АБАЙ БОЛЫҢЫЗ!</u> Басқару құралдарын пайдалану, реттеулер жасау немесе осы пайдаланушы нұсқаулығында көрсетілгеннен басқа процедураларды орындау қауіпті радиацияға әкелуі мүмкін.

АҚШ-ында/Канадада қолданылатын нормативтік мәселелерге қатысты сұрақтарыңыз болса, мына мекенжайға хабарласыңыз:

HP Inc.

1501 Page Mill Road, Palo Alto, CA 94304, USA

Байланыс үшін электрондық мекенжай: [\(techregshelp@hp.com](mailto:%20techregshelp@hp.com)) немесе байланыс телефон нөмірі: +1 (650) 857-1501

## Финляндияның лазер мәлімдемесі

#### Luokan 1 laserlaite

HP LaserJet Managed MFP E72525, E72530, E72535, HP LaserJet Managed Flow E72525, E72530, E72535, HP Color LaserJet Managed MFP E78323, E78325, E78330, HP Color LaserJet Managed Flow MFP E78323, E78325, E78330, laserkirjoitin on käyttäjän kannalta turvallinen luokan 1 laserlaite. Normaalissa käytössä kirjoittimen suojakotelointi estää lasersäteen pääsyn laitteen ulkopuolelle. Laitteen turvallisuusluokka on määritetty standardin EN 60825-1 (2014) mukaisesti.

#### VAROITUS !

Laitteen käyttäminen muulla kuin käyttöohjeessa mainitulla tavalla saattaa altistaa käyttäjän turvallisuusluokan 1 ylittävälle näkymättömälle lasersäteilylle.

#### VARNING !

Om apparaten används på annat sätt än i bruksanvisning specificerats, kan användaren utsättas för osynlig laserstrålning, som överskrider gränsen för laserklass 1.

#### HUOLTO

HP LaserJet Managed MFP E72525, E72530, E72535, HP LaserJet Managed Flow E72525, E72530, E72535, HP Color LaserJet Managed MFP E78323, E78325, E78330, HP Color LaserJet Managed Flow MFP E78323, E78325, E78330 - kirjoittimen sisällä ei ole käyttäjän huollettavissa olevia kohteita. Laitteen saa avata ja huoltaa ainoastaan sen huoltamiseen koulutettu henkilö. Tällaiseksi huoltotoimenpiteeksi ei katsota väriainekasetin vaihtamista, paperiradan puhdistusta tai muita käyttäjän käsikirjassa lueteltuja, käyttäjän tehtäväksi tarkoitettuja ylläpitotoimia, jotka voidaan suorittaa ilman erikoistyökaluja.

#### VARO !

Mikäli kirjoittimen suojakotelo avataan, olet alttiina näkymättömällelasersäteilylle laitteen ollessa toiminnassa. Älä katso säteeseen.

#### VARNING !

Om laserprinterns skyddshölje öppnas då apparaten är i funktion, utsättas användaren för osynlig laserstrålning. Betrakta ej strålen.

Tiedot laitteessa käytettävän laserdiodin säteilyominaisuuksista: Aallonpituus 775-795 nm Teho 5 m W Luokan 3B laser.

## Скандинавиялық мәлімдемелер (Дания, Финляндия, Норвегия, Швеция)

#### Дания:

Apparatets stikprop skal tilsuttes en stikkontakt med jord, som giver forbindelse til stikproppens jord.

#### Финляндия:

Laite on liitettävä suojakoskettimilla varustettuun pistorasiaan.

#### Норвегия:

Apparatet må tilkoples jordet stikkontakt.

#### Швеция:

Apparaten skall anslutas till jordat uttag.

## GS мәлімдемесі (Германия)

Das Gerät ist nicht für die Benutzung im unmittelbaren Gesichtsfeld am Bildschirmarbeitsplatz vorgesehen. Um störende Reflexionen am Bildschirmarbeitsplatz zu vermeiden, darf dieses Produkt nicht im unmittelbaren Gesichtsfeld platziert werden.

Das Gerät ist kein Bildschirmarbeitsplatz gemäß BildscharbV. Bei ungünstigen Lichtverhältnissen (z. B. direkte Sonneneinstrahlung) kann es zu Reflexionen auf dem Display und damit zu Einschränkungen der Lesbarkeit der dargestellten Zeichen kommen.

Die Bilddarstellung dieses Gerätes ist nicht für verlängerte Bildschirmtätigkeiten geeignet.

## <span id="page-269-0"></span>Еуразиялық нормаларға сәйкестік (Армения, Беларусь, Қазақстан, Қырғызстан, Ресей)

# FAT

#### Өндіруші және өндіру мерзімі

HP Inc. Мекенжайы: 1501 Page Mill Road, Palo Alto, California 94304, U.S.

Өнімнің жасалу мерзімін табу үшін өнімнің қызмет көрсету жапсырмасындағы 10 таңбадан тұратын сериялық нөмірін қараңыз.

4-ші, 5-ші және 6-шы сандар өнімнің жасалған жылы мен аптасын көрсетеді. 4-ші сан жылын көрсетеді, мысалы «З» саны «2013» дегенді білдіреді.

5-ші және 6-шы сандары берілген жылдың қай аптасында жасалғанын көрсетеді, мысалы, «12» саны «12-ші» апта дегенді білдіреді.

#### Жергілікті өкілдіктері:

Ресей: 000 "ЭйчПи Инк". Ресей Федерациясы, 125171, Мәскеу, Ленинград шоссесі, 16А блок 3, Телефон/факс: +7 495 797 35 00 / +7 499 92132 50

Казақстан: "ЭйчПи Глобал Трэйдинг Би.Ви." компаниясынын Қазақстандағы филиалы, Қазақстан Республикасы, 050040, Алматы к., Бостандык ауданы, Әл-Фараби даңғылы, 77/7, Телефон/факс: +7 727 355 35 52

## Производитель и дата производства

HP Inc. Agpec: 1501 Page Mill Road, Palo Alto, California 94304, U.S.

Дата производства зашифрована в 10-значном серийном номере, расположенном на наклейке со служебной информацией изделия.

4-я, 5-я и 6-я цифры обозначают год и неделю производства. 4-я цифра обозначает год, например, «З» обозначает, что изделие произведено в «2013» году.

5-я и 6-я цифры обозначают номер недели в году производства, например, «12» обозначает «12-ю» неделю.

#### Местные представители:

Россия: 000 "ЭйчПи Инк",

Российская Федерация, 125171, г. Москва, Ленинградское шоссе, 16А, стр.3, Телефон/факс: +7 495 797 35 00 / +7 499 92132 50

Казахстан: Филиал компании "ЭйчПи Глобал Трэйдинг Би.Ви.", Республика Казахстан, 050040, г. Алматы, Бостандыкский район, проспект Аль-Фараби, 77/7, Телефон/факс: + 7 727 355 35 52

## EMI мәлімдемесі (Тайвань)

警告使用者:

這是甲類的資訊產品,在居住的環境中使用時,可能會造成射頻 干擾,在這種情況下,使用者會被要求採取某些適當的對策。

# Өнім тұрақтылығы

Бір уақытта бір қағаз науасын ғана ұзартыңыз.

Қағаз науасын қадам ретінде пайдаланбаңыз.

Жабу кезінде қағаз науаcын қолмен ұстамаңыз.

Принтерді жылжытқанда барлық науалар жабық болуы қажет.

# Индекс

#### Таңбалар/Сандар

1-науа кептелістер [197](#page-210-0) конверттерді салу [39](#page-52-0) қағаз бағыты [26](#page-39-0), [27](#page-40-0) табу [4](#page-17-0) 2-науа кептелістер [198](#page-211-0) қағаз бағыты [33](#page-46-0), [34](#page-47-0) салу [33](#page-46-0) табу [4](#page-17-0) 3-науа кептелістер [198](#page-211-0) қағаз бағыты [33](#page-46-0), [34](#page-47-0) салу [33](#page-46-0) табу [4](#page-17-0) 520 парақтық науалар кептелістер [198](#page-211-0)

## А

акустикалық ерекшеліктер [22](#page-35-0) ақауларды жою басқа принтер драйверін қолданып көру [209](#page-222-0) кептелістер [195](#page-208-0), [196](#page-209-0) қағаз беру мәселелері [187](#page-200-0) тонер картриджінің күйін тексеру [202](#page-215-0), [203,](#page-216-0) [206](#page-219-0) шолу [183](#page-196-0) ақауларды жою құралдары HP енгізілген веб-сервері [160](#page-173-0), [162](#page-175-0), [168](#page-181-0) ақпараттық беттер HP енгізілген веб-сервері [160](#page-173-0), [162](#page-175-0) алаяқтықпен күрес веб-торабы [225](#page-238-0), [237](#page-250-0) алдыңғы есік табу [4](#page-17-0)

альтернативті бланк режимі [26](#page-39-0), [32,](#page-45-0) [38](#page-51-0) анықтама, басқару панелі [184](#page-197-0) Анықтама түймешігі табу [4,](#page-17-0) [7](#page-20-0) аппараттық құралды қайта өңдеу, Бразилия [243,](#page-256-0) [246](#page-259-0) арнайы қағаз басып шығару (Windows) [64](#page-77-0) ауыстыру қапсырмалар [55](#page-68-0) тонер жинау құрылғысы [50](#page-63-0) тонер картриджі [45](#page-58-0)

#### Б

бағдар жапсырмалар [41](#page-54-0) конверттер [39](#page-52-0) бағдарламалық құрал бағдарламалық құрал лицензиялық келісімі [225](#page-238-0), [237](#page-250-0) басқару тақтасы анықтама [184](#page-197-0) орналастыру мүмкіндіктері [4](#page-17-0), [7](#page-20-0) табу [4](#page-17-0) басқа сілтемелер тізімі HP енгізілген веб-сервері [160](#page-173-0), [162](#page-175-0), [164](#page-177-0) баспа драйверлері принтерге қолдау көрсету вебсайтынан жүктеп алу [209](#page-222-0) баспа құралы 1-науаға қағаз салу [26](#page-39-0) Басты бет түймешігі табу [4,](#page-17-0) [7](#page-20-0) басып шығару USB сақтау керекжарақтарынан [75](#page-88-0)

сақталған тапсырмалар [71](#page-84-0), [73](#page-86-0) шолу [63](#page-76-0) басып шығару параметрлері ендірілген HP веб-сервері [160](#page-173-0), [162](#page-175-0), [164](#page-177-0) басып шығару тапсырмаларын сақтау [71](#page-84-0) бет/мин [10](#page-23-0) бет параққа таңдау (Mac) [68](#page-81-0) таңдау (Windows) [64](#page-77-0) бөліктер шолу [43](#page-56-0) браузер талаптары ендірілген HP веб-сервері [160](#page-173-0) бір парақта бірнеше беттер басып шығару (Mac) [68](#page-81-0) басып шығару (Windows) [64](#page-77-0)

## В

веб-браузер талаптары ендірілген HP веб-сервері [160](#page-173-0) веб-сайттар HP Web Jetadmin, жүктеу [180](#page-193-0) клиенттерді қолдау [183](#page-196-0) Веб-тораптар қате есептері [225](#page-238-0), [237](#page-250-0) Материалдық қауіпсіздік паспорты (МҚП) [243](#page-256-0), [248](#page-261-0) тұтынушыға қолдау көрсету [225](#page-238-0), [242](#page-255-0)

## Д

диапозитивтер басып шығару (Windows) [64](#page-77-0) дуплекстеу қолмен (Mac) [68](#page-81-0) қолмен (Windows) [64](#page-77-0)

дуплексті баспа (екі жақты) Windows [64](#page-77-0) параметр (Windows) [64](#page-77-0) дуплекстік баспа Mac [68](#page-81-0)

#### Е

екі жағына басып шығару Mac [68](#page-81-0) Windows [64](#page-77-0) қолмен, Windows [64](#page-77-0) параметр (Windows) [64](#page-77-0) екі жаққа да басып шығару параметр (Windows) [64](#page-77-0) екі жақты баспа Mac [68](#page-81-0) Windows [64](#page-77-0) Енгізілген веб-сервер ашу [172](#page-185-0) желі параметрлерін өзгерту [172](#page-185-0) принтер атауын өзгерту [172](#page-185-0) ендірілген HP веб-сервері басып шығару параметрлері [160](#page-173-0), [162](#page-175-0), [164](#page-177-0) жабдықтар [168](#page-181-0) желі параметрлері [160,](#page-173-0) [162,](#page-175-0) [170](#page-183-0) көшіру параметрлері [160](#page-173-0), [162,](#page-175-0) [164](#page-177-0) қауіпсіздік параметрлері [160](#page-173-0), [162](#page-175-0), [168](#page-181-0) сканерлеу параметрлері [160](#page-173-0), [162](#page-175-0), [165](#page-178-0) факс параметрлері [160](#page-173-0), [162,](#page-175-0) [167](#page-180-0) цифрлық жіберу параметрлері [160](#page-173-0), [162](#page-175-0), [165](#page-178-0) Ендірілген веб-сервер (EWS) желі қосылымы [160](#page-173-0) құпиясөздерді тағайындау [175](#page-188-0) құпиясөздер тағайындау [176](#page-189-0) мүмкіндіктер [160](#page-173-0) Еуразиялық нормаларға сәйкестік [251](#page-264-0), [252](#page-265-0), [256](#page-269-0)

#### Ж

жабдықтар HP емес [225](#page-238-0), [236](#page-249-0) ендірілген HP веб-сервері [168](#page-181-0) жасанды [225](#page-238-0), [237](#page-250-0)

қайта пайдалану [243,](#page-256-0) [244](#page-257-0) қапсырмаларды ауыстыру [55](#page-68-0) тапсырыс беру [44](#page-57-0) тонер жинау құрылғысын ауыстыру [50](#page-63-0) тонер картриджін ауыстыру [45](#page-58-0) төмен болғанда пайдалану [185](#page-198-0) төмен шектік мәндер параметрлері [185](#page-198-0) шолу [43](#page-56-0) жабдықтарды біріктіру қалтасы (ЖБҚ) табу [4](#page-17-0) жад қамтылған [10](#page-23-0) жад микросхемасы, тонер картриджі сипаттама [225,](#page-238-0) [237](#page-250-0) жалпы конфигурация HP енгізілген веб-сервері [160](#page-173-0), [162](#page-175-0), [163](#page-176-0) Жапондық VCCI мәлімдемесі [251](#page-264-0), [252](#page-265-0), [253](#page-266-0) жапсырма бағдар [41](#page-54-0) жапсырмалар бағыт, салу [41](#page-54-0) басып шығару [41](#page-54-0) басып шығару (Windows) [64](#page-77-0) жапсырмалар, салу [41](#page-54-0) жасанды жабдықтар [225](#page-238-0), [237](#page-250-0) жасандылыққа қарсы жабдықтар [225](#page-238-0), [237](#page-250-0) жеке басып шығару [71](#page-84-0) желі параметрлер, көру [172](#page-185-0) параметрлер, өзгерту [172](#page-185-0) принтердің атауы, өзгерту [172](#page-185-0) желі бөлігінің маскасы [172](#page-185-0) желідегі анықтама, басқару тақтасы [184](#page-197-0) Желідегі қалтаға сканерлеу [137](#page-150-0) бастапқы орнатылым [104](#page-117-0) желілер HP Web Jetadmin [180](#page-193-0) IPv4 мекенжайы [172](#page-185-0) IPv6 мекенжайы [172](#page-185-0) әдепкі шлюз [172](#page-185-0)

желі бөлігінің маскасы [172](#page-185-0) қолдау көрсетіледі [10](#page-23-0)

желілік байланыс жылдамдығы параметрлері, өзгерту [172](#page-185-0) желілік дуплекстеу параметрлері, өзгерту [172](#page-185-0) Желілік қалта, мынаған жіберу [137](#page-150-0) желіні басқару [172](#page-185-0) желі параметрлері ендірілген HP веб-сервері [160](#page-173-0), [162](#page-175-0), [170](#page-183-0) жергілікті желі (LAN) табу [4](#page-17-0), [6](#page-19-0) Жергілікті желі порты табу [4](#page-17-0), [6](#page-19-0) жою сақталған тапсырмалар [71](#page-84-0), [74](#page-87-0) жою, пайдалану мерзімі біткен [243](#page-256-0), [244](#page-257-0) жүйе талаптары ендірілген HP веб-сервері [160](#page-173-0) жылдамдық, оңтайландыру [178](#page-191-0)

#### З

зауыттық параметрлерді қалпына келтіру [185](#page-198-0)

#### И

интерфейстік порттар табу [4](#page-17-0), [5,](#page-18-0) [6](#page-19-0)

#### К

калибрлеу түстер [202](#page-215-0) картридж ауыстыру [45](#page-58-0) картридждер HP емес [225](#page-238-0), [236](#page-249-0) кепілдік [225,](#page-238-0) [235](#page-248-0) қайта пайдалану [243,](#page-256-0) [244](#page-257-0) кептелістер 1-науа [197](#page-210-0) 2-науа [198](#page-211-0) 3-науа [198](#page-211-0) 520 парақтық науалар [198](#page-211-0) автожылжу [196](#page-209-0) құжатты беру құрылғысы [196](#page-209-0) орындар [195](#page-208-0) оң жақ есік [200](#page-213-0) себептер [196](#page-209-0) термобекіткіш [200](#page-213-0) шығару науасы [200](#page-213-0)

кепілдік лицензия [225](#page-238-0), [237](#page-250-0) өнім [225](#page-238-0), [226](#page-239-0) пайдаланушының орындайтын жөндеу [225](#page-238-0), [242](#page-255-0) тонер картридждері [225,](#page-238-0) [235](#page-248-0) клиенттерді қолдау онлайн [183](#page-196-0) конверттер бағдар [26](#page-39-0) бағыт, салу [39](#page-52-0) конверттер, салу [39](#page-52-0) Кореяға арналған ЭМҮ туралы мәлімдеме [251](#page-264-0), [252,](#page-265-0) [253](#page-266-0) көшіру шолу [79](#page-92-0) көшіру параметрлері ендірілген HP веб-сервері [160](#page-173-0), [162](#page-175-0), [164](#page-177-0) күй, факс жабдығының беті [218,](#page-231-0) [219](#page-232-0) күту кідірісі параметрі [178](#page-191-0) Кіру түймесі табу [4,](#page-17-0) [7](#page-20-0)

## Қ

қағаз 1-науа бағыты [26,](#page-39-0) [27](#page-40-0) 1-науаға қағаз салу [26](#page-39-0) 2 және 3-науаларға салу [33](#page-46-0) 2 және 3-науалардағы бағыт [33,](#page-46-0) [34](#page-47-0) кептелістер [196](#page-209-0) таңдау [202](#page-215-0), [203,](#page-216-0) [208](#page-221-0) қағаз, тапсырыс беру [44](#page-57-0) қағаз беру ақаулықтары [218](#page-231-0), [222](#page-235-0) қағазды тартып алу ақаулары шешу [187](#page-200-0), [190](#page-203-0) қағаз кептелісі 1-науа [197](#page-210-0) 2-науа [198](#page-211-0) 3-науа [198](#page-211-0) 520 парақтық науалар [198](#page-211-0) құжатты беру құрылғысы [196](#page-209-0) орындар [195](#page-208-0) оң жақ есік [200](#page-213-0) термобекіткіш [200](#page-213-0) шығару науасы [200](#page-213-0)

қағаз науалары шолу [25](#page-38-0) қағаз түрлері таңдау (Mac) [68](#page-81-0) қағаз түрі таңдау (Windows) [64](#page-77-0) қайта пайдалану [243,](#page-256-0) [244](#page-257-0) электрондық аппараттық құрал [243,](#page-256-0) [245](#page-258-0) қалдықты тастау [243](#page-256-0), [245](#page-258-0) қалтаға сканерлеу [137](#page-150-0) қалталар жіберу [137](#page-150-0) қапсырмалар ауыстыру [55](#page-68-0) қатты дисктер шифрланған [175,](#page-188-0) [177](#page-190-0) қауіпсіздік қамтылған [10](#page-23-0) шифрланған қатты диск [175](#page-188-0), [177](#page-190-0) қауіпсіздік мәлімдемелері [251](#page-264-0), [252](#page-265-0), [254](#page-267-0) қауіпсіздік параметрлері ендірілген HP веб-сервері [160](#page-173-0), [162](#page-175-0), [168](#page-181-0) қолдау онлайн [183,](#page-196-0) [225](#page-238-0), [242](#page-255-0) қолдау көрсетілетін амалдық жүйелер [18](#page-31-0) қолмен дуплекстеу Mac [68](#page-81-0) Windows [64](#page-77-0) қоршаған ортада басқару бағдарламасы [243](#page-256-0) қосу/өшіру түймесі табу [4](#page-17-0) қосымша керек-жарақтар тапсырыс беру [44](#page-57-0) шолу [43](#page-56-0) қуат тұтыну [22](#page-35-0) қуат қосқышы табу [4](#page-17-0) қуат қосылымы табу [4](#page-17-0) қуатты пайдалану [178](#page-191-0) қуатты пайдалану, оңтайландыру [178](#page-191-0)

құжатты беру құрылғысы кептелістер [196](#page-209-0) қағаз беру мәселелері [187,](#page-200-0) [194](#page-207-0) табу [4](#page-17-0) құлып пішімдеу құрылғысы [175](#page-188-0), [177](#page-190-0) құрамында батареялар бар [243,](#page-256-0) [244](#page-257-0) құрамында сынап болмаған өнім [243](#page-256-0), [244](#page-257-0)

#### Л

лазермен жұмыс істеу қауіпсіздігі мәлімдемелері [251,](#page-264-0) [252](#page-265-0), [254](#page-267-0) лицензия, бағдарламалық құрал [225](#page-238-0), [237](#page-250-0)

#### М

материалға шектеулер [243,](#page-256-0) [244](#page-257-0) Материалдық қауіпсіздік паспорты (МҚП) [243](#page-256-0), [248](#page-261-0) міндетті параметрлер факс [148](#page-161-0)

#### Н

науа, шығыс табу [4](#page-17-0) науалар балама фирмалық бланк режимін пайдалану [32,](#page-45-0) [38](#page-51-0) қамтылған [10](#page-23-0) сыйымдылығы [10](#page-23-0) табу [4](#page-17-0) НР ендірілген веб-сервері (EWS) желі қосылымы [160](#page-173-0) мүмкіндіктер [160](#page-173-0)

## $\Omega$

онлайн қолдауы [183](#page-196-0), [225,](#page-238-0) [242](#page-255-0) операциялық жүйелер, қолдау көрсетілетін [18](#page-31-0) Оңай ашылатын USB құрылғысынан басып шығару [75](#page-88-0) оңай қол жететін USB порты табу [4](#page-17-0) оң жақ есік кептелістер [200](#page-213-0) табу [4](#page-17-0)

## Ө

өлшемдер, принтер [21](#page-34-0)

өнім нөмірі орны [4](#page-17-0), [5](#page-18-0)

#### П

пайдалану мерзімі біткенде жою [243](#page-256-0), [244](#page-257-0) параметрлер зауыттық (әдепкі) параметрлерге қалпына келтіру [185](#page-198-0) факс [149](#page-162-0), [156](#page-169-0) порттар табу [4,](#page-17-0) [6](#page-19-0) принтер шолу [1](#page-14-0) принтерді басқару шолу [159](#page-172-0) принтердің техникалық сипаттамалары шолу [10](#page-23-0) принтер жады жіберу [134](#page-147-0) принтер жады, сканерлеу [134](#page-147-0) Принтер жадына сақтау [134](#page-147-0) принтер жадына сканерлеу [134](#page-147-0) принтер қалтасына сканерлеу [134](#page-147-0) пішімдеу құрылғысы табу [4,](#page-17-0) [5](#page-18-0)

## С

сақталған тапсырмалар басып шығару [71](#page-84-0), [73](#page-86-0) жасау (Mac) [71](#page-84-0) жасау (Windows) [71](#page-84-0) жою [71,](#page-84-0) [74](#page-87-0) сақтау, тапсырма Mac параметрлері [71](#page-84-0) салмақ, принтер [21](#page-34-0) салу 1-науадағы қағаз [26](#page-39-0) 2 және 3-науалардағы қағаз [33](#page-46-0) сенсорлы экран орналастыру мүмкіндіктері [4](#page-17-0), [7](#page-20-0) сериялық нөмір табу [4,](#page-17-0) [5](#page-18-0) сканерлеу шолу [85](#page-98-0) сканерлеу параметрлері ендірілген HP веб-сервері [160](#page-173-0), [162](#page-175-0), [165](#page-178-0) стандартты шлюз, параметр [172](#page-185-0)

сурет сапасы басқа принтер драйверін қолданып көру [209](#page-222-0) тонер картриджінің күйін тексеру [202,](#page-215-0) [203,](#page-216-0) [206](#page-219-0)

## Т

тазалау қағаз жолы [202,](#page-215-0) [203](#page-216-0) Тайвандық EMI мәлімдемесі [251,](#page-264-0) [252](#page-265-0), [256](#page-269-0) тапсырмалар, сақталған Mac параметрлері [71](#page-84-0) басып шығару [71,](#page-84-0) [73](#page-86-0) жасау (Windows) [71](#page-84-0) жою [71,](#page-84-0) [74](#page-87-0) тапсырмаларды сақтау Windows жүйесімен [71](#page-84-0) тапсырыс беру жабдықтар және керекжарақтар [44](#page-57-0) термобекіткіш кептелістер [200](#page-213-0) техникалық қолдау онлайн [183,](#page-196-0) [225](#page-238-0), [242](#page-255-0) техникалық сипаттамалары [10](#page-23-0) техникалық сипаттары принтер өлшемдері [21](#page-34-0) электр және акустикалық [22](#page-35-0) тонер жинау құрылғысы ауыстыру [50](#page-63-0) тонер картридждері HP емес [225](#page-238-0), [236](#page-249-0) жад микросхемалары [225](#page-238-0), [237](#page-250-0) кепілдік [225,](#page-238-0) [235](#page-248-0) қайта пайдалану [243,](#page-256-0) [244](#page-257-0) тонер картриджі ауыстыру [45](#page-58-0) құрамдас бөліктері [45](#page-58-0) төмен болғанда пайдалану [185](#page-198-0) төмен шектік мәндер параметрлері [185](#page-198-0) тұтынушыға қолдау көрсету онлайн [225,](#page-238-0) [242](#page-255-0) түс параметрлері өзгерту, Windows [202](#page-215-0) түс тақырыбы өзгерту, Windows [202](#page-215-0)

түстер

калибрлеу [202](#page-215-0)

## Ү

Үнемдеу режимі параметрі [202](#page-215-0), [203](#page-216-0)

## $\Phi$

факс қағаз беру ақаулықтары [218](#page-231-0), [222](#page-235-0) құрсаулау [156](#page-169-0) міндетті параметрлер [148](#page-161-0) параметрлер [149](#page-162-0), [156](#page-169-0) параметрлерін орнату [148](#page-161-0) шолу [147](#page-160-0) факс параметрлері ендірілген HP веб-сервері [160](#page-173-0), [162](#page-175-0), [167](#page-180-0) міндетті [148](#page-161-0) факс порты табу [4](#page-17-0) Финдық лазермен жұмыс істеу қауіпсіздігі мәлімдемесі [251,](#page-264-0) [252](#page-265-0), [254](#page-267-0)

## Ц

цифрлық жіберу USB [143](#page-156-0) қалталар [137](#page-150-0) құжаттар жіберу [131](#page-144-0) принтер жады [134](#page-147-0) цифрлық жіберу параметрлері ендірілген HP веб-сервері [160](#page-173-0), [162](#page-175-0), [165](#page-178-0)

## Ш

шлюз, стандартты параметр [172](#page-185-0) шығару науасы кептелістерді тазалау [200](#page-213-0) табу [4](#page-17-0) Шығу түймесі табу [4](#page-17-0), [7](#page-20-0)

## Ы

ықтимал ток соғу қаупі [2](#page-15-0)

## Э

электрлік ерекшеліктер [22](#page-35-0) электрондық аппараттық құралды өңдеу [243](#page-256-0), [245](#page-258-0) электрондық поштаға жіберу құжаттар жіберу [131](#page-144-0)

электрондық поштаға сканерлеу құжаттар жіберу [131](#page-144-0)

#### B

Bonjour анықтау [160](#page-173-0)

#### E

Ethernet (RJ-45) табу [4,](#page-17-0) [6](#page-19-0) Explorer, қолданылатын нұсқалар ендірілген HP веб-сервері [160](#page-173-0)

## F

FCC қаулылары [251](#page-264-0), [252,](#page-265-0) [253](#page-266-0)

#### H

Hi-Speed USB 2.0 баспа порты табу [4,](#page-17-0) [6](#page-19-0) HP JetAdvantage іскери шешімдері [145](#page-158-0) HP Web Jetadmin [180](#page-193-0) HP Web Services (HP веб-қызметтері) қосу [160,](#page-173-0) [162](#page-175-0), [169](#page-182-0) HP емес қамсыздандыру материалдары [225,](#page-238-0) [236](#page-249-0) HP енгізілген веб-сервері HP Web Services (HP вебқызметтері) [160,](#page-173-0) [162](#page-175-0), [169](#page-182-0) ақауларды жою құралдары [160](#page-173-0), [162](#page-175-0), [168](#page-181-0) ақпараттық беттер [160,](#page-173-0) [162](#page-175-0) ашу [172](#page-185-0) басқа сілтемелер тізімі [160,](#page-173-0) [162](#page-175-0), [164](#page-177-0) жалпы конфигурация [160,](#page-173-0) [162](#page-175-0), [163](#page-176-0) желі параметрлерін өзгерту [172](#page-185-0) принтер атауын өзгерту [172](#page-185-0) HP компаниясының алаяқтықпен күрес веб-торабы [225](#page-238-0), [237](#page-250-0) HP Тұтынушыларды қолдау [183](#page-196-0), [225](#page-238-0), [242](#page-255-0)

#### I

Internet Explorer, қолданылатын нұсқалар ендірілген HP веб-сервері [160](#page-173-0) IPv4 мекенжайы [172](#page-185-0) IPv6 мекенжайы [172](#page-185-0) IPқау [175,](#page-188-0) [177](#page-190-0)

IP Қауіпсіздігі [177](#page-190-0) IP қауіпсіздігі [175](#page-188-0)

#### J

Jetadmin, HP Web [180](#page-193-0) JetAdvantage [145](#page-158-0)

#### M

Mac драйвер параметрлері Жұмысты сақтау [71](#page-84-0)

#### N

Netscape Navigator, қолданылатын нұсқалар ендірілген HP веб-сервері [160](#page-173-0)

#### R

RJ-45 порты табу [4,](#page-17-0) [6](#page-19-0)

#### S

Scan to USB Drive (Сканерлеп, USB құрылғысына сақтау) [143](#page-156-0) қосу [127](#page-140-0) Start Copy (Көшіруді бастау) түймесі табу [4](#page-17-0)

## T

TCP/IP IPv4 параметрлерін қолмен конфигурациялау [172](#page-185-0) IPv6 параметрлерін қолмен реттеу [172](#page-185-0)

## U

USB жіберу [143](#page-156-0) USB жадына сканерлеу [143](#page-156-0) USB порты қосу [75](#page-88-0), [76](#page-89-0), [78](#page-91-0), [224](#page-237-0) табу [4,](#page-17-0) [6](#page-19-0) USB сақтау керек-жарақтары басып шығару көзі [75](#page-88-0)